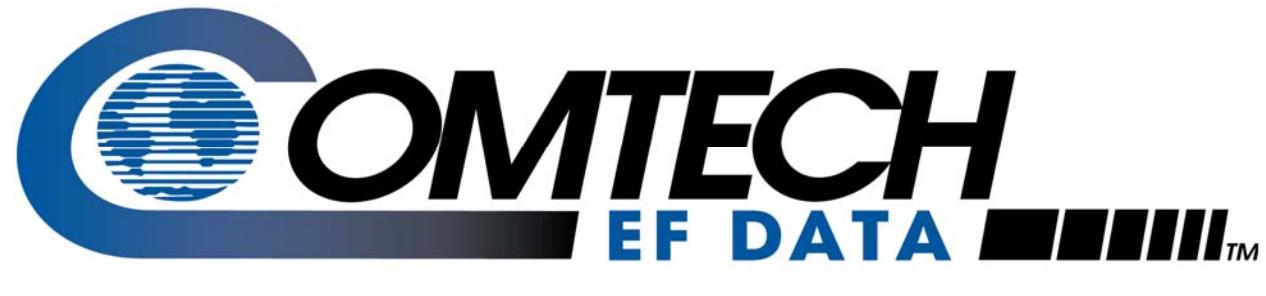

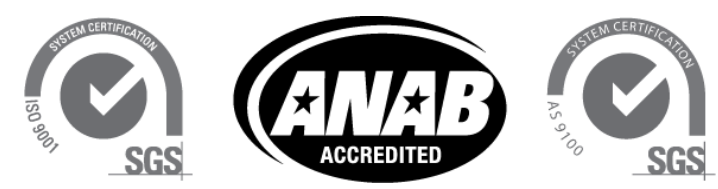

# CDM-570

# **70/140 MHz Satellite Modem**

# CDM-570L

## **L-Band Satellite Modem**

# CDMR-570L

## **Reduced Chassis Depth L-Band Satellite Modem**

## **Satellite Modem with Optional IP Module Installation and Operation Manual**  For Firmware Version 1.6.15 or higher

**IMPORTANT NOTE: The information contained in this document supersedes all previously published information regarding this product. Product specifications are subject to change without prior notice.** 

## **Errata A**  *Comtech EF Data Documentation Update*

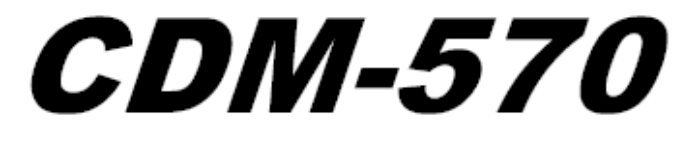

70/140 MHz Satellite Modem

*CDM-570L* 

**L-Band Satellite Modem** 

# *CDMR-570L*

## **Reduced Chassis Depth L-Band Satellite Modem**

## **Satellite Modem with Optional IP Module Installation and Operation Manual** For Firmware Version 1.6.15 or higher

Part Number MN/CDM570L.IOM Revision 12

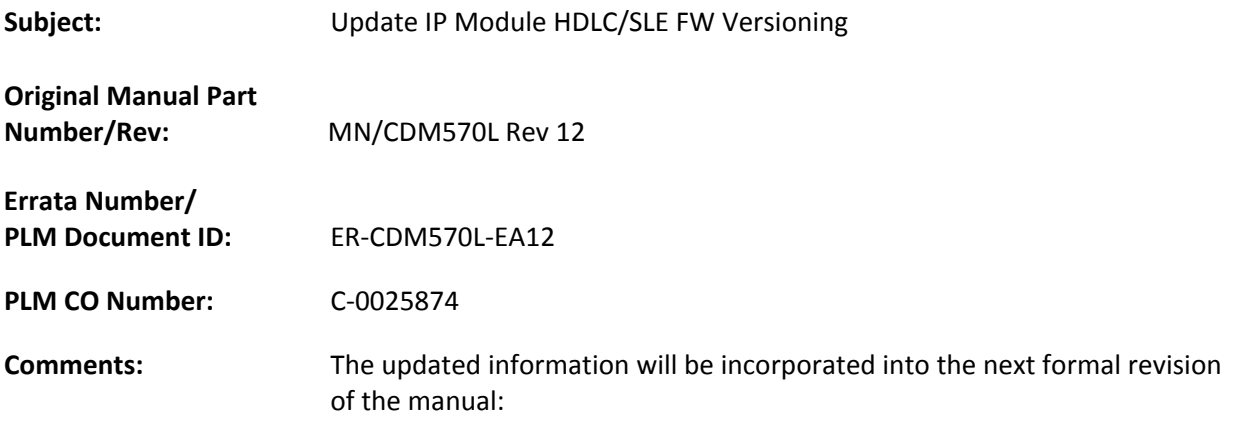

- 1. Revise **Chapter 13. ETHERNET IP MODULE INTERFACE** as follows:
	- A. Update **Sect. 13.3 Ethernet IP Module Standard Features –** Revise Streamline Encapsulation bullet item (pg 13‐2) to read:
		- **Streamline Encapsulation (for Ethernet IP Module V1/MPP‐50 FW Ver. 1.7.0 and later, or Ethernet IP Module V2/MPP‐70 FW Ver. 2.2.2 and later).**
	- B. Replace **Sect. 13.6.2.2.2 Admin | Mode** in its entirety with content provided on pages 3‐5 of this errata.
- 2. Revise **Chapter 14. ETHERNET IP MODULE – CLI AND TELNET OPERATION** as follows:
	- A. Revise **Sect. 14.2.2 Administration Page**, **Working Mode Description** (pg 14‐5) – Revise note to read:

**"\*\* For IP Module FW Ver. 1.6.# and later / IP Module V2 FW Ver. 2.1.#/2.6.# and later:"**

B. Revise **Sect. 14.2.2.7 Working Mode**, **IP Module Working Mode Description** (pg 14‐15) – Revise note to read:

**"\* For HDLC Encapsulation users (IP Module V1 FW Ver. 1.6.# and later / IP Module V2 FW Ver. 2.1.#/2.6.# and later):"**

## 13.6.2.2.2 Admin | Mode

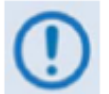

This page is available only if you have logged in using the Administrator Name and Password.

Use this page to specify how the modem/IP Module is to behave in Vipersat or non-Vipersat working modes. Once the role of a particular modem in the network is determined, this single point of configuration is intended to simplify deployment.

Note that the appearance of the Admin | Mode page, and its available selections, differs depending on the operation mode  $-$  HDLC vs. SLE  $-$  and its currently active firmware version. For either page version, select the desired Working Mode, and then click [Submit].

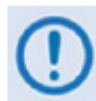

If you select a working mode that is different from the currently active mode, you are prompted to reboot the modem:

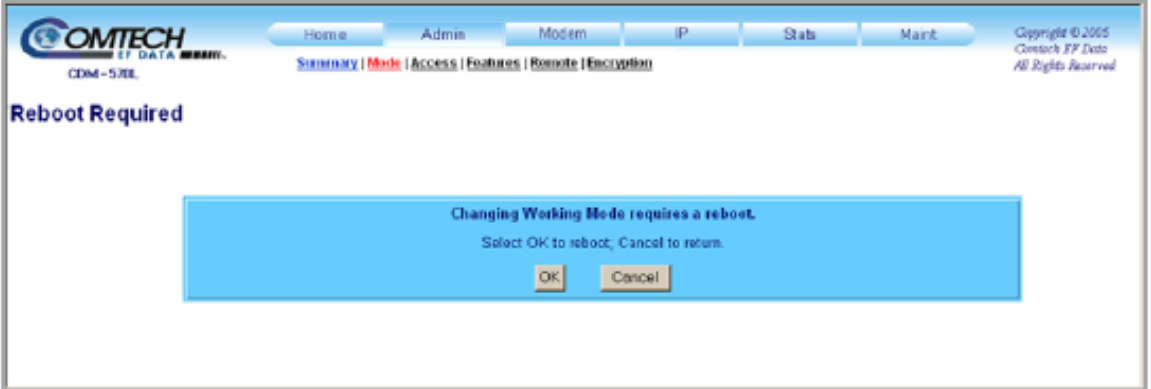

Click [OK] to reboot the modem, or [Cancel] to return to the Admin | Mode page.

## 13.6.2.2.2.1 Admin | Mode page under HDLC Operation

**Figure 13-7** shows the Admin | Mode page as it appears under HDLC FW Ver.  $1.5.44$ ,  $1.6.44$ ,  $2.1.+2.6.+$  and later.

| <b>OMTECH</b><br>---<br>CDM-570L | P<br><b>Madem</b><br>Blate.<br><b>Maint</b><br>Home.<br><b>Admin</b><br>Summary   Mede   Access   Features   Remote   Encryption | Copyright @ 2005<br>Clostick EP Date<br>AP. Rights Reserved |
|----------------------------------|----------------------------------------------------------------------------------------------------|-------------------------------------------------------------|
| <b>Working Mode</b>              |                                                                                                    |                                                             |
|                                  | C Router - Small Network Mode                                                                                                    |                                                             |
|                                  | C Router - Large Network Mode                                                                                                    |                                                             |
|                                  | C Router - Point to Point Mode                                                                                                   |                                                             |
|                                  | Router - Vipersat Mode<br>ø                                                                                                    |                                                             |
|                                  | C Managed Switch                                                                                                    |                                                             |
|                                  | Submit                                                                                                    |                                                             |
|                                  |                                                                                                    |                                                             |
|                                  |                                                                                                    |                                                             |
|                                  |                                                                                                    |                                                             |

Figure 13-7. Admin | Mode page (HDLC operation)

### **Working Mode**

Router – Small Network Mode: This mode supports up to 255 remotes, as allowed using HDLC addressing. Select this mode to set the modem to be on independent IP subnets; this mode requires adding static routes to pass traffic between them.

Router – Large Network Mode: This mode is similar to Small Network Mode, the exception being that a maximum of 32,766 remotes are allowed on a single shared satellite outbound carrier.

Router – Point-to-Point Mode: Select this mode for use in a Point-to-Point SCPC link where there are different IP subnets on either side of the link.

#### Router - Vipersat Mode:

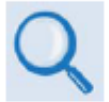

See adjunct Comtech EF Data publication MN/22125 - Vipersat CDM-570/570L Satellite Network Modem Router User Guide for details on use of the Router -Vipersat Mode selection.

Managed Switch: This mode functions as a learning bridge with VLAN support. Optional supported features include QoS, Header Comp, Payload Comp, and 3xDES. No routes are required in this mode.

## 13.6.2.2.2.2 Admin | Mode page under SLE Operation

Figure 13-8 shows the Admin | Mode page as it appears under SLE (Streamline Encapsulation) for Ethernet IP Module V1/MPP-50 FW Ver. 1.7.0 and later, or Ethernet IP Module V2/MPP-70 FW Ver 2.2.2 and later

| COMTECH<br>CDM-570L | IP<br>Modem<br>Stats.<br>Maint.<br><b>Admin</b><br>Home<br>Summary   Mode   Access   Features   Remote   Encryption | Copyright @ 2005<br>Contach EF Data<br>All Rights Reserved |
|---------------------|----------------------------------------------------------------------------------------------------|------------------------------------------------------------|
| <b>Working Mode</b> |                                                                                                    |                                                            |
|                     | O Managed Switch                                                                                                    |                                                            |
|                     | O Router - Hub                                                                                                    |                                                            |
|                     | C Router - Remote                                                                                                   |                                                            |
|                     | (c) Router - Point to Point Mede                                                                                    |                                                            |
|                     | O Vipersat Router - Hub                                                                                             |                                                            |
|                     | O Vipersat Router - Hub Expansion                                                                                   |                                                            |
|                     | O Vipersat Router - Remote                                                                                          |                                                            |
|                     | O Vipersat Router - Remote Expansion                                                                                |                                                            |
|                     | Submit                                                                                                    |                                                            |
|                     |                                                                                                    |                                                            |

Figure 13-8. Admin | Mode page (SLE Operation)

### Working Mode

Managed Switch: This mode functions as a managed switch with support for VLAN as well as advanced features such as QoS, Header Compression and Payload Compression. It is primarily intended for operation in a point-to-point topology.

Router - Hub: This mode functions as the Hub side router in a Point-to-Multipoint network. It allows Sat-to-Sat packets to pass. It no longer requires configuration of per-route HDLC addresses.

Router - Remote: This mode functions as a Remote Router in a Point-to-Multipoint network. Packets from the WAN are not allowed to be sent to the WAN. It no longer requires configuration of HDLC receive addresses.

Router – Point-to-Point Mode: Select this mode for use in a Point-to-Point SCPC link where there are different IP subnets on either side of the link.

#### **Vipersat Router Mode selections:**

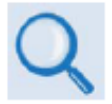

See adjunct Comtech EF Data publication MN/22125 - Vipersat CDM-570/570L Satellite Network Modem Router User Guide for details on use of the following **Vipersat Router Mode selections:** 

- Vipersat Router Hub
- Vipersat Router Hub Expansion
- Vipersat Router Remote
- Vipersat Router Remote Expansion

This page is intentionally blank.

# **Errata B for MN-CDM570L Rev 12**

*Comtech EF Data Documentation Update* 

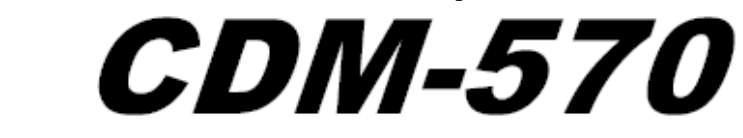

70/140 MHz Satellite Modem

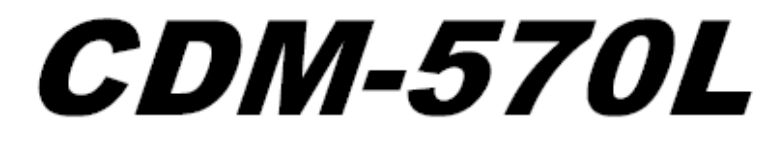

**L-Band Satellite Modem** 

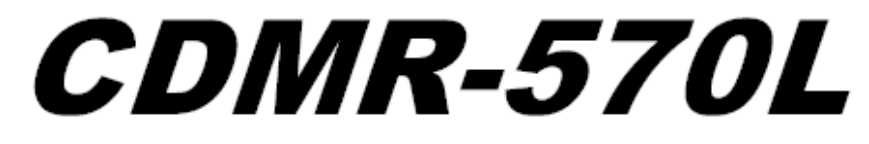

**Reduced Chassis Depth L-Band Satellite Modem** 

**Satellite Modem with Optional IP Module Installation and Operation Manual** For Firmware Version 1.6.15 or higher

> Part Number MN/CDM570L.IOM **Revision 12**

- **Subject:** Update PAGE 1-9, change 3XDES Data Encryption Install Method to Available as EN model
- **Errata Part Number:** ER-CDM570L-EB12 (*Errata documents are not revised)*
	- **PLM CO Number:** C-0035149

**Comments:** See attached page(s). The new information will be included in the next released revision of the manual.

#### **FAST System Theory**

FAST allows an operator to order a unit precisely tailored for the initial application. When service requirements change. FAST allows the operator to upgrade the topology of the unit on-location. within minutes, and without having to remove the unit from the setup. This accelerated upgrade is possible due to FAST's extensive use of the programmable logic devices incorporated into Comtech EF Data products.

#### **FAST Implementation**

Comtech EF Data's FAST system is factory-implemented in the modem. All FAST options are available through the basic platform unit at the time of order. FAST allows immediate activation of available options - first, upon entry of the FAST Access Code through the front panel keypad, and then by setting the desired operational parameters via the front panel, remote control, or Web Server interfaces.

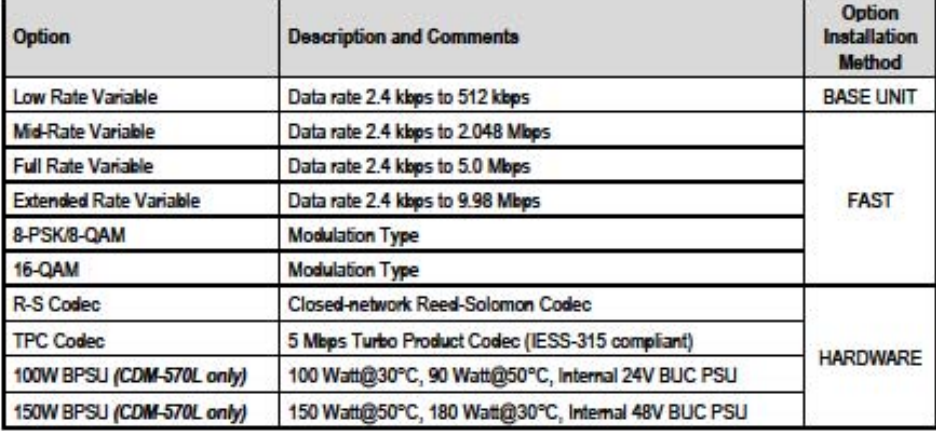

#### **FAST and FAST-Accessible Hardware Options**

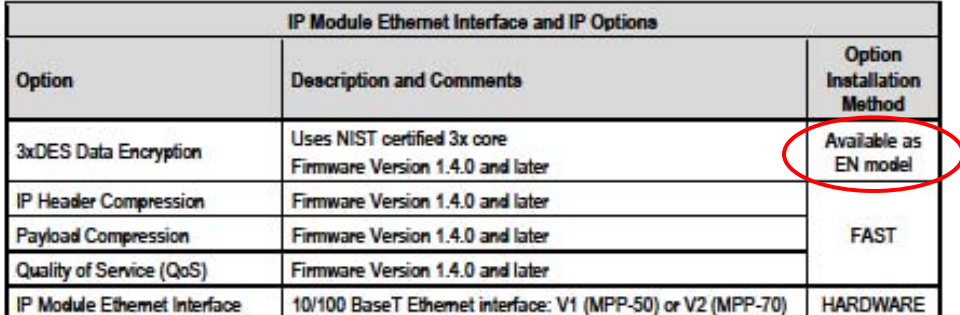

Hardware options for basic modems can be ordered and installed either at the factory or in the field. The operator can select options that can be activated easily in the field, depending on the

# **Errata C for MN-CDM570L Rev 12**

*Comtech EF Data Documentation Update* 

*CDM-570* 

70/140 MHz Satellite Modem

*CDM-570L* 

**L-Band Satellite Modem** 

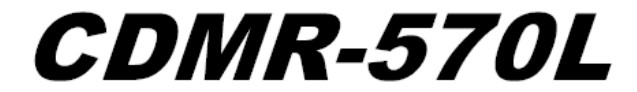

**Reduced Chassis Depth L-Band Satellite Modem** 

**Satellite Modem with Optional IP Module Installation and Operation Manual** For Firmware Version 1.6.15 or higher

> Part Number MN/CDM570L.IOM Revision 12

**Subject:** Update PAGE D-27, add IP Gateway remote command, IPG

**Errata Part Number:** ER-CDM570L-EC12 (*Errata documents are not revised)*

**PLM CO Number:** C-0035558

**Comments:** See below. The new information will be included in the next released revision of the manual.

CDM-570/570L Satellite Modem with Optional IP Module Appendix D

Revision 12 MN/CDM570L.IOM

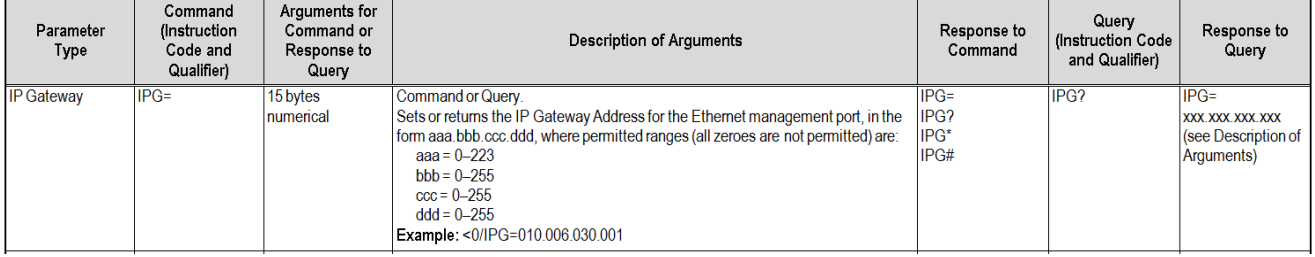

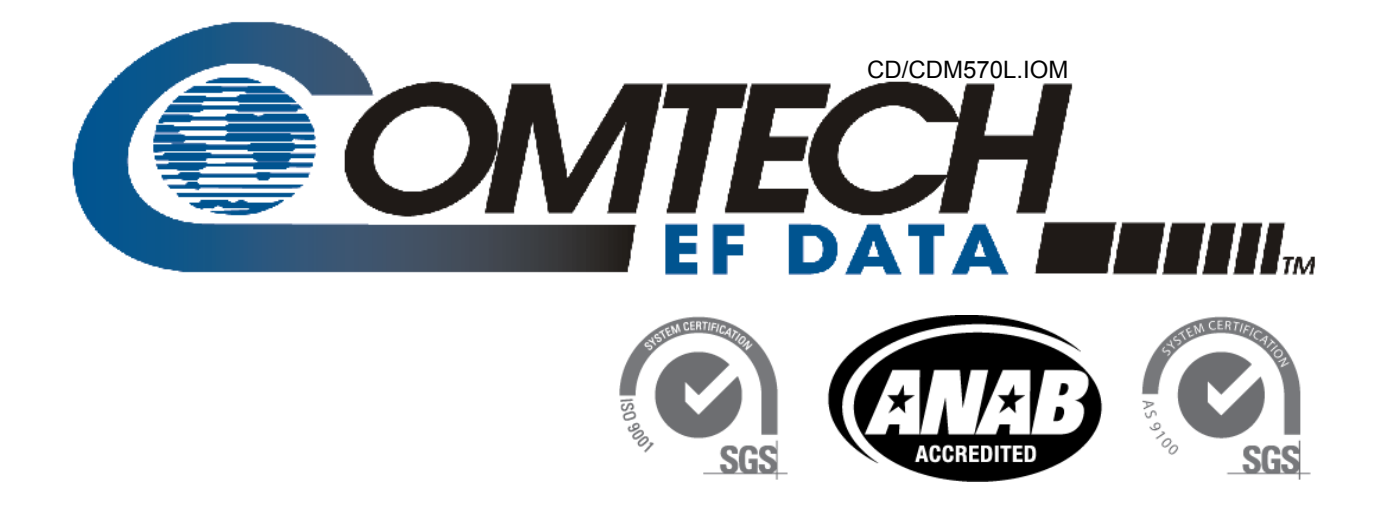

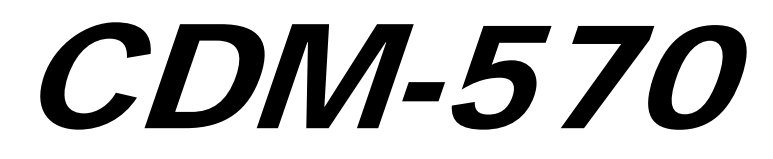

## **70/140 MHz Satellite Modem**

CDM-570L

**L-Band Satellite Modem** 

# CDMR-570L

# **Reduced Chassis Depth L-Band Satellite Modem**

**Satellite Modem with Optional IP Module Installation and Operation Manual**  For Firmware Version 1.6.15 or higher

> Part Number 78/CDM570L.IOM Revision 12

Copyright © 2009 Comtech EF Data. All rights reserved. Printed in the USA. Comtech EF Data, 2114 West 7th Street, Tempe, Arizona 85281 USA, 480.333.2200, FAX: 480.333.2161

This page is intentionally blank.

# **TABLE OF CONTENTS**

<span id="page-14-0"></span>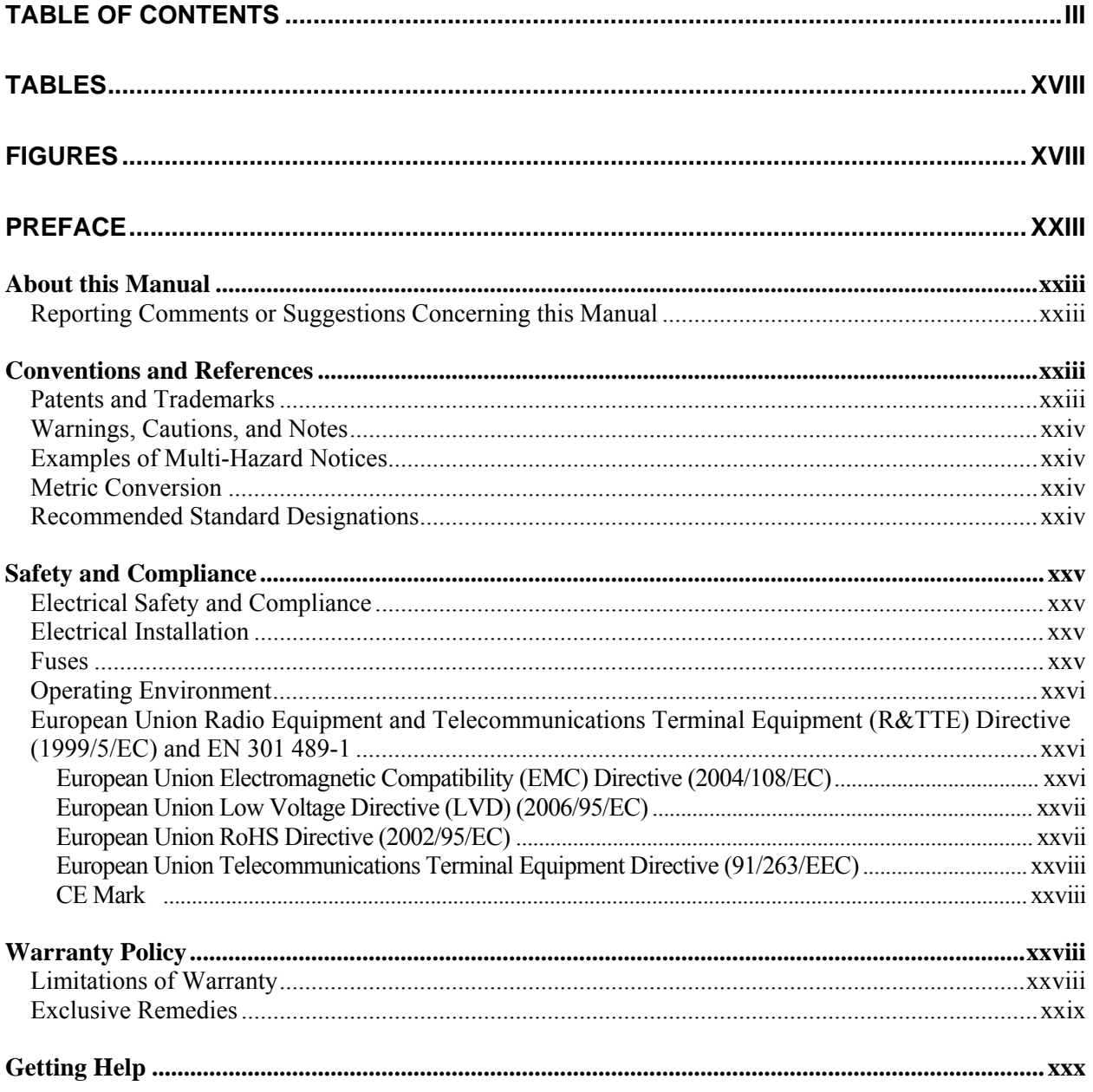

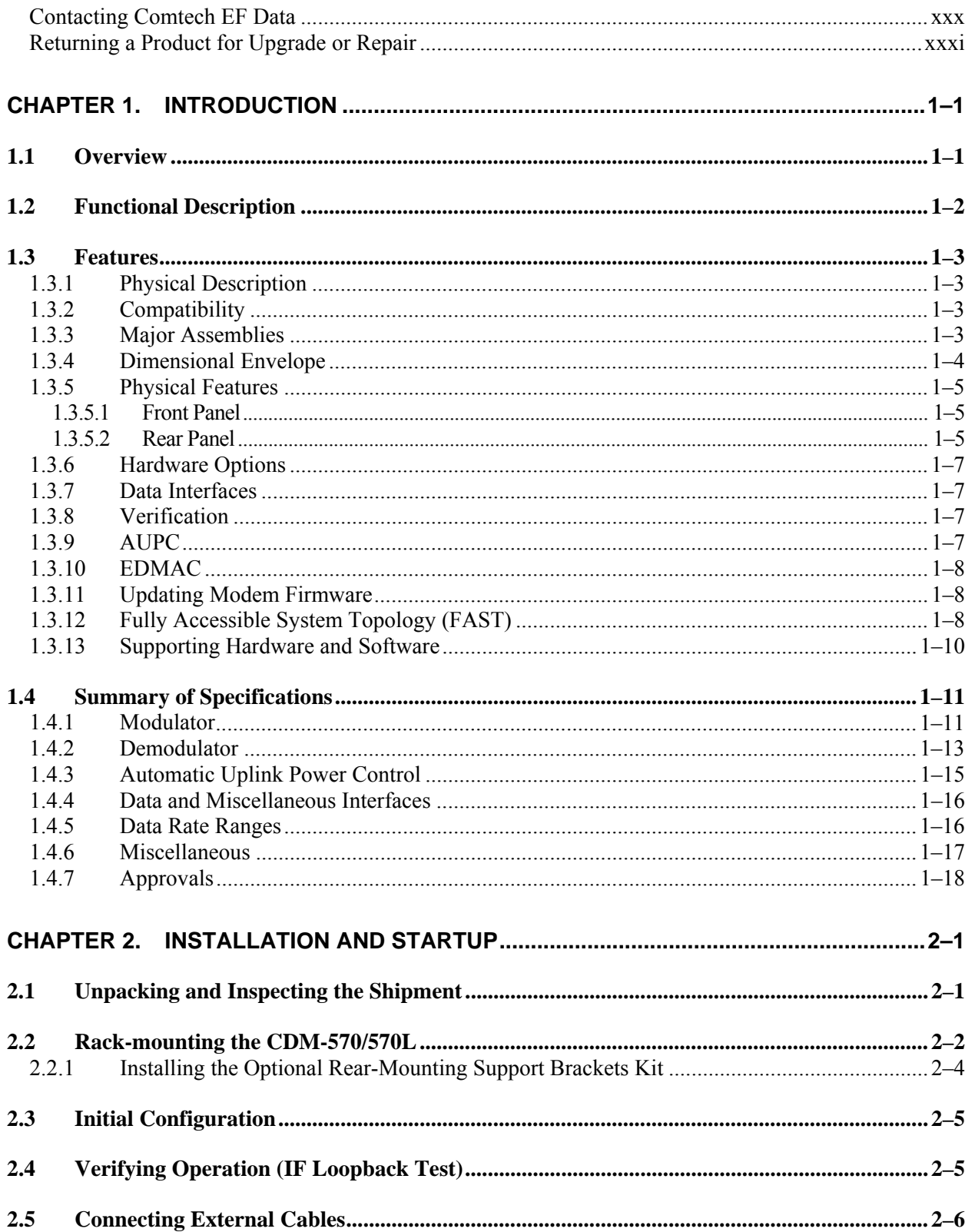

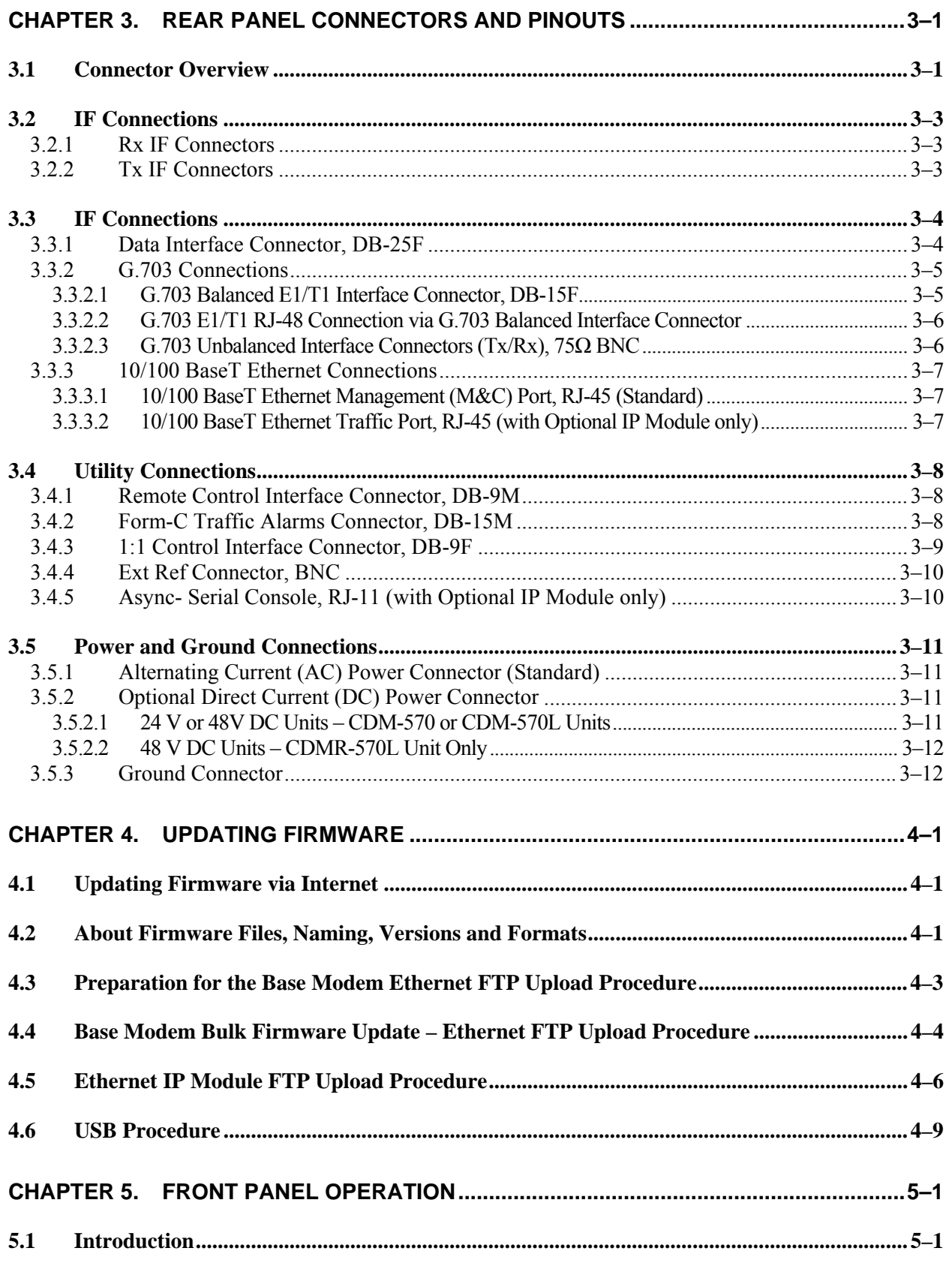

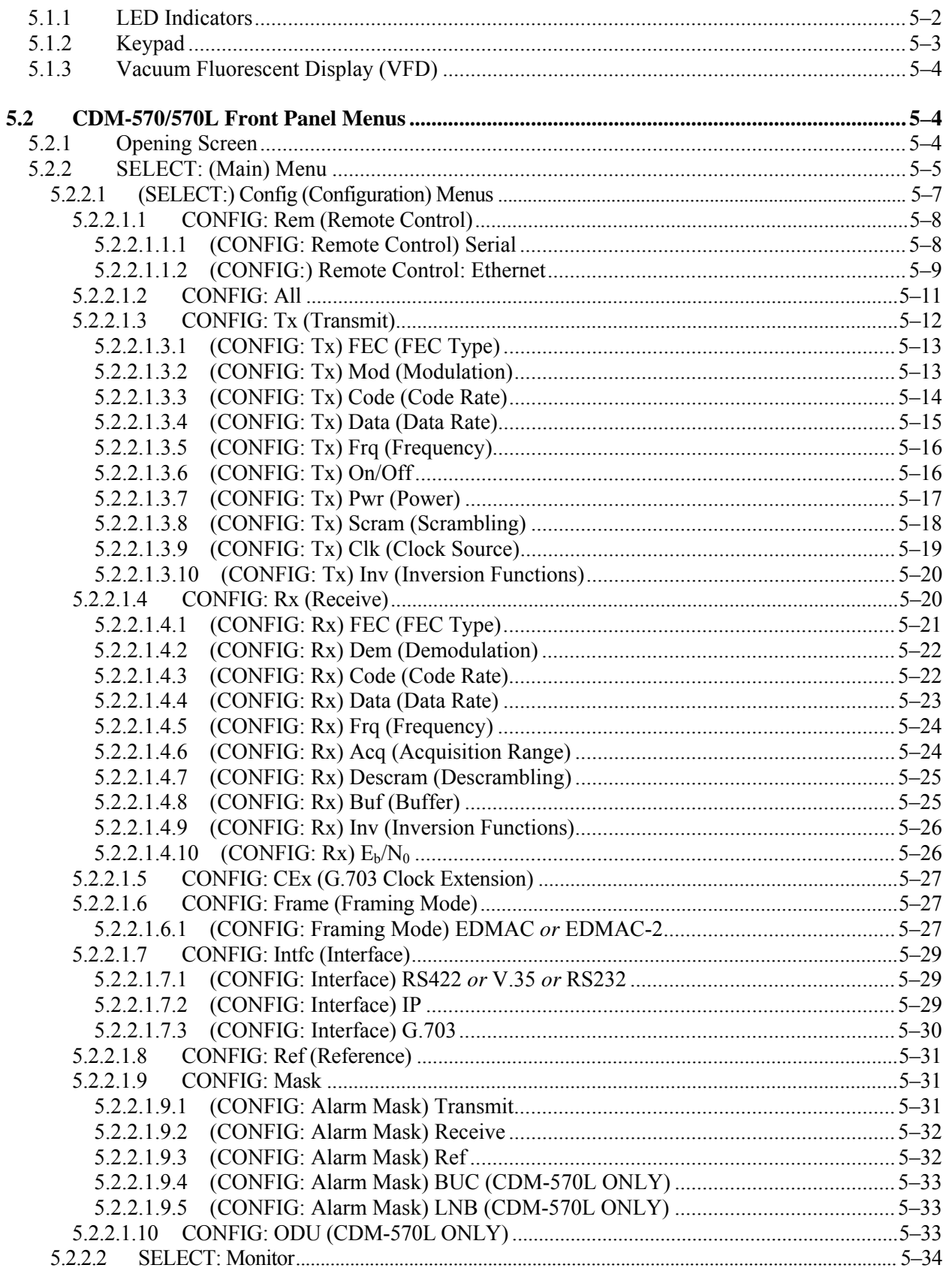

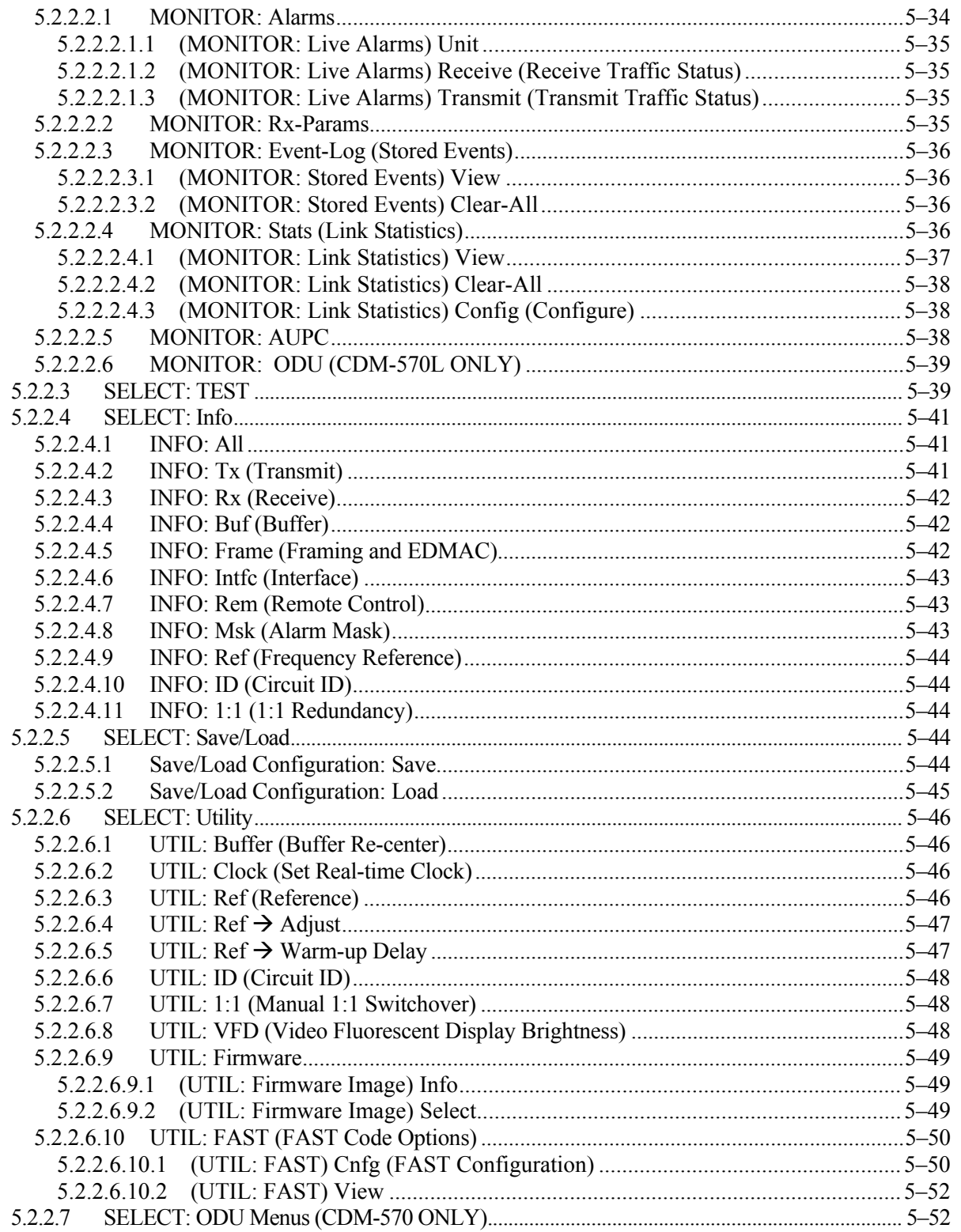

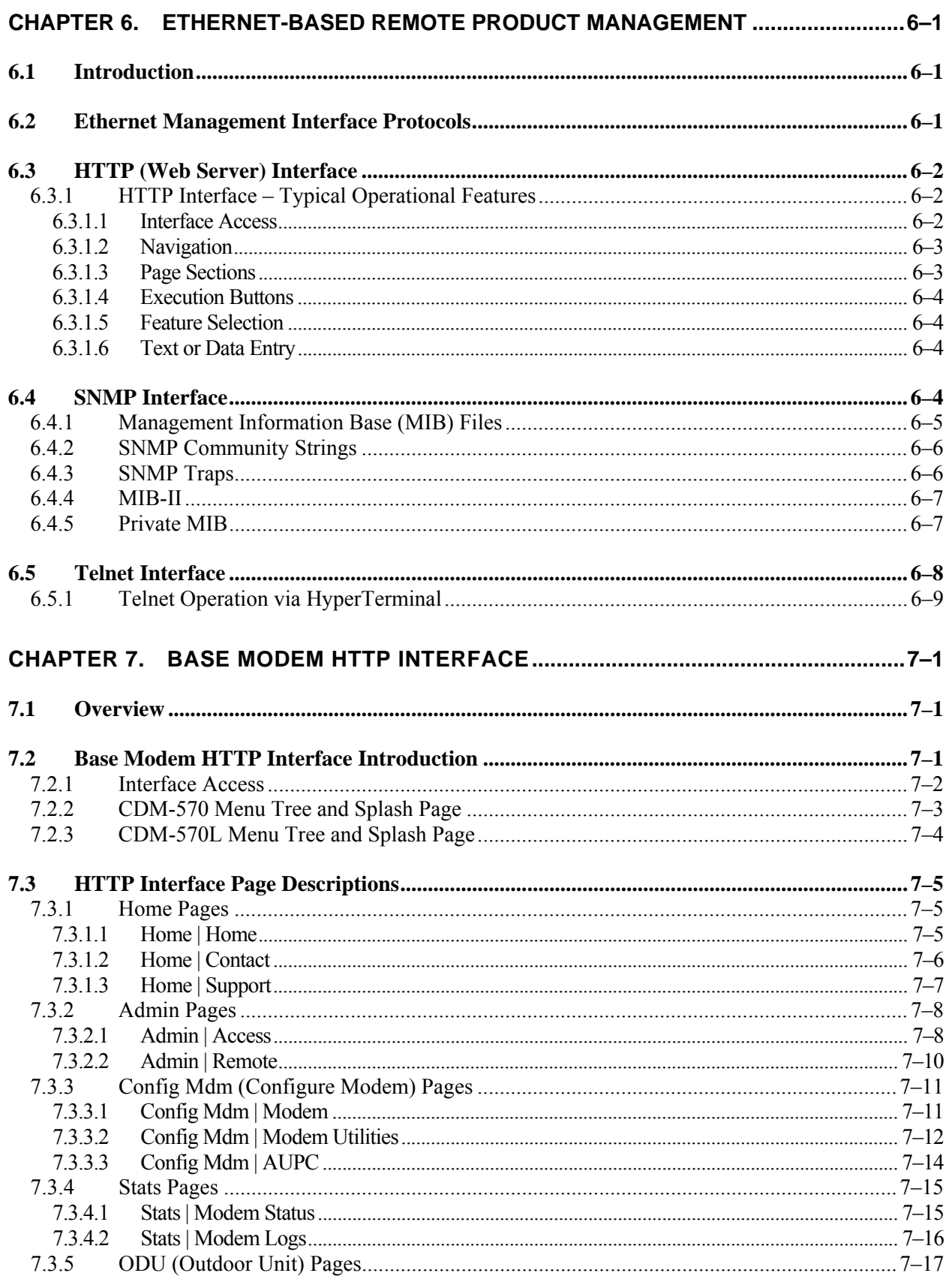

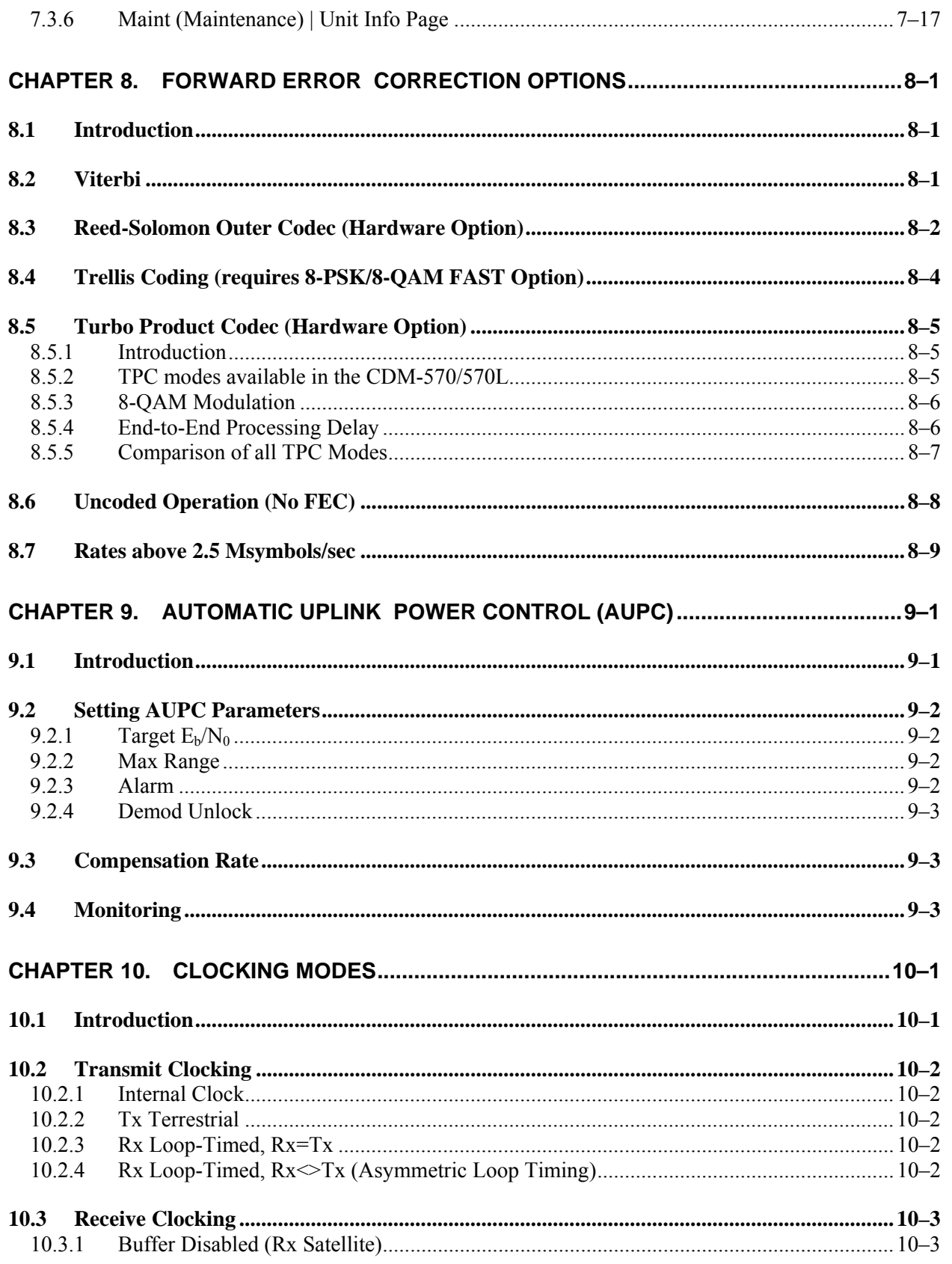

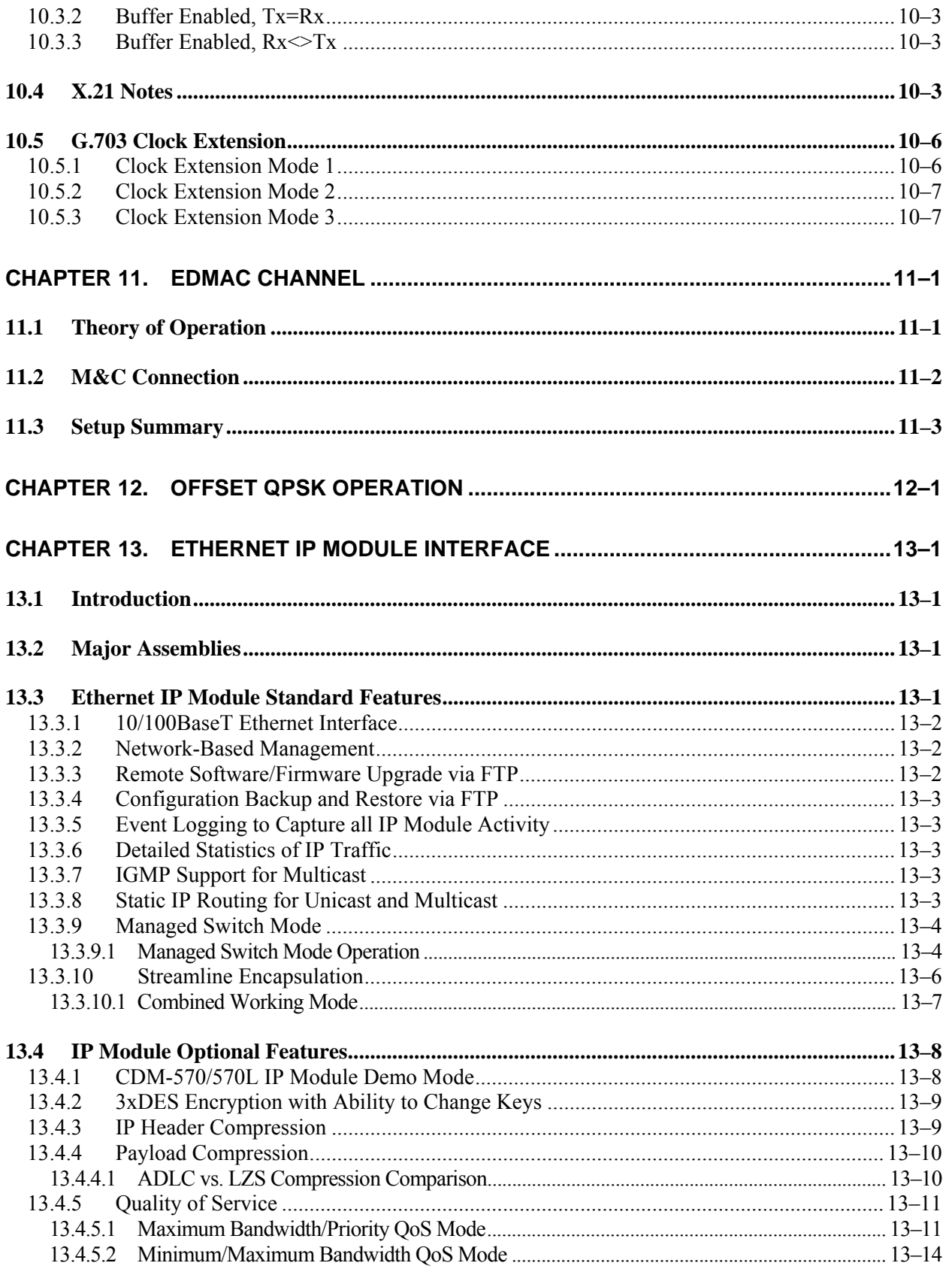

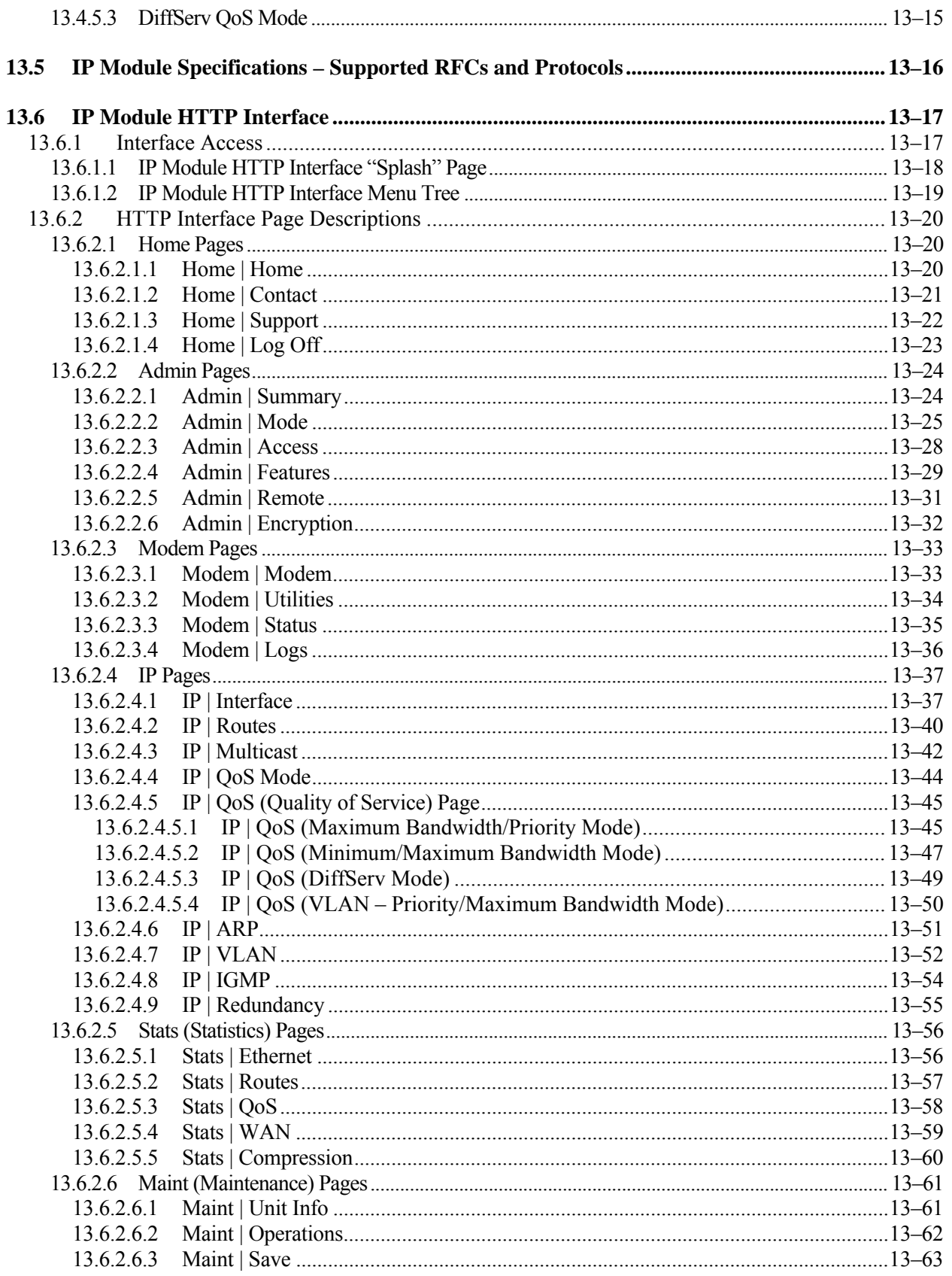

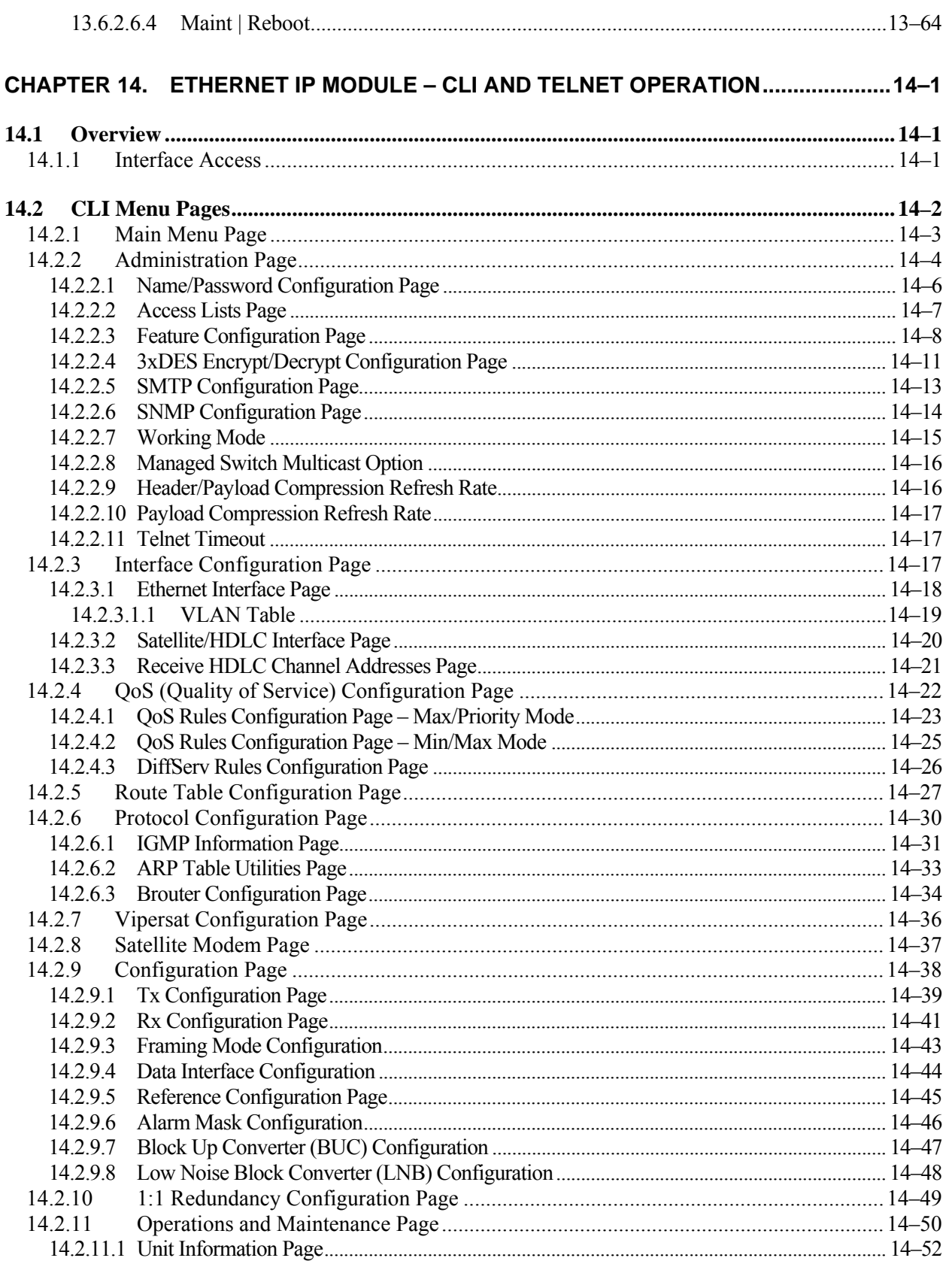

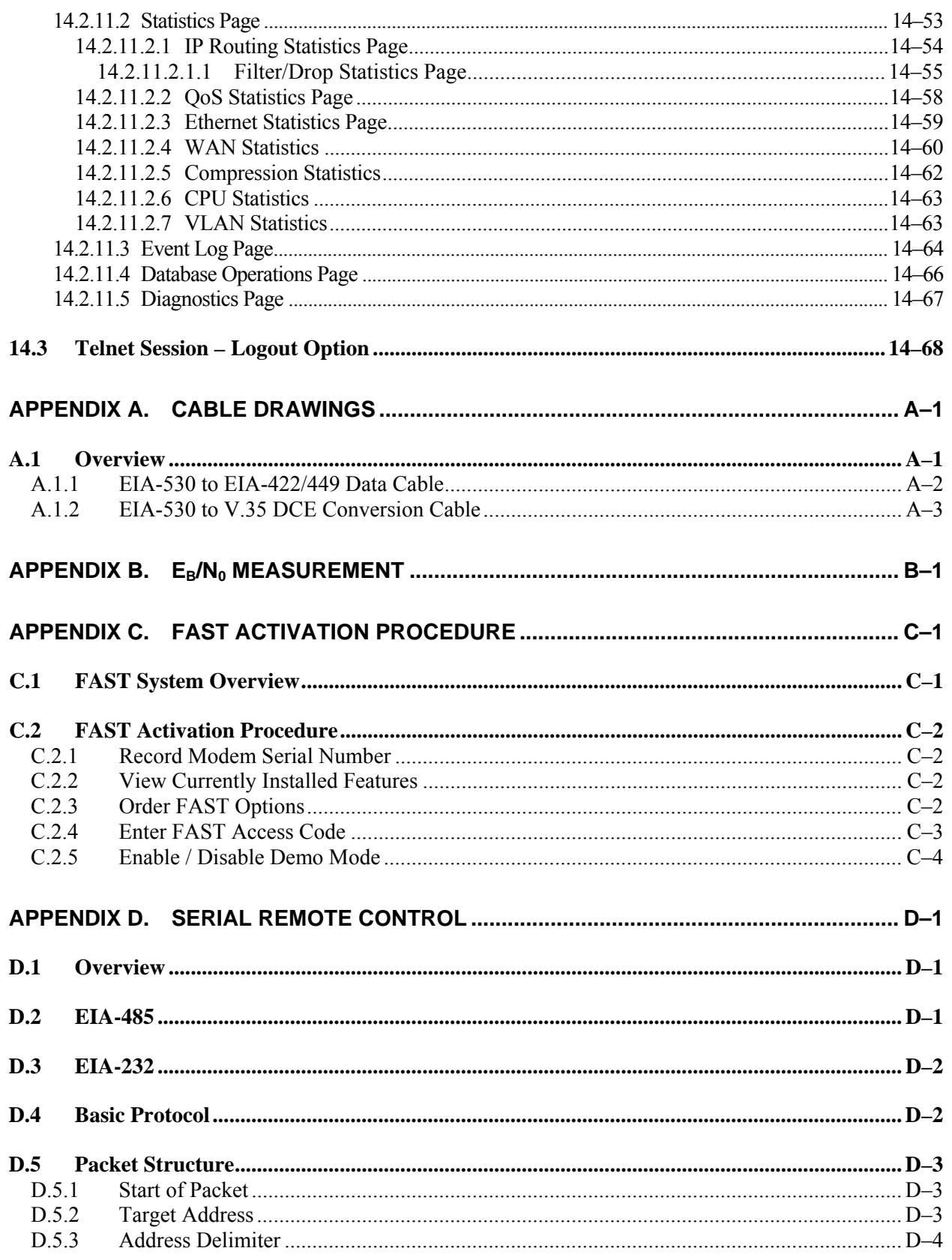

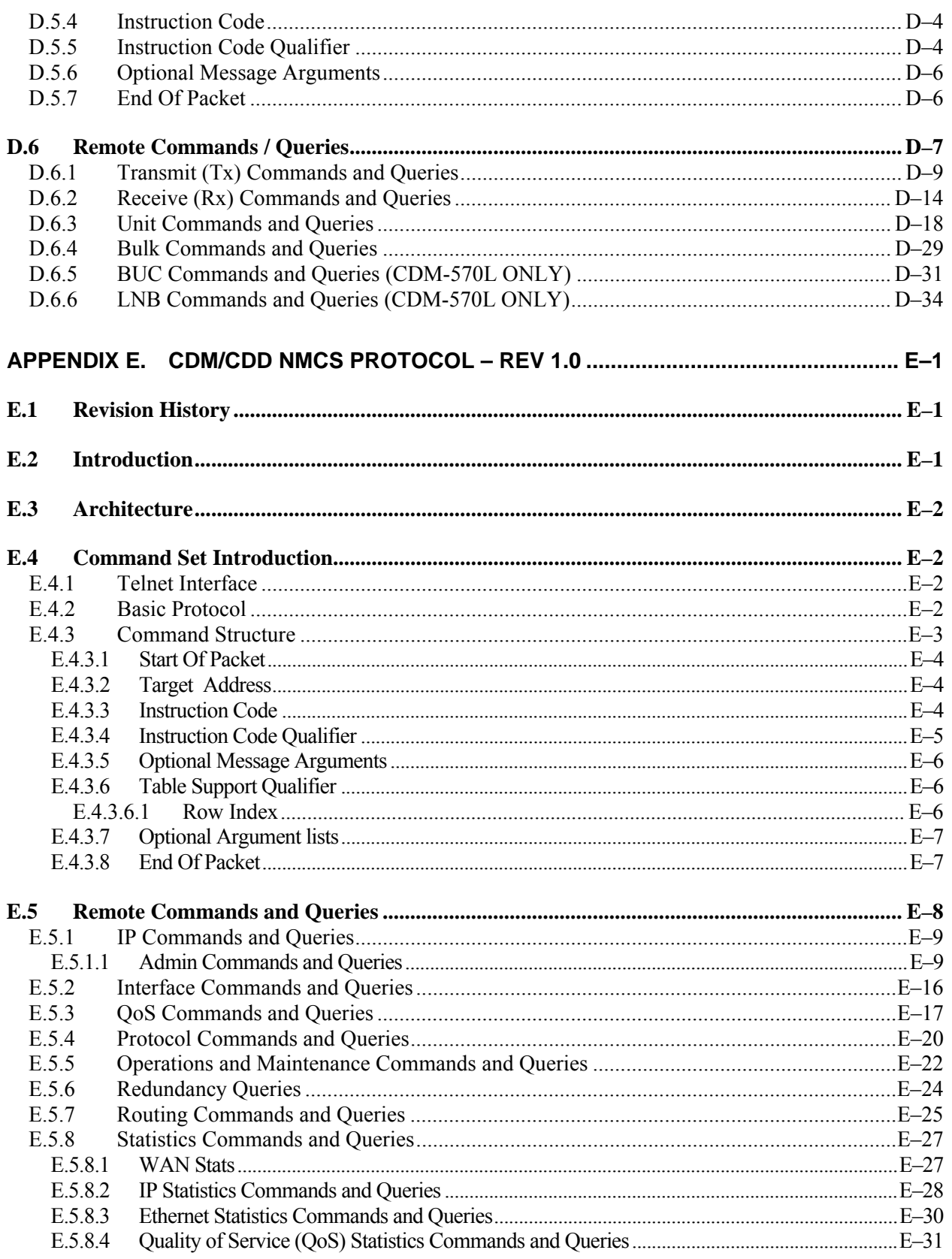

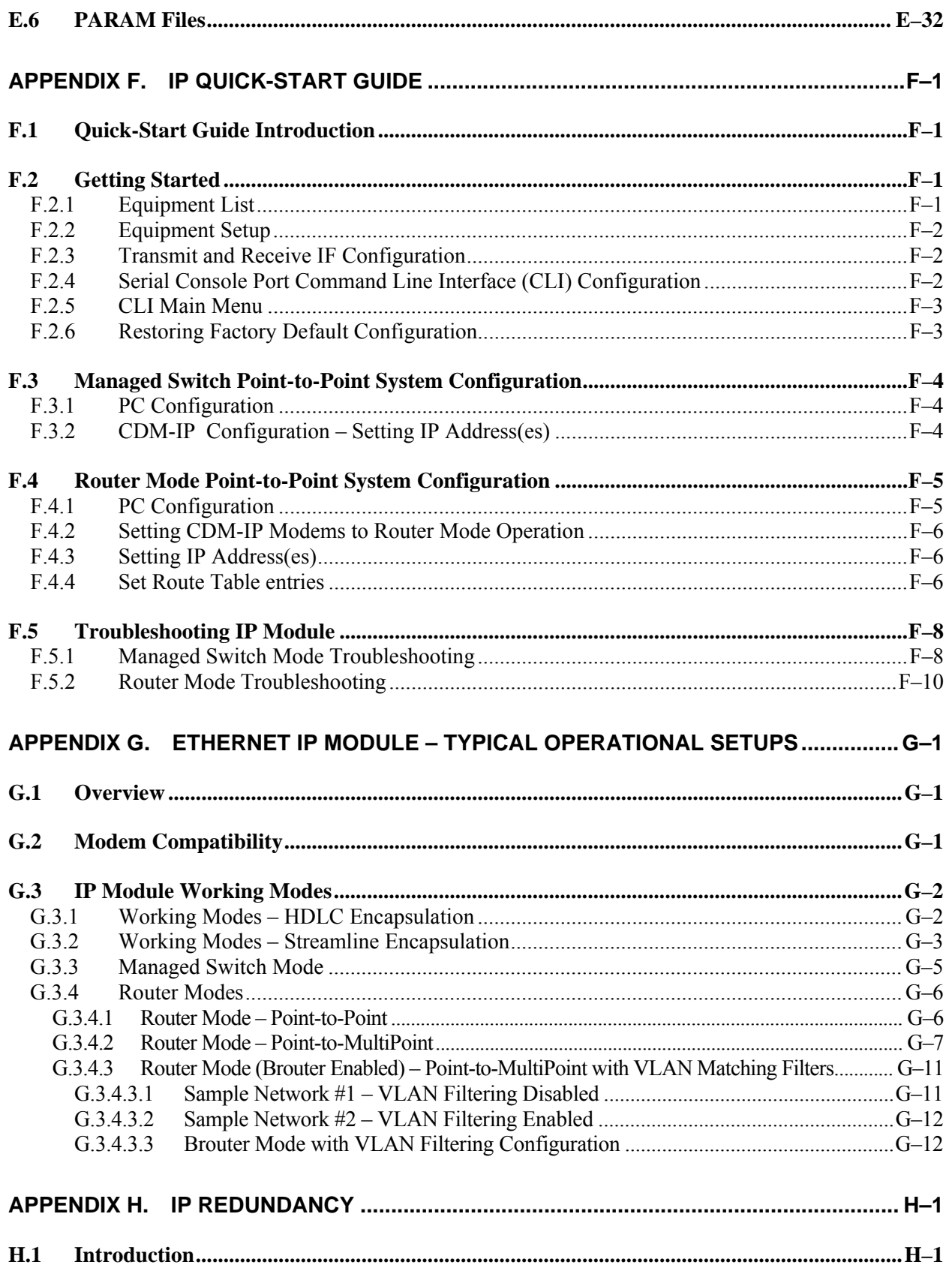

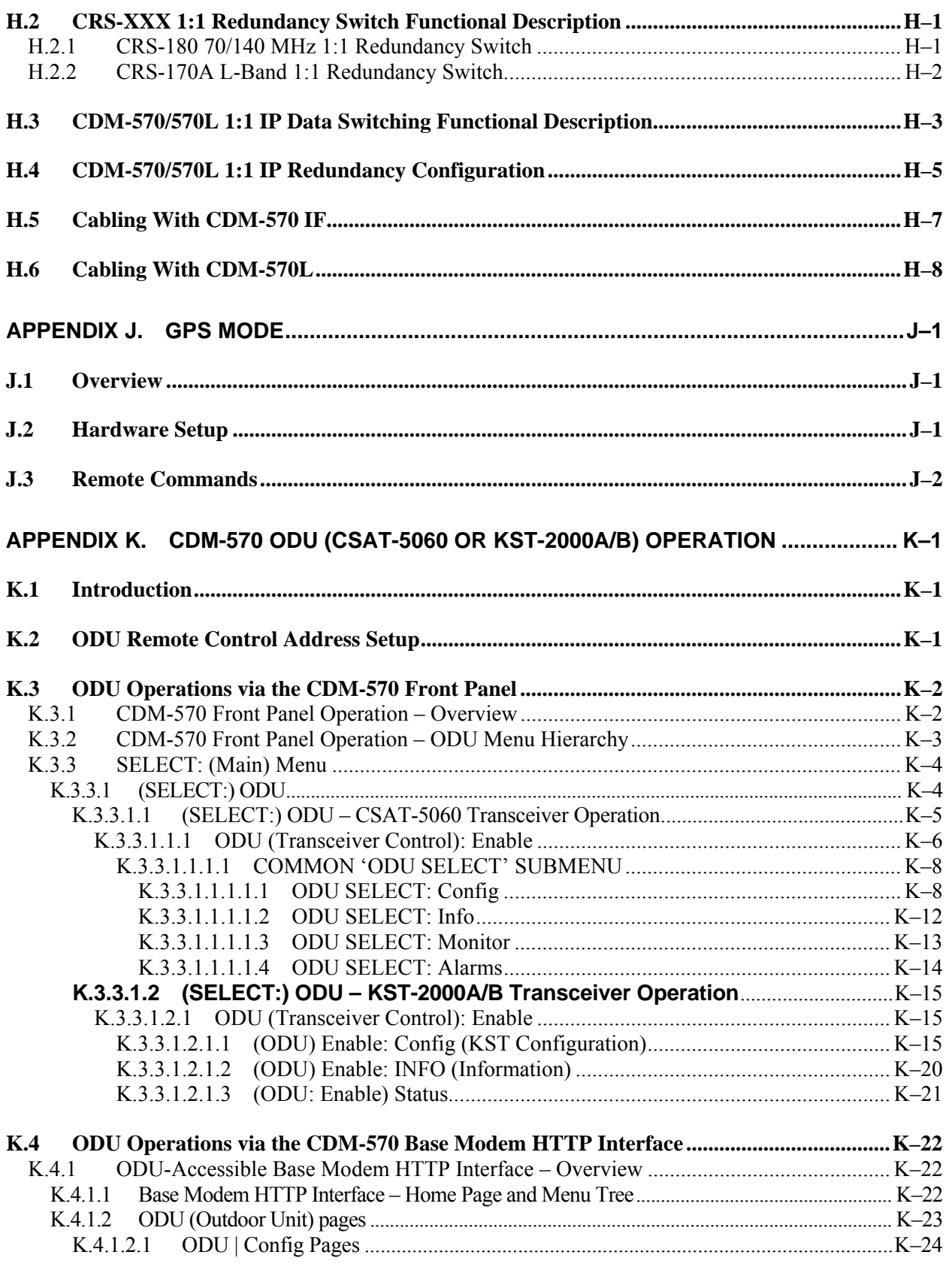

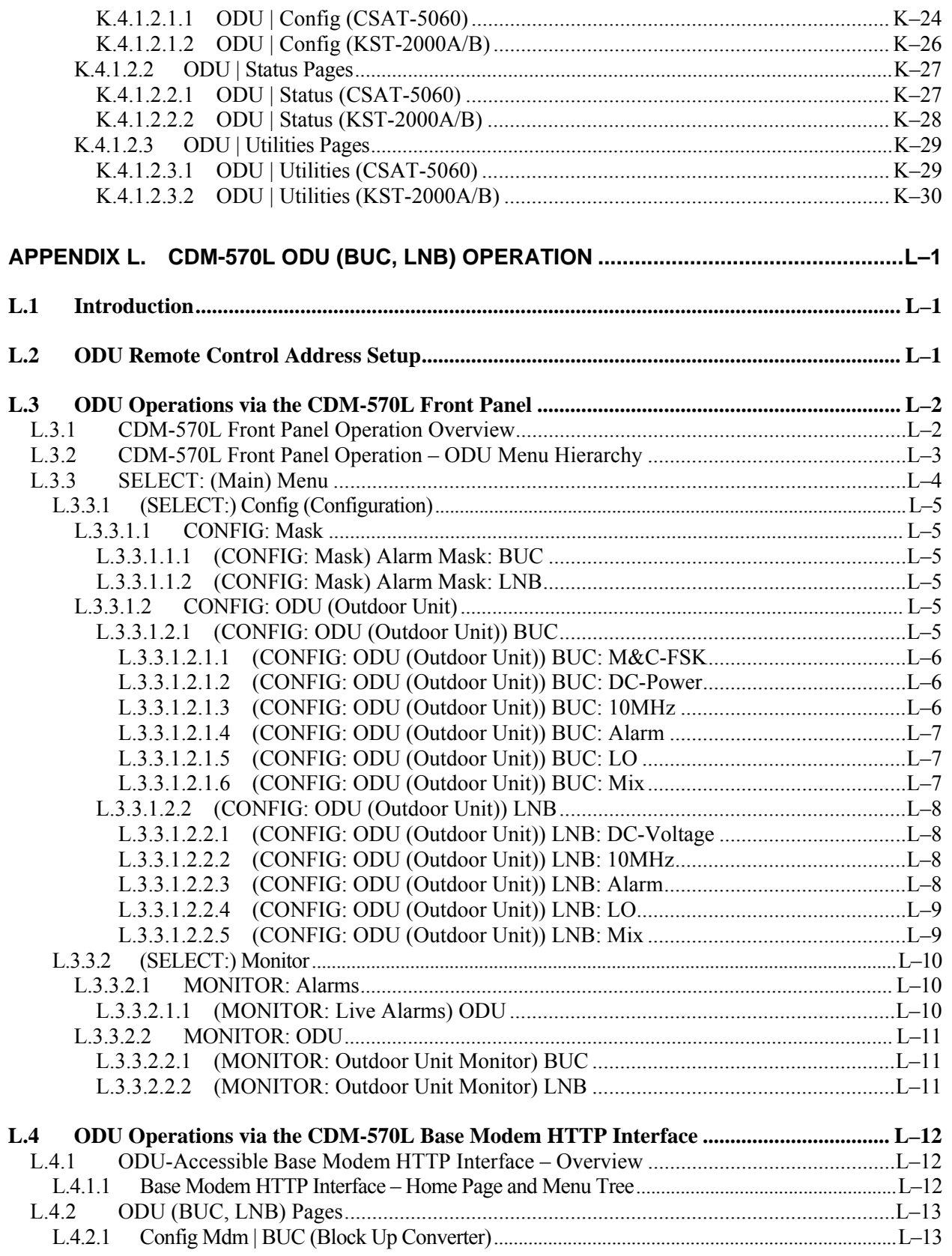

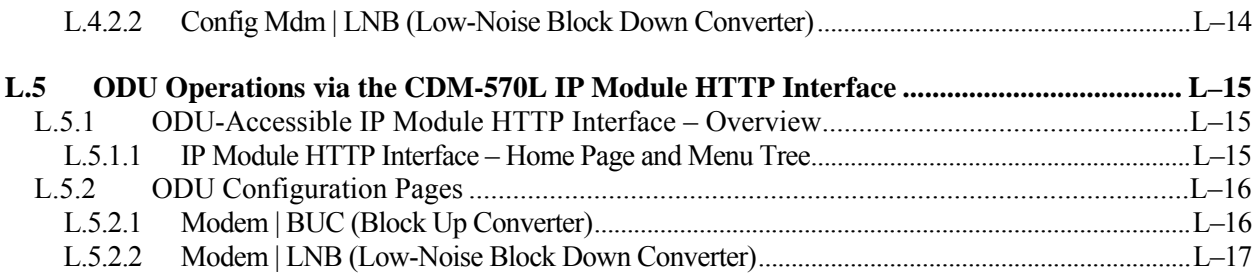

# **TABLES**

<span id="page-29-0"></span>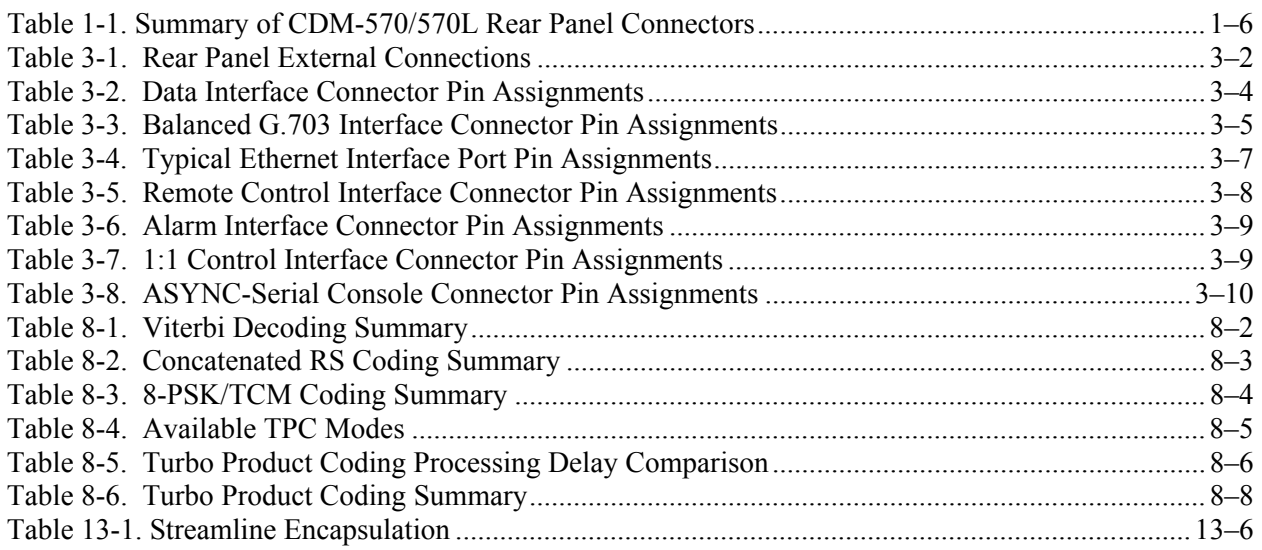

# **FIGURES**

<span id="page-29-1"></span>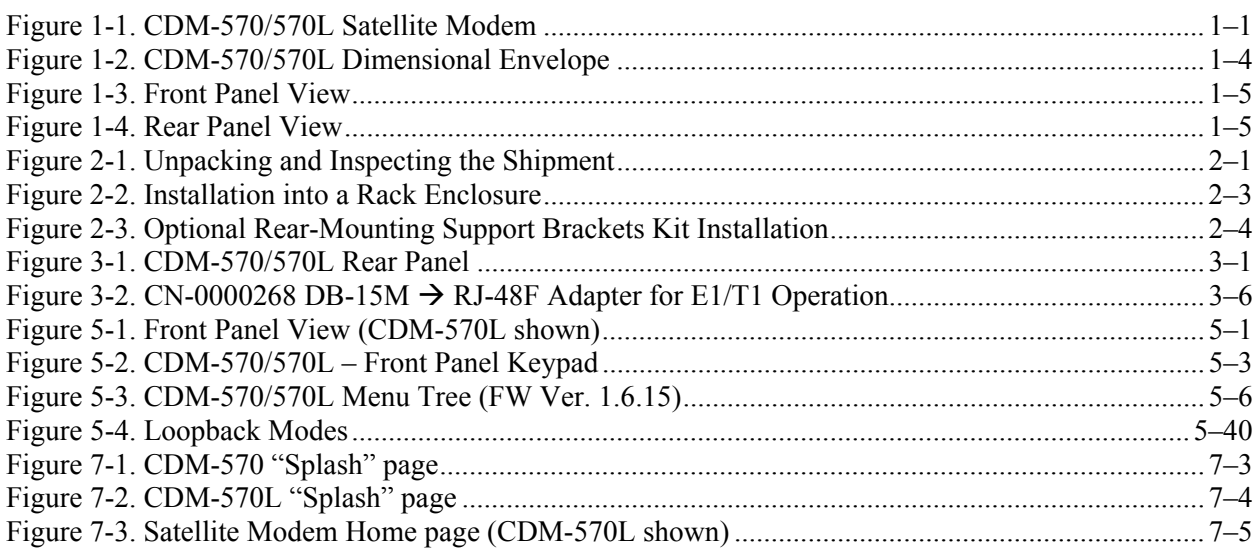

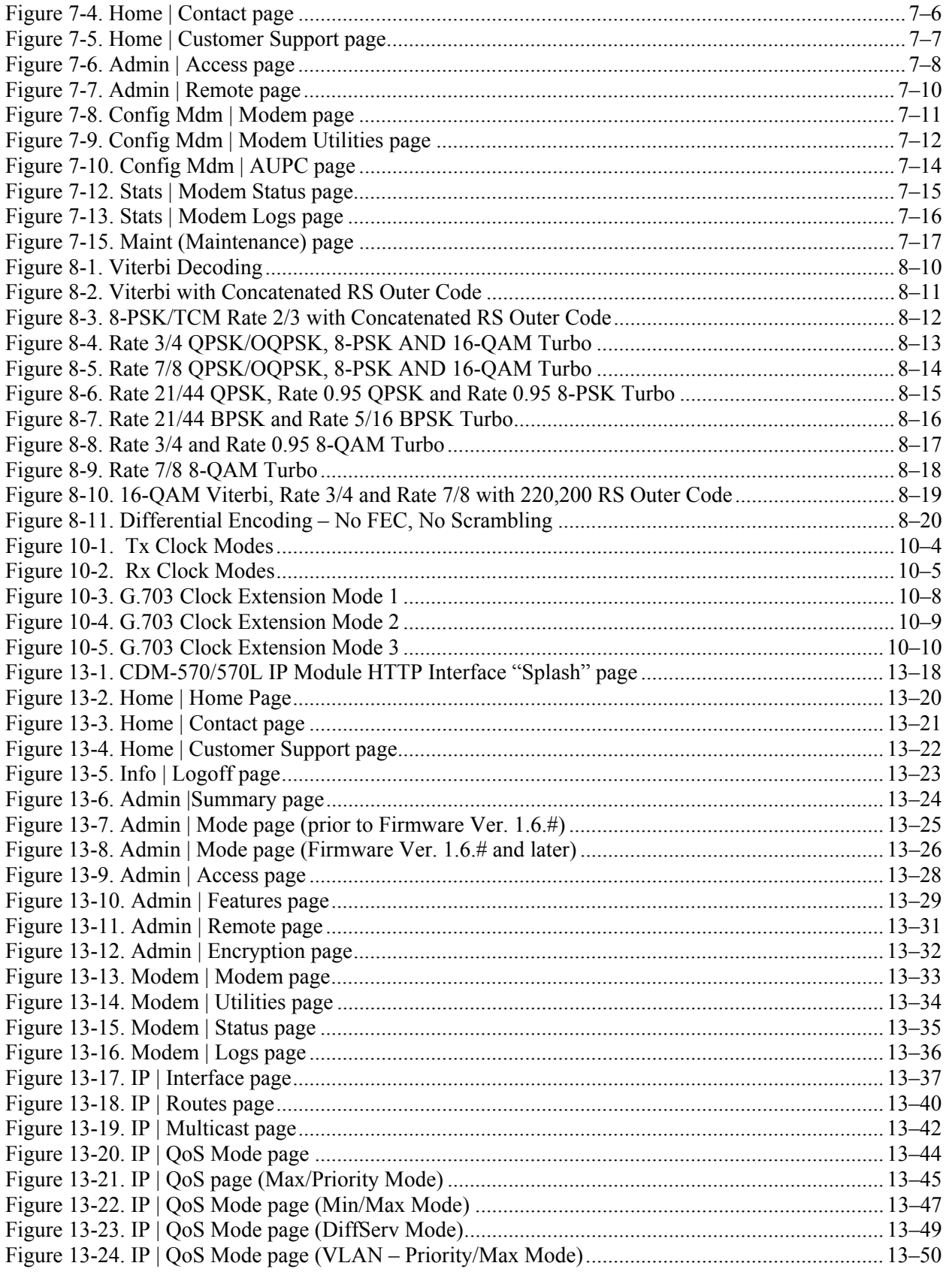

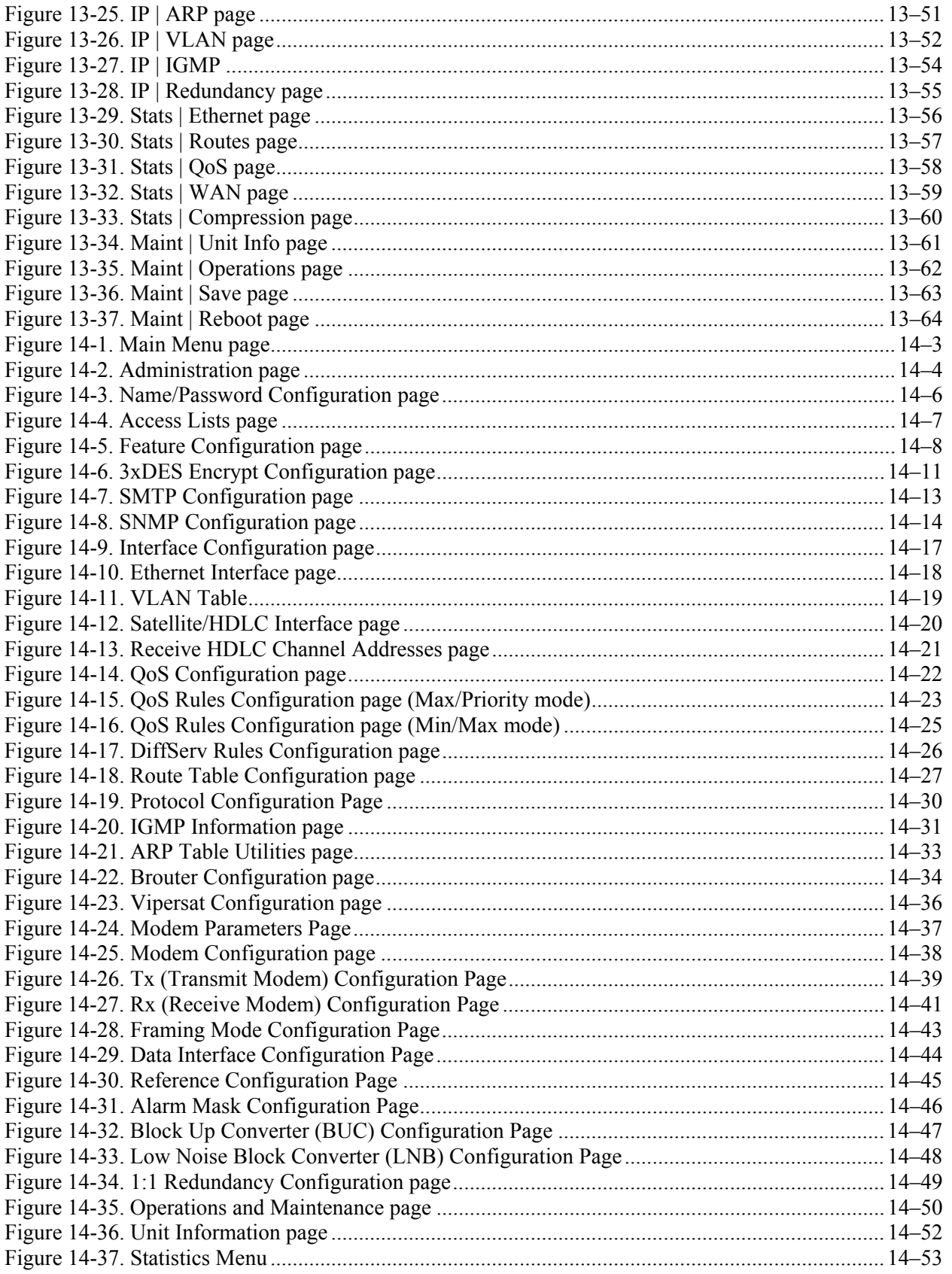

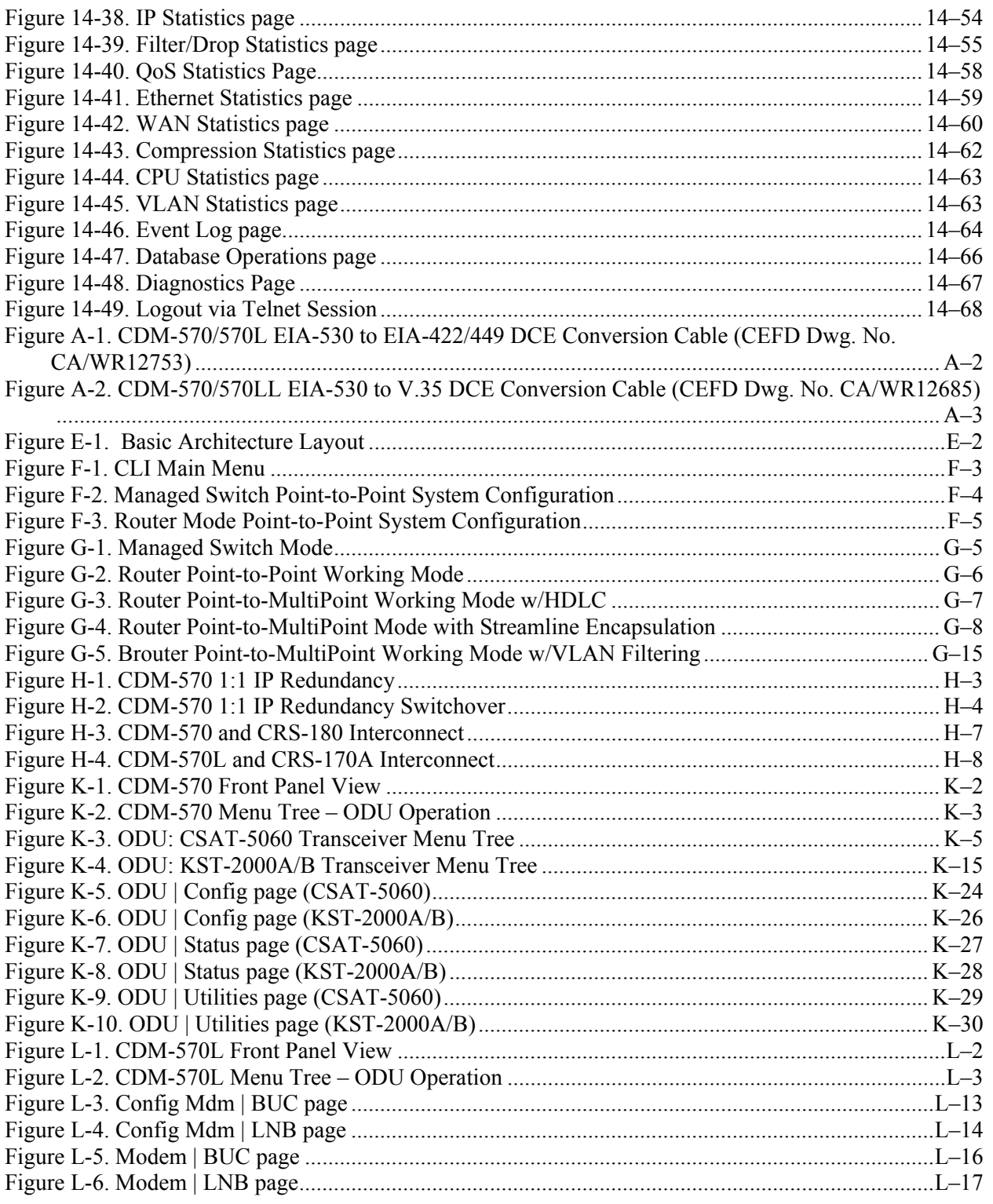

This page is intentionally blank.

# **PREFACE**

### **About this Manual**

This manual provides installation and operation information for the Comtech EF Data CDM-570 or CDM-570L/CDMR-570L Satellite Modems (collectively referred to throughout the remainder of this manual as the CDM-570/570L). These modems are essentially identical in their operation, with the following differences:

- The CDM-570 operates in the 70/140MHz IF band and includes support for externally connected Comtech EF Data Transceivers (CSAT-5060, KST-2000A/B);
- The CDM-570L and CDMR-570L operate at L-band and include support for externally connected Block Upconverters (BUCs) and Low-Noise Block Downcoverters (LNBs).

This is a technical document intended for the persons responsible for the operation and maintenance of the Comtech EF Data CDM-570/570L.

## **Reporting Comments or Suggestions Concerning this Manual**

Comments and suggestions regarding the content and design of this manual are appreciated. To submit comments, please contact the Comtech EF Data Technical Publications Department:

**TechnicalPublications@comtechefdata.com**.

### **Conventions and References**

### **Patents and Trademarks**

See all of Comtech EF Data's Patents and Patents Pending at http://patents.comtechefdata.com.

Comtech EF Data acknowledges that all trademarks are the property of the trademark owners.

## **Warnings, Cautions, and Notes**

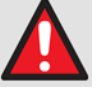

*A* **WARNING** *gives information about a possible hazard that MAY CAUSE DEATH or SERIOUS INJURY.* 

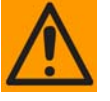

*A* **CAUTION** *gives information about a possible hazard that MAY CAUSE INJURY or PROPERTY DAMAGE.* 

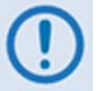

*A* **NOTE** *gives important information about a task or the equipment.* 

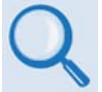

*A* **REFERENCE** *directs the user to additional information about a task or the equipment.* 

## **Examples of Multi-Hazard Notices**

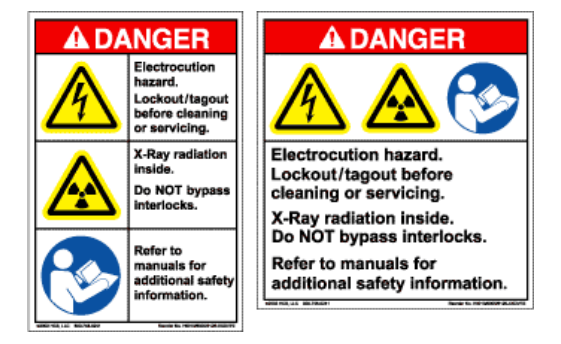

## **Metric Conversion**

Metric conversion information is located on the inside back cover of this manual. This information is provided to assist the operator in cross-referencing non-Metric to Metric conversions.

## **Recommended Standard Designations**

Recommended Standard (RS) Designations have been superseded by the new designation of the Electronic Industries Association (EIA). References to the old designations may be shown when depicting actual text displayed on the Web or Telnet (i.e., remote control) interface pages for the unit (e.g., RS-232). All other references in the manual will be shown with the EIA designations.
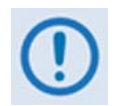

*The user should carefully review the following information:*

## **Safety and Compliance**

#### **Electrical Safety and Compliance**

The unit complies with the **EN 60950 Safety of Information Technology Equipment (Including Electrical Business Machines)** safety standard.

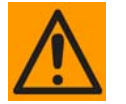

*IF THE UNIT IS OPERATED IN A VEHICLE OR MOVABLE INSTALLATION, MAKE SURE THE UNIT IS STABLE. OTHERWISE, EN 60950 SAFETY IS NOT GUARANTEED.* 

#### **Electrical Installation**

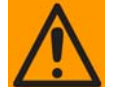

*CONNECT THE UNIT TO A POWER SYSTEM THAT HAS SEPARATE GROUND, LINE AND NEUTRAL CONDUCTORS. DO NOT CONNECT THE UNIT WITHOUT A DIRECT CONNECTION TO GROUND.* 

The unit is rated for operation over the range 100 to 240 volts AC. It has a maximum power consumption of 250 Watts (when equipped with a 150W BUC power supply), and draws a maximum of 2.5 Amps.

#### **Fuses**

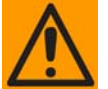

#### *FOR CONTINUED OPERATOR SAFETY, ALWAYS REPLACE THE FUSES WITH THE CORRECT TYPE AND RATING.*

The 230 or 115 volt AC-powered CDM-570L or CDM-570 is fitted with two 20mm slow blow fuses – one each for line and neutral connections. They are contained within a fuse holder that is press-fit into the body of the IEC power module.

- For 230 volt AC operation, use T2.5A fuses.
- For 115 volt AC operation, use T5.0A (P/N 5ASB-IEC) fuses.

**CDM-570/570L Optional 48V DC Units:** The 48 volt DC-powered CDM-570L or CDM-570 is fitted with two 20mm slow blow fuses – one each for positive and negative connections. They are contained within a fuse holder that is press-fit into the body of the IEC power module.

- For 42 to 60 volt DC operation, use T5.0A fuses if the modem has no BUC power supply.
- For 42 to 60 volt DC operation, use T8.0A fuses if the modem is fitted with an internal BUC power supply.

**CDMR-570L 48V DC Units:** The 48 volt DC-powered CDMR-570L is fitted with one Type TR5 Slow-Blow fuse contained within a screw-in receptacle located to the left of the terminal block.

• For 42 to 60 volt DC operation, use TR5 6.3A fuses if the modem has no BUC power supply.

**CDM-570/570L Optional 24V DC Units:** The 24 volt DC-powered CDM-570L or CDM-570 is fitted with two 20mm Slow-Blow fuses – one each for positive and negative connections. They are contained within a fuse holder that is press-fit into the body of the IEC power module.

- For 20 to 36 volt DC operation, use a T5.0A fuse if the modem has no BUC power supply.
- For 20 to 36 volt DC operation, use a T10.0A fuse if the modem is fitted with an internal BUC power supply.

#### **Operating Environment**

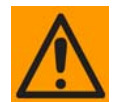

*DO NOT OPERATE THE UNIT IN ANY OF THESE EXTREME OPERATING CONDITIONS:* 

- *AMBIENT TEMPERATURES LESS THAN 0° C (32° F) OR MORE THAN 50° C (122° F).*
- *PRECIPITATION, CONDENSATION, OR HUMID ATMOSPHERES OF MORE THAN 95% RELATIVE HUMIDITY.*
- *UNPRESSURIZED ALTITUDES OF MORE THAN 2000 METRES (6561.7 FEET).*
- *EXCESSIVE DUST.*
- *FLAMMABLE GASES.*
- *CORROSIVE OR EXPLOSIVE ATMOSPHERES.*

#### **European Union Radio Equipment and Telecommunications Terminal Equipment (R&TTE) Directive (1999/5/EC) and EN 301 489-1**

Independent testing verifies that the unit complies with the European Union R&TTE Directive, its reference to EN 301 489-1 (*Electromagnetic compatibility and Radio spectrum Matters [ERM]; ElectroMagnetic Compatibility [EMC] standard for radio equipment and services, Part 1: Common technical requirements)*, and the Declarations of Conformity for the applicable directives, standards, and practices that follow:

#### **European Union Electromagnetic Compatibility (EMC) Directive (2004/108/EC)**

• **Emissions: EN 55022 Class B** – Limits and Methods of Measurement of Radio Interference Characteristics of Information Technology Equipment.

- **Immunity: EN 55024** Information Technology Equipment: Immunity Characteristics, Limits, and Methods of Measurement.
- **EN 61000-3-2**  Harmonic Currents Emission
- **EN 61000-3-3** Voltage Fluctuations and Flicker.
- **Federal Communications Commission Federal Code of Regulation FCC Part 15, Subpart B.**

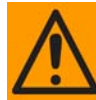

#### *TO ENSURE THAT THE UNIT COMPLIES WITH THESE STANDARDS, OBEY THESE INSTRUCTIONS:*

- Use coaxial cable that is of good quality for connections to the L-Band Type  $'N'$  Rx (receive) female connector.
- Use Type 'D' connectors that have back-shells with continuous metallic shielding.

Type 'D' cabling must have a continuous outer shield (either foil or braid, or both). The shield must be bonded to the back-shell.

• Operate the unit with its cover on at all times.

#### **European Union Low Voltage Directive (LVD) (2006/95/EC)**

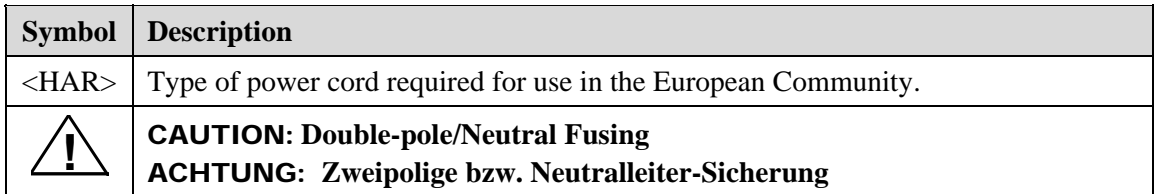

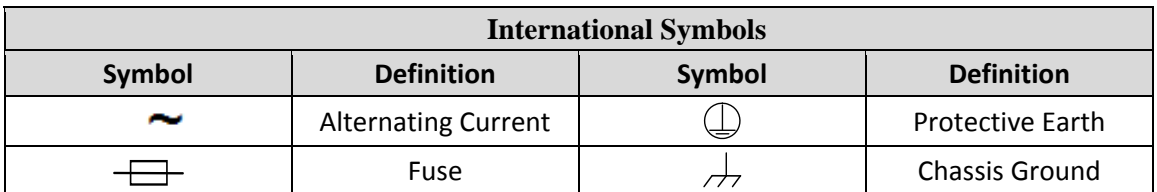

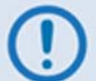

*For additional symbols, refer to Warnings, Cautions and Notes listed earlier in this Preface.* 

#### **European Union RoHS Directive (2002/95/EC)**

This unit satisfies (with exemptions) the requirements specified in the European Union Directive on the Restriction of Hazardous Substances in Electrical and Electronic Equipment (EU RoHS, Directive 2002/95/EC).

#### **European Union Telecommunications Terminal Equipment Directive (91/263/EEC)**

In accordance with the European Union Telecommunications Terminal Equipment Directive 91/263/EEC, the unit should not be directly connected to the Public Telecommunications Network.

#### **CE Mark**

Comtech EF Data declares that the unit meets the necessary requirements for the CE Mark.

#### **Warranty Policy**

Comtech EF Data products are warranted against defects in material and workmanship for a specific period from the date of shipment, and this period varies by product. In most cases, the warranty period is two years. During the warranty period, Comtech EF Data will, at its option, repair or replace products that prove to be defective. Repairs are warranted for the remainder of the original warranty or a 90 day extended warranty, whichever is longer. Contact Comtech EF Data for the warranty period specific to the product purchased.

For equipment under warranty, the owner is responsible for freight to Comtech EF Data and all related customs, taxes, tariffs, insurance, etc. Comtech EF Data is responsible for the freight charges only for return of the equipment from the factory to the owner. Comtech EF Data will return the equipment by the same method (i.e., Air, Express, Surface) as the equipment was sent to Comtech EF Data.

All equipment returned for warranty repair must have a valid RMA number issued prior to return and be marked clearly on the return packaging. Comtech EF Data strongly recommends all equipment be returned in its original packaging.

Comtech EF Data Corporation's obligations under this warranty are limited to repair or replacement of failed parts, and the return shipment to the buyer of the repaired or replaced parts.

#### **Limitations of Warranty**

The warranty does not apply to any part of a product that has been installed, altered, repaired, or misused in any way that, in the opinion of Comtech EF Data Corporation, would affect the reliability or detracts from the performance of any part of the product, or is damaged as the result of use in a way or with equipment that had not been previously approved by Comtech EF Data Corporation.

The warranty does not apply to any product or parts thereof where the serial number or the serial number of any of its parts has been altered, defaced, or removed.

The warranty does not cover damage or loss incurred in transportation of the product. The warranty does not cover replacement or repair necessitated by loss or damage from any cause beyond the control of Comtech EF Data Corporation, such as lightning or other natural and weather related events or wartime environments.

The warranty does not cover any labor involved in the removal and or reinstallation of warranted equipment or parts on site, or any labor required to diagnose the necessity for repair or replacement.

The warranty excludes any responsibility by Comtech EF Data Corporation for incidental or consequential damages arising from the use of the equipment or products, or for any inability to use them either separate from or in combination with any other equipment or products.

A fixed charge established for each product will be imposed for all equipment returned for warranty repair where Comtech EF Data Corporation cannot identify the cause of the reported failure.

#### **Exclusive Remedies**

Comtech EF Data Corporation's warranty, as stated is in lieu of all other warranties, expressed, implied, or statutory, including those of merchantability and fitness for a particular purpose. The buyer shall pass on to any purchaser, lessee, or other user of Comtech EF Data Corporation's products, the aforementioned warranty, and shall indemnify and hold harmless Comtech EF Data Corporation from any claims or liability of such purchaser, lessee, or user based upon allegations that the buyer, its agents, or employees have made additional warranties or representations as to product preference or use.

The remedies provided herein are the buyer's sole and exclusive remedies. Comtech EF Data shall not be liable for any direct, indirect, special, incidental, or consequential damages, whether based on contract, tort, or any other legal theory.

#### **Getting Help**

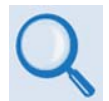

*Review the Warranty Policy before contacting Comtech EF Data Technical Support or Customer Service.* 

#### **Contacting Comtech EF Data**

**Contact Comtech EF Data for:** 

- *Technical Support –* Product support or training.
- *Customer Service –* Information on returning an in-warranty or out-of-warranty product for upgrade or repair. **Be prepared to provide the product model number and its serial number.**

Contact Comtech EF Data Customer & Technical Support during normal business hours (Monday through Friday, 8 A.M. to 5 P.M Mountain Standard Time (MST)):

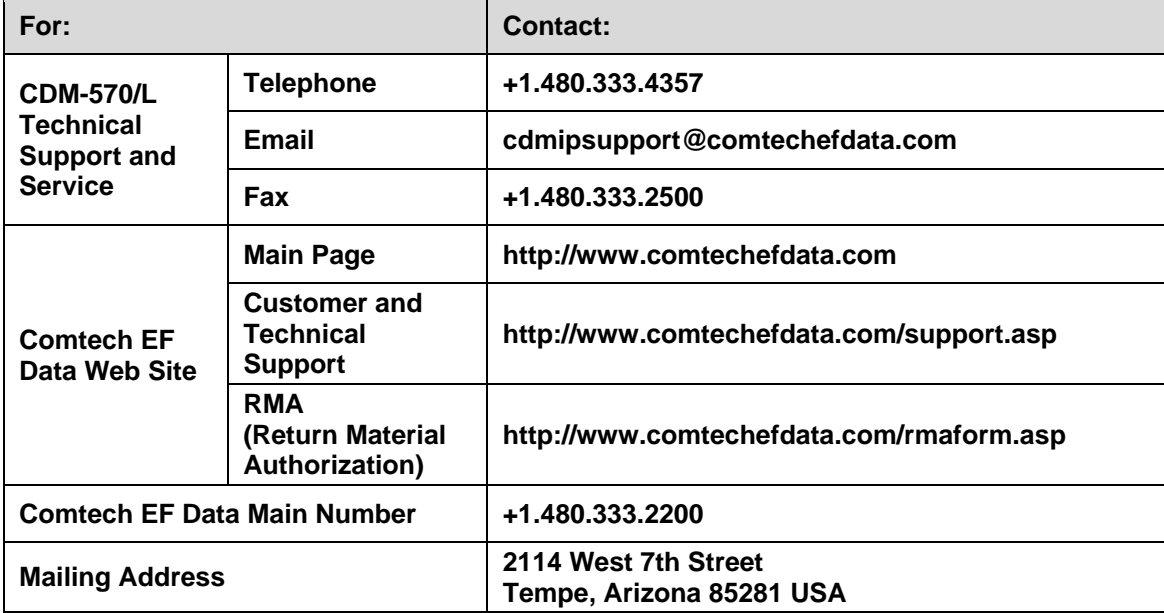

# **Returning a Product for Upgrade or Repair**

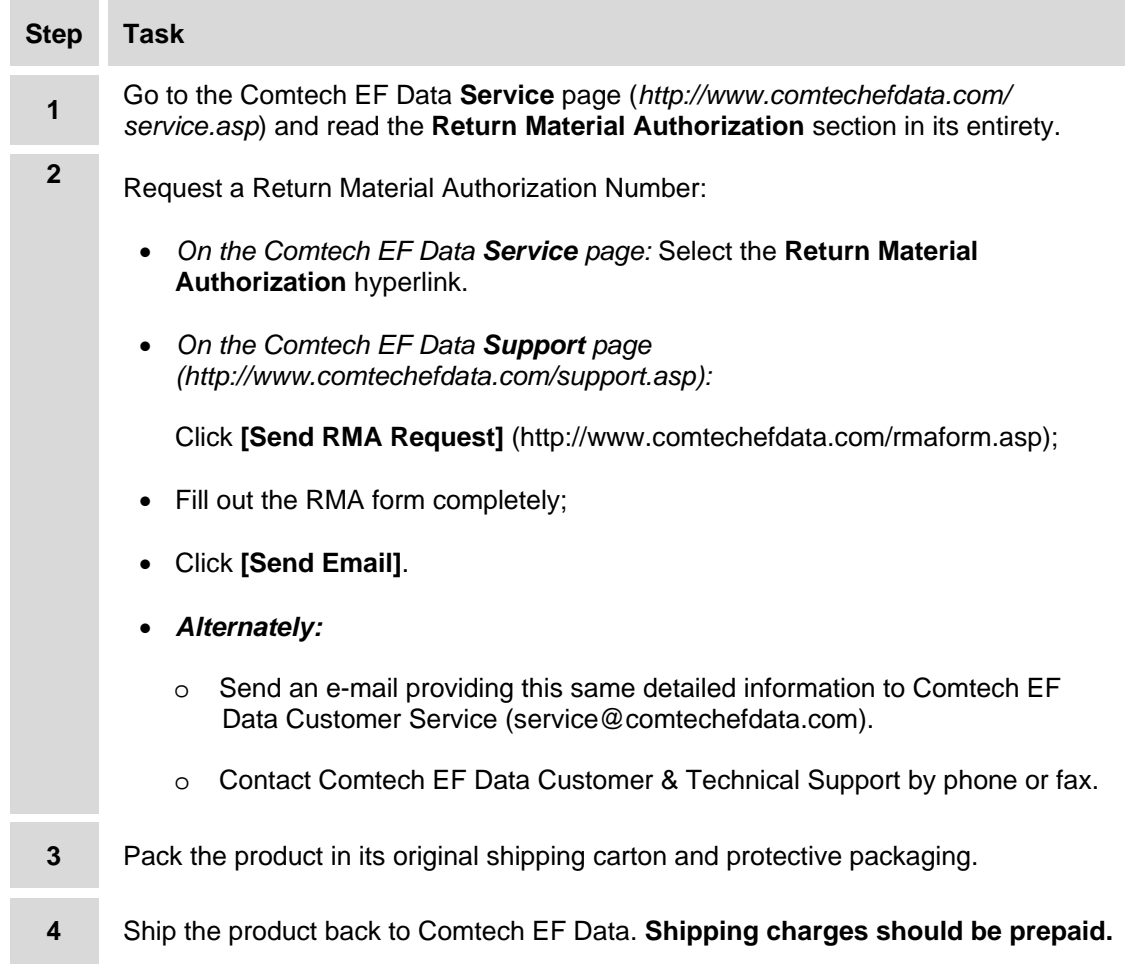

**Notes:** 

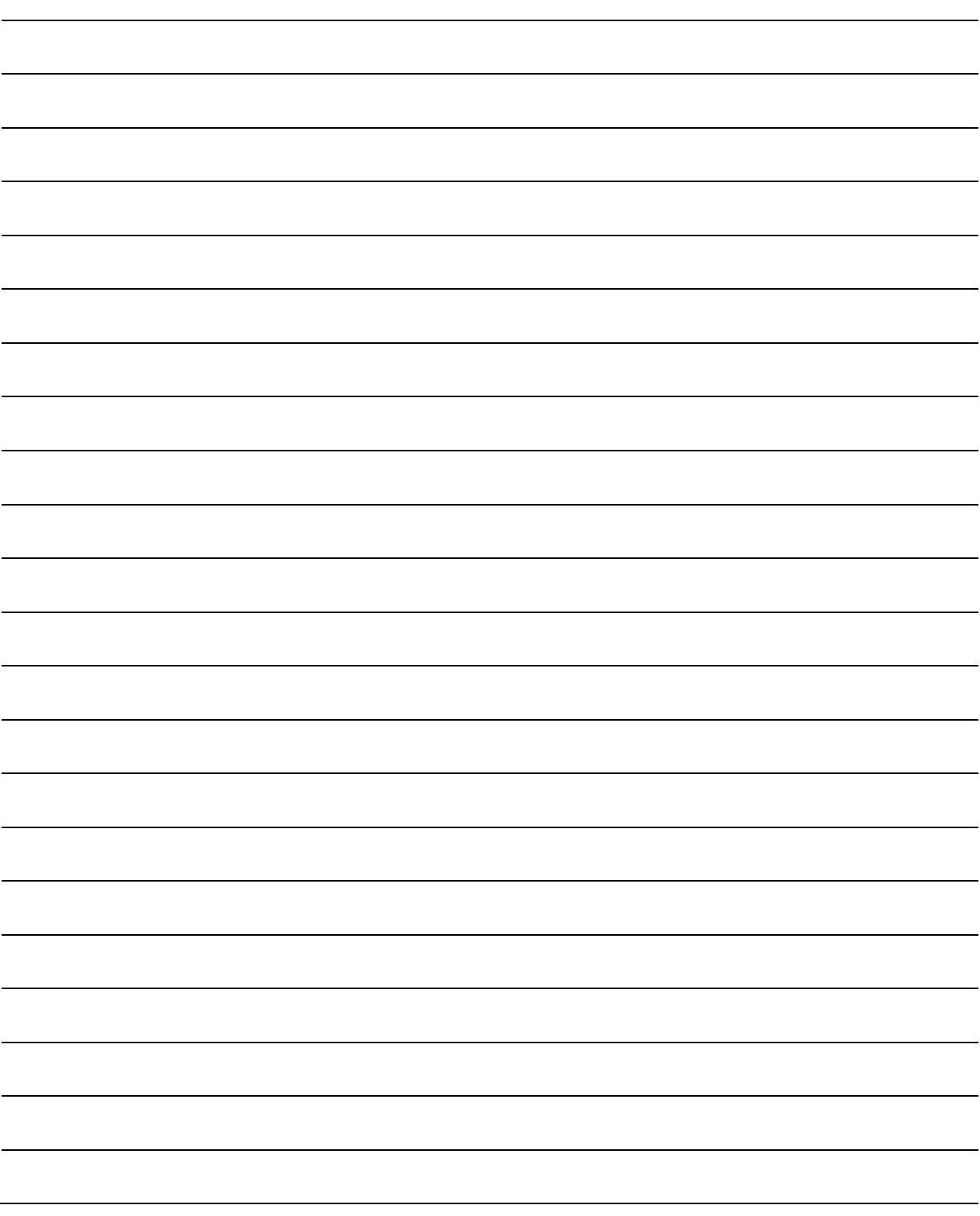

# **Chapter 1. INTRODUCTION**

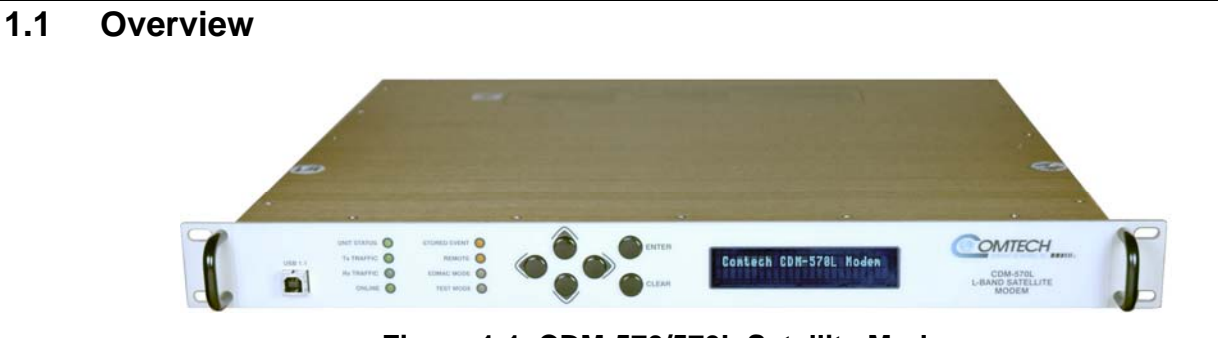

**Figure 1-1. CDM-570/570L Satellite Modem**  (CDM-570L shown)

<span id="page-44-0"></span>The CDM-570L and CDMR-570L Satellite Modems (**[Figure 1-1](#page-44-0)**) are intended for closed network L-band applications. The CDM-570 Satellite Modem is the 70/140 MHz IF version of the same modem. Apart from the IF frequency band, the three modems (referred to collectively as the CDM-570/570L) are essentially identical.

Note the following:

- The CDM-570/570L offers variable data rates from 2.4 kbps to 9.98 Mbps, in BPSK, QPSK, Offset QPSK, 8-PSK, 8-QAM, and 16-QAM modes.
- The CDM-570/570L provides, as Forward Error Correction (FEC) options, Viterbi, concatenated Reed-Solomon (R-S), Trellis Coded Modulation (TCM), and Turbo Product Coding (TPC, IESS-315 compliant).
- The CDM-570/570L provides a full range of built-in interface types, including G.703 T1 and E1 (note that G.703 operation is optional after 10/2009).
- The CDM-570 IF frequency range covers 50 to 90 and 100 to 180 MHz.
- The CDM-570L IF frequency range covers 950 to 2000 MHz. and supports external Block Upconverters (BUCs) and Low-Noise Block Downconverters (LNBs). An optional BUC power supply, up to 150 Watts @ 50°C and 180 Watts @ 30°C, may be installed internally. 10 MHz reference signals are available to drive both BUC and LNB. LNB power and FSK for 'smart' BUCs is standard.
- The CDM-570L and CDMR-570L are compact 1RU high and 16 inches deep or 1RU high and 11 inches deep, respectively – and consume only 29 Watts (typical, not including BUC power supply or IP Module).
- The CDM-570 is 1RU high and 13 inches deep, and consumes 29 Watts (typical, not including IP Module).
- The CDM-570/570L features a front panel VFD display and six-button keypad for local configuration and control, although both modems can be fully remote-controlled.
- An optional integrated 10/100 BaseT Ethernet interface offers a wide range of networkbased management options, such as SNMP, HTTP (non-secure web server), and Telnet.

#### **1.2 Functional Description**

The CDM-570/570L has two fundamentally different types of interface – IF and data:

- The IF interface provides a bidirectional link with the satellite via the uplink and downlink equipment.
- The data interface is a bidirectional path, which connects with the customer's equipment (assumed to be the DTE) and the modem (assumed to be the DCE).

Transmit data is received by the terrestrial interface where line receivers convert the clock and data signals to CMOS levels for further processing. A small FIFO follows the terrestrial interface to facilitate the various clocking and framing options. If framing is enabled, the transmit clock and data output from the FIFO pass through the framer, where the EDMAC overhead data is added to the main data; otherwise, the clock and data are passed directly to the Forward Error Correction encoder.

In the FEC encoder, the data is differentially encoded, scrambled, and then convolutionally encoded. Following the encoder, the data is fed to the transmit digital filters, which perform spectral shaping on the data signals. The resultant I and Q signals are then fed to the BPSK, QPSK/OQPSK, 8-PSK, or 16-QAM modulator. The carrier is generated by a frequency synthesizer, and the I and Q signals directly modulate this carrier to produce an IF output signal.

In the CDM-570L, the Rx IF signal in the range 950 to 2000 MHz is translated to an intermediate frequency at around 465 MHz, and from there further translated to baseband using the carrier recovery VCO.

In the CDM-570, the conversion of signals in the range 50 to 180 MHz is directly to baseband. This is a complex mix, resulting in the signal once more being split into an in-phase (I) and a quadrature (Q) component. An AGC circuit maintains the desired signal level constant over a broad range. Following this, the I and Q signals are sampled by high-speed (flash) A/D converters. All processing beyond this conversion is purely digital, performing the functions of Nyquist filtering, carrier recovery, and symbol timing recovery. The resultant demodulated signal is fed, in soft decision form, to the selected FEC decoder (which can be Viterbi, TCM, Reed-Solomon, or Turbo if installed).

After decoding, the recovered clock and data pass to the de-framer (if EDMAC framing is enabled) where the overhead information is removed. Following this, the data passes to the

Plesiochronous/Doppler buffer, which has a programmable size, or may be bypassed. From here, the receive clock and data signals are routed to the terrestrial interface, and are passed to the externally connected DTE equipment.

The CDM-570/570L signal processing functions are performed in a single, large **F**ield-**P**rogrammable **G**ate **A**rray (**FPGA**), which permits rapid implementation of changes, additions and enhancements in the field. These signal processing functions are controlled and monitored by a 32-bit RISC microprocessor, which also controls all front panel, serial and Ethernet interfaces.

#### **1.3 Features**

## **1.3.1 Physical Description**

The CDM-570/570L is constructed as a 1RU-high rack-mounting chassis, which can be freestanding if desired. Rack handles at the front facilitate removal from and placement into a rack. Physically, the modem is comprised of a single PCB assembly with two expansion slots for FEC codecs and other option cards.

## **1.3.2 Compatibility**

The CDM-570/570L is fully backwards-compatible with the Comtech EF Data CDM-500, CDM-550, and CDM-550T modems, in addition to the CDM-600, CDM-600L, SDM-300 and SDM-300L in selected modes.

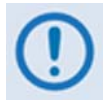

**For CDM-570/570Ls with the V1 or V2 IP Module Ethernet Interface Options:** *The CDM-570/570L is fully backward-compatible with the Comtech EF Data CDM-IP 550 and CDM-IP 300L in selected modes.* 

#### **1.3.3 Major Assemblies**

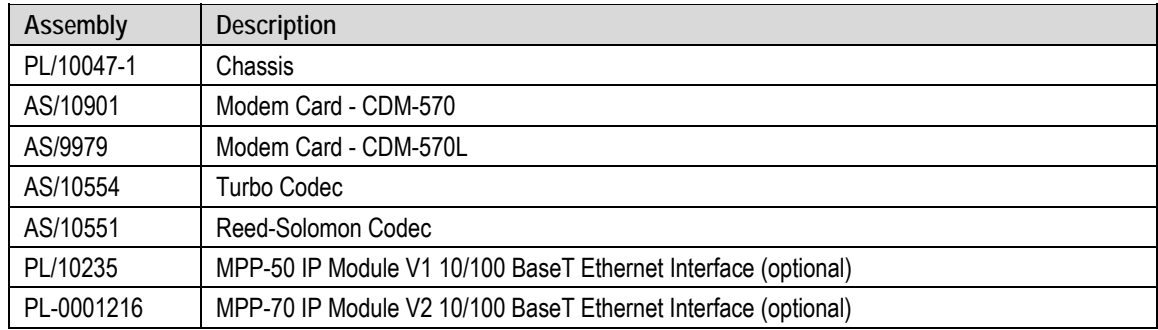

# **1.3.4 Dimensional Envelope**

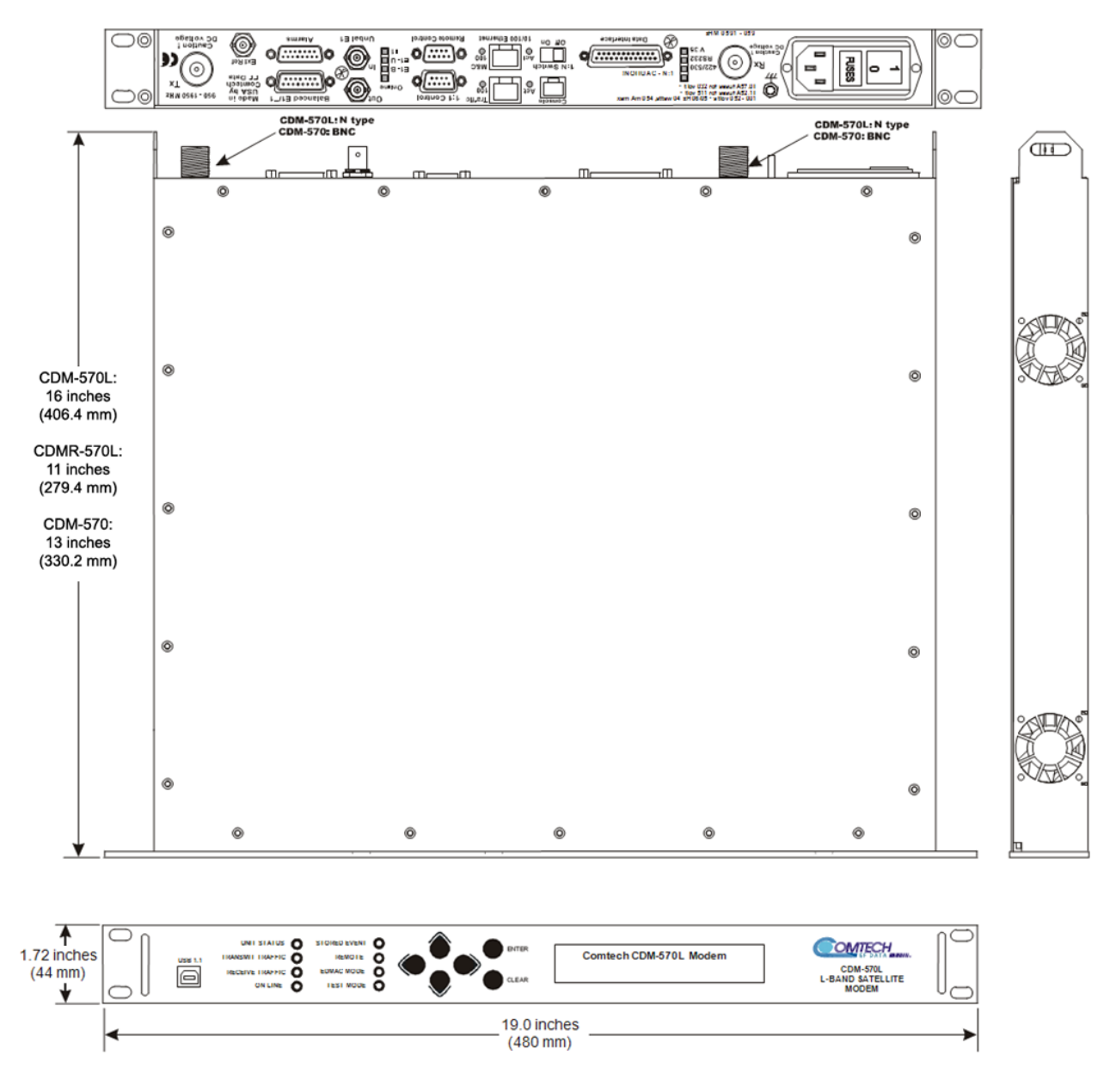

**Figure 1-2. CDM-570/570L Dimensional Envelope** 

## **1.3.5 Physical Features**

#### **1.3.5.1 Front Panel**

*The function and behavior of the LED indicators, keypad, and VFD are described in detail in* **Chapter 5. FRONT PANEL OPERATION***.* 

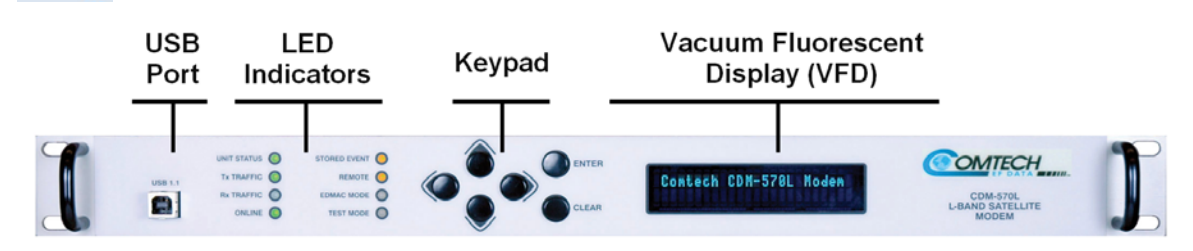

#### **Figure 1-3. Front Panel View**  (CDM-570L shown)

<span id="page-48-0"></span>**[Figure 1-3](#page-48-0)** shows the front panel of the CDM-570/570L. The front panel features (from left) a Type 'B' USB connector (reserved for future use with a PC for reflashing the modem firmware); eight **L**ight-**E**mitting-**D**iode (LED) indicators; a keypad; and a **V**acuum **F**luorescent **D**isplay (VFD):

- The LEDs indicate, in a summary fashion, the status of the unit.
- The keypad comprises six individual keyswitches. The switches provide a positive 'click' action for tactile feedback. Data is entered via the keypad, and messages are displayed on the VFD.
- The VFD is an active display showing two lines of 24 characters each. It produces a blue light with adjustable brightness. Compared to a **L**iquid **C**rystal **D**isplay (LCD), the VFD offers superior viewing characteristics and does not suffer problems of viewing angle or contrast.

#### **1.3.5.2 Rear Panel**

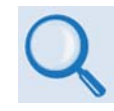

*All connectors are described in detail in Chapter 3. REAR PANEL CONNECTORS AND PINOUTS.* 

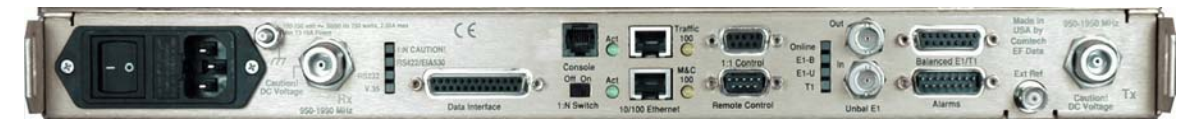

#### **Figure 1-4. Rear Panel View**

(CDM-570L shown with optional IP Module Ethernet Interface installed)

<span id="page-48-1"></span>**[Figure 1-4](#page-48-1)** shows the rear panel of the CDM-570/570L. External cables are attached to connectors provided on the modem rear panel. Refer to **[Table 1-1](#page-49-0)** on the next page for a summary of the available rear panel connectors.

<span id="page-49-0"></span>

| <b>Connector Group</b><br>(Chapter 3<br>Sect. Ref.) | Name                      |                | <b>Connector Type</b>                   | Function                                                                              |
|-----------------------------------------------------|---------------------------|----------------|-----------------------------------------|---------------------------------------------------------------------------------------|
| IF<br>(Sect. 3.2)                                   | <b>Rx</b>                 |                | CDM-570L: Type 'N' female (L-band)      | IF Input                                                                              |
|                                                     |                           |                | CDM-570: BNC female (70/140MHz<br>band) |                                                                                       |
|                                                     | Tx                        |                | CDM-570L: Type 'N' female (L-band)      | IF Output                                                                             |
|                                                     |                           |                | CDM-570: BNC female (70/140MHz<br>band) |                                                                                       |
| <b>Terrestrial Data</b><br>(Sect. 3.3)              | Data Interface            |                | 25-pin Type 'D' female                  | Serial synchronous data Input/Output                                                  |
|                                                     | G.703<br>Data             | Balanced       | 15-pin Type 'D' female                  | G.703<br>T1 (1544 kbps) / E1 (2048 kbps)                                              |
|                                                     |                           | Unbalanced Out | BNC 75 $\Omega$ female                  | Receive G.703 E1 (2048 kbps)                                                          |
|                                                     |                           | Unbalanced In  | BNC 75Ω female                          | Transmit G.703 E1 (2048 kbps)                                                         |
|                                                     | 10/100 Ethernet M&C       |                | RJ-45 female                            | 10/100 BaseT management and data                                                      |
|                                                     | 10/100 Ethernet Traffic   |                | RJ-45 female                            | (w/optional IP Module) Ethernet<br>Traffic                                            |
| <b>Utility</b><br>(Sect. 3.4)                       | <b>Remote Control</b>     |                | 9-pin Type 'D' male                     | Serial Remote Interface (EIA-232/-<br>485)                                            |
|                                                     | Alarms                    |                | 15-pin Type 'D' male                    | Form C Alarms (relay closures)                                                        |
|                                                     | 1:1 Control               |                | 9-pin Type 'D' female                   | Connection to External 1:1 Controller                                                 |
|                                                     | <b>External Reference</b> |                | <b>BNC</b> female                       | Input/Output                                                                          |
|                                                     | Serial Console            |                | RJ-11 female                            | (w/optional IP Module) EIA-232 Serial<br>Console for CDM-570L/IP Module<br>management |
| Power/Ground<br>(Sect 3.5)                          | <b>AC</b>                 |                | See Sect. 3.5.1                         | Chassis power                                                                         |
|                                                     | DC (optional)             |                | See Sect. 3.5.2                         |                                                                                       |
|                                                     | Ground                    |                | #10-32 stud                             | <b>Common Chassis Ground</b>                                                          |

**Table 1-1. Summary of CDM-570/570L Rear Panel Connectors** 

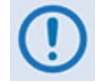

*The European EMC Directive (EN55022, EN50082-1) requires using properly shielded cables for DATA I/O. These cables must be double-shielded from end-to-end, ensuring a continuous ground shield.* 

In addition to the connectors listed in **[Table 1-1](#page-49-0)**, eight LEDs are provided on the rear panel:

- Six of the LEDs, all *orange*, indicate the interface type currently selected: **V.35**, **RS232**, **RS422/EIA530**, **T1**, **E1-U**, or **E1-B**.
- For systems in a redundant configuration, a *green* LED labeled "**Online**" indicates the Online/Offline status of the unit.
- When the unit is connected to a 1:N switch, a *red* LED labeled "**1:N CAUTION!**" indicates that caution is required, as there may be DC voltages and other control signals present on certain pins on the 25-pin Data Interface connector.

Also associated with redundancy mode, a slide switch is provided that selects the 1:N mode.

## **1.3.6 Hardware Options**

There are three hardware options available: Reed-Solomon Codec, Turbo Product Codec, and the IP Module Ethernet Interface. All three cards fit into expansion slots on the main circuit board.

#### **1.3.7 Data Interfaces**

The CDM-570/570L includes, as standard, a universal data interface that eliminates the need to exchange interface cards for different applications. The interfaces offered include:

- EIA-422 (EIA530) DCE (at rates up to 9.98 Mbps)
- X.21 DTE and DCE (at rates up to 9.98 Mbps)
- V.35 DCE (at rates up to 9.98 Mbps)
- Synchronous EIA-232 DCE (at rates up to 300 kbps)
- G.703 E1 (2048 kbps), balanced and unbalanced (optional for units after 10/2009)
- G.703 T1 (1544 kbps), balanced
- Optional integrated 10/100 BaseT Ethernet Interface.

## **1.3.8 Verification**

The CDM-570/570L includes many test modes and loopbacks for rapid verification of the correct function of the unit. The IF loopback, in particular, permits execution of a quick diagnostic test without disturbing external cabling. During the loopback, all the receive configuration parameters are temporarily changed to match the transmit side, and an internal RF switch connects the modulator output to the demodulator input. When normal operation is again selected, all of the previous values are restored.

#### **1.3.9 AUPC**

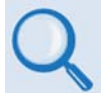

#### *See* **Chapter 7. Automatic Uplink Power Control (AUPC)** *for detailed information about this feature.*

**A**utomatic **U**plink **P**ower **C**ontrol (**AUPC)** is an important feature that enables the CDM-570/570L to automatically adjust its output power to maintain the  $E_b/N_0$  of the remote end of the satellite link as constant. This provides protection against rain fading, a particularly severe problem with Ku-band links.

To accomplish AUPC, the framed **EDMAC** mode of operation must be used. The distant end modem constantly sends back information about the demodulator  $E_b/N_0$  using reserved bytes in the overhead structure. The local modem uses the  $E_b/N_0$  to adjust its output power and create a closed-loop feedback system over the satellite link.

A benefit of AUPC is that, whenever **EDMAC**/**AUPC** operation is selected, the remote demodulator's  $E_b/N_0$  can be viewed from the front panel display of the local modem. Note that both **EDMAC** and **AUPC** can be used simultaneously.

# **1.3.10 EDMAC**

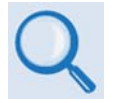

#### *See* **Chapter 9. EDMAC CHANNEL** *for detailed information about this feature.*

The CDM-570/570L incorporates **E**mbedded **D**istant-end **M**onitor **A**nd **C**ontrol (**EDMAC**) to facilitate network management for small networks. In this mode, an additional 5% overhead is combined with the traffic data, (1.6% in Turbo BPSK modes, Turbo Rate 21/44 QPSK/OQPSK, and all data rates greater than 2 Mbps). M&C information is added transparently, allowing access to the distant-end modem.

Additionally, **EDMAC-2** uses 1.6% overhead in all modes for those applications where the 5% overhead is excessive. The **EDMAC** and **EDMAC-2** modes do not require any additional cabling at either the local or distant-end Modems. Access to **EDMAC** is via the standard M&C control port. Full monitor and control is possible, and the on/off status at the distant-end carrier can be controlled.

#### **1.3.11 Updating Modem Firmware**

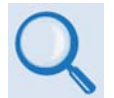

*See* **Chapter 4. UPDATING FIRMWARE** *for detailed information about this feature.* 

The modem uses 'flash memory' technology internally. This simplifies firmware updating – the update can be performed without opening the unit simply by connecting the modem to any 10/100BaseT Ethernet port on a user-supplied PC once Ethernet connectivity has been established. Firmware updates can be received via the Internet (from Comtech EF Data's website), through e-mail, or on CD.

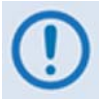

*USB reflash is not available in this firmware release – please consult Comtech EF Data Customer Support for the release schedule of this feature.* 

## **1.3.12 Fully Accessible System Topology (FAST)**

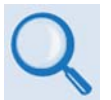

*See* **Appendix C. FAST ACTIVATION PROCEDURE** *for detailed information about this feature.* 

The CDM-570/570L Satellite Modem incorporates a number of optional features. In order to permit a lower initial cost, the unit may be purchased with only the desired features enabled.

If, at a later date, there is a need to upgrade the functionality of a unit, Comtech EF Data provides **F**ully **A**ccessible **S**ystem **T**opology (**FAST**), a technology which permits the purchase and installation of options through special authorization codes. These unique Fast Access Codes may be purchased from Comtech EF Data during normal business hours, and then loaded into the unit using the front panel keypad.

## **FAST System Theory**

FAST allows an operator to order a unit precisely tailored for the initial application. When service requirements change, FAST allows the operator to upgrade the topology of the unit on-location, within minutes, and without having to remove the unit from the setup. This accelerated upgrade is possible due to FAST's extensive use of the programmable logic devices incorporated into Comtech EF Data products.

#### **FAST Implementation**

Comtech EF Data's **FAST** system is factory-implemented in the modem. All **FAST** options are available through the basic platform unit at the time of order. **FAST** allows immediate activation of available options – first, upon entry of the FAST Access Code through the front panel keypad, and then by setting the desired operational parameters via the front panel, remote control, or Web Server interfaces.

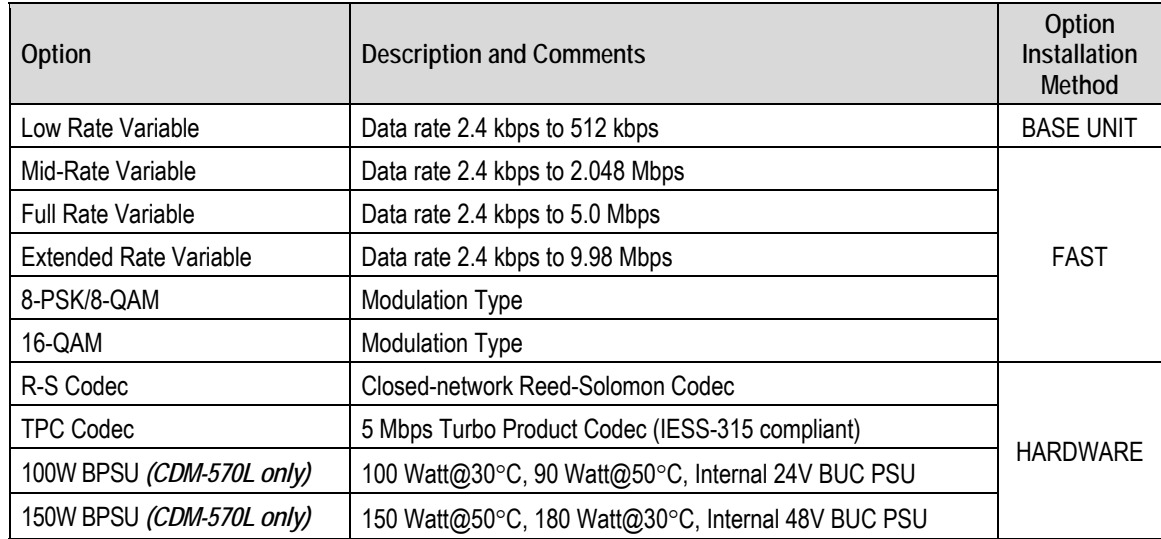

#### **FAST and FAST-Accessible Hardware Options**

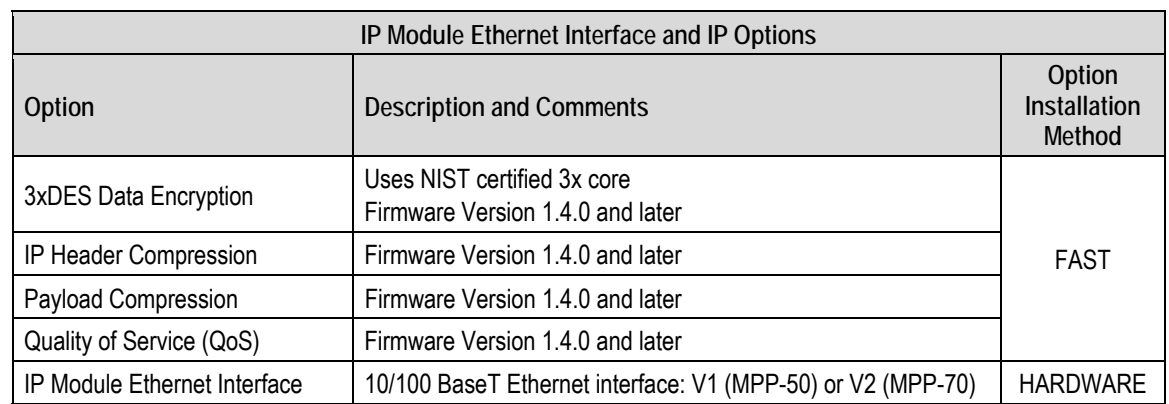

Hardware options for basic modems can be ordered and installed either at the factory or in the field. The operator can select options that can be activated easily in the field, depending on the current hardware configuration of the modem. A unique FAST Access Code is purchased that enables configuration of the specific hardware upgrade.

## **1.3.13 Supporting Hardware and Software**

#### **CDM-570L Redundancy**

For 1:1 applications the modem is supported by the low-cost external CRS-170A L-band 1:1 Redundancy Switch.

For Hub applications, the CDM-570L is supported by the low-cost external CRS-300 1:N Redundancy Switch coupled with the CRS-280L Redundancy Switch.

#### **CDM-570 Redundancy**

For 1:1 applications the modem is supported by the low-cost external CRS-180 70/140MHz 1:1 Redundancy Switch.

For Hub applications, the CDM-570 is supported by the low-cost external CRS-300 1:N Redundancy Switch coupled with the CRS-280 IF (70/140 MHz) Switch.

#### **Support Software**

The CDM-570/570L is supported by Comtech EF Data's SatMac (**Sat**ellite system **M**onitor **a**nd Control) Version 4.7 software, a Windows<sup>TM</sup>-based application that provides a 'point and click' interface for the complete system of Comtech EF Data equipment (comprising Modems, Transceivers, and Redundancy Switches).

For more information or to order a free demo disk, please contact Comtech EF Data Customer Support during normal business hours. SatMac is also available for download from the M&C Utilities link on Comtech EF Data's website (http://www.comtechefdata.com/pcutils.asp).

# **1.4 Summary of Specifications**

# **1.4.1 Modulator**

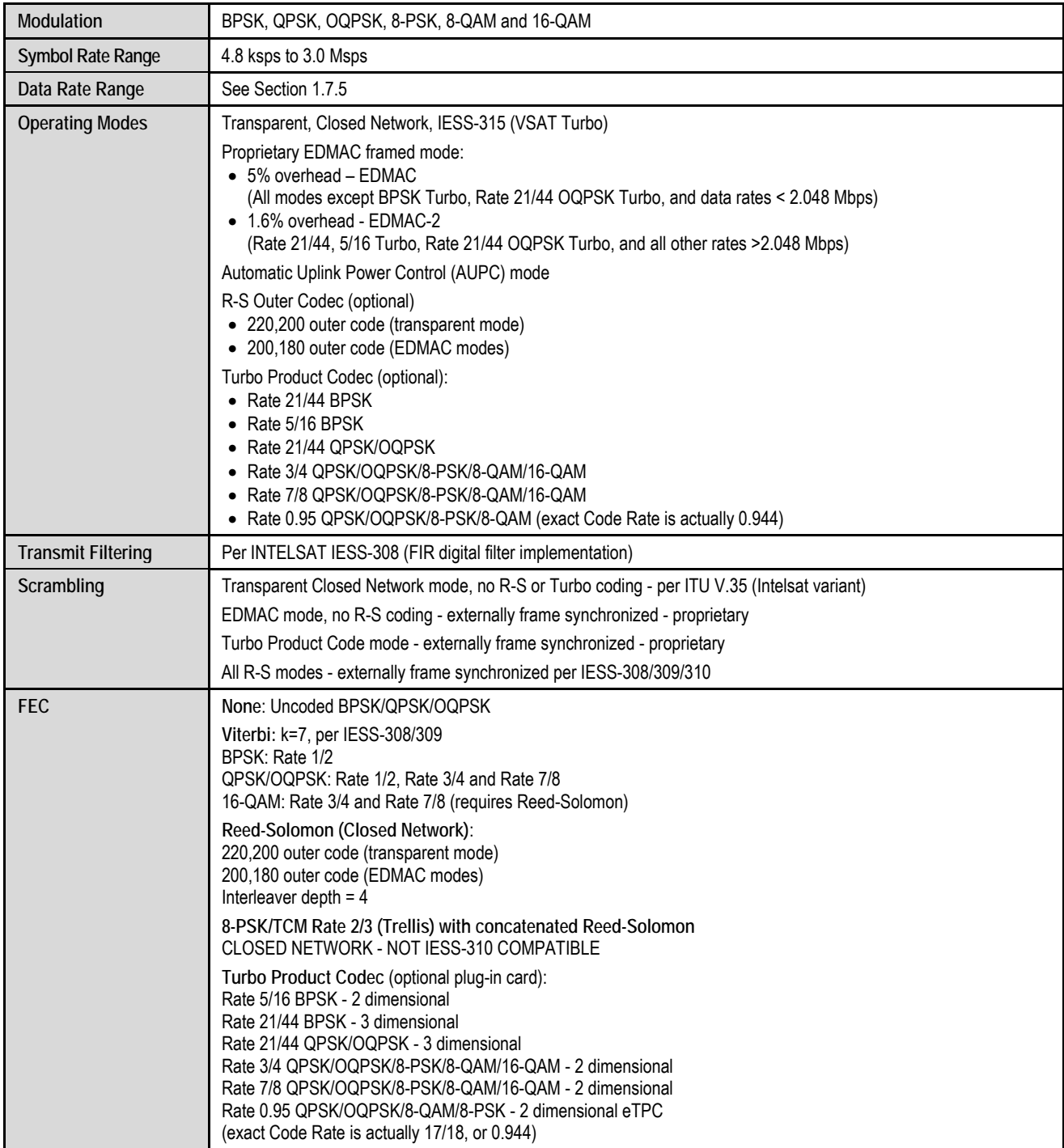

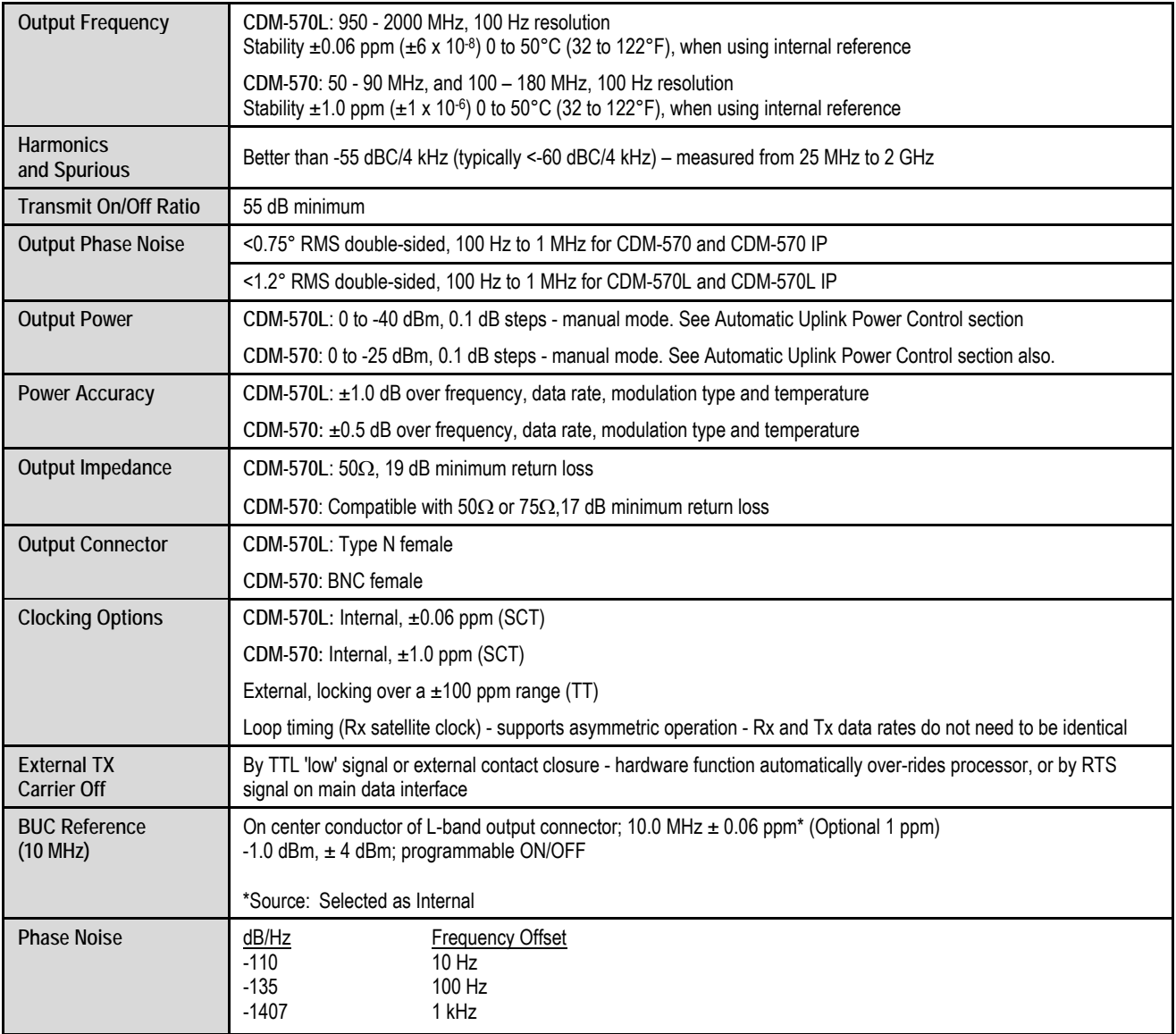

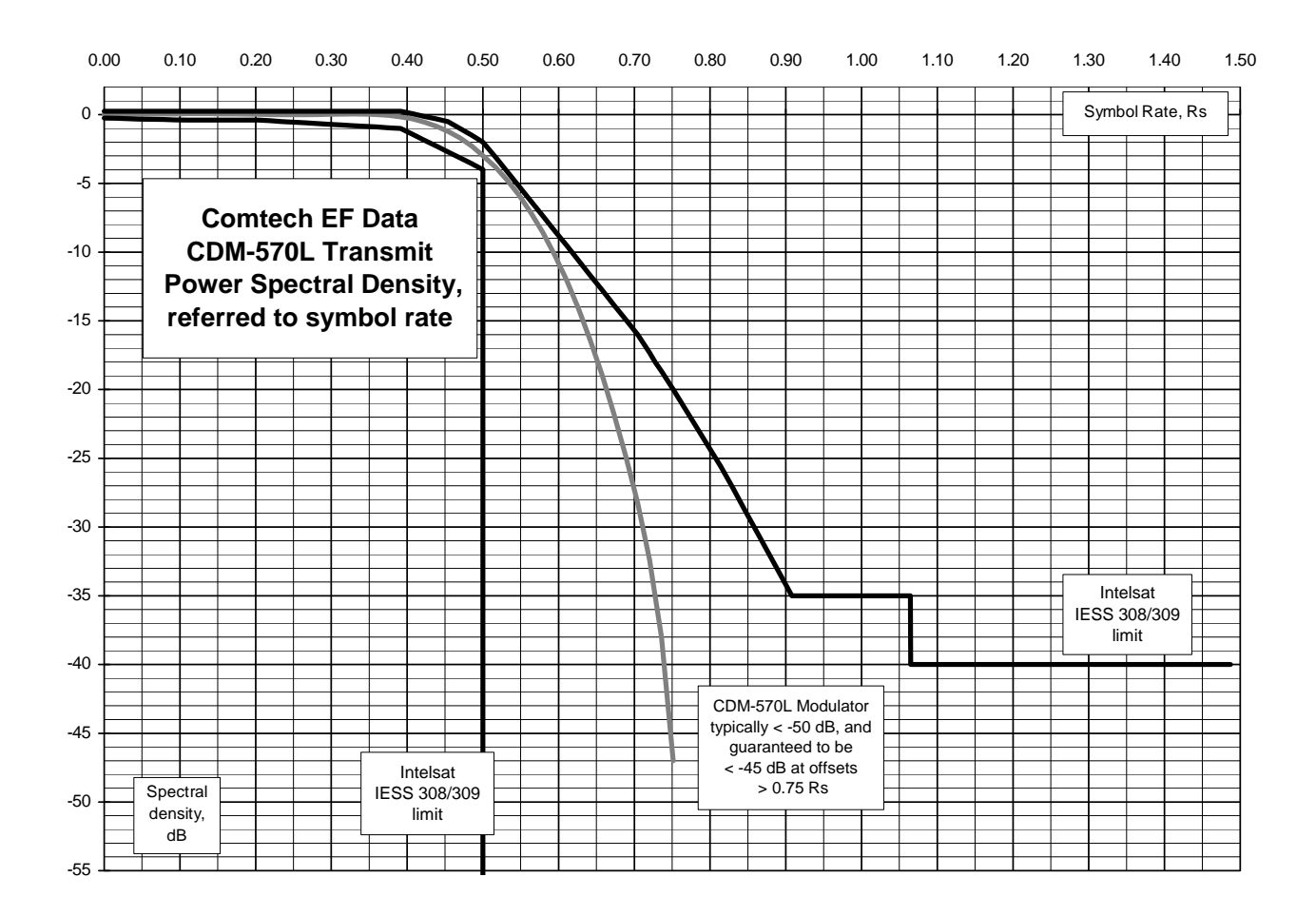

#### **1.4.2 Demodulator**

**Note:** Data Rate Range, Operating modes, Descrambling, Input Impedance/Return Loss etc., are as specified in **Sect. 1.4.1 Modulator.** 

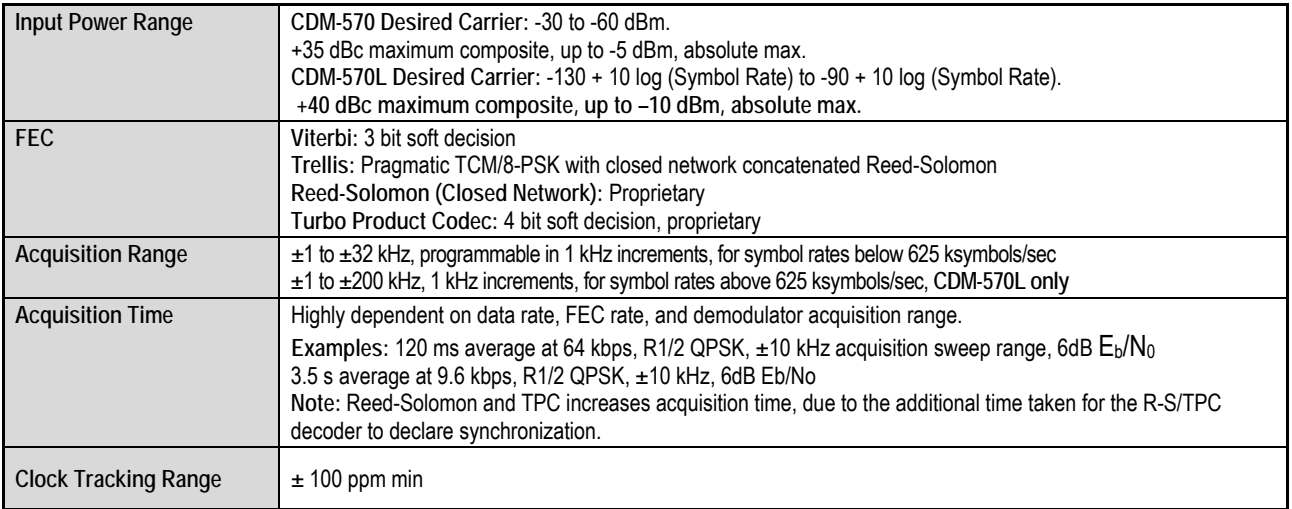

**IMPORTANT NOTE: Starting with Release 1.4.1 of the CDM-570/570L firmware, the maximum symbol rate has been increased from 2.5 to 3.0 Msymbols/sec. This has been done without modification to**  the hardware, and as a consequence, there may be a small degradation in BER versus E<sub>b</sub>/N<sub>0</sub> **performance for rates above 2.5 Msymbols/sec. The degradation is as follows:** 

 **Rates from 2.5 to 2.65 Msps: degradation < 0.1 dB** 

#### **Rates from 2.65 to 2.80 Msps: degradation < 0.2 dB**

#### **Rates from 2.80 to 3.00 Msps: degradation < 0.3 dB**

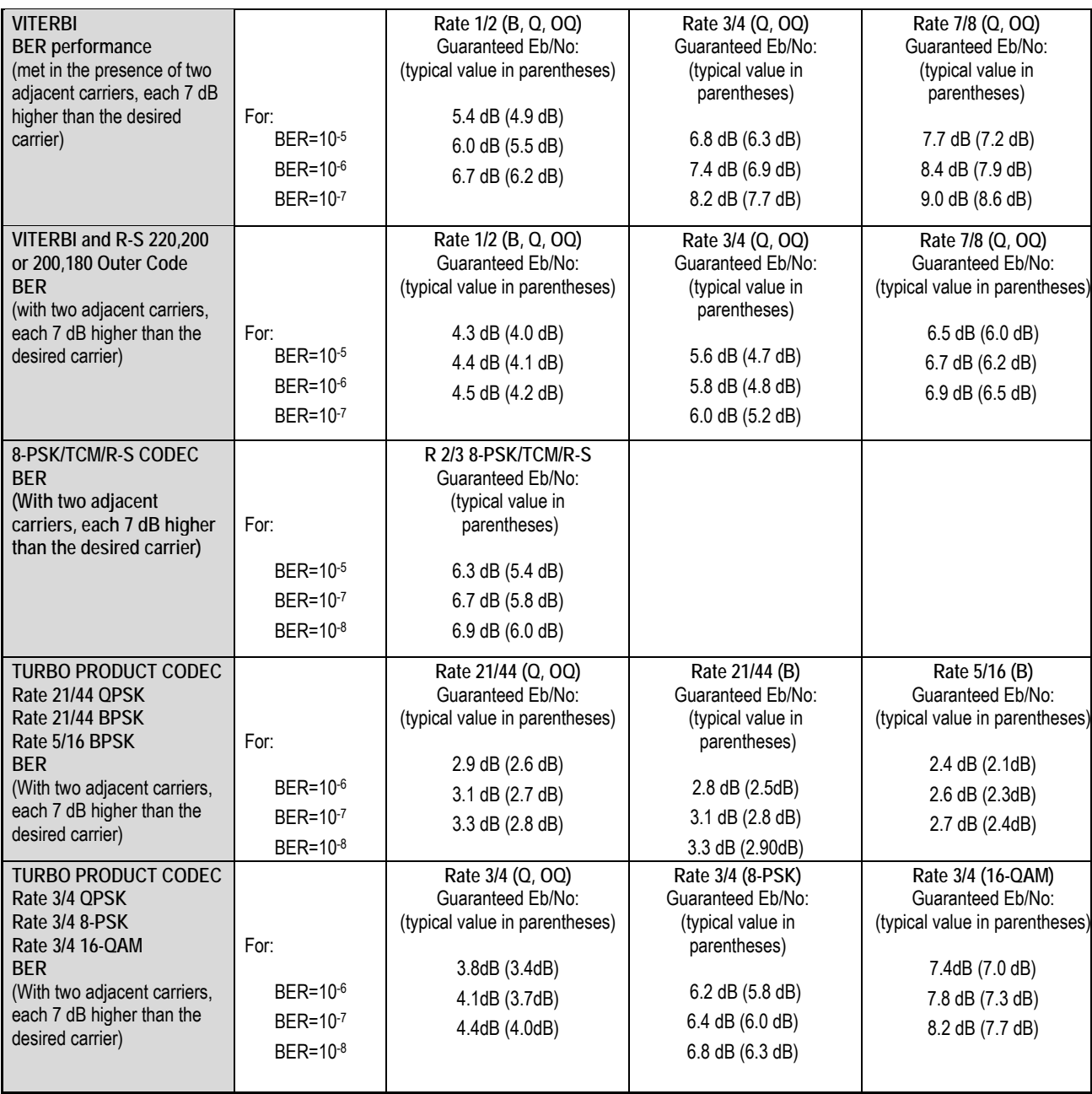

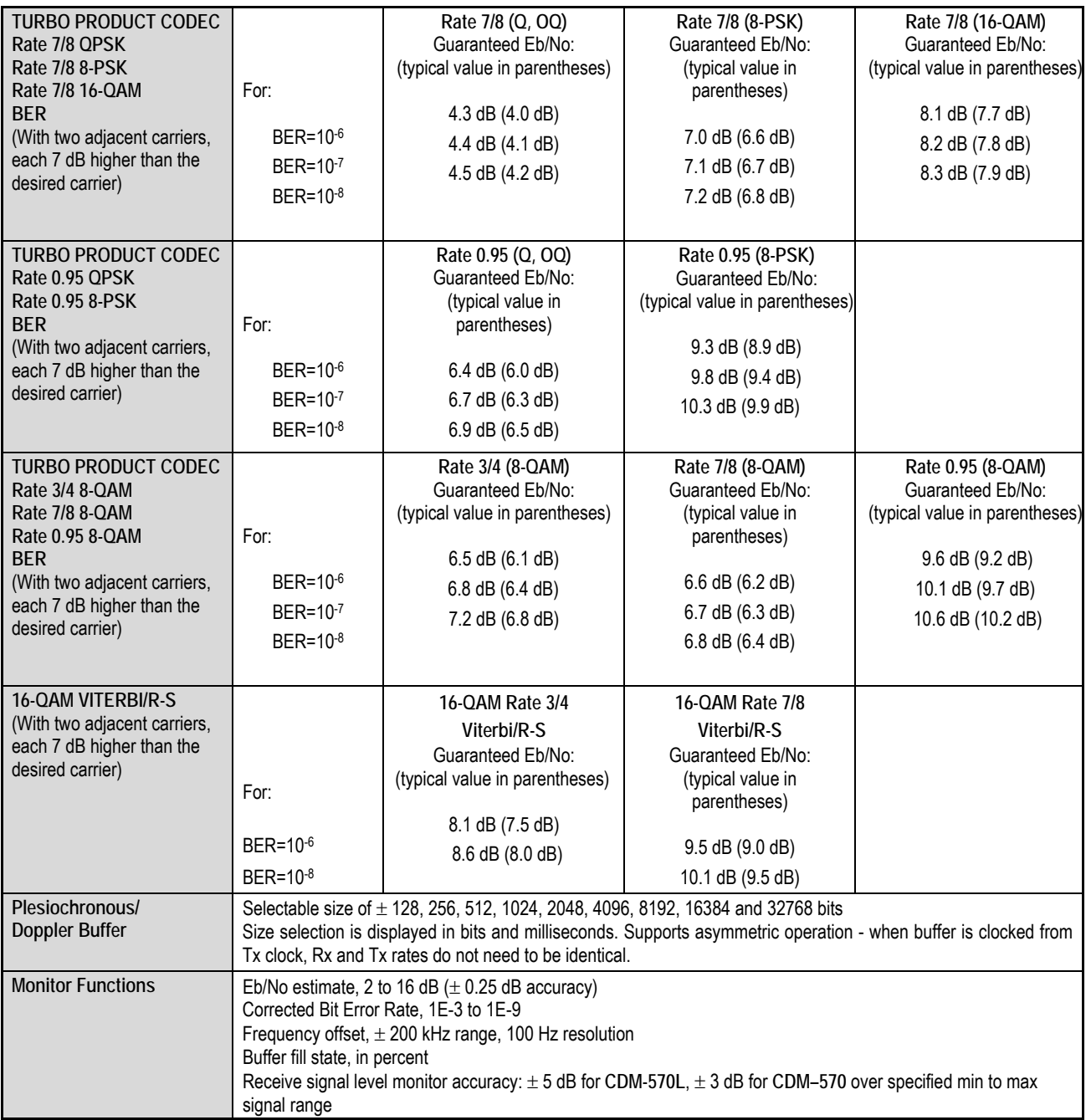

# **1.4.3 Automatic Uplink Power Control**

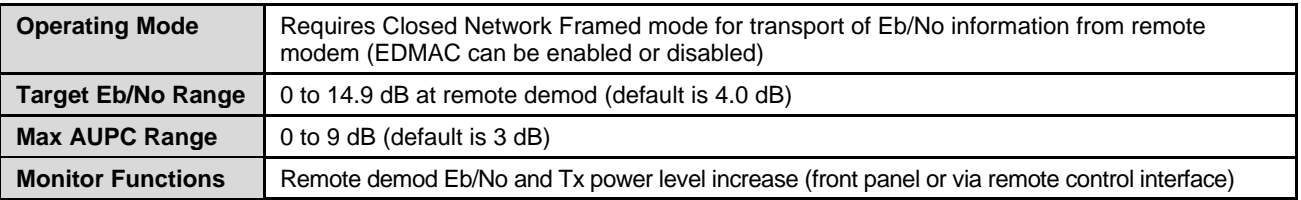

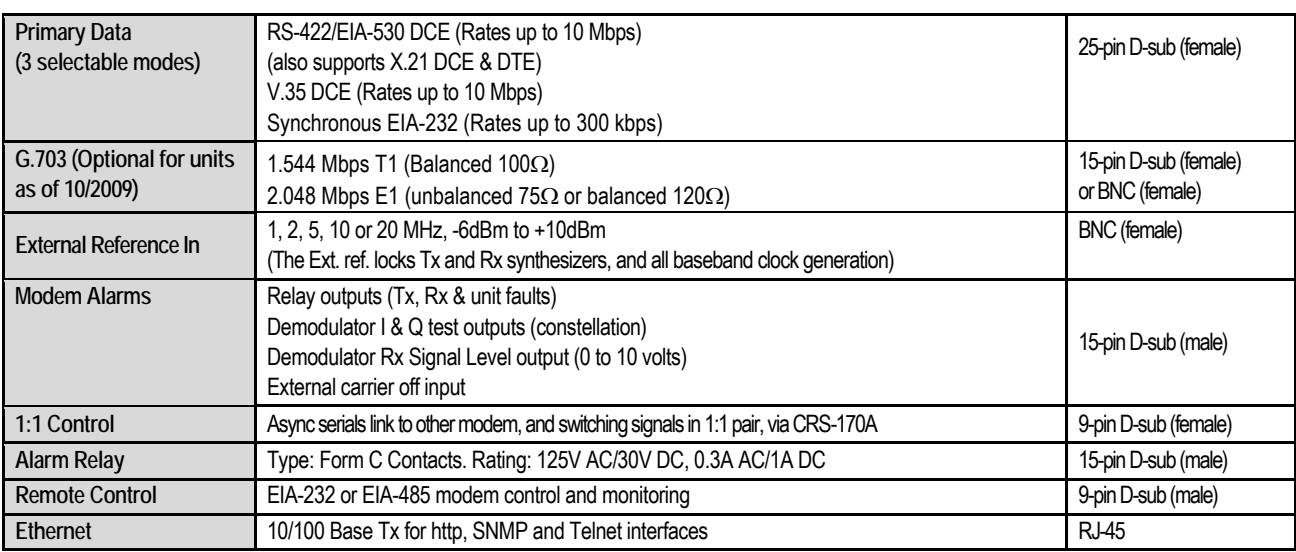

# **1.4.4 Data and Miscellaneous Interfaces**

# **1.4.5 Data Rate Ranges**

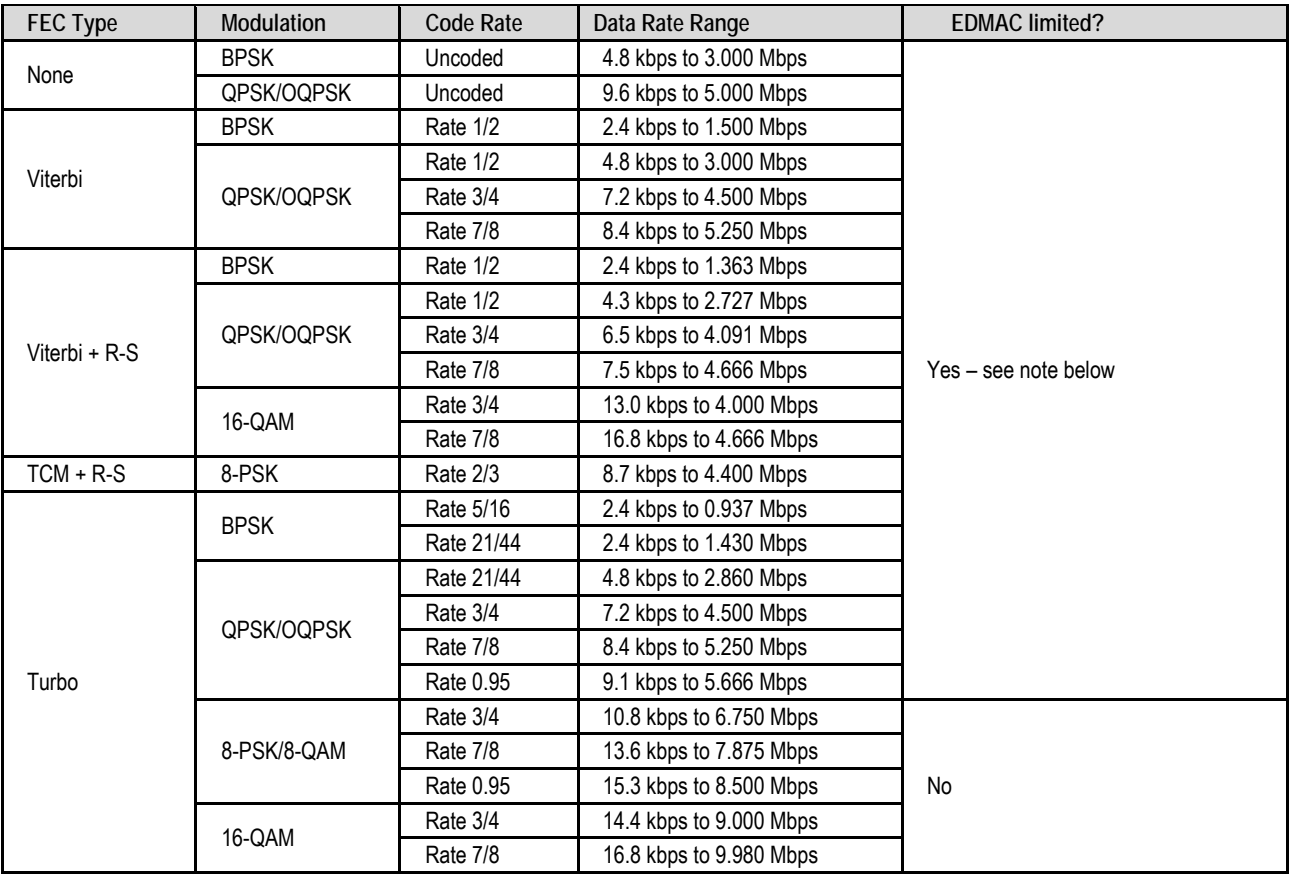

**Important Note**: Where noted in the table above, if EDMAC framing is employed, the upper data rate will be reduced by 5% for data rates up to 2.048 Mbps, and by 1.6% for data rates above 2.048 Mbps, where EDMAC2 framing is used, or for Rate 21/44 BPSK/QPSK Turbo, or Rate 5/16 BPSK Turbo.

# **1.4.6 Miscellaneous**

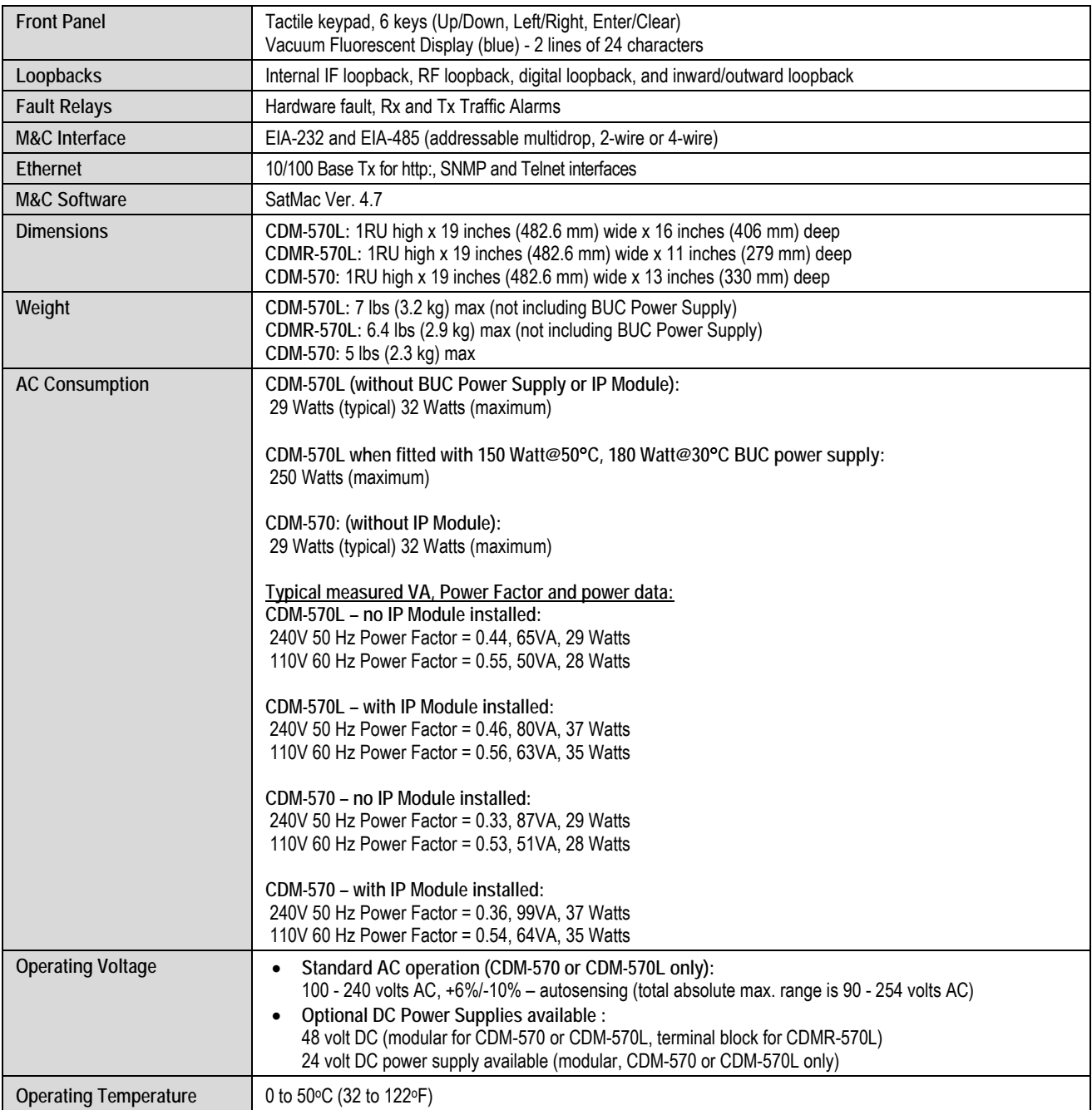

# **1.4.7 Approvals**

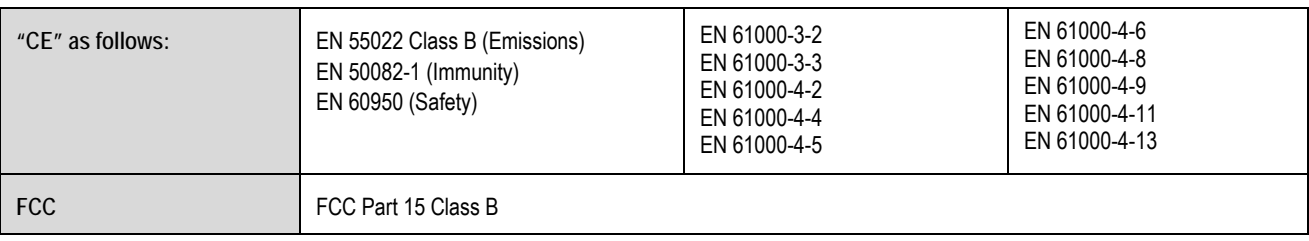

# **Chapter 2. INSTALLATION and STARTUP**

**2.1 Unpacking and Inspecting the Shipment** 

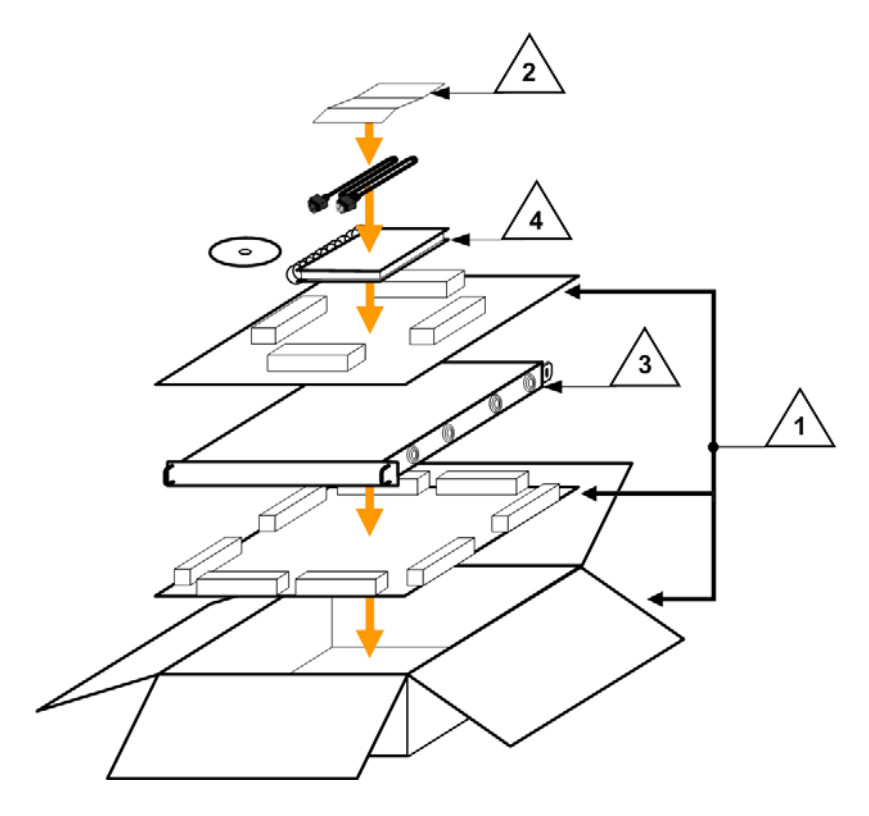

**Figure 2-1. Unpacking and Inspecting the Shipment** 

The CDM-570/570L Satellite Modem, its Installation and Operation Manual, and its power cord were packaged and shipped in a reusable cardboard carton containing protective foam spacing.

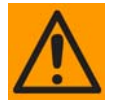

*This equipment contains parts and assemblies sensitive to damage by Electrostatic Discharge (ESD). Use ESD precautionary procedures when handling the equipment.* 

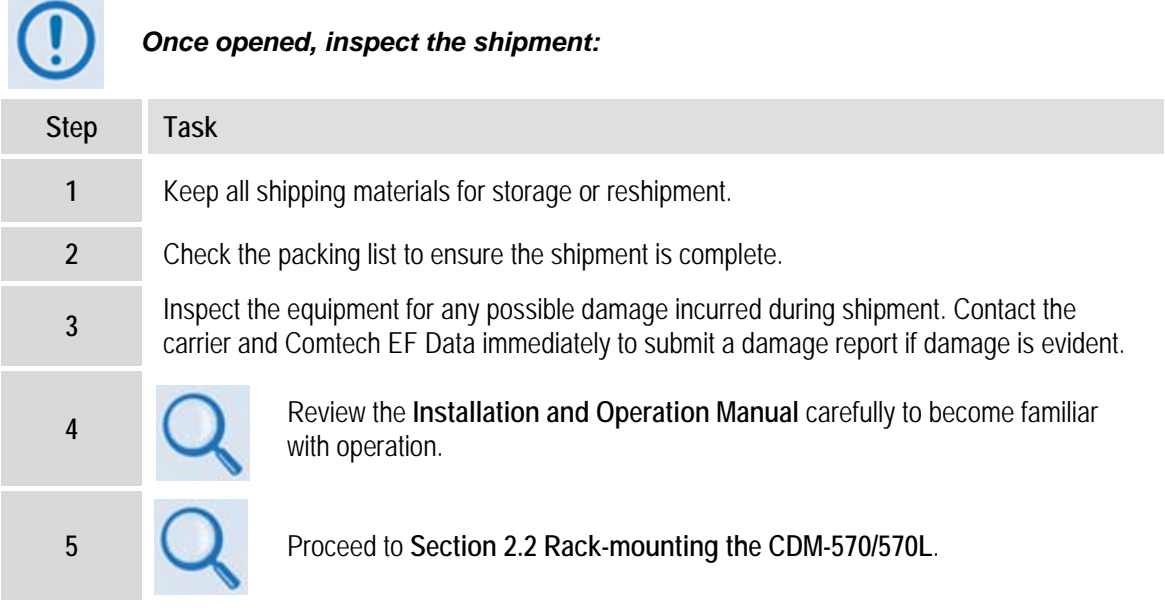

#### **2.2 Rack-mounting the CDM-570/570L**

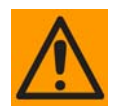

*When mounting the CDM-570/570L into a rack enclosure:* 

- *PROPER GROUNDING PROTECTION IS REQUIRED. The equipment must be connected to the protective earth connection at all times. It is therefore imperative that the unit is properly grounded, using the ground stud provided on the unit rear panel, during installation, configuration, and operation.* 
	- *PROPER AIR VENTILATION IS REQUIRED. In a rack system where there is high heat discharge, provide forced-air cooling with top- or bottom-mounted fans or blowers.* 
		- o *Make sure there is adequate clearance inside the enclosure, especially at the side for air ventilation.*
		- o *Air temperature inside the rack enclosure should never exceed 50*°*C (122*°*F).*

*For information about custom rack enclosures, contact Comtech EF Data Customer Support during normal business hours or visit Comtech EF Data's Web site (www.comtechefdata.com/support.asp).* 

*The CDM-570/570L CANNOT have rack slides mounted to the sides of the chassis. Cooling fans and exhaust vents are provided here – air flow must not be impeded.* 

*Comtech EF Data recommends that an alternate method of support is provided within the rack, such as standard rack shelves [\(Figure 2-2\)](#page-64-0) or the optional Rear-Mounting Support Brackets Kit ([Figure 2-3\)](#page-65-0). If there is any doubt, contact Comtech EF Data Customer Support during normal business hours.*

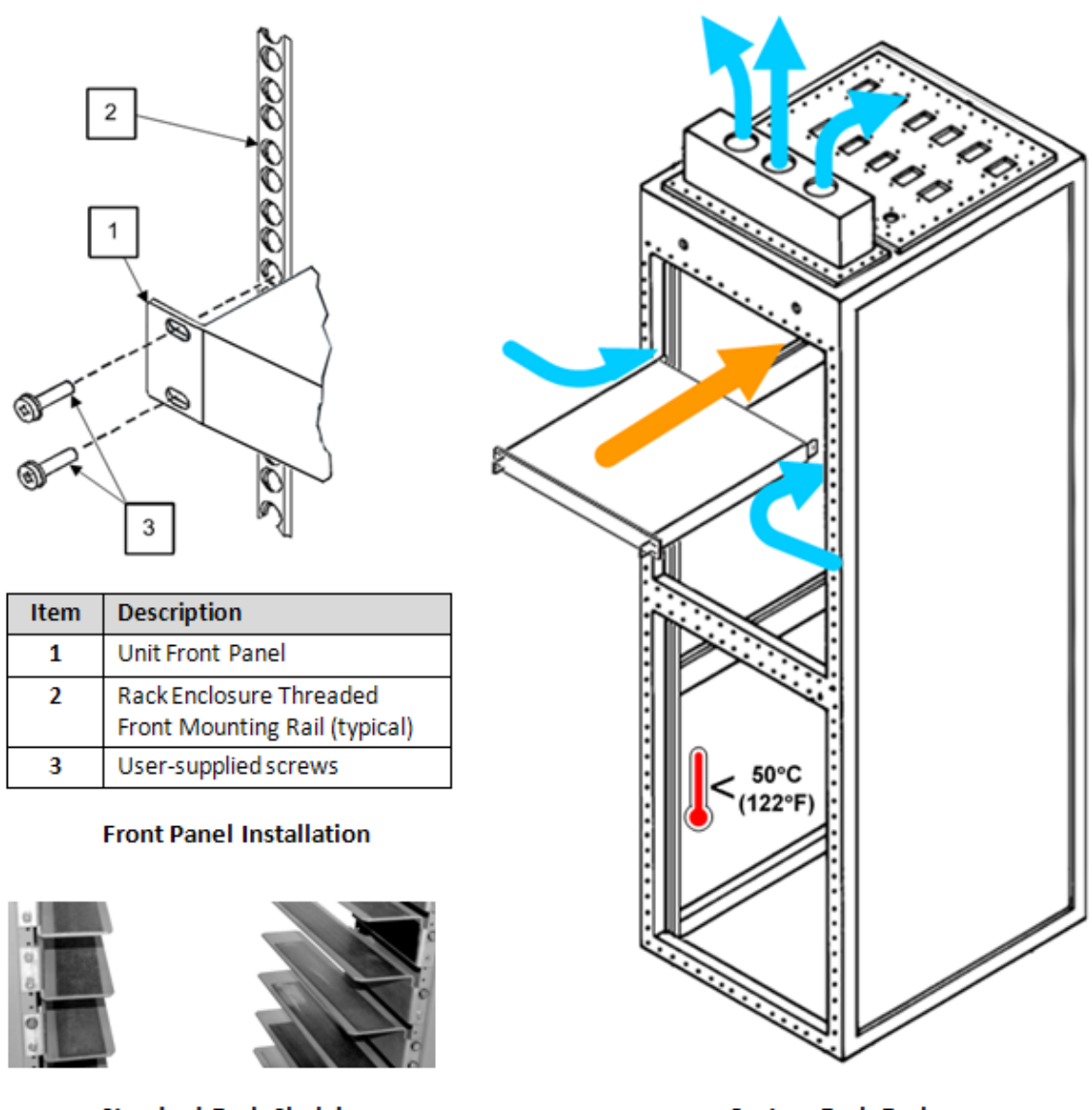

**Standard Rack Shelving** 

**Custom Rack Enclosure** 

**Figure 2-2. Installation into a Rack Enclosure** 

<span id="page-64-0"></span>Mount the CDM-570/570L in its assigned position in the rack enclosure. Use, as required:

- A standard rack-mounted shelf;
- User-supplied screws to secure the front panel to the rack enclosure threaded front mounting rails;
- Comtech EF Data's optional KT/6228-2 (4") or KT/6228-3 (10") Rear-Mounting Support Brackets Kit.

# **2.2.1 Installing the Optional Rear-Mounting Support Brackets Kit**

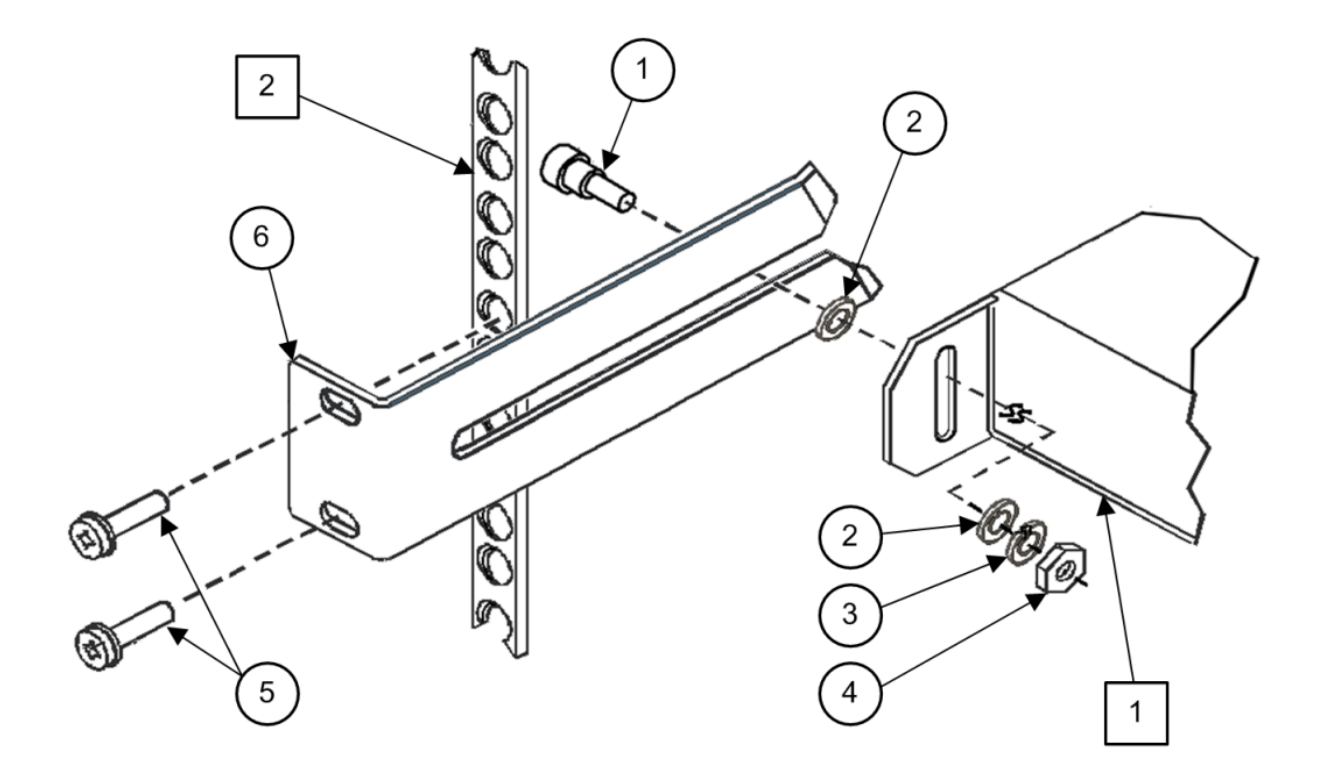

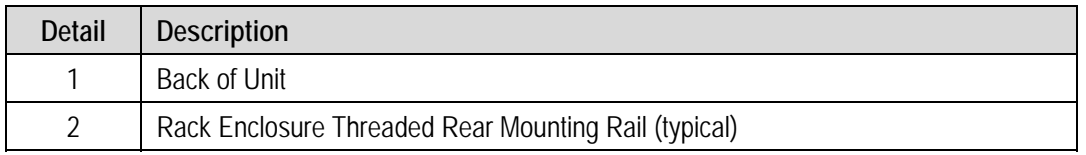

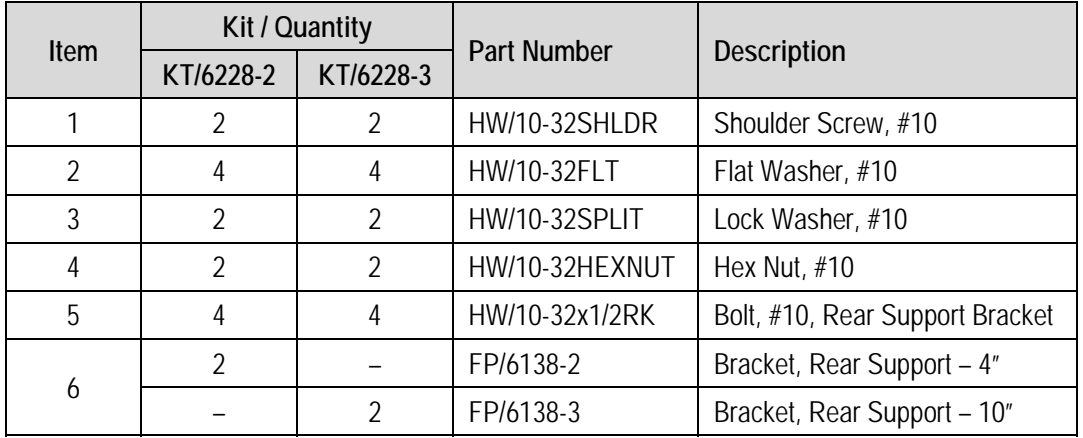

#### <span id="page-65-0"></span>**Figure 2-3. Optional Rear-Mounting Support Brackets Kit Installation**

The tools needed to install the KT/6228-2 (4") or KT/6228-3 (10") Rear-Mounting Support Brackets Kit are as follows:

- A medium Phillips™ screwdriver
- A 5/32-inch SAE Allen™ Wrench
- An adjustable Crescent™ wrench.

To install the kit (**[Figure 2-3](#page-65-0)**)**:** 

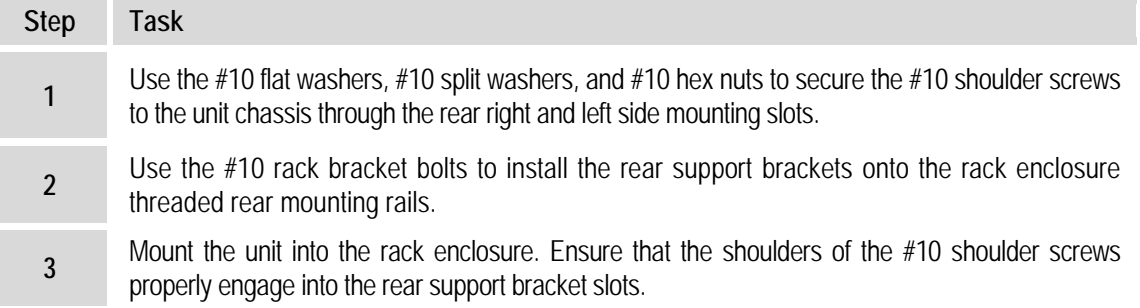

#### **2.3 Initial Configuration**

The CDM-570/570L ships with a default 64 kbps, QPSK, Rate 1/2 configuration. There are no internal jumpers to configure, no interface cards to install, and no other options to install: all configurations are carried out entirely via software.

The unit should first be configured locally using the front panel keypad and display. See **Chapter 5. FRONT PANEL OPERATION** for details on how to fully configure the unit for the desired operating parameters.

**Note:** The auto-sensing AC power supply does not require any adjustment. Simply plug in the supplied line cord, and then turn on the switch on the rear panel.

## **2.4 Verifying Operation (IF Loopback Test)**

Proper operation of the CDM-570/570L can be quickly verified without the need for externally connected equipment, by using the front panel keypad and display:

- From the top-level **SELECT:** menu: Use the ◄ ► arrow keys to first select the **TEST**  menu branch, and then press **ENTER**.
- From the **TEST** menu, use the ◄ ► arrow keys to select **IF>** (IF Loopback), and then press **ENTER** to execute the test. (See **Chapter 5. FRONT PANEL OPERATION** for detailed information on using Test modes.)

The demod should synchronize, and the Rx TRAFFIC LED indicator on the front panel should illuminate green.

If the unit does not pass this test, call Comtech EF Data Customer Support for further assistance.

## **2.5 Connecting External Cables**

Once the desired configuration settings have been made, and proper operation has been verified using the IF Loopback test mode, proceed to connect all external cables to the connectors outlined in the next chapter (**Chapter 3. REAR PANEL CONNECTORS AND PINOUTS**). Should difficulties occur, call Comtech EF Data Customer Support for assistance.

# **Chapter 3. REAR PANEL CONNECTORS and PINOUTS**

## <span id="page-68-0"></span>**3.1 Connector Overview**

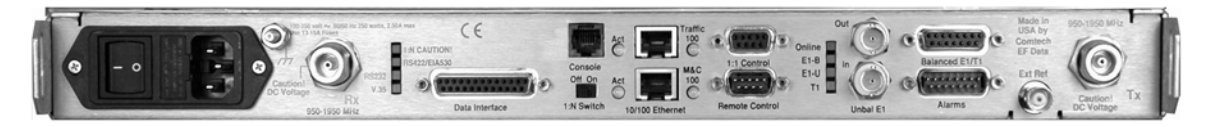

#### **Figure 3-1. CDM-570/570L Rear Panel**  (CDM-570L shown with optional IP Module Ethernet Interface installed)

The CDM-570/570L Satellite Modem rear panel connectors, shown here in [Figure 3-](#page-68-0)1, provide all necessary external connections between the modem and other equipment. On the next page, <sup>1</sup>**[Table 3-1](#page-73-0)** summarizes the connectors provided on the rear panel interface, grouped according to service function.

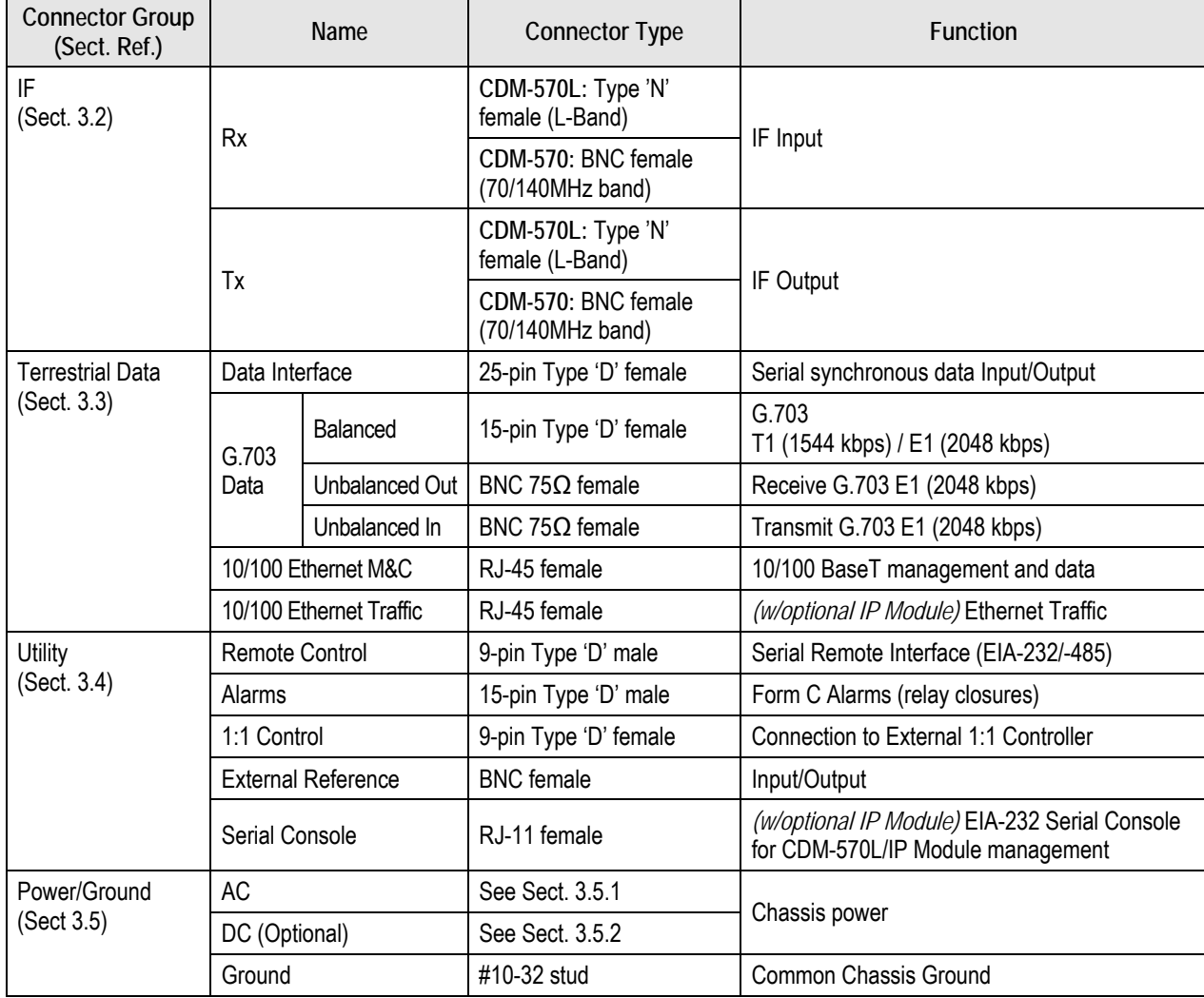

#### **Table 3-1. Rear Panel External Connections**

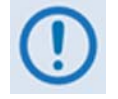

*The European EMC Directive (EN55022, EN50082-1) requires using properly shielded cables for DATA I/O. These cables must be double-shielded from end-to-end, ensuring a continuous ground shield.* 

## **3.2 IF Connections**

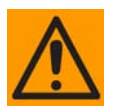

#### *There may be DC voltages present on the Type 'N' Rx and Tx IF connectors, up to a maximum of 48 volts.*

**CDM-570L:** The IF port connectors are both 50Ω 'N' female types. The return loss on these ports is greater than 19 dB (typically better than 21 dB). If there is a need to connect to a  $75\Omega$ system, an inexpensive 'N' to 'F' type adapter can be used. While there will be a reduction in return loss when doing this, the effect in most systems will be imperceptible.

**CDM-570:** The IF port connectors are both BNC female types. The return loss on these ports is greater than 17 dB (typically better than 19 dB) in *BOTH* 50Ω and 75Ω systems.

#### **3.2.1 Rx IF Connectors**

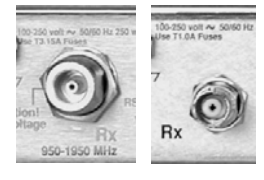

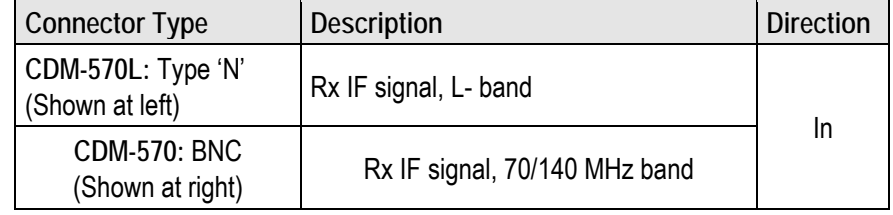

## **3.2.2 Tx IF Connectors**

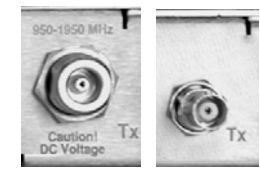

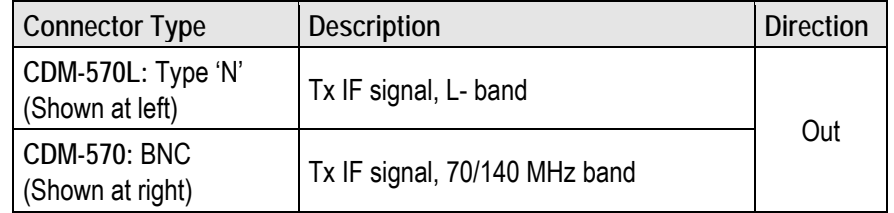

#### **3.3 IF Connections**

#### **3.3.1 Data Interface Connector, DB-25F**

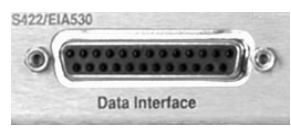

The 25-pin 'D' type female (DB-25F) Data Interface connector conducts data input and output breakout panel, or protection switch. This connector conforms to the EIA-530 pinout, which allows for connection of different electrical standards, including EIA-422, V.35,

and EIA-232. A shielded DB-25F connector provides a very solid solution to EMC problems, unlike the sometimes-used V.35 Winchester connector.

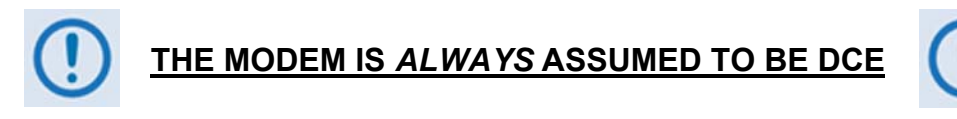

#### **Pin # Generic Signal Description 12 Direction EIA-422**<br> **Direction EIA-530 EIA-530 V.35 EIA-232 Circuit #**  2 | Transmit Data A | DTE to Modem | SD A | SD A | BA | 103 14 Transmit Data B DTE to Modem SDB SDB | - | 103 24 | Transmit Clock A | DTE to Modem | TT A | SCTE A | DA | 113 11 | Transmit Clock B | DTE to Modem | TT B | SCTE B | - | 113 15 | Internal Tx Clock A | Modem to DTE | STA | SCTA | DB | 114 12 Internal Tx Clock B Modem to DTE ST B SCT B - 114 3 Receive Data A | Modem to DTE | RD A | RD A | BB | 104 16 Receive Data B Modem to DTE RDB RDB - 104 17 Receive Clock A | Modem to DTE | RTA | SCRA | DD | 115 9 Receive Clock B | Modem to DTE | RT B | SCR B | - | 115 8 Receiver Ready A Modem to DTE RRA RLSD CF 109 10 Receiver Ready B Modem to DTE RR B Frace Late Receiver Ready B Modem to DTE RR B Frace Late Receiver And S 5 Clear to Send A<sup>\*</sup> Modem to DTE CSA CTS CB 106 13 Clear to Send B \* | Modem to DTE | CS B | - | - | 106 4 Request to Send A \* | DTE to Modem | RS A | RTS | CA | 105 19 Request to Send B \* | DTE to Modem | RS B | - | - | 105 6 | Data Set Ready A \* | Modem to DTE | DM A | DSR | CC | 107 22 Data Set Ready B \* | Modem to DTE | DM B |  $\cdot$  |  $\cdot$  |  $\cdot$  | 107 7 Signal Ground | - | SG | SG | AB | 102 1 | Shield | - | Shield | FG | AN | 101

#### **Table 3-2. Data Interface Connector Pin Assignments**

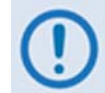

1. When the rear-panel switch marked "**1:N Switch**" is in the **OFF** position, all of the signals shown above are available and functional. In addition, pins not shown are not connected, and therefore no damage will occur if other signals are connected to the additional pins.

- 2. When the rear-panel switch marked "**1:N Switch**" is in the **ON** position, the highlighted signals, plus pins 18, 20, 21, 22, 23 and 25 are reserved for use by the 1:N system. **DO NOT** connect signals to any of these pins in this mode. Certain pins have DC voltages present that may damage equipment other than a Comtech EF Data redundancy switch.
- 3. For X.21 operation, use the EIA-422 pins, but ignore Receive Clock if the Modem is DTE, and ignore Transmit Clocks if the Modem is DCE.
# **3.3.2 G.703 Connections**

# **3.3.2.1 G.703 Balanced E1/T1 Interface Connector, DB-15F**

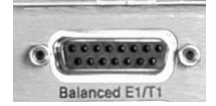

The G.703 Balanced E1/T1 connection is a 15-pin 'D' type female (DB-15F) connector used for balanced operation at the G.703 data rates of E1 (2.048 Mbps) or T1 (1.544 Mbps).

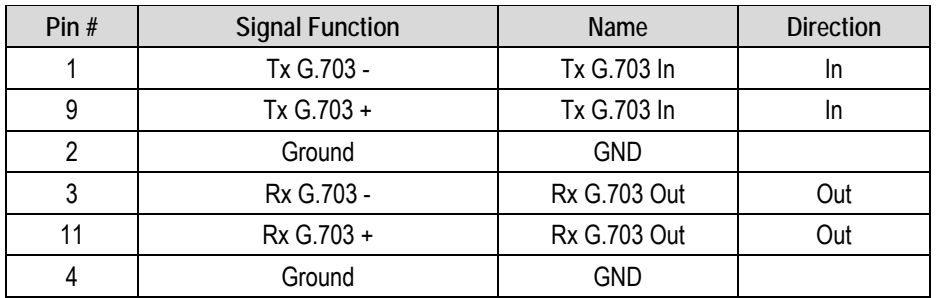

#### **Table 3-3. Balanced G.703 Interface Connector Pin Assignments**

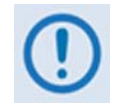

 *Pins 5, 6, 7, 8, 10, 12, 13, 14 and 15 are not used.* 

# **3.3.2.2 G.703 E1/T1 RJ-48 Connection via G.703 Balanced Interface Connector**

The optional CN-0000268 Adapter, shown in Figure 3-2, may be purchased from Comtech EF Data to adapt the G.703 Balanced E1/T1 DB-15F connector for E1/T1 operation via an RJ-48 female user interface.

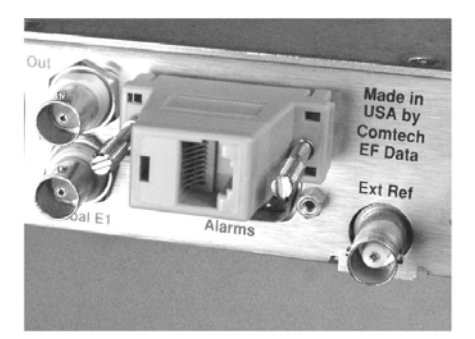

User Interface Side (RJ-48 F)

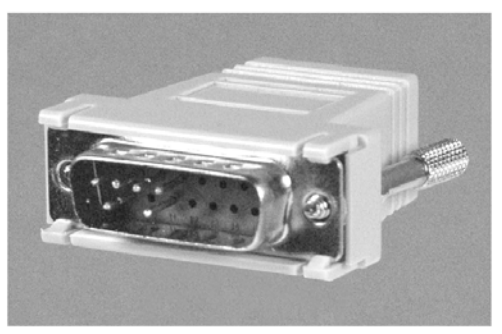

Modem Interface Side (DB-15M)

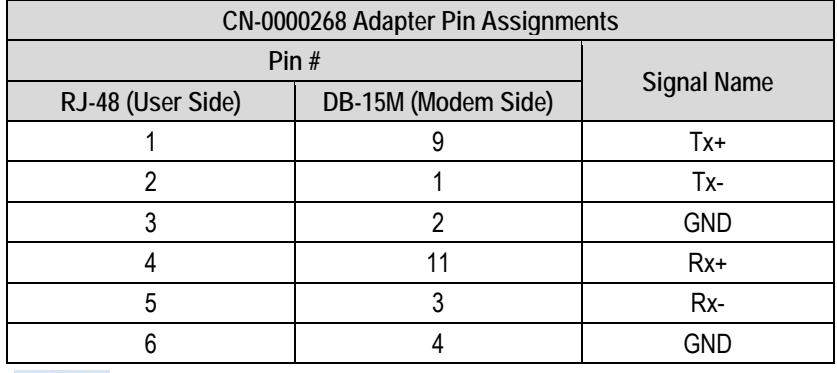

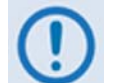

*Pins 7 and 8 on the RJ-48 side, and pins 5-8, 10, and 12-15 on the DB-15 side, are not used.* 

#### Figure 3-2. CN-0000268 DB-15M → RJ-48F Adapter for E1/T1 Operation

# **3.3.2.3 G.703 Unbalanced Interface Connectors (Tx/Rx), 75Ω BNC**

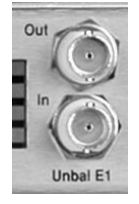

Two female 75Ω BNC connectors are provided for unbalanced operation at the G.703 data rates of E1 (2.048 Mbps):

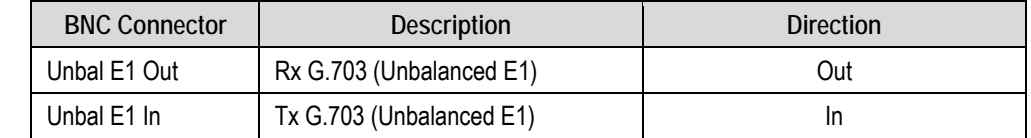

# **3.3.3 10/100 BaseT Ethernet Connections**

#### **3.3.3.1 10/100 BaseT Ethernet Management (M&C) Port, RJ-45 (Standard)**

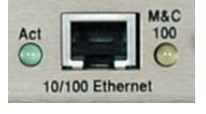

 The 10/100 BaseT Ethernet connection is a standard 8-pin RJ-45 modular port. This connector is present on the base modem assembly and is used for M&C purposes. It is used to connect a UTP cable to an Ethernet hub, router, switch, PC, etc., and to upgrade CDM-570L base modem firmware.

See **Table 3-4** for the typical port pinouts.

# **3.3.3.2 10/100 BaseT Ethernet Traffic Port, RJ-45 (with Optional IP Module only)**

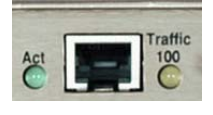

This second 8-pin RJ-45 modular port is present only if the optional IP Module is installed. It is used to connect a UTP cable to an Ethernet hub, router, switch, PC, etc., and for Ethernet traffic, management of CDM-570L and IP Module functions via Telnet/HTTP/ SNMP, and to upgrade CDM-570L IP Module firmware.

#### **Table 3-4. Typical Ethernet Interface Port Pin Assignments**

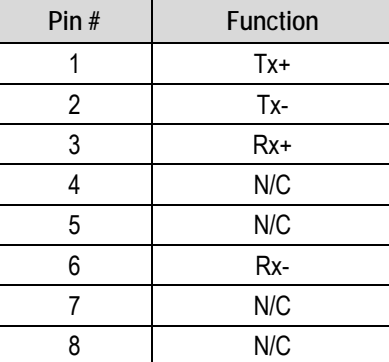

# **3.4 Utility Connections**

# **3.4.1 Remote Control Interface Connector, DB-9M**

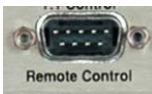

The Remote Control interface connection is a 9-pin type 'D' male (DB-9M) connector. This port is intended for connection to an M&C computer, or terminal device. This interface is user-selectable for either EIA-232 or EIA-485.

| Pin $#$ | <b>Description</b>                    | <b>Direction</b> |
|---------|---------------------------------------|------------------|
|         | Ground                                |                  |
| 2       | EIA-232 Transmit Data                 | Out              |
| 3       | EIA-232 Receive Data                  | In               |
| 4       | Reserved - do not connect to this pin |                  |
| 5       | Ground                                |                  |
| 6       | *<br>EIA-485 Receive Data B           | In               |
|         | EIA-485 Receive Data A *              | In               |
| 8       | EIA-485 Transmit Data B               | Out              |
| 9       | EIA-485 Transmit Data A               | Out              |

**Table 3-5. Remote Control Interface Connector Pin Assignments** 

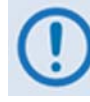

*\* Use for 2-wire EIA-485 operation*

# **3.4.2 Form-C Traffic Alarms Connector, DB-15M**

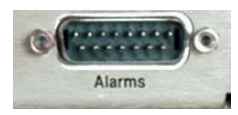

The Alarms connector is a 15-pin type 'D' male (DB-15M) connector. Unit alarms are provided on this connector, affording user access to the Form-C relay contacts which indicate the fault status of the unit. These contacts are typically connected to an external fault monitoring system often found in

satellite earth stations. Additionally, the receive I and Q demodulator samples are provided on this connector. Connecting these signals to an oscilloscope in X,Y mode will provide the receive signal constellation diagram, which is a useful diagnostic aid. A pin is also provided which can mute the transmit carrier; this requires that the pin be shorted to ground or a TTL 'low', or that an EIA-232 'high' signal be applied.

As an aid to antenna pointing or for driving step-track equipment, an analog AGC signal is provided on Pin 2 of this connector.

See **Table 3-6** on the next page for the Alarms connector pinouts.

| Pin#           | <b>Signal Function</b>                       | <b>Name</b> |
|----------------|----------------------------------------------|-------------|
| 8              | Rx Traffic (De-energized, Faulted)           | RX-NC       |
| 15             | Rx Traffic (Energized, No Fault)             | RX-NO       |
| 7              | Rx Traffic                                   | RX-COM      |
| 14             | Tx Traffic (De-energized, Faulted)           | TX-NC       |
| 6              | Tx Traffic (Energized, No Fault)             | TX-NO       |
| 13             | Tx Traffic                                   | TX-COM      |
| 5              | Unit Fault (De-energized, Faulted)           | UNIT-NC     |
| 12             | Unit Fault (Energized, No Fault)             | UNIT-NO     |
| 4              | Unit Fault                                   | UNIT-COM    |
| 11             | Rx I Channel (Constellation monitor)         | RX-I        |
| 3              | Rx Q Channel (Constellation monitor)         | RX-Q        |
| 10             | No Connection                                | N/C         |
| $\overline{2}$ | AGC Voltage (Rx signal level, 0 to 10 volts) | AGC         |
| 9              | <b>EXT Carrier OFF</b>                       | EXT-OFF     |
| 1              | Ground                                       | <b>GND</b>  |

**Table 3-6. Alarm Interface Connector Pin Assignments** 

# **3.4.3 1:1 Control Interface Connector, DB-9F**

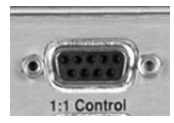

The 1:1 Control connection is a 9-pin type 'D' female connector (DB-9F). This connector is used to connect the modem *only* to a CRS-170 switch in 1:1 redundancy configurations.

**Table 3-7. 1:1 Control Interface Connector Pin Assignments** 

| Pin# | <b>Description</b>                       | <b>Direction</b> |
|------|------------------------------------------|------------------|
|      | Ground                                   |                  |
| 2    | Receive Serial Data - auxiliary channel  | In               |
| 3    | Redundancy In 1                          | In               |
| 4    | Redundancy In 2                          | In               |
| 5    | Ground                                   |                  |
| 6    | Transmit Serial Data - auxiliary channel | Out              |
|      | Redundancy Out 1                         | Out              |
| 8    | Redundancy Out 2                         | Out              |
| 9    | Fused +12 volt                           | Out              |

# **3.4.4 Ext Ref Connector, BNC**

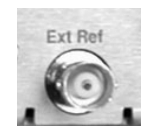

The Ext Ref connector is a BNC female connector. The signal here is user-supplied for phase-locking the internal 10MHz reference oscillator, and can be 1, 2, 5, 10 or 20 MHz. The impedance is matched for  $50/75\Omega$ , and requires a level in the range –6 to  $+10$  dBm.

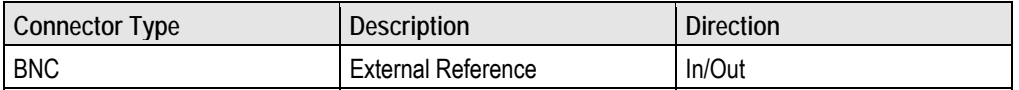

# **3.4.5 Async- Serial Console, RJ-11 (with Optional IP Module only)**

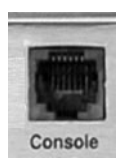

 The Serial Console Connector is a standard 6-pin RJ-11 modular jack. The Async-Serial Console interfaces the IP Module Command Line Interface (CLI) and is used for management of CDM-570L and IP Module functions using a terminal emulator connected (with the supplied adapter cable) to the Console port. This is an EIA-232 DCE interface.

**Table 3-8. ASYNC-Serial Console Connector Pin Assignments** 

| Pin# | <b>Function</b> |
|------|-----------------|
|      | Ground          |
| 2    | Rx              |
|      | Tx              |
|      | Ground          |
| 5    | Not used        |
|      | Not used        |

# **3.5 Power and Ground Connections**

#### **3.5.1 Alternating Current (AC) Power Connector (Standard)**

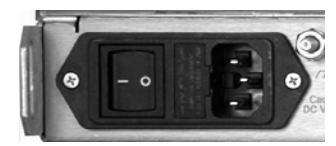

A standard, detachable, non-locking, 3-prong power cord (IEC plug) supplies the Alternating Current (AC) power to the CDM-570 or CDM-570L units.

Note the following:

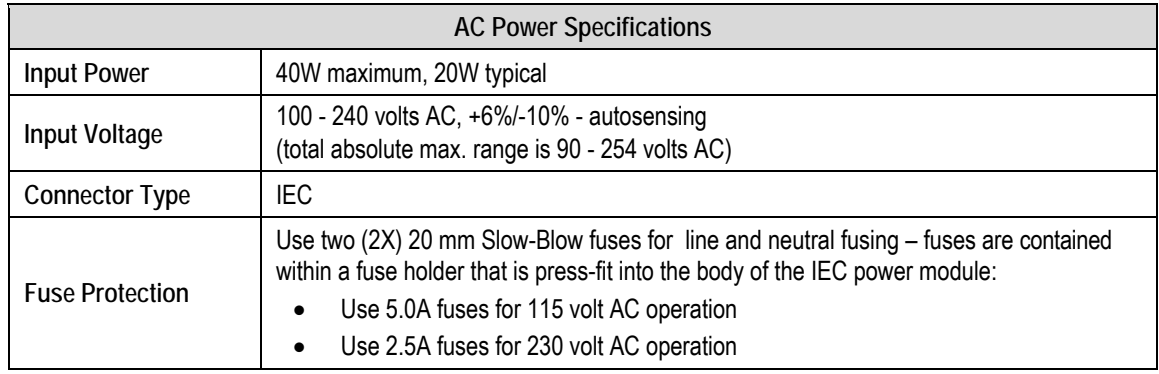

# **3.5.2 Optional Direct Current (DC) Power Connector**

# **3.5.2.1 24 V or 48V DC Units – CDM-570 or CDM-570L Units**

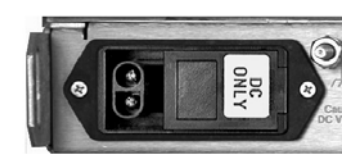

This optional connector supplies the 24V or 48V Direct Current (DC) power to the CDM-570 or CDM-570L units.

Note the following:

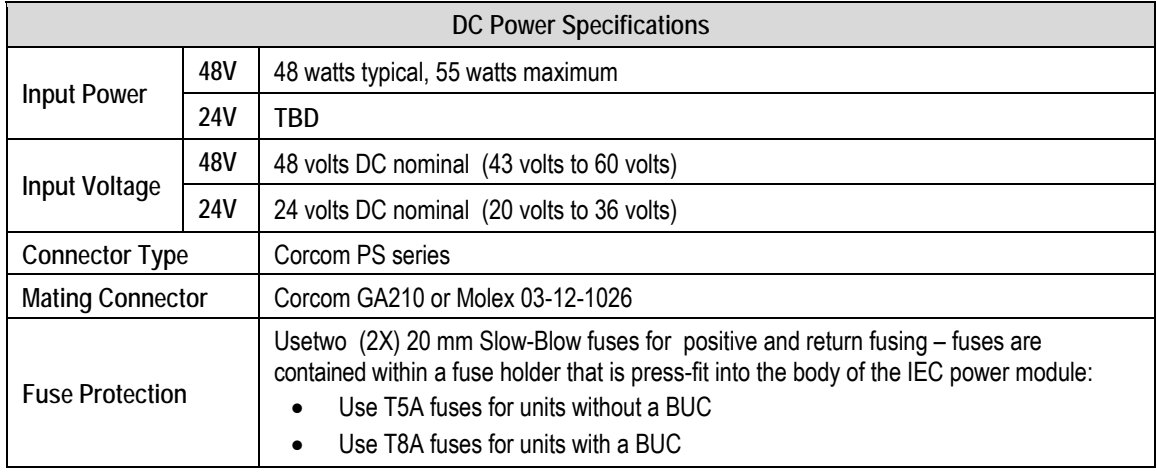

# **3.5.2.2 48 V DC Units – CDMR-570L Unit Only**

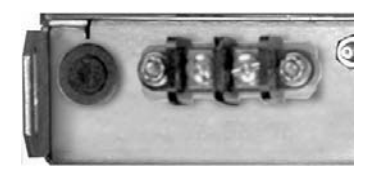

This optional connection supplies the 48V Direct Current (DC) power to the CDMR-570L modem.

Note the following:

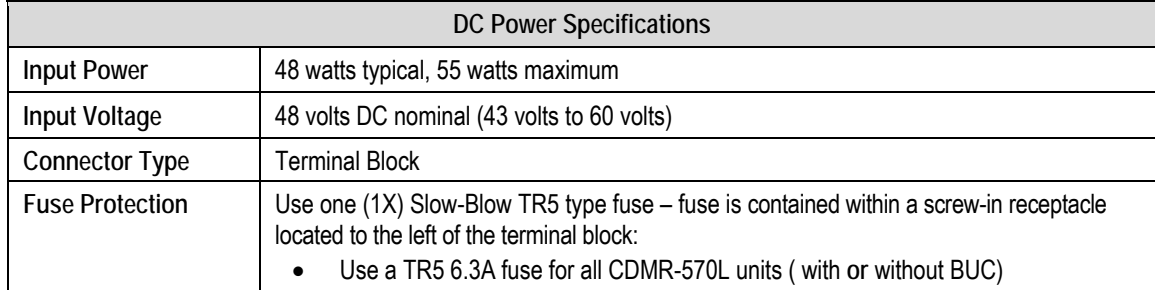

# **3.5.3 Ground Connector**

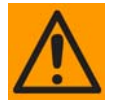

*PROPER GROUNDING PROTECTION REQUIRED: The installation instructions require that the integrity of the protective earth must be ensured and that the equipment shall be connected to the protective earth connection at all times. Therefore, it is imperative during installation, configuration, and operation to ensure that the unit has been properly grounded using the ground stud provided on the rear panel of the unit.* 

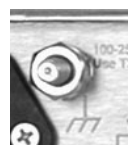

A #10-32 stud provided on the rear panel of the modem is used for connecting a common chassis ground among equipment.

**Note:** The AC power connector provides the safety ground.

# **Chapter 4. UPDATING FIRMWARE**

#### **4.1 Updating Firmware via Internet**

The CDM-570/570L Satellite Modem uses Flash memory technology internally, which eliminates the need for updating firmware by physically replacing EPROMs. This simplifies firmware updating – the update can be performed without opening the unit, once Ethernet connectivity has been established, by connecting the modem to any 10/100BaseT Ethernet port on a user-supplied PC. Firmware updates can be received via the Internet (from Comtech EF Data's website), through e-mail, or obtained on CD from Comtech EF Data Customer Support.

This chapter outlines the complete upgrading process as follows:

- New firmware can be downloaded from Comtech EF Data's website to a user-supplied PC.
- The update can be performed without opening the CDM-570/570L by connecting the unit to the serial or Ethernet port of the user PC.
- The firmware update is then transferred, via File Transfer Protocol (FTP), from the user PC to the CDM-570/570L.

#### **4.2 About Firmware Files, Naming, Versions and Formats**

All CEFD products are shipped configured with the current version firmware release. Comtech EF Data's website catalogues its firmware update files by product type (e.g., modem, converter, etc.) and specific model/optional configuration. The naming schematic at right shows the Base Modem firmware download hyperlink F10805<sup>\*\*</sup> V###, where '\*\*' denotes the revision letter, and ### represents the release version, of the firmware.

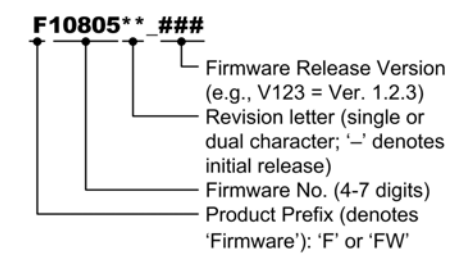

In addition to the download for the Base Modem bulk firmware, downloads are available for the optional Ethernet IP V1/MPP-50 or V2/MPP-70 Module. Available *with* or *without* 3xDES Encryption, this option for the CDM-570/570L requires separate firmware update (the procedure for update of this optional interface is also provided in this document).

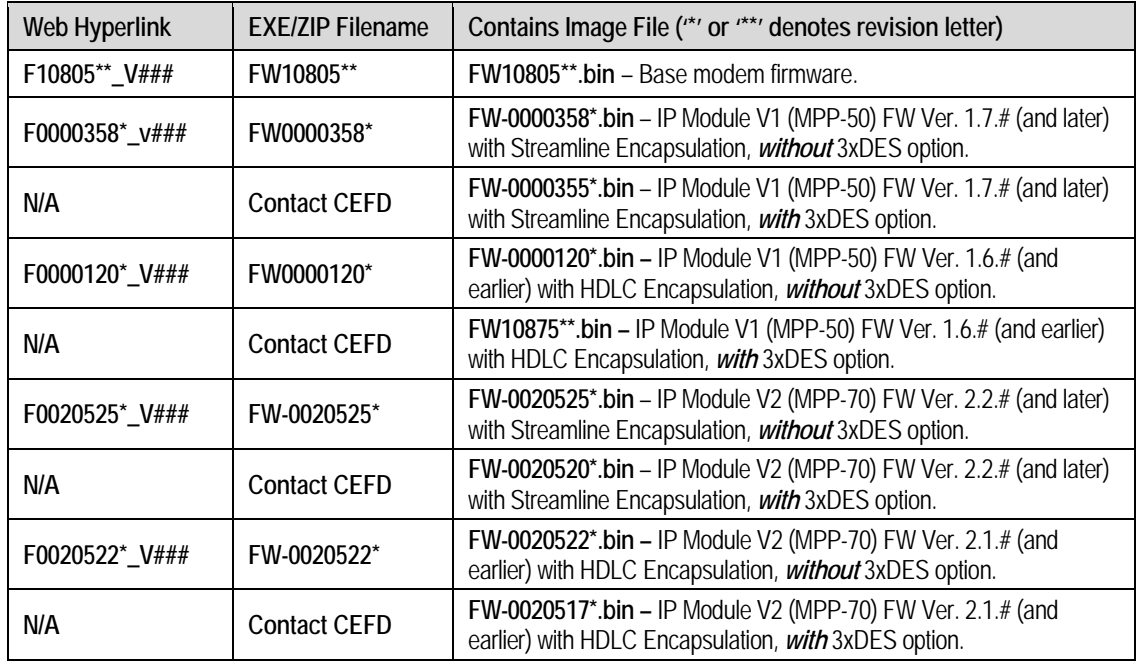

Firmware updates are available from Comtech EF Data as follows:

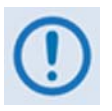

- *1. The Ethernet IP Modules featuring Streamline Encapsulation (IP Module V1 Firmware Ver. 1.7.# / IP Module V2 Firmware Ver. 2.2.#) are* not *compatible with the IP Modules featuring HDLC Encapsulation (IP Module V1 Firmware Ver. 1.6.# / IP Module V2 Firmware Ver. 2.1.#).*
- *2. Only the firmware for the CDM-570/570L base modem and Ethernet IP Modules V1 / V2 without the 3xDES option are available for download from the CEFD Website.*

*To obtain the firmwares updates for the CDM-570/570L IP Modules V1 / V2 with the 3xDES option, contact Network Product Customer Support:*

**Phone: 480.333.2433**

**E-mail: cdmipsupport@comtechefdata.com.**

The firmware download files are available from Comtech EF Data in two archive file formats: **\*.exe** (self extracting) and **\*.zip** (compressed). Some firewalls will not allow downloading of \*.exe files; in this case, download the \*.zip file instead. If applicable, one version prior to the current release is also available for download.

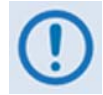

*For additional help with "zipped" file types, refer to the help files provided with the "PKZIP for Windows", "WinZip", or "ZipCentral" file archiving programs. "PKZIP for DOS" is not supported due to file naming conventions.* 

To verify the correct firmware number, see **Step 1** in the next section of this guide, **Sect. 4.3 Preparation for the Base Modem Ethernet FTP Upload Procedure**.

# **4.3 Preparation for the Base Modem Ethernet FTP Upload Procedure**

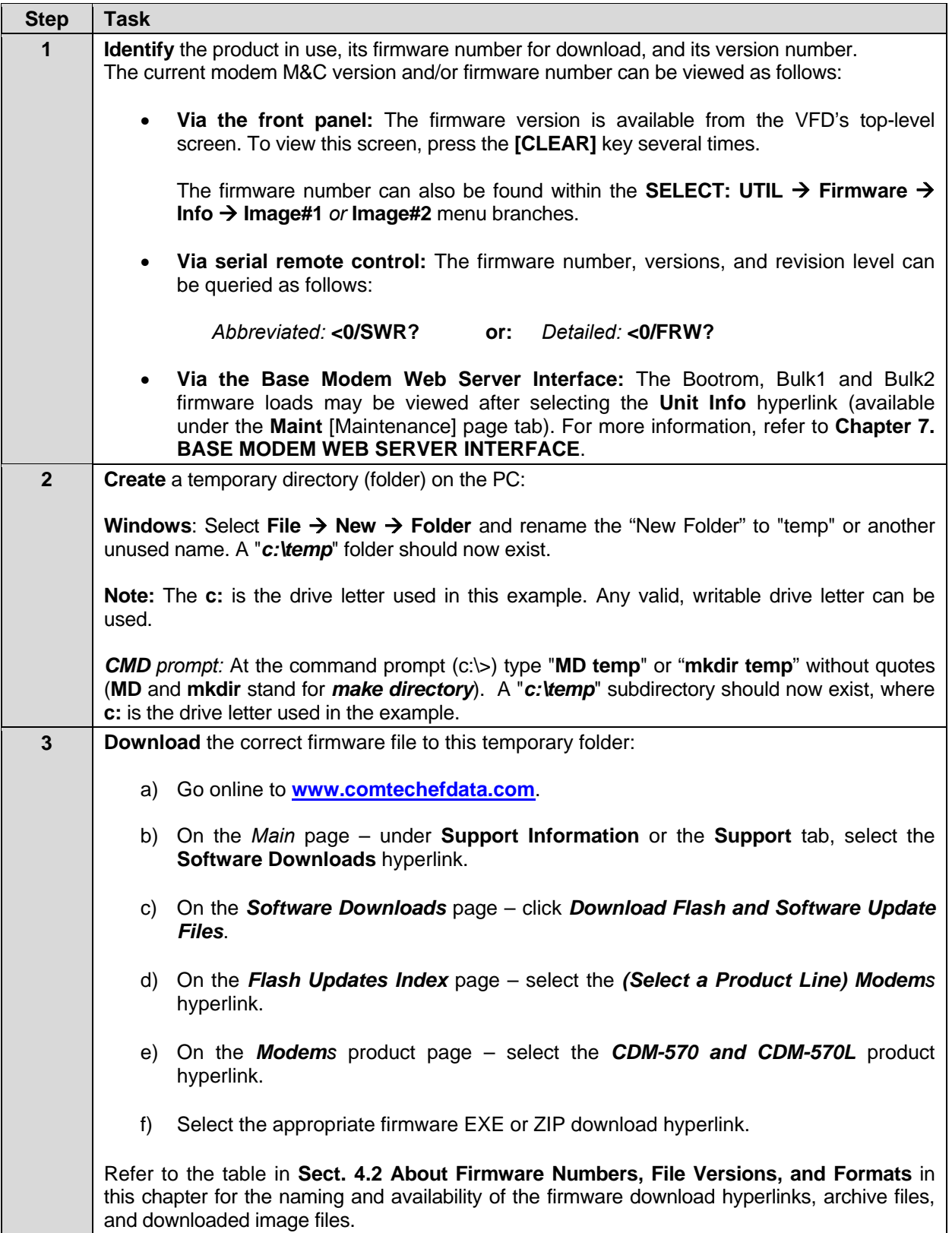

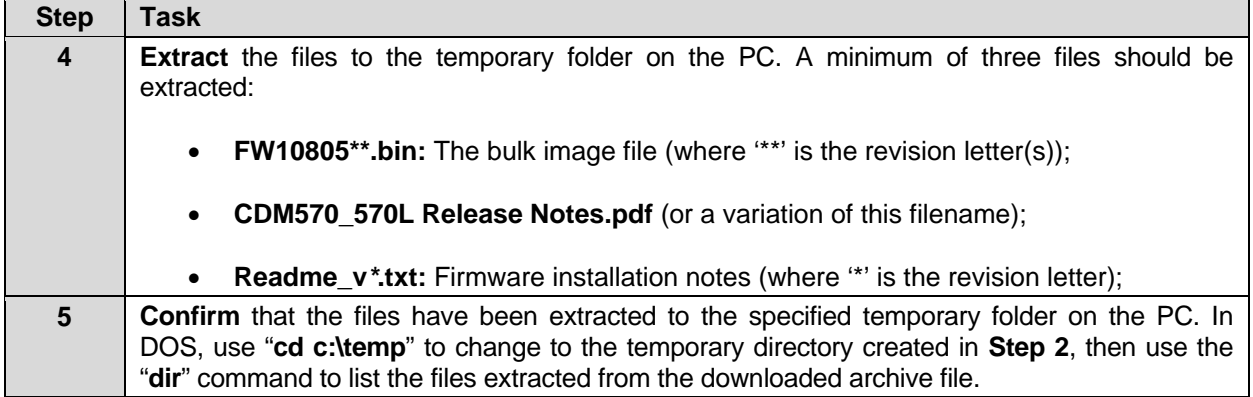

# **4.4 Base Modem Bulk Firmware Update – Ethernet FTP Upload Procedure**

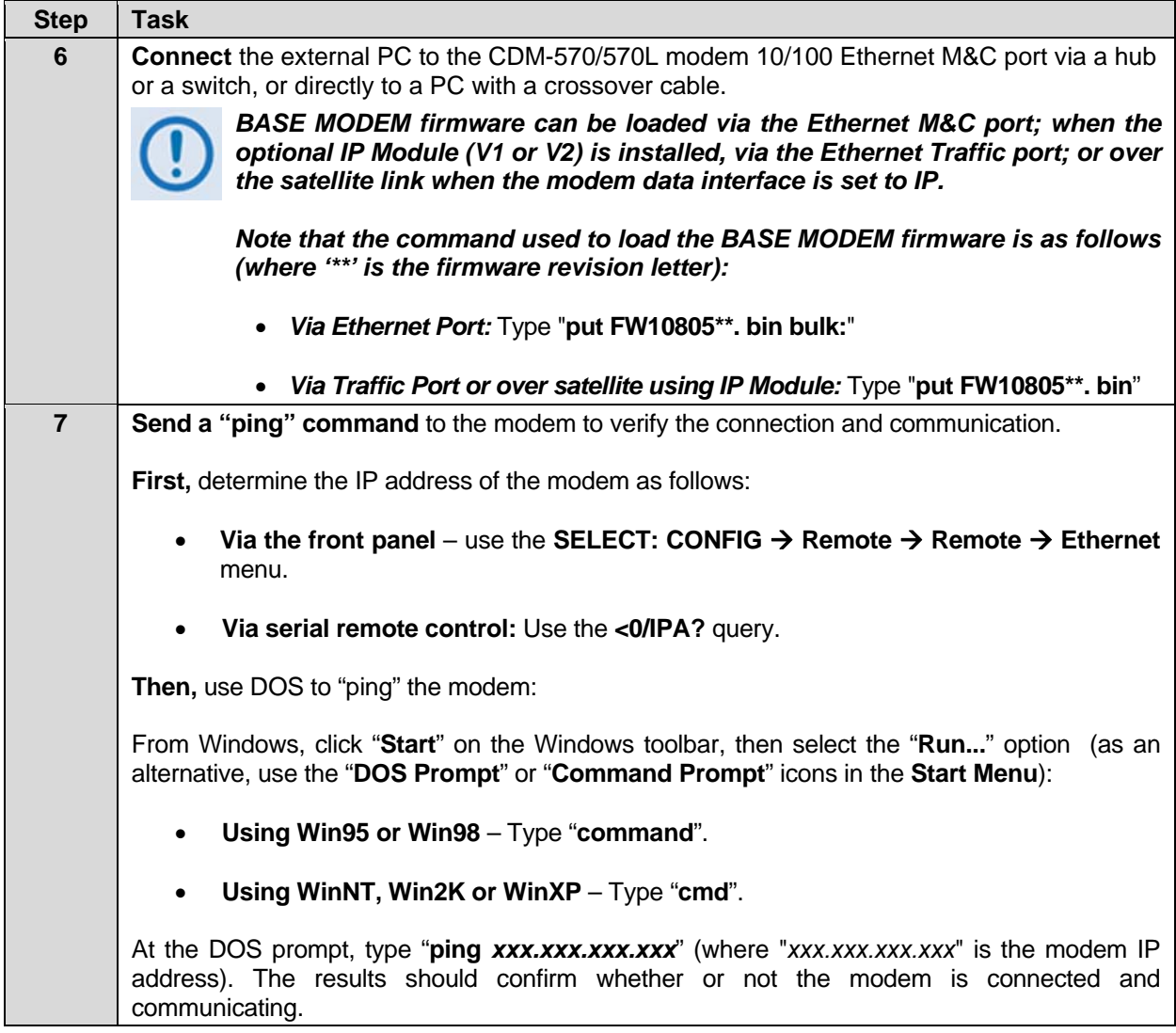

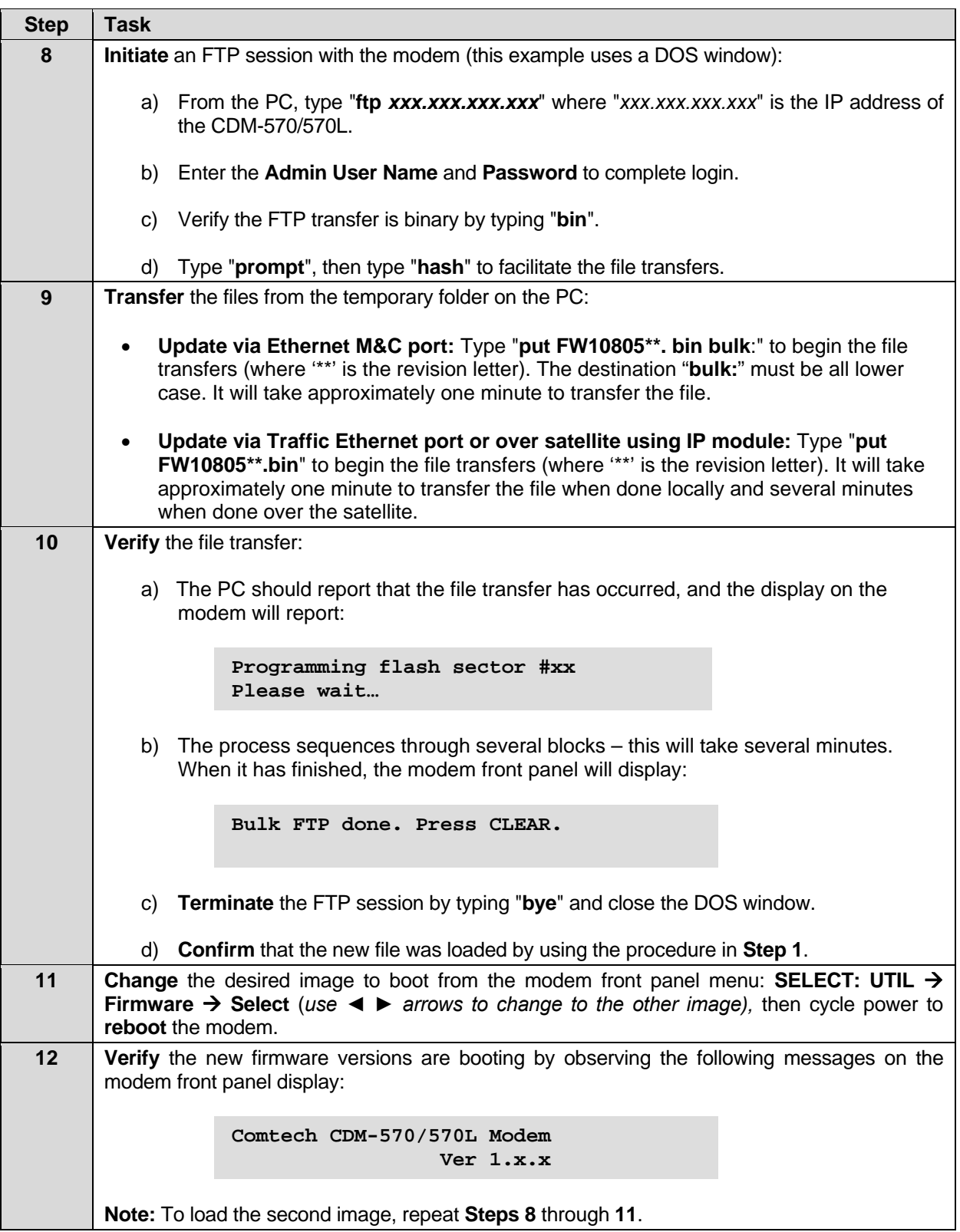

# **4.5 Ethernet IP Module FTP Upload Procedure**

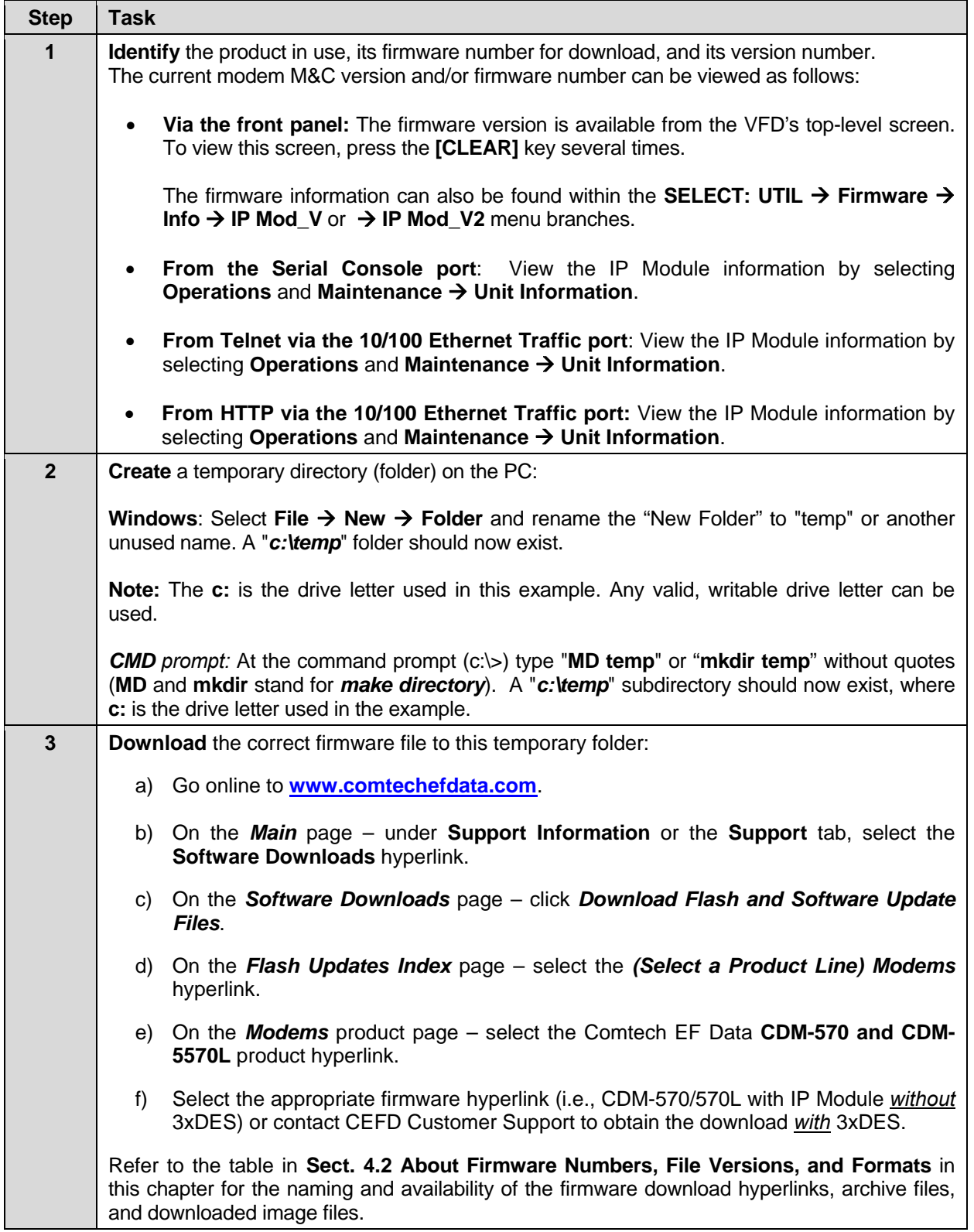

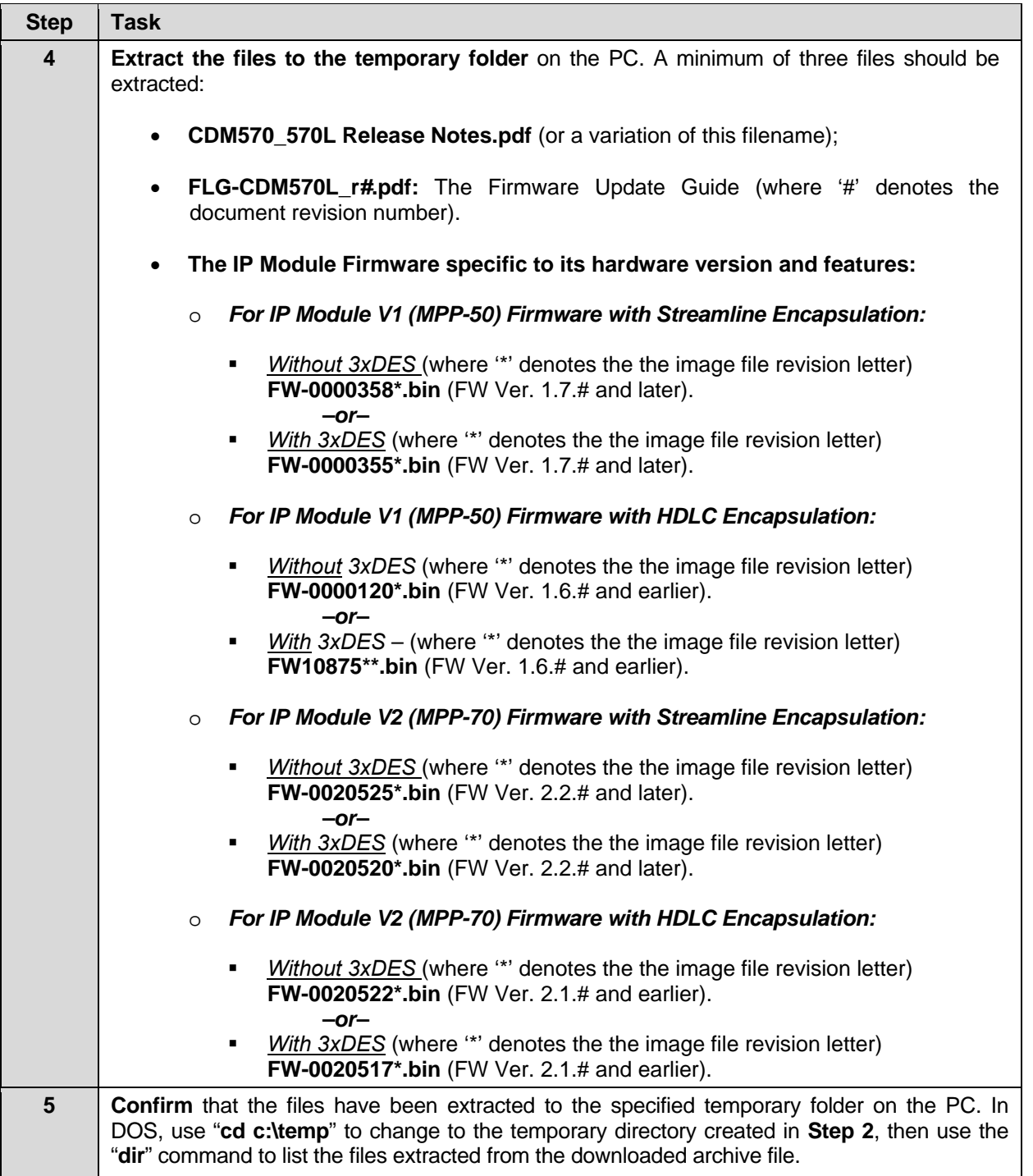

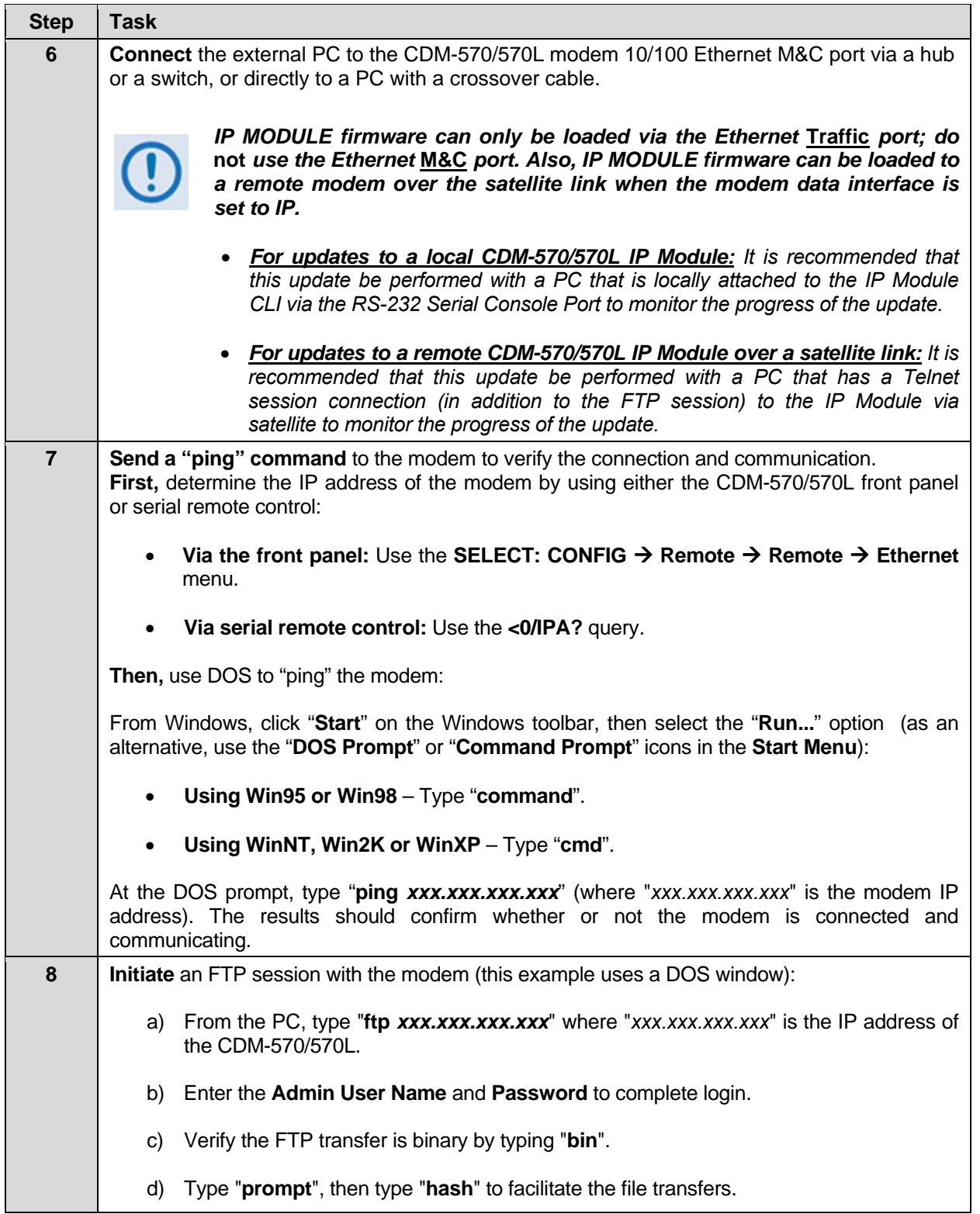

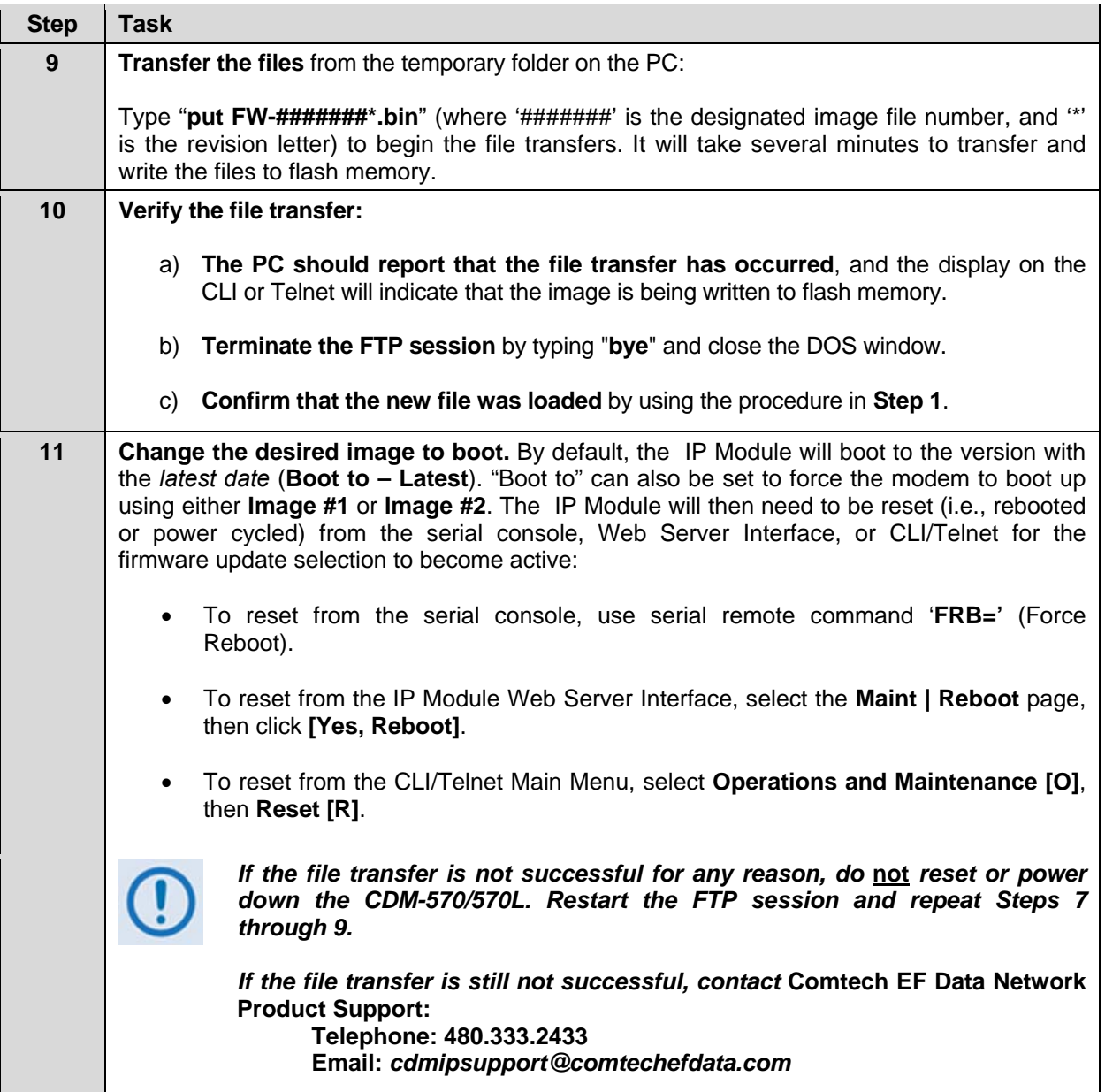

# **4.6 USB Procedure**

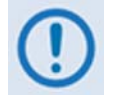

*USB reflash is not available in this firmware release – please consult Comtech EF Data Customer Support for release schedule.* 

**Notes:** 

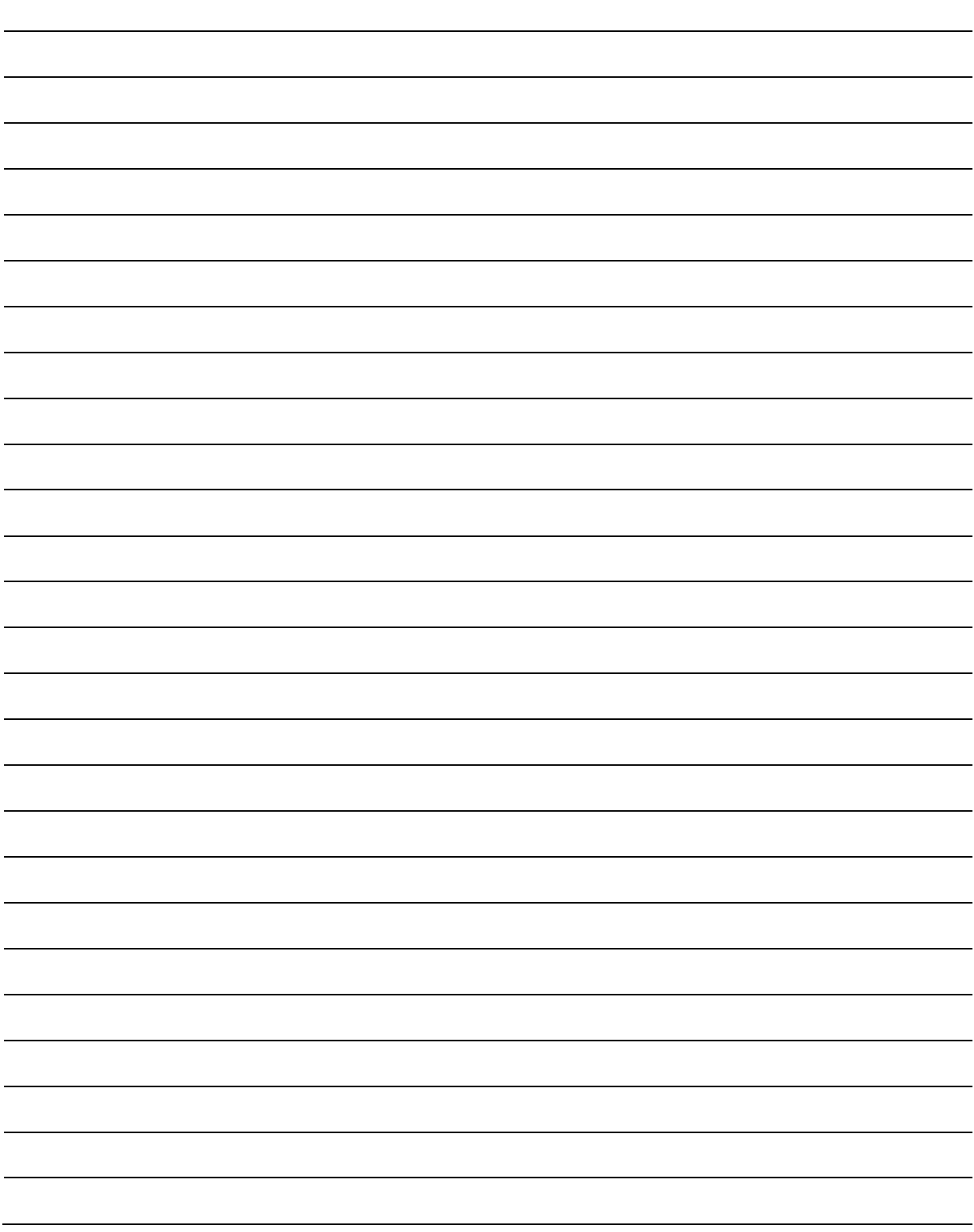

# **Chapter 5. FRONT PANEL OPERATION**

#### **5.1 Introduction Vacuum Fluorescent** LED Display (VFD) **Indicators** Keypad  $\Omega$ OMTECH Contech CDN-578L Moden  $\circ$ CDM-570L<br>L-BAND SATELLITE e

**Figure 5-1. Front Panel View (CDM-570L shown)** 

<span id="page-90-0"></span>**[Figure 5-1](#page-90-0)** identifies the key features of the CDM-570/570L Satellite Modem's front panel. The front panel is used to fully control and monitor the CDM-570/570L's operation.

The front panel features (from left) eight **L**ight-**E**mitting **D**iode (LED) Indicators, a six-button keypad, and a **V**acuum **F**luorescent **D**isplay (VFD). Data is entered via the keypad – nested menus display all available options and prompt you to carry out a required action – and messages are displayed on the VFD. The LEDs indicate, in a summary fashion, the status of the modem.

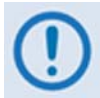

#### *The USB 1.1 Type 'B' connector is reserved for future use with a user PC to update the modem firmware.*

The function and behavior of the LED indicators, keypad, and VFD are described in detail in this chapter.

# **5.1.1 LED Indicators**

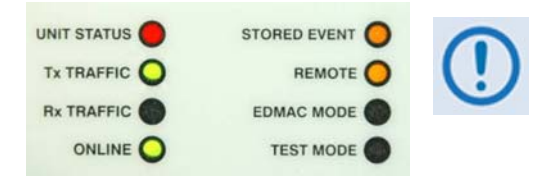

*In general, the Alarm relay state will reflect the state of the Front Panel LEDs. For instance, if the Unit Status LED is red, the Unit Alarm relay will be active, etc. The one exception is the Transmit Traffic relay. This will only be activated if a Transmit Traffic Fault exists – it does not reflect the state of the TX carrier.* 

The behavior of the eight front panel LED Indicators is as follows:

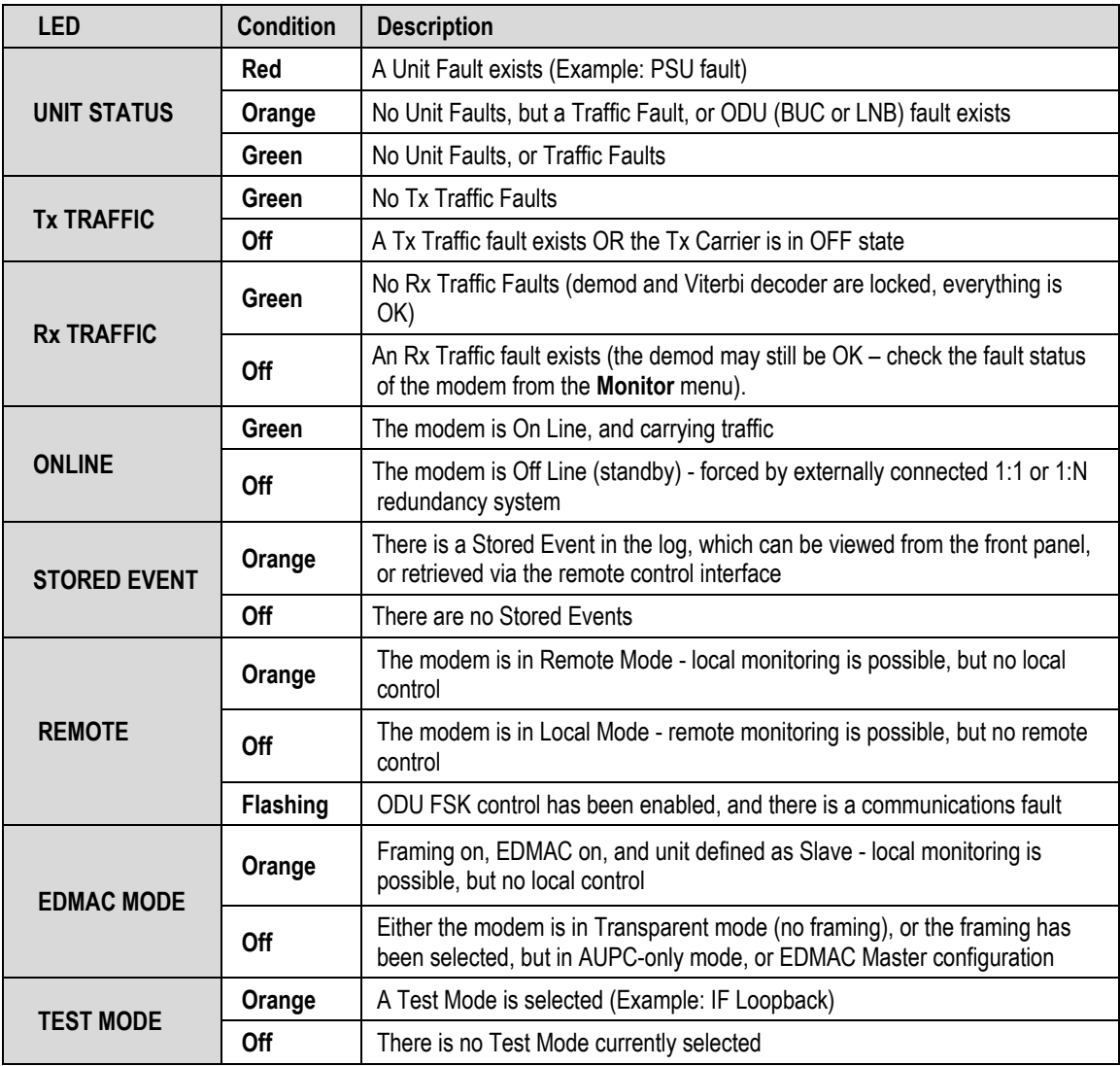

# **5.1.2 Keypad**

As the manufacturing process of the CDM-570/570L has evolved, there have been three different keypad layouts, as shown in **[Figure 5-2](#page-92-0)**:

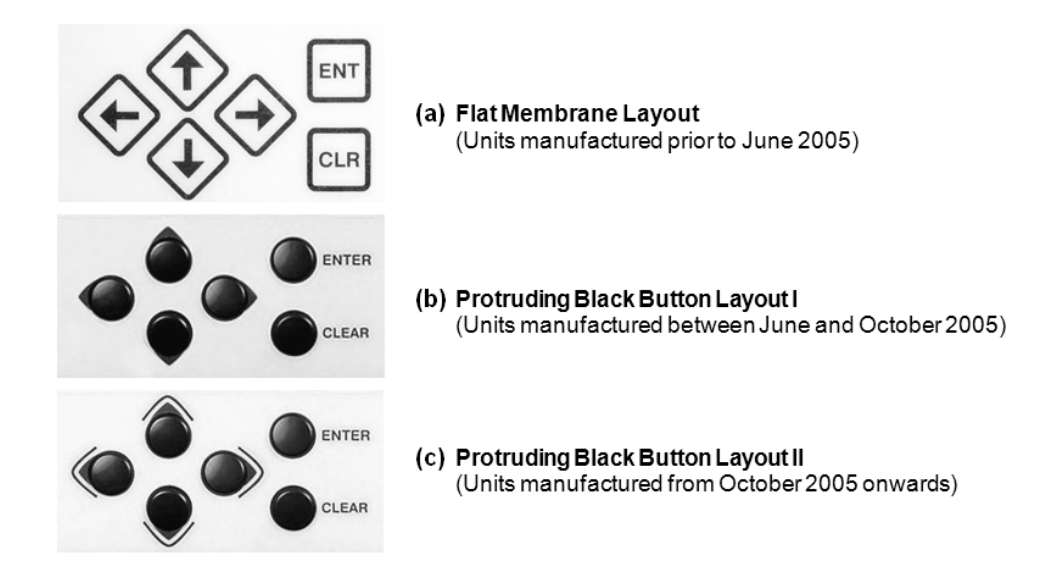

#### **Figure 5-2. CDM-570/570L – Front Panel Keypad**

<span id="page-92-0"></span>The function of the keypad is as follows:

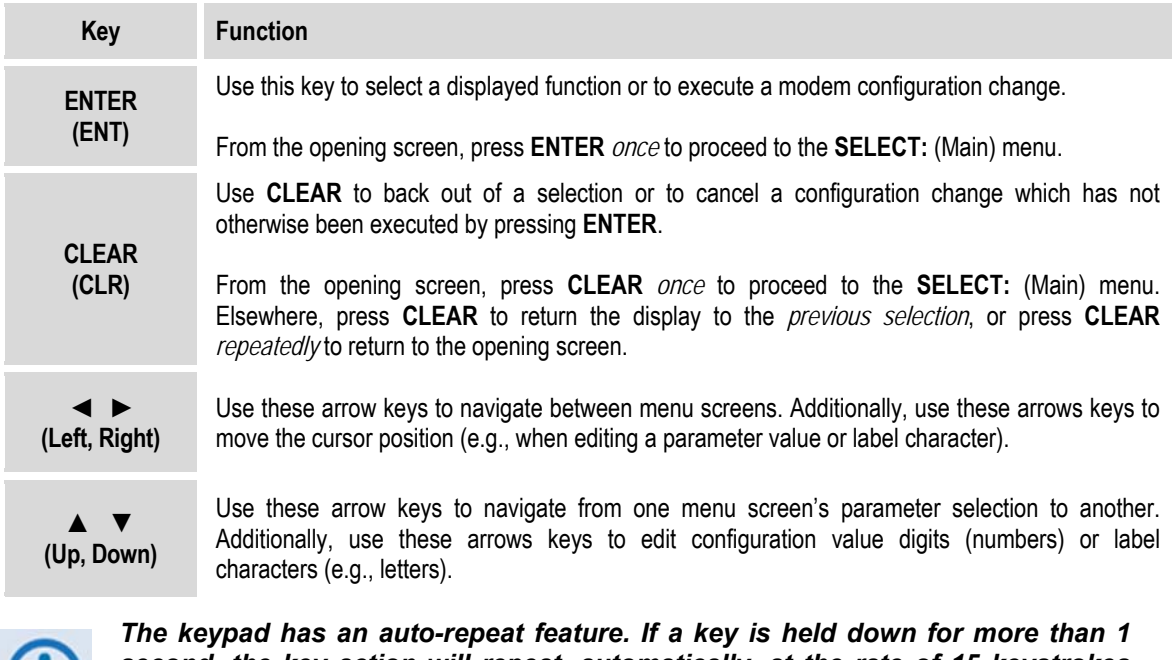

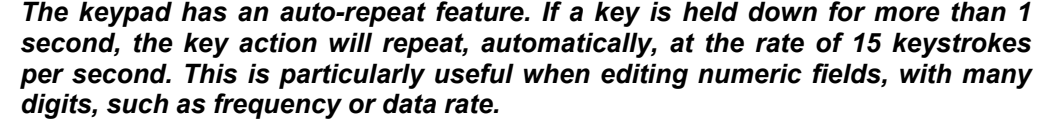

# **5.1.3 Vacuum Fluorescent Display (VFD)**

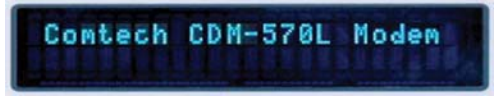

The CDM-570/570L features a **V**acuum **F**luorescent **D**isplay (VFD). The VFD is an active display showing two lines of 24 characters each. It produces a blue light, the brightness of which can be user-controlled.

Compared to a **L**iquid **C**rystal **D**isplay (LCD), it has greatly superior viewing characteristics and does not suffer problems of viewing angle or contrast.

On most menu screens, a flashing solid block cursor blinks at a once-per-second rate. This indicates the currently selected item, digit, or field. Where it might obscure the item being edited (e.g., a numeric field), the solid block cursor automatically changes to an underline cursor.

If the operating unit is left displaying the same screen for weeks at a time, the VFD could become 'burnt' with this image. To prevent such 'burn-in' a 'screen saver' feature activates after 1 hour. The screen saver message moves from right to left across the screen, then wraps around. The user-configurable Circuit ID displays on the VFD top line, while the bottom line displays the demod lock state (i.e., '**Demod not locked.**' or the circuit  $E_b/N_0$  value if the demod is locked) followed by '**Press any key...**'. Press any key to return to the previous screen.

#### **5.2 CDM-570/570L Front Panel Menus**

#### **5.2.1 Opening Screen**

The opening screen displays whenever power is first applied to the modem; from any other nested menu, it is accessible by repeatedly pressing **CLEAR**. Otherwise, press any other key to advance to the **Select:** (Main) menu screen.

If the Internal Reference warm-up delay feature is *disabled* (refer to **SELECT:UTIL** $\rightarrow$ **REFERENCE**  $\rightarrow$  **Warm-up Delay** later in this chapter), depending on the modem type, one of the following screens displays:

Comtech CDM-570L Modem Firmware Version: 1.x.x

Comtech CDM-570 Modem Firmware Version: 1. x. x

If, however, the Internal Reference warm-up delay feature is *enabled*, one of the following screens displays:

```
Comtech CDM-570L Modem
Ref Warming-up: 045
```
Comtech CDM-570 Modem Ref Warming-up: 045

The bottom line counts down, in seconds, the time remaining for the warm-up period. *During this period, the Tx Carrier is deliberately muted*. At the end of the warm-up period, the bottom line reverts to the 'normal' opening screen display (i.e., it displays the modem Firmware version), and the modem enters into its normal operational state.

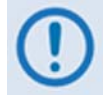

*Bypass (override) the warm-up period at any time by pressing the* CLEAR *key.*

# **5.2.2 SELECT: (Main) Menu**

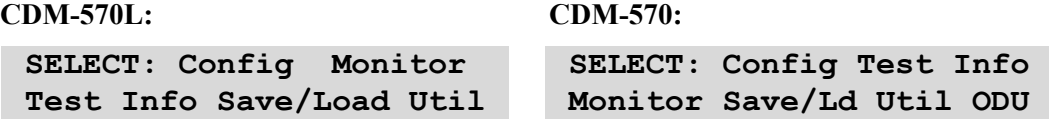

The **Select:** (Main) menu provides user access to all modem configuration, monitor and control menu branches.

On the next page, **[Figure 5-3](#page-95-0)** illustrates the hierarchal structure of the front panel menu tree, from the **SELECT:** menu on down.

The table that follows identifies the functional description/overview for each menu branch. Note that the menu branch selection order differs between the CDM-570L and CDM-570. (For information purposes, this chapter is ordered per the CDM-570L Main Menu.) Refer to the chapter sections listed here for detailed information about the menu operations provided therein.

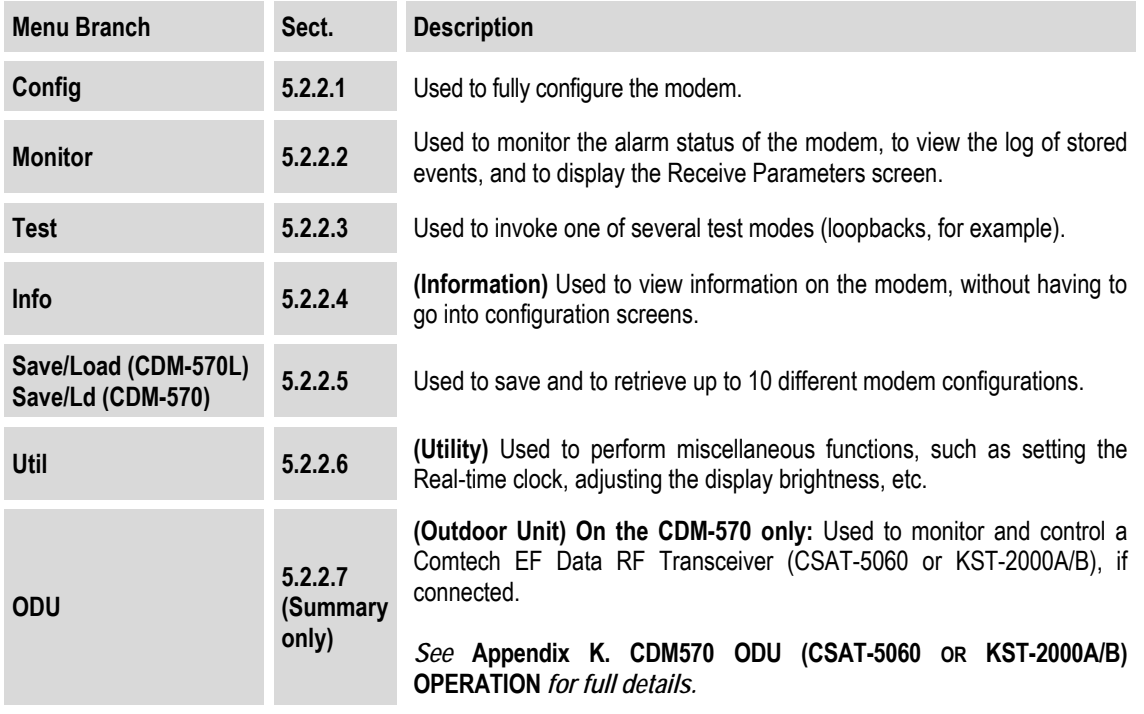

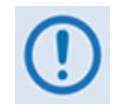

*The actual choices displayed in the submenus may vary according to which FAST options have been enabled. Where a FAST option affects a menu, this is identified in the descriptive text.*

Use the  $\blacktriangleleft \blacktriangleright$  arrow keys to select a menu branch from the choices available for either the CDM-570L or CDM-570 Main menu, and then press **ENTER**.

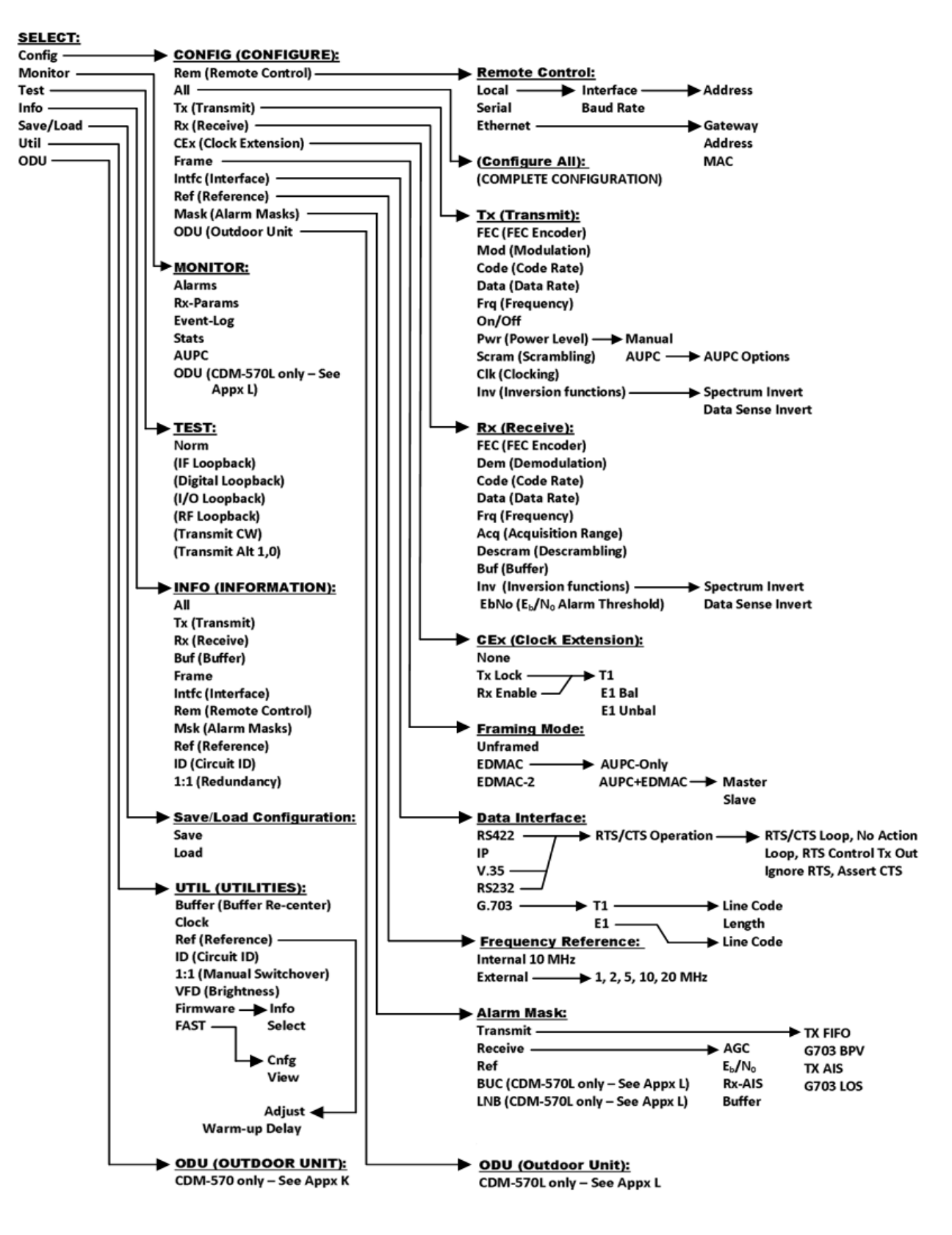

<span id="page-95-0"></span>**Figure 5-3. CDM-570/570L Menu Tree (FW Ver. 1.6.15)** 

# **5.2.2.1 (SELECT:) Config (Configuration) Menus**

**CONFIG: Rem All Tx Rx CEx Frame Intfc Ref Mask ODU** 

Use the ◄ ► arrow keys to select from the submenu choices shown, and then press **ENTER**. The following table identifies each submenu available from the Configuration menu branch, its content section in this chapter, and each submenu's functional description:

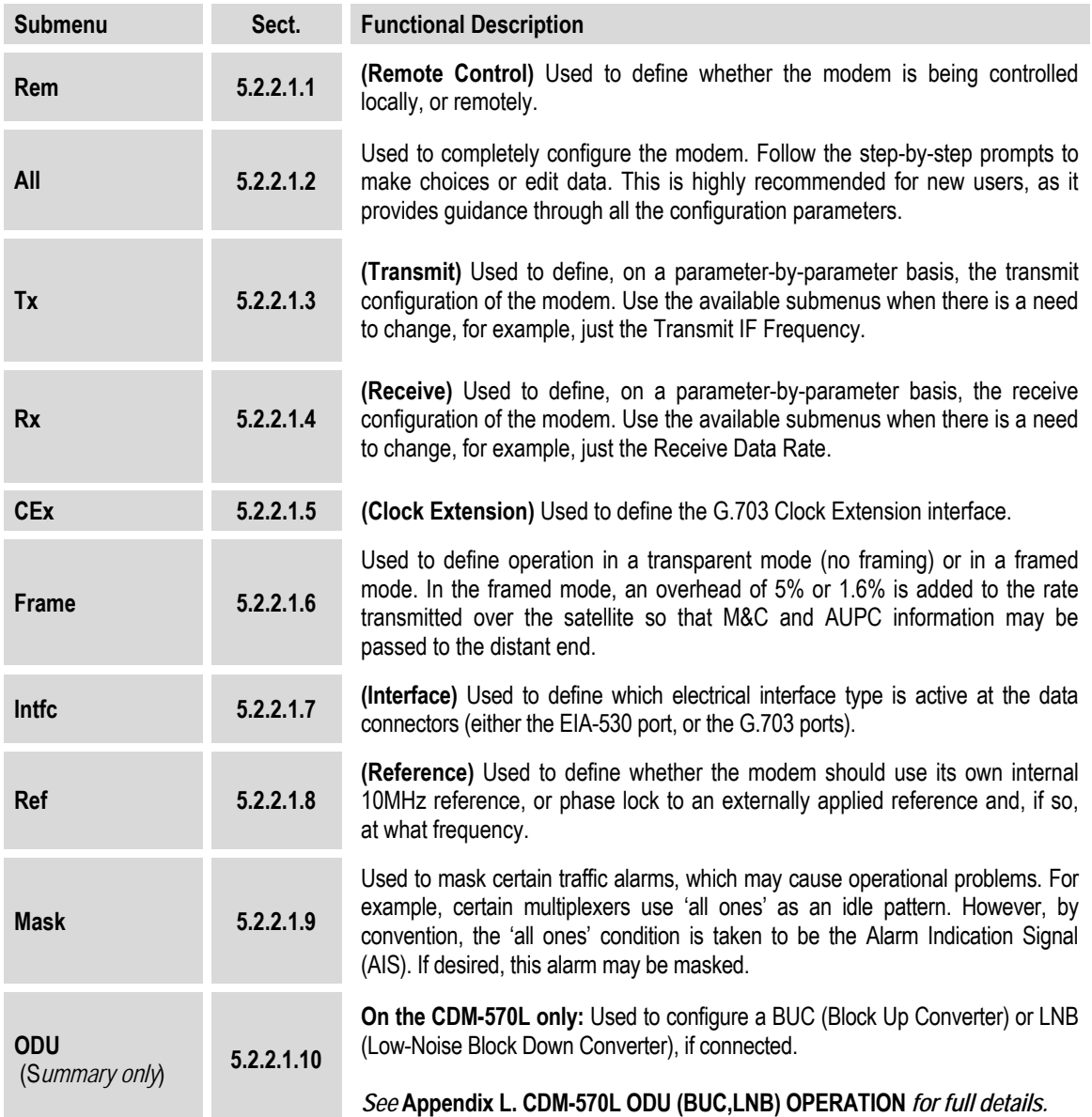

# **5.2.2.1.1 CONFIG: Rem (Remote Control)**

```
 Remote Control: Local 
 Serial Ethernet(◄ ►,ENT)
```
Use the ◄ ► arrow keys to select **Local, Serial**, or **Ethernet**, and then press **ENTER**.

If **Local** mode is selected, then remote control will be disabled. Remote monitoring is still possible.

# **5.2.2.1.1.1 (CONFIG: Remote Control) Serial**

**NOTE:** In **Serial** mode, in addition to Serial M&C being enabled, Telnet connection (which enables Telnet M&C for modems configured for redundant operation) is also allowed.

If **Serial** is selected from the **Remote Control** submenu and the modem has **not** been defined as an EDMAC SLAVE, then the following menu is displayed:

```
 Serial Config: Interface 
 Baudrate (◄ ►,ENTER)
```
#### **(CONFIG: Remote Control) Serial: Interface**

```
 M&C Bus Interface: RS232 
 RS485-2W RS485-4W (◄ ►)
```
Use the ◄ ► arrow keys to select **RS232**, **RS485-2W** (2-wire), or **RS485-4W** (4-wire), and then press **ENTER**. Enter the bus address when prompted.

#### **(CONFIG: Remote Control) Serial: Interface → RS232**

If **RS232** is selected, the following menu is displayed:

```
 In RS232 Mode the Bus 
 Address is fixed at 0000
```
#### **(CONFIG: Remote Control) Serial: Interface** Æ **RS485-2W** *or* **-4W**

If either **RS485** mode is selected, edit the address as prompted:

```
 RS485 Bus Address: 0245 
             (◄ ►,▲ ▼,ENTER)
```
To edit the RS485 bus address of this unit: First, use the  $\blacktriangleleft \blacktriangleright$  arrow keys to select a digit to edit, then the  $\blacktriangle \blacktriangledown$  arrow keys to edit the value of that digit. The valid range of addresses is from **1** to **9999**. Press **ENTER** when done.

# **(CONFIG: Remote Control) Serial: Baudrate**

 **Local M&C Bus Baud Rate: 19200 Baud (▲ ▼,ENTER)** 

Edit the baud rate of the remote control bus that is connected locally to the M&C computer. Use the ▲ ▼ arrow keys to change the value. Values of 2400, 4800, 9600, 19200, 38400 and 57600 baud are available. Press **ENTER** when done.

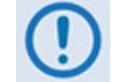

*The asynchronous character format is FIXED at 8 data bits, 1 stop bit, no parity (8-N-1).*

# **5.2.2.1.1.2 (CONFIG:) Remote Control: Ethernet**

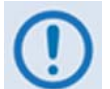

*In* **Ethernet** *mode, Serial monitoring is allowed; however, Serial control is not allowed except for use of the LRS (Local/Remote Status) and FPL (Front Panel Lockout) commands/queries.*

 **Ethernet Config: Gateway Address MAC SNMP (◄ ►)** 

Use the ◄ ► arrow keys to select **Gateway**, **Address**, **MAC**, or **SNMP**, and then press **ENTER**.

#### **(CONFIG: Remote Control) Ethernet: Gateway**

 **Ethernet IP Gateway: 192.168.001.002 (◄ ►,▲ ▼)** 

To edit the modem Ethernet M&C port's IP Gateway Address: First, use the  $\blacktriangleleft \blacktriangleright$  arrow keys to select a digit to edit, and then use the  $\blacktriangle \blacktriangledown$  arrow keys to edit the value of that digit. Press **ENTER** when done.

#### **(CONFIG: Remote Control) Ethernet: Address**

```
 Ether IP Address/Range: 
 192.168.001.002/24(◄ ►,▲ ▼)
```
To edit the modem Ethernet M&C port's IP Address and Range: First, use the ◄ ► arrow keys to select a digit to edit, and then use the  $\triangle \blacktriangledown$  arrow keys to edit the value of that digit. Press **ENTER** when done.

#### **(CONFIG: Remote Control) Ethernet: MAC**

```
 M&C Port MAC Address: 
 00-06-B0-00-01-06 (ENTER)
```
This *read-only* screen displays the unit MAC Address. Once the MAC Address has been noted, press **ENTER** or **CLEAR** to exit this menu.

# **(CONFIG: Remote Control) Ethernet: SNMP**

```
 SNMP: Communities Traps 
                  (◄ ►, ENT)
```
Use the ◄ ► arrow keys to select the **Communities** or **Traps** configuration menu.

#### **(CONFIG: Remote Control) Ethernet: SNMP → Communities**

```
 SNMP Communities: 
 Read Write (◄ ►, ENT)
```
Use the ◄ ► arrow keys to select the SNMP Communities **Read** or **Write** configuration submenu.

#### **(CONFIG: Remote Control) Ethernet: SNMP → Communities**  $\rightarrow$  Read

 **Read Community: (◄ ►,▲ ▼) public** 

#### **(CONFIG: Remote Control) Ethernet: SNMP → Communities**  $→$  **Write**

```
 Write Community: (◄ ►,▲ ▼) 
 private
```
To edit the SNMP **Read** or **Write** Community strings: First, use the ◄ ► arrow keys to select a character to edit, and then use the  $\blacktriangle$   $\blacktriangledown$  arrow keys to edit that character.

Note that only the first 20 characters on the bottom line are available.

All printable ASCII characters are available with the exception of the backslash '/' (ASCII code 92) and tilde  $\sim$  (ASCII code 126).

Press **ENTER** once the string is composed **–** all trailing spaces are removed from the string upon entry.

#### **(CONFIG: Remote Control) Ethernet: SNMP → Traps**

```
 Traps: Community Version 
 IP Addr#1 IP Addr#2 (◄ ►)
```
Use the ◄ ► arrow keys to select **Community**, **Version**, **IP Addr#1**, or **IP Addr#2**, and then press **ENTER**.

# **(CONFIG: Remote Control) Ethernet: SNMP → Traps → Community**

```
 Trap Community: (◄ ►,▲ ▼) 
 comtech
```
To edit the SNMP Trap **Read** or **Write** Community strings: First, use the ◄ ► arrow keys to select a character to edit, and then use the  $\blacktriangle \blacktriangledown$  arrow keys to edit that character. Note that only the first 20 characters on the bottom line are available.

All printable ASCII characters are available with the exception of the backslash '/' (ASCII code 92) and tilde  $\sim$  (ASCII code 126).

Press **ENTER** once the string is composed **–** all trailing spaces are removed from the string upon entry.

#### **(CONFIG: Remote Control) Ethernet: SNMP → Traps → Version**

```
 Trap Version: 
 SNMPv1 SNMPv2 (◄ ►,ENT)
```
Use the arrow keys to select the SNMP Trap Version (**SNMPv1** or **SNMPv2**), and then press **ENTER**.

#### **(CONFIG: Remote Control) Ethernet: SNMP → Traps → IP Addr#1 or Addr#2**

**Trap IP #X: (◄ ►,▲ ▼) 000.000.000.000** 

*(Where 'X' indicates Trap IP #1 or Trap IP #2)* To edit the Trap Destination IP Address: First, use the  $\blacktriangle$  ► arrow keys to select a digit to edit, then use the  $\blacktriangle$   $\blacktriangledown$ arrow keys to edit the value of that digit.

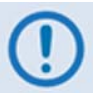

*If both Trap IP Addresses are 000.000.000.000, this designates the Traps as* **disabled***.*

# **5.2.2.1.2 CONFIG: All**

 **All = Stop (Stop, Start)** (◄ ►,▲ ▼)

Use of this menu branch is highly recommended for new users, as it provides guidance through the modem's configuration *in its entirety*. Use the ▲ ▼ arrow keys to select between **Stop** and **Start** – the menu then presents **every** individual configuration option screen in sequential fashion. For each successive menu, use the  $\blacktriangle$  ► arrow keys to first select, and then the  $\blacktriangle$   $\blacktriangledown$  arrow keys to edit, the various parameters.

Press **ENTER** to continue through all configurations. Press **CLEAR** to discontinue.

# **5.2.2.1.3 CONFIG: Tx (Transmit)**

 **Tx:FEC Mod Code Data Frq On/Off Pwr Scram Clk Inv** 

Use the ◄ ► arrow keys to select **FEC**, **Mod**, **Code**, **Data**, **Frq**, **On/Off**, **Pwr**, **Scram**, **Clk**, or **Inv**, and then press **ENTER.** 

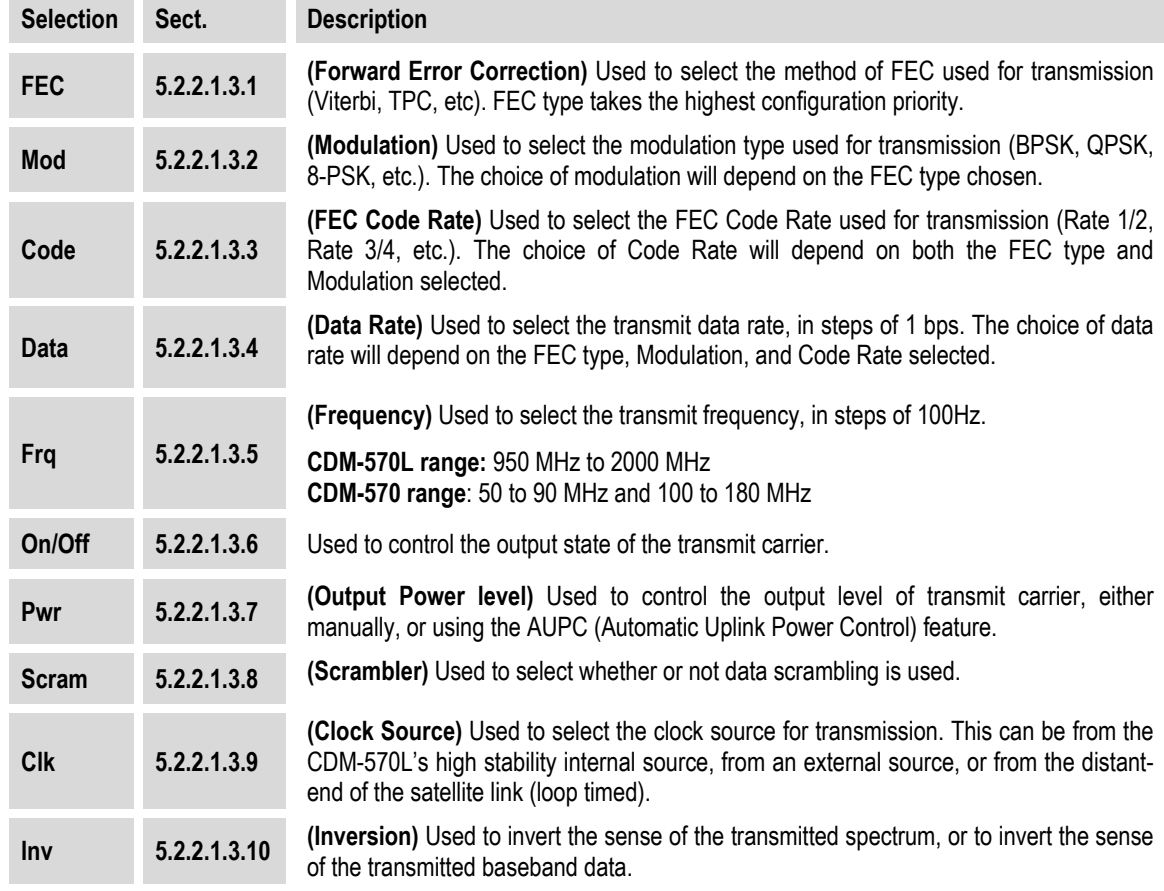

The submenu selections are summarized as follows:

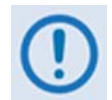

**VERY IMPORTANT NOTE:** *The FEC type takes the highest configuration priority, and the selection here depends on what, if any, optional plug-in codecs are installed. The choice of FEC type then determines what modulation types, code rates, and data rates are available. The order of hierarchy is therefore:*

**FEC type (Highest) ► Modulation type ► Code Rate ► Data Rate (Lowest)** 

If a parameter is changed within this hierarchy, the other parameters may become invalid. In this case, the software will change those other parameters, in order that the configuration remains valid at all times.

**Example**: Suppose you select Viterbi + Reed-Solomon, QPSK, Rate 1/2. Now, you

change the modulation type from QPSK to 16-QAM. In this case, Rate 1/2 is no longer a valid code rate, and so it will be automatically changed to the nearest valid code rate (Rate 3/4).

# **5.2.2.1.3.1 (CONFIG: Tx) FEC (FEC Type)**

 **Tx FEC: Viterbi Vit+RS TCM+RS TPC Uncoded** 

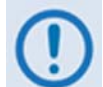

IMPORTANT NOTE: All available choices are presented at all times. *If an option is not installed (either Hardware, or FAST) or valid, the ◄ ► arrow keys will force the cursor to skip past the unavailable choice.*

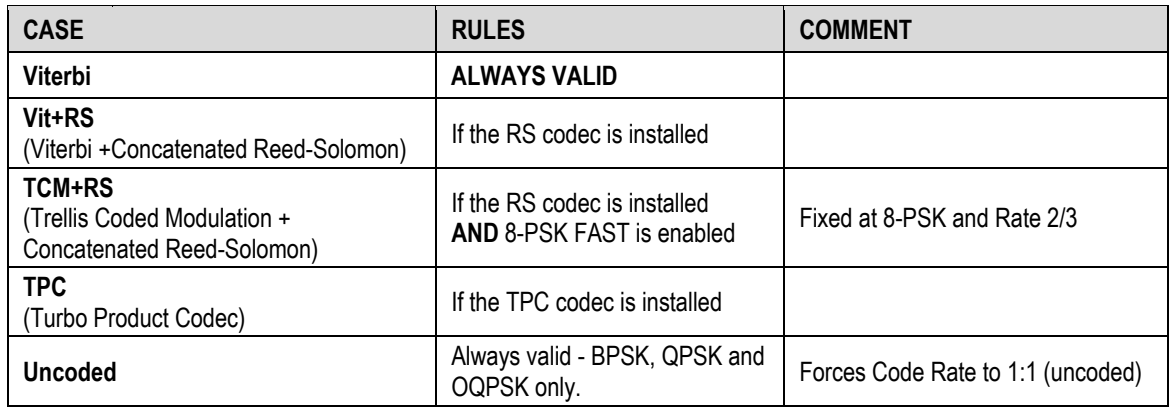

# **5.2.2.1.3.2 (CONFIG: Tx) Mod (Modulation)**

 **Modulation: BPSK QPSK OQPSK 8-PSK 16-QAM 8-QAM** 

> IMPORTANT NOTE: All available choices are presented at all times. *If an option is not installed (either Hardware, or FAST) or valid, the ◄ ► arrow keys will force the cursor to skip past the unavailable choice.*

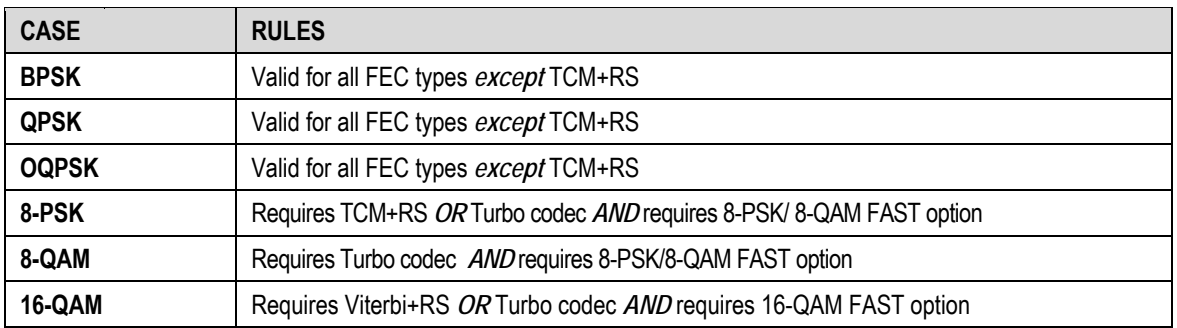

# **5.2.2.1.3.3 (CONFIG: Tx) Code (Code Rate)**

 **Tx Code Rate: 5/16 21/44 1/2 2/3 3/4 7/8 0.95 Unc** 

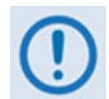

IMPORTANT NOTE: All available choices are presented at all times. *If an option is not installed (either Hardware, or FAST) or valid, the ◄ ► arrow keys will force the cursor to skip past the unavailable choice.*

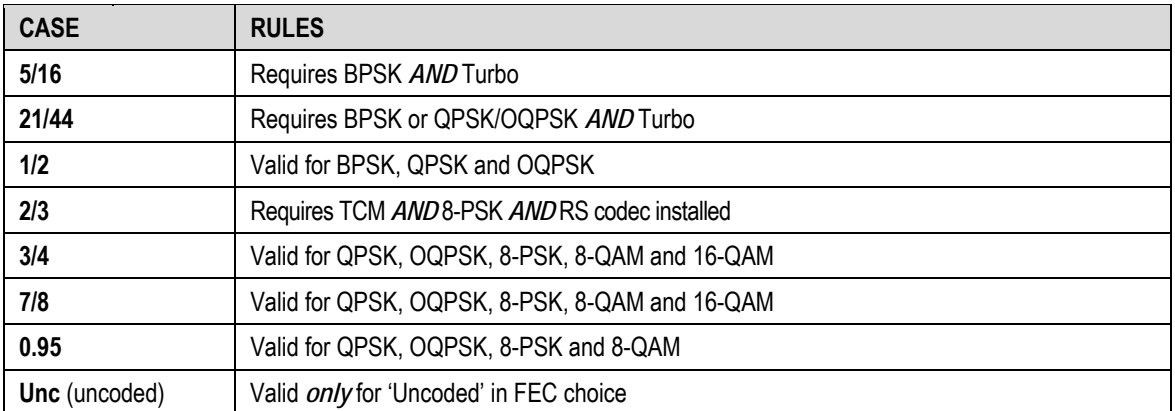

# **5.2.2.1.3.4 (CONFIG: Tx) Data (Data Rate)**

 **Tx Dat Rate: 5000.000kbps 3000.000ksym (◄ ►,▲ ▼,ENT)** 

- - *1. The overall range of data rates is from 2.4 to 9980 kbps. The overall range of symbol rates is from 4.8 to 3000 ksymbols/second. The minimum and maximum data rates are dependent on modulation type and FEC encoder rate. If user changes the modulation or FEC, and the currently selected data rate can no longer be supported, then the data rate will be adjusted automatically, up or down,* **keeping the symbol rate constant***. The bottom line of the display shows the symbol rate, based on FEC type, modulation, FEC Code Rate, and Data Rate. The valid ranges of data rate are shown in the table below.*
	- *2.* **If the current interface type is selected to be G.703, the data rate will be automatically set to either 1544 kbps (T1) or 2048 kbps (E1).**
	- *3.* \*IMPORTANT: *Where noted in the following table, if EDMAC framing is employed, the upper data rate will be reduced by 5% for data rates up to 2.048 Mbps, and by 1.6% for data rates above 2.048 Mbps, where EDMAC2 framing is used, or for Rate 21/44 BPSK/QPSK Turbo, or Rate 5/16 BPSK Turbo.*

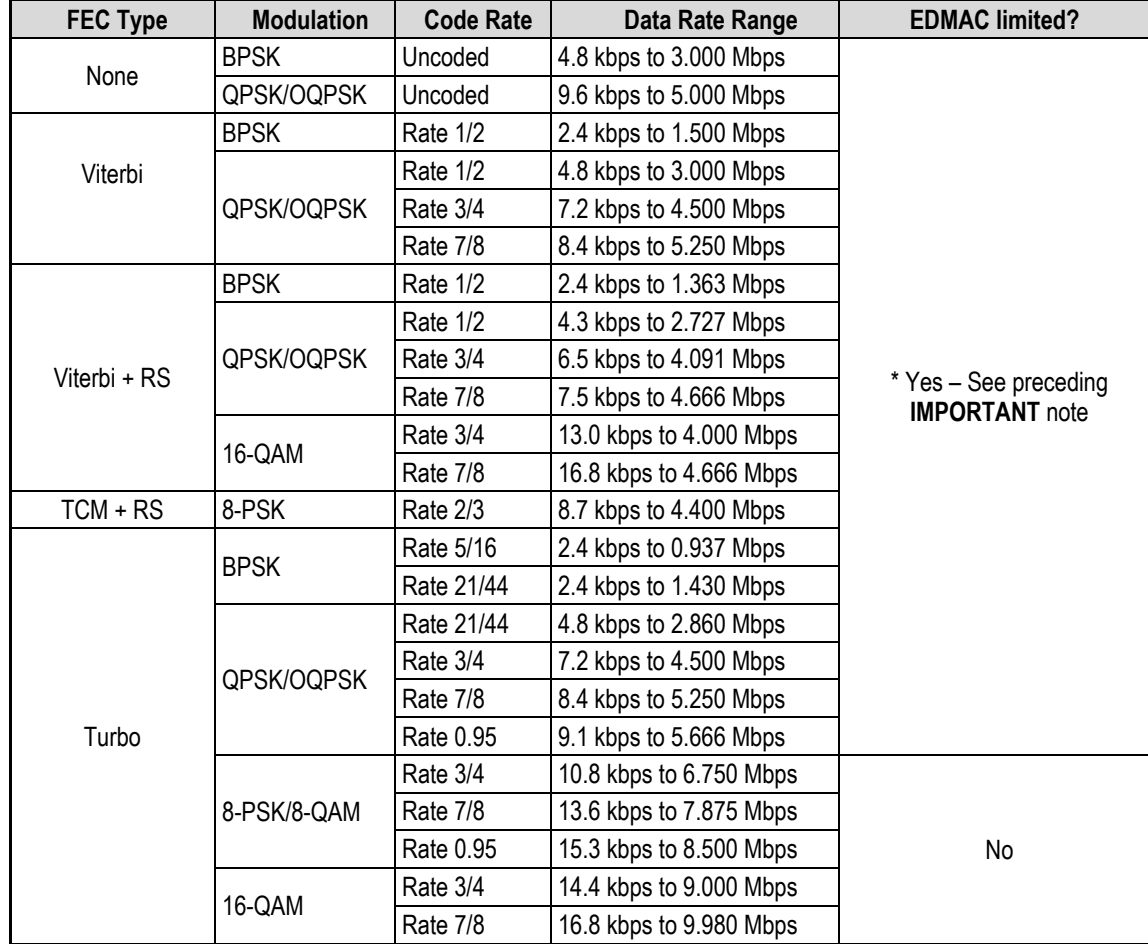

# **5.2.2.1.3.5 (CONFIG: Tx) Frq (Frequency)**

```
 Tx IF Freq:1156.3456 MHz 
               (◄ ►,▲ ▼,ENT)
```
To edit the Transmit IF Frequency: First, use the ◄ ► arrow keys to select a digit to edit, and then use the ▲ ▼ arrow keys to edit the value of that digit. Press **ENTER** when done.

For the **CDM-570L**, the range of frequencies is from **950** to **2000** MHz, with a resolution of 100 Hz. Furthermore, if using the **CONFIG: ODU→BUC** menus and a **BUC LO** frequency other than zero is selected and it is defined whether the mix is high-side or low-side, the display changes to include the calculated Transmit RF frequency of the modem / BUC combination, as per the following example:

```
 Tx IF Freq:1156.3456 MHz 
 RF=14156.3456(◄ ►,▲ ▼,ENT)
```
As the **Tx IF** frequency is edited, the RF frequency is automatically updated. However, for the **CDM-570**, the range of frequencies permitted is from **50** to **90** MHz and from **100** to **180** MHz, with a resolution of 100 Hz, as per the following example:

```
 Tx IF Freq:0085.1234 MHz 
                (◄ ►,▲ ▼,ENT)
```
Note the leading zeros, which are included to maintain compatibility with the CDM-570L firmware.

# **5.2.2.1.3.6 (CONFIG: Tx) On/Off**

```
 Tx Output State: Off On 
 Rx-Tx Inhibit(◄ ►,ENTER)
```
Use the  $\blacktriangleleft \blacktriangleright$  arrow keys to select **On**, **Off**, or **Rx-Tx Inhibit**, and then press **ENTER**.

**(CONFIG:Tx) On/Off: Rx-Tx Inhibit** 

 **RTI-Timeout Value: 10s 7s 4s 2s 1s (◄ ►,ENTER)** 

Use the ◄ ► arrow keys to select the RTI Timeout value (in seconds) as **10s**, **7s**, **4s**, **2s**, or **1s**, and then press **ENTER**.

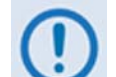

*RTI means RECEIVE/TRANSMIT INHIBIT. When selected, it will prevent the Tx carrier from being transmitted until the demodulator is locked***.** *To avoid the Tx Carrier from being turned off when the demodulator loses lock for a very short period of time, the demodulator must be unlocked continuously for the selected time period (10, 7, 4, 2, or 1 seconds) before the transmit carrier is inhibited.* 

*Having this feature enabled does not affect the internal IF loopback feature. Be aware, however, that if an external IF loopback is attempted (connecting* 

*an external cable from the Tx IF output to the Rx IF input), then* **this will not work!** *(The Tx carrier cannot turn on until the demod is locked, and the demod cannot lock because the Tx output is off. The net result is that the demod will not lock and the Tx carrier will not turn on.* 

**USE THE Rx-Tx INHIBIT FEATURE WITH EXTREME CARE!**

#### **5.2.2.1.3.7 (CONFIG: Tx) Pwr (Power)**

 **Output Power Level Mode: Manual AUPC (◄ ►,ENTER)** 

Use the ◄ ► arrow keys to set the output power level mode as **Manual** or **AUPC**, and then press **ENTER**.

#### **(CONFIG: Tx) Output Power Level Mode: Manual**

```
 Tx Output Power Level: 
 -03.9 dBm (◄ ►,▲ ▼ ENT)
```
To edit the Tx Output Power Level: First, use the ◄ ► arrow keys to select a digit to edit, and then use the  $\triangle \blacktriangledown$  arrow to edit the value of that digit.

Note the following:

- **For the CDM-570L**, the range of output power is from **0** dBm to **–40** dBm.
- **For the CDM-570**, the range of output power is from **0** dBm to **–25** dBm.

Press **ENTER** when done.

# **(CONFIG: Tx) Output Power Level Mode: AUPC**

If selecting **AUPC** and 'Framed' mode **is not** selected, the submenu displays as follows:

```
 Warning! AUPC needs 
 Framed Mode (ENT or CLR)
```
Press **ENTER** or **CLEAR** to return to the previous menu, with **Manual** selected. Otherwise, if selecting **AUPC** and 'Framed' mode *is* selected, the menu displays as follows:

```
 Target-Eb/No Max-Range 
 Alarm DemodUnlock (◄ ►)
```
Use the ◄ ► arrow keys to select **Target EbNo**, **Max-Range**, **Alarm**, or **Demod-Unlock**, and then press **ENTER**.

# **(CONFIG: Tx) Output Power Level Mode: AUPC → Target-E<sub>b</sub>/N<sub>0</sub>**

```
 Remote Demod - Target 
 Min Eb/No:14.9dB (◄ ►,▲ ▼)
```
To edit the Remote Demod Target  $E_b/N_0$ : First, use the  $\blacktriangleleft \blacktriangleright$  arrow keys to select a digit to edit, and then use the  $\blacktriangle \blacktriangledown$  arrow to edit the value of that digit. The default value is 3.0 dB, and the upper limit is 14.9 dB. Press **ENTER** when done.

# **(CONFIG: Tx) Output Power Level Mode: AUPC → Max-Range**

```
 Maximum-permitted Power 
 increase: 1dB (▲ ▼,ENT)
```
Use the  $\blacktriangle$   $\blacktriangledown$  arrow keys to edit the value of maximum permitted increase in power level (when in **AUPC** mode), and then press **ENTER**. The default value is 1dB, and the upper limit is 9 dB.

#### **(CONFIG: Tx) Output Power Level Mode: AUPC → Alarm**

```
 Action when max Tx Power 
 reached: None TxAlarm ◄ ►
```
Use the  $\blacktriangleleft \blacktriangleright$  arrow keys to set the action that occurs – **None** or **TxAlarm** – if the AUPC causes the maximum output power level to be reached. Press **ENTER** when done.

# **(CONFIG: Tx) Output Power Level Mode: AUPC → DemodUnlock**

```
 Action when Remote Demod 
 unlocks: Nom-Pwr Max-Pwr
```
Use the  $\blacktriangleleft \blacktriangleright$  arrow keys to set the action that occurs if the remote demod is unlocked, and then press **ENTER**.

Note the following:

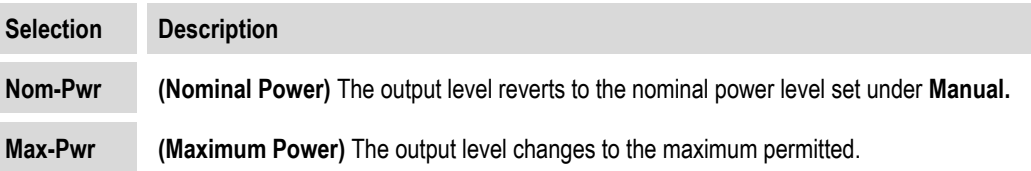

# **5.2.2.1.3.8 (CONFIG: Tx) Scram (Scrambling)**

```
 Tx Scrambling:Default-On 
 IESS-315-On Off (◄ ►,ENT)
```
Use the ◄ ► arrow keys to select **Default-On**, **IESS-315-On**, or **Off**, and then press **ENTER**.
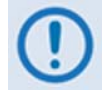

*While this submenu always displays the available options, the cursor will skip past an unavailable choice.*

Note the following:

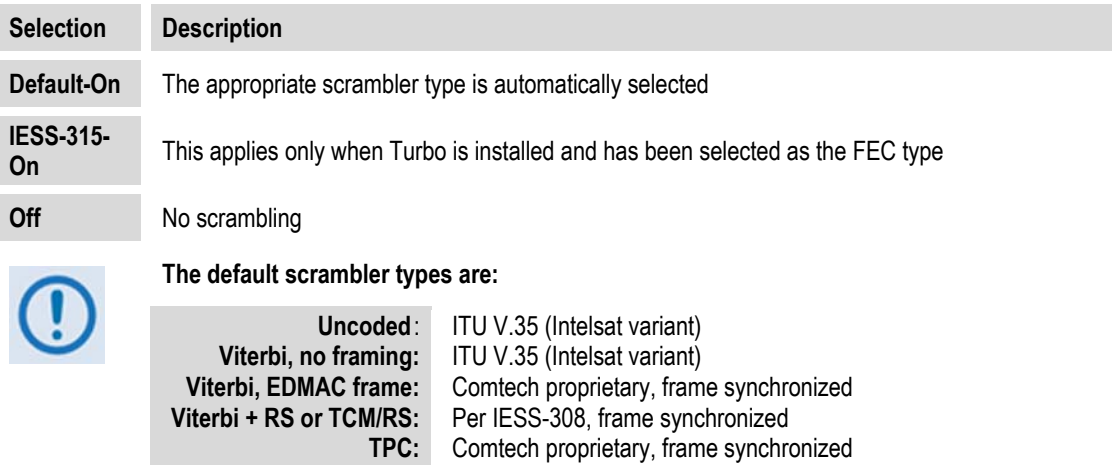

# **5.2.2.1.3.9 (CONFIG: Tx) Clk (Clock Source)**

```
 Tx Clocking Mode: Int 
 Ext Loop-Timed (◄ ►,ENT)
```
Use the ◄ ► arrow keys to select **Int**, **Ext**, or **Loop-Timed**, and then press **ENTER**.

**8-QAM TPC:** ITU V.35 (Intelsat variant)

Note the following:

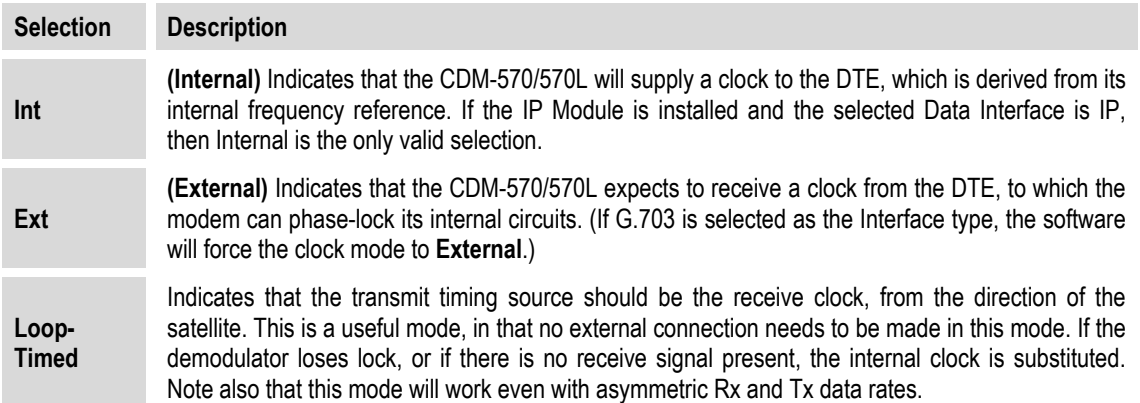

# **5.2.2.1.3.10 (CONFIG: Tx) Inv (Inversion Functions)**

```
 Tx Inversion functions: 
 Spectrum Data (◄ ►,ENT)
```
Use the ◄ ► arrow keys to select **Spectrum** or **Data**, and then press **ENTER**.

**(CONFIG: Tx) Tx Inversion functions: Spectrum** 

```
 Tx Spectrum: Normal 
 Inverted (◄ ►,ENTER)
```
Use the ◄ ► arrow keys to select **Normal** or **Inverted**, and then press **ENTER**.

#### **(CONFIG: Tx) Tx Inversion functions: Data**

 **Tx Data Sense: Normal Inverted (◄ ►,ENTER)** 

Use the ◄ ► arrow keys to select **Normal** or **Inverted**, and then press **ENTER**.

### **5.2.2.1.4 CONFIG: Rx (Receive)**

 **Rx:FEC Dem Code Data Frq Acq Descram Buf Inv EbNo** 

Use the ◄ ► arrow keys to select **FEC**, **Dem**, **Code**, **Data**, **Frq**, **Acq**, **Descram**, **Buf**, **Inv**, or **EbNo**, and then press **ENTER.** 

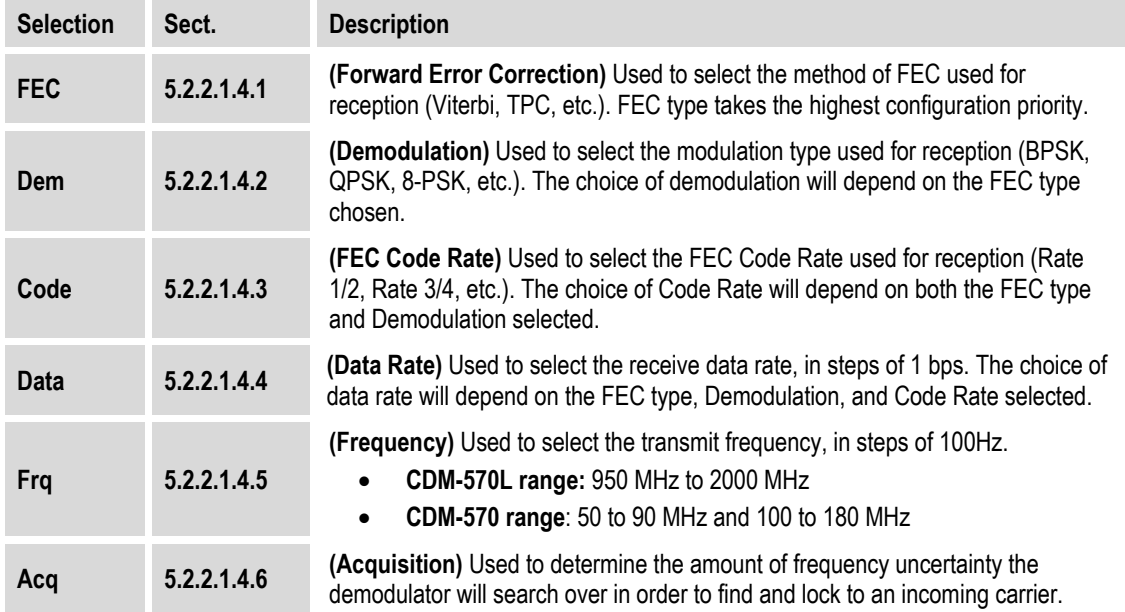

The submenu selections are summarized as follows:

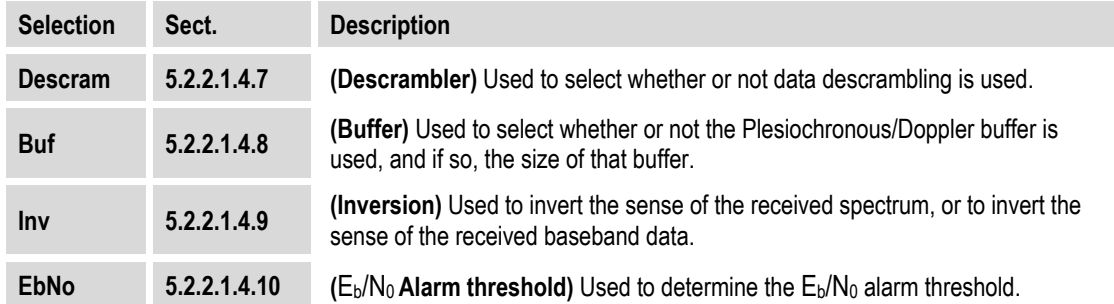

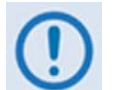

VERY IMPORTANT NOTE: *The FEC type takes the highest configuration priority, and the selection here depends on what, if any, optional plug-in codecs are installed. The choice of FEC type then determines what demodulation types, code rates, and data rates are available.* 

*The order of hierarchy is therefore:* 

**FEC type (Highest) ► Demodulation type ► Code Rate ► Data Rate (Lowest)** 

If a parameter is changed within this hierarchy, the other parameters may become invalid. In this case, the software will change those other parameters, in order that the configuration remains valid at all times.

Example: Suppose you have selected Viterbi + Reed-Solomon, QPSK, Rate 1/2. Now, the you change the demodulation type from QPSK to 16-QAM. In this case, Rate 1/2 is no longer a valid code rate, and so it will be automatically changed to the nearest valid code rate (Rate 3/).

# **5.2.2.1.4.1 (CONFIG: Rx) FEC (FEC Type)**

 **Rx FEC: Viterbi Vit+RS TCM+RS TPC Uncoded** 

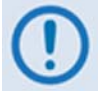

IMPORTANT NOTE: All available choices are presented at all times. **If an option is not installed (Hardware or FAST) or valid, the ◄ ► arrow keys will force the cursor to skip past the unavailable choice.**

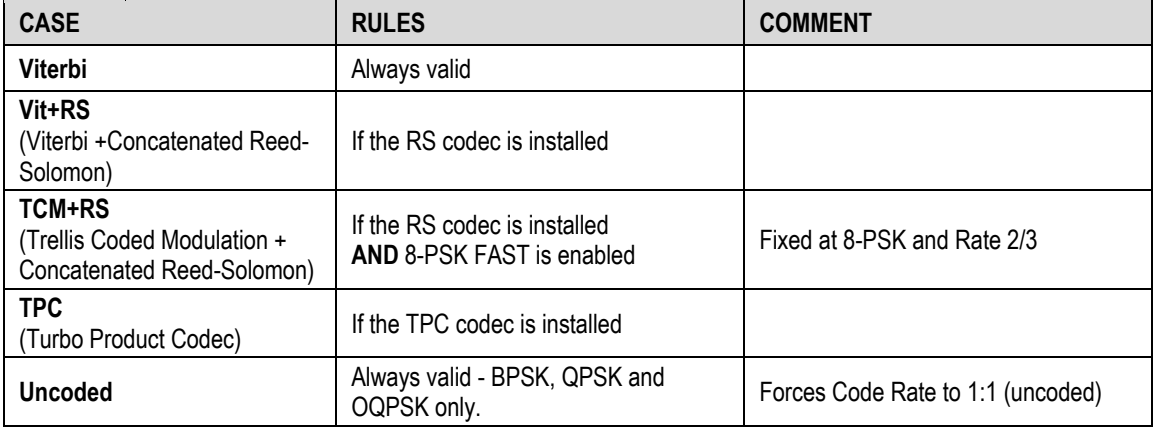

# **5.2.2.1.4.2 (CONFIG: Rx) Dem (Demodulation)**

 **Demodulation: BPSK QPSK OQPSK 8-PSK 8-QAM 16-QAM** 

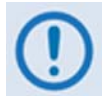

IMPORTANT NOTE: All available choices are presented at all times. **If an option is not installed (Hardware or FAST) or valid, the ◄ ► arrow keys will force the cursor to skip past the unavailable choice.**

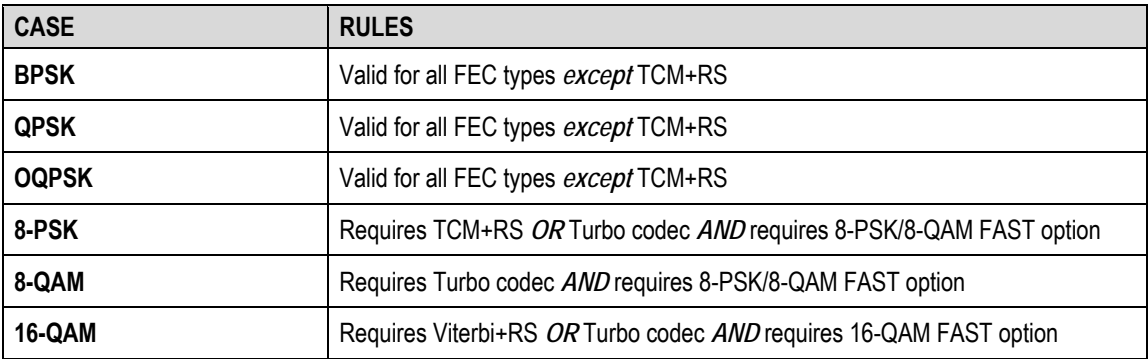

# **5.2.2.1.4.3 (CONFIG: Rx) Code (Code Rate)**

 **Rx Code Rate: 5/16 21/44 1/2 2/3 3/4 7/8 0.95 Unc** 

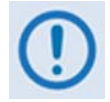

IMPORTANT NOTE: All available choices are presented at all times. **If an option is not installed (Hardware or FAST) or valid, the ◄ ► arrow keys will force the cursor to skip past the unavailable choice.**

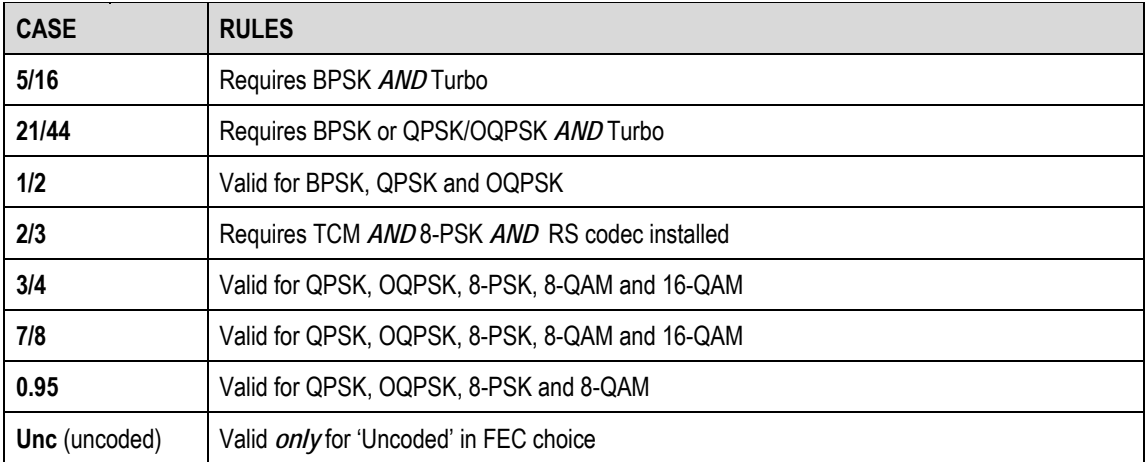

# **5.2.2.1.4.4 (CONFIG: Rx) Data (Data Rate)**

 **Rx Dat Rate:5000.000kbps 2500.000ksym (◄ ►,▲ ▼,ENT)** 

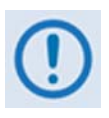

- *1. Overall range of data rates is from 2.4 to 9980 kbps. Overall range of symbol rates is 4.8 to 2500 ksymbols/second. Minimum and maximum data rates are dependent on modulation type and FEC encoder rate. If the modulation or FEC is changed and the currently selected data rate can no longer be supported, then the data rate will be adjusted automatically, up or down, keeping the symbol rate constant. The bottom line of the display shows symbol rate, based on FEC type, modulation, FEC Code Rate, and Data Rate.*
- *2. If the current interface type is selected to be G.703, the data rate will be set either to 1544 (T1) or 2048 kbps (E1).*
- *3.* **\* IMPORTANT:** *Where noted in the following table, if EDMAC framing is employed, the upper data rate will be reduced by 5% for data rates up to 2.048 Mbps, and by 1.6% for data rates above 2.048 Mbps, where EDMAC2 framing is used, or for Rate 21/44 BPSK/QPSK Turbo, or Rate 5/16 BPSK Turbo.*

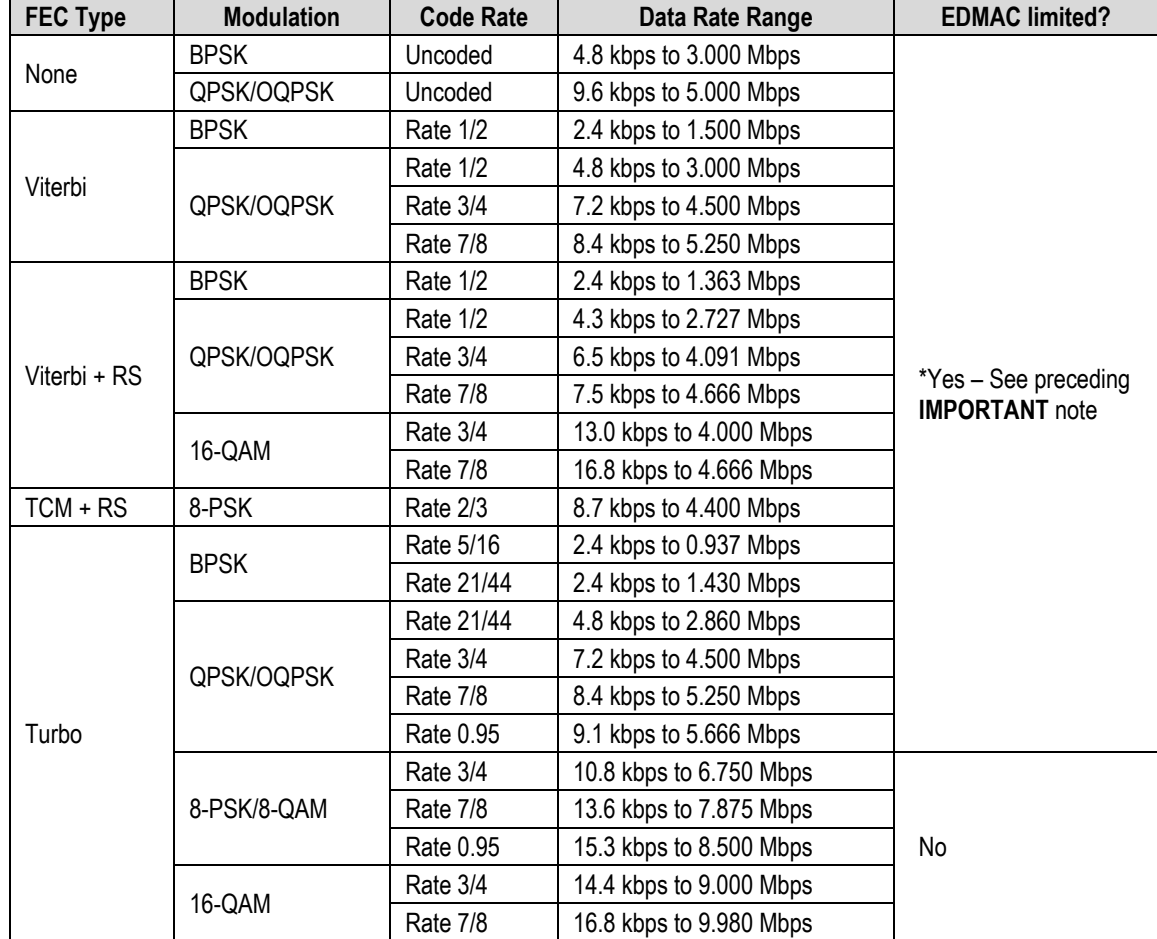

# **5.2.2.1.4.5 (CONFIG: Rx) Frq (Frequency)**

```
 Rx IF Freq:1156.3456 MHz 
               (◄ ►,▲ ▼,ENT)
```
**To edit the Receive IF Frequency:** First, use the ◄ ► arrow keys to select a digit to edit, and then use the  $\triangle \blacktriangledown$  arrow keys to edit the value of that digit. Press **ENTER** when done.

For the **CDM-570L**, the range of frequencies is from **950** to **2000** MHz, with a resolution of 100 Hz. Furthermore, if using the **CONFIG: ODU** $\rightarrow$ **LNB** menus and an **LNB** frequency other than zero is selected, and it is defined whether the mix is high-side or low-side, the display changes to include the calculated Transmit RF frequency of the modem/ LNB combination, as per the following example:

```
 Rx IF Freq:1156.3456 MHz 
 RF=14156.3456(◄ ►,▲ ▼,ENT)
```
As the **Rx IF** frequency is edited, the RF frequency is automatically updated. However, for the **CDM-570**, the range of frequencies permitted is from **50** to **90** MHz and from **100** to **180** MHz, with a resolution of 100 Hz, as per the following example:

 **Rx IF Freq:0075.9876 MHz (◄ ►,▲ ▼,ENT**)

Note the leading zeros, which are included to maintain compatibility with the CDM-570L firmware.

# **5.2.2.1.4.6 (CONFIG: Rx) Acq (Acquisition Range)**

 **Demod Acquisition Range: +/- 010 kHz (▲ ▼,ENTER)** 

The Demod Acquisition Range determines the amount of frequency uncertainty the demodulator will search over in order to find and lock to an incoming carrier. To edit the search range value, first use the  $\blacktriangle$  ► arrow keys to select a digit to edit, and then use the  $\blacktriangle$   $\blacktriangledown$  arrow keys to edit the value of that digit. Press **ENTER** when done. Note the following:

- In the CDM-570L, the range varies according to symbol rate:
	- $\circ$   $\pm$ 1 kHz to  $\pm$ 32 kHz for rates less than or equal to 625 ksymbols/sec
	- $\circ$   $\pm$ 1 kHz to  $\pm$ 200 kHz for rates greater than 625 ksymbols/sec
- In the CDM-570, the range is  $\pm 1$  kHz to  $\pm 32$  kHz.

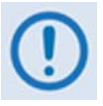

CAUTION MUST BE EXCERCISED *at low data rates where the acquisition range is greater than the symbol rate of the desired carrier. In this circumstance it may be possible to acquire lock on an adjacent (and hence undesired) carrier, if that carrier has identical characteristics (modulation, FEC, code rate, data rate, etc.) to the carrier of interest.* 

# **5.2.2.1.4.7 (CONFIG: Rx) Descram (Descrambling)**

```
Descrambling: Default-On 
  IESS-315-On Off (◄ ►,ENT)
```
Use the ◄ ► arrow keys to select **Default-On**, **IESS-315-On**, or **Off**, and then press **ENTER**. **Note:** While this submenu always displays the available options, the cursor will skip past an unavailable choice.

Note the following:

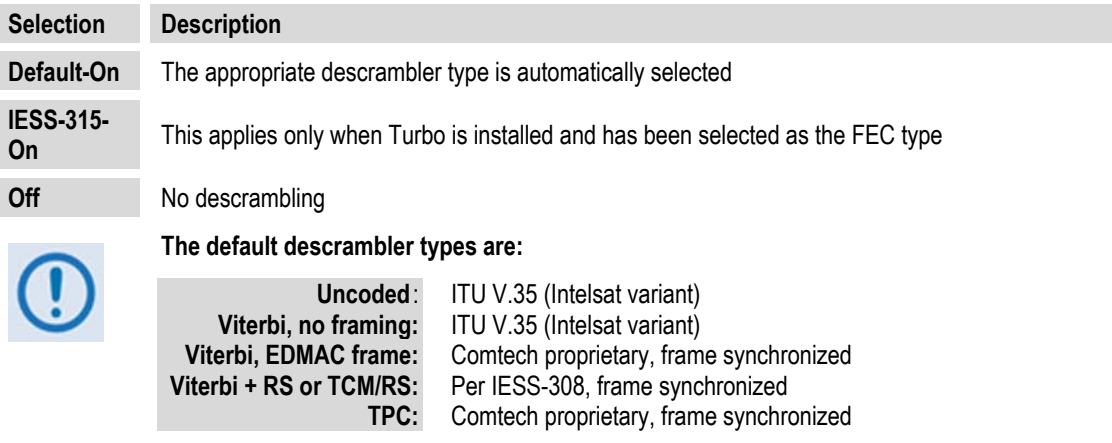

# **5.2.2.1.4.8 (CONFIG: Rx) Buf (Buffer)**

To edit the size, in bits, of the Plesiochronous/Doppler Buffer, use the **A**  $\blacktriangledown$  arrow keys to select **+/- 128**, **256**, **512**, **1024**, **2048**, **4096**, **8192**, **16384**, or **32768** bits. Press **ENTER** when done.

Select **Disabled** to disable the Plesiochronous/Doppler Buffer. The receive clock is then derived from the satellite signal, and is therefore subject to clock offsets relative to the local transmit clock. This is due, in part, to the originating clock being slightly different from the local clock (a so-called *plesiochronous* offset), and to the motion of the satellite (a *Doppler* offset).

Note the following:

```
 Rx Buffer: Disabled (Loop 
 Timing Mode)(▲ ▼, ENTER)
```
If the IP Module is installed and the selected Data Interface is IP, the buffer is *disabled by default* and this is the only valid selection.

When a value other than **Disabled** is selected, the Plesiochronous/Doppler buffer is *enabled*, and set to the selected size as follows:

```
 Rx Buffer: +/-32768 Bits 
 (13.1ms) (▲ ▼, ENTER)
```
The buffer's input is the signal from the satellite, with any clock offsets and jitter. The buffer's output is derived from the local TRANSMIT clock. In this way, the receive data will be perfectly synchronous with this local clock. The CDM-570/570L can be operated with independent receive and transmit data rates. Even in this configuration, where Rx data rate  $\langle \rangle$  Tx data rate, the buffer's output clock will be phase locked to the transmit clock.

While it is only possible to select the size in bits, the corresponding total buffer size is displayed in ms (which will vary in inverse proportion to the data rate).

# **5.2.2.1.4.9 (CONFIG: Rx) Inv (Inversion Functions)**

```
 Rx Inversion functions: 
 Spectrum Data (◄ ►,ENT)
```

```
Use the ◄ ► arrow keys to select Spectrum or Data, and then press ENTER.
```
#### **(CONFIG: Rx) Rx Inversion functions: Spectrum**

```
 Rx Spectrum: Normal 
 Inverted (◄ ►,ENTER)
```
Use the ◄ ► the arrow keys to select **Normal** or **Inverted**, and then press **ENTER**.

#### **(CONFIG: Rx) Rx Inversion functions: Data**

```
 Rx Data Sense: Normal 
 Inverted (◄ ►,ENTER)
```
Use the arrow keys to select **Normal** or **Inverted**, and then press **ENTER**.

# 5.2.2.1.4.10 (CONFIG: Rx)  $E_b/N_0$

```
 Eb/No Alarm Point: 
 02.0 dB (◄ ►,▲ ▼,ENTER)
```
An alarm point value may be defined where, if the  $E_b/N_0$  falls below this value, a receive traffic fault is generated.

To edit the  $E_b/N_0$  Alarm Point: First, use the  $\blacktriangleleft \blacktriangleright$  arrow keys to select a digit to edit, and then use the  $\blacktriangle$   $\blacktriangledown$  arrow keys to edit the value of that digit. The range of values is from **0.1** to **16.0** dB. Press **ENTER** when done.

# **5.2.2.1.5 CONFIG: CEx (G.703 Clock Extension)**

 **G703 Clock Extend: None TxLock RxEnable (◄ ►,ENT)** 

Use the ◄ ► arrow keys to select **None**, **TxLock** or **RxEnable,** and then press **ENTER**. Selecting **TxLock** or **RxEnable** displays the following submenu:

```
 Clk Extend Interface: T1 
 E1Bal E1Unbal (◄ ►,ENTER)
```
Use the  $\blacktriangleleft \blacktriangleright$  arrow keys to select the appropriate G.703 Clock Extension interface – **T1**, **E1Bal**, or **E1Unbal** – and then press **ENTER**.

#### **5.2.2.1.6 CONFIG: Frame (Framing Mode)**

```
 Framing Mode: Unframed 
 EDMAC EDMAC-2 (◄ ►,ENT)
```
Use the ◄ ► arrow keys to select **Unframed, EDMAC,** or **EDMAC-2**, and then press **ENTER**.

Note the following:

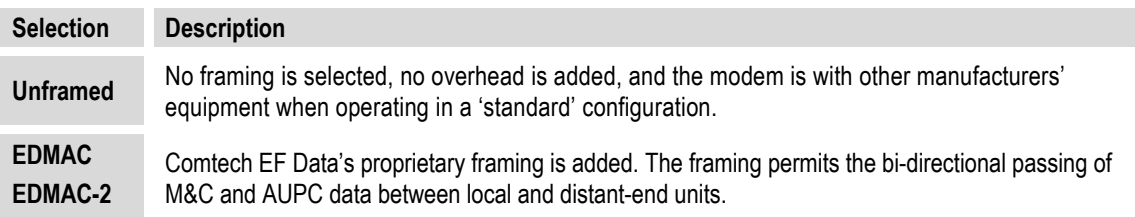

# **5.2.2.1.6.1 (CONFIG: Framing Mode) EDMAC** *or* **EDMAC-2**

**EDMAC** is backward compatible with the CDM-500, CDM-550, CDM-550T, CDM-600 and CDM-600L. **EDMAC-2** is a reduced overhead version of EDMAC, and while it is not *completely* backward compatible with the modems mentioned here, it is backward compatible in *some* modes (for example, in Turbo BPSK modes and at rates above 2.048 Mbps).

Selecting **EDMAC or EDMAC-2** displays the following submenu:

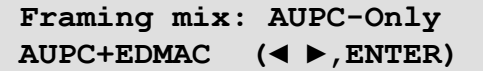

**Note**: When **EDMAC** or **EDMAC-2** framing is enabled, **AUPC** is automatically enabled but the specific EDMAC feature (passing M&C data from a local to a distant-end unit) requires further configuration.

Use the ◄ ► arrow keys to select **AUPC-Only** (default) or **AUPC+EDMAC**, and then press **ENTER**.

Note the following:

- When **AUPC-Only** is selected, none of the EDMAC features are available, *even though framing is still enabled*.
- When **AUPC+EDMAC** is selected, the system further prompts whether to select the modem as an EDMAC *Master* or an EDMAC *Slave*:

### **(CONFIG: Framing Mode) EDMAC or EDMAC-2: AUPC+EDMAC**

 **EDMAC Mode: Master Slave (◄ ►,ENTER)** 

Use the ◄ ► arrow keys to select **Master** or **Slave,** and then press **ENTER**. Note the following:

- An **EDMAC Master** is a unit that is local to the M&C computer, and which passes messages, via the overhead, to a distant-end modem.
- An **EDMAC Slave** is a unit that is not local to the M&C computer; it is located at the distant-end of a satellite link.

#### **(CONFIG: Framing Mode) EDMAC or EDMAC-2: AUPC+EDMAC → Master**

```
 Distant-end Base Address 
 0240 (◄ ►,▲ ▼,ENTER)
```
To edit the address of the distant-end modem to which this unit will pass messages: First, use the  $\blacktriangle$  ► arrow keys to select a digit to edit, and then use the  $\blacktriangle$   $\blacktriangledown$  arrow keys to edit the value of that digit. The valid range of addresses is from **10** to **9990**, in increments of 10 *only*.

**Note:** The the last digit of the address may not be edited; this has been implemented so that a single **Master** may pass messages for up to 10 devices at the distant end.

Press **ENTER** when done.

```
(CONFIG: Framing Mode) EDMAC or EDMAC-2: 
AUPC+EDMAC → Slave
```

```
 Address of this Slave 
 Unit: 0241 (◄ ►,▲ ▼,ENT)
```
To edit the address of this **Slave** unit: First, use the ◄ ► arrow keys to select a digit to edit, and then use the  $\blacktriangle \blacktriangledown$  arrow keys to edit the value of that digit. The valid

range of addresses is from **1** to **9999**, although 'base 10' values will be automatically skipped.

**Note:** The Slave EDMAC address always ends in '**1**'. Keep in mind that this is a unit that is intended for location at the distant-end of a link, and is therefore under the control of a **Master** at the other end. This is the equivalent of putting the modem into Remote Control mode; *no local control is possible*.

Press **ENTER** when done.

# **5.2.2.1.7 CONFIG: Intfc (Interface)**

```
Data Interface: RS422 IP 
V.35 RS232 G.703(◄ ► ENT)
```
Use the ◄ ► arrow keys to select **RS422** (EIA-530), **IP**, **V.35**, **RS232** (EIA-232), or **G.703**, and then press **ENTER.** 

### **5.2.2.1.7.1 (CONFIG: Interface) RS422** *or* **V.35** *or* **RS232**

```
 RTS/CTS Operation: (▲ ▼) 
 Loop,RTS Controls Tx Out
```
Selecting **RS422**, **V.35**, or **RS232** displays this typical submenu. Use the  $\triangle$  **v** arrows keys to select an option, and then press **ENTER**. Note the following:

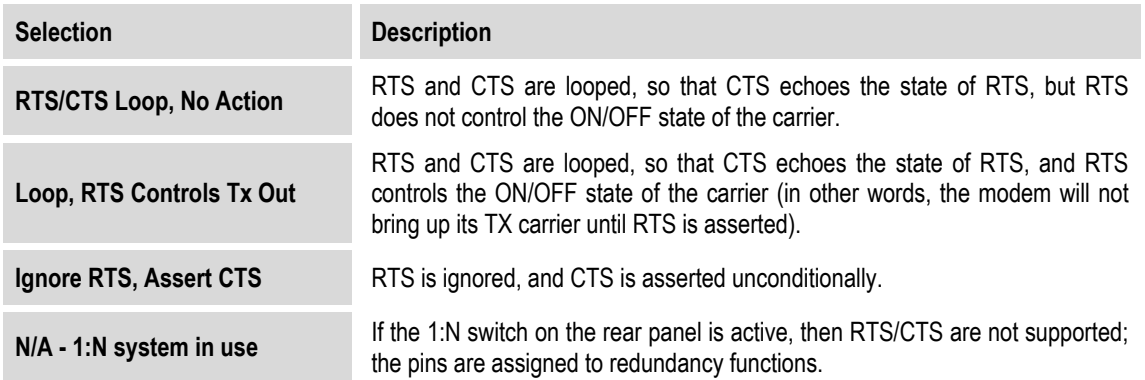

# **5.2.2.1.7.2 (CONFIG: Interface) IP**

If the optional IP Module is installed, and **IP** is selected, all of the CDM-570/570L rear panel electrical interfaces are disabled, and all data for Tx and Rx is routed to and from the modem board to the optional IP Module. The previous menu is then displayed.

# **5.2.2.1.7.3 (CONFIG: Interface) G.703**

```
 G.703 Type: T1 
 E1-Bal E1-Unbal(◄ ►,ENT)
```
Use the  $\blacktriangleleft \blacktriangleright$  arrow keys to select **T1**, **E1-Bal**, or **E1-Unbal**, and then press **ENTER.** 

```
(CONFIG: Interface) G.703: T1
```

```
 T1 Configuration: Length 
 Line-Code (◄ ►,ENTER)
```
Use the ◄ ► arrow keys to select **Length** or **Line Code**, and then press **ENTER.** 

#### **(CONFIG: Interface) G.703: T1 → Length**

```
 T1 Line Length: 
 000-133 feet (▲ ▼,ENTER)
```
Use the ▲ ▼ arrow keys to select the line length (in feet) – **0-133**, **133-266**, **266-399**, **399- 533**, and **533-655** – and then press **ENTER**.

#### **(CONFIG: Interface) G.703: T1 → Line-Code**

```
 T1 Line Code (B8ZS): 
 On Off(AMI) (◄ ►,ENTER)
```
Use the ◄ ► arrow keys to select **On** or **Off**, and then press **ENTER.**

#### **(CONFIG: Interface) G.703: T1** Æ **E1-Bal or E1-Unbal**

 **E1 Line Code (HDB3): On Off (◄ ►,ENTER)** 

Selecting **E1-Bal** or **E1-Unbal** displays this typical submenu.. Use the ◄ ► arrow keys to select **On** or **Off**, and then press **ENTER.** 

# **5.2.2.1.8 CONFIG: Ref (Reference)**

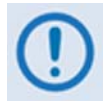

IMPORTANT NOTE: *The CDM-570/570L can accept an externally supplied frequency reference, using the BNC connector on the rear panel. However, rather than bypassing the internal reference, and substituting the external signal, the internal reference is used in a low-bandwidth (~ 2Hz) phase-locked loop (PLL), so the CDM-570/570L actually phase locks to the reference external signal. There are two distinct advantages to this scheme:* 

- *1. This scheme permits hitless switching between the operation of internal and external reference. There are no sudden discontinuities of frequency and phase in the transmitted carrier.*
- 2. Due to the very low bandwidth of the PLL, this scheme permits the external *reference to have an inferior phase noise characteristic than the internal reference of the CDM-570/570L. The narrow loop essentially 'cleans up' the external signal. This is particularly important if the CDM-570L is being used to supply a 10MHz reference to a BUC or LNB.*

Use the **▲▼**arrow keys to edit the configuration and value of the frequency reference – values of **Internal 10 MHz**, **External 01 MHz**, **External 02 MHz**, **External 05 MHz**, **External 10 MHz,** and **External 20 MHz** are available **–** and then press **ENTER** when done. For example:

```
 Frequency Reference: 
 Internal 10 MHz(▲ ▼,ENT)
```

```
 Frequency Reference: 
 Internal 05 MHz(▲ ▼,ENT)
```
#### **5.2.2.1.9 CONFIG: Mask**

```
 Alarm Mask: Transmit 
 Receive Ref BUC LNB (◄ ►)
```
Use the ◄ ► arrow keys to select **Transmit**, **Receive**, **Reference**, **BUC** (CDM-570L only), or **LNB** (CDM-570L only), and then press **ENTER**.

#### **5.2.2.1.9.1 (CONFIG: Alarm Mask) Transmit**

```
 Tx Alarm Mask: Tx-FIFO 
 G703BPV TxAIS G703LOS ◄ ►
```
Use the ◄ ► arrow keys to select **Tx-FIFO**, **G703BPV, Tx-AIS**, or **G703LOS**, and then press **ENTER**.

Each choice displays a submenu similar to the **TX-FIFO** submenu:

```
 Tx-FIFO Alarm: 
 Active Masked (◄ ►,ENT)
```
Use the ◄ ► arrow keys to select **Active** or **Masked**, and then press **ENTER**.

*For the TX-FIFO Tx Alarm Mask submenu example:* When **Active** is selected, a Transmit Traffic fault is generated whenever the transmitter sees that the transmit FIFO has slipped.

When **Masked** is selected, no alarm is generated.

Similarly, the **G.703 BPV, TxAIS**, and **G703LOS** Tx Alarm Masks may be set as **Active** or **Masked**.

# **5.2.2.1.9.2 (CONFIG: Alarm Mask) Receive**

```
 Rx Alarm Mask: AGC Eb/No 
 Rx-AIS Buffer (◄ ►,ENT)
```
Use the  $\blacktriangleleft \blacktriangleright$  arrow keys to select AGC,  $E_b/N_0$ ,  $Rx-ALS$ , or Buffer, and then press **ENTER**.

Each choice displays a submenu similar to the **AGC** submenu:

```
 AGC Alarm: 
 Active Masked (◄ ►,ENT)
```
Use the ◄ ► arrow keys to select **Active** or **Masked**, and then press **ENTER**.

*For the AGC Rx Alarm Mask submenu example*: When **Active** is selected, a Receive Traffic fault is generated whenever the demodulator sees that the composite input level being applied causes compression in the IF stages, and consequently degrades the performance of the demodulator.

When **Masked** is selected, no alarm is generated.

Similarly, the **Eb/N0, Rx-AIS**, or **Buffer** Rx Alarm Masks may be set as **Active** or **Masked**.

# **5.2.2.1.9.3 (CONFIG: Alarm Mask) Ref**

```
 Reference Alarm: 
 Active Masked (◄ ►,ENT)
```
Use the ◄ ► arrow keys to select **Active** or **Masked**, and then press **ENTER**.

When **Active** is selected, a Transmit Traffic fault is generated whenever the modem sees that:

- **a)** External Reference is selected, and
- **b)** There is no signal activity at the External Reference port.

When **Masked** is selected, no alarm is generated.

# **5.2.2.1.9.4 (CONFIG: Alarm Mask) BUC (CDM-570L ONLY)**

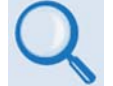

*See* **Appendix L. CDM-570L ODU (BUC, LNB) OPERATION** *for complete details about using this modem-specific menu branch.* 

```
 BUC Alarm: 
 Active Masked (◄ ►,ENT)
```
For the CDM-570L only: Use the ◀ ► arrow keys to set the alarm for the BUC (Block Up Converter), if connected, as **Active or Masked**.

# **5.2.2.1.9.5 (CONFIG: Alarm Mask) LNB (CDM-570L ONLY)**

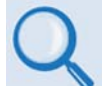

*See* **Appendix L. CDM-570L ODU (BUC, LNB) OPERATION** *for complete details about using this modem-specific menu branch.* 

```
 LNB Alarm: 
 Active Masked (◄ ►,ENT)
```
**For the CDM-570L only:** Use the ◀ ► arrow keys to set the alarm for the LNB (Low-Noise Block Down Converter), if connected, as **Active or Masked**.

# **5.2.2.1.10 CONFIG: ODU (CDM-570L ONLY)**

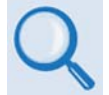

*See* **Appendix L. CDM-570L ODU (BUC, LNB) OPERATION** *for complete details about using this modem-specific menu branch.* 

 **ODU (Outdoor Unit): BUC LNB (◄ ►,ENTER)** 

**For the CDM-570L only**: Use the ◄ ► arrow keys to configure a **BUC** (Block Up Converter) or **LNB** (Low-Noise Block Down Converter), if connected.

### **5.2.2.2 SELECT: Monitor**

 **MONITOR:Alarms Rx-Params Event-Log Stats AUPC ODU** 

Use the ◄ ► arrow keys to select **Alarms**, **Rx-Params**, **Event-Log**, **Stats**, **AUPC**, or **ODU**, andd then press **ENTER**.

### **5.2.2.2.1 MONITOR: Alarms**

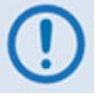

IMPORTANT NOTE: *The CDM-570L uses a system of Fault Prioritization. In each category of fault, only the highest priority fault is displayed. For instance, if the demodulator is unlocked, it is irrelevant if there are other receive faults present. If the demodulator then locks, but there is a fault of a lower priority present, this will then be displayed. This also holds true for the faults reported via the remote control. This system cuts down significantly on unwanted and irrelevant fault reporting.* 

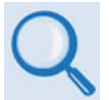

*For CDM-570L modems* **with** *ODUs, see* **Appendix L: CDM-570L ODU (BUC, LNB) OPERATION** *for details on selecting this submenu and the listing of prioritized ODU faults.*

 **Live Alarms:Unit Receive Transmit ODU (◄ ►,ENTER)** 

For CDM-570 modems, or CDM-570L modems *without* ODUs, use the ◄ ► arrow keys to select **Unit**, **Receive**, or **Transmit**, and then press **ENTER**. The comprehensive list of prioritized faults for Unit, Receive, and Transmit is as follows:

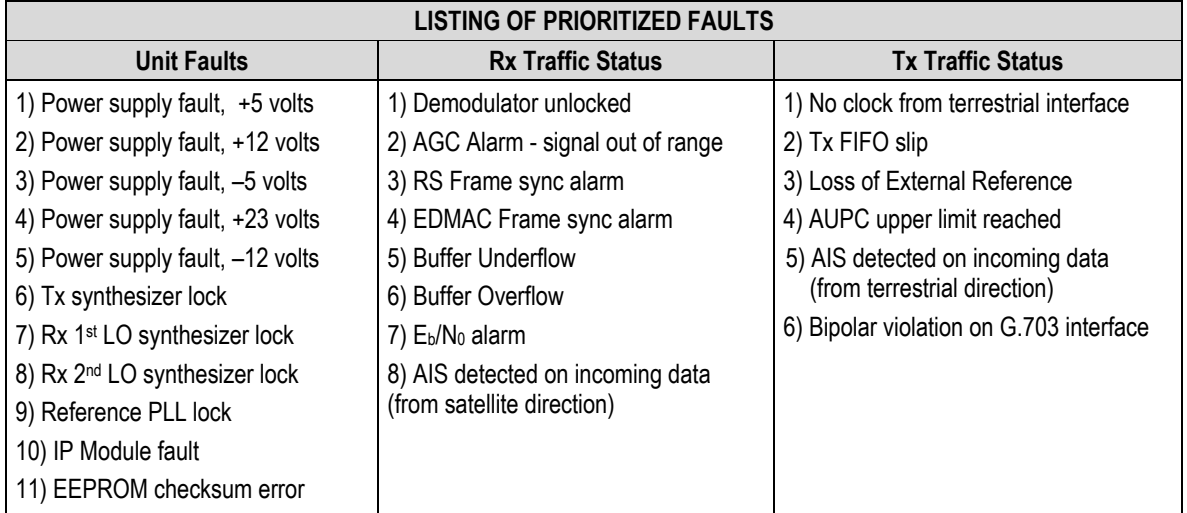

# **5.2.2.2.1.1 (MONITOR: Live Alarms) Unit**

 **Unit Fault: -12 Volt PSU is Under-Voltage (ENT)** 

This screen indicates if there are any Unit Faults. If not, it displays '**None**'. Press **ENTER** to return to the previous menu.

## **5.2.2.2.1.2 (MONITOR: Live Alarms) Receive (Receive Traffic Status)**

```
 Rx Traffic: AGC Alarm - 
 Reduce Input level (ENT)
```
This screen indicates if there are any Receive Traffic Faults. If not, it displays '**None**'. Press **ENTER** to return to the previous menu.

# **5.2.2.2.1.3 (MONITOR: Live Alarms) Transmit (Transmit Traffic Status)**

 **Tx Traffic: No Tx Clock from Terrestrial (ENT)** 

This screen indicates if there are any Transmit Traffic Faults. If not, it displays '**None**'. Press **ENTER** to return to the previous menu.

#### **5.2.2.2.2 MONITOR: Rx-Params**

```
 EbNo>16.0dB BER=0.0E-9 
ΔFט0.0k Buf=50 RSL=-42
```
If the demodulator is **locked**, information displays as shown here.

Note the following:

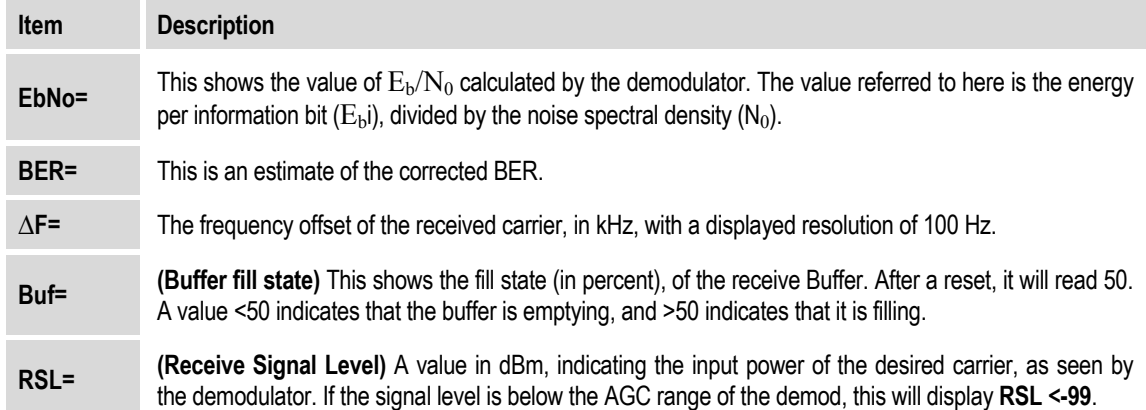

Otherwise, if the demodulator is **not locked**, the message **'Demod: Not Locked**' appears, but the screen continues to display the receive signal level, as per the example that follows.

 **Demod: Not Locked RSL=-64** 

Press **ENTER** or **CLEAR** to return to the previous menu.

### **5.2.2.2.3 MONITOR: Event-Log (Stored Events)**

```
 Stored Events: View 
 Clear-All (◄ ►,ENTER)
```
Use the ◄ ► arrow keys to select **View** or **Clear-All**, and then press **ENTER**.

#### **5.2.2.2.3.1 (MONITOR: Stored Events) View**

```
 Log23: 30/11/02 10:37:32 
 Fault - Demod Lock (▲ ▼)
```
When a fault condition occurs, it is time-stamped and put into the Stored Events Log. This log can store up to 255 events. Similarly, when the fault condition clears, this is also recorded, as shown per the following example:

 **Log240:30/11/97 10:37:35 Clear - Demod Lock (▲ ▼)** 

Use the ▲ ▼ arrow keys to scroll backwards or forwards through the log entries. Press **ENTER** or **CLEAR** to return to the previous menu.

### **5.2.2.2.3.2 (MONITOR: Stored Events) Clear-All**

 **Clear all Stored Events? No Yes (▲ ▼, ENTER)** 

Use the ▲ ▼ arrow to choose **No** or **Yes**, and then press **ENTER**. If **Yes** is selected, the event log is cleared and the previous menu is displayed. However, if faults are present on the modem at this time, they are re-time-stamped and new log entries are generated.

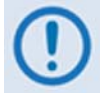

*Note that in accordance with European convention, the date is shown in DAY-MONTH-YEAR format.* 

### **5.2.2.2.4 MONITOR: Stats (Link Statistics)**

```
 Link Statistics: View 
 Clear-All Config(◄ ►,ENT)
```
Use the ◄ ► arrow keys to select **View**, **Clear-All**, or **Config**, and then press **ENTER**.

# **5.2.2.2.4.1 (MONITOR: Link Statistics) View**

```
 Sta198:02/11/02 10:37:32 
 16.0, 16.0, 9.0, 9.0(▲ ▼)
```
The statistics log can store up to 255 events. The **top line** indicates the log entry number, and the time and date of the entry.

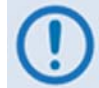

#### Note that in accordance with European convention, the date is shown in DAY-**MONTH-YEAR** *format.*

The **bottom line** shows the measured and recorded statistics data. The meaning and format of the numbers is as follows:

- Minimum  $E_b/N_0$ , Average  $E_b/N_0$ , Maximum TPLI, Average TPLI (where TPLI means **T**ransmit **P**ower **L**evel **I**ncrease, if AUPC is enabled).
- A measurement interval is defined (see **MONITOR: Stats**  $\rightarrow$  **Config**). During this interval,  $E_b/N_0$  and TPLI are observed, at a one second rate. At the end of this period, the average  $E_b/N_0$  is calculated and recorded, and the minimum value seen in the interval. Similarly, the average TPLI is calculated, along with the highest value seen in the interval.

**Note:** If the demod has lost lock during the measurement interval, the minimum  $E<sub>b</sub>/N<sub>0</sub>$  will show 'Loss' rather than indicate a value. However, the average value (while the demod was locked) will still be calculated and shown. If, on the other hand, the demodulator has been unlocked for the entire measurement interval, the average  $E_b/N_0$  will also show 'Loss'. (The display will show 'Loss, Loss'.)

- If the measured values are greater than, or equal to 16.0 dB, the display will show 16.0 dB.
- If AUPC is not enabled, the values of maximum and average TPLI will both show 'Off'.

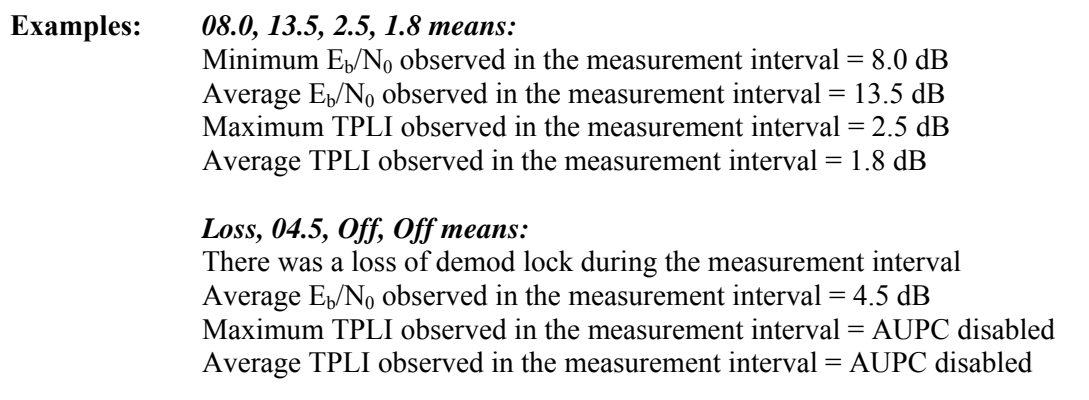

Use the  $\triangle$   $\blacktriangledown$  arrow keys to scroll backwards or forwards through the entries in the statistics log. Press **ENTER** or **CLEAR** to return to the previous menu.

# **5.2.2.2.4.2 (MONITOR: Link Statistics) Clear-All**

 **Clear all Stored Stats? No Yes (▲ ▼, ENTER)** 

Use the ▲ ▼ arrow keys to choose **No** or **Yes**, and then press **ENTER**. If **Yes** is selected, the Link Statistics log is cleared and the previous menu is displayed.

### **5.2.2.2.4.3 (MONITOR: Link Statistics) Config (Configure)**

```
 Stats Logging Interval: 
 Disabled (▲ ▼,ENTER)
```
Use the  $\triangle$   $\blacktriangledown$  arrow keys to select a logging interval (the period of time over which the statistics is measured) – valid selections are **Disabled**, **10**, **20**, **30**, **40**, **50**, **60**, **70**, **80**, or **90 minutes** – and then press **ENTER** when done.

Once set, the display reflects the chosen logging interval:

```
 Stats Logging Interval: 
 30 minutes (▲ ▼,ENTER)
```
#### **5.2.2.2.5 MONITOR: AUPC**

 **Framing is required for AUPC Monitor (ENT or CLR)** 

If selecting **AUPC,** and the modem *is not* in 'Framed' mode**,** the menu displays as shown here. Otherwise, if selecting **AUPC** and the modem *is* in Framed mode**,** the menu displays as follows:

```
 AUPC:Remote EbNo =14.0dB 
 TX Power Increase =2.2dB
```
Note the following:

- The **top line** displays the value of  $E<sub>b</sub>/N<sub>0</sub>$  of the demodulator at the distant end of the satellite link. The  $E_b/N_0$  will display **Unlock** if the remote demod is unlocked.
- The **bottom line** shows how much the AUPC system has increased the output power. If AUPC is not enabled, the value of **Tx Power Increase** will show as 0.0 dB.

Press **ENTER** or **CLEAR** to return to the previous menu.

# **5.2.2.2.6 MONITOR: ODU (CDM-570L ONLY)**

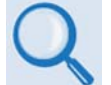

*See* **Appendix L. CDM-570L ODU (BUC, LNB) OPERATION** *for complete details about this modem-specific menu branch.* 

 **Outdoor Unit Monitor: BUC LNB (▲ ▼,ENTER)** 

**For the CDM-570L only:** This menu branch is used to monitor a BUC (Block Up Converter) or LNB (Low-Noise Block Down Converter), if connected. Use the ▲ ▼ arrow keys to select **BUC** or **LNB**. Press **ENTER** to continue or **CLEAR** to return to the previous menu.

#### **5.2.2.3 SELECT: TEST**

```
 TEST: Norm IF> Dig> I/O> 
 RF> Tx-CW Tx-1,0(◄ ►,ENT)
```
This menu branch is used to execute a variety of test modes. Use the  $\blacktriangleleft \blacktriangleright$  arrow keys to select **Norm**, **IF >**, **Dig> I/O>**, **RF>**, **Tx-CW**, or **Tx-1,0**, and then press **ENTER**.

Note the following:

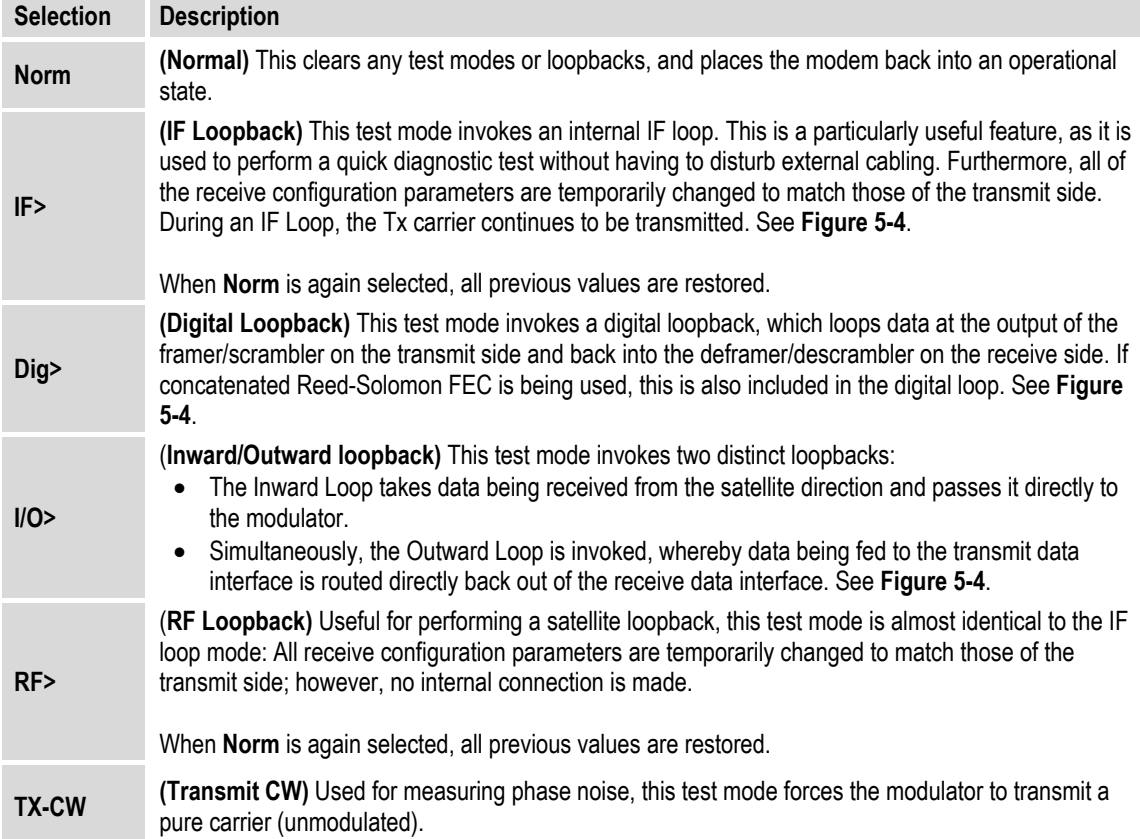

**RECEIVE** 

**IF CIRCUITS** 

DIGITAL<br>DEMOD

**Selection Description TX-1,0 (Transmit an alternating 1,0,1,0 pattern)** Used to check the carrier suppression of the Modulator. This test mode forces the modulator to transmit a carrier modulated with an alternating 1,0,1,0 pattern, at the currently selected symbol rate. This causes two discrete spectral lines to appear, spaced at +/- half the symbol rate, about the carrier frequency.

If OQPSK is selected as the modulation type, the test produces a spectral pattern suitable for the measurement of SSB rejection – useful in determining the phase and amplitude accuracy of the modulator.

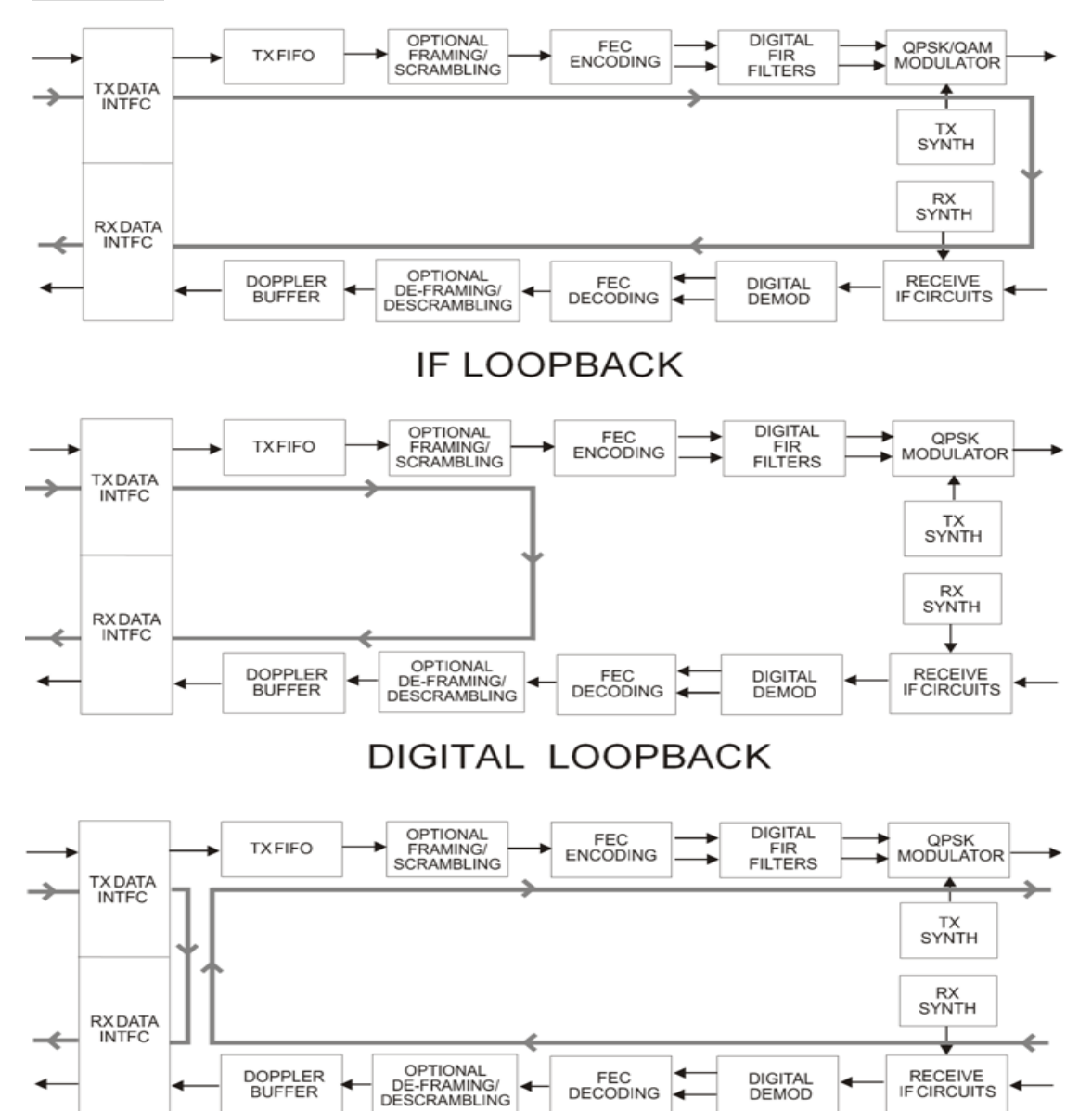

**I/O LOOPBACK** 

FEC<br>DECODING

**Figure 5-4. Loopback Modes** 

<span id="page-129-0"></span>DOPPLER<br>BUFFER

#### **5.2.2.4 SELECT: Info**

 **INFO:All Tx Rx Buf Frame Intfc Rem Msk Ref ID 1:1** 

The Info menu branch provides access to screens that display information on the modem's current configuration. All screens provide information on a *read-only* basis – the information provided on these screens may be viewed only – *no editing is possible.*

Use the ◄ ► arrow keys to select **All, Tx, Rx, Buf, Frame, Intfc, Rem, Mask, Red, ID**, or **1:1**, and then press **ENTER**. Typical for all nested Info screens, press **ENTER** or **CLEAR** to return to the **SELECT: Info** menu.

#### **5.2.2.4.1 INFO: All**

```
 All = Start 
(Stop, Start) (▲ ▼,ENTER)
```
This screen set allows review of the modem configuration *in its entirety*. Use the  $\blacktriangle$  **▼** arrow keys to select between **Stop** and **Start**, and then press **ENTER.** Once a specific configuration displays, press **ENTER** to continue through the remaining configuration displays.

To discontinue: Press **CLEAR**, use the ▲ ▼ arrow keys to select **Stop**, and then press **ENTER**.

# **5.2.2.4.2 INFO: Tx (Transmit)**

```
 Tx:1140.000 5000.000 TUR 
 8P 0.95 S EXT -20.0 ON I
```
This screen displays the following Transmit information:

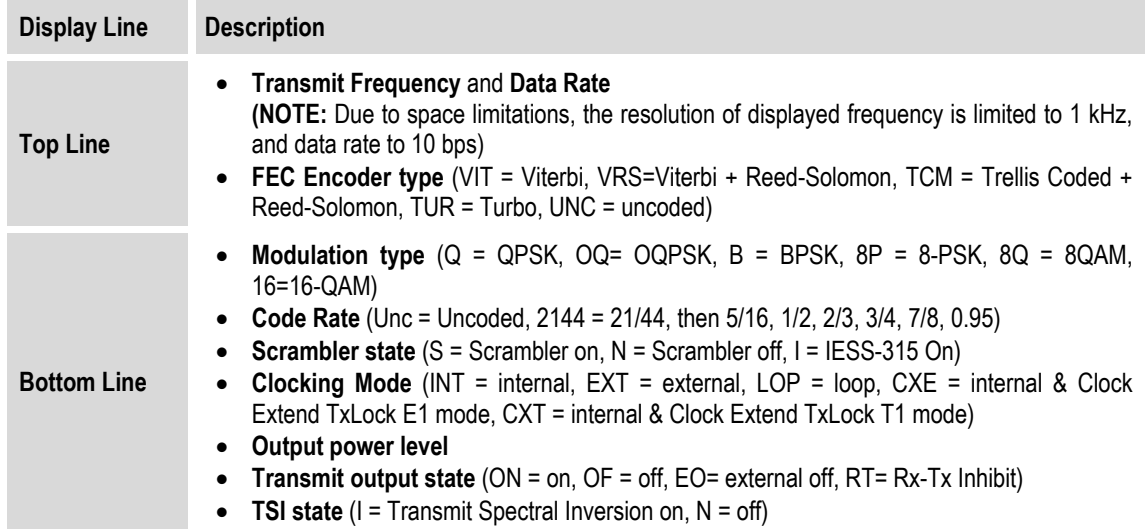

# **5.2.2.4.3 INFO: Rx (Receive)**

 **Rx:1140.000 5000.000 TUR 8P 0.95 D BUF +/-32k I** 

This screen displays the following Receive information:

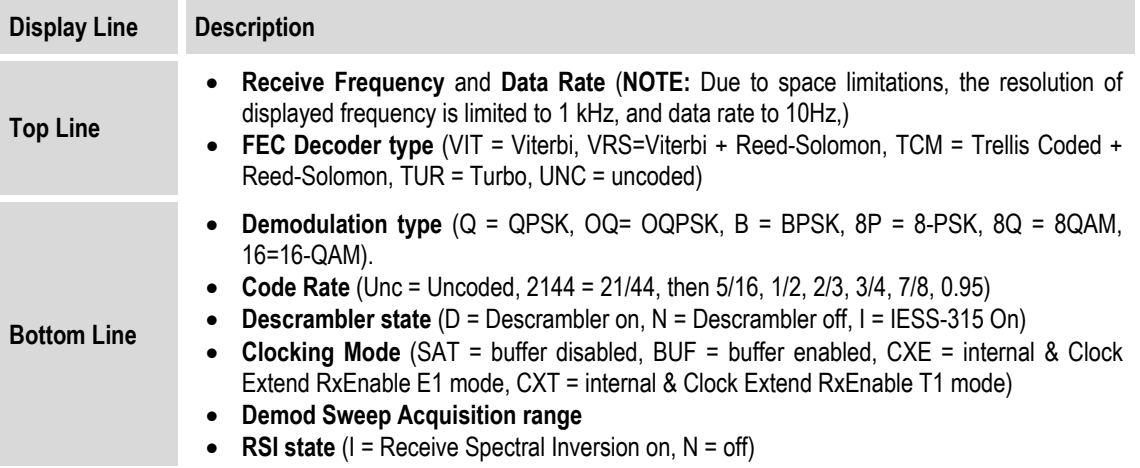

#### **5.2.2.4.4 INFO: Buf (Buffer)**

 **Buffer: Enabled (Tx=Rx) Size:+/-04096 bits (ENT)** 

This screen displays if the buffer is enabled or disabled; shows the exact clocking mode (**Tx=Rx**, or  $Tx \leq Rx$ ; and the buffer size.

### **5.2.2.4.5 INFO: Frame (Framing and EDMAC)**

This screen displays the framing mode and whether the modem is **EDMAC Master** or **Slave**, with the appropriate address.

Examples are as follows:

```
 Framing: Disabled 
          (ENTER or CLEAR) 
 Framing:AUPC-Only,EDMAC2 
          (ENTER or CLEAR) 
 Framing: AUPC+EDMAC2 
 Master,0240 (ENT or CLR) 
 Framing: AUPC+EDMAC 
 Slave, 0241 (ENT or CLR)
```
# **5.2.2.4.6 INFO: Intfc (Interface)**

This screen displays details for the of the main data port's electrical interface type. If **RS422**, **V.35**, or **RS232** is selected, the menu also indicates the operation of RTS/CTS. Examples are as follows:

```
 Interface: RS422 (ENT) 
 RTS/CTS Loop, No Action 
 Interface:G.703 E1-Unbal 
 HDB3 (ENTER or CLEAR) 
 Interface: G.703 T1 B8ZS 
 533-655 feet(ENT or CLR) 
 Interface: IP (ENT) 
   IEEE 802.3 Ethernet
```
### **5.2.2.4.7 INFO: Rem (Remote Control)**

This screen displays whether the modem is in **Local** or **Remote** mode; gives details of the electrical interface type selected; the unit's address; and the baud rate selected, etc. Examples are as follows:

```
 Remote M&C: Monitor Only 
 (Local Control only)
```
 **Remote M&C: RS485-4Wire Address: 0001 19200 Baud** 

 **Remote M&C: 100BaseTx IP Addr: 255.255.255.255** 

Press **ENTER** or **CLEAR** to return to the previous menu.

#### **5.2.2.4.8 INFO: Msk (Alarm Mask)**

 **Mask: FIFO BPV TAIS RAIS AGC EbNo BUF Ref BUC LNB** 

This screen displays, in the same format as the **CONFIG: Mask** submenu, which alarms are currently masked. If an alarm is not masked, the relevant screen position is replaced with a blank space.

**Note:** When in G.703 Clock Extended Mode (CEx), **BPV** is replaced with **LOS** to indicate the alarm mask of *G703 Loss of Signal*.

# **5.2.2.4.9 INFO: Ref (Frequency Reference)**

 **Frequency Reference: Internal 10 MHz (ENTER)** 

This screen displays the source of the frequency reference for the CDM-570/570L.

# **5.2.2.4.10 INFO: ID (Circuit ID)**

```
 Circuit ID: (ENTER) 
 24 CHARACTER TST MESSAGE
```
This screen displays the user-defined Circuit ID string that is composed via the **UTIL: ID** submenu.

### **5.2.2.4.11 INFO: 1:1 (1:1 Redundancy)**

```
 Redundancy State:Standby 
 Serial 1:1 Link: Active
```
- **On the top line:** This screen displays the **Redundancy State** (1:1 or 1:N) as **Online** or **Standby**
- **On the bottom line:** The status of the serial link between the two units is indicated as **Active** or **Idle**.

#### **5.2.2.5 SELECT: Save/Load**

```
 Save/Load Configuration: 
 Save Load (◄ ►,ENTER)
```
This menu branch allows the storing or loading of up to 10 different modem configurations (**0** through **9**) in the non-volatile memory of the modem**.** Use the ◄ ► arrow keys to select **Save** or **Load**, and then press **ENTER**.

### **5.2.2.5.1 Save/Load Configuration: Save**

Use the  $\triangle$   $\blacktriangledown$  arrow keys to select the location where the current configuration is to be **stored**, and then press **ENTER**. Locations **0** through **9** are available.

#### *Using Location 9 for this example:*

If **Save** is selected and the chosen location is empty, the screen appears as follows:

 **Save Config to Loc: 9 Empty (▲ ▼)**  If, however, the selected location already contains data, the time and date stamp of the previously stored configuration displays for identification purposes, as per the following example:

```
 Save Config to Loc: 9 
 11:10:29 23/12/03 (▲ ▼)
```
If the selected location does *not* contain a previously stored configuration, the screen appears as follows:

```
 Your Configuration has 
 been Saved to Loc 9 (ENT)
```
Press **ENTER** or **CLEAR** to return to the previous menu.

If, however, the selected location *does* contain a previously stored configuration, you will be first prompted to overwrite the location. The screen appears as follows:

```
 Loc 9 Contains Data! 
 Overwrite? NO YES (◄ ►)
```
Use the ◄ ► arrow keys to select **No** or **Yes**, and then press **ENTER**. Selecting **Yes** overwrites the selected location's existing configuration.

Once a modem configuration has been properly **saved**, press **ENTER** or **CLEAR** to return to the previous menu.

### **5.2.2.5.2 Save/Load Configuration: Load**

Use the  $\blacktriangle$   $\blacktriangledown$  arrow keys to select the location from where the current configuration is to be **loaded**, and then press **ENTER**. Locations **0** through **9** are available.

#### *Using Location 9 for this example:*

If **Load** is selected and a configuration is stored at the chosen location, the time and date stamp of the previously stored configuration displays for identification purposes, as per the following example:

```
 Load Config from Loc: 9 
 11:10:29 23/12/03 (▲ ▼)
```
If, however, the selected location contains no configuration data, the screen appears as follows:

```
 Load Config from Loc 9 
 Empty (▲ ▼)
```
Use the  $\blacktriangle \blacktriangledown$  arrow keys to select another location from which to load a configuration (e.g., Location 8), and then press **ENTER**. If the newly selected location contains valid data, the display appears as follows:

 **New Config has been Loaded from Loc 8 (ENT)** 

Once a modem configuration has been properly **loaded**, press **ENTER** or **CLEAR** to return to the previous menu.

#### **5.2.2.6 SELECT: Utility**

```
 UTIL: Buffer Clock Ref 
 ID 1:1 VFD Firmware FAST
```
Use the ◄ ► arrow keys to select **Buffer**, **Clock**, **Ref**, **ID**, **1:1**, **VFD**, **Firmware,** or **FAST**, and then press **ENTER**.

### **5.2.2.6.1 UTIL: Buffer (Buffer Re-center)**

```
 Press ENTER to Re-Center 
 the Receive Buffer
```
Press **ENTER** to force re-centering of the Plesiochronous/Doppler buffer.

# **5.2.2.6.2 UTIL: Clock (Set Real-time Clock)**

```
 Edit Real-Time Clock: 
 12:00:00 24/04/03(◄ ►,▲ ▼)
```
To edit the time and date settings of the real-time clock: First, use the  $\blacktriangleleft \blacktriangleright$  arrow keys to select the digit to edit, and then use the ▲ ▼ arrows keys to edit the value of that digit. Press **ENTER**  when done.

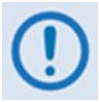

*Note that in accordance with European convention, the date is shown in DAY-MONTH-YEAR format.* 

### **5.2.2.6.3 UTIL: Ref (Reference)**

```
 Internal Freq Ref:Adjust 
 Warm-up delay (◄ ►,ENTER)
```
Use the ◄ ► arrow keys to select **Adjust** or **Warm-up delay**, and then press **ENTER**.

# **5.2.2.6.4** UTIL: Ref → Adjust

```
 Internal 10 MHz Freq Ref 
 Fine Adjust:+017(◄ ►,▲ ▼)
```
This menu permits fine adjustment of the Internal 10 MHz reference oscillator. Use the  $\triangle \blacktriangledown$ arrow keys to edit the value. The range of values is from **–999** to **+999**.

**Note:** In order to facilitate adjustment, the value updates in real time as the digits are incremented/decremented. You do *not* need to press the **ENTER** key.

**Note**: The numbers displayed here do not correspond to an exact frequency increment. You should perform this fine adjustment while using an external frequency counter, connected either for:

- **a)** the internal 10 MHz reference, if you have internal access to the equipment, *or*
- **b**) the Tx Output, set for CW, 0 dBm output level, and an exact center frequency (e.g., 1000) MHz).

#### **5.2.2.6.5** UTIL: Ref → Warm-up Delay

```
 Warm-up delay: Disable 
 Enable (◄ ►,ENTER)
```
Because the CDM-570/570L uses a high-stability oven-controlled 10 MHz reference oscillator (OCXO), a finite time period is required for the oven to reach operating temperature. Consequently, when the modem first powers up a frequency error as great as  $2 \times 10^{-6}$  will occur, and it may take up to 2 minutes before the frequency has settled to its correct value. This will affect the Tx synthesizer (and hence the Tx output frequency), the Rx synthesizers, and the generation of the Internal Tx baseband clock.

For a modem operating on its own, this may not be a problem, but if the 10 MHz reference signal is being used to drive an externally-connected BUC, the frequency error at the RF output may be large, particularly at Ku- or Ka-Band.

In order to avoid this problem, you may choose to enable a warm-up delay, which will suspend normal operation of the modem until the operating temperature of the OCXO has stabilized.

Warm-up delay is not fixed. Instead, the modem uses an intelligent algorithm to minimize this delay, under all circumstances. The modem uses its internal temperature sensor, and knowledge of how long the modem has been powered down, to determine the duration of the warm-up delay period.

For example: The worst case occurs when the modem has been powered down sufficiently long that the modem has reached thermal equilibrium with its surroundings, and the external temperature is at the lowest value possible. In this circumstance the modem will take 2 minutes to warm-up.

If the external temperature is hot, and the modem was powered down and then powered up again a short time later, the warm-up period will be very short, perhaps only several seconds.

Use the ◄ ► arrow keys to **Disable** or **Enable** the warm-up delay feature, and then press **ENTER**.

If **Disable** is selected, the modem powers up and goes into normal operational service *without delay*.

If **Enable** is selected, when the modem powers up, one of the following screens displays:

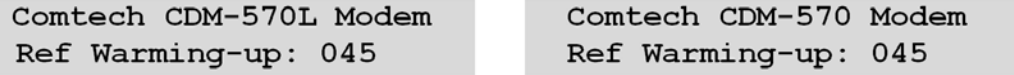

The

bottom line counts down, in seconds, the time remaining for the warm-up period. *During this period, the Tx Carrier is deliberately muted*. At the end of the warm-up period, the bottom line reverts to the 'normal' opening screen display (i.e., it displays the Firmware version), and the modem enters into its normal operational state.

*Bypass (override) the warm-up period at any time by pressing the* CLEAR *key.* 

# **5.2.2.6.6 UTIL: ID (Circuit ID)**

```
 Edit Circuit ID:(◄ ►,▲ ▼) 
 24 CHARACTER TST MESSAGE
```
A 24-character Circuit ID string may be composed on the bottom line only. To compose the Circuit ID string, first use the  $\blacktriangle$  ► arrow keys to select a character to edit, and then use the  $\blacktriangle$ ▼ arrow keys to edit that character.

The following characters are available (a maximum length of 24 characters of allowed**)**:

 $[\text{Space}]$  ( ) \* + - . / 0 *through* **9 and A** *through* **Z**.

Press **ENTER** when done.

### **5.2.2.6.7 UTIL: 1:1 (Manual 1:1 Switchover)**

 **Press ENT to force modem to Standby (1:1 ONLY)** 

If this modem is the *online* unit in a 1:1 redundant configuration, press **ENTER** to force the unit into **Standby mode.** Otherwise, press **CLEAR** to exit this menu and return to the previous menu *without* causing the switchover.

### **5.2.2.6.8 UTIL: VFD (Video Fluorescent Display Brightness)**

 **Edit Display Brightness: 100% (▲ ▼,ENTER)** 

Use the  $\triangle$   $\blacktriangledown$  arrow keys to edit the display brightness. The available brightness values are 25%, **50%**, **75%**, or **100%.** Press **ENTER** when the brightness is suitable.

# **5.2.2.6.9 UTIL: Firmware**

```
 Firmware Image: 
 Info Select (◄ ►,ENTER)
```
This series of submenus is used to view information about the CDM-570/570L internal firmware. The modem can store two complete firmware images, and the image to be loaded upon the next unit reboot may be selected here.

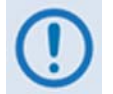

#### *THESE MENUS ARE INTENDED FOR DIAGNOSTIC PURPOSES ONLY. DO* **NOT** *CHANGE AN IMAGE UNLESS OTHERWISE INSTRUCTED BY COMTECH EF DATA CUSTOMER SUPPORT.*

Use the ◄ ► arrow keys to select **Info** or **Select**, and then press **ENTER**.

### **5.2.2.6.9.1 (UTIL: Firmware Image) Info**

```
 Firmware Info: Bootrom 
 Image#1 Image#2 MPP50
```
Use the ◄ ► arrow keys to select **Bootrom**, **Image#1**, **Image#2**, or **MPP50** (only when the optional IP Module is installed), and then press **ENTER**.

Each image is further broken down to display component-level firmware information

Where **Image#X** denotes **Image#1** or **Image#2**:

```
 Image#X: Bulk Main-FPGA 
 App Turbo-FPGA RS-FPGA
```
Use the  $\blacktriangleleft \blacktriangleright$  arrow keys to select a component, and then press **ENTER** to display that firmware component's information.

If, for example, **Bulk** is selected, a screen similar to the following example displays:

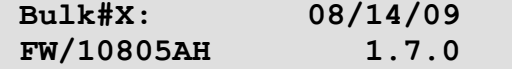

### **5.2.2.6.9.2 (UTIL: Firmware Image) Select**

 **Current Active Image: #1 Next Reboot Image: #1 #2** 

The top line displays the current active image. On the bottom line, use the  $\blacktriangleleft \blacktriangleright$  arrow keys to select the image to be loaded and active upon the next unit reboot.

# **5.2.2.6.10 UTIL: FAST (FAST Code Options)**

#### *For more information about enabling FAST options, see* **Appendix C. FAST ACTIVATION PROCEDURE.**

**FAST** (**F**ully **A**ccessible **S**ystem **T**opology) provides the means to enable new options in the modem. Contact Comtech EF Data during normal business hours to obtain the **FAST Access Code** for the desired option.

```
 FAST:Cnfg View (H/W 0.03) 
 MainBoard S/N: 123456789
```
The **FAST** menu allows you to *configure* (enter) a new FAST Access Code into the modem, *view*  which options are currently installed, and *enable* Demo Mode. Additionally, this display provides the Hardware Revision Number on the top line, and the Main Board Serial Number on the bottom line.

**Note:** The Main Board Serial Number is a unique identifier for the FAST upgrade process and is different from the Chassis Serial Number. This number is required in order to obtain a new FAST Access Code from Comtech EF Data Customer Support.

Use the ◄ ► arrow keys to select **Cnfg** or **View**, and then press **ENTER**.

#### **5.2.2.6.10.1 (UTIL: FAST) Cnfg (FAST Configuration)**

 **FAST Configuration: Edit Code Demo Mode** 

Use the ◄ ► arrow keys to select **Edit Code** or **Demo Mode**, and then press **ENTER**.

### **(UTIL: FAST) FAST Configuration: Edit Code**

 **Edit 20 digit FAST Code: 00000000000000000000 ENT** 

To enable new FAST options in the modem, you must first obtain the **FAST Access Code** for the new option from Comtech EF Data Customer Support. Once obtained, the FAST Access Code must be entered *carefully*. First, use the  $\blacktriangleleft \blacktriangleright$  arrow keys to select a digit to edit, and then use the ▲ ▼ arrow keys to edit that digit. Press **ENTER** when the FAST Access Code has been fully entered.

If the FAST Access Code is entered correctly, the modem **accepts** the code and displays the message "**Configured correctly.**" as follows:

```
Configured Successfully 
          (ENTER or CLEAR)
```
If the FAST Access Code is *not* entered correctly, or an invalid code is entered, the modem **rejects** the code and displays the message "**Fast Code Rejected!**" as follows:

 **FAST Code Rejected! (ENTER or CLEAR)** 

Re-enter the FAST Access Code. Should the code entry error persist after repeating the procedure, contact Comtech EF Data Customer Support for further assistance.

#### **(UTIL: FAST) FAST Configuration: Demo Mode**

```
 FAST Demo Mode: Off On 
  604800 seconds remain
```
Use the ◄ ► arrow keys to select FAST Demo Mode as **Off** or **On**, and then press **ENTER**.

When **On**, the bottom line displays the number of available seconds remaining for the free Demo Mode. During this time, Demo Mode allows access to *ALL* CDM-570/570L FAST options for 604800 seconds (7 full days). Demo Mode may be turned on and off an unlimited number of times until the 604800 seconds have expired. The available time decrements only when Demo Mode is **On**.

When the Demo period expires, the following message displays:

```
 FAST Demo Mode: Off On 
   Demo Period Expired
```
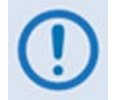

*IF THE DEMO MODE STATE (OFF/ON) IS CHANGED, OR IF DEMO MODE IS ENABLED AND THE TIMER EXPIRES, THE MODEM FIRMWARE WILL AUTO-REBOOT AFTER 5 SECONDS.* 

*NOTE THAT VALIDATION OF AUTHORIZED FAST OPTIONS OCCURS ON AUTO-REBOOT; IF AN INVALID CONFIGURATION IS FOUND, THE MODEM CONFIGURATION WILL RESET TO DEFAULT VALUES.*

# **5.2.2.6.10.2 (UTIL: FAST) View**

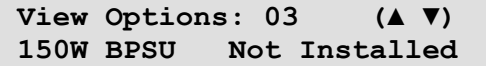

Use the  $\triangle$   $\blacktriangledown$  arrow keys to view which **FAST** options are currently installed or available.

The *top line* displays the Option Number. The *bottom line* provides a description for that option, along with its current operational status (i.e., "**Installed**" or "**Not Installed**"). Options listed as "**Not Installed**" are available for purchase from Comtech EF Data. The available options are as follows:

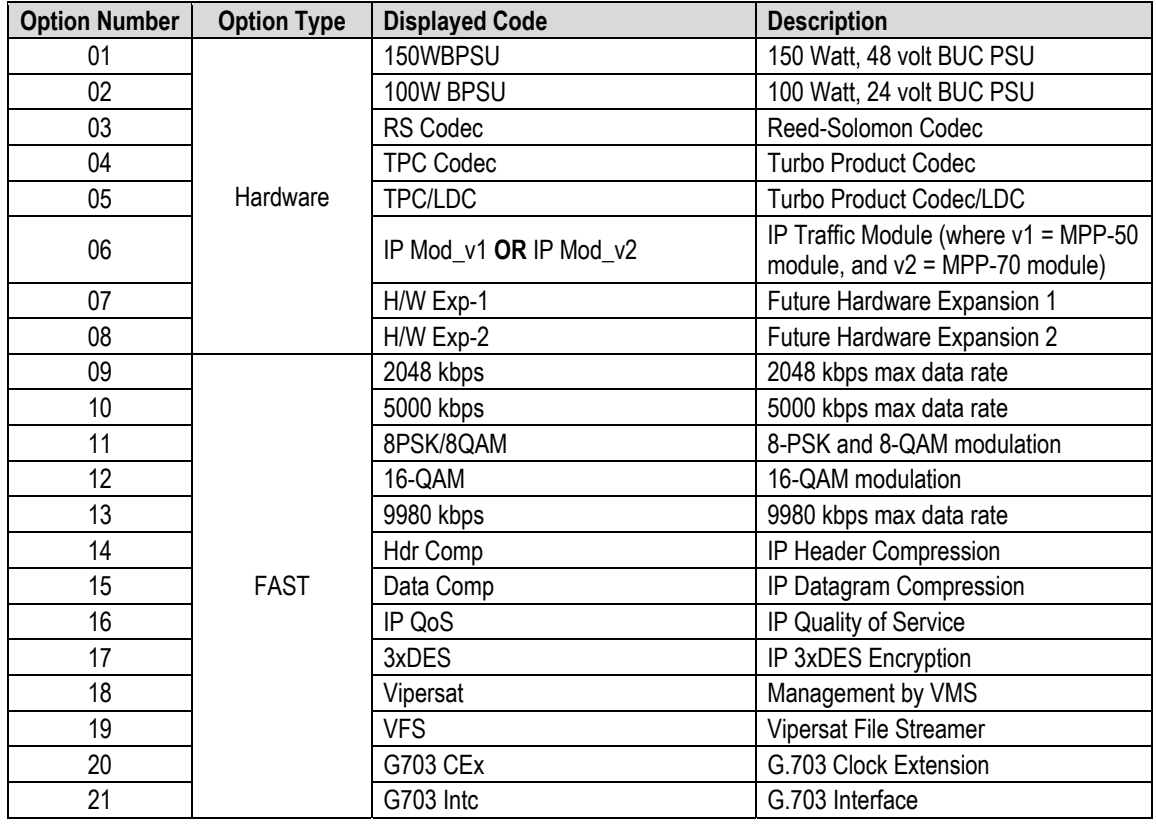

# **5.2.2.7 SELECT: ODU Menus (CDM-570 ONLY)**

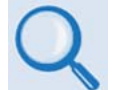

*See* **Appendix K. CDM-570 ODU (CSAT-5060 OR KST-2000A/B) OPERATION** *for complete details about this modem-specific menu branch.* 

```
 Transceiver Control: 
 Disable Enable(◄ ►,ENTER)
```
**For the CDM-570 only:** This menu branch is used to monitor and control a Comtech EF Data RF Transceiver (CSAT-5060 or KST-2000A/B), if connected.

# **Chapter 6. ETHERNET-BASED REMOTE PRODUCT MANAGEMENT**

#### **6.1 Introduction**

Ethernet-based Remote Product Management of the CDM-570/570L is available using the rear panel RJ-45 10/100 BaseT Ethernet M&C port. This chapter provides a high-level overview of the functionality provided by this interface and references other chapters for further details.

#### **6.2 Ethernet Management Interface Protocols**

A user-supplied PC facilitates access to Ethernet-based remote monitor and control (M&C) of the CDM-570/570L through three separately-operated protocols:

- **The HTTP (Web Server) Interface.** This requires a compatible user-supplied web browser such as Internet Explorer.
- **Simple Network Management Protocol (SNMP).** This requires a user-supplied Network Management System (NMS) and a user-supplied Management Information Base (MIB) File Browser.
- **The Telnet Interface.** This requires use of your PC's Command-line interface, or a user-supplied terminal emulation program such as HyperTerminal.

In general, the operation of each of these interfaces is essentially identical to the management interfaces that are available when the optional IP Module is installed.

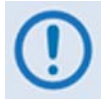

- 1. In Remote → Ethernet *mode, Serial monitoring is allowed; however, Serial control is not allowed except for use of the LRS (Local/Remote Status) and FPL (Front Panel Lockout) commands/queries.*
- *2. The Ethernet M&C port is designed to be used on a CDM-570/570L modem that does NOT have the optional IP Module installed. With the IP Module installed the IP Module Traffic port and base modem M&C port will share the same IP address and can cause an IP conflict on the local network if both ports are used. Therefore, when the IP Module is installed, only the IP*

*Module Traffic port should be used for IP traffic, base modem and IP Module FW upgrades, and Ethernet Management.* 

*The Traffic port supports Ethernet Management of all IP Module functions as well as all base modem functions via Web, Telnet and SNMP.* 

#### **6.3 HTTP (Web Server) Interface**

This embedded application provides an easy to use interface to configure and monitor all aspects of the Base Modem. These web pages have been designed for optimal performance when using Microsoft's Internet Explorer 5.5 or higher.

Currently, Comtech EF Data offers two independent HTTP Interfaces with the CDM-570/570L modem:

- **Base Modem HTTP Interface** For details, see **Chapter 7. BASE MODEM HTTP INTERFACE.**
- **IP Module HTTP Interface** Available when the optional IP Module Interface is installed. For details on this optional feature, see **Chapter 13. IP MODULE HTTP INTERFACE.**

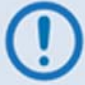

*The optional IP Module does NOT need to be installed for base modem operations.* 

# **6.3.1 HTTP Interface – Typical Operational Features**

#### **6.3.1.1 Interface Access**

All HTTP Interfaces are accessible using a web browser by typing (depending on the interface) "*http://www.xxx.yyy.zzz*" or "*https://www.xxx.yyy.zzz*" in the browser's **Address** box, where "*www.xxx.yyy.zzz*" is the IP address of the modem (as configured from the CDM-570/570L front panel menu: **SELECT: CONFIG → REM → ETHERNET → ADDRESS**. See Chapter 5. FRONT **PANEL OPERATION** for further details).

The Login window appears, similar to the example shown here, and prompts you to type a **User name** and **Password**.

The HTTP Interface default user names and passwords are as follows:

- Admin comtech/comtech
- Read/Write opcenter/1234
- Read Only monitor/1234

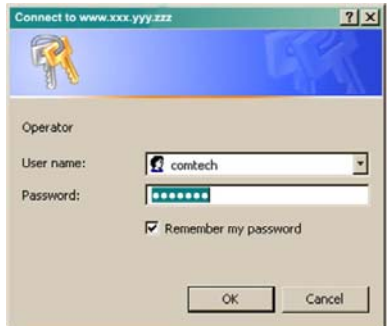
HTTP Login User Access Levels are further defined as follows:

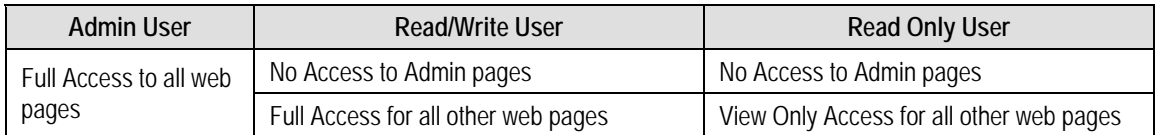

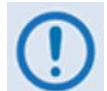

If login is attempted and remote control is set to either **Local** or **Remote** mode, access is prohibited and the following error message displays in the browser window:

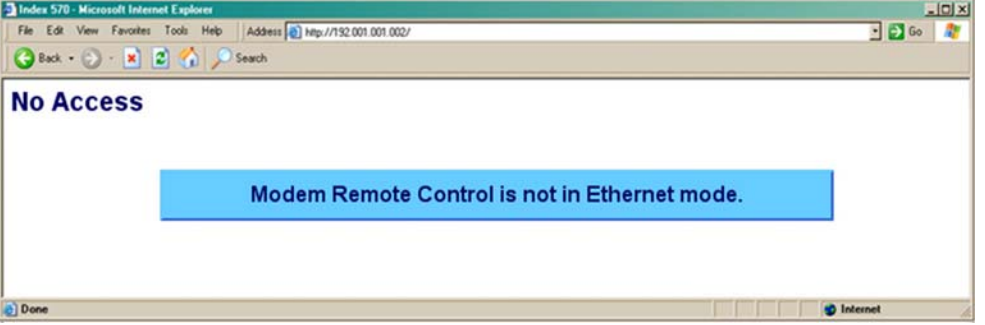

To properly access the CDM-570/570L HTTP Interface, configure remote control access for the unit to **Ethernet mode**. From the CDM-570/570L front panel, use the  $\blacktriangle$  ► and  $\blacktriangle$  ▼ arrow keys to first navigate to the remote control configuration menu, and then select **Ethernet mode** (press **ENTER** when done):

#### **SELECT: CONFIG**  $\rightarrow$  **Rem**  $\rightarrow$  **Ethernet**

#### **6.3.1.2 Navigation**

This manual uses a naming format for all web pages to indicate the depth of navigation needed to view the referenced page: "**Top Level Tab | Page Hyperlink**"

**For example:** "**Home | Support**" is interpreted to mean "*first* click the top-level '**Home**' navigation tab; *then*, click the '**Support**' page hyperlink.

Roll the cursor over the navigation tabs located at the top of each page, and then select from the available page hyperlink. You can fully monitor and control base operations of the CDM-570/570L from the HTTP Interface. Roll the cursor over the navigation tabs located at the top of each page (shown at right) to select from the available nested hyperlinks.

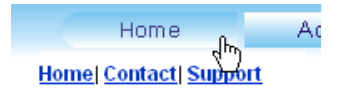

See the pertinent chapter or section in this manual, as previously listed, for detailed information on navigating the specific CDM-570/570L HTTP Interface.

#### **6.3.1.3 Page Sections**

Each web page is divided into operational content sections. Whether there is one section to a page, or there are multiple

**Network Maintenance** 

sections, the title at the upper-left corner of each page or page section provides a reference to its operational features.

This manual explains the purpose and operation for each web page on a *per-page, per-section*  basis.

#### **6.3.1.4 Execution Buttons**

Configuration changes generally do not take effect until a selection has been saved to Flash memory. There may be anywhere from one execution button per page up to multiple execution buttons within a page section. The label for each of these buttons is generally self-explanatory, e.g., **[Submit]**, **[Refresh**], etc.

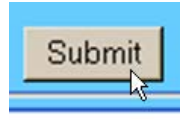

All execution buttons serve the same purpose – to save the configuration changes to Flash memory, or to execute an update of the active page display.

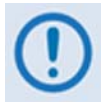

*Always make sure to click the execution button before selecting another web page. Any changes made on that previous page will* **not** *be saved if the execution button for those functions is not clicked.* 

## **6.3.1.5 Feature Selection**

Drop-down menus provide access to multiple setting selections, where available, for a specific function. Move the cursor to the drop-down tab, and then left-click the tab. The drop-down will open and list the available selections. Move the cursor to the desired choice and then left-click once again to select that choice.

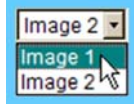

## **6.3.1.6 Text or Data Entry**

Text boxes are provided any time an alphanumeric entry is required for access or configuration.

Move the cursor to the text box, and then left-click anywhere inside the box. Then, use the keyboard to type in the desired alphanumeric string. Press **Enter** when done.

**System Account Access Information** Read Only Name monil

#### **6.4 SNMP Interface**

The *Simple Network Management Protocol* (SNMP) is an Internet-standard protocol for managing devices on IP networks. An SNMP-managed network consists of three key components:

- **The managed device.** This includes the CDM-570/570L.
- **The SNMP Agent.** The software that runs on the CDM-570/570L. The CDM-570/570L SNMP Agent supports both **SNMPv1** and **SNMPv2c**.
- The user-supplied Network Management System (NMS). The software that runs on the manager.

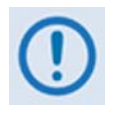

- *1. For proper SNMP operation, use the CDM-570/570L MIB files with the associated version of the CDM-570/570L modem M&C and the IP Module SW. See the CDM-570/570L FW Release Notes for information on the required FW/SW compatibility.*
- *2. For SNMP access via the Ethernet M&C port, configure the CDM-570/570L via* SELECT: CONFIG → REM → ETHERNET.

## **6.4.1 Management Information Base (MIB) Files**

MIB files are used for SNMP remote management of a unique device. A MIB file consists of a tree of nodes called Object Identifiers (OIDs). Each OID provides remote management of a particular function. These MIB files should be compiled in a user-supplied MIB Browser or SNMP Network Monitoring System server. The following MIB files are associated with the CDM-570/570L:

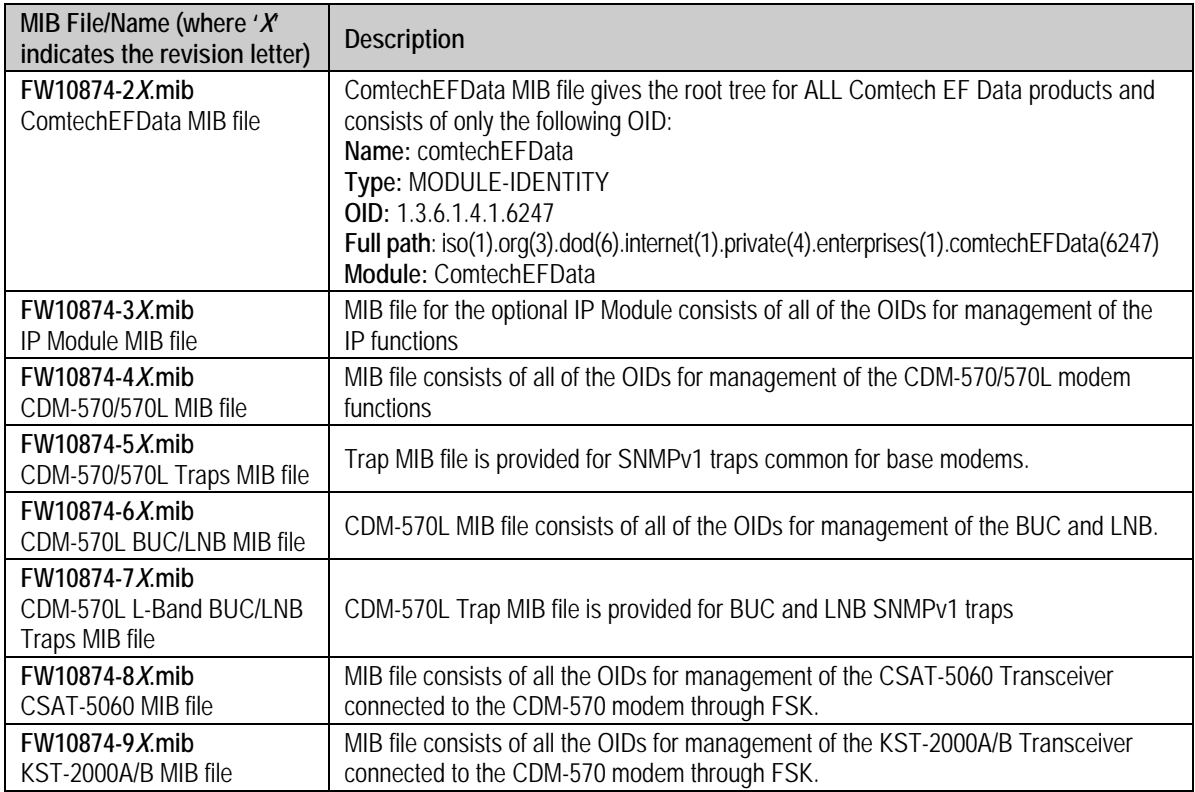

# **6.4.2 SNMP Community Strings**

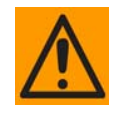

*In SNMP v1 and SNMPv2c, the SNMP Community String is sent unencrypted in the SNMP packets. Caution must be taken by the network administrator to*  ensure that SNMP packets travel only over a secure and private network if *security is a concern. A packet sniffer can easily obtain the community string by viewing the SNMP traffic on the network.* 

The CDM-570/570L uses Community Strings as a password scheme that provides authentication before gaining access to the router agent's MIBs. They are used to authenticate users and determine access privileges to the SNMP agent.

Type the SNMP Community String into the user-supplied MIB Browser or Network Node Management software. Define three Community Strings for SNMP access:

- Read Community  $\qquad$  default = public
- Write Community  $\qquad$  default = private
- Trap Community  $\qquad$  default = comtech

**Note:** Maximum number of characters for community strings shall not exceed 20. All printable ASCII characters, except '\' and ' $\sim$ ' are allowed. No trailing spaces are permitted for community strings.

#### **6.4.3 SNMP Traps**

The CDM-570/570L has the ability to send out SNMP traps when certain events occur in the modem. For example, when the CDM-570/570L boots it sends out a coldstart trap and three linkup traps, one for each interface that is brought up. The CDM-570/570L also sends out traps when an alarm or a fault occurs in the modem. These include unit faults, TX faults, and RX faults. A trap is sent both when a fault occurs and is cleared.

The CDM-570/570L supports both SNMPv1 traps and SNMPv2 notifications. The style of traps that is sent by the CDM-570/570L sends can be configured using the cdmipSnmpTrapVersion OID. The following tables list the MIB-II v1traps/v2 notifications that the modem supports:

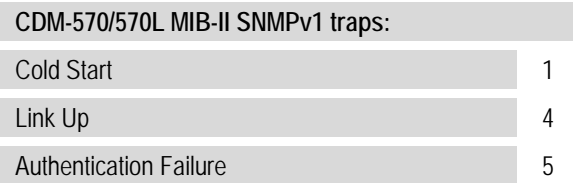

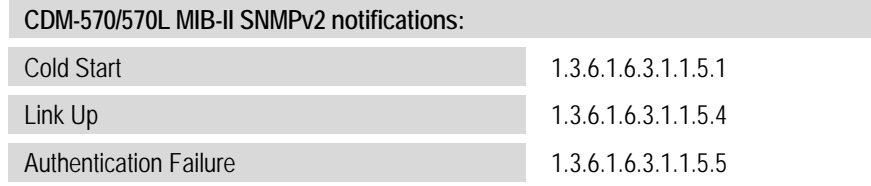

The following tables list the Alarms and Faults v1 traps / v2 notifications that the modem supports.

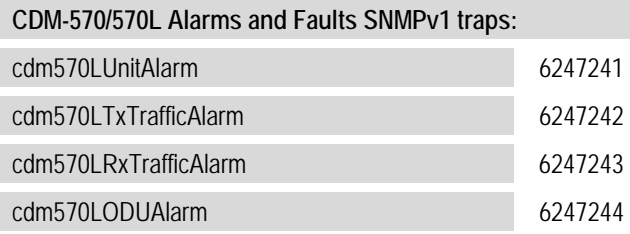

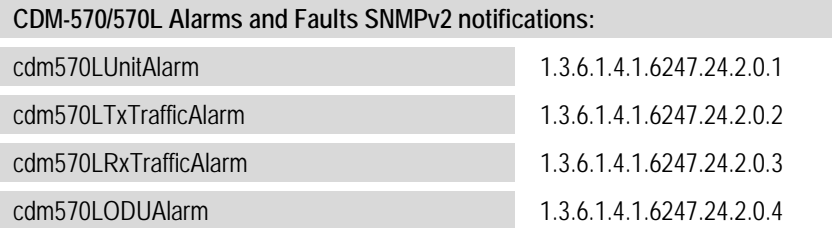

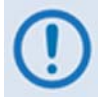

*The SNMP agent supports both SNMPv1 and SNMPv2c. The "Traps" file only needs to be compiled if SNMPv1 traps are to be used.* 

## **6.4.4 MIB-II**

The CDM-570/570L agent implements RFC 1213, Management Information Base for Network Management of TCP/IP-based Internets. This is known as "MIB-II" or "Public MIB support." The agent implements the following groups:

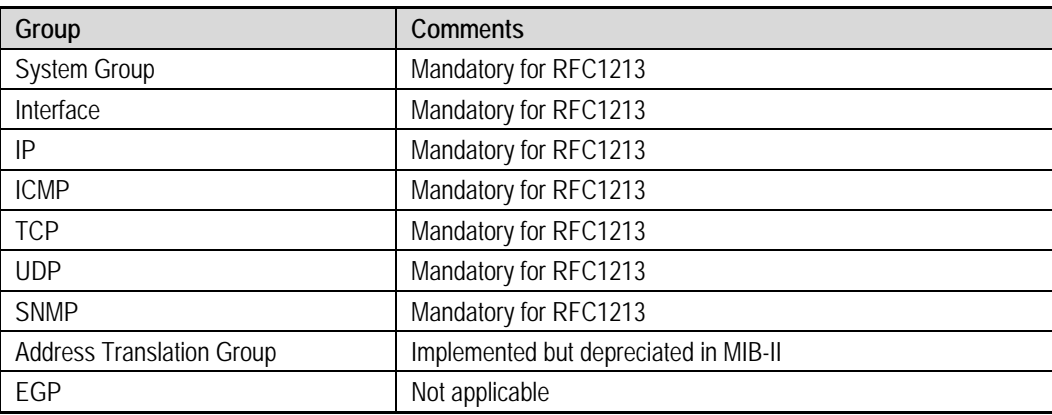

**For detailed OID information please refer to the actual MIB file.** 

#### **6.4.5 Private MIB**

The CDM-570/570L SNMP implements common modem MIBs that contain all the modem specific parameters common to the CDM-570/570L. In addition, the CDM-570L SNMP also implements a BUC and LNB MIB for RF parameters.

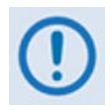

*Whenever modifying the Modulator or Demodulator parameters by SNMP, it is important that the variables must be executed in the following:* 

- **1. FEC (Forward Error Correction)**
- **2. Modulation or Demodulation**
- **3. Code Rate**
- **4. Data Rate**

**For detailed OID information, refer to the actual MIB file.**

#### **6.5 Telnet Interface**

The modem provides a Telnet interface for two primary functions:

- Equipment M&C via the standard equipment Remote Control protocol
- Equipment M&C via Comtech Monitor and Control System (CMCS) application

Telnet connection is allowed in both Serial remote mode and Ethernet remote mode. The Telnet interface requires login at the *Administrator* and *Read/Write* User Access Levels. An example of the login process is shown here:

Once logged into the Telnet interface as the Administrator, access the standard remote control interface defined in **Appendix D. REMOTE CONTROL** as shown here:

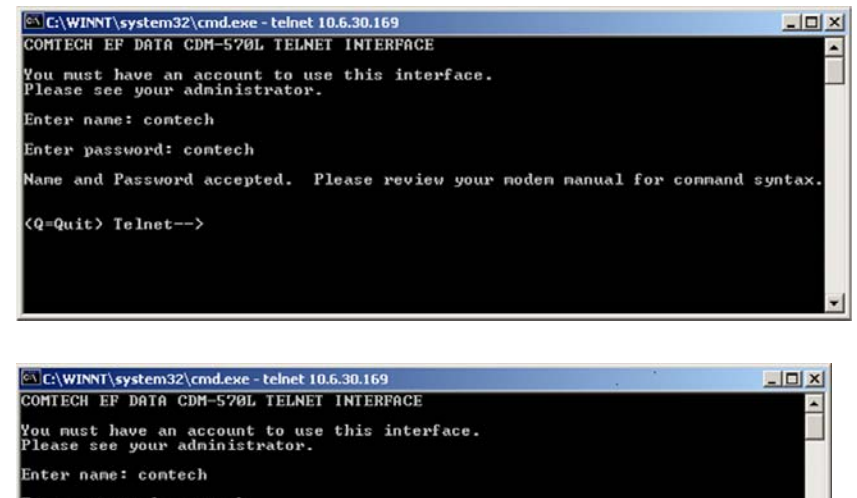

Enter password: contech Name and Password accepted. Please review your modem manual for command syntax. .<br><Q=Quit> Telnet--><0/TFQ?<br>>0000/TFQ=1200.0000

 $(q=Quit)$  Telnet-->

# **6.5.1 Telnet Operation via HyperTerminal**

There is a disadvantage when using Windows Command-line as a Telnet client. Since Commandline cannot translate a '\r' (i.e., carriage return or "CR") to a '\r\n' (i.e., CR+line feed "LF") for the messages coming from Telnet Server, any multi-line Target-to-Controller response (e.g., the response to the FRW? query) will be displayed as one line, with the latter lines overwriting the previous lines.

In order to view the full response messages, Comtech EF Data recommends use of the HyperTerminal terminal emulation program, configured as a Telnet client.

Configure HyperTerminal as follows:

- 1. Ensure that the connection is made using **TCP/IP (Winsock)** instead of COM1 or COM2, as shown at the near right.
- 2. ASCII Setup (File  $\rightarrow$  Properties  $\rightarrow$ Settings  $\rightarrow$  ASCII Setup): Check the "**Send line ends with line feeds**" option in the *ASCII Sending* section, and the "**Append line feeds to incoming line ends**" option in the *ASCII Receiving* section, as shown at the far right.

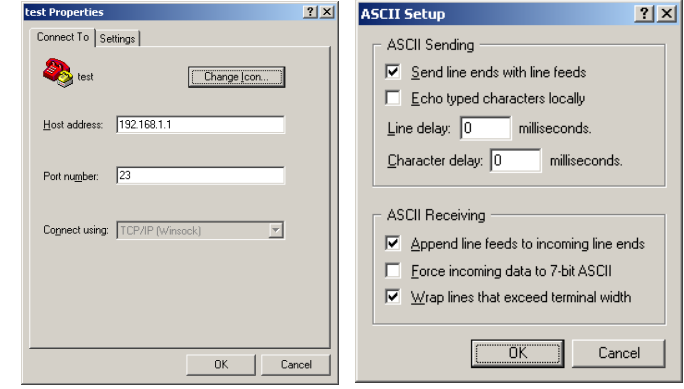

Examples of login and remote command/query execution, when using HyperTerminal as the interface, appear as follows:

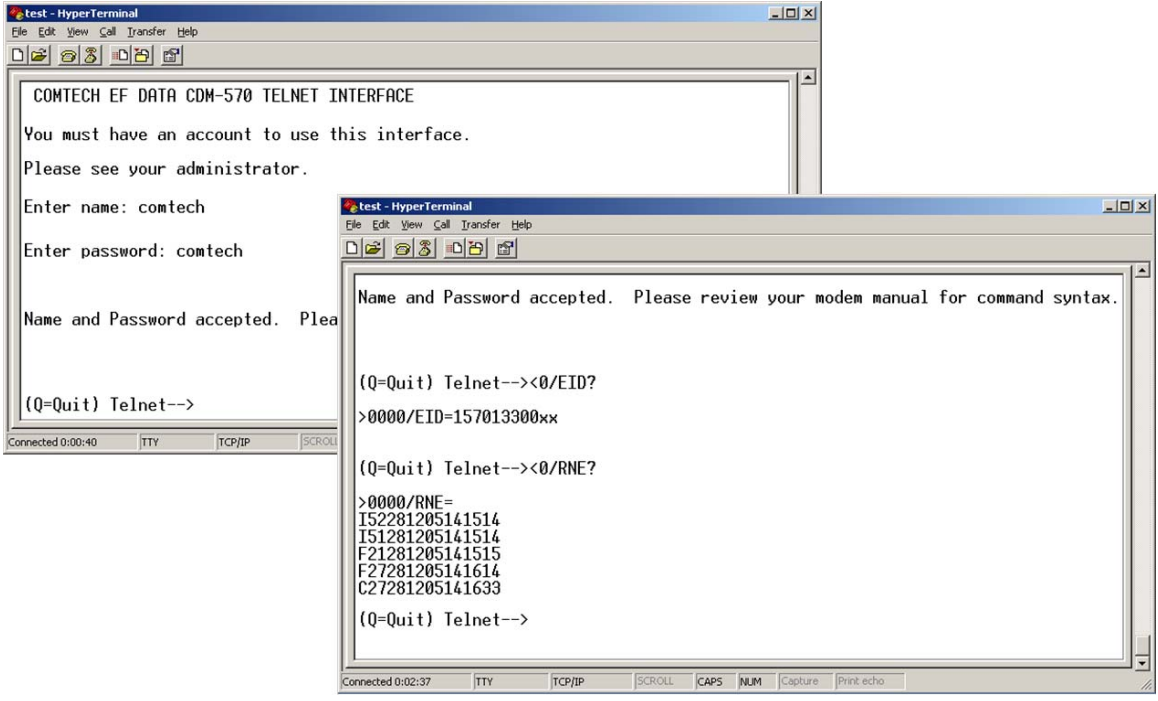

**Notes:** 

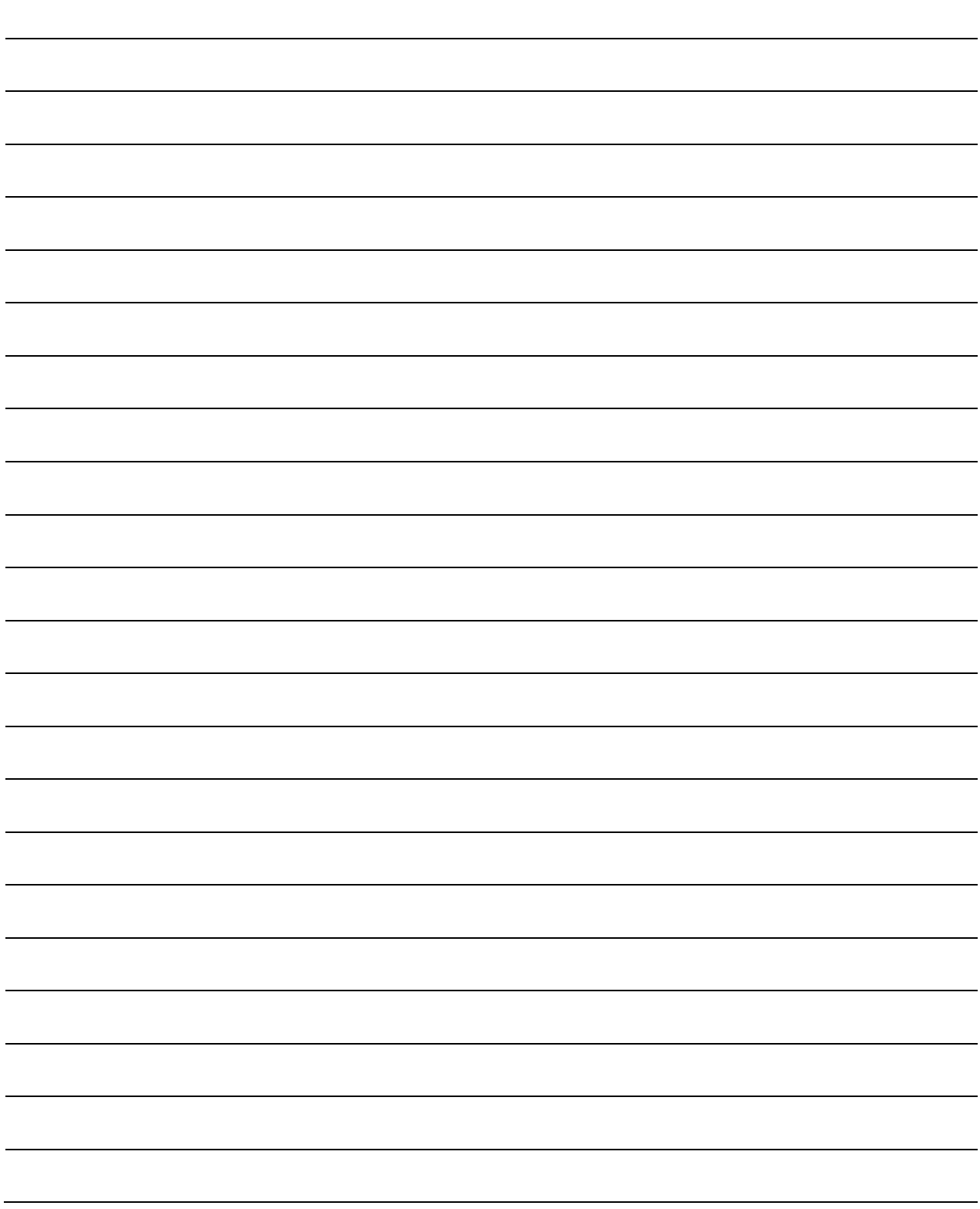

# **Chapter 7. BASE MODEM HTTP INTERFACE**

## **7.1 Overview**

This chapter describes the functionality of the CDM-570/570L Base Modem HTTP Interface for use with the base modem as well as the optional IP Module. This non-secure interface complements operation of the CDM-570/570L front panel menus and use of remote control command and queries via the serial-based network management interface.

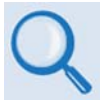

- **Chapter 5. FRONT PANEL OPERATION**
- **Section 6.3.1 HTTP Interface Typical Operational Features**
- **Chapter 13. IP MODULE HTTP INTERFACE (for information about the functionality of the CDM-570/570L Satellite Modem HTTP Interface for use with the optional IP Module)**
- **Appendix D. REMOTE CONTROL**

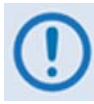

*The Ethernet M&C port is designed to be used on a CDM-570/570L modem that does NOT have the optional IP Module installed. With the IP Module installed, the IP Module Traffic port and base modem M&C port will share the same IP address and can cause an IP conflict on the local network if both ports are used. Therefore, when the IP Module is installed, only the IP Module Traffic port should be used for IP traffic, base modem and IP Module FW upgrades, and Ethernet Management.* 

*The Traffic port supports Ethernet Management of all IP Module functions as well as all base modem functions via Web, Telnet, and SNMP.* 

#### **7.2 Base Modem HTTP Interface Introduction**

A user-supplied web browser allows the full monitor and control (M&C) of the CDM-570/570L from its HTTP Interface. The CDM-570/570L's embedded web application is designed for, and works best with, Microsoft's Internet Explorer Version 7.0 or higher. See **Chapter 5. FRONT PANEL OPERATION** and the Remote Commands Specifications tables found in **Appendix D. REMOTE CONTROL** for detailed descriptions of the parameters featured on the individual web pages shown in this chapter.

## **7.2.1 Interface Access**

Type the CDM-570/570L's IP Address (shown here as *http://xxx.xxx.xxx.xxx*) into the **Address** area of the user-supplied web browser:

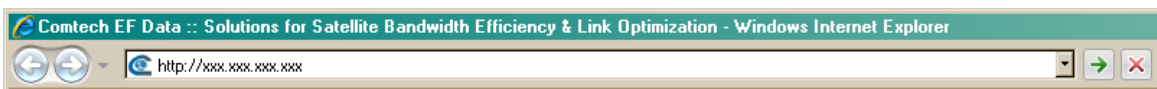

The Login window appears, similar to the example shown here, and prompts you to type a **User name** and **Password**.

The HTTP Interface default user names and passwords are as follows:

- Admin comtech/comtech
- Read/Write opcenter/1234
- Read Only monitor/1234

**Connect to**  $|?|X|$ R Operator User name:  $\sqrt{2}$  comtech ⊡ *<u>Decessed</u>* Password:  $\overline{\mathbf{v}}$  Remember my password  $\alpha$ Cancel

HTTP Login User Access Levels are further defined as follows:

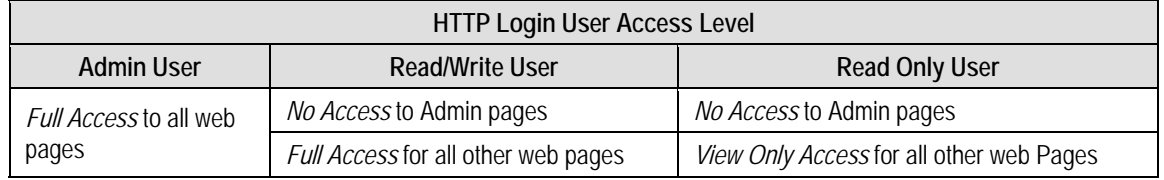

Once the valid IP address has been entered, the CDM-570/570L Base Modem HTTP Interface "splash" page is displayed. Depending on the unit in use and the equipment configured for use with that unit, from this top level menu there is access to five or six navigation tabs. See **[Figure](#page-154-0)  [7-1](#page-154-0)** and **[Figure 7-2.](#page-155-0)** 

To properly access the HTTP Interface, configure remote control access for the unit to **Ethernet mode**. If login is attempted and remote control is set to either **Local** or **Remote** mode, access is prohibited and the following error message displays in the browser window:

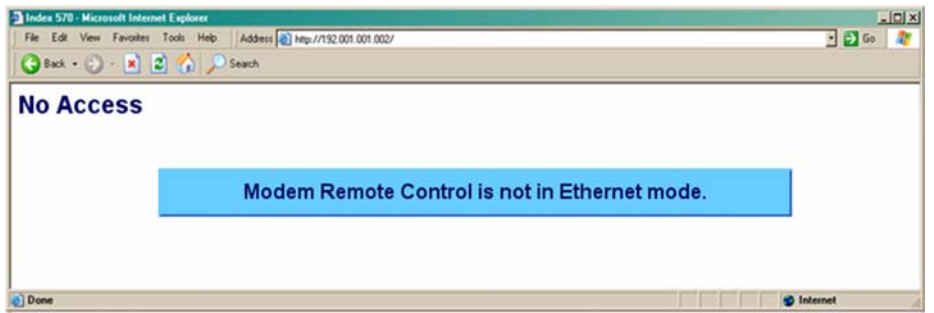

From the CDM-570/570L front panel, use the  $\blacktriangle$   $\blacktriangleright$  and  $\blacktriangle$   $\blacktriangleright$  arrow keys to first navigate to the remote control configuration menu, and then select **Ethernet mode** (press **ENTER** when done):

#### $SELECT: CONFIG \rightarrow Rem \rightarrow Ethernet$

# **7.2.2 CDM-570 Menu Tree and Splash Page**

The options available through the CDM-570 Base Modem HTTP Interface are illustrated via the following menu tree:

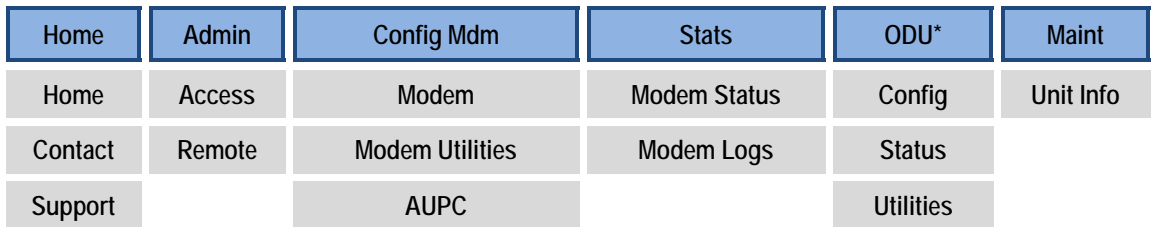

Beyond the top-level row of navigation tabs (shown in blue), the diagram illustrates the available nested hyperlinks (shown in grey) that affords more specific functionality.

<span id="page-154-0"></span>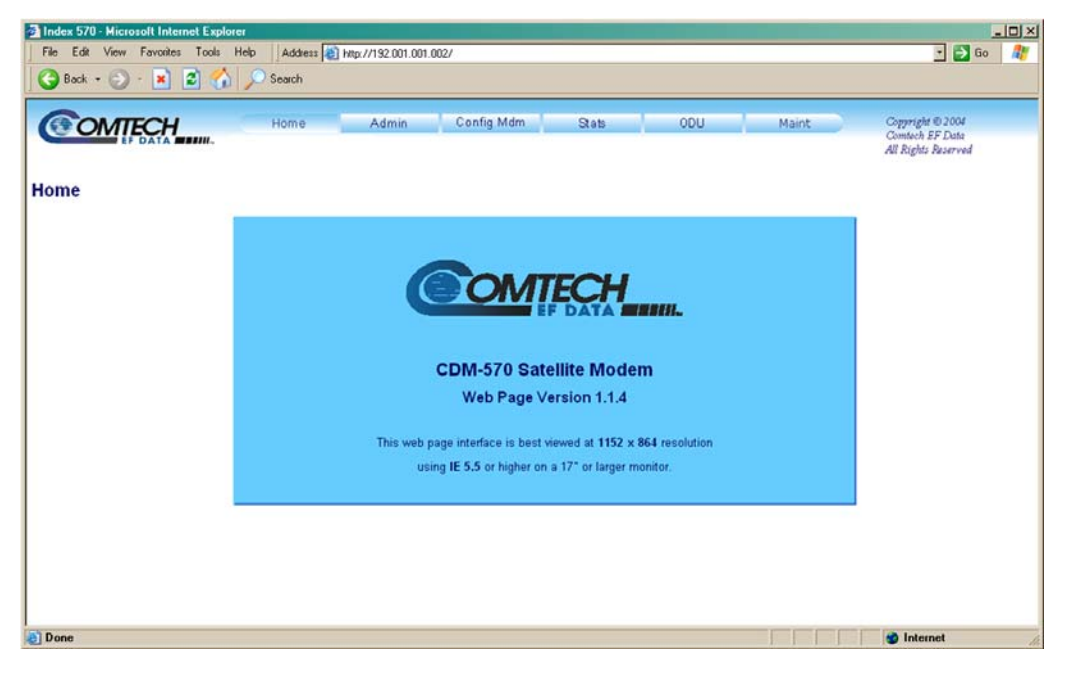

**Figure 7-1. CDM-570 "Splash" page** 

# **7.2.3 CDM-570L Menu Tree and Splash Page**

The options available through the CDM-570L Base Modem HTTP Interface are illustrated via the following menu tree:

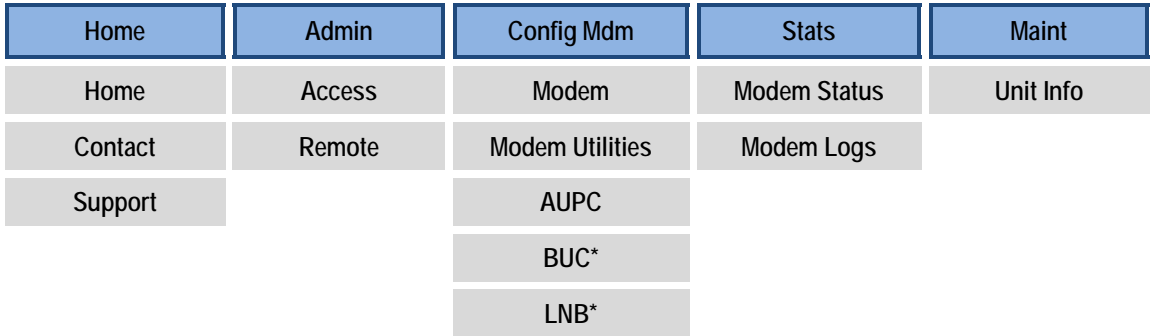

Beyond the top-level row of navigation tabs (shown in blue), the diagram illustrates the available nested hyperlinks (shown in grey) that affords more specific functionality.

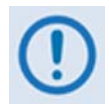

*\*The 'BUC' and 'LNB' hyperlinks found under the 'Config Mdm' tab are accessible only when a BUC (Block Up Converter) or LNB (Low-Noise Block Down Converter) is connected to the CDM-570L. These pages are fully defined in Appendix L. CDM-570L ODU (BUC OR LNB) OPERATION.* 

<span id="page-155-0"></span>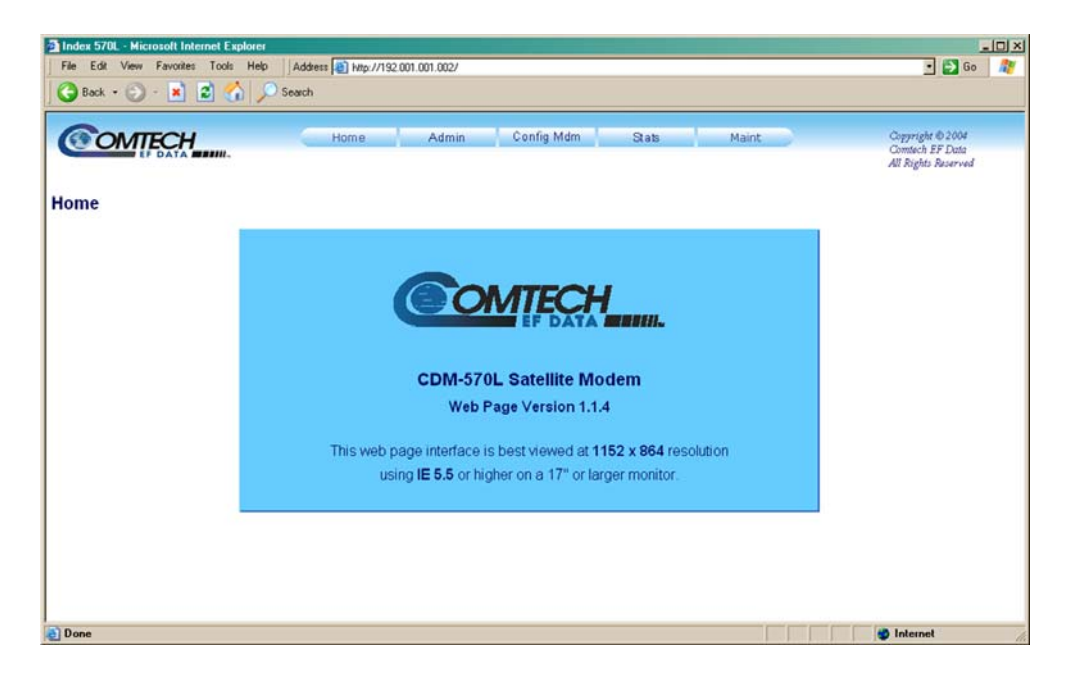

**Figure 7-2. CDM-570L "Splash" page** 

## **7.3 HTTP Interface Page Descriptions**

The sections that follow detail the web pages accessible via hyperlink from the navigation tabs illustrated by the splash pages shown in **Sect. 7.2.3** and **7.2.3**

Each section subsequently defines features common to either the CDM-570 or the CDM-570L Base Modem HTTP Interfaces (content unique to either the CDM-570 or CDM-570L interface is noted accordingly):

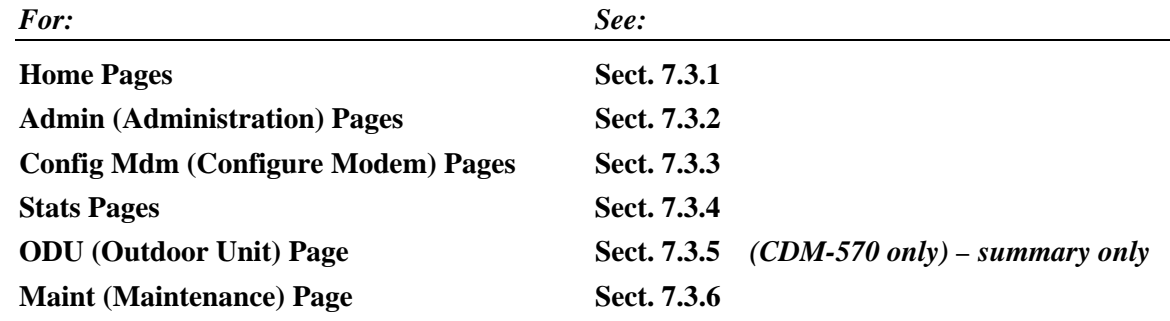

## **7.3.1 Home Pages**

Click the **Home**, **Contact**, or **Support** hyperlink to continue.

## **7.3.1.1 Home | Home**

Click the **Home** tab and/or hyperlink from any location within the Base Modem HTTP Interface to return back to this top-level page.

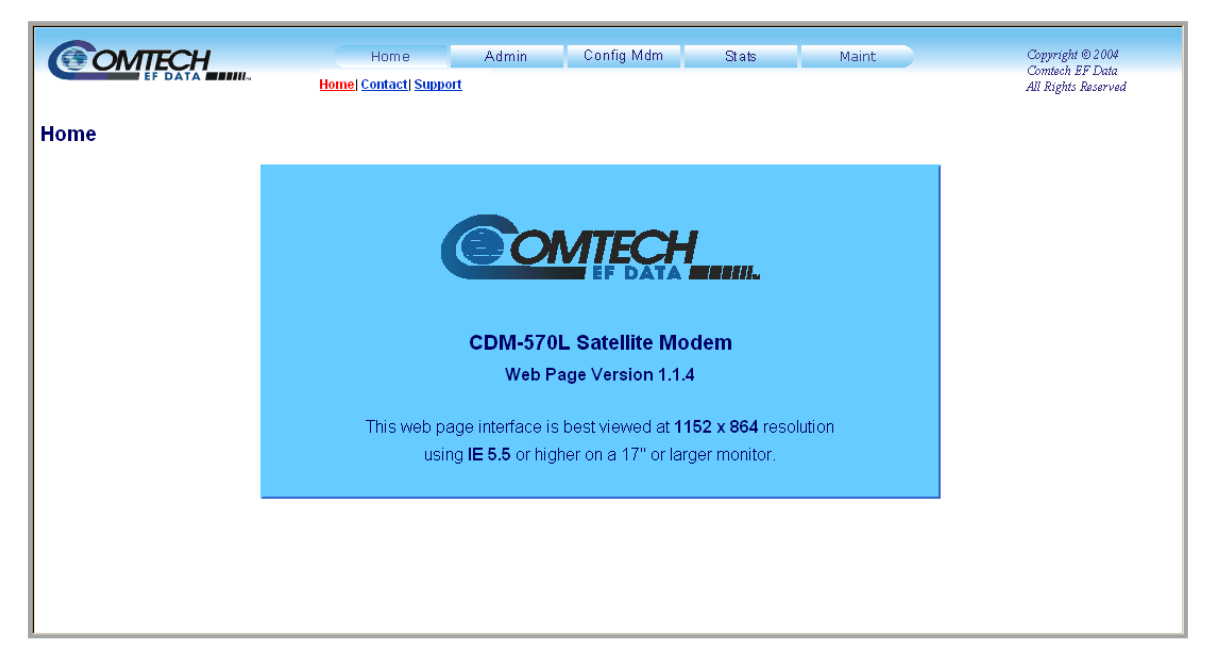

**Figure 7-3. Satellite Modem Home page (CDM-570L shown)** 

## **7.3.1.2 Home | Contact**

Use this page to obtain basic contact information to reach Comtech EF Data Sales and Customer Support via phone, fax, or e-mail hyperlinks.

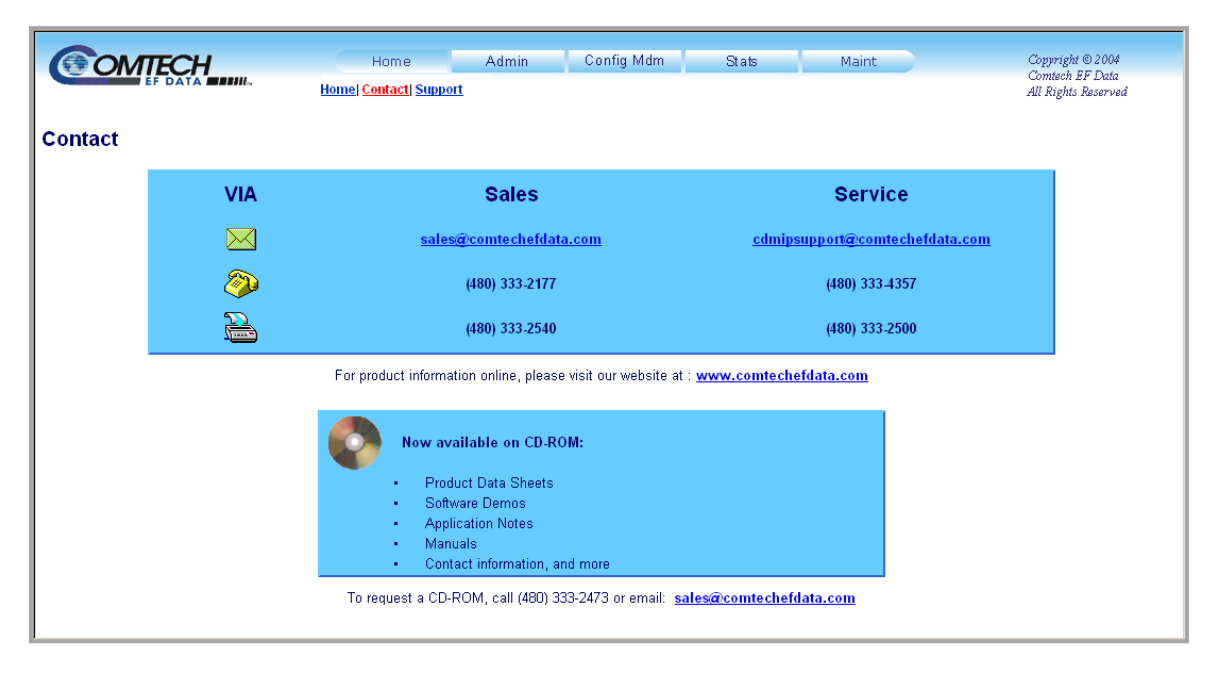

**Figure 7-4. Home | Contact page** 

## **7.3.1.3 Home | Support**

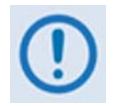

*For this page to operate correctly, the modem's administrator is required to specify the SMTP server, domain name, and destination on the* **Admin | Access**  *page (see Sect. 7.3.2.1).* 

This page uses SMTP (Simple Mail Transport Protocol) to compose and send an e-mail message to Comtech EF Data Modem Support (cdmipsupport@comtechefdata.com). Use this communications portal for questions about or problems with the modem.

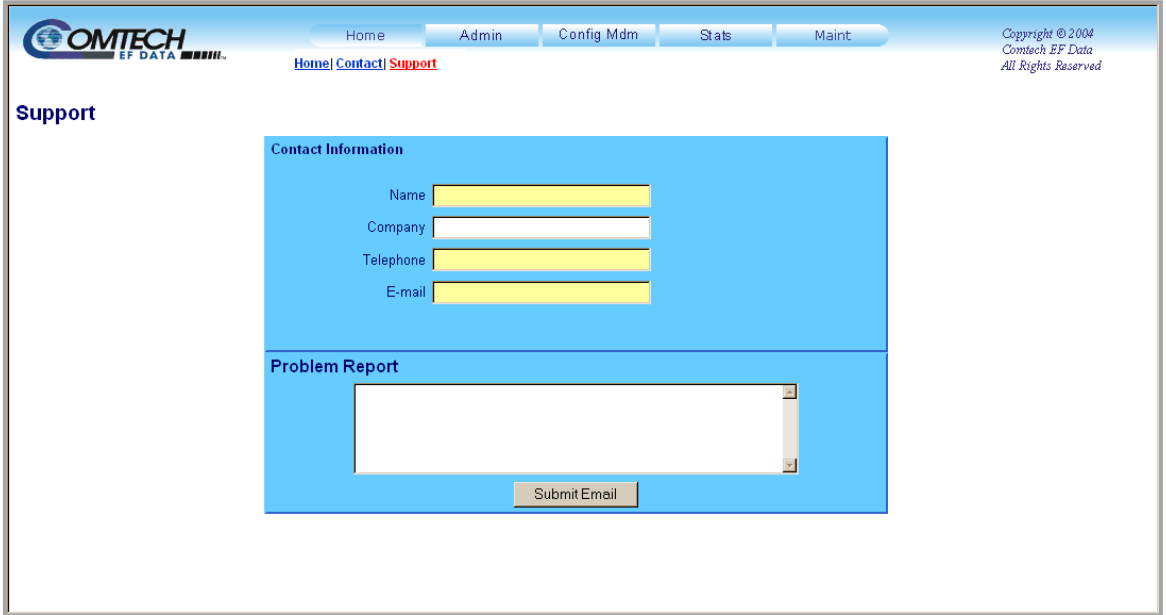

**Figure 7-5. Home | Customer Support page** 

#### **Contact Information**

Use this section to provide customer contact information to Comtech EF Data.

#### **Problem Report**

Use this section to compose the required message – up to 256 characters maximum are permitted. Once the desired message is created (and the pertinent **Contact Information** has been filled in), click **[Submit Email]** to send the message.

# **7.3.2 Admin Pages**

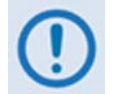

*The Admin pages are available only if you have logged in using the Administrator Name and Password.* 

The Administrator may use these pages to set up user names, passwords, the e-mail server, and the host IP Addresses as required to establish communication with the CDM-570/570L Base Modem HTTP Interface.

Click the **Access** or **Remote** hyperlink to continue.

## **7.3.2.1 Admin | Access**

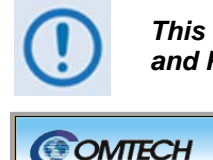

*This page is available only if you have logged in using the Administrator Name and Password.* 

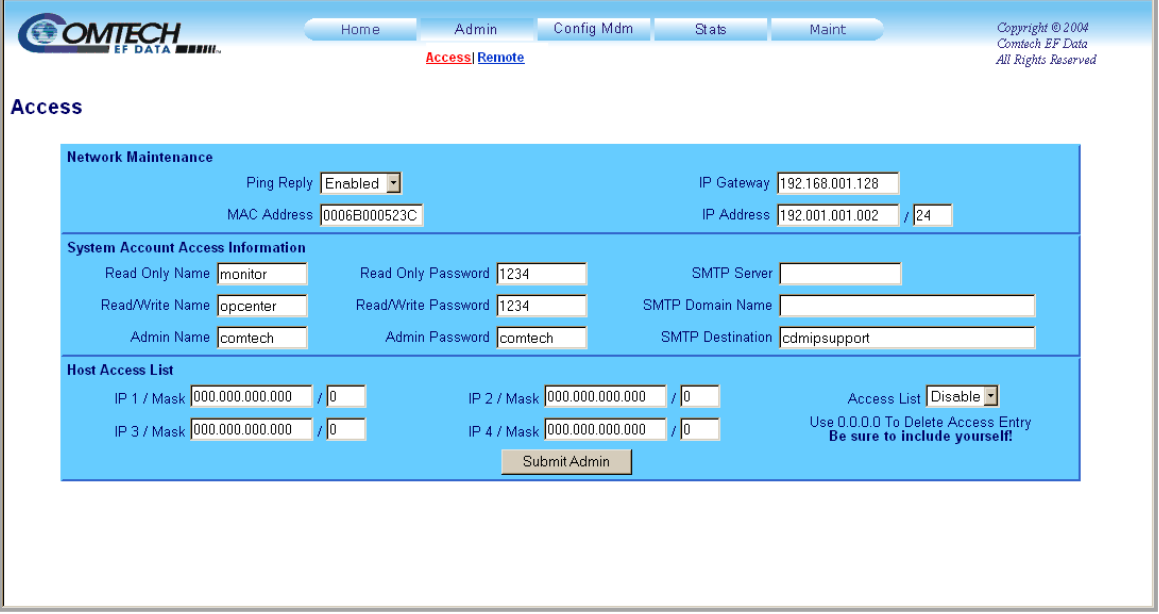

**Figure 7-6. Admin | Access page** 

#### **Network Maintenance**

- **Ping reply** Use the drop-down menu to set ping reply as **Enabled** or **Disabled**.
- **MAC address** This is *read-only* and cannot be edited.
- **IP Gateway / IP Address** Enter a Gateway IP Address, and an Ethernet Traffic IP address and subnet mask, for the modem in use.

## **System Account Access Information**

• **Read Only**, **Read/Write**, **Admin Names** and **Passwords –** The factory defaults for these user names and passwords are as follows:

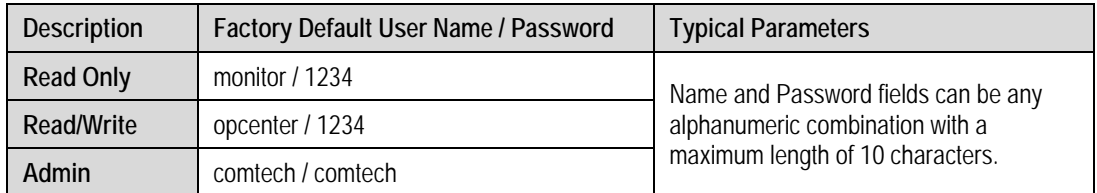

- **SMTP Server** Specify the mail server IP Address from where e-mail may be sent.
- **SMTP Domain Name / Destination** The Administrator can assign the SMTP Domain Name and Destination. This is required if the e-mail feature of the '**Home | Support**' page is to be used.
	- o For **SMTP Domain Name**, specify the domain of the e-mail server (usually found to the right of the  $\omega$  symbol in an e-mail address).
	- o For **SMTP Domain Destination**, specify the e-mail recipient name (usually found to the left of the @ symbol in an e-mail address).

#### **Host Access List**

• **IP**  $(\#)$  **/ Mask** – Use the Host Access List to define which remote clients can connect when the Access List is **Enabled**. Each entry allows access to a unique class of machines. Enter an IP address and a subnet mask

For example, if it is desired to grant access to a PC with an IP Address of 10.10.10.1, and any PC on a subnet of 192.168.10.xxx, then the Access List would be defined as:

> IP 1 / Mask: 10.10.10.1/32 IP 2 / Mask: 192.168.10.0/24

For **IP 3 / Mask** and **IP 4 / Mask**, make sure they are not 0.0.0.0/0. An entry with 0.0.0.0/0 simply means any machine is allowed access.

• **Access List** – Use the Access List to grant access via HTTP and SNMP to a well-defined list of client machines. Use the drop-down menu to select **Enable** or **Disable**. If **Disabled**, then any client machine can connect via HTTP and SNMP.

Click [**Submit Admin]** to save changes made to this page.

## **7.3.2.2 Admin | Remote**

*For details pertaining to the configuration parameters available on this page, see*  **Chapter 5. FRONT PANEL OPERATION** *and* **Sect. 6.3 SNMP INTERFACE***.* 

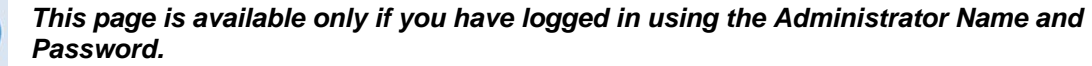

The Administrator may use this page to set and return administration information for the CDM-570/570L Simple Network Management Protocol (SNMP) feature.

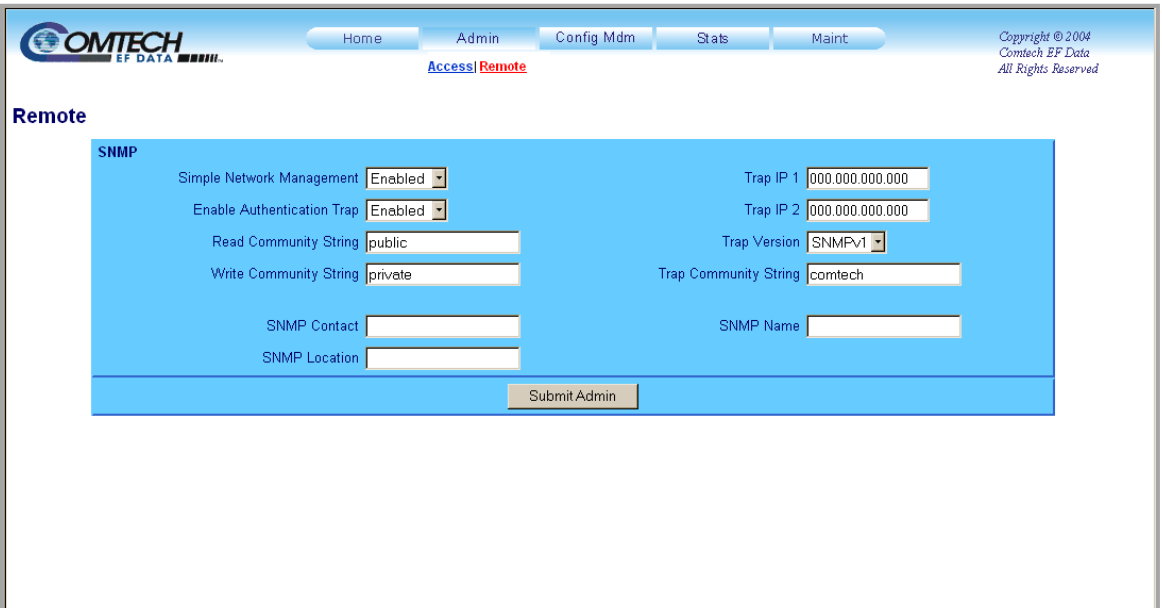

**Figure 7-7. Admin | Remote page** 

#### **SNMP**

- **Simple Network Management** Use the drop-down menu to select as **Disable** or **Enable**.
- **Enable Authentication Trap** Use the drop-down menu to select as **Disable** or **Enable**.
- Enter an SNMP **Read Community String**. The factory default SNMP Read Community String is **public**. The string can be any combination of characters and a length of 4 to 15 characters.
- Enter an SNMP **Write Community String**. The factory default SNMP Write Community String is **private**. The string can be any combination of characters and a length of 4 to 15 characters.
- Enter an **SNMP Contact**; **SNMP Name**; and **SNMP Location**. Each field can be any combination of characters and a length of 0-20 characters.
- Assign up to two **SNMP Trap IP Addresses**.
- **Trap Version** Use the drop-down menu to select **SNMPv1** or **SNMPv2**.
- Enter an **SNMP Trap Community String**. The factory default SNMP Trap Community String is **comtech**. The string can be any combination of characters and a length of 0 to 20 characters.

Click [**Submit Admin]** to save these settings.

#### **7.3.3 Config Mdm (Configure Modem) Pages**

The nested **Config Mdm** (Configure Modem) pages provide the means to configure all modem parameters. Click the **Modem**, **Modem Utilities**, **AUPC**, **BUC**\*, or **LNB**\* hyperlink to continue.

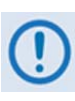

*\* The 'BUC' and 'LNB' hyperlinks shown in [Figure 7-8](#page-162-0) are available only on the CDM-570L Base Modem HTTP Interface. They provide the means to control and monitor a Block Up Converter or Low-Noise Block Down Converter connected to the CDM-570L. See* **Appendix L. CDM-570L ODU (BUC, LNB) OPERATION** *for complete details on ODU operations via the CDM-570L Base Modem HTTP Interface.* 

#### **7.3.3.1 Config Mdm | Modem**

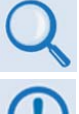

*For details pertaining to the configuration parameters available on this page, see*  **Chapter 5. FRONT PANEL OPERATION***.* 

*The Tx / Rx Interface Types and Framing Modes have higher priority than other parameters, and should be configured before setting other parameters.* 

Use this page to configure modem operating  $(Tx / Rx)$  parameters, including the Tx / Rx Interfaces and Framing. Click **[Submit]** to save changes made to this page.

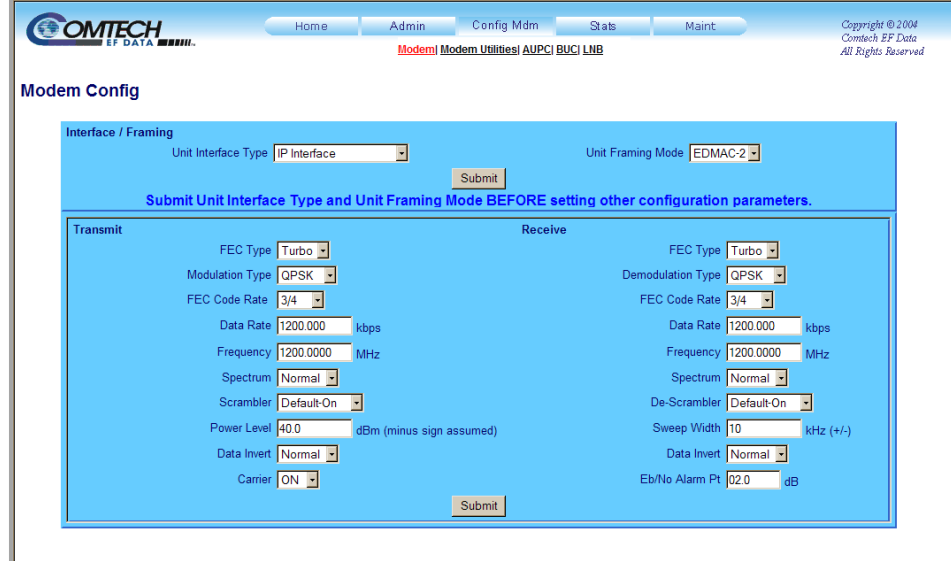

<span id="page-162-0"></span>**Figure 7-8. Config Mdm | Modem page** 

## **7.3.3.2 Config Mdm | Modem Utilities**

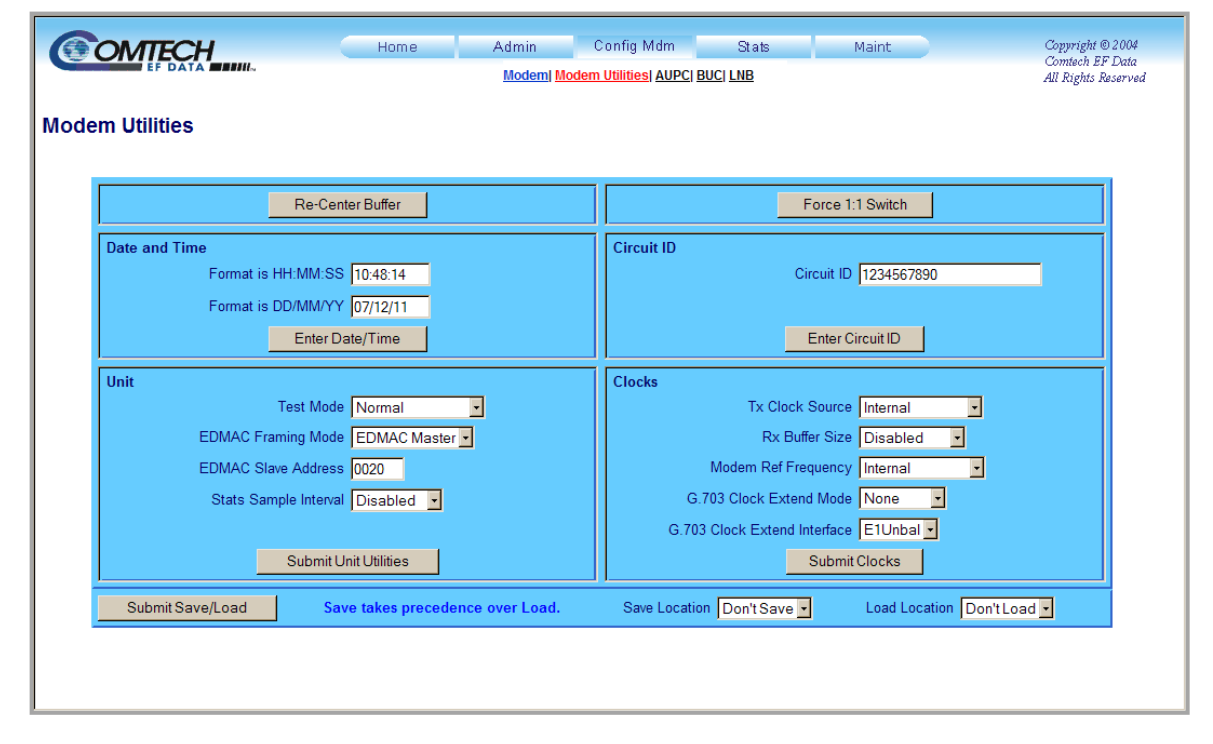

Use this page to configure CDM-570/570L utility functions.

**Figure 7-9. Config Mdm | Modem Utilities page** 

#### **Re-Center Buffer**

• Click **[Re-Center Buffer]** to force recentering of the Plesiochronous/Doppler buffer.

#### **Force 1:1 Switch**

• Click **[Force 1:1 Switch]** to toggle the Unit Fail relay to the "fail" state for approx 500ms. If the unit is one in a 1:1 redundant pair and it is currently the *online* unit, this forces a switchover so the unit is then placed in *standby* mode. The command is always executed by the unit, regardless of whether it is standalone, in a 1:1 pair, or part of a 1:N system.

#### **Date and Time**

- Use the European continental format  $DD/MM/YY$  to enter the date (where  $DD = day$  [01 to 31], MM = month [01 to 12], and  $YY = year$  [00 to 99]).
- Use the international format HH:MM:SS to enter the time (where HH = hour  $[00 \text{ to } 23]$ ,  $MM =$  minutes [00 to 59], and SS = seconds [00 to 59]).

Click **[Enter Date/Time]** to save changes made to this section.

## **Circuit ID**

• Create a Circuit ID string of up to 24 alphanumeric characters. Click **[Enter Circuit ID]** when done.

#### **Unit**

• Configure **Test Mode**, **EDMAC Framing Mode**, **EDMAC Slave Address**, and **Stats Sample Interval**.

Click **[Submit Unit Utilities]** to save changes made to this section.

#### **Clocks**

• Configure **Tx Clock Sources**, **Rx Buffer Size**, **Modem Frequency Reference**, **G.703 Clock Extended Mode**, and **G.703 Clock Extend Interface**.

Click **[Submit Clocks]** to save changes made to this section.

#### **Submit Save and Load**

- Use **[Submit Save and Load]** to save and/or load (recall) up to 10 configuration sets numbered **0** through **9**.
	- o *To save a configuration set:* Adjust all utilities parameters to suit, and then select **0** through **9** from the **Save Location** drop-down menu. Then, click **[Submit Save and Load**] to store the configuration setting. The setting is then bookmarked with a time and date stamp.

The default **Save Location** setting is **Don't Save**.

o *To load (recall) a configuration set:* Select **0** through **9** from the **Load Location** dropdown, and then click **[Submit Save and Load]** to load the configuration setting.

The default **Load Location** setting is **Don't Load**.

## **7.3.3.3 Config Mdm | AUPC**

*For details pertaining to AUPC configuration and operation, see* **Chapter 9. AUTOMATIC UPLINK POWER CONTROL (AUPC)***.* 

Use this page to configure **A**utomatic **U**plink **P**ower **C**ontrol (AUPC).

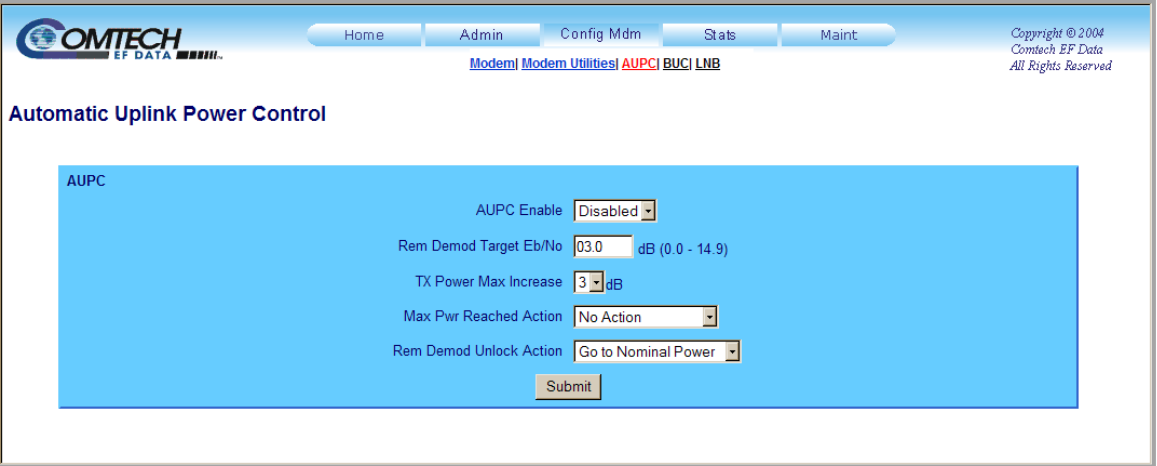

#### **Figure 7-10. Config Mdm | AUPC page**

With AUPC, a local modem is permitted to adjust its own output power level in order to attempt to maintain the  $E_b/N_0$  at the remote modem.

#### **AUPC**

- **AUPC Enable:** Use the drop-down menu to select AUPC operation as either **Enabled** or **Disabled**.
- **Rem Demod Target**  $E_b/N_0$ **:** Type in a value, in dB, from 0.0 to 14.9.
- **Tx Power Max Increase:** Use the drop-down menu to select a value, in dB, from **0** to **9**.
- **Max Pwr Reached Action:** Use the drop-down menu to set the action as **No Action** or **Generate Tx Alarm**.
- **Rem Demod Unlock Action:** Use the drop-down menu to set the action as **Go to Nominal Powe**r or **Go to Maximum Power**.

Click **[Submit]** to save changes made to this page.

# **7.3.4 Stats Pages**

The nested '**Stats**' pages provide user access to status, operational statistics, and event logging windows.

Click the **Modem Status** or **Modem Logs** hyperlink to continue.

## **7.3.4.1 Stats | Modem Status**

Use this page to review *read-only* status information pertaining to:

- General modem operating and configuration information
- Installed options
- Alarms
- Rx Parameters
- AUPC
- Ethernet

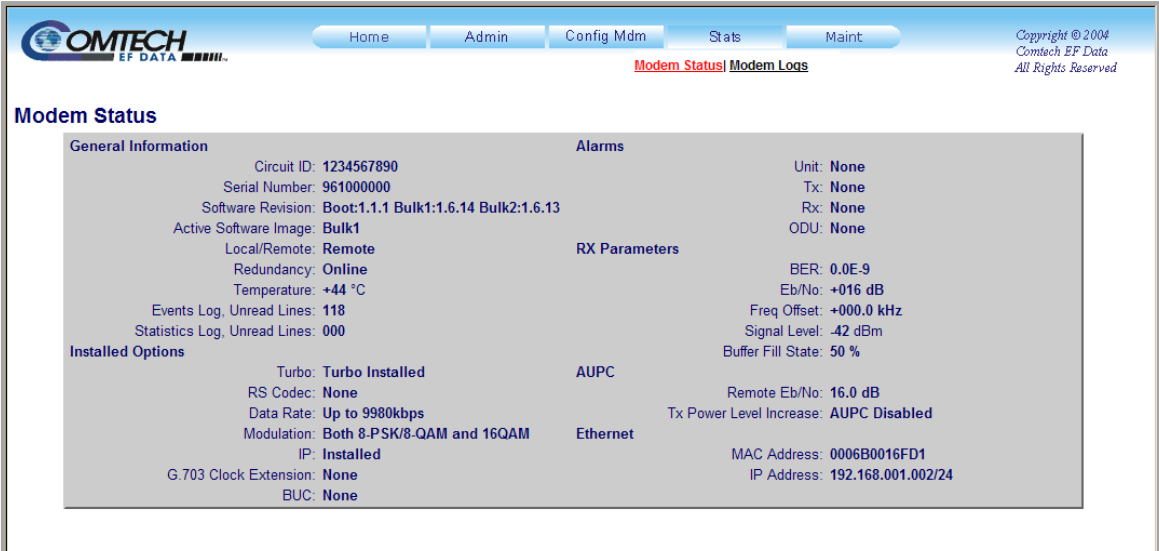

**Figure 7-11. Stats | Modem Status page** 

## **7.3.4.2 Stats | Modem Logs**

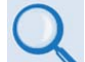

*For details on the configuration parameters available for this page, see* **Chapter 5. FRONT PANEL OPERATION***.* 

Use this page to control how Events, Stored Statistics, or Alarm Masks are processed and reported by the unit.

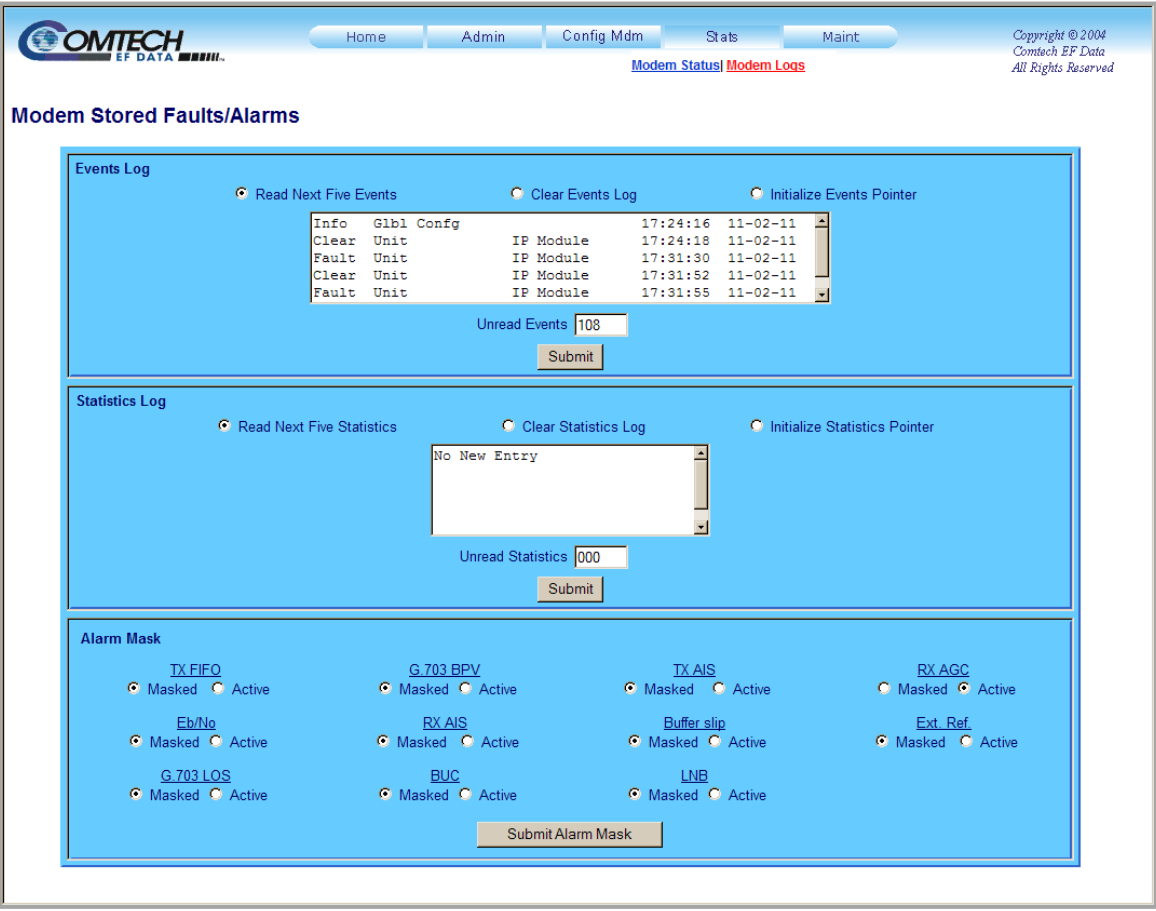

**Figure 7-12. Stats | Modem Logs page** 

#### **Event Log / Statistics Log**

The scrollable **Unread Events** and **Unread Statistics** windows for these sections provide *readonly* counters of available unread information, as tallied since the last time the associated log file was cleared.

Select the desired log action in either section – R**ead Next Five Events/Statistics**, **Clear Events/Statistics**, or **Initialize Events/Statistics Pointer**. Click **[Submit]** to save.

#### **Alarm Mask**

Each available Alarm Mask may be selected as **Masked** or **Active**. Select the desired Alarm Mask action, and then click **[Submit Alarm Mask]** when done.

# **7.3.5 ODU (Outdoor Unit) Pages**

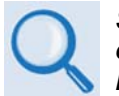

#### *See* **Appendix K. CDM-570 ODU (CSAT-5060, KST-2000A/B) OPERATION** *for complete details on ODU operations via the CDM-570 Base Modem HTTP Interface.*

The '**ODU'** (Outdoor Unit) tab and its related hyperlinks are available only on the CDM-570 Base Modem HTTP Interface. They are accessible only when a CSAT-5060 or KST-2000A/B ODU is configured for operation via FSK for the CDM-570.

## **7.3.6 Maint (Maintenance) | Unit Info Page**

| <b>SOMTECH</b>          | Home | <b>Admin</b>              | Config Mdm                                                                                                    | <b>Stats</b>            | <b>Maint</b><br><b>Unit Info</b> | Copyright © 2004<br>Comtech EF Data<br>All Rights Reserved |
|-------------------------|------|---------------------------|----------------------------------------------------------------------------------------------------|-------------------------|----------------------------------|------------------------------------------------------------|
| <b>Unit Information</b> |      |                           |                                                                                                    |                         |                                  |                                                            |
|                         |      | Boot:<br>Bulk1:<br>Bulk2: | FW/10804-1-, 1.1.1, 03/30/04<br>FW/10805AW, 1.6.14, 12/06/11<br>FW/10806-1AW, 1.6.14, 12/06/11<br>FW/10807-1L, 1.7.0, 08/26/09<br>Firmware FW/10808-1G, 1.1.8, 02/14/06<br>Information FW/10809-1-, 1.1.1, 03/30/04<br>FW/10805AV, 1.6.13, 06/25/11<br>FW/10806-1AV, 1.6.13, 06/25/11<br>FW/10807-1L, 1.7.0, 08/26/09<br>FW/10808-1G, 1.1.8, 02/14/06<br>FW/10809-1-, 1.1.1, 03/30/04 | $\overline{\mathbf{v}}$ |                                  |                                                            |

**Figure 7-13. Maint (Maintenance) page** 

Use this page to review a scrollable, *read-only* status window that provides information about the currently loaded Bootrom. For Bulk1 and Bulk2, information about all the constituent firmware blocks that make up the bulk is provided.

**Notes:** 

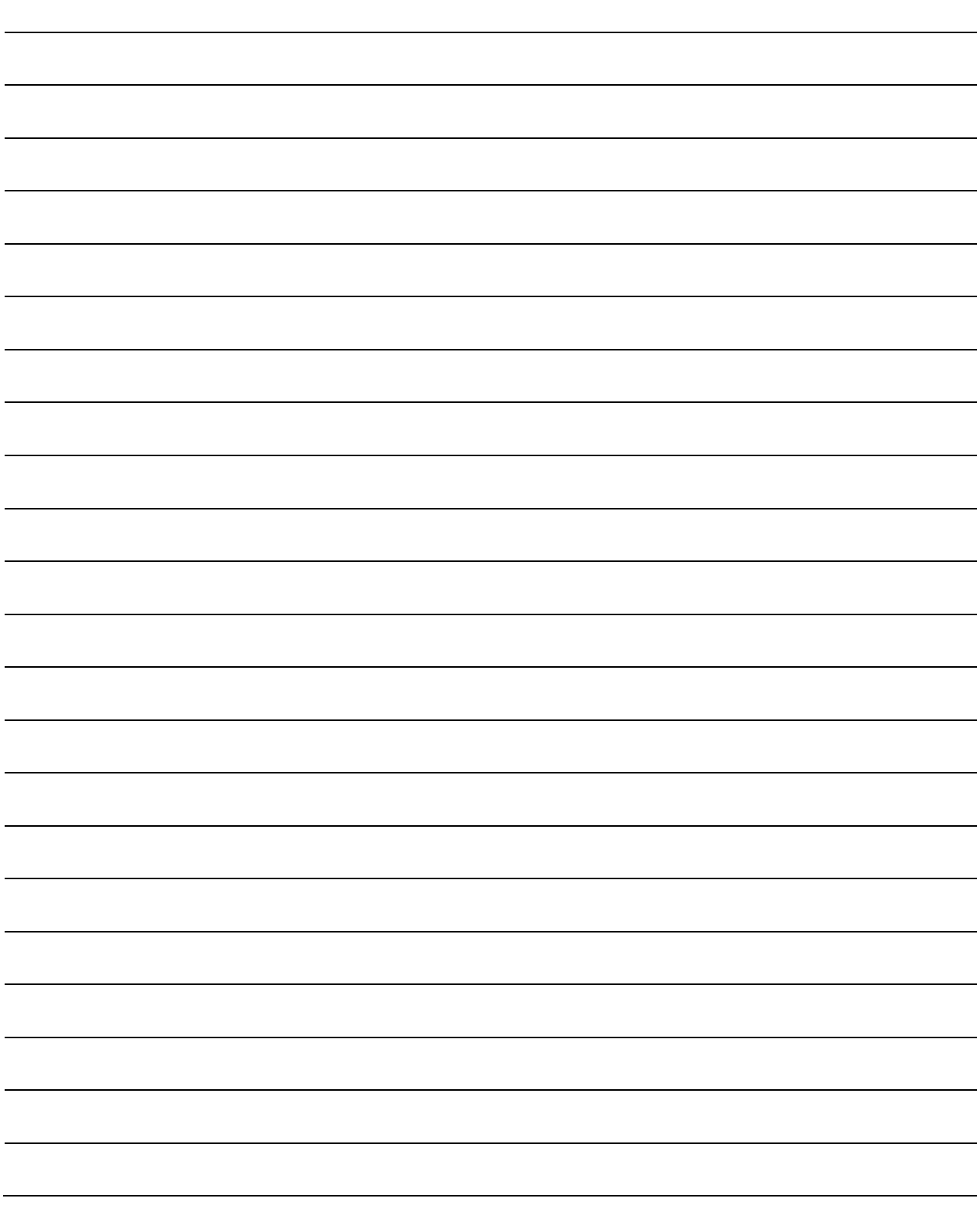

# **Chapter 8. FORWARD ERROR CORRECTION OPTIONS**

#### **8.1 Introduction**

As standard, the CDM-570/570L Modem is equipped with an industry-standard Viterbi **F**orward **E**rror **C**orrection (FEC) encoder/decoder. The constraint lengths and encoding polynomials are compatible with the vast majority of existing modems from other manufacturers.

Comtech EF Data has performed compatibility testing to ensure interoperability. In addition, there are two plug-in daughter cards (SIMM modules), both field upgradeable, for adding other FEC functionality. The first of these is a Concatenated Reed-Solomon Codec, which is combined with Viterbi coding, to significantly improve BER versus  $E_b/N_0$  performance. It is required for running 8-PSK/TCM, and for the 16-QAM Viterbi modes.

The second optional plug-in card is the Turbo Product Codec. Turbo Coding represents a very significant development in the area of FEC, and Comtech EF Data's Turbo Product Codec offers Rate 5/16 and Rate 21/44 for BPSK, Rate 21/44 QPSK, Rate 3/4 and Rate 7/8 for QPSK, OQPSK, 8-QAM, 8-PSK and 16-QAM, and Rate 0.95 for QPSK, 8-QAM and 8-PSK. Turbo Product Coding provides the best Forward Error Correction technology currently available, and is now offered with a sufficiently broad range of code rates and modulation types that link performance can be optimized under any conditions.

#### **8.2 Viterbi**

The combination of convolutional coding and Viterbi decoding has become an almost universal standard for satellite communications. The CDM-570/570L complies with the Intelsat IESS 308/309 standards for Viterbi decoding with a constraint length of seven. This is a *de facto* standard, even in a closed network environment, which means almost guaranteed inter-operability with other manufacturer's equipment. It provides very useful levels of coding gain, and its short decoding delay and error-burst characteristics make it particularly suitable for low data rate coded voice applications. It has a short constraint length, fixed at 7, for all code rates. (The constraint length is defined as the number of output symbols from the encoder that are affected by a single input bit.)

By choosing various coding rates (Rate 1/2, 3/4 or 7/8), you can trade off coding gain for bandwidth expansion. Rate 1/2 coding gives the best improvement in error rate, but doubles the

transmitted data rate, and doubles the occupied bandwidth of the signal. Rate 7/8 coding, at the other extreme, provides the most modest improvement in performance, but only expands the transmitted bandwidth by 14%. A major advantage of the Viterbi decoding method is that the performance is independent of data rate, and does not display a pronounced threshold effect (i.e., does not fail rapidly below a certain value of  $E_b/N_o$ ). Note that in BPSK mode, the CDM-570/570L only permits a coding rate of 1/2. Because the method of convolutional coding used with Viterbi, the encoder does not preserve the original data intact, and is called *non-systematic*.

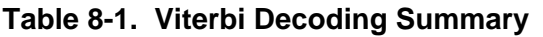

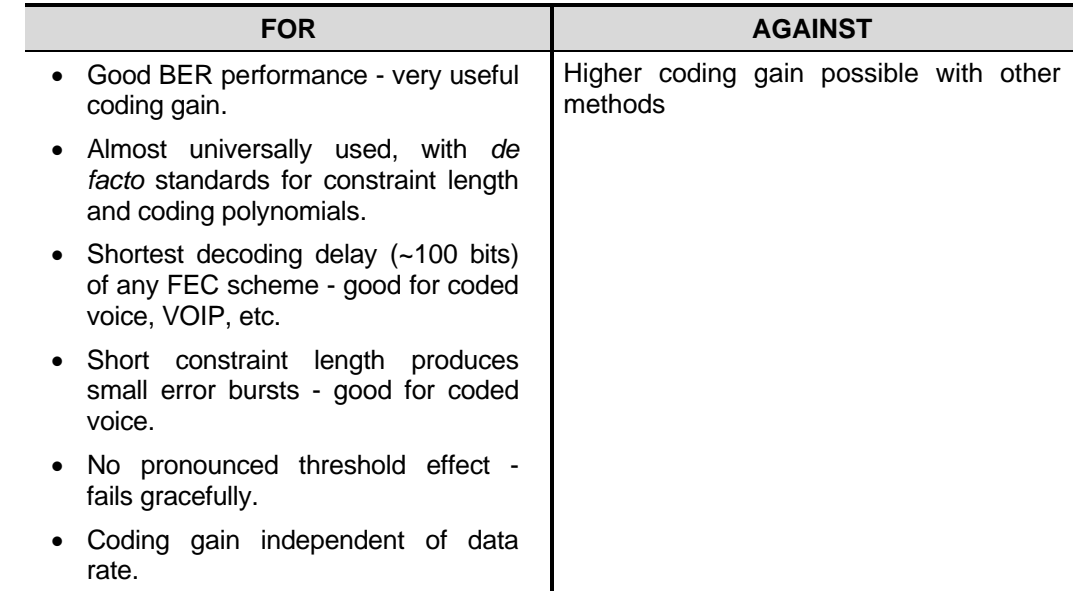

## **8.3 Reed-Solomon Outer Codec (Hardware Option)**

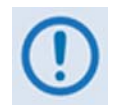

*It cannot be emphasized strongly enough that the purpose of the concatenated Reed-Solomon is to dramatically improve the BER performance of a link under given noise conditions. It should NOT be considered as a method to reduce the link EIRP to the point where rain-fade margin, particularly at Ku-band, is no longer required.* 

The concatenation of an outer Reed-Solomon Codec with Viterbi decoder first became popular when Intelsat introduced it in the early 1990s. It permits significant improvements in error performance without significant bandwidth expansion. The coding overhead added by the RS outer Codec is typically around 10%, which translates to a 0.4 dB power penalty for a given link. Reed-Solomon codes are block codes (as opposed to Viterbi which is convolutional), and in order to be processed correctly the data must be framed and de-framed.

Additionally, Reed-Solomon codes are limited in how well they can correct errors that occur in bursts. This, unfortunately, is the nature of the uncorrected errors from a Viterbi decoder, which produce clusters of errors that are multiples of half the constraint length. For this reason, the data must be interleaved following RS encoding, and is then de-interleaved prior to decoding. This ensures that a single burst of errors leaving the Viterbi decoder is spread out over a number of interleaving frames, so errors entering the RS decoder do not exceed its capacity to correct those

errors. In the case of the CDM-570/570L, two different RS code rates are used, according to the mode of operation.

A 220,200 code is used in transparent closed network modes, and a 200,180 code is used in framed (EDMAC) modes. (220,200 means that data is put into blocks of 220 bytes, of which 200 bytes are data, and 20 bytes are FEC overhead.) These two codes were chosen because they fit well into Comtech EF Data's clock generation scheme, and they have almost identical coding gain. When Viterbi decoding is used as the primary FEC, an interleaver depth of four is used. The increase in coding gain is at the expense of delay. The interleaving/de-interleaving delay and the delay through the decoder itself can be as high as 25 kbits. At very low data rates, this equates to several seconds, making it highly unsuitable for voice applications. Additionally, the deinterleaver frame synchronization method can add significantly to the time taken for the demodulator to declare acquisition.

A characteristic of concatenated RS coding is the very pronounced threshold effect. For any given modem design, there will be a threshold value of  $E_b/N_0$  below which the demodulator cannot stay synchronized. This may be due to the carrier-recovery circuits, or the synchronization threshold of the primary FEC device, or both. In the CDM-570/570L, and Rate 1/2 operation, this threshold is around 4 dB  $E<sub>b</sub>/N<sub>o</sub>$ . Below this value, operation is not possible, but above this value, the error performance of the concatenated RS system produces exceptionally low error rates for a very small increase in  $E_b/N_o$ .

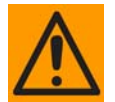

*Care should be taken not to operate the demodulator near its sync threshold. Small fluctuations in*  $E_b/N_o$  *may cause total loss of the link, with the subsequent need for the demodulator to re-acquire the signal.* 

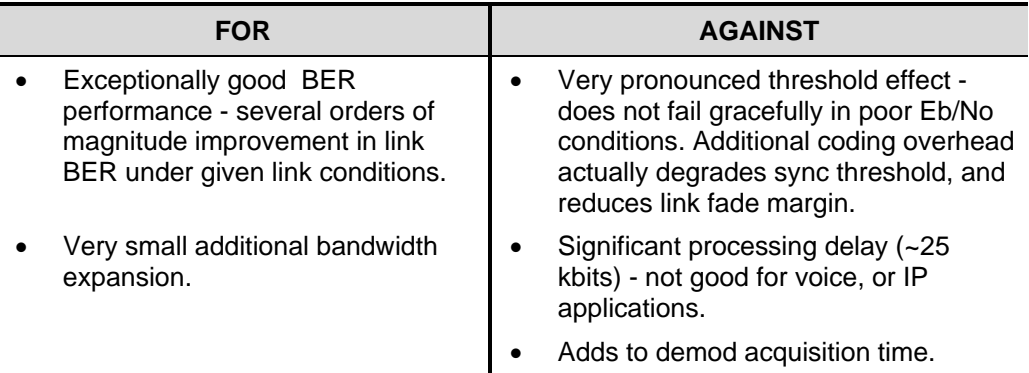

#### **Table 8-2. Concatenated RS Coding Summary**

## **8.4 Trellis Coding (requires 8-PSK/8-QAM FAST Option)**

In the other FEC methods described here, the processes of coding and modulation are independent. The FEC codec has no knowledge of, or interaction with, the modulator. However, there are schemes in which the coding and modulation are combined together, where the encoder places FEC symbols in a precise manner into the signal constellation. This can yield an overall improvement in performance, and is used in higher-order modulation schemes, such as 8-PSK, 16-PSK, 16-QAM, etc. When convolution coding is used, the overall *coded modulation* approach is referred to as Trellis Coded Modulation (TCM). Ungerboeck was an early pioneer, and developed optimum mapping and decoding schemes. However, the decoding scheme was seen as complex, and expensive, and Qualcomm Inc. developed a variation on the theme, which uses a Viterbi decoder at the core, surrounded by adjunct processing. The scheme is able to achieve performance very close to the optimum Ungerboeck method, but with far less complexity, and is called *pragmatic Trellis Coded Modulation*.

Now, Intelsat recognized that, as more and more high power transponders are put into service, the transponders are no longer *power limited*, but *bandwidth limited.* In order to maximize transponder capacity, they looked at 8-PSK as a method of reducing the occupied bandwidth of a carrier, and adopted Qualcomm's pragmatic TCM, at Rate 2/3.

A Rate 2/3 8-PSK/TCM carrier occupies only 50% of the bandwidth of a Rate 1/2 QPSK carrier. However, the overall coding gain of the scheme is not adequate by itself, and so it is required that the scheme be concatenated with an outer RS codec. When combined, there is a threshold value of  $E_b/N_o$  of around 6 dB, and above approximately 7 dB, the bit error rate is better than 1 x 10<sup>-8</sup>. The detractions of the concatenated RS approach apply here also, along with more stringent requirements for phase noise and group delay distortion – the natural consequences of the higherorder modulation.

The CDM-570/570L implements a Closed Network version of Rate 2/3 8-PSK/TCM/RS, using either the 220, 200 or 200,180 Reed-Solomon outer codes. Although not compatible, it provides identical performance to the Open Network IESS-310 standard.

| <b>FOR</b>                                             | <b>AGAINST</b>                                                                         |
|--------------------------------------------------------|----------------------------------------------------------------------------------------|
| Exceptionally bandwidth efficient<br>compared to QPSK. | Needs concatenated RS outer codec<br>to give acceptable coding<br>qain<br>performance. |
|                                                        | Demod acquisition threshold much<br>higher than for QPSK.                              |
|                                                        | 8-PSK is more sensitive to phase<br>noise and group delay distortion than<br>QPSK.     |

**Table 8-3. 8-PSK/TCM Coding Summary** 

## **8.5 Turbo Product Codec (Hardware Option)**

#### **8.5.1 Introduction**

Turbo coding is an FEC technique developed within the last few years, which delivers significant performance improvements compared to more traditional techniques. Two general classes of Turbo Codes have been developed: **T**urbo **C**onvolutional **C**odes (TCC), and **T**urbo **P**roduct **C**odes (TPC), a block coding technique. Comtech EF Data has chosen to implement an FEC codec based on TPC. A Turbo Product Code is a 2- or 3-dimensional array of block codes. Encoding is relatively straightforward, but decoding is a very complex process requiring multiple iterations of processing for maximum performance to be achieved.

Unlike the popular method of concatenating a Reed-Solomon codec with a primary FEC codec, Turbo Product Coding is an entirely stand-alone method. It does not require the complex interleaving/de-interleaving of the RS approach, and consequently, decoding delays are significantly reduced. Furthermore, the traditional concatenated RS schemes exhibit a very pronounced threshold effect. A small reduction in  $E<sub>b</sub>/N<sub>o</sub>$  can result in total loss of demod and decoder synchronization. TPC does not suffer from this problem. The demod and decoder remain synchronized down to the point where output error rate becomes unusable. This is considered to be an advantageous characteristic in fading environment. Typically, in QPSK, 8-PSK and 16- QAM TPC modes the demod and decoder can remain synchronized *2 – 3 dB below* the Viterbi/R-S or TCM cases.

With this release of the CDM-570/570L, Comtech EF Data now provides the best Forward Error Correction technology currently available, offering a very broad range of TPC code rates, combined with the entire range of modulation types, from BPSK to 16-QAM.

#### **8.5.2 TPC modes available in the CDM-570/570L**

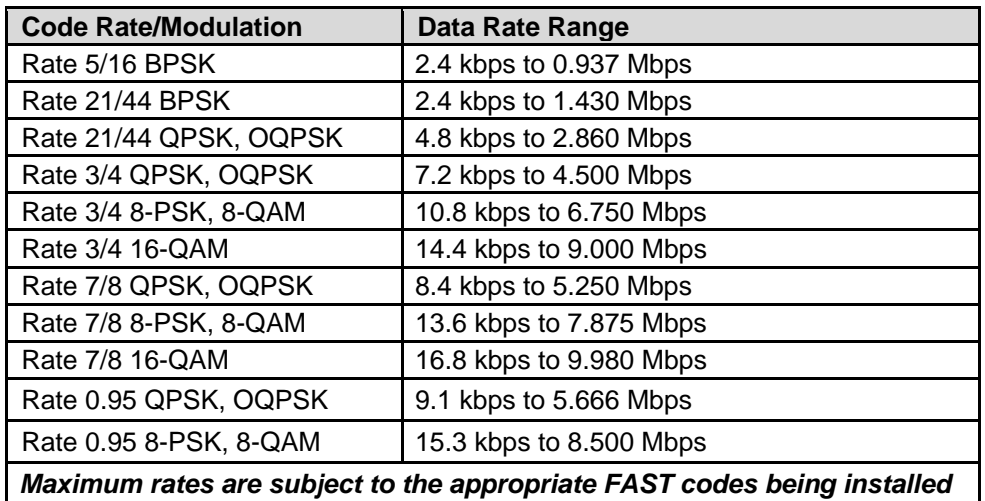

#### **Table 8-4. Available TPC Modes**

## **8.5.3 8-QAM Modulation**

What is 8-QAM, and why is it important? Unlike 8-PSK, which comprises 8 equally spaced constellation points around a unit-circle, 8-QAM is comprised of exactly half of a 16-QAM signal. Fortuitously, the 8-QAM constellation possesses some unique properties that can be exploited to permit acquisition and tracking of signals at noise levels 2 - 3 dB worse than is possible with 8-PSK. This is, then, a perfect match for the expected  $E<sub>b</sub>/N<sub>o</sub>$  values that TPC demands. Naturally, it has exactly the same spectral efficiency as 8-PSK.

While the 8-QAM constellation itself is not new, Comtech has performed much original work related to the choice of optimum mapping and soft decision decoding, and, of course, on the techniques for acquiring and tracking 8-QAM signals. This work is the subject of a pending patent application filed by Comtech EF Data.

The basic performance of uncoded 8-QAM is broadly similar to uncoded 8-PSK, but has a slightly higher peak-to-average power ratio than 8-PSK (about 0.8 dB). In most linear transponders, this should not be considered a problem.

A major benefit of Comtech's implementation of 8-QAM is that it is inherently more immune to the effects of phase noise than 8-PSK. In L-band applications that use low-cost BUCs and LNBs this is considered particularly advantageous for lower bit rates, where phase noise can be very problematic.

## **8.5.4 End-to-End Processing Delay**

In many cases, FEC methods that provide increased coding gain do so at the expense of increased processing delay. However, with TPC, this increase in delay is very modest. The table below shows, for the CDM-570/570L, the processing delays for the major FEC types, including the three TPC modes:

| FEC Mode (64 kbps data rate)                                                  | End-to-end delay, ms |  |  |
|-------------------------------------------------------------------------------|----------------------|--|--|
| Viterbi, Rate 1/2                                                             | 12                   |  |  |
| Viterbi Rate 1/2 + Reed Solomon                                               | 266                  |  |  |
| Turbo Product Coding, Rate 3/4                                                | 47                   |  |  |
| Turbo Product Coding, Rate 21/44, BPSK                                        | 64                   |  |  |
| Turbo Product Coding, Rate 5/16, BPSK                                         | 48                   |  |  |
| Turbo Product Coding, Rate 7/8                                                | $245 *$              |  |  |
| Turbo Product Coding, Rate 0.95                                               | 69                   |  |  |
| A larger block is used for the Rate 7/8 code, which increases decoding delay. |                      |  |  |

**Table 8-5. Turbo Product Coding Processing Delay Comparison** 

Note that in all cases, the delay is inversely proportional to data rate, so for 128 kbps the delay values would be half of those shown above. It can be seen that the concatenated Reed-Solomon cases increase the delay significantly, due mainly to interleaving/de-interleaving.

# **8.5.5 Comparison of all TPC Modes**

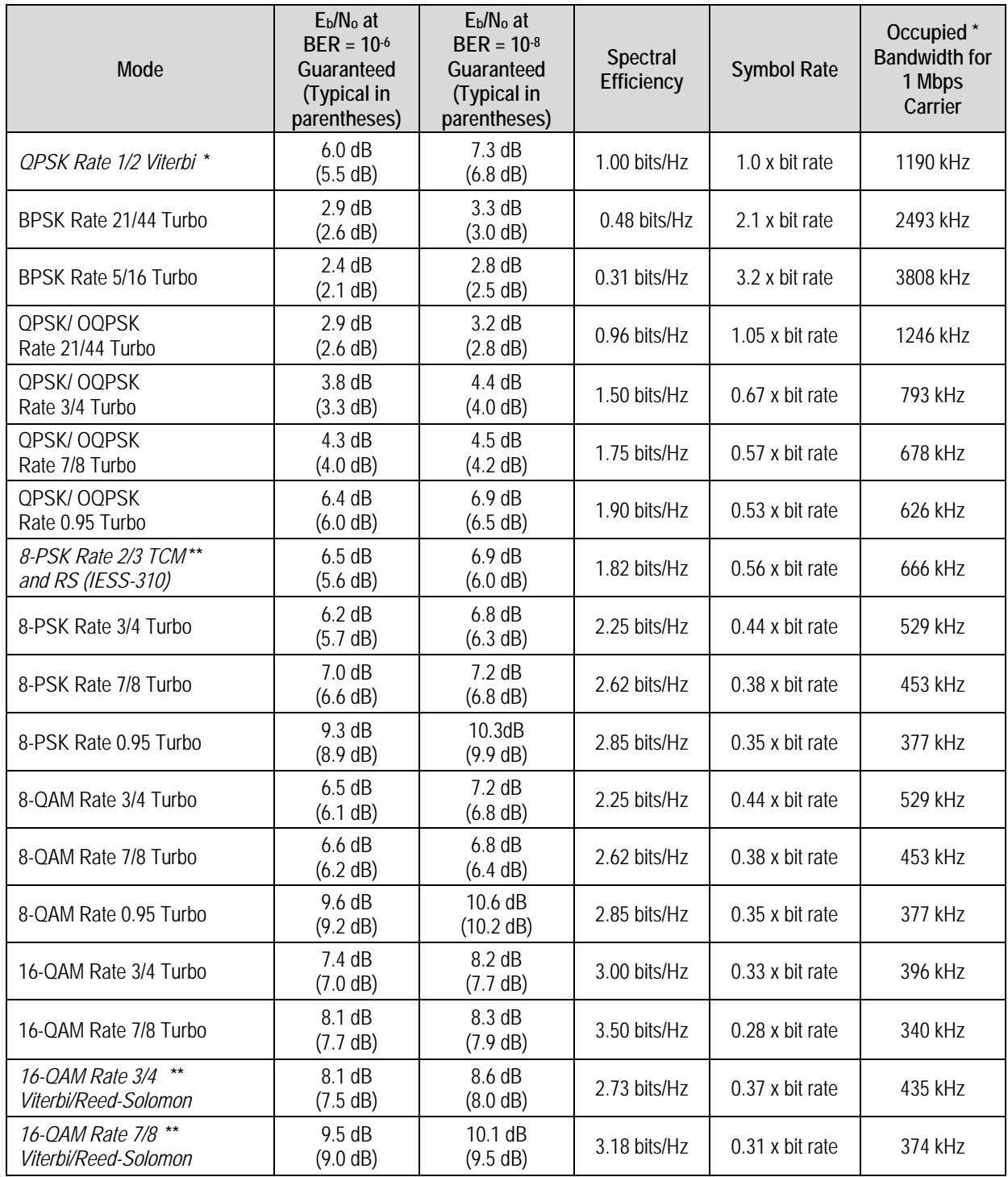

**\*** The occupied bandwidth is defined at the width of the transmitted spectrum taken at the –10 dB points on the plot of power spectral density. This equates to 1.19 x symbol rate for the CDM-570/570L transmit filtering.

**\*\*** Included for comparative purposes

It can be seen that the 8-PSK Rate 3/4 Turbo performance closely approaches that of the Rate 2/3 TCM/Reed-Solomon case – the BER performance is within approximately 0.4 dB. However, it should be noted that the Rate 3/4 Turbo mode is *20% more bandwidth efficient* than the TCM case. The additional advantages of Turbo (lower delay, performance during fades, etc.) should also be considered.

| <b>FOR</b>                                                                                                    | <b>AGAINST</b> |
|----------------------------------------------------------------------------------------------------|----------------|
| Exceptionally good BER performance -<br>significant improvement compared with<br>every other FEC method in use today. |                |
| No pronounced threshold effect - fails<br>gracefully.                                                                 |                |
| Exceptional bandwidth efficiency.<br>٠                                                                                | Nothing!       |
| Coding gain independent of data rate<br>(in this implementation).                                                     |                |
| Low decoding delay.                                                                                                   |                |
| Easy field upgrade in CDM-570/570L.                                                                                   |                |

**Table 8-6. Turbo Product Coding Summary** 

# **8.6 Uncoded Operation (No FEC)**

There are occasions when you may wish to operate a satellite link with no forward error correction of any kind. For this reason, the CDM-570/570L offers this uncoded mode for three modulation types - BPSK, QPSK, and OQPSK. However, you should be aware of some of the implications of using this approach.

PSK demodulators have two inherent undesirable features. The first of these is known as 'phase ambiguity', and is due to the fact the demodulator does not have any absolute phase reference, and in the process of carrier recovery, the demodulator can lock up in any of K phase states, where  $K = 2$  for BPSK,  $K = 4$  for QPSK. Without the ability to resolve these ambiguous states there would be a 1-in-2 chance that the data at the output of the demodulator would be wrong, in the case of BPSK. For QPSK, the probability would be 3 in 4.

The problem is solved in the case of BPSK by differentially encoding the data prior to transmission, and then performing the inverse decoding process. This is a very simple process, but has the disadvantage that it doubles the receive BER. For every bit error the demodulator produces, the differential decoder produces two.

The problem for QPSK is more complex, as there are 4 possible lock states, leading to 4 ambiguities. When FEC is employed, the lock state of the FEC decoder can be used to resolve two of the four ambiguities, and the remaining two can be resolved using serial differential encoding/decoding. However, when no FEC is being used, an entirely different scheme must be used. Therefore, in QPSK, a parallel differential encoding/decoding technique is used, but has the disadvantage that it again doubles the receive BER.

OQPSK is a different situation again, where the ambiguities result not only from not having an absolute phase reference, but also not knowing which of the two parallel paths in the demod, I or Q,

contains the half-symbol delay. Another type of differential encoding is used, but yet again the error rate is doubled, compared to ideal.

The second problem inherent in PSK demodulators is that of 'data false locking'. In order to accomplish the task of carrier recovery, the demodulator must use a non-linear process. A secondorder non-linearity is used for BPSK, and a fourth-order non-linearity is used for QPSK. When data at a certain symbol rate is used to modulate the carrier, the demodulator can lock at incorrect frequencies, spaced at intervals of one-quarter of the symbol rate away from the carrier. Fortunately, when FEC decoding is used, the decoder synchronization state can be used to verify the correct lock point has been achieved, and to reject the false locks.

However, if uncoded operation is used, there is no way to recognize a data false lock. The demodulator will indicate that it is correctly locked, but the data out will not be correct.This problem has been almost entirely eliminated in the CDM-570/570L with the fast acquisition algorithm which includes Fast Fourier Transform (FFT) techniques. However, there is a very small probability that a data false lock could still occur in uncoded mode, and in this circumstance Comtech EF Data cannot be held responsible for incorrect operation.

## **8.7 Rates above 2.5 Msymbols/sec**

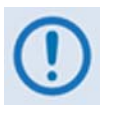

*Starting with Release 1.4.1 of the CDM-570/570L firmware, the maximum symbol rate has been increased from 2.5 to 3.0 Msymbols/sec. This has been done without modification to the hardware, and as a consequence, there may be a small degradation in BER versus*  $E_b/N_a$  *performance for rates above 2.5 Msymbols/sec. The degradation is as follows:* 

**Rates from 2.5 to 2.65 Msps: degradation < 0.1 dB** 

**Rates from 2.65 to 2.80 Msps: degradation < 0.2 dB** 

**Rates from 2.80 to 3.00 Msps: degradation < 0.3 dB** 

You should take this into account when considering the BER versus  $E_{\rm b}/N_{\rm o}$ *graphs that follow.*

CDM-570/570L Satellite Modem with Optional IP Module<br>Forward Error Correction Options CONDERSE CD/CDM570L.IOM MN/CDM570L.IOM Forward Error Correction Options **Material COLONICOL** CD/CDM570L.IOM MN/CDM570L.IOM

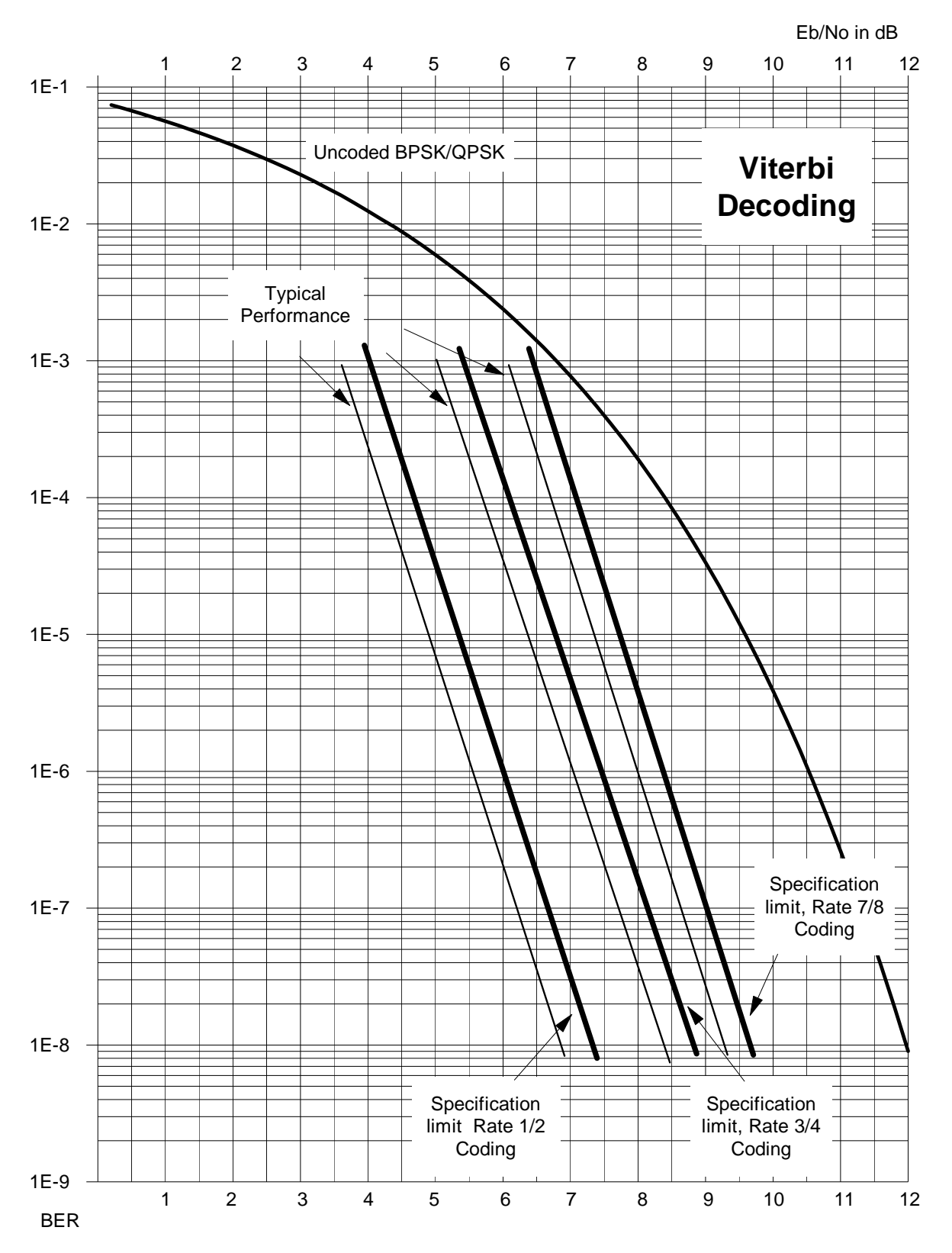

**Figure 8-1. Viterbi Decoding**
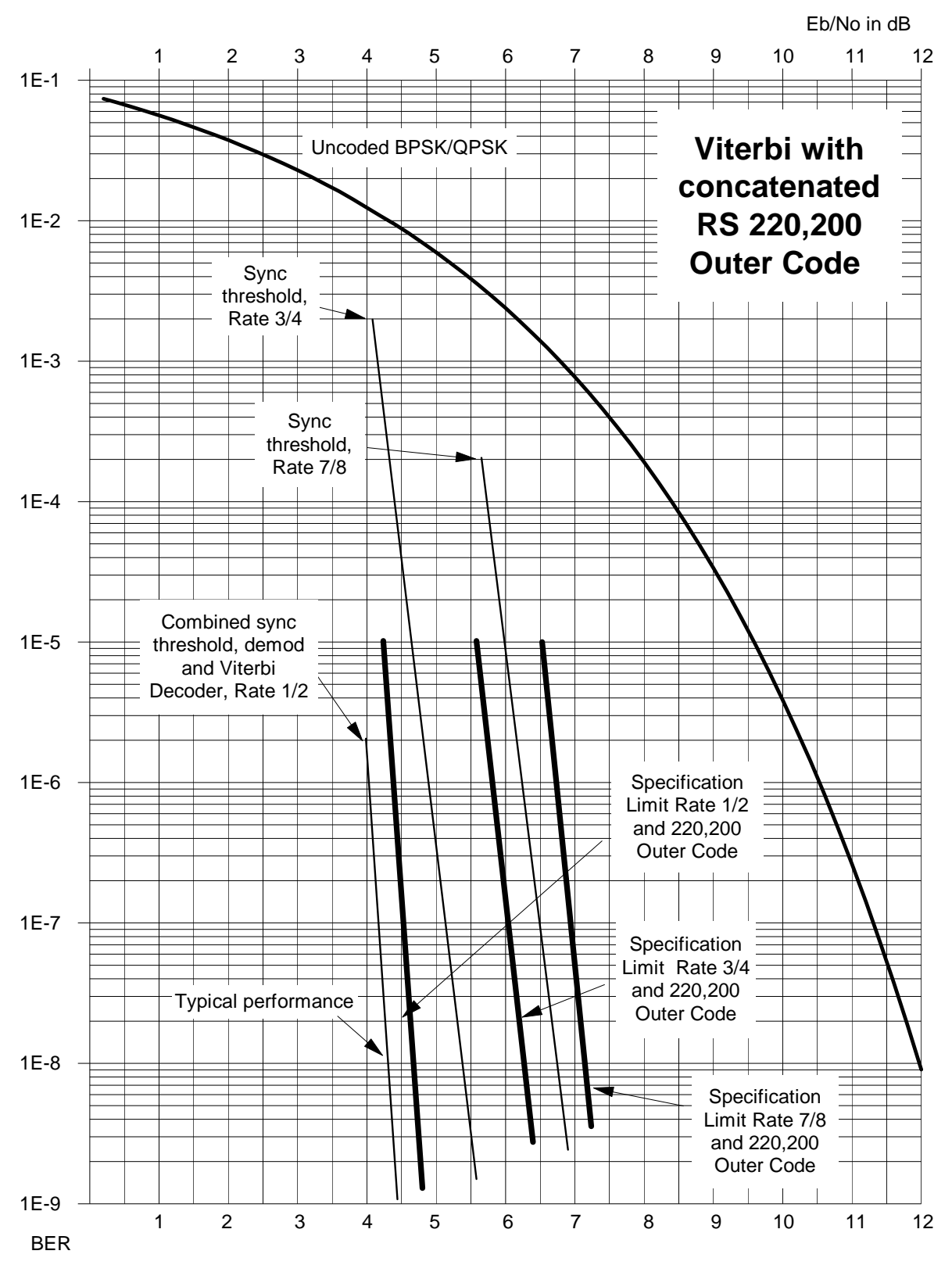

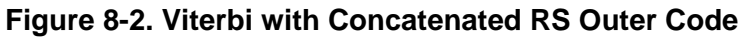

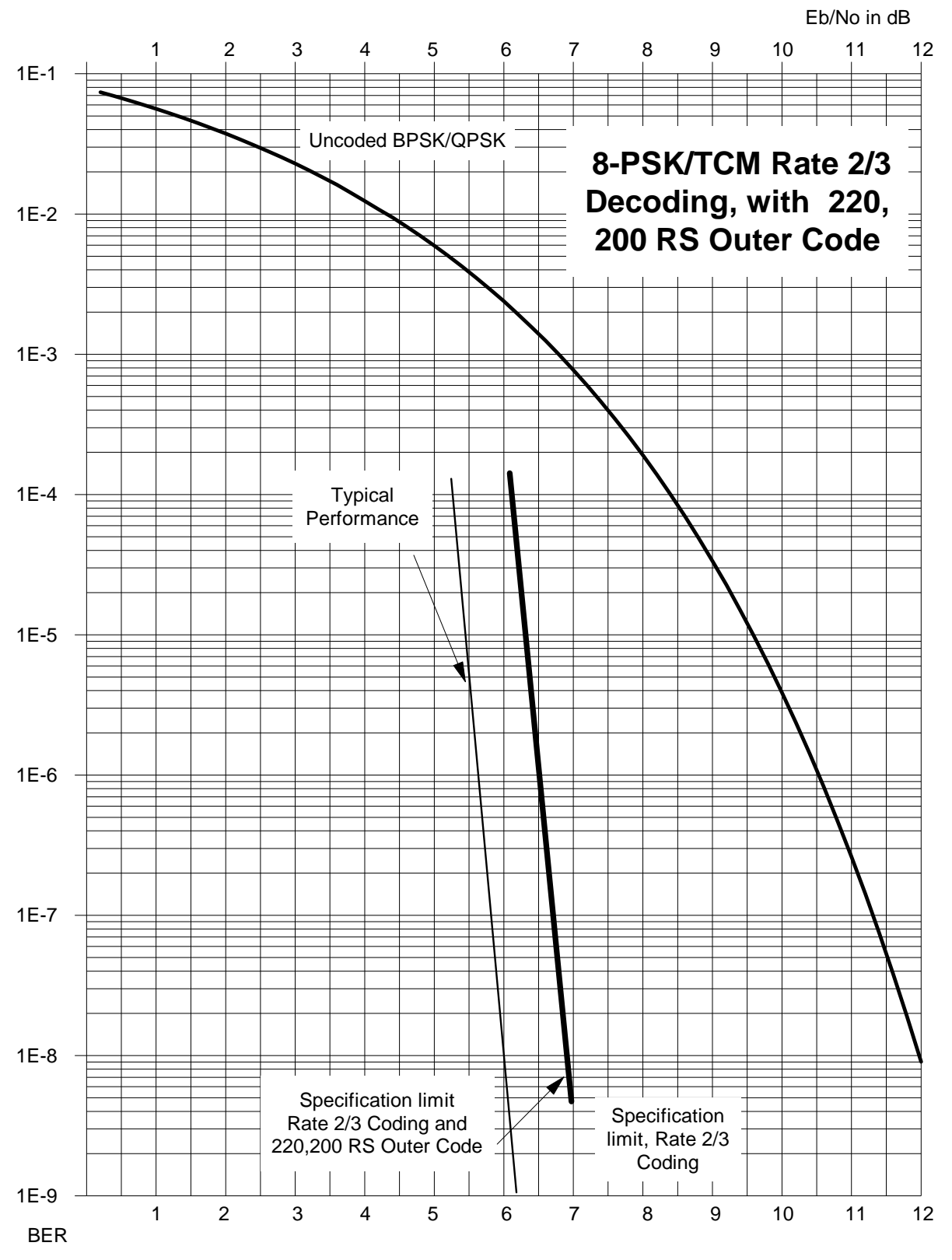

**Figure 8-3. 8-PSK/TCM Rate 2/3 with Concatenated RS Outer Code** 

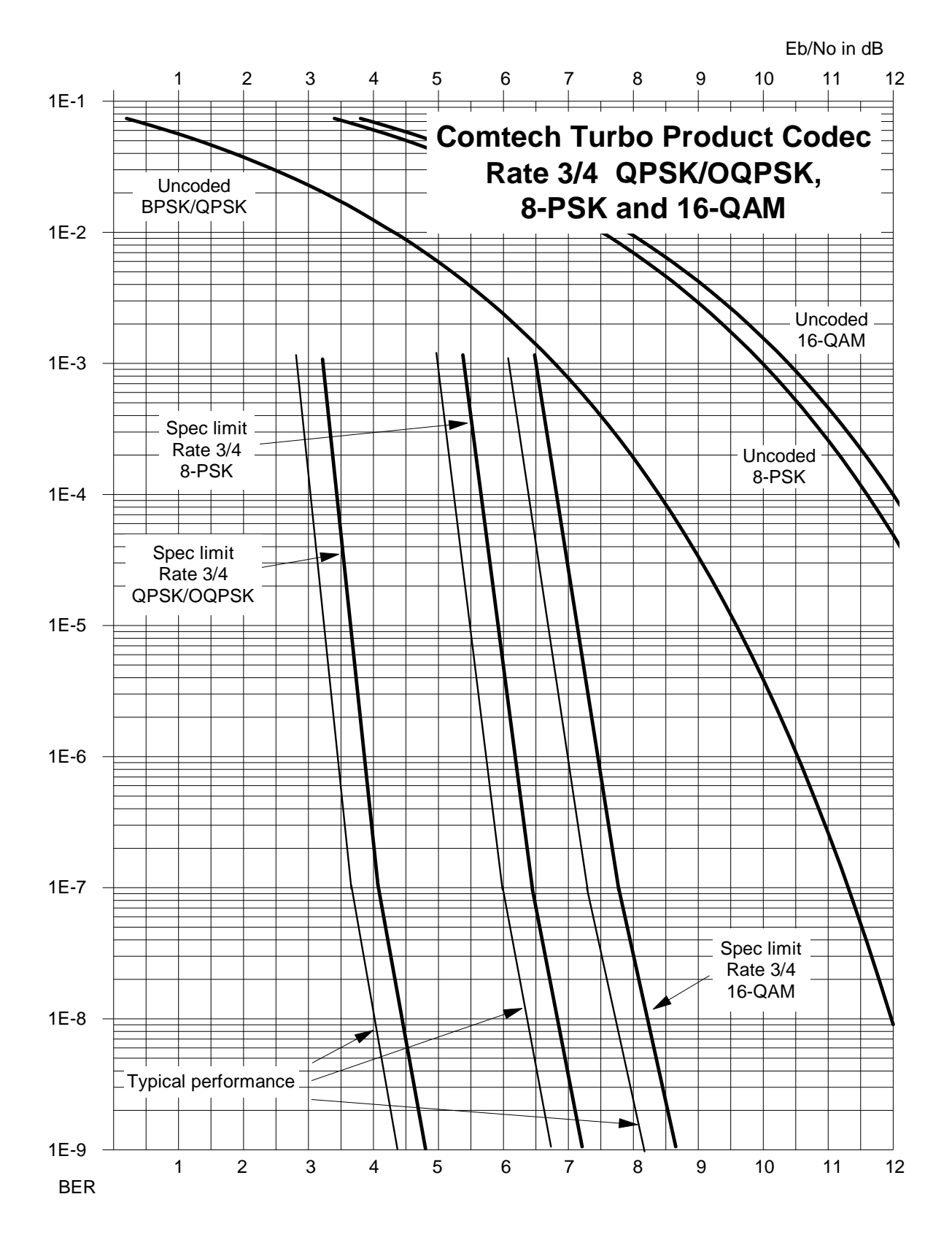

**Figure 8-4. Rate 3/4 QPSK/OQPSK, 8-PSK AND 16-QAM Turbo** 

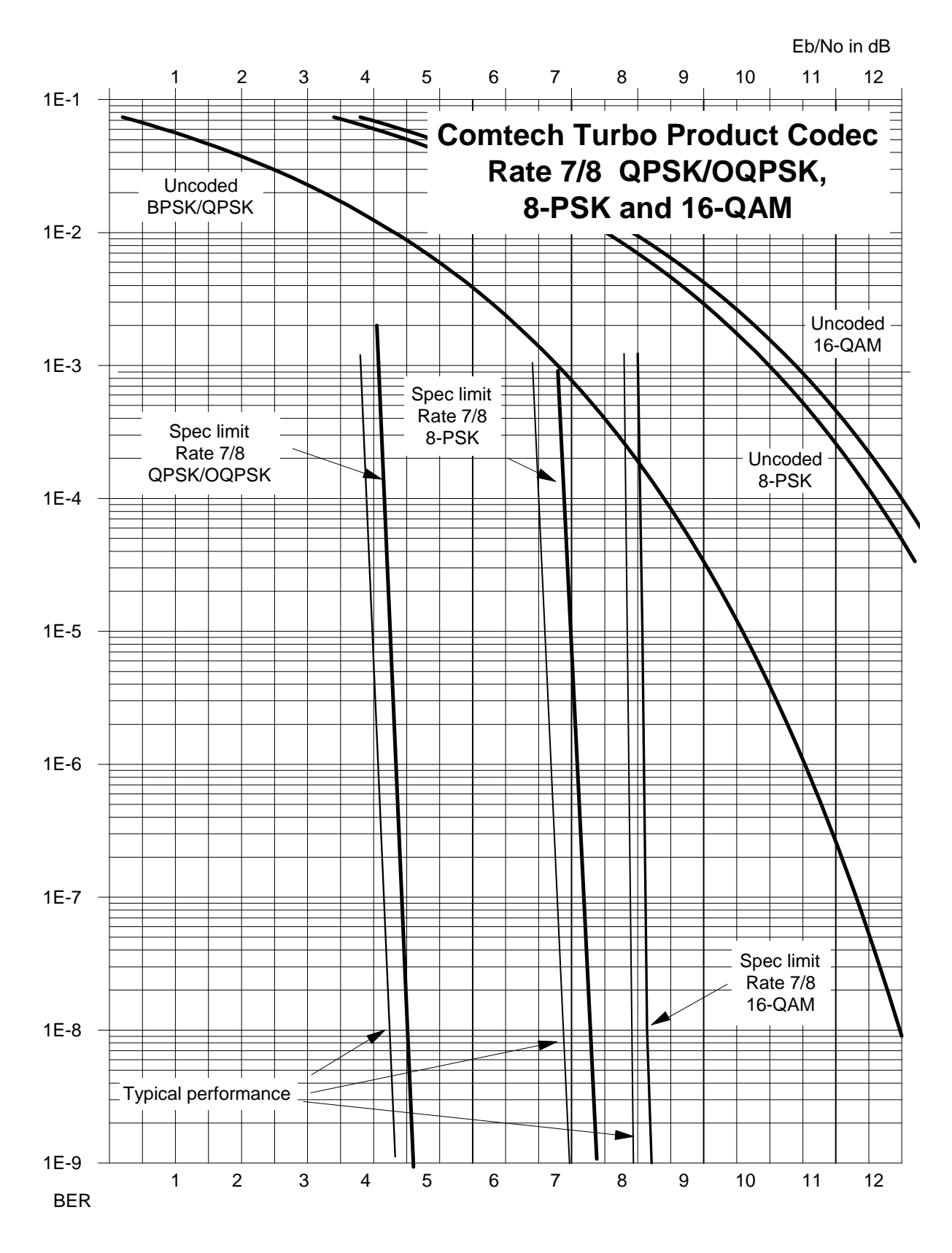

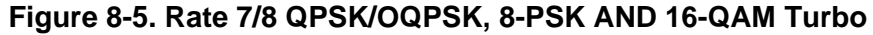

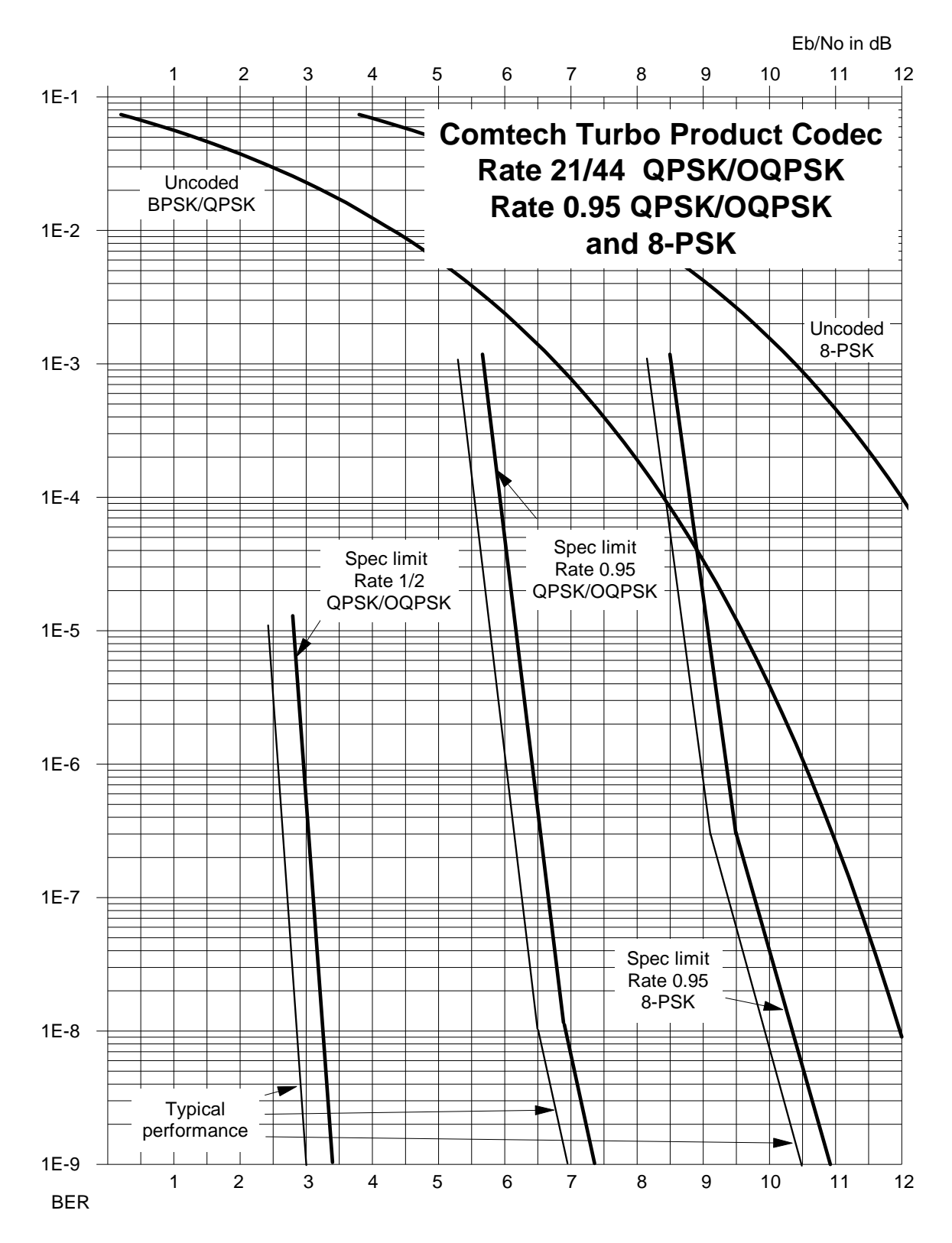

**Figure 8-6. Rate 21/44 QPSK, Rate 0.95 QPSK and Rate 0.95 8-PSK Turbo** 

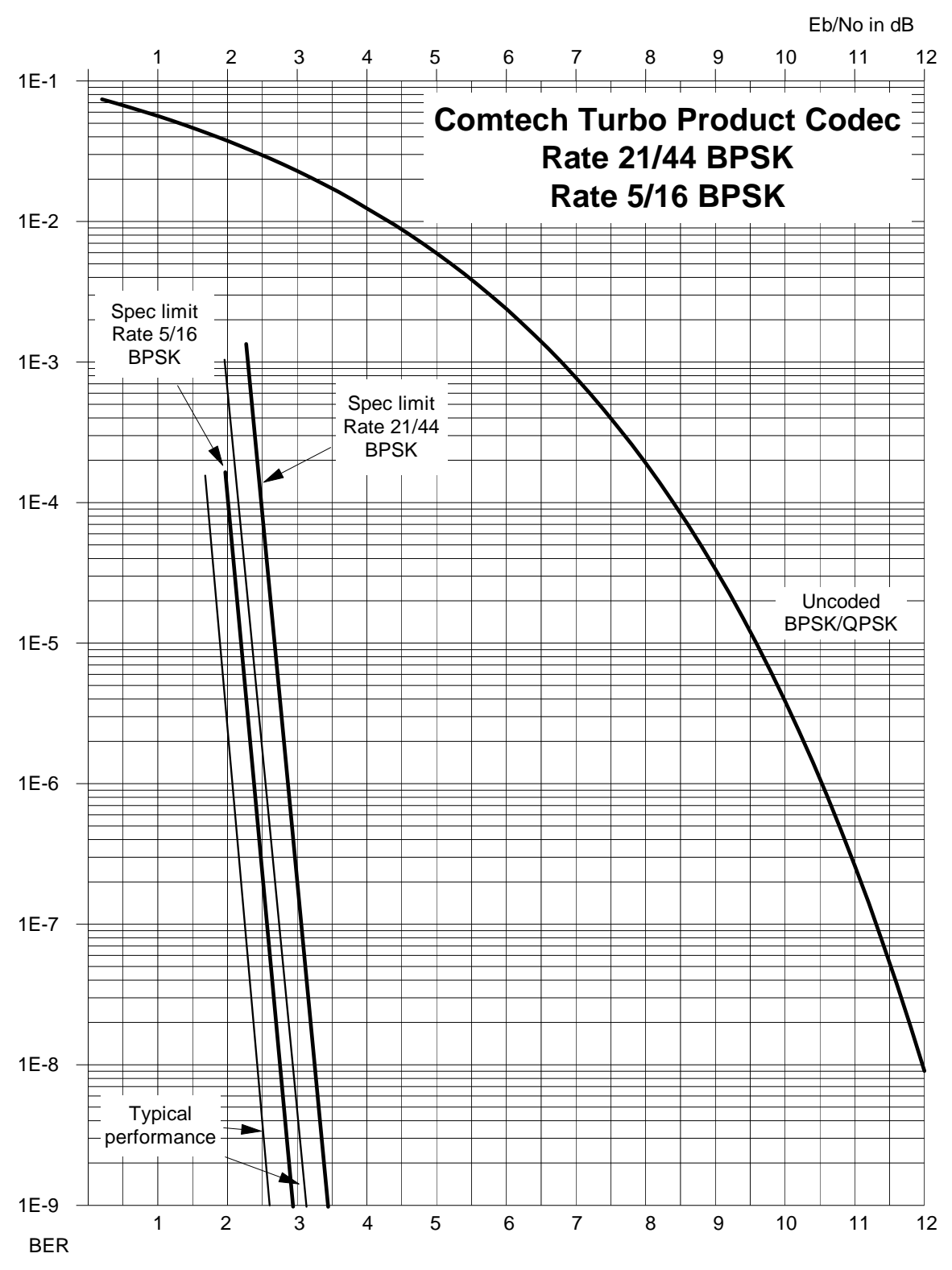

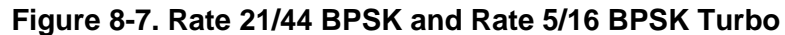

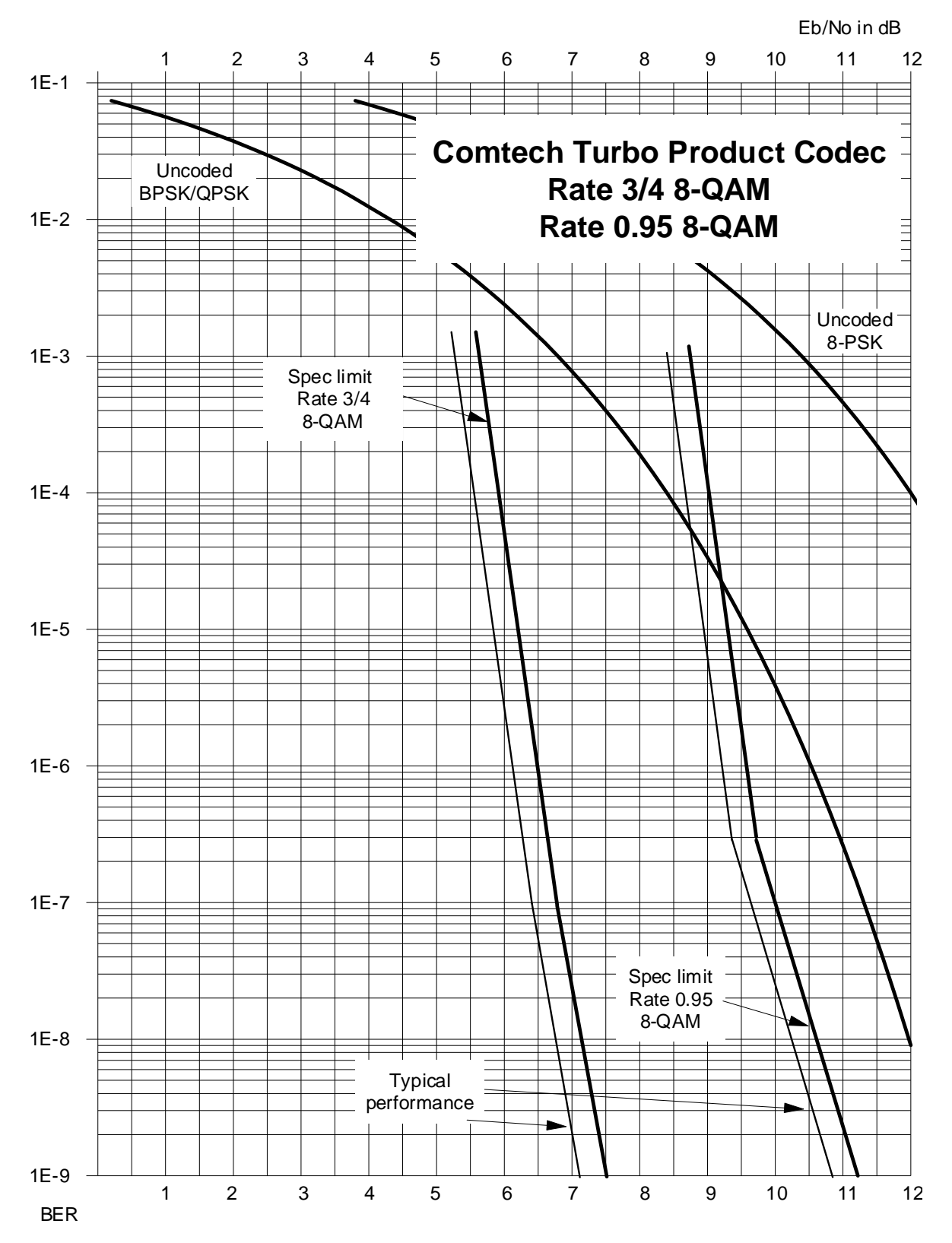

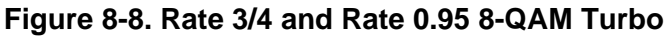

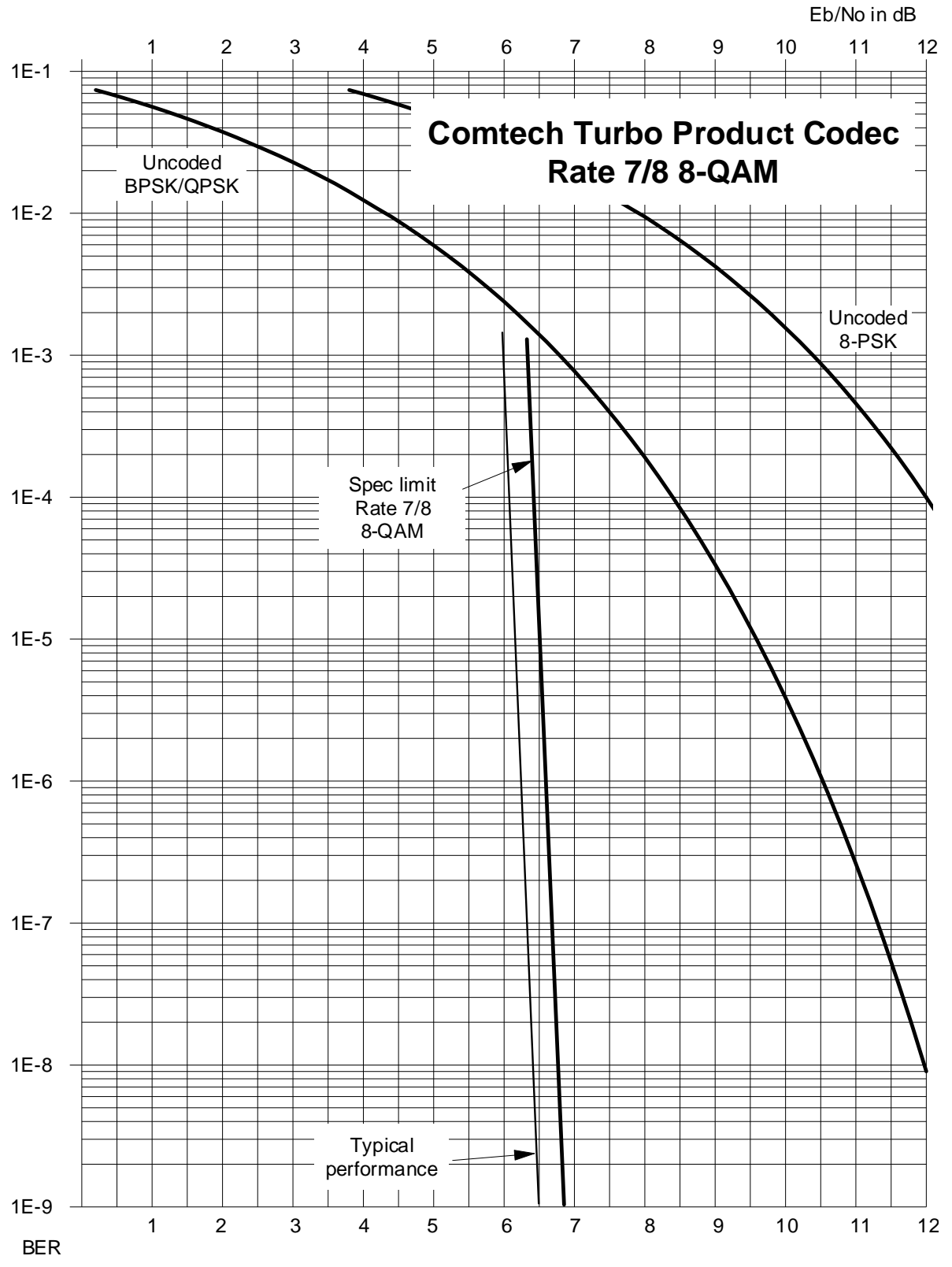

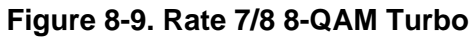

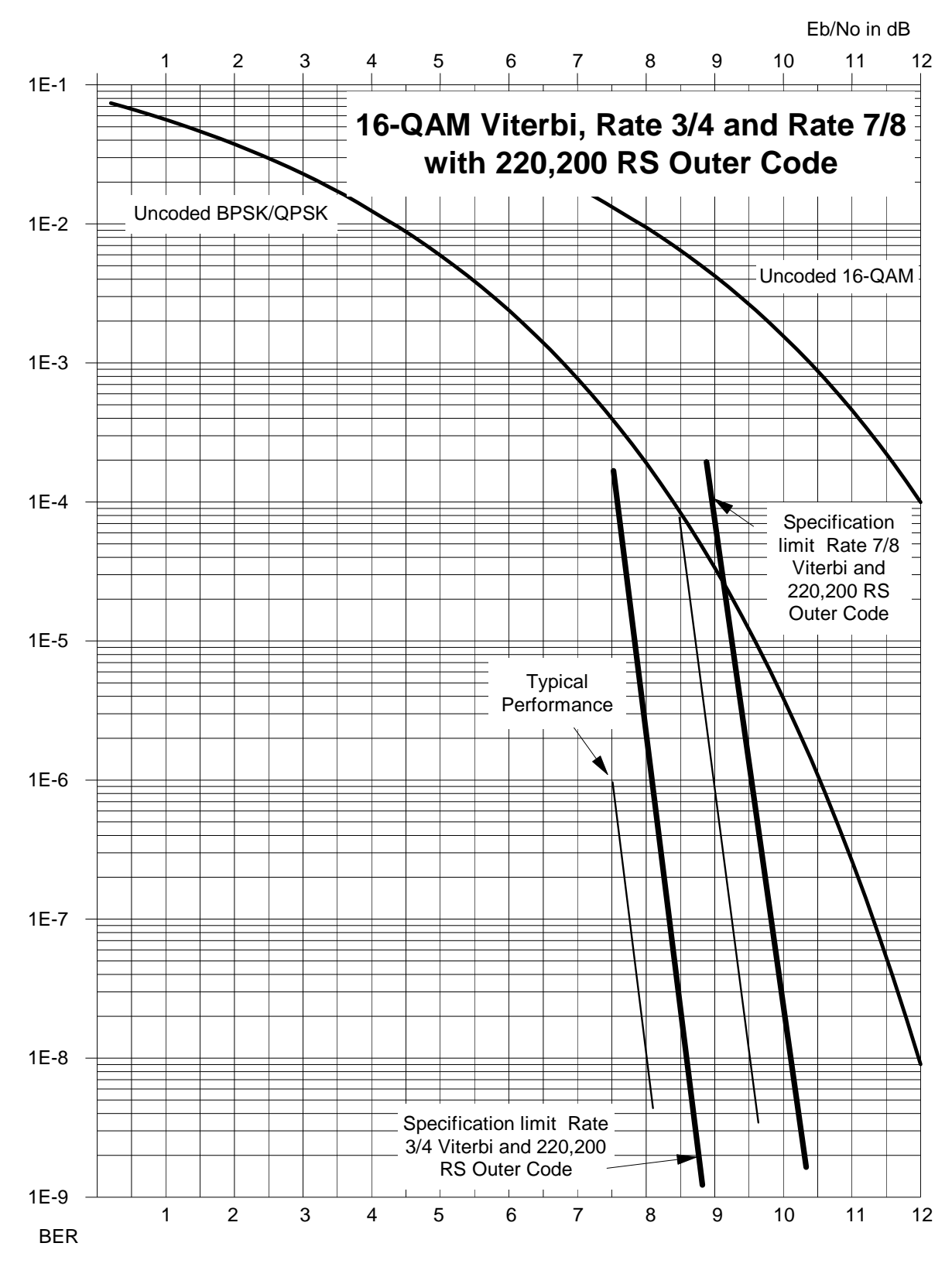

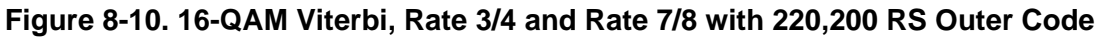

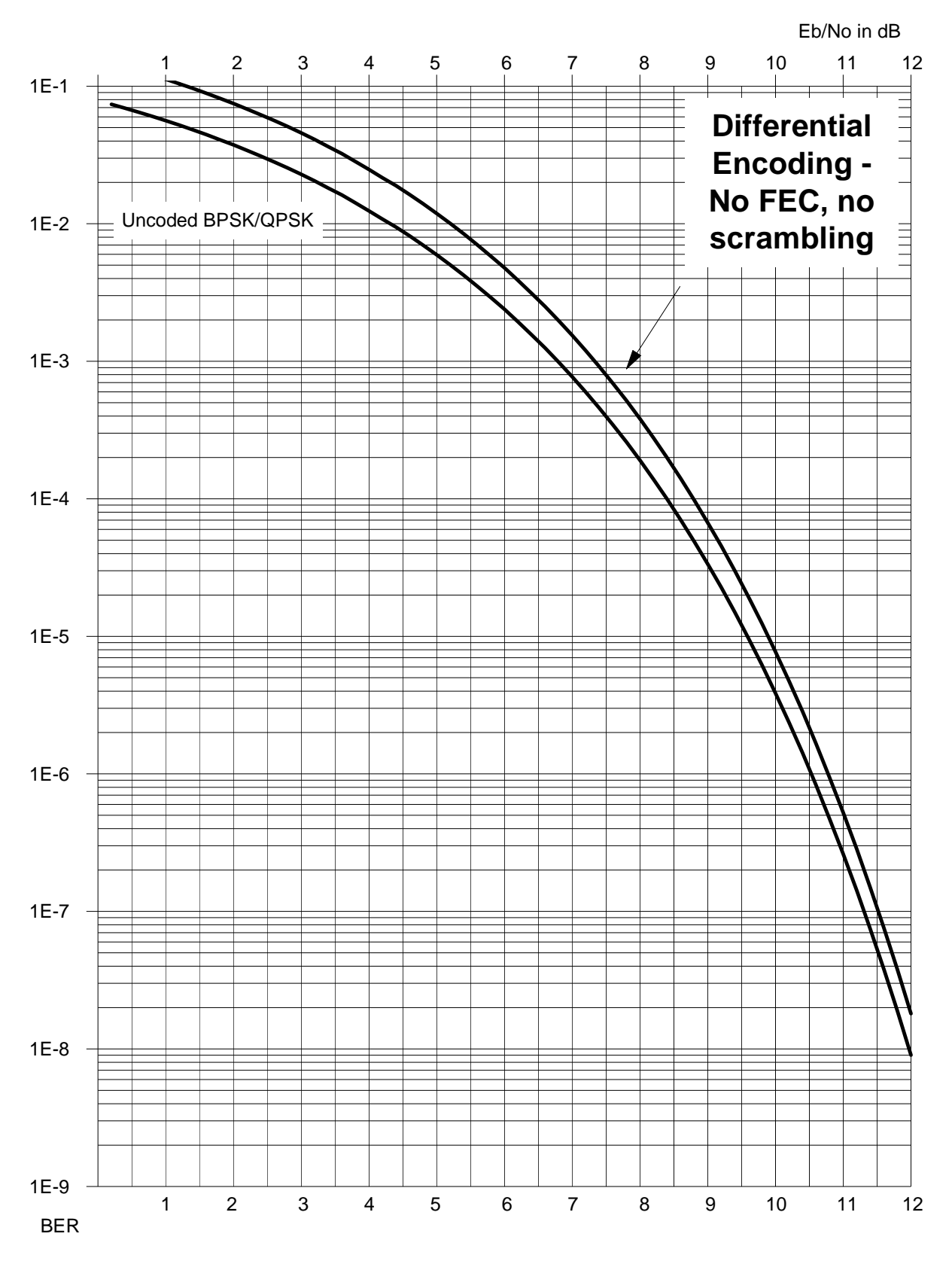

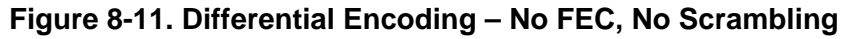

# **Chapter 9. AUTOMATIC UPLINK POWER CONTROL (AUPC)**

# **9.1 Introduction**

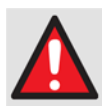

*You MUST obtain permission from the Satellite Operator to use this feature.* 

*Improper use of this feature could result in a transmitting terminal seriously exceeding its allocated flux density on the Operator's satellite. This could produce interference to other carriers, and could cause transponder saturation problems.*

**A**utomatic **U**plink **P**ower **C**ontrol (AUPC) is a feature whereby a local modem is permitted to adjust its own output power level as a means to maintain the  $E_b/N_0$  at the remote modem.

To accomplish this, either the EDMAC or EDMAC-2 framed mode of operation must be used. The remote modem constantly sends back information about the demodulator  $E<sub>b</sub>/N<sub>0</sub>$  using reserved bytes in the overhead structure. The local modem then compares this value of  $E_b/N_0$  with a pre-defined target value. If the Remote  $E_b/N_0$  is below the target, the local modem will increase its output power, and hence, a closed-loop feedback system is created over the satellite link. A particularly attractive benefit of this feature is that whenever framed operation is selected, the remote demodulator's  $E_b/N_0$  can be viewed from the front panel display of the local modem. Note also that AUPC can be used simultaneously with EDMAC.

There are several important parameters associated with this mode of operation. You **must**  understand both how the AUPC feature works, and what the implications are for setting the AUPC parameters.

#### **9.2 Setting AUPC Parameters**

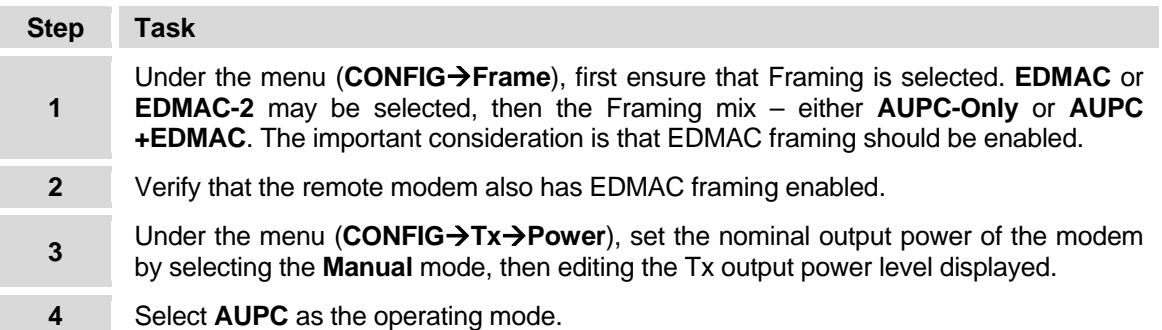

At this point, the system prompts definition of four key parameters: **Target**  $E_1/N_0$ **, Max Range**, **Alarm**, and **Demod Unlock**.

#### **9.2.1 Target E<sub>b</sub>/N<sub>0</sub>**

**Target**  $E_b/N_0$  is value of  $E_b/N_0$  that is desired to keep constant at the remote modem. If the  $E_b/N_0$  exceeds this value, the AUPC control reduces the Tx output power, but never drops below the nominal value set.

If the  $E_b/N_0$  falls below this value, the AUPC control will increase the Tx output power, but will never exceed the value determined by the parameter **Max-Range**.

- The minimum value to enter is 0.0 dB
- The maximum value to enter is 14.9 dB
- The default value is 3.0 dB
- The resolution is 0.1 dB

#### **9.2.2 Max Range**

**Max-Range** defines how much the modem is permitted to increase the output level while under AUPC control.

- The minimum value to enter is 0 dB
- The maximum value to enter is 9 dB
- The default value is 1 dB
- The resolution is 1 dB

# **9.2.3 Alarm**

The **Alarm** parameter defines how the modem acts if the maximum power limit is reached while under AUPC control. The two choices are:

- **None** (no action)
- **Tx-Alarm** (generate a TX alarm)

The default setting is **None**.

# **9.2.4 Demod Unlock**

**Demod Unlock** defines the action the modem will take if the remote demodulator loses lock. The two choices are:

- **Nom-Pwr** (reduce the Tx Output Power to the nominal value)
- **Max-Pwr** (increase the Tx Output Power to the maximum value permitted by the parameter **Max-Range**)

The default setting is **Nom-Pwr**.

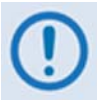

*If the local demod loses lock, the modem will automatically move its output power to the nominal value.* 

#### **9.3 Compensation Rate**

As with any closed-loop control system, the loop parameters must be chosen to ensure stability at all times. Several features have been incorporated to ensure that the AUPC system does overshoot, or oscillate.

- First, the rate at which corrections to the output power can be made is fixed at once every 4 seconds. This takes into account the round trip delay over the satellite link, the time taken for a power change to be reflected in the remote demodulator's value of  $E_b/N_0$ , and other processing delays in the modems.
- Second, if the comparison of actual and target  $E<sub>b</sub>/N<sub>0</sub>$  yields a result that requires a change in output power, the first correction made will be 80% of the calculated step. This avoids the possibility of overshoot. Subsequent corrections are made until the difference is less than 0.5 dB. At this point, the output power is only changed in increments of 0.1 dB, to avoid 'hunting' around the correct set point.

#### **9.4 Monitoring**

The remote demodulator's value of  $E_b/N_0$  can be monitored at all times, either from the front panel **(Monitor**  $\rightarrow$  **AUPC**) or via the remote control interface. The resolution of the reading is 0.2 dB. For all values greater than or equal to 16 dB, the value 16.0 dB will be displayed. As long as framing is enabled, the value will still be available, regardless of the AUPC mode, or framing mix.

Also displayed is the current value of Tx power increase. If EDMAC framing is enabled, but AUPC is disabled, this will indicate 0.0 dB. This value is also available via the remote control interface.

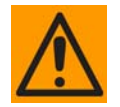

*Comtech EF Data strongly cautions against the use of large values of permitted power level increase under AUPC control. You should consider using the absolute minimum range necessary to improve rain-fade margin.*

**Notes:** 

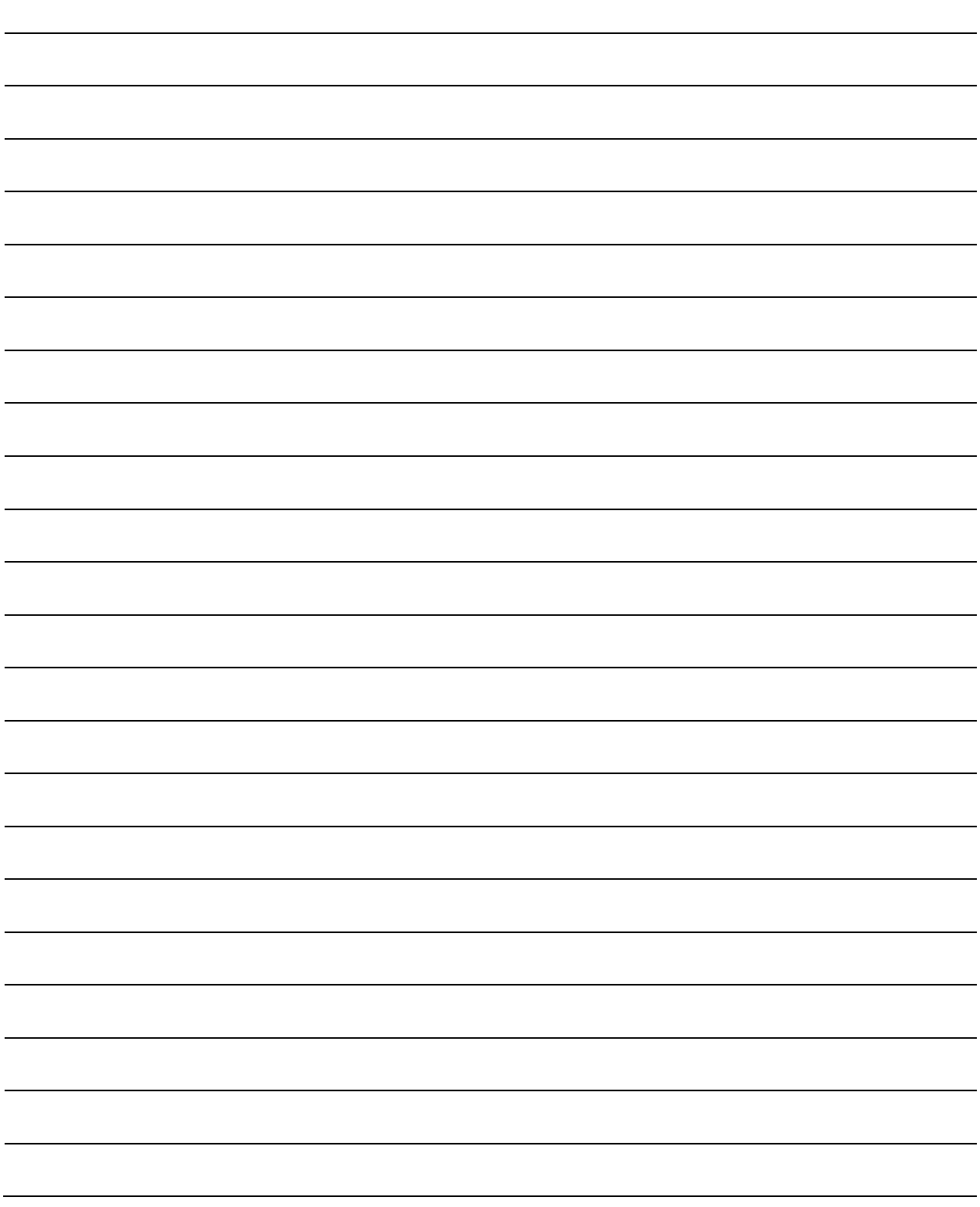

# **Chapter 10. CLOCKING MODES**

#### **10.1 Introduction**

When dealing with satellite modems, the subject of clocking can be a complex issue. This chapter describes the various clocking options that are available with the CDM-570/570L. There are two fundamentally different interfaces provided by the modem, plus the optional IP Module Ethernet Interface:

- Synchronous clock and data interfaces (EIA-422, V.35, etc.) that permit great flexibility concerning the source and direction of clocks. These are complex.
- G.703 interfaces combine clock and data into a single signal (and are referred to as *selfclocking*). In their basic form these are less flexible and easier to understand. Additionally, a G.703 Clock extension mode is available in order to provide the transport of a high–stability G.703 (T1 or E1) timing reference to the distant end of a satellite link, regardless of the actual data rate of that link. See Section 10.5 for detailed information.
- For the optional IP Module Ethernet interface, clocking is internally controlled and clock selection is not available. The G.703 Clock extension mode is also available when using the IP interface.

# **10.2 Transmit Clocking**

There are four transmit clocking modes in the CDM-570/570L. EIA-422/449 signal mnemonics will be used for illustration, but the description applies equally to V.35 and synchronous EIA-232.

# **10.2.1 Internal Clock**

In this mode the modem, assumed always to be the DCE, supplies the clock to the DTE. (The EIA-422/449 name for this signal is **S**end **T**iming, or **ST**.) The DTE then clocks from this source and gives the modem transmit data (**S**end **D**ata, or **SD**), synchronous with this clock. It is optional whether the DTE also returns the clock (**T**erminal **T**iming, or **TT**). The modem can accept it if it is present, but uses ST if it is not. At rates above 2 Mbps, Comtech EF Data highly recommends that you return TT to ensure the correct clock/data relationship.

**G.703:** The internal clock mode does not apply; the clock is always recovered from the incoming signal, and the modem locks its modulator clocks to this.

**G.703 Clock extension:** This is a special case of Internal Tx Clock, where the internal clock generator is perfectly locked to an externally applied G.703 (T1 or E1) signal. See Section [10.5](#page-199-0)  for detailed information.

#### **10.2.2 Tx Terrestrial**

In this mode, the modem expects to see the DTE provide the clock, so that it can phase-lock its internal circuits. In this case, the modem does not provide any signal on ST, but instead requires a clock signal on TT, synchronous with the data. If no clock is present, an alarm will be generated and the modem will substitute its internal clock.

**G.703:** This is the 'natural' clock mode.

# **10.2.3 Rx Loop-Timed, Rx=Tx**

In certain circumstances, a terminal at the distant-end of a satellite link may be required to provide a clock to the DTE equipment which is locked to the receive satellite signal. This is similar to Internal Clock mode, in that the modem will source ST to the DTE, but now the timing is derived from the demodulator. The DTE then clocks from this source, and gives the modem transmit data (SD), synchronous with this clock. It is optional whether the DTE also returns the clock (TT); the modem can accept it, if it is present, but uses ST if it is not. If the demodulator loses lock, the modem's internal clock will be substituted, so an accurate and stable clock is present on ST, rather than a clock that may jitter and wander in a random fashion.

**G.703:** Does not apply.

# **10.2.4 Rx Loop-Timed, Rx<>Tx (Asymmetric Loop Timing)**

The CDM-570/570L incorporates circuitry which permits loop timing when the Tx and Rx data rates are not the same. In this case the clock frequency appearing at ST will be whatever the TX data rate is programmed to, but phase-locked to the demodulator's receive symbol clock. In all other respects the operation is the same as for 'standard' loop timing.

**G.703:** Does not apply.

#### **10.3 Receive Clocking**

There are three receive clocking modes in the CDM-570/570L, plus an additional setting used for Drop and Insert only – refer to **[Figure 10-1](#page-197-0)** for details.

# **10.3.1 Buffer Disabled (Rx Satellite)**

When the buffer is disabled, the receive clock (RT) is derived directly from the demodulator, and hence will be subject to plesiochronous and Doppler offsets. In certain instances, this may be acceptable. There is still a minimum buffer in use to de-jitter the effects of removing overhead framing.

**G.703:** Applicable.

# **10.3.2 Buffer Enabled, Tx=Rx**

In this instance, it is required that the buffer be enabled, so that the clock and data appearing on RT and RD are synchronous with the transmit clock. This is a relatively simple case, as the output clock for the buffer is derived directly from ST, TT or the external source.

**G.703:** Applicable.

# **10.3.3 Buffer Enabled, Rx<>Tx**

This is an uncommon case, where the receive data rate does not equal the transmit clock. The modem will generate a phase-locked buffer output clock which uses the selected reference, regardless of its frequency in relation to the receive data rate.

**G.703:** Applicable.

# **10.4 X.21 Notes**

For X.21 operation, use the RS-422 pins, but ignore Receive Clock if the Modem is DTE, and ignore Transmit clocks if the Modem is DCE.

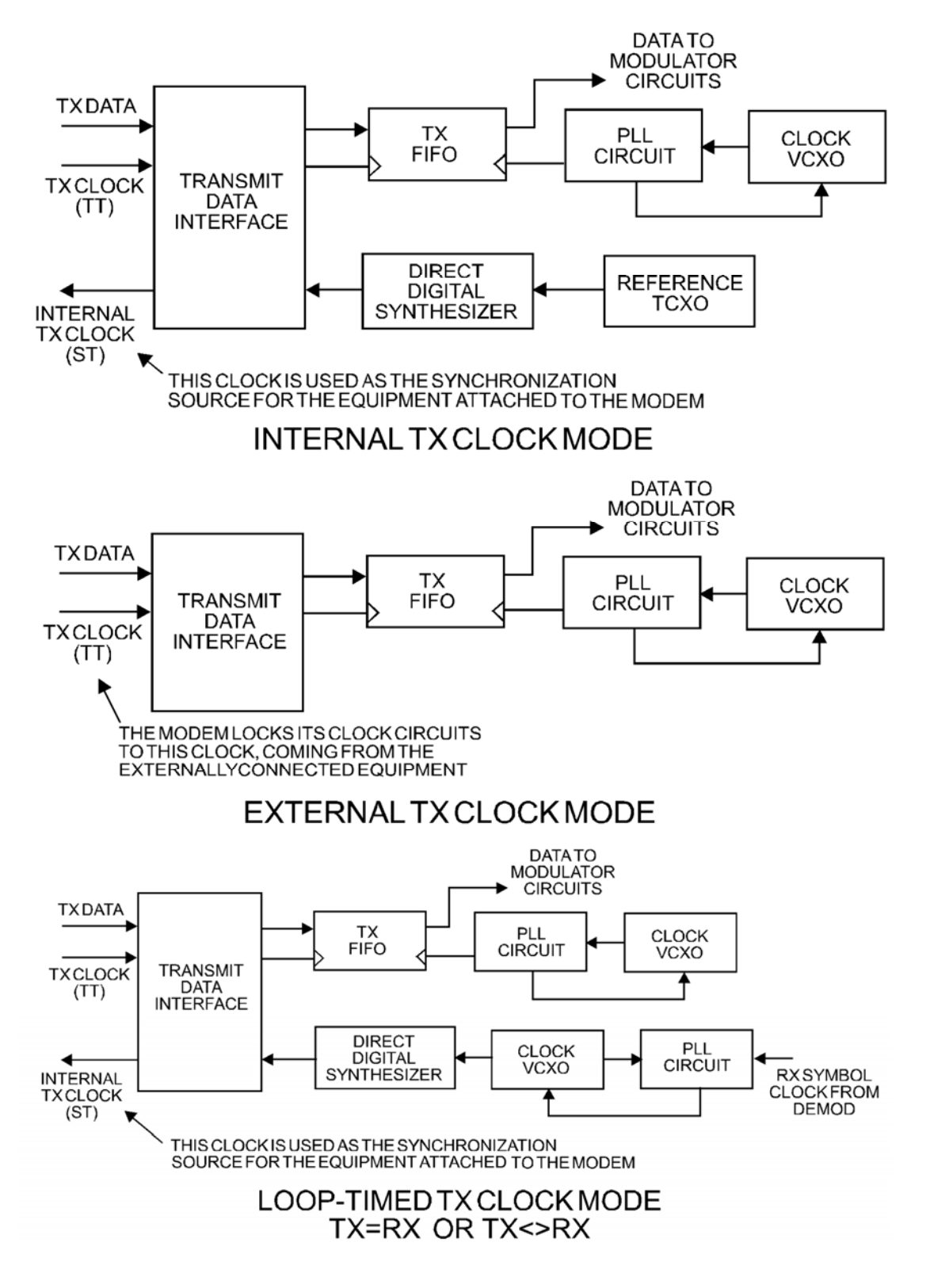

<span id="page-197-0"></span>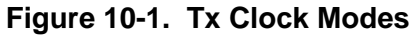

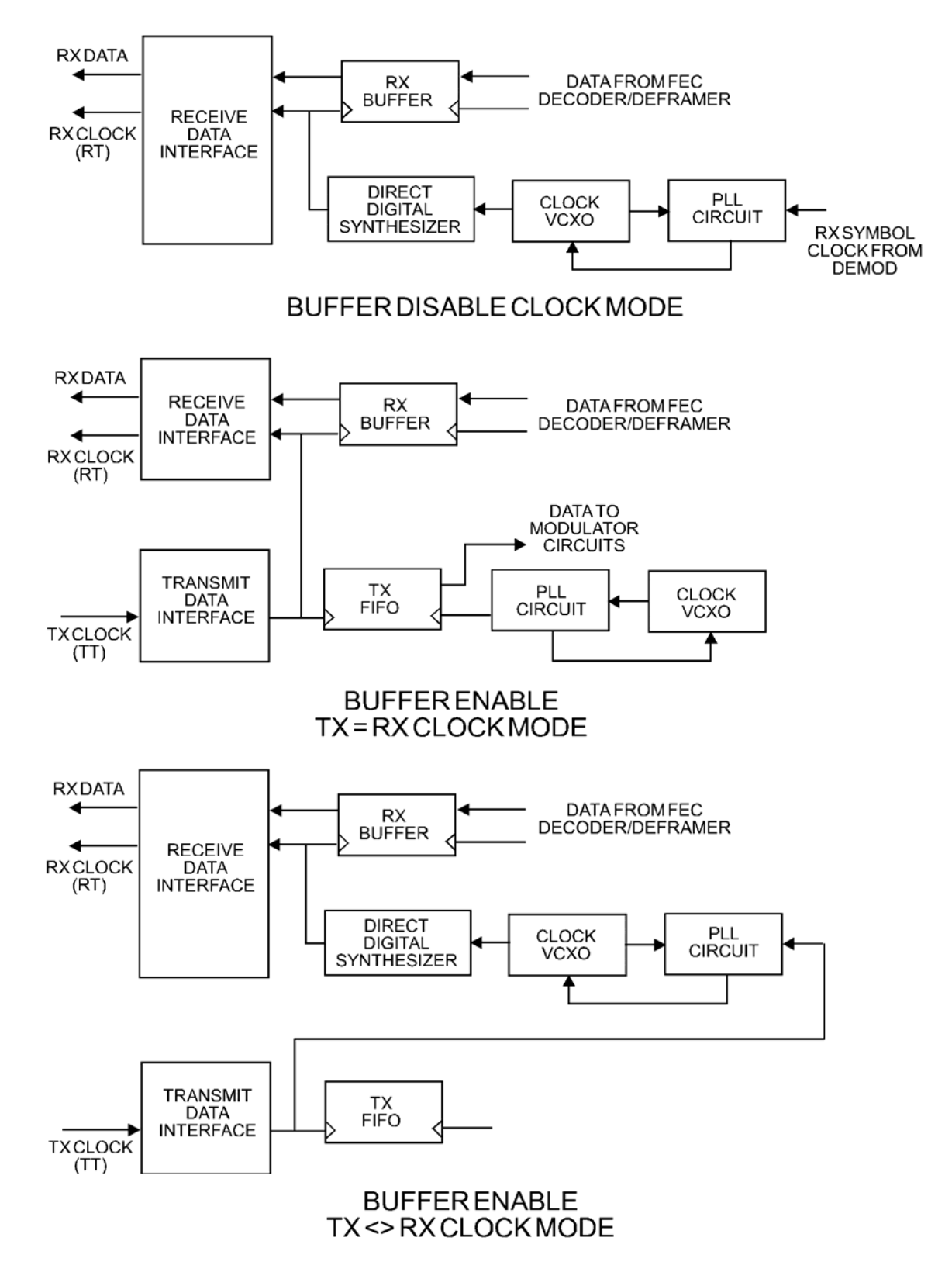

**Figure 10-2. Rx Clock Modes** 

#### **10.5 G.703 Clock Extension**

There are some applications where it becomes necessary, at the distant end of a satellite link, to provide a high-stability G.703 timing reference for timing equipment connected to the modem. For instance, in cellular backhaul applications the BTS equipment may require such a reference, *even though the satellite link itself may be operating at a data rate other than 1.544 Mbps or 2.048 Mbps*. Sometimes this is accomplished by adding a specialized GPS receiver at the distant end, which then provides the G.703 synchronizing signal; however, with the G.703 clock extension mode, this may become unnecessary, as the CDM-570/570L – operating at either end of the link, where the local modem has access to a high-stability G.703 signal – can provide an almost perfect copy of this signal at the distant end. The presence of Doppler shift on the link is the only factor affecting the overall accuracy. If Doppler shift were not present, the copy of the clock would be perfect.

This feature of the CDM570/570L is accomplished by the use of a novel frequency synthesis and phase locking scheme. This permits the distant end to generate a G.703 synchronizing signal that, depending on a sufficiently accurate local reference, has short term accuracy to within parts in  $10^{-8}$ , and is solely dependent on link Doppler shift.

The subsections and figures that follow illustrate three possible G.703 clock extension modes. Details of how to set up the modems for these various operating modes are given in **Chapter 5. FRONT PANEL OPERATION.**

#### **10.5.1 Clock Extension Mode 1**

**[Figure 10-3](#page-201-0)** shows Clock Extension Mode 1. The local modem is assumed to be operating on INTERNAL clock. A T1 or E1 G.703 signal is applied to the rear panel connector of the modem, where the clock is recovered.

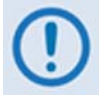

#### *The G.703 signal is not intended to convey data – its function is only to provide a synchronizing clock. The data is transferred using the EIA-530/V.35 serial interface.*

The internal clock reference generator locks, in both frequency and phase to this recovered clock, and a special synthesizer generates an ST clock of ANY ARBITRARY FREQUENCY, over the range 2.4 kHz to 9.98 MHz, with a resolution of 1 Hz. The synthesis is exact – there is no approximation or residual error. For example, if you select 168.231 kbps as the transmit data rate, and an E1 reference, there will be *exactly* 168,231 clock cycles generated for every 2,048,000 cycles of the E1 reference.

The internal ST clock is now used, as in the standard Internal Clock mode, to provide the timing reference for the externally-connected equipment. The data is then transmitted, at the desired data rate, to the distant end (or distant ends – this works for broadcast applications as well).

<span id="page-199-0"></span>Now, at the distant end modem (timing mode: Rx Satellite), the Rx signal is received, demodulated, and the clock is recovered. A second synthesizer, very similar to the one used at the local modem, is now used to generate an E1 or T1 timing signal. Again, it should be emphasized that the synthesis is *exact.* 

The net result is that the E1 or T1 timing signal used at the local end is reproduced at the distant end, *regardless of the link data rate.* 

The only thing that affects the overall accuracy and stability of the copy of the clock is the Doppler shift of the link itself. This will be very dependent on the particular satellite used, and the accuracy of the orbital station keeping (often referred to as *orbital inclination*). Typically the Doppler variations are in the order of parts in  $10^{-8}$ , but more importantly it should be recognized that over a 24 hour period the net error will be zero, due to a fundamental characteristics of geostationary orbits.

The T1 or E1 signal, available on the rear panel of the modem on the G.703 connectors, is now used to provide a synchronizing source for equipment connected to the modem. The form of this is an 'all ones' signal, which provides the maximum transition density in the AMI signal.

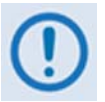

*This scheme is sufficiently flexible to permit an E1 signal to be used at the local end, and a T1 signal to be reproduced at the distant end, or vice versa.* 

# **10.5.2 Clock Extension Mode 2**

**[Figure 10-4](#page-202-0)** shows Clock Extension Mode 2. This is for situations where clock extension needs to be performed, but there is no local G.703 reference. In this case the local modem now operates in an EXTERNAL clock mode, and the accuracy of the Tx Clock is determined solely by the accuracy of the equipment connected to the modem.

At the distant end, an E1 or T1 synchronizing signal is generated *regardless of the link data rate,*  as in Mode 1.

# **10.5.3 Clock Extension Mode 3**

**[Figure 10-5](#page-203-0)** shows Clock Extension Mode 3. This is very similar to Mode 1, but now, instead of the EIA-530/V.35 serial interface being used, the modems are equipped with the optional IP module and, for the user, everything is based around the 10/100 Base T Ethernet interface.

At the distant end, an E1 or T1 synchronizing signal is generated *regardless of the link data rate,*  as in Mode 1.

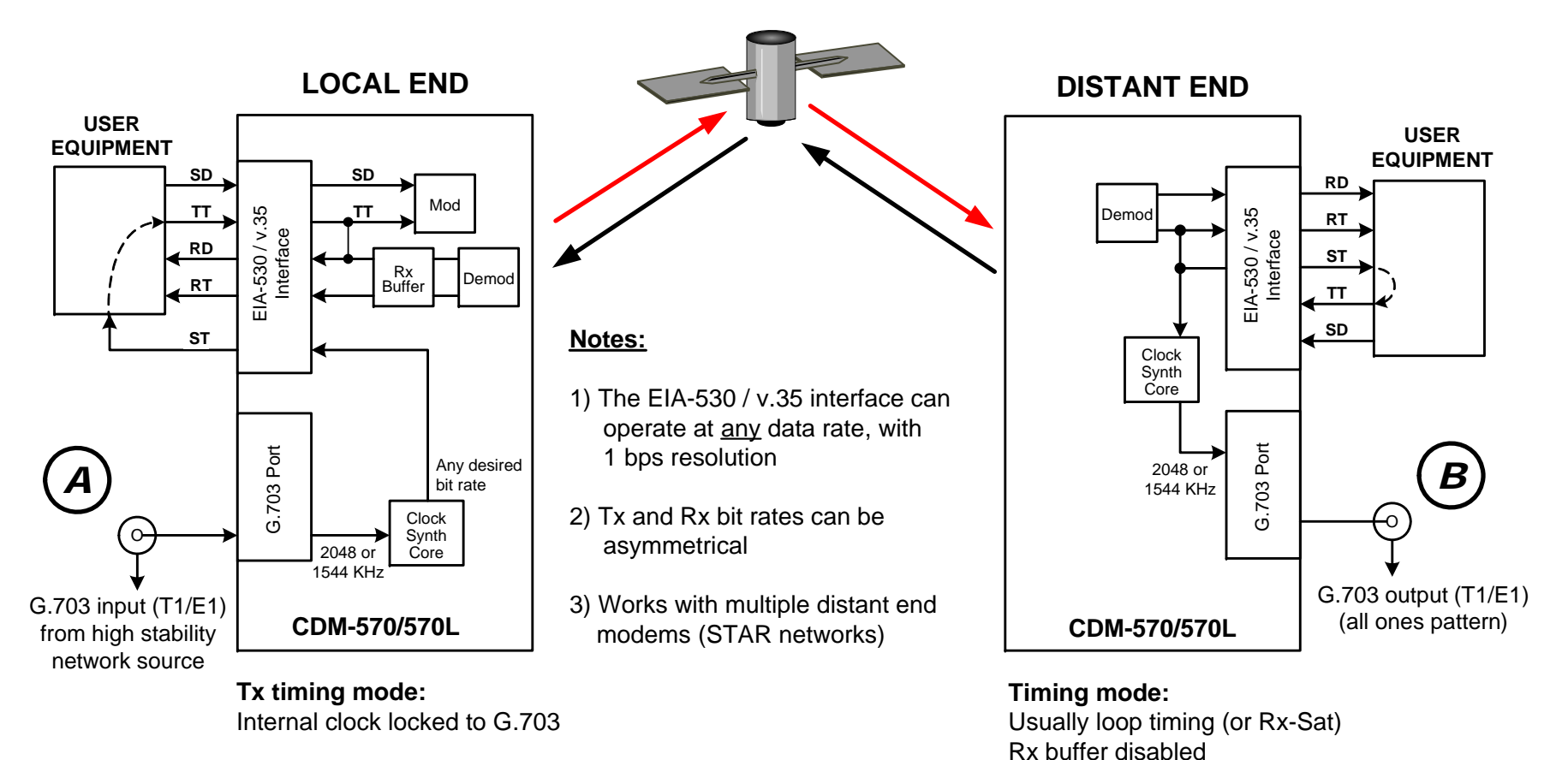

**Rx:**

Buffer enabled, clocked from ST

*END RESULT:*

<span id="page-201-0"></span>The G.703 signal at  $(A)$  is perfectly reproduced аt (в), regardless of the link data rate

**Figure 10-3. G.703 Clock Extension Mode 1**

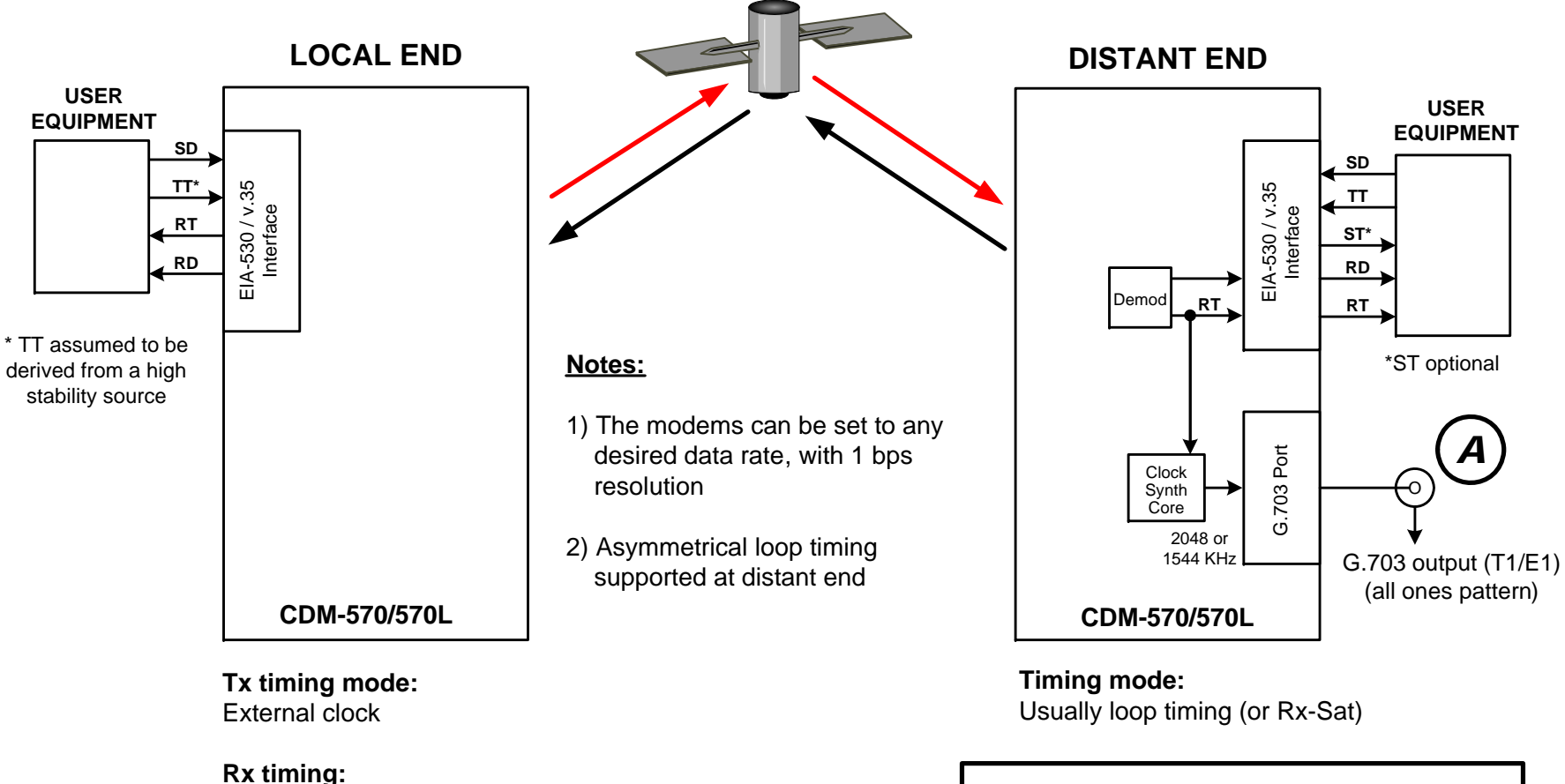

Not important

<span id="page-202-0"></span>*END RESULT:*The G.703 signal at  $(A)$  is generated with **the same accuracy as TT at the local end**

**Figure 10-4. G.703 Clock Extension Mode 2** 

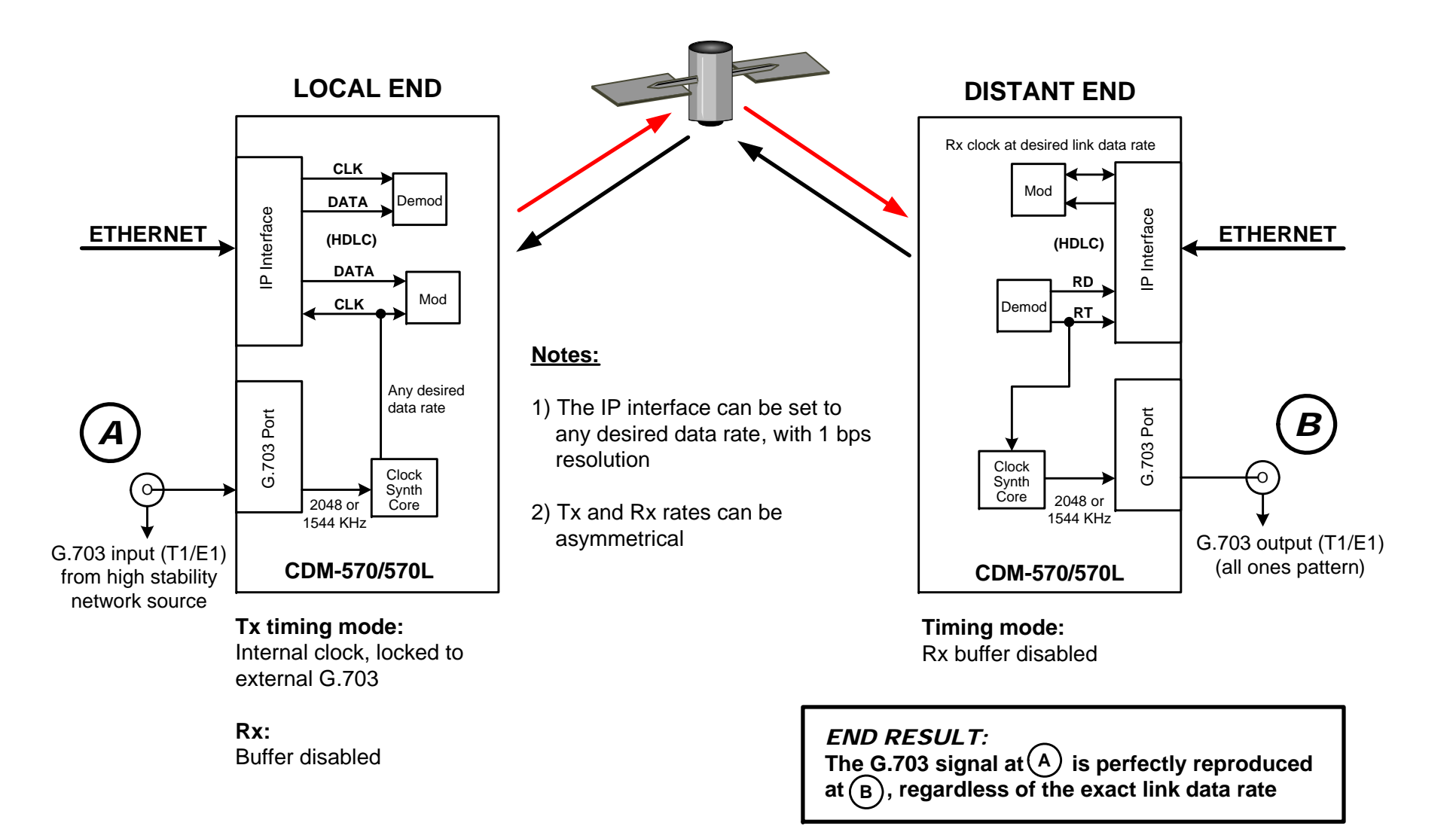

<span id="page-203-0"></span>**Figure 10-5. G.703 Clock Extension Mode 3** 

# **Chapter 11. EDMAC CHANNEL**

#### **11.1 Theory of Operation**

**E**mbedded **D**istant-end **M**onitor **A**nd **C**ontrol (EDMAC) is a feature that permits access to the M&C features of modems that are at the distant-end of a satellite link. This is accomplished by adding extra information to user data in a manner that is completely transparent.

**On the transmit side:** The data is split into frames – each frame containing 1008 bits (except Rate 21/44 BPSK Turbo or when the data rates exceed 2048 kbps – where the frame length is 2928 bits; and Rate 5/16 BPSK Turbo – where the frame length is 3072 bits). 48 bits in each frame are overhead, and the rest of these bits are user data. This increases the rate of transmission by 5% (approximately 1.6% for the Turbo BPSK cases, and for all data rates greater than 2.048 Mbps). *For example*, if your data rate is 64 kbps, the actual transmission+ rate will now be at 67.2 kbps. Note that you may also select EDMAC-2 framing, which uses a 2928 bit frame, and yields a 1.6% overhead for all modulation types and data rates.

At the start of each frame, a 12-bit synchronization word is added. This allows the demodulator to find and lock to the start of frame. At regular intervals throughout the frame, additional data bytes and flag bits are added (a further 36 bits in total). It is these additional bytes which convey the M&C data.

When framing is used, the normal V.35 scrambler is no longer used. This V.35 approach is called 'self synchronizing' because, in the receiver, no external information is required in order for the descrambling process to recover the original data. The disadvantage of this method is that it multiplies errors.

On average, if one bit error is present at the input of the descrambler, three output errors are generated. However, there is an alternative when the data is in a framed format; in this case, a different class of scrambler may be used – one which uses the start of frame information to start the scrambling process at an exact known state. In the receiver, having synchronized to the frame, the descrambler can begin its processing at exactly the right time. This method does not multiply errors, and therefore has a clear advantage over V.35 scrambling.

This is fortunate, as there is a penalty to be paid for adding the framing. By adding the extra 5% to the transmitted data rate, the effective observable  $E_b/N_0$  will degrade by a factor of  $10_{\text{loc}}(1.05)$ , or 0.21 dB (0.07 dB in the case of the two BPSK Turbo rates). The use of an externally synchronized scrambler and descrambler almost exactly compensates for this degradation. The net effect is that you will see effectively identical BER performance whether framing is used or not.

**On the receive side:** When the demodulator locks to the incoming carrier, it must go through the additional step of searching for, and locking to, the synchronization word. This uniquely identifies the start of frame, and permits the extraction of the overhead bytes and flag bits at the correct position within the frame. In addition, the start of frame permits the descrambler to correctly recover the data. Your user data is extracted, and sent through additional processing in the normal manner. The extracted overhead bytes are examined to determine if they contain valid M&C bytes.

#### **11.2 M&C Connection**

Data to be transmitted to the distant-end is sent to a local unit via the remote control port. A message for the distant-end is indistinguishable from a 'local' message – it has the same structure and content, only the address will identify it as being for a distant-end unit.

Before the M&C data can be successfully transmitted and received, pairs of units must be split into EDMAC Masters and EDMAC Slaves. Masters are local to the M&C Computer, and Slaves are distant-end.

Now, a unit which has been designated an EDMAC master not only responds to its own unique bus address, but it will also be configured to listen for the address which corresponds to its EDMAC Slave. When a complete message packet has been received by the EDMAC Master, it will begin to transmit this packet over the satellite channel, using the overhead bytes which become available.

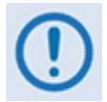

#### *The 'normal' protocol for the message packet is not used over the satellite path, as it is subject to errors. For this reason, a much more robust protocol is used which incorporates extensive error checking.*

At the distant-end, the EDMAC slave, configured for the correct address, receives these bytes, and when a complete packet has been received, it will take the action requested, and then send the appropriate response to the EDMAC Master, using the return overhead path on the satellite link. The EDMAC Master assembles the complete packet, and transmits the response back to the M&C Computer.

Apart from the round-trip satellite delay, the M&C Computer does not see any difference between local and distant-end units – it sends out a packet, addressed to a particular unit, and gets back a response. It can be seen that the EDMAC Master simply acts as forwarding service, in a manner which is completely transparent.

This approach does not require any additional cabling – connection is made using the normal M&C remote port. Furthermore, you do not have to worry about configuring the baud rate of the M&C connection to match the lowest data rate modem in the system. The M&C system can have mixed data-rate modems, from 2.4 kbps to 2048 kbps, and still run at speeds in excess of 19,200 baud. It should be pointed out that at 2.4 kbps, the effective throughput of the overhead channel is only 11 Async characters/second. For a message of 24 bytes, the time between sending a poll request and receiving a response will be around 5 seconds. (Note that when either of the BPSK Turbo rates is in use, the overhead rate is reduced by a factor of three, and therefore the response time will be around 15 seconds.)

# **11.3 Setup Summary**

To access a distant-end unit:

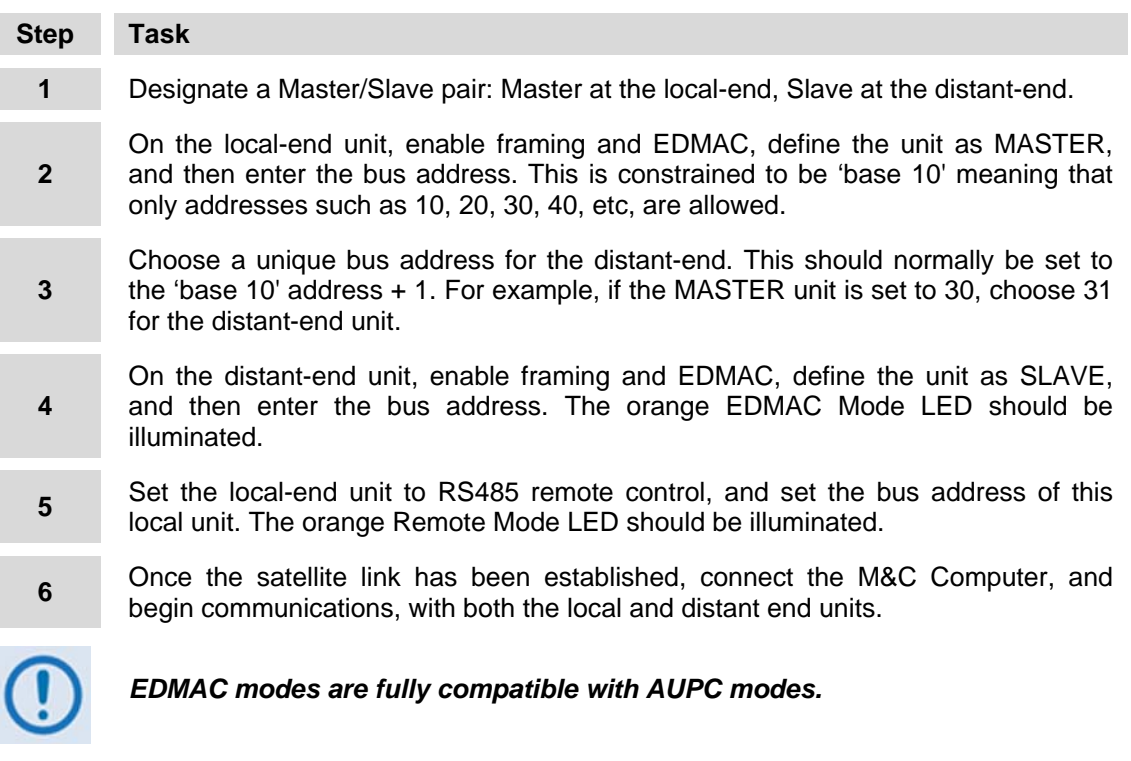

**Notes:** 

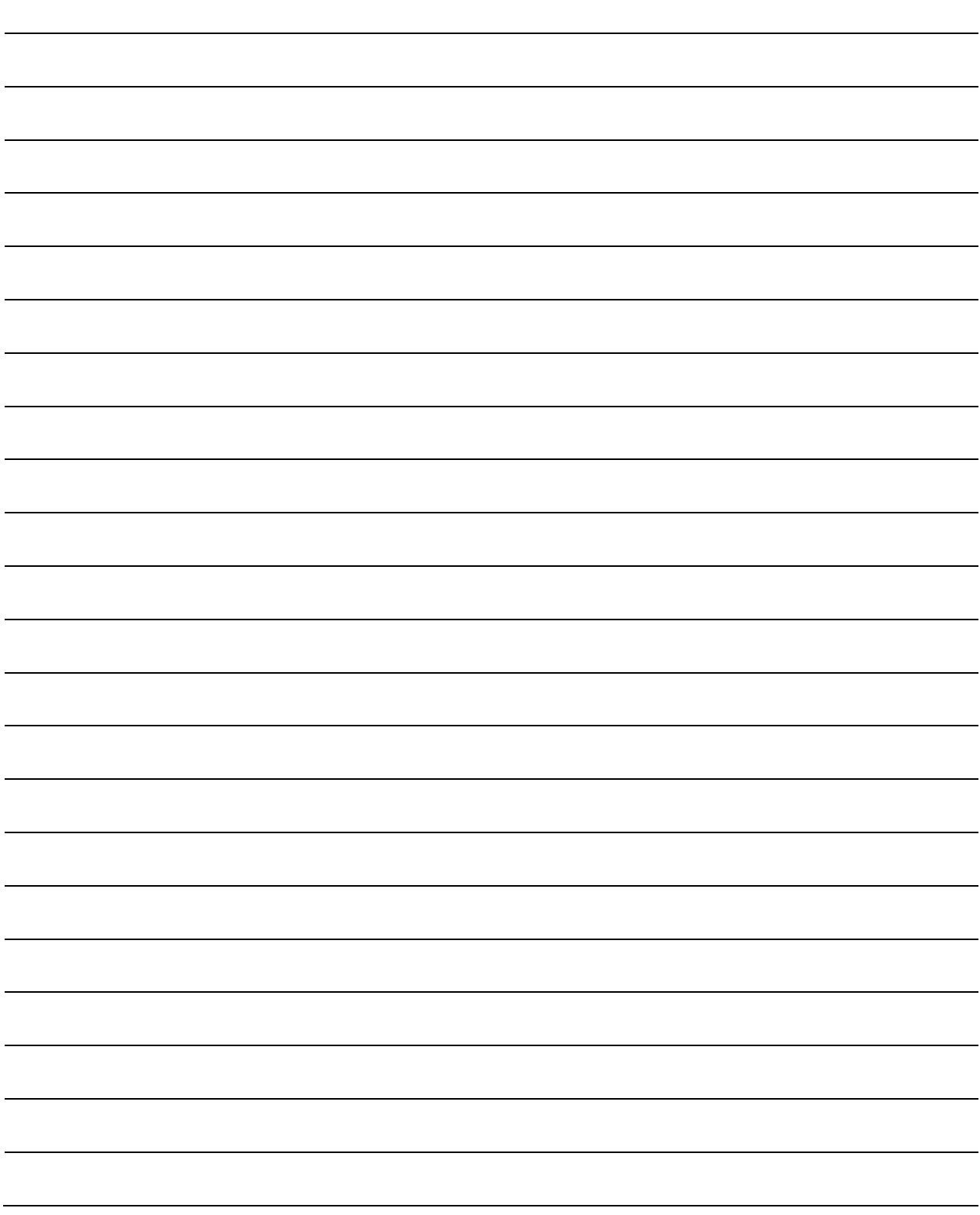

# **Chapter 12. OFFSET QPSK OPERATION**

Offset QPSK modulation is a variation of normal QPSK, which is offered in the CDM-570/570L. Normal, band limited QPSK produces an RF signal envelope that necessarily goes through a point of zero amplitude when the modulator transitions through non-adjacent phase states. This is not considered to be a problem in most communication systems, as long as the entire signal processing chain is linear.

However, when band limited QPSK is passed through a non-linearity (for instance, a saturated power amplifier), there is a tendency for the carefully-filtered spectrum to degrade. This phenomenon is termed 'spectral re-growth', and at the extreme (hard limiting) the original, unfiltered  $sin(x)/x$  spectrum would result. In most systems, this would cause an unacceptable level of interference to adjacent carriers, and would cause degradation of the BER performance of the corresponding demodulator.

To overcome the problem of the envelope collapsing to a point of zero amplitude, Offset QPSK places a delay between I and Q channels of exactly 1/2 symbol. Now the modulator cannot transition through zero when faced with non-adjacent phase states. The result is that there is far less variation in the envelope of the signal, and non-linearities do not cause the same level of degradation.

The demodulator must re-align the I and Q symbol streams before the process of carrier recovery can take place. For various reasons this makes the process of acquisition more difficult, and acquisition times may be longer, especially at low data rates.

**Notes:** 

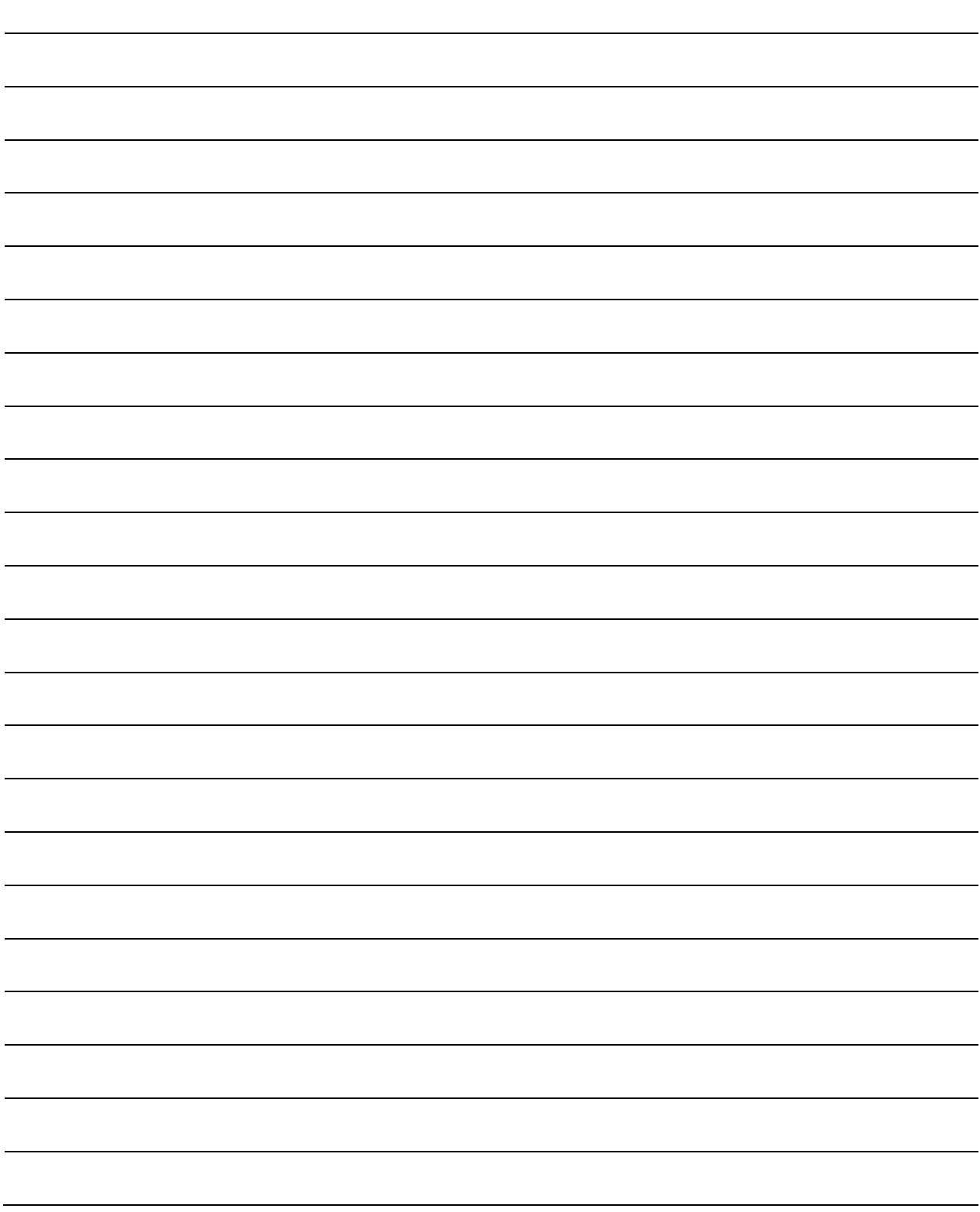

# **Chapter 13. ETHERNET IP MODULE INTERFACE**

#### **13.1 Introduction**

The CDM-570/570L's optional Ethernet IP Module Interface makes the CDM-570/570L a highperformance, low-cost, IP-centric satellite modem that is well-suited for closed network **S**ingle **C**hannel **P**er **C**arrier (SCPC) links. It is also ideal for many VSAT applications.

The CDM-570/570L, when equipped with the optional Ethernet IP Module V1/MP-550 or V2/MPP-70 Interface, can also be used in a Vipersat satellite bandwidth management system (VMS). For specific information about CDM-570/570L IP Module operation when deployed in a Vipersat system, see adjunct Comtech EF Data publication **MN/22125 –** *Vipersat CDM-570/570L Satellite Network Modem Router User Guide.*

#### **13.2 Major Assemblies**

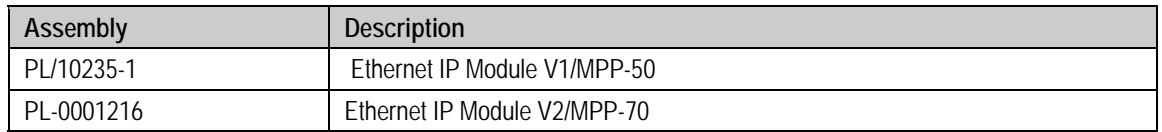

#### **13.3 Ethernet IP Module Standard Features**

- 10/100BaseT Ethernet Interface
- Powerful Network Management:
	- o Front Panel operation for complete product management
	- o HTTP Interface for complete product management
	- o SNMP with public and private MIB
	- o Console Port interface for local network management
	- o Telnet interface for remote product M&C
- o Remote software/firmware upgrade via FTP
- Configuration Backup and Restore via FTP
- Event Logging to Capture all IP Module Activity
- Detailed Statistics of IP traffic
- IGMP Support for Multicast
- Static IP Routing for Unicast and Multicast
- Managed Switch Mode with VLAN Support (added in Firmware Ver. 1.5.4)
- Streamline Encapsulation (for Ethernet IP Module V1/MPP-50 FW Ver. 1.6.# and later, or Ethernet IP Module V2/MPP-70 FW Ver. 2.2.# and later).

#### **13.3.1 10/100BaseT Ethernet Interface**

In Router Mode operation, the 10/100BaseT Ethernet Interface is used for routing IP traffic to be transmitted over the satellite or routed to another device on the local LAN. In Managed Switch Mode, the Ethernet Interface is used to forward IP and non-IP traffic over the satellite. Local or remote management of all CDM-570/570L and IP Module functions is also available via Telnet, HTTP, or SNMP.

#### **13.3.2 Network-Based Management**

Use any of the following methods to configure, operate, and monitor the CDM-570/570L Satellite Modem with Optional IP Module:

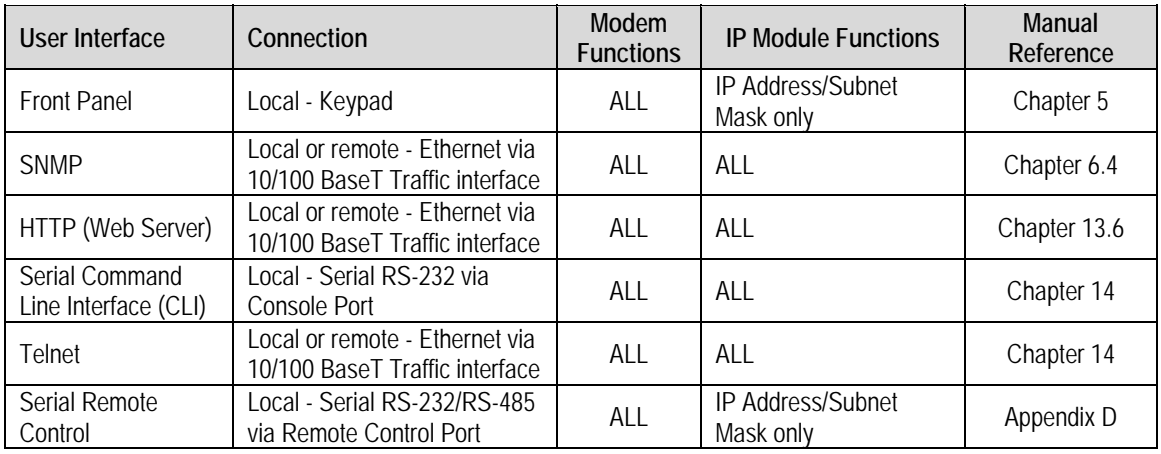

#### **13.3.3 Remote Software/Firmware Upgrade via FTP**

The IP Module uses 'flash memory' technology internally. This simplifies firmware updating, and updates can be obtained over the Internet, through e-mail, or on CD. New firmware can be uploaded by FTP to the module from a user-supplied PC without opening the unit or having to be in the same physical location.

# **13.3.4 Configuration Backup and Restore via FTP**

All Base Modem and IP Module configuration parameters are stored in a simple text file. The parameter file can easily be retrieved locally or remotely by FTP. The file can then be used to quickly configure a replacement modem if needed.

# **13.3.5 Event Logging to Capture all IP Module Activity**

All IP Module activity can be stored into an easy-to-read Event Log. This file can also be retrieved locally or remotely by FTP.

# **13.3.6 Detailed Statistics of IP Traffic**

IP traffic statistics are continuously updated and allow detailed performance analysis or can be used to identify traffic problems. The statistics are available through the Serial Console locally, or can be gathered remotely by Telnet, HTTP, or SNMP.

# **13.3.7 IGMP Support for Multicast**

IGMP is a standard feature in the IP Module. If enabled, it responds to IGMP queries for the configured multicast routes on the transmit side and generates IGMP queries on the receive side. If there are no active IGMP receivers on the LAN, it will stop forwarding the multicast traffic (received from the satellite) to the LAN.

# **13.3.8 Static IP Routing for Unicast and Multicast**

Up to 256 static routes can be entered into the IP Module to direct IP traffic over the satellite or to another device on the local LAN. These 256 routes could be in any combination of unicast and multicast.

# **13.3.9 Managed Switch Mode**

Managed Switch Mode is the Comtech EF Data IP modem intelligent networking solution that allows a link to be setup with minimal configuration (no specific routes need to be configured). The IP Module also supports non-IP traffic with Managed Switch Mode. All IP traffic will be subject to user-configured QoS restrictions.

## **13.3.9.1 Managed Switch Mode Operation**

- *1. Managed Switch Mode will automatically use Header Compression for compressing Layer 2 (even if Header Compression option has not been purchased). Because of this, some of the initial traffic sent between two devices will not be received over the satellite until a full Header is transmitted. For example, the default Header Compression Refresh Rate is 50 packets. If a ping is sent over the satellite, then it will time out until the full Header packet is sent. The Header Compression Refresh Rate on the Administration Menu can be reduced to minimize the amount of traffic lost when traffic is first sent between two devices. Once communication between two devices has been established, both IP modems will be able to receive all traffic, unless one IP modem is power cycled or reset. Header Compression feature should be enabled for compressing Layer 3, Layer 4 and Layer 5***.**
	- *2. Do not enable IF Loopback (or link the TX to RX by a BNC cable or satellite) on an IP modem operating in Managed Switch Mode when connected to a LAN. In this configuration, Managed Switch Mode will resend all Layer 2 broadcast packets and cause a "broadcast storm" on the LAN. To perform a loop test to verify the modem or satellite link, do one of the following:* 
		- **a)** *Reconfigure the CDM-570/570L interface selection: From the front panel, select* Config→ Intfc*, and then select* RS422, V.35, or RS232*.* 
			- $-$  OR  $-$
		- **b)** *Set the IP Module to Router Mode.*

Information about the function of Managed Switch Mode, as well as a detailed description for the setup and configuration of a Managed Switch Mode pair, is as follows:

- Because Managed Switch Mode is a "smart wire," the devices attached to it on either side of the satellite should be on the same subnet and should not configure a next hop address to be the CDM-570/570L IP address (as should be done with router mode). For purposes of configuration, Managed Switch Mode should be viewed to function in much the same way as a bridge (however, without spanning tree protocol).
- All of the features that groom and optimize the satellite link in router mode are also available in Managed Switch Mode.
- Managed Switch Mode Multicast Option Multicast packets in Managed Switch Mode are identified using multicast MAC address. These identified multicast packets are either routed or dropped based on the Managed Switch Mode multicast option.
- Managed Switch Mode uses Layer 2 (MAC) addresses to learn where to send packets. In comparison, router mode uses the destination IP address in the packet in conjunction with the route table to determine where to forward the packets.
- The Ethernet IP Module Interface in Managed Switch Mode is configured to be in promiscuous mode with a data rate of 10/100BaseT Half Duplex/Full Duplex. The IP Module needs to be in promiscuous mode in order to learn the attached networking devices.
- Since Managed Switch Mode does not use a routing table, the determination of where to send a packet is made by a learning process. When the system is powered-up, all packets from each subnet (local and remote) will be sent over the satellite interface. However, as each IP Module learns which devices are attached to their local Ethernet interfaces, the IP Module begins to filter packets which it has learned are locally attached to its Ethernet interface.
- The Managed Switch Mode learning/forwarding algorithm is as follows:
	- o If the packet is destined for the IP Module, then process it locally.
	- o If the packet is from the Ethernet IP Module Interface, then send it to the Satellite interface; OR if the destination Layer 2 (MAC) address of the packets matches the source Layer 2 address for a packet we have already seen, then the destination MAC address of this packet is on our local subnet; so why send it over the satellite interface. In this case, the IP Module will drop the packet.
	- o If the packet is from the satellite interface, then send it out the Ethernet interface.
- Managed Switch Mode also supports VLAN's and when VLAN Mode is enabled, will forward traffic as follows:
	- o If an untagged packet arrives at the IP Module, it will egress as a tagged packet with the defined Native VLAN ID.
	- o VLAN entries can be added into the VLAN Table and to forward VLAN's over the satellite. A VLAN entry is also needed on the receiving CDM-570 to receive the VLAN traffic and they will egress as tagged VLAN's.
	- o If a tagged packet arrives at the Ethernet port, it will only be forwarded if there is a matching VLAN entry in the VLAN Table and it will egress as tagged. If there is no matching VLAN in the VLAN Table, the tagged packet will be dropped.
- VLAN operation in the CDM-570 also includes full 802.10 VLAN QoS support. With the QoS Option enabled, the IP Module will read the 802.1Q VLAN Priority (7 through 0) that is in the VLAN Header in each VLAN frame received and will prioritize traffic accordingly.

# **13.3.10 Streamline Encapsulation**

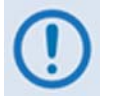

*Streamline Encapsulation is available with Ethernet IP Module V1/MPP-50 FW Ver. 1.7.# and later, and with Ethernet IP Module V2/MPP-70 FW Ver. 2.2.# and later.* 

Numerous encapsulation techniques exist for transporting packetized data including HDLC and GSM. Many of them perform well on large packet sizes, but produce excessive overhead on smaller packet sizes such as those found in VoIP or when Header and / or Payload compression techniques are used. Some, such as HDLC, are data dependent making it impossible to specify the amount of user bandwidth available and giving a lower bound of 3% in purely random data regardless of how large the packets are.

The Comtech Streamline Encapsulation method was developed to provide a low overhead method of transporting any size packetized data. It provides superior performance on small packets and performs well on large packets, with overhead performance approaching 1%.

As shown in **[Table 13-1](#page-215-0)**, the three basic encapsulation methodologies are compared and, as this table shows, the large performance gain of over GSM and HDLC encapsulation on smaller packets far outweighs the 1% disadvantage on large packets. With respect to HDLC, Comtech Streamline Encapsulation outperforms the longtime industry standard on all packet sizes.

<span id="page-215-0"></span>

| <b>Packet Size</b> | GSM (%) | HDLC (%) | Comtech Streamline (%) |
|--------------------|---------|----------|------------------------|
| 32                 | 15.6    | 18.8     | 1.4                    |
| 64                 | 7.8     | 10.9     | 4.3                    |
| 128                | 3.9     | 7.0      | 2.7                    |
| 256                | 2.0     | 5.1      | 2.0                    |
| 512                | 1.0     | 4. .     | 1.6                    |
| 1024               | 0.5     | 3.6      | 1.4                    |
| 2048               |         |          |                        |

**Table 13-1. Streamline Encapsulation** 

Additional advantages of Streamline Encapsulation include:

- HDLC addresses are removed to reduce overhead and deployment configuration complexity
- HDLC addressing modes have been removed
- Receive Header Compression is now automatically determine from the Streamline encapsulation information. This removes the need to configure the Rx Header Decompression feature (these options have been removed)
- The Vipersat STDMA ACK packet (one per burst) is much smaller (42 to 14 bytes)
# **13.3.10.1 Combined Working Mode**

In order greatly simply the configuration complexity, the working modes operation of modem have been centralized in the single Working Mode configuration parameter, which in turn offer the following functional parameters:

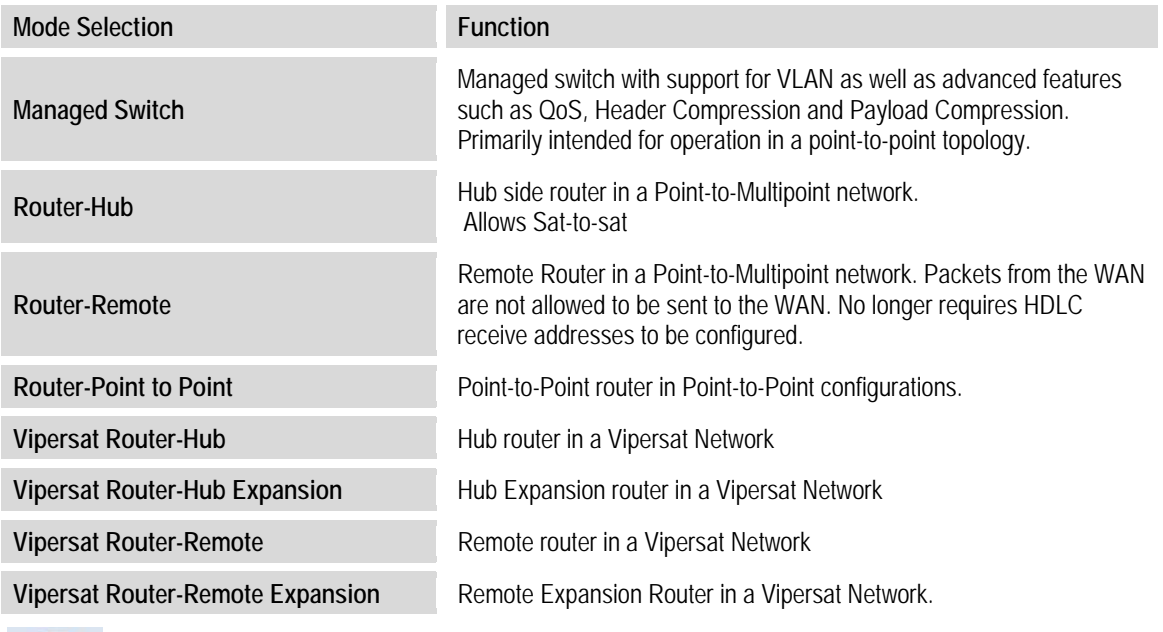

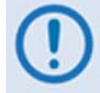

*The Vipersat "Unit Role" and "Expansion Role" parameters are not read-only.* 

## **13.4 IP Module Optional Features**

Enhancing the IP Module performance is simple. Additional features can be quickly added on site by using the CDM-570/570L front panel controls to enter a FAST Access Code purchased from Comtech EF Data. See **Appendix C. FAST ACTIVATION PROCEDURE** for more information.

- 3xDES Data Encryption
- IP Header Compression
- Payload Compression
- Quality of Service  $(QoS)$  supports three different modes of  $QoS$ :
	- o Minimum/Maximum Bandwidth
	- o Maximum Bandwidth/Priority
	- o DiffServ (Differentiated Services)
- Vipersat (Management by VMS)
- VFS (Vipersat File Streaming).

## **13.4.1 CDM-570/570L IP Module Demo Mode**

Demo Mode temporarily enables the following IP optional features:

- IP Header Compression
- Payload Compression
- Ouality of Service (OoS)
- Vipersat
- VFS

The Demo Mode is a cumulative counter that can be stopped and started at any time, for a total time duration of up to seven (7) days, or 168 hours.

**To enable Demo Mode:** From the CDM-570/570L front panel, select UTIL:  $DEMO \rightarrow ON$ . The seven day Demo Mode Timer will start but can be stopped at any time by setting Demo Mode to **OFF**.

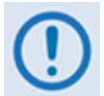

#### *All IP FAST Options except 3xDES Encryption may be temporarily enabled using the 7-day Demo Mode.*

# **13.4.2 3xDES Encryption with Ability to Change Keys**

The IP Module optionally supports 3xDES-128 (using NIST certified 3x core) encryption and decryption, for the highest level security for link encryption. Each unit supports eight encryption keys and eight decryption keys. The keys are user-configurable. Each route can be assigned to be encrypted by any of the eight available keys, random key method, or transmitted in clear.

## **13.4.3 IP Header Compression**

Header Compression is an optional feature of the IP Module. The IP Module supports Header Compression for the following Ethernet and Layer 3, 4 & 5 Headers:

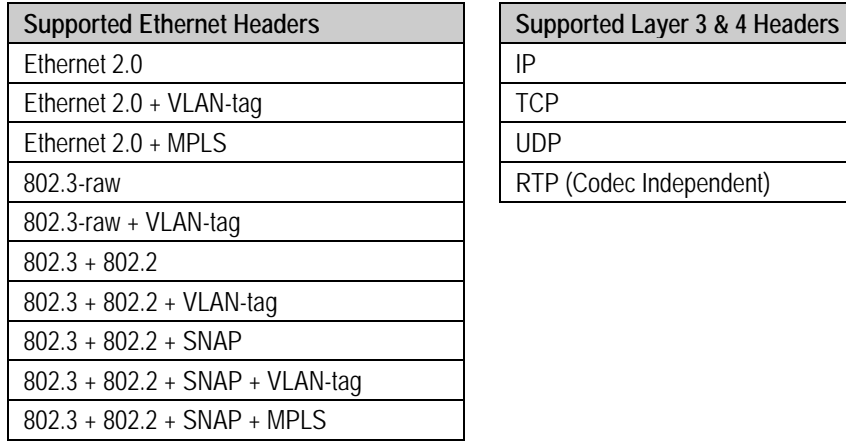

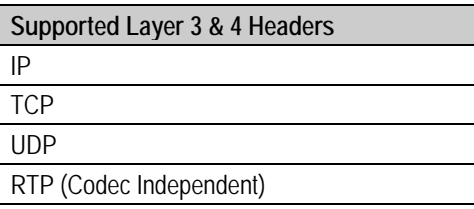

Header Compression reduces the required VoIP bandwidth by 60 percent. Example: A G.729a voice codec, operating at 8 kbps, will occupy 32 kbps once encapsulated into IP framing on a LAN. Using IP/UDP/RTP Header Compression, the same traffic only needs 10.8 kbps total WAN satellite bandwidth to cross the link. A total maximum of 64 simultaneous VoIP calls can be compressed. Normal HTTP (Web) traffic can be reduced an additional 10% via IP/TCP header compression.

Note the following:

- **Header Compression Configuration** is completely independent from QoS, and there is no configuration required except enabling the Header Compression feature on both the sending and receiving Comtech EF Data IP modem. Packets with a Header Compression supported header will automatically be identified for compression. The only configuration consideration is the Header Compression Refresh Rate. This is how many compressed header packets will be sent before a single full header packet is sent. Some compressed header traffic could be lost during deteriorated satellite link conditions. Sending a full header packet will allow the return of the traffic stream. The Refresh Rate can be increased for poor satellite link conditions or decreased to further reduce overhead.
- **Header Compression Statistics** will display the total bytes of the pre-compressed and post-compressed traffic and effective compression ratio.

# **13.4.4 Payload Compression**

Traffic optimization through Payload Compression is an optional feature of the IP Module.

Note the following:

- FAST feature to upgrade
- Uses AHA chip
- Compression algorithm applied to all data (HDLC header excluded)
- Compression statistics are fed back to QoS in order to maximize WAN utilization while maintaining priority, jitter and latency
- 1024 simultaneous compression sessions to maximize compression across multiple distinct traffic flows
- Compression algorithm not applied to RTP streams because this traffic is already compressed and would only INCREASE the sat bandwidth if compressed again
- Additional statistics have been added to the compression statistics menu in order to provide feedback on the compression efficiency that has been achieved
- Payload Compression is selectable on a per route basis

## **13.4.4.1 ADLC vs. LZS Compression Comparison**

These numbers have been generated by using an internally created test program. This program takes the target benchmark files and splits the files into payload size chunks and compresses each chunk in a separate invocation of the compression algorithm. This is important to note because most compression algorithms are applied to the entire file data set as a single invocation of the compression algorithm which is easier for other types of compression algorithms (LZS, GZIP in specific). This, of course, does not apply to streamed packet data across an IP network (FTP transfer, for example).

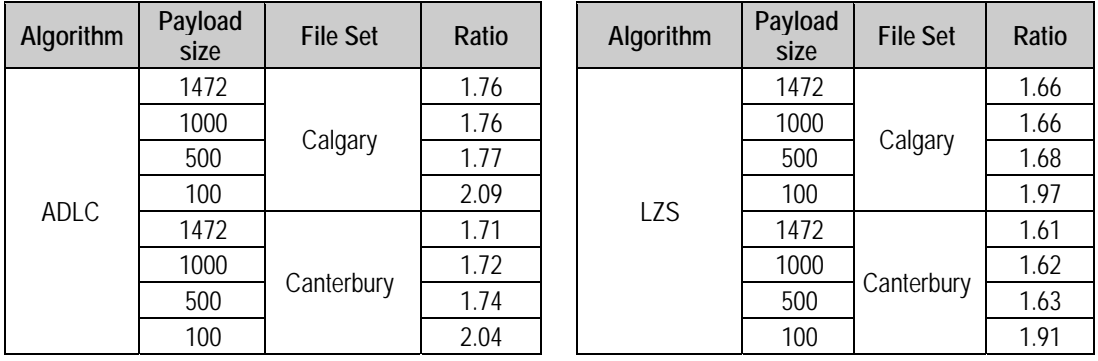

# **13.4.5 Quality of Service**

Quality of Service (QoS) is an optional feature of the IP Module. Select one of three modes of QoS operation:

- Mode  $1 \text{OoS}$  Rules based on Maximum Bandwidth and Priority
- Mode 2 QoS Rules based on Minimum and Maximum Bandwidth
- Mode 3 DiffServ.

**QoS Segmentation and Reassembly (SAR):** Packet Segmentation and Reassembly (SAR) is enabled automatically while QoS is enabled. However, SAR is an adaptive process; it will trigger only if the packet latency exceeds the threshold value (default to 20 msec). Latency value is calculated based on the satellite transmission bandwidth. There is no minimum segment size. However if the last segment is less than 16 bytes, then it will be appended to the previous segment excluding satellite HDLC header in order to avoid satellite overhead and consumption of CPU cycles.

**Weighted Random Early Detection (WRED):** The MIN-MAX and MAX-Priority QoS modes allow enabling or disabling of the WRED option. In Diffserv mode, WRED is applicable to Asure forwarding only; however, the WRED option can be changed. WRED allows for more graceful dropping of packets as QoS queues get full. Typically, without WRED, packets are dropped based upon a simple tail drop algorithm that is applied to packets as they are being added to the QoS queues. This can result in large numbers of contiguous packets being dropped, which causes many protocols such as RTP and TCP to ungracefully degrade performance in an over-consumed or bursty scenario. WRED applies a randomization, which means that the percentage change to drop packets increases as the queue becomes full, and minimizes the chances of global synchronization. Thus, WRED allows the transmission line to be used fully at all times.

**System Latency:** System latency is used to define the maximum duration that a packet will stay in a QoS queue. Rather than waste satellite bandwidth on invalid packets, this mechanism serves to ensure that old packets are "aged" out of the system.

## **13.4.5.1 Maximum Bandwidth/Priority QoS Mode**

QoS Rules can be assigned to up to 32 different types of flows to be user-defined. Flows can be defined by any combination of Protocol (FTP, UDP, RTP, etc.), Source/Destination IP (specific or range), and/or Layer 3 Source/Destination Port.

**Priority** – A Priority level from 1 to 8 is assigned for each flow:

- The IP Module classifies each packet that is to be forwarded over the satellite; the packet then has a Priority assigned according to the defined QoS Rules
- Any latency critical traffic such as VoIP/RTP should always be assigned Priority 1
- Priority 1 packets are forwarded immediately; Priority 2 packets are forwarded as soon as there are no Priority 1 packets in the Queue; and so on

• Any packet that does not meet a QoS Rule is assigned to the Default Rule and is assigned a Priority of 9

**Maximum Bandwidth –** This can also be assigned to a flow to restrict the Maximum Bandwidth that any particular flow will utilize; otherwise, the default of no bandwidth restriction can be selected.

**Filtering – QoS** also allows specific flows to be designated as "filtered," so the IP Module will discard traffic that is otherwise not wanted for forwarding over a satellite link.

**QoS Rule Hierarchy –** It is quite possible to have traffic that meets the definitions of several QoS Rules. All traffic will be classified into the first QoS Rule that is a match, or fall into the Default Rule. The most specific QoS Rule will always be first. For example, a QoS Rule that identified a Source and Destination IP Address would be assigned ahead of a rule that just defined RTP protocol. QoS Rules that have the same amount of variables defined are sorted as follows:

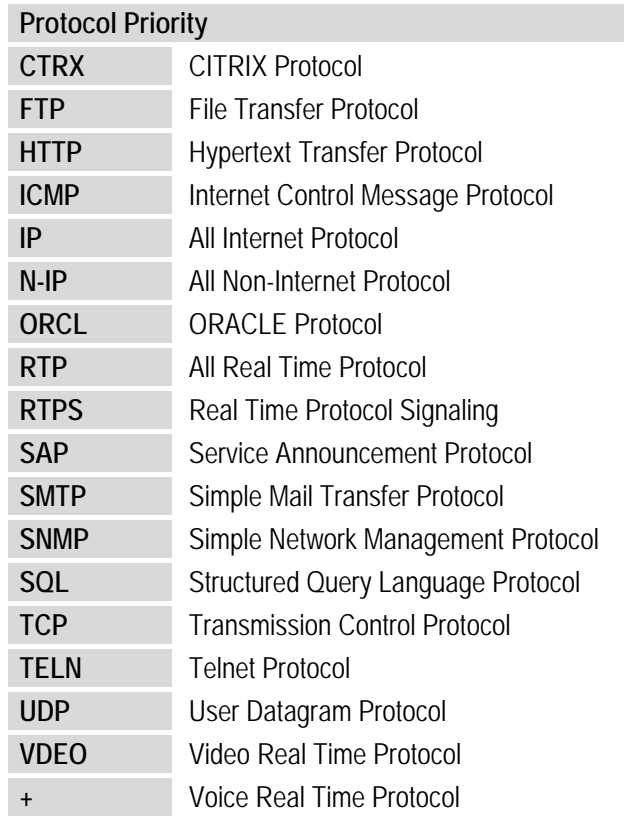

1. Having a Protocol defined:

- 2. Source IP Address or subnet defined.
- 3. Destination IP Address or subnet defined.
- 4. Source Port defined (lowest Port number first).
- 5. Destination Port defined (lowest Port number first).

The IP Module will sort each QoS rule as they are added and the QoS Configuration display will be updated to reflect the order with which rules are matched.

**QoS Statistics** – Every QoS Rule defined can be monitored to see the traffic flow for each Queue. These statistics will display the traffic sent in each Queue, the amount of dropped traffic, and the number of Active Flows.

**Protocol and Port Number Considerations** – When defining QoS Rules, it is important to be aware of specifics of the traffic for which the rule is intended. When selecting a protocol for a QoS Rule, be aware that the IP Module allows for a very broad selection (such as IP) or a very specific protocol. For example, RTP traffic can consist of UDP portion (for voice or video) and a TCP portion (for RTP signaling). These could have separate QoS Rules created or all be included in a single Rule by selecting RTP as the protocol.

The following diagram shows where each protocol selection resides:

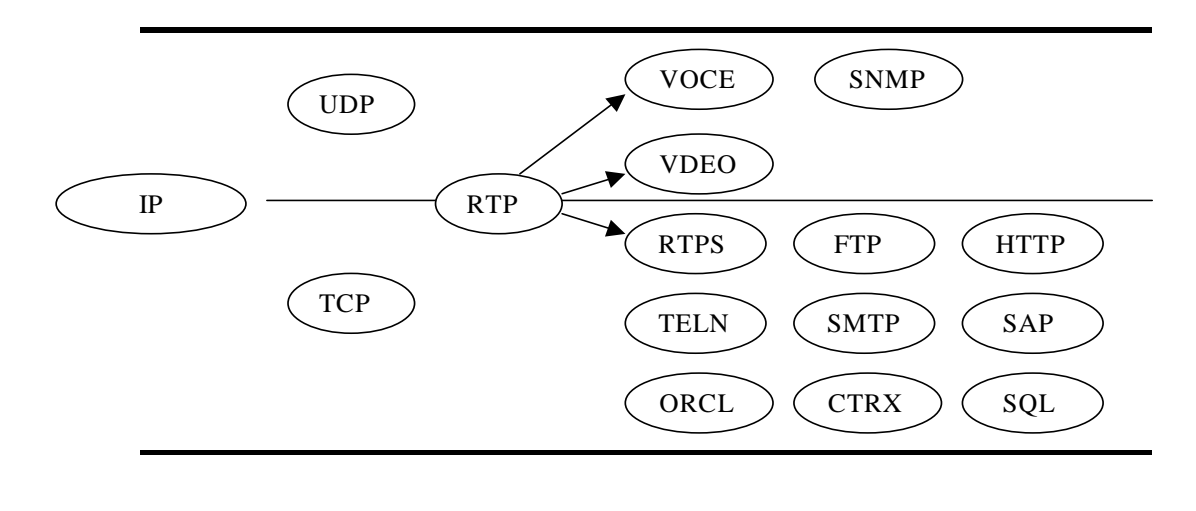

Non IP

Selection of Source/Destination Ports should be done only if you are aware of the port usage of the desired protocol or application. There are well known ports for various protocols, but often only the 'command' messaging is transacted on these ports and the 'data' is transferred through a negotiated port.

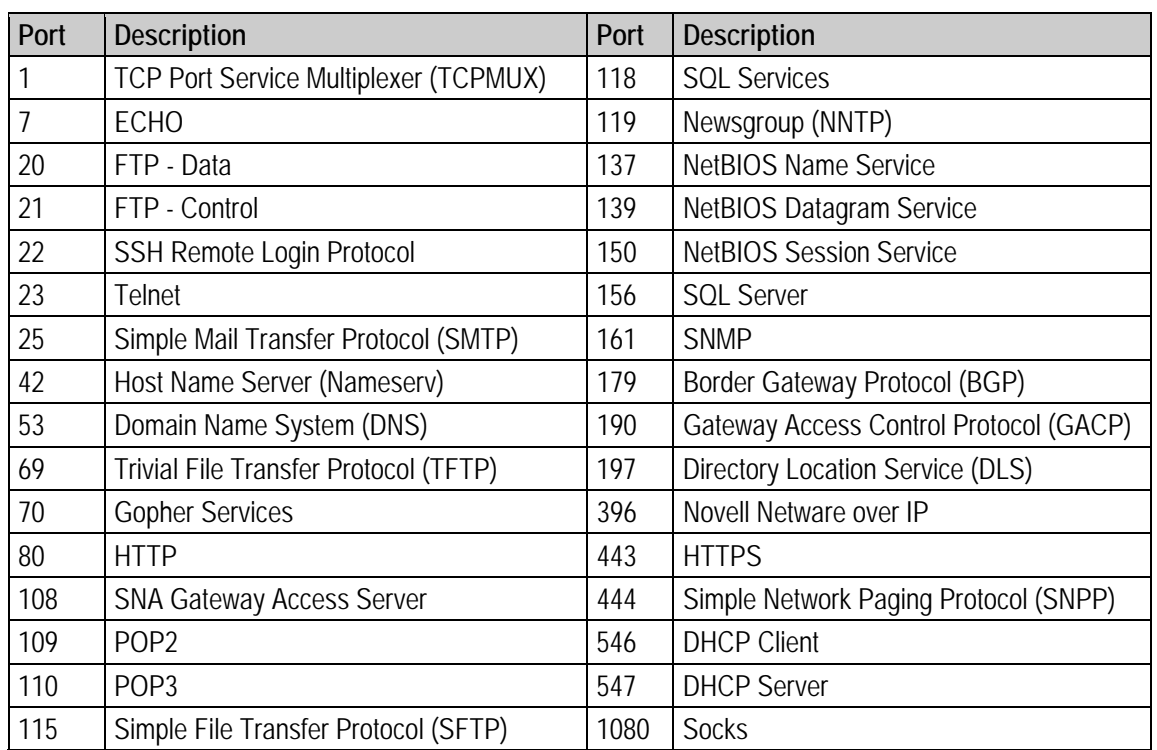

The following table can be used as a reference for some well known Port numbers:

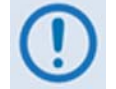

*Once the QoS Rules are defined, each type of traffic flow should be isolated and sent to verify that it is being sent in the intended QoS Rule.* 

## **13.4.5.2 Minimum/Maximum Bandwidth QoS Mode**

QoS Rules can be assigned to up to 32 different types of flows to be user-defined. Flows can be defined by any combination of Protocol (FTP, UDP, RTP, etc.), Source/Destination IP (specific or range), and/or Layer 3 Source/Destination Port.

**Weighted Random Early Detection (WRED)** – The Min/Max BW QoS mode allows selection of Weighted Random Early Detection (WRED).

WRED allows for more graceful dropping of packets as QoS queues get full. Typically, without WRED, packets are dropped based upon a simple tail drop algorithm that is applied to packets as they are being added to the QoS queues. This can result in large numbers of contiguous packets being dropped, which causes many protocols such as RTP and TCP to ungracefully degrade performance in a over-consumed or bursty scenario. WRED applies a randomization, which means that the percentage change to drop packets increases as the queue becomes full, and minimizes the chances of global synchronization. Thus, WRED allows the transmission line to be used fully at all times.

**Maximum Bandwidth** – This can be assigned to a flow to restrict the Maximum Bandwidth that any particular flow will utilize; otherwise, the default of no bandwidth restriction can be selected.

**Minimum Bandwidth** – Minimum specification that allows a committed information rate (CIR) to be applied to user-defined classes of traffic; otherwise, the default of no minimum bandwidth can be selected.

**Filtering** – Any specific flow can be designated as filtered (see Maximum Bandwidth/Priority QoS).

**QoS Rule Hierarchy** – The QoS Rule Hierarchy is the same as Maximum Bandwidth/Priority OoS.

**QoS Statistics** – QoS Statistics are displayed as Maximum Bandwidth/Priority QoS.

### **13.4.5.3 DiffServ QoS Mode**

The IP Module QoS can also be set to DiffServ Mode to make it fully compliant to the Differential Services QoS RFC standards.

**Class Selector DiffServ Code Points (DSCP)** – Some implementations of DiffServ will prioritize traffic by Class Selector assignment. This is defined in the DiffServ Code Points (DSCP) within the IP header. The first three bits of the DSCP define the Class Selector Precedence (or Priority):

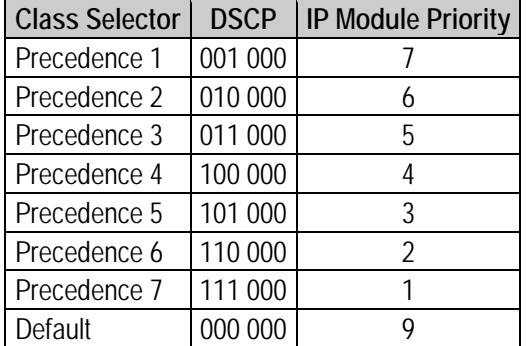

The IP Module will prioritize the traffic based upon the DSCP Class Selector Precedence.

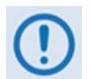

*All traffic that does not have the DSCP Class Selector Precedence defined (000 000) will be placed in the Default Queue and have a Precedence of 9.* 

**Expedited Forwarding and Assured Forwarding DSCP** – Another implementation of DiffServ uses all six bits of the DSCP to define Expedited and Assured Forwarding:

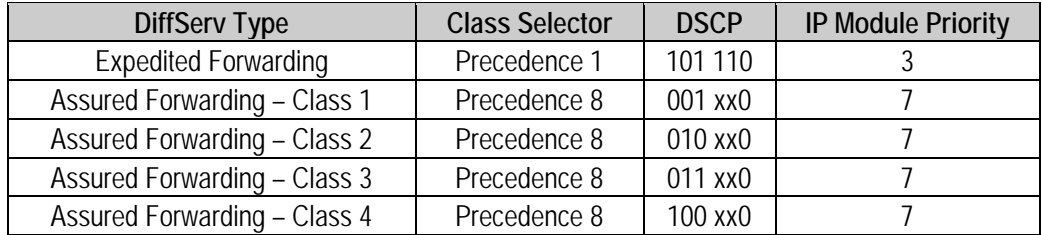

**Expedited Forwarding (EF) DSCP** – This defines premium service and is recommended for real time traffic applications such as VoIP and video conferencing.

**Assured Forwarding (AF) DSCP** – This defines four service levels and also uses the last three bits of the DSCP to define the Drop Precedence (Low, Medium, or High). The Drop Precedence determines which packets will most likely be dropped during periods of over congestion, similar to Weighted Random Early Detection (WRED). As a result, each of the four AF service levels also have three Drop Precedence levels for which the IP Module provides 12 separate queues.

**Minimum Bandwidth (AF only)** – Minimum specification that allows a committed information rate (CIR) to be applied to user-defined classes of traffic, or the default of no minimum bandwidth can be selected.

**Maximum Bandwidth (AF only)** – This can be assigned to a flow to restrict the maximum bandwidth that any particular flow will utilize, or the default of no bandwidth restriction can be selected.

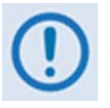

- *1. Minimum and maximum bandwidth is only configurable for each of the four Assured Forwarding classes.*
- *2. Typically, DiffServ is implemented using exclusively Class Selector DSCP or exclusively Expedited and Assured Forwarding DSCP. The IP Module is fully DiffServ compliant and will work with either DiffServ implementation, or with a combination of both.*

## **13.5 IP Module Specifications – Supported RFCs and Protocols**

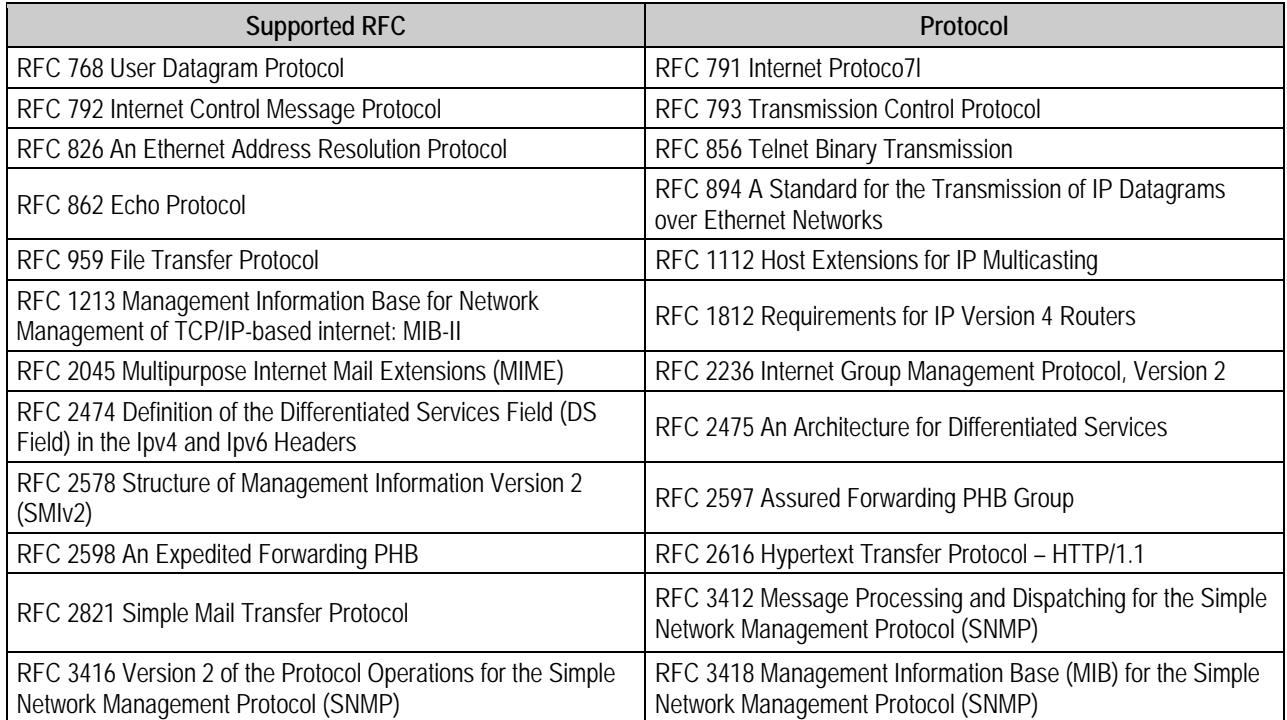

## **13.6 IP Module HTTP Interface**

The embedded IP Module HTTP Interface enables configuration and monitoring of features unique to the IP Module Interface. It also integrates much of the CDM-570/570L Base Modem HTTP Interface functionality (see **Chapter 7. BASE MODEM HTTP INTERFACE** for more information). The IP Module HTTP Interface provides an easy-to-use interface for configuring and monitoring most aspects of the CDM-570/570L modem and all IP Module parameters.

You can fully monitor and control operation of the IP Module from the IP Module HTTP Interface. Roll the cursor over the tabs located at the top of each page to select from the available nested hyperlinks (as shown to the right).

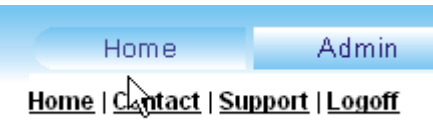

The pages in the IP Module HTTP Interface have been designed to work using either Microsoft's Internet Explorer Version 6.0 or higher, or Mozilla Firefox Version 2.0 or higher (the examples shown use Internet Explorer Version 7.0).

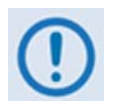

- *1. The Ethernet M&C port is designed to be used on a CDM-570/570L modem that does NOT have the optional IP Module installed. With the IP Module installed the IP Module Traffic port and Base Modem M&C port will share the same IP address and can cause an IP conflict on the local network if both ports are used. Therefore, when the IP Module is installed, only the IP Module Traffic port should be used for IP traffic, Base Modem and IP Module FW upgrades, and Ethernet Management. The Traffic port supports Ethernet Management of all IP Module functions as well as all Base Modem functions via Web, Telnet and SNMP.*
- 2. In order to make any IP Module modifications permanent, the unit *configuration must be saved before rebooting the unit (select Maint/Save).*

## **13.6.1 Interface Access**

To initiate a Web session with the CDM-570/570L IP Module, from a Web browser type *http://www.xxx.yyy.zzzz* (where "*www.xxx.yyy.zzz*" represents the IP address of the IP Module) into the browser's **Address** area:

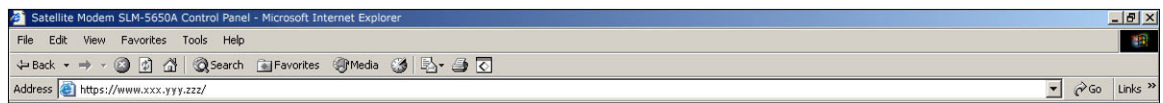

The Login window appears, similar to the example shown here, and prompts you to type a **User name** and **Password**. For all interfaces, the default for both is **comtech**.

(**Note:** The site IP address shown in this example is for display purposes only. Contact your network administrator to determine the appropriate IP address assignment for your modem.)

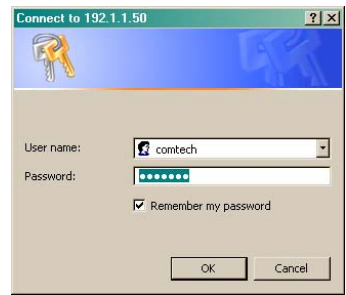

The HTTP Interface default user names and passwords are as follows:

- Admin comtech/comtech
- Read/Write opcenter/1234
- Read Only monitor/1234

HTTP Login User Access Levels are further defined as follows:

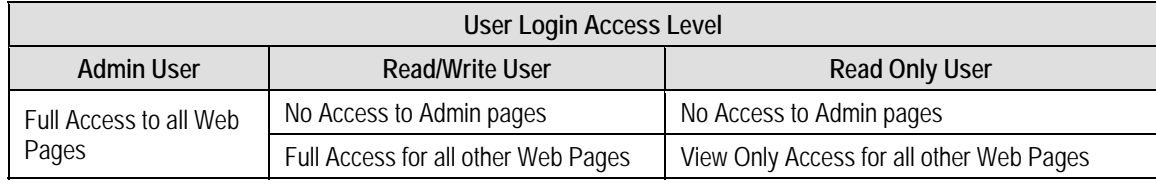

# **13.6.1.1 IP Module HTTP Interface "Splash" Page**

Once the valid User Name and Password is accepted, the CDM-570/570L IP Module HTTP Interface "splash" page appears.

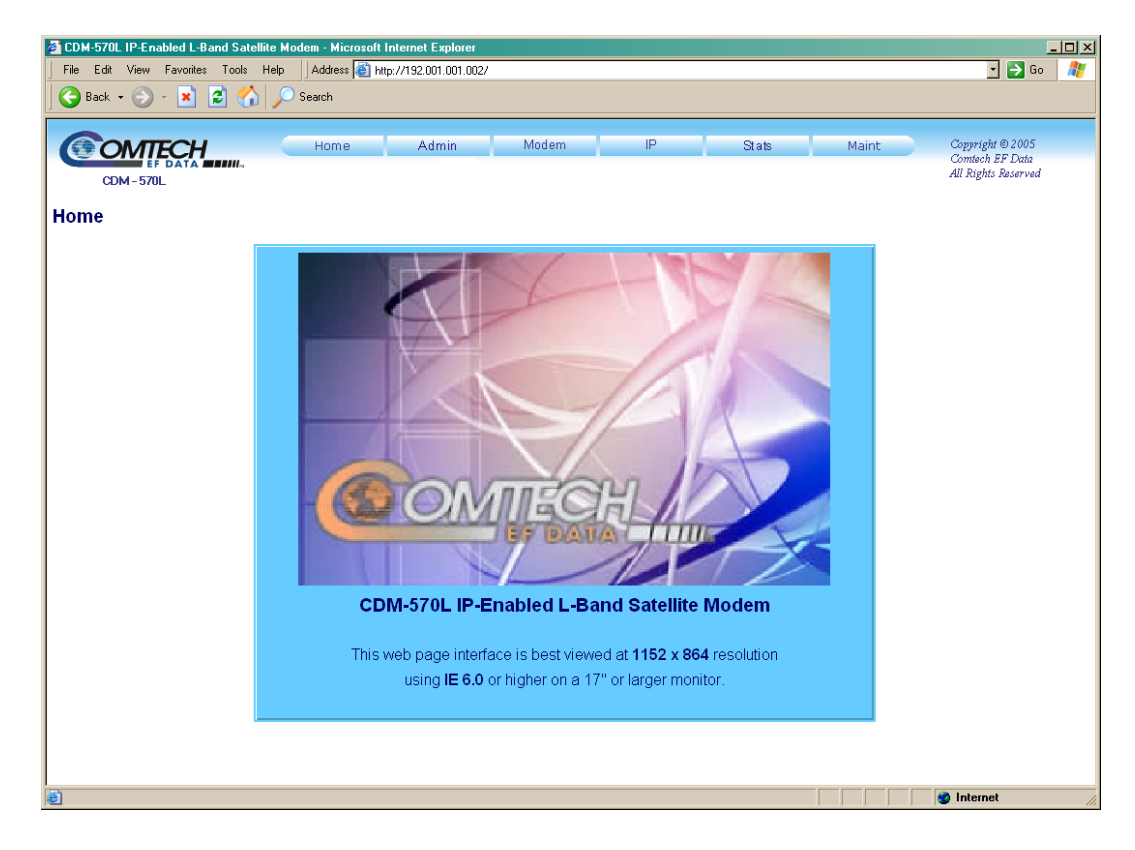

**Figure 13-1. CDM-570/570L IP Module HTTP Interface "Splash" page** 

## **13.6.1.2 IP Module HTTP Interface Menu Tree**

The options available through the CDM-570/570L IP Module HTTP Interface are illustrated via the following menu tree:

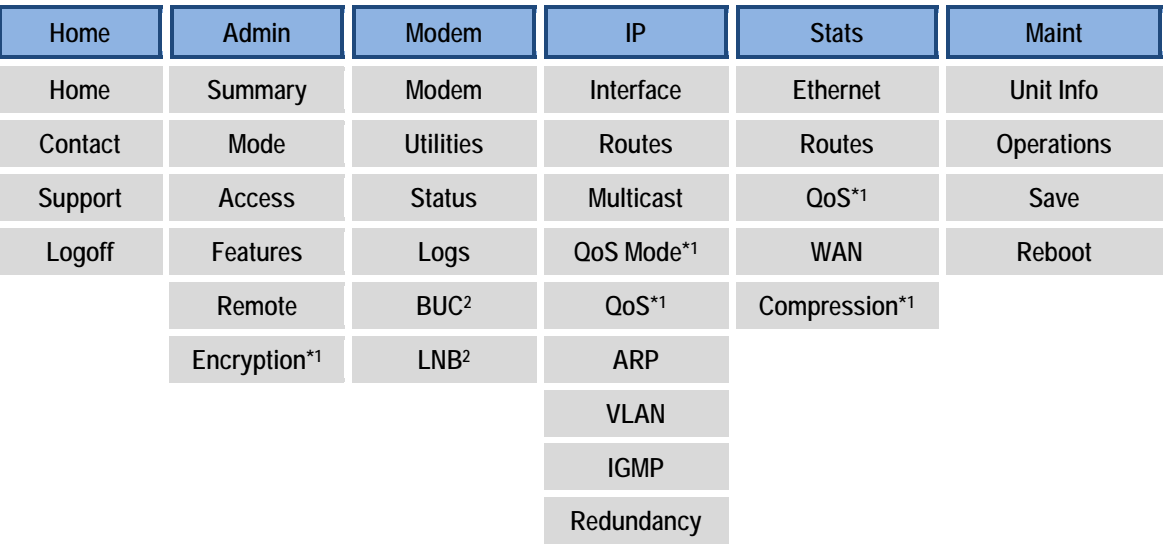

Beyond the top-level row of navigation tabs (shown in blue), the diagram shows the available nested hyperlinks (shown in grey) that afford more specific functionality

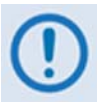

*1. \* indicates a FAST Feature that is accessible from the interface only after that option has been purchased and activated via the CDM-570/570L front panel.* 

*See* **Appendix C. FAST ACTIVATION PROCEDURE** *for more information.* 

*2. The 'BUC' and 'LNB' hyperlinks are available only on the CDM-570L Base Modem and IP Module HTTP Interfaces. They provide the means to monitor and control a Block Upconverter or Low-Noise Block Down Converter connected to the CDM-570L.* 

*See* **Appendix L. CDM-570L ODU (BUC, LNB) OPERATION** *for complete details on ODU operations via the CDM-570L Base Modem and IP Module HTTP Interfaces.*

Click any tab or hyperlink to continue.

# **13.6.2 HTTP Interface Page Descriptions**

## **13.6.2.1 Home Pages**

Click the **Home**, **Contact**, **Support**, or **Logoff** hyperlink to continue.

## **13.6.2.1.1 Home | Home**

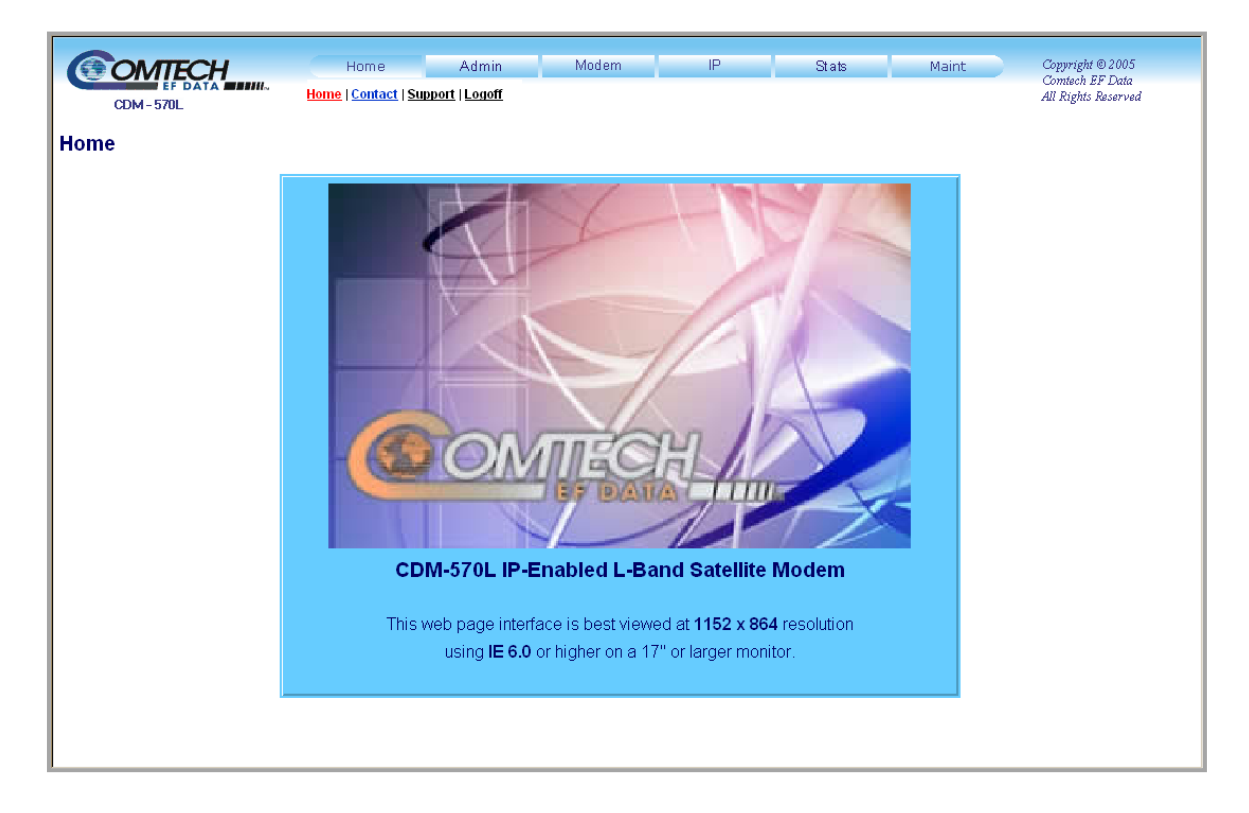

**Figure 13-2. Home | Home Page** 

From any location within the IP Module HTTP Interface, select the **Home** tab and/or hyperlink to return back to this top-level page.

# **13.6.2.1.2 Home | Contact**

Use this *read-only* page to obtain basic contact information to reach Comtech EF Data Sales and Customer Support via phone, fax, or e-mail hyperlinks.

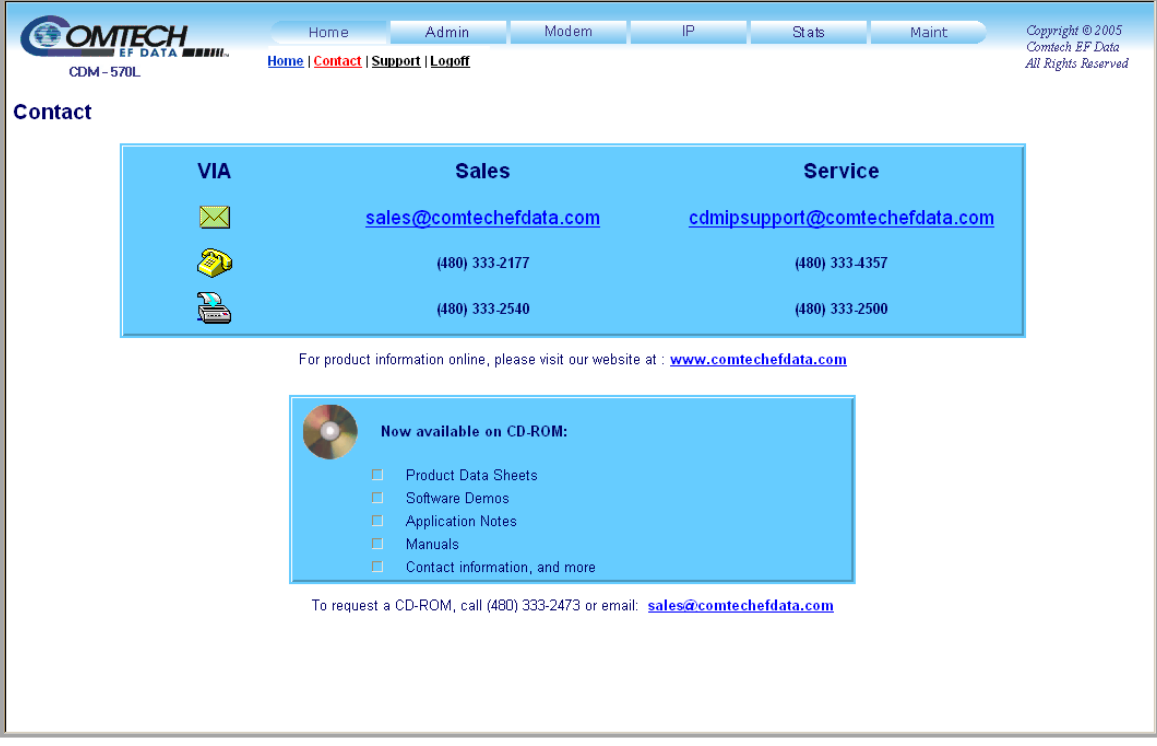

**Figure 13-3. Home | Contact page** 

# **13.6.2.1.3 Home | Support**

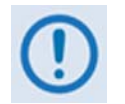

*For this page to operate correctly, the modem's administrator is required to specify the SMTP server, domain name, and destination on the* **Admin | Access**  *page (See Sect. 7.3.2.1).* 

Use this correspondence portal for questions about or problems with the modem. This page uses SMTP (Simple Mail Transport Protocol) to compose and send an e-mail message to Comtech EF Data Modem Support (cdmipsupport@comtechefdata.com).

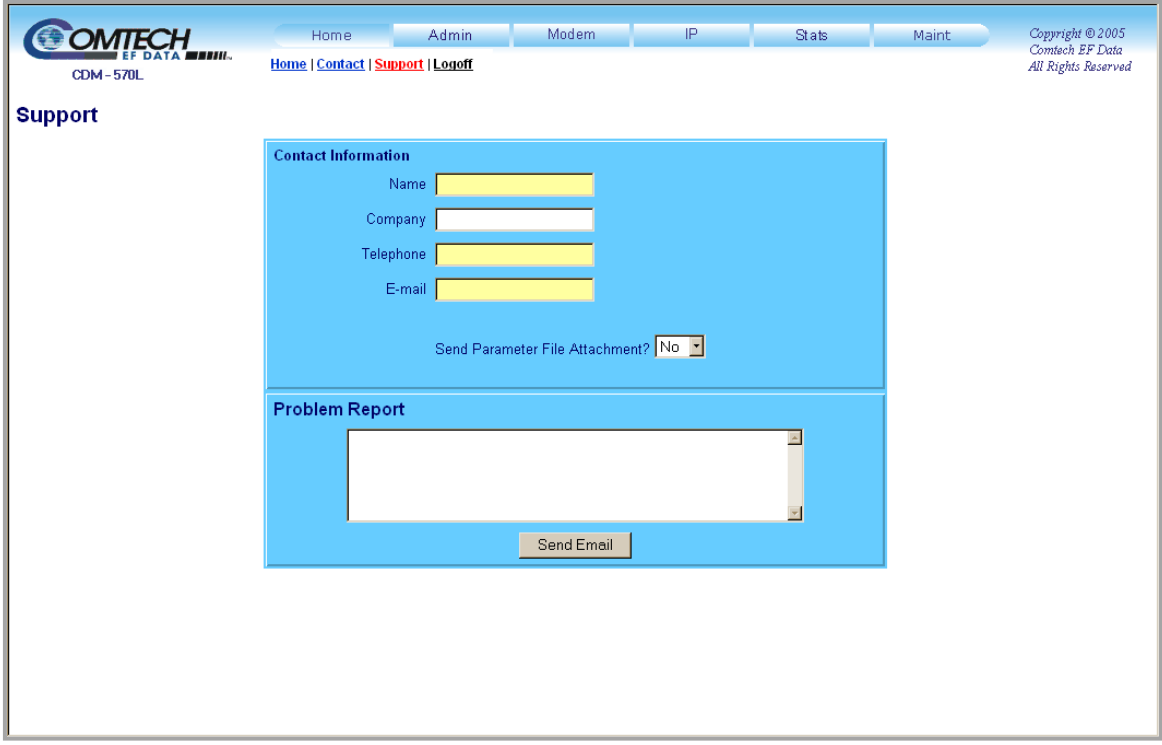

## **Figure 13-4. Home | Customer Support page**

## **Contact Information**

Use this section to provide customer contact information to Comtech EF Data.

## **Problem Report**

Use this section to compose the required message – up to 256 characters maximum are permitted. Once the desired message is created (and the pertinent **Contact Information** has been filled in), click **[Submit Email]** to send the message.

# **13.6.2.1.4 Home | Log Off**

Use this page to formally disconnect from the interface.

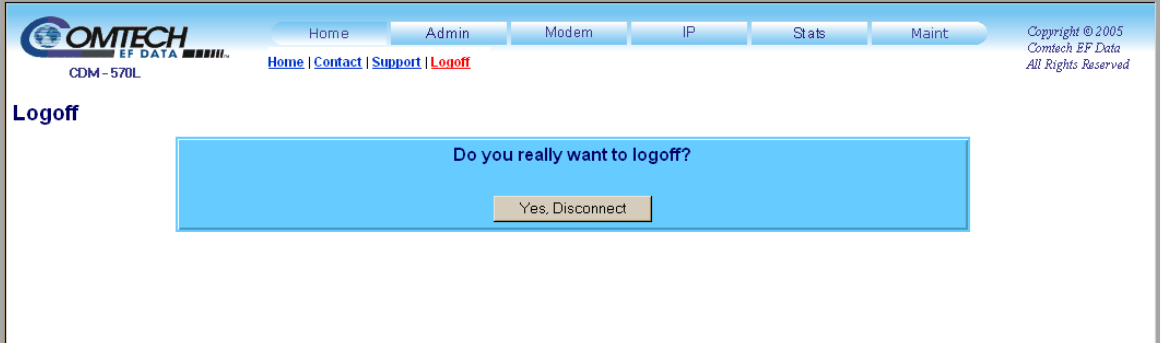

**Figure 13-5. Info | Logoff page** 

The IP Module currently allows only one connection to the IP Module HTTP Interface. At the prompt, click **[Yes, Disconnect]** to complete the logoff process.

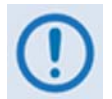

*It is required to close the Web browser upon logoff/disconnection, so as to delete the IP Module's security cookie.*

## **13.6.2.2 Admin Pages**

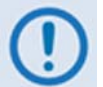

*The Admin pages are available only if you have logged in using the Administrator Name and Password.* 

Click the **Summary**, **Mode**, **Access**, **Features**, **Remote**, or **Encryption** hyperlink to continue.

# **13.6.2.2.1 Admin | Summary**

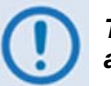

*This page is available only if you have logged in using the Administrator Name and Password.* 

Use this *read-only* page to obtain information for the assigned MAC and IP Addresses and the currently available standard and optional operational features.

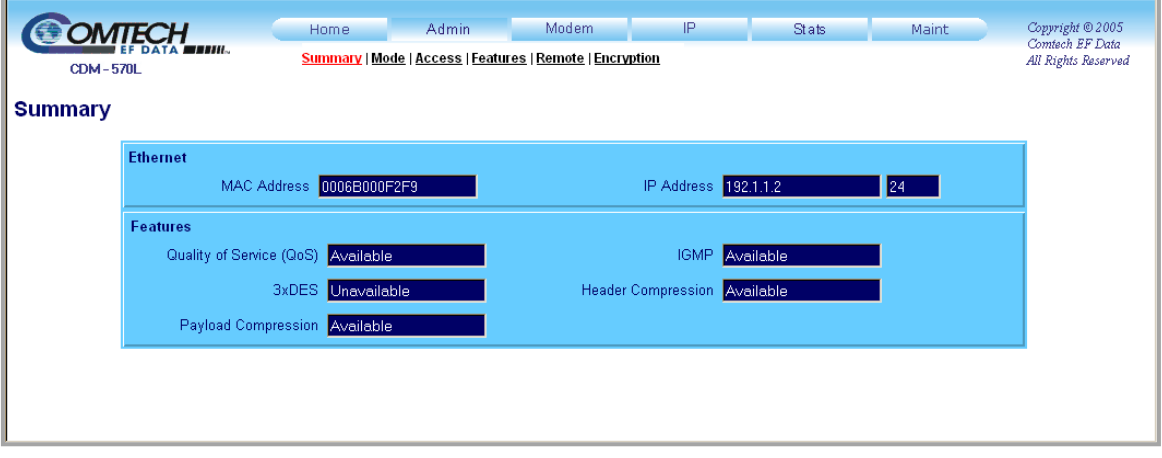

**Figure 13-6. Admin |Summary page** 

# **13.6.2.2.2 Admin | Mode**

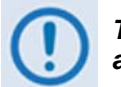

#### *This page is available only if you have logged in using the Administrator Name and Password.*

Use this page to specify how the modem/IP Module is to behave in Vipersat or non-Vipersat working modes. Once the role of a particular modem in the network is determined, this single point of configuration is intended to simplify deployment.

Note that the appearance of and selections available on this page depend on the currently active firmware version. **[Figure 13-7](#page-234-0)** shows the page as it appears under firmware versions *prior to* FW Ver. **1.6.#**.

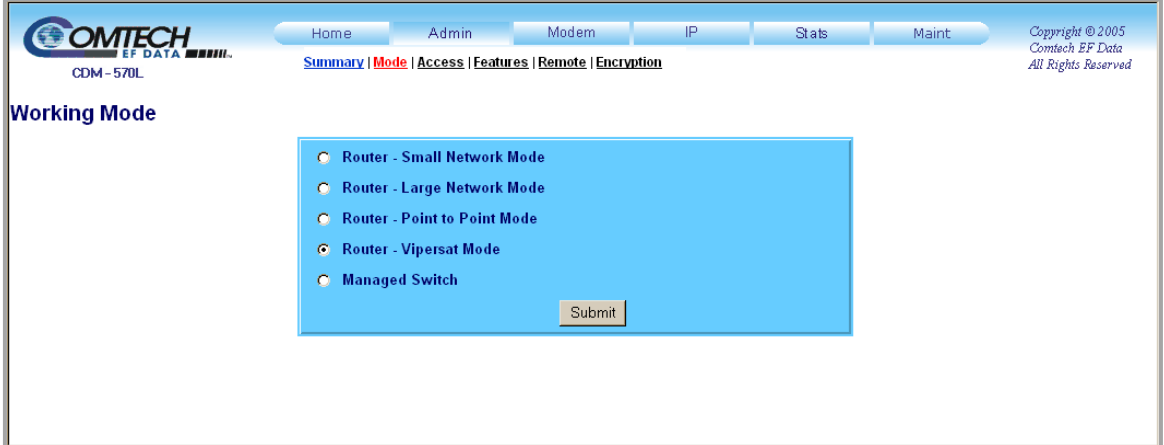

**Figure 13-7. Admin | Mode page (prior to Firmware Ver. 1.6.#)** 

## <span id="page-234-0"></span>**Router – Small Network Mode**

The Small Network Mode supports up to 255 remotes, as allowed using HDLC addressing. Select this mode to set the modem to be on independent IP subnets; this mode requires adding static routes to pass traffic between them.

#### **Router – Large Network Mode**

This mode is similar to Small Network Mode, the exception being that a maximum of 32,766 remotes are allowed on a single shared satellite outbound carrier.

#### **Router – Point-to-Point Mode**

Select for use in a Point-to-Point SCPC link where there are different IP subnets on either side of the link.

#### **Router – Vipersat Mode**

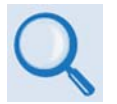

*See adjunct Comtech EF Data publication* **MN/22125 – Vipersat CDM-570/570L Satellite Network Modem Router User Guide** *for details on use of the Router – Vipersat Mode selection.* 

## **Managed Switch**

Managed Switch Mode functions as a learning bridge with VLAN support. Optional supported features include QoS, Header Comp, Payload Comp, and 3xDES. No routes are required in this mode.

**[Figure 13-8](#page-235-0)** shows the page as it appears under FW Ver. **1.6.#** and *later*.

|                                  | Home                                                     | <b>Admin</b>            | Modem  | IP | <b>Stats</b> | Maint | Copyright @ 2005                       |
|----------------------------------|----------------------------------------------------------|-------------------------|--------|----|--------------|-------|----------------------------------------|
| <b>OMTECH</b><br><b>CDM-570L</b> | Summary   Mode   Access   Features   Remote   Encryption |                         |        |    |              |       | Comtech EF Data<br>All Rights Reserved |
| <b>Working Mode</b>              |                                                          |                         |        |    |              |       |                                        |
|                                  | O Managed Switch                                         |                         |        |    |              |       |                                        |
|                                  | O Router - Hub                                           |                         |        |    |              |       |                                        |
|                                  | ○ Router - Remote                                        |                         |        |    |              |       |                                        |
|                                  | A Router - Point to Point Mode                           |                         |        |    |              |       |                                        |
|                                  |                                                          | ○ Vipersat Router - Hub |        |    |              |       |                                        |
|                                  | O Vipersat Router - Hub Expansion                        |                         |        |    |              |       |                                        |
|                                  | ○ Vipersat Router - Remote                               |                         |        |    |              |       |                                        |
|                                  | O Vipersat Router - Remote Expansion                     |                         |        |    |              |       |                                        |
|                                  |                                                          |                         | Submit |    |              |       |                                        |
|                                  |                                                          |                         |        |    |              |       |                                        |

**Figure 13-8. Admin | Mode page (Firmware Ver. 1.6.# and later)** 

## <span id="page-235-0"></span>**Managed Switch**

Managed Switch mode functions as a managed switch with support for VLAN as well as advanced features such as QoS, Header Compression and Payload Compression. It is primarily intended for operation in a point-to-point topology.

#### **Router – Hub**

Router-Hub mode functions as the Hub side router in a Point-to-Multipoint network. It allows Sat-to-Sat packets to pass. It no longer requires configuration of per-route HDLC addresses.

### **Router – Remote**

Router-Remote mode functions as a Remote Router in a Point-to-Multipoint network. Packets from the WAN are not allowed to be sent to the WAN. It no longer requires configuration of HDLC receive addresses.

#### **Router – Point-to-Point Mode**

Select for use in a Point-to-Point SCPC link where there are different IP subnets on either side of the link.

#### **Vipersat Router Mode selections**

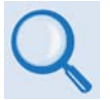

*See adjunct Comtech EF Data publication* **MN/22125 – Vipersat CDM-570/570L Satellite Network Modem Router User Guide** *for details on use of the following Vipersat Router Mode selections:* 

- **Vipersat Router Hub**
- **Vipersat Router Hub Expansion**
- **Vipersat Router Remote**
- **Vipersat Router Remote Expansion**

**For either Admin | Mode page version,** click **[Submit]** once the appropriate selection is made. If a working mode different from the currently active mode is selected, you are prompted to reboot the modem:

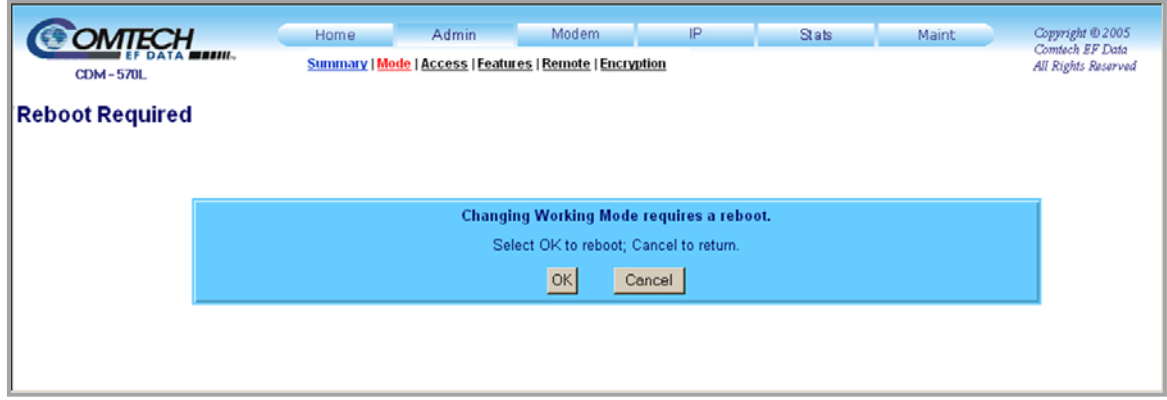

Click **[OK]** to reboot the modem, or **[Cancel]** to return to the **Admin | Mode** page.

# **13.6.2.2.3 Admin | Access**

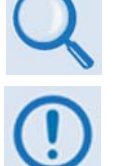

*For details pertaining to the configuration parameters available on this page, see* **Chapter 5. FRONT PANEL OPERATION***.* 

*This page is available only if you have logged in using the Administrator Name and Password.* 

Use this page to set up User names, passwords, the e-mail server, and the host IP addresses to facilitate communication with the CDM-570/570L IP Module HTTP Interface.

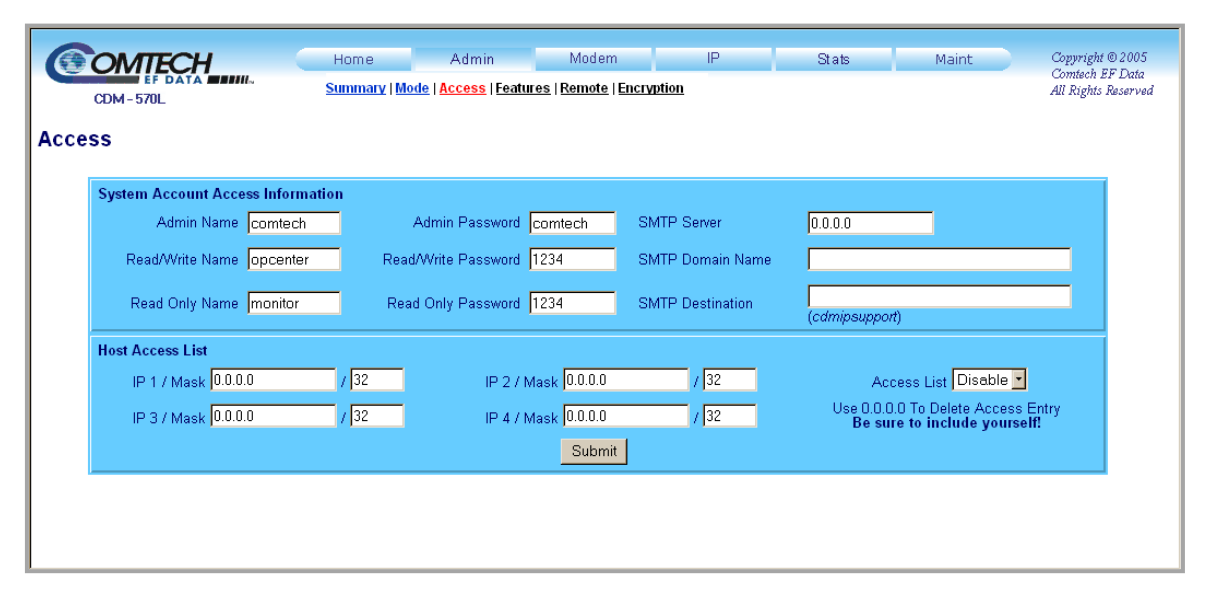

## **Figure 13-9. Admin | Access page**

Click [**Submit]** to save changes made to this page.

**13.6.2.2.4** 

# **Admin | Features**

*This page is available only if you have logged in using the Administrator Name and Password.* 

Use this page to configure or obtain a *read-only* status summary of operational features.

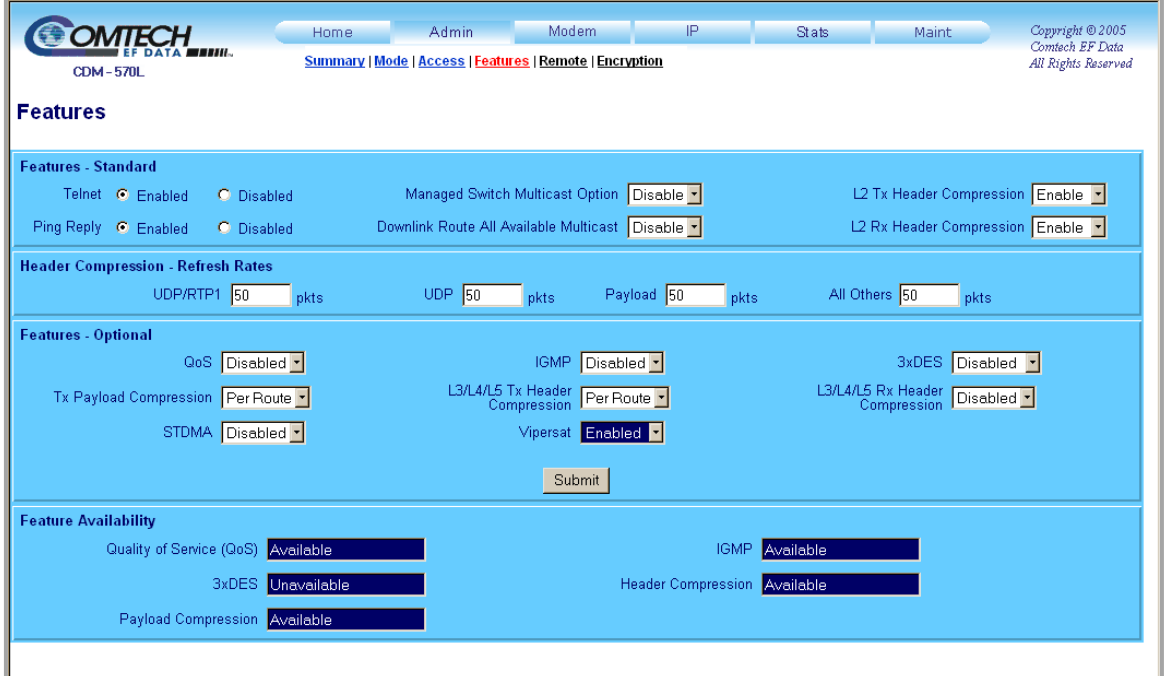

**Figure 13-10. Admin | Features page** 

## **Features – Standard**

Set as **Enabled** or **Disabled** (via option button or drop-down menu) the following standard features:

- Telnet
- Ping Reply
- Managed Switch Multicast Option
- Downlink Route All Available Multicast
- L2 Tx Header Compression
- L2 Rx Header Compression

## **Header Compression – Refresh Rates**

In association with **enabled** L2 Header Compression, this section permits you to enter, via number of packets, the refresh rates for **UPD/RTP1**, **UDP**, **Payload**, and **All Others**.

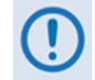

*L2 Header Compression applies only when in Managed Switch Mode.* 

## **Features – Optional**

Set, via drop-down menu, the following optional features (as available) as **Enabled** or **Disabled**:

- QoS (Quality of Service)
- STDMA
- IGMP
- L3/L4/L5 Rx Header Compression
- Vipersat

The following optional features have the additional capability to be assigned, from its respective drop-down menu, on a **Per Route** basis:

- Tx Payload Compression
- L3/L4/15 Tx Header Compression
- 3xDES

Once the desired configuration settings have been configured from any of the above sections, click [**Submit]** to save those changes.

#### **Feature Availability**

As per the '**Admin | Summary'** page, this *read-only* section provides information for the operational features (standard or optional) currently available.

# **13.6.2.2.5 Admin | Remote**

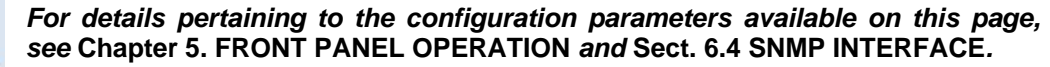

*This page is available only if you have logged in using the Administrator Name and Password.* 

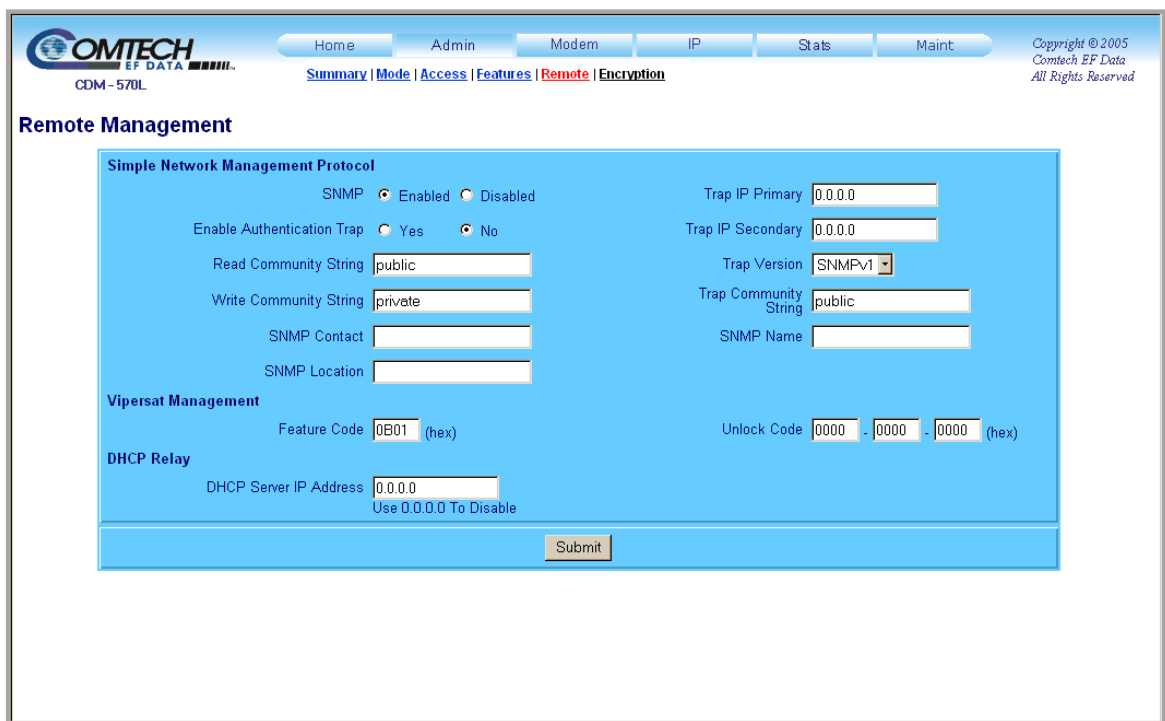

#### **Figure 13-11. Admin | Remote page**

Use this page to set and returns administration information for:

- The Simple Network Management Protocol (SNMP) feature
- The Feature and Unlock codes for Vipersat Management
- The IP address of the DHCP Server

Click [**Submit]** to save changes made to this page.

# **13.6.2.2.6 Admin | Encryption**

#### *This page is available only if you have logged in using the Administrator Name and Password.*

The CDM-570/570L IP Module optionally supports 3xDES-128 (using NIST certified 3x core) encryption and decryption, for the highest level security for link encryption.

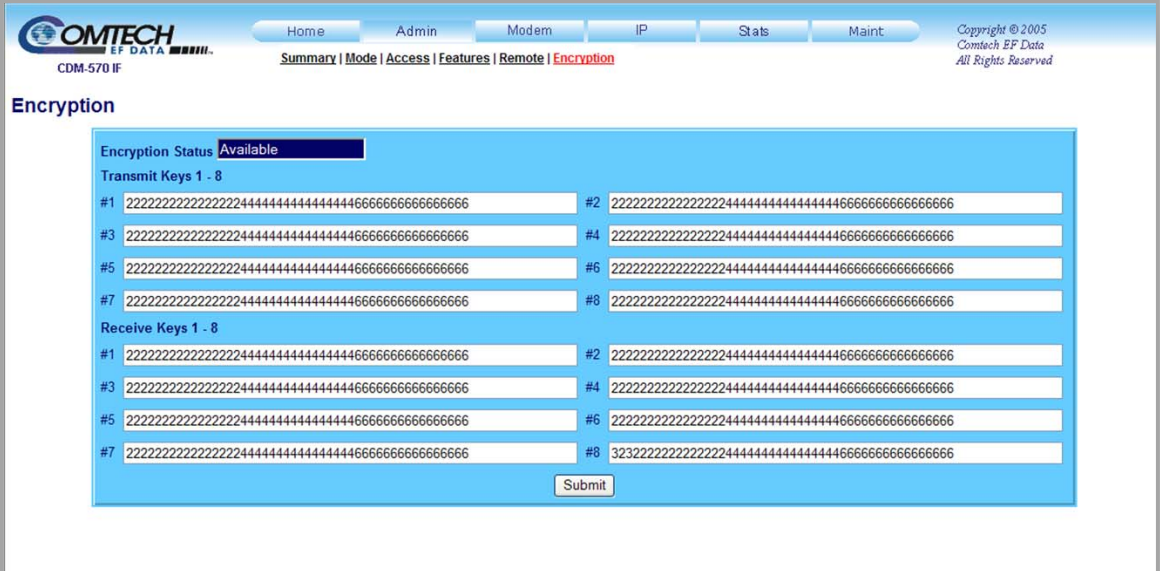

## **Figure 13-12. Admin | Encryption page**

This page is accessible only when the optional 3xDES Encryption FAST feature has been purchased from Comtech EF Data and activated via the front panel. Otherwise, when the Encryption hyperlink is selected, the following page is displayed:

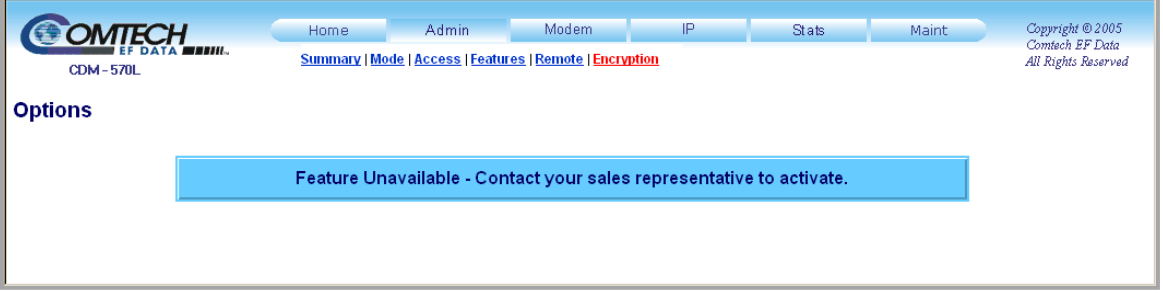

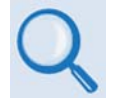

*For further information, see* **Sect. 13.4.1 3xDES Encryption with Ability to Change Keys** *or* **Chapter 14. IP MODULE - CLI AND TELNET OPERATION***.* 

## **13.6.2.3 Modem Pages**

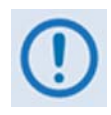

*\* The 'BUC' and 'LNB' hyperlinks shown in* **[Figure 13-13](#page-242-0)** *are available only on the CDM-570L Base Modem and IP Module HTTP Interfaces. They provide the means to monitor and control a Block Upconverter or Low-Noise Block Downconverter connected to the CDM-570L.* 

*See* **Appendix L. CDM-570L ODU (BUC, LNB) OPERATION** *for complete details on ODU operations via these HTTP Interfaces.* 

Click the **Modem**, **Utilities**, **Status**, **Logs**, **BUC\*** or **LNB\*** hyperlink to continue.

## **13.6.2.3.1 Modem | Modem**

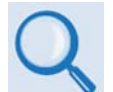

*For detailed information about the configuration parameters available on this page, see Chapter 5. FRONT PANEL OPERATION.* 

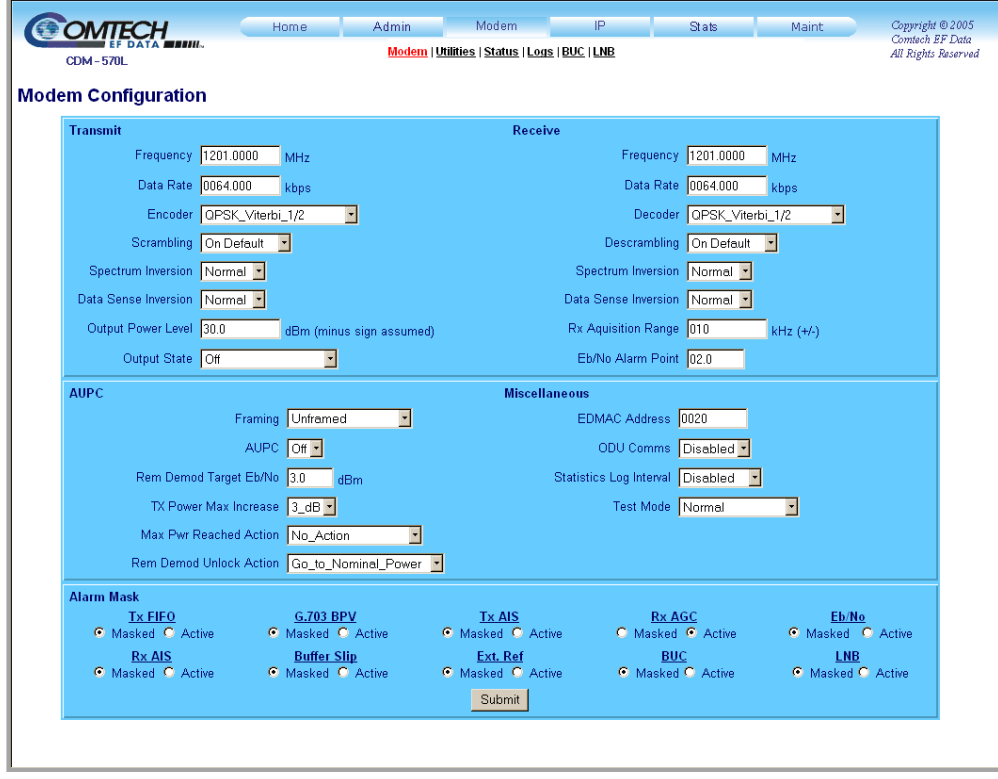

**Figure 13-13. Modem | Modem page** 

<span id="page-242-0"></span>Use this page to configure the modem operating parameters. Enter a preferred value into a text box, select a predefined parameter from a drop-down menu or, for the **Alarm Mask** section, use the option button provided to define a designated alarm as **Masked** or **Active**.

Click [**Submit]** to save changes made to this page.

# **13.6.2.3.2 Modem | Utilities**

*For detailed information about the configuration parameters available on this page, see Chapter 5. FRONT PANEL OPERATION.* 

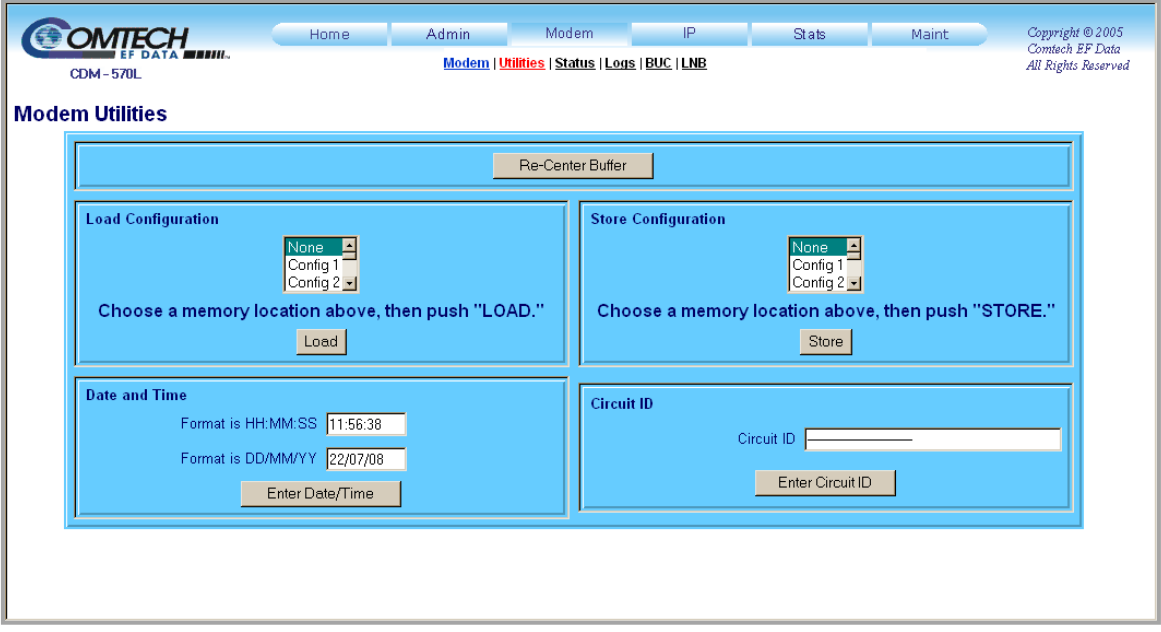

**Figure 13-14. Modem | Utilities page** 

Use this page to set utilities such as Date and Time and Circuit ID, and to Load or Store Configuration presets.

Click **[Re-Center Buffer]** to force the recentering of the Plesiochronous/Doppler buffer.

# **13.6.2.3.3 Modem | Status**

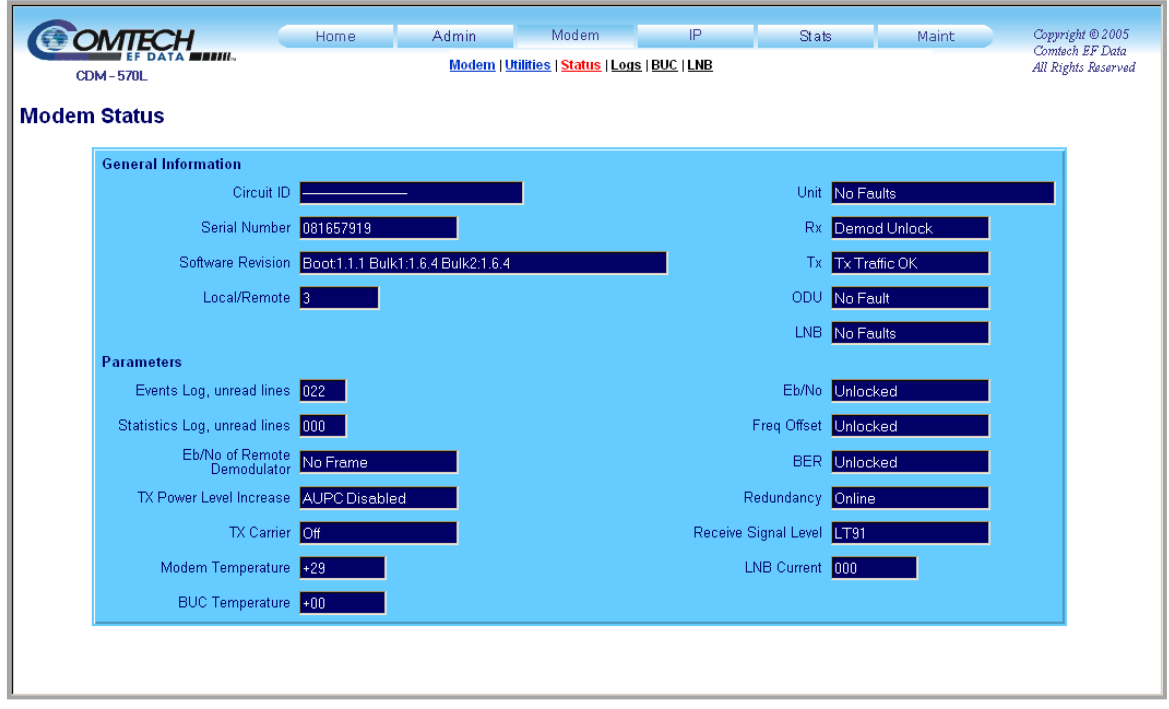

## **Figure 13-15. Modem | Status page**

Use this *read-only* page to view information about the modem's general operating status and configuration parameters.

# **13.6.2.3.4 Modem | Logs**

*For detailed information about the configuration parameters available on this page, see Chapter 5. FRONT PANEL OPERATION.* 

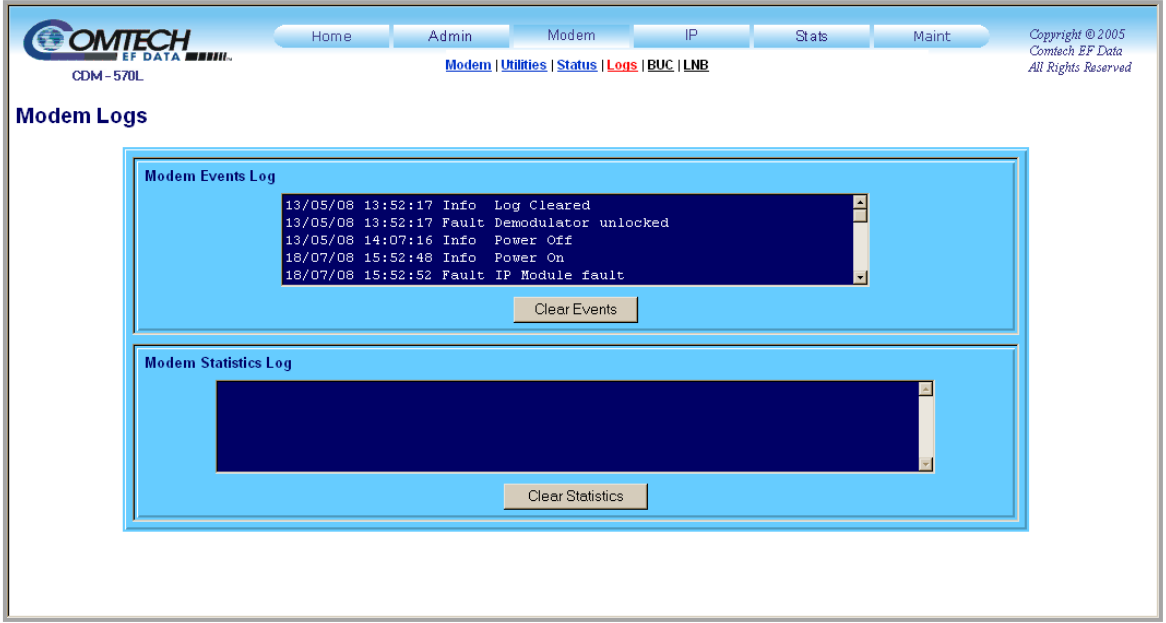

**Figure 13-16. Modem | Logs page** 

Use this *read-only* page to view Faults and Alarms (i.e., Modem Events) as logged by the unit, and to view modem operating statistics.

Click **[Clear Events]** to delete all existing log entries from the Modem Events Log. The log is then reset to one (1) entry: "**Info: Log Cleared**".

Click **[Clear Statistics]** to delete all existing entries from the Modem Statistics Log.

## **13.6.2.4 IP Pages**

Click the **Interface**, **Routes**, **Multicast**, **QoS Mode**, **QoS**, **ARP**, **VLAN**, **IGMP**, or **Redundancy** hyperlink to continue.

## **13.6.2.4.1 IP | Interface**

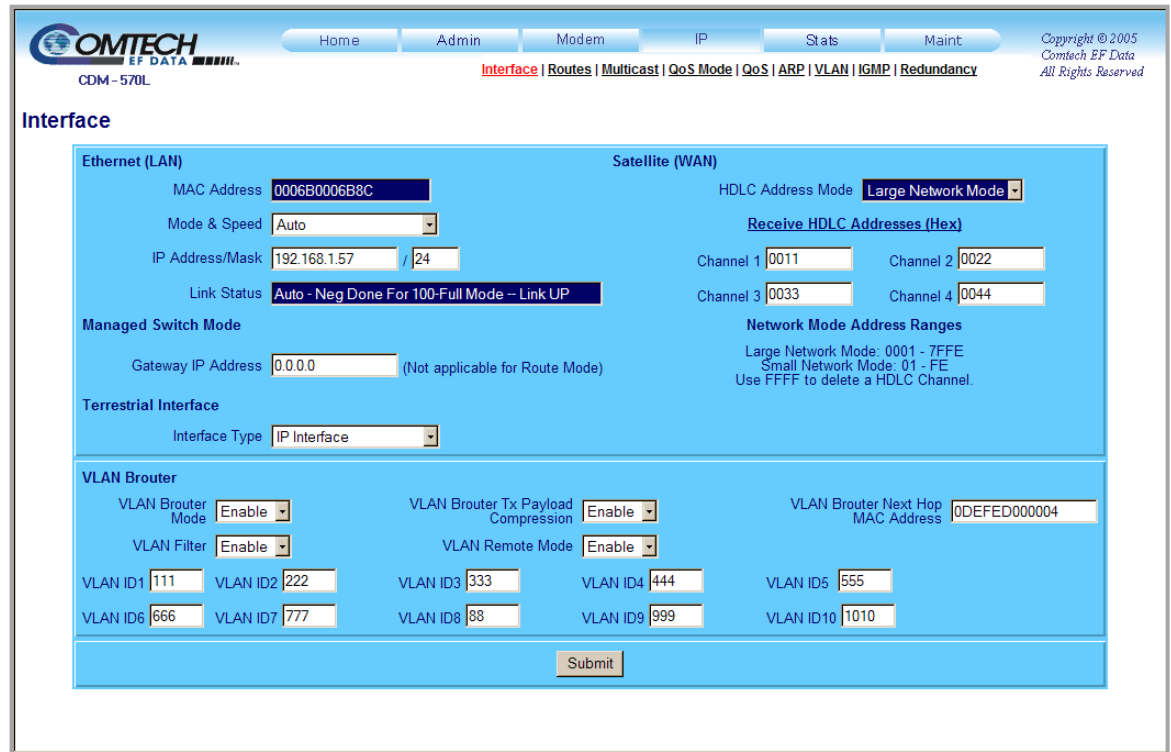

## **Figure 13-17. IP | Interface page**

Use this page to view the MAC address, set the IP address and mask of the IP Module, and define parameters for Brouter (Bridge + Router Traffic) Working Mode operation.

#### **Ethernet (LAN)**

- **MAC Address (***read-only*) This is set at the factory to a guaranteed unique address that cannot be modified.
- **Mode & Speed** Use the drop-down menu to select **Auto**, **10 Mbps Half Duplex**, **100 Mbps Half Duplex**, **10 Mbps Full Duplex**, or **100 Mbps Full Duplex**.
- **IP Address/Mask** Enter the IP Address/Mask for the IP Module Ethernet Interface.
- **Link Status (***read-only***)** This is the actual negotiated Link Status of the Ethernet Port; this includes whether the link is **UP** or **DOWN**.

#### **Managed Switch Mode**

The Gateway IP Address may be entered when Managed Switch Mode is **active**.

## **Terrestrial Interface**

Use the **Interface Type** drop-down menu to select the operating terrestrial interface:

- EIA-422/EIA530 DEC V.35 DCE EIA-232 (sync)
- G.703 T1 AMI G.703 T1 B8ZS G.703 E1 Unbal AMI
- G.703 E1 Unbal HDB3 G.703 E1 Bal AMI G.703 E1 Bal HDB3

#### **Satellite (WAN)**

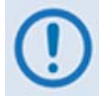

*HDLC addressing only applies with IP Module V1/MPP-50 FW Ver. 1.6.# and*  **earlier***, and with IP Module V2/MPP-70 FW Ver. 2.1.# and* **earlier***.* 

*HDLC addresses are not used with Streamline Encapsulation, which applies with IP Module V1/MPP-50 FW Ver. 1.7.# and* **later***, and with IP Module V2/MPP-70 FW Ver. 2.2.# and* **later***.* 

- **HDLC Address Mode** Select **Small Network Mode**, **Large Network Mode**, or **Point-to-Point Mode.**
- **Receive HDLC Addresses (Hex) (***read-only)* Indicates the HDLC Address that the WAN Interface will listen to (i.e., pass traffic). This should match the HDLC Address specified for traffic to pass from the sending modem.
- **Network Mode Address Ranges (***read-only)* The Hex address ranges for Large and Small Network Modes are provided here for reference purposes.

#### **VLAN Brouter**

- **VLAN Brouter Mode** Use the drop-down menu to **Enable** or **Disable** this mode. If *enabled*, any packet arriving at the Ethernet interface with a VLAN header will be automatically forwarded to the WAN interface. In this mode, *ALL* VLAN packets are sent; there is no filtering of any kind unless **VLAN Filter** is otherwise *enabled.*
- **VLAN Brouter Tx Payload Compression** Use the drop-down menu to **Enable** or **Disable** Payload Compression for all "Brouted" packets. Because the modem is really in router mode, all non-VLAN traffic would check the associated router to turn on/off payload compression.
- **VLAN Brouter Next Hop MAC Address** On the downlink side, this attribute allows the operator to define the next hop router to which all of the Brouted packets must be sent. This allows the Brouter feature to bypass the need to send an ARP packet for packets that could potentially have the same IP address.
- **VLAN Filter**  Use the drop-down menu to **Enable** or **Disable** the filtering of "Brouted" packets. This will permit the *bridging* of VLAN destination packets and the *routing* of non-VLAN traffic using static route table information.

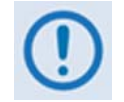

*Use of the VLAN Filtering feature requires operation in Large Network Mode to support the full 12-bit VLAN IDs field.* 

• **VLAN Remote Mode** – Use the drop-down menu to **Enable** or **Disable** this mode. In this mode, IP traffic received from the WAN interface will not be forwarded back to the WAN interface, even though the route table matches.

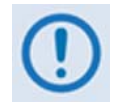

*Each remote modems must have Remote Mode enabled, indicating this is a distant-end modem.*

• **VLAN ID1** through **VLAN ID10** – The VLAN ID is a 12-bit field in the Ethernet packet that contains the IEEE-802.1Q tag. Assign a numeric ID in the range from 0001 to 4094.

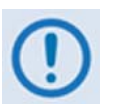

• *VLAN ID 0001 is reserved and used for normal switch operation.* 

• *A maximum of 10 VLAN ID matches are supported. Unused VLAN ID match fields must be set to values that DO NOT match any network VLAN IDs.* 

Click [**Submit]** to save changes made to this page.

# **13.6.2.4.2 IP | Routes**

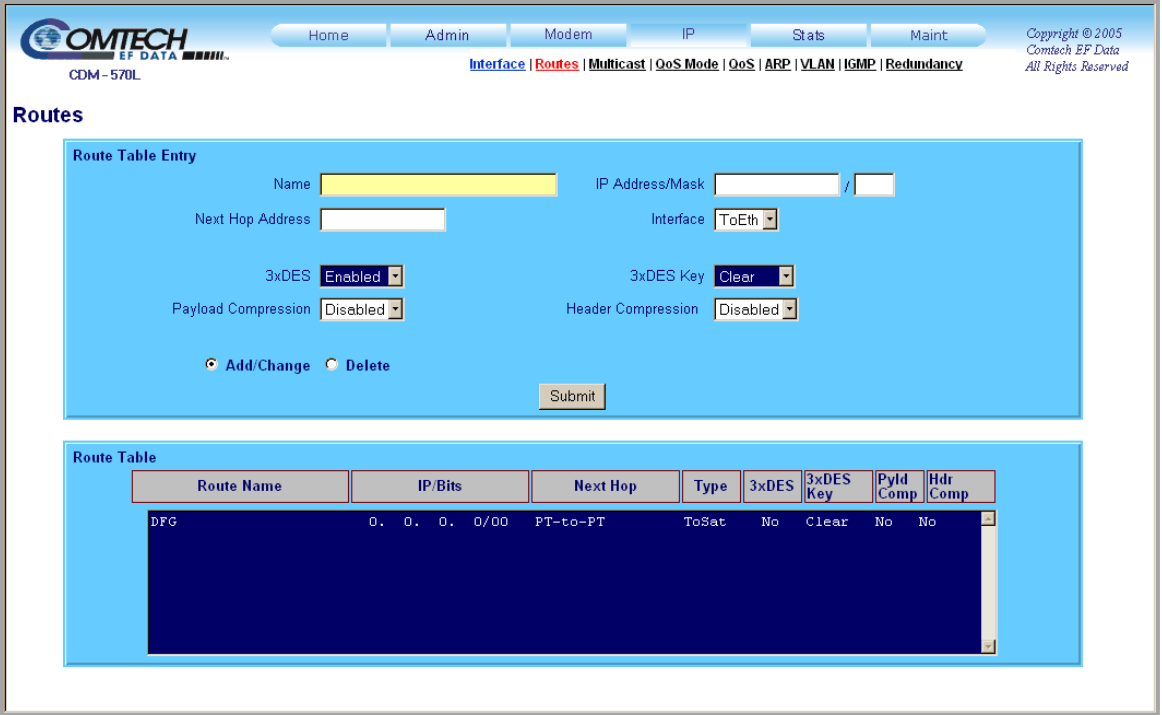

## **Figure 13-18. IP | Routes page**

Use this page to enter static routes into the IP Module for routing IP traffic over the satellite or to another device on the local LAN.

## **Route Table Entry**

- **Name** String label provided to help users maintain their network. The assigned name cannot contain any whitespace and must be unique.
- **IP Address/Mask** Parameters used to define the route to the destination network.
- **Next Hop Address** When the route is of type **ToEth**, the **Next Hop Address** is used to define the locally attached router's IP address, which can be used to route to the destination network. This is the case when there is another subnet addressed to the modem on the LAN side.
- **Interface** There are two valid values for routing to a destination network: **ToSat** and **ToEth**:
	- o **ToSat** should be selected when the route to the destination network is over the satellite link. The **ToSat** routes do not need a Next Hop IP address.
	- o **ToEth** should be used when the route to the destination network is attached to the Ethernet interface.
- **3xDES** When this optional feature is available, set encryption as **Enabled** or **Disabled**.
- **3xDES Key**  When this optional feature is available and encryption has been **Enabled**, the 3xDES keys are used to encrypt traffic being sent over the Satellite Interface:
	- o Select **1** through **8** to use the key specified in the 3xDES Encrypt/Decrypt Configuration Page to encrypt the traffic destined for the route.
	- o Select **Clear** to force the IP Module to not encrypt any traffic destined for the route.
	- o Select **Random** to cause the IP Module to randomly use any of the eight Tx Keys to encrypt the traffic destined for the route.
- **Payload Compression** When this optional feature is available, set Payload Compression as **Enabled** or **Disabled**.
- **Header Compression** When this optional feature is available, set Header Compression as **Enabled** or **Disabled**.
- **Add/Change** Click to add a route entry to the route table or modify an existing route table entry. Click **[Submit]** to add the route entry to the route table (or to modify the existing entry) for processing.
- **Delete** Click to flag a route entry for removal from the route table. Click **[Submit]** to delete the route entry from the route table.

Click [**Submit]** to save changes made to this section of the page.

## **Route Table**

This *read-only* window displays the currently active Route Table Entries.

# **13.6.2.4.3 IP | Multicast**

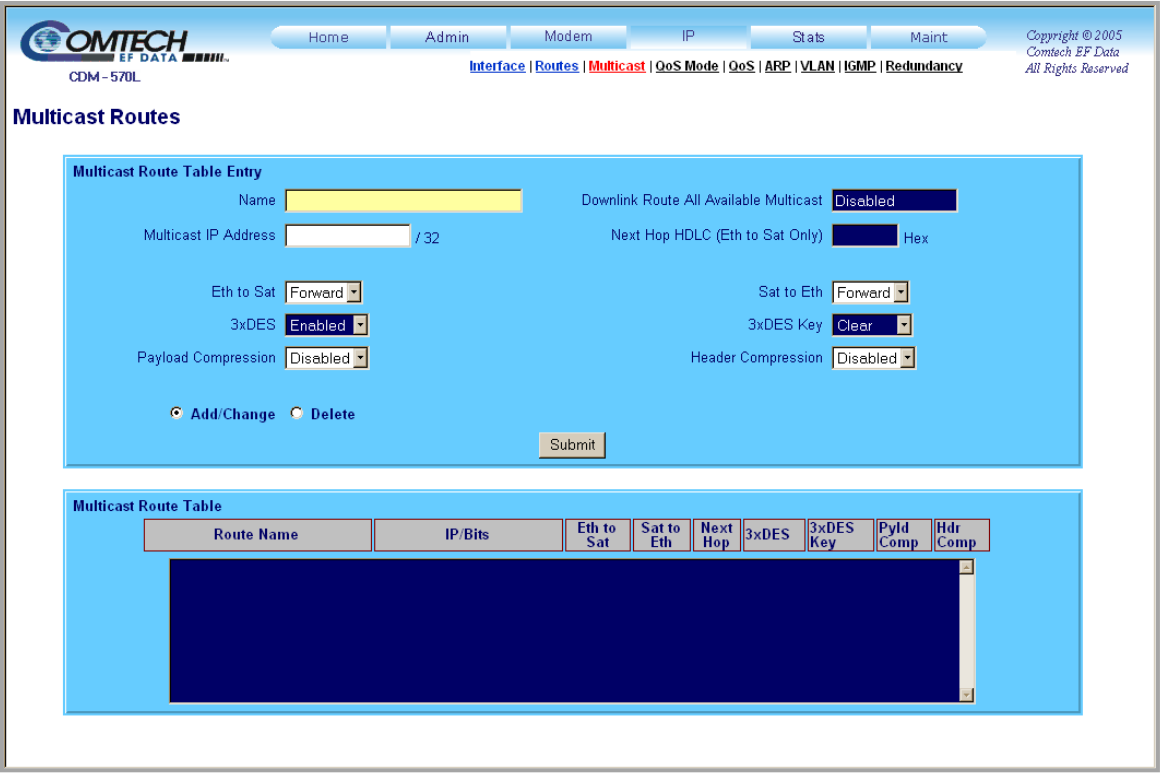

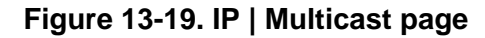

Use this page to enter multicast routes into the IP Module for routing multicast IP traffic over the satellite or to another device on the local LAN.

#### **Multicast Route Table Entry**

- **Name** String label provided to help users maintain their network. The assigned name cannot contain any whitespace and must be unique.
- **Downlink Route All Available Multicast** (*read-only*) Displays if this feature is **Enabled**  or **Disabled**.
- **Multicast IP Address** Parameters used to define the route to the destination network.
- **Next Hop HDLC (Eth to Sat Only) (***read-only***)** Displays the desired Next Hop HDLC IP Address for traffic to be sent over the satellite, within the following ranges:
	- o Point-to-Point: No HDLC address
	- $\circ$  Small Network:  $0x1 0xFE$
	- o Large Network: 0x1 0xFFFE
- **Eth to Sat / Sat to Eth** Use the drop-down menu to select the valid packet handling value for routing to a destination network:
	- o **Forward** When unit is running in Managed Switch Mode, multicast is only forwarded across link if both units have this feature enabled.
	- o **Filter** A multicast packet is received but there is no application associated with it.
- **3xDES** When this optional feature is available, encryption may be set as **Enabled** or **Disabled**.
- **3xDES Key**  When this optional feature is available and encryption has been **Enabled**, the 3xDES keys are used to encrypt traffic being sent over the Satellite Interface:
	- o Select **1** through **8** to use the key specified in the 3xDES Encrypt/Decrypt Configuration Page to encrypt the traffic destined for the route.
	- o Select **Clear** to force the IP Module to not encrypt any traffic destined for the route.
	- o Select **Random** to cause the IP Module to randomly use any of the eight Tx Keys to encrypt the traffic destined for the route.
- **Payload Compression** When this optional feature is available, Payload Compression may be set as **Enabled** or **Disabled**.
- **Header Compression** When this optional feature is available, Header Compression may be set as **Enabled** or **Disabled**.
- **Add/Change:** Click to allow the multicast route entry to be added to the multicast route table, or to modify an existing multicast route table entry.
- **Delete:** Click to flag a multicast route entry for removal from the multicast route table.

Click [**Submit]** to save or execute changes made to this page.

#### **Multicast Route Table**

This *read-only* window displays the currently active Multicast Route Table Entries.

# **13.6.2.4.4 IP | QoS Mode**

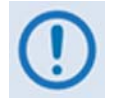

*This section depicts the CDM-570/570L IP Module HTTP Interface with Quality of Service (QoS) installed on the CDM-570/570L. QoS is a FAST Feature option which must be purchased from Comtech EF Data.* 

To access these QoS pages, this optional feature must first be **installed** by entering the appropriate FAST Access Code from the CDM-570/570L front panel; QoS functionality must then be **enabled** using the '**Admin | Features'** page.

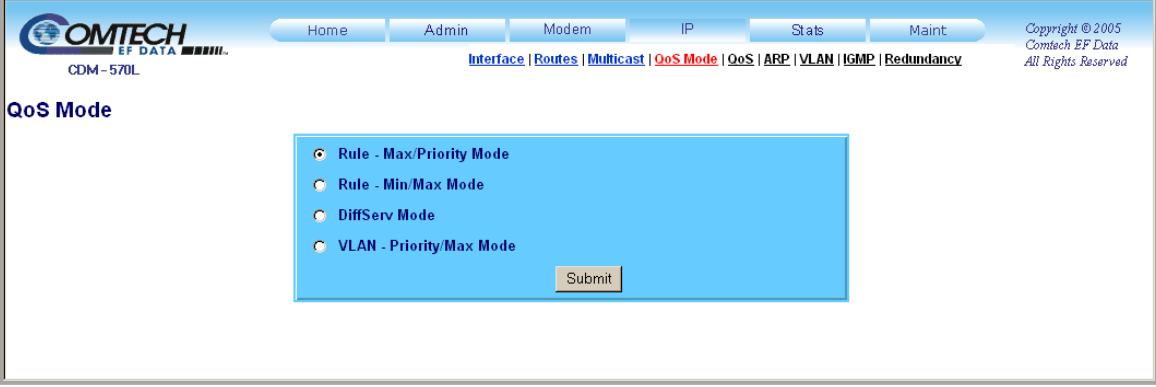

## **Figure 13-20. IP | QoS Mode page**

Use this page to define the operational rules for the QoS configuration. Select the option button for one of the following operational rules/modes:

- Rule Max/Priority Mode
- Rule Min/Max Mode
- DiffServ Mode
- VLAN Priority/Max Mode

Click [**Submit]** to save changes made to this page.

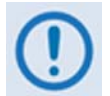

#### *For detailed QoS operational overview and rule configuration information, refer to the following sections in this manual:*

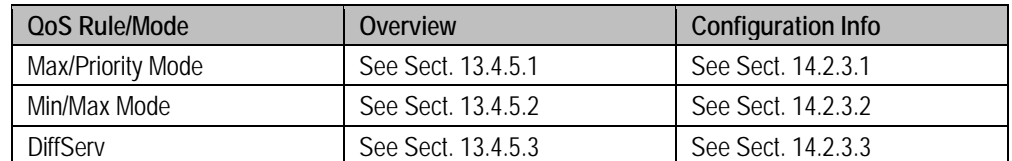

# **13.6.2.4.5 IP | QoS (Quality of Service) Page**

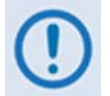

*This section depicts the CDM-570/570L IP Module HTTP Interface with Quality of Service (QoS) installed on the CDM-570/570L. QoS is a FAST Feature option which must be purchased from Comtech EF Data.* 

Use this page to select the QoS operating rule that drives the appearance of the **'IP | QoS**' page.

To access this QoS page, this optional feature must first be **installed** by entering the appropriate FAST Access Code from the CDM-570/570L front panel; use the '**Admin | Features'** page to then **enable** QoS functionality.

## **13.6.2.4.5.1 IP | QoS (Maximum Bandwidth/Priority Mode)**

Use the **'IP | QoS**' page, as it appears when Maximum Bandwidth/Priority Mode is *active* (**[Figure 13-21](#page-254-0)**), to establish up to 32 different types of flows. See **Sect. 13.4.5.1** for full information on this page's functionality.

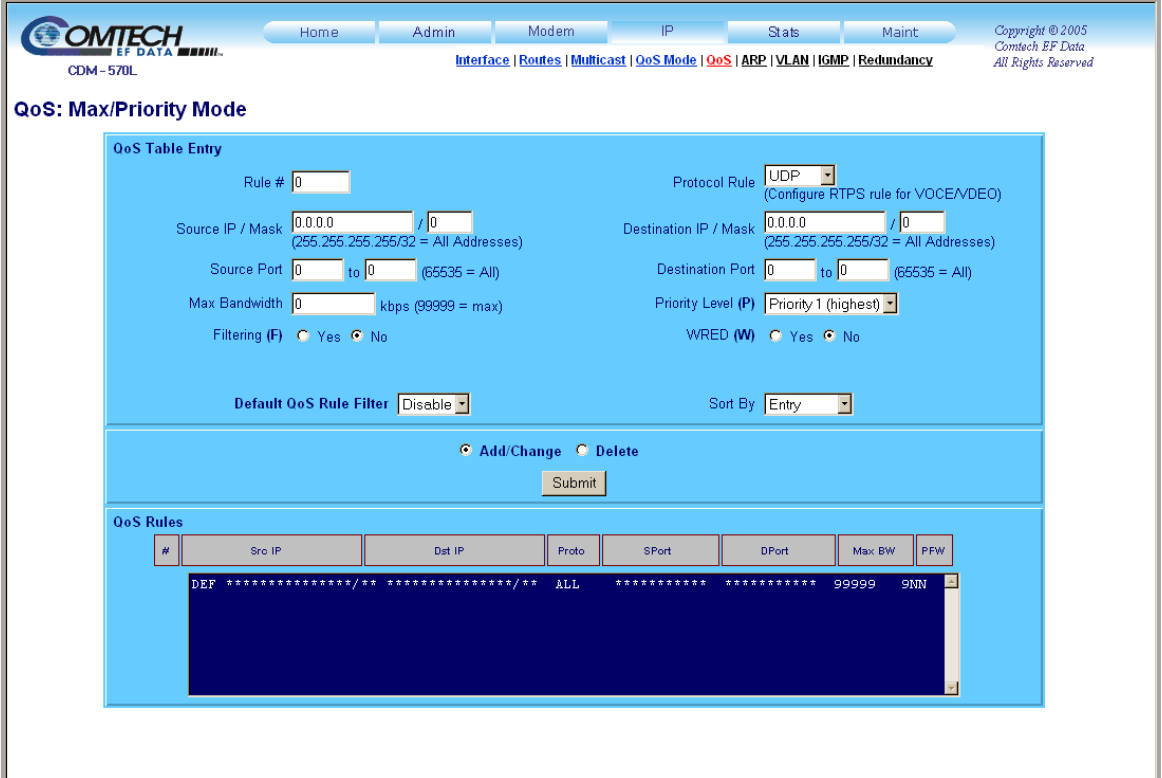

<span id="page-254-0"></span>**Figure 13-21. IP | QoS page (Max/Priority Mode)** 

## **QoS Table Entry**

*Use the text boxes to enter the following information:* 

- Rule #
- Source IP / Mask
- Destination IP / Mask
- Source Port *(range)*
- Destination Port *(range)*
- Max Bandwidth (in kbps)

#### *Use the option buttons to select the following:*

- **Filter (F)** Click **Yes** to allow or **No** to disallow flow filtering.
- **WRED (W)** Click **Yes** to allow or **No** to disallow **W**eighted **R**andom **E**arly **D**etection.
- **Add/Change** Click to add a QoS flow rule or modify an existing QoS flow rule. Click **[Submit]** to add the entry to the QoS Rules table for processing.
- **Delete** Click to flag a flow rule for removal from the QoS Rules table. Click **[Submit]** to delete the flow rule from the QoS Rules table.

#### *Use the drop-down menus to select the following:*

- **Protocol Rule** Select the desired protocol rule as per the *QoS Hierarchy Rule Protocol*  table featured in **Sect. 13.4.5.1**.
- **Priority Level (P)** Select the desired packet forwarding priority **Priority 1 (Highest)** through **Priority 8 (Lowest).**
- **Default QoS Rule Filter** Select **Enable** or **Disable**.
- **Sort By** Select the QoS Rules table column by which to re-order as needed.

Click [**Submit]** to save the rules settings changes made on this page.

## **QoS Rules**

This *read-only* window displays the currently active QoS flow rules. The table sorts each QoS rule as it has been added, and the display is updated to reflect the order with which rules are matched; the columns for the rules are additionally sorted via the **Sort By** drop-down menu explained previously.

## **13.6.2.4.5.2 IP | QoS (Minimum/Maximum Bandwidth Mode)**

Use the **'IP | QoS**' page, as it appears when Minimum/Maximum Bandwidth Mode is active (**[Figure 13-22](#page-256-0)**), to establish up to 32 different types of flows. See **Sect. 13.4.5.2** for full information on this page's functionality.

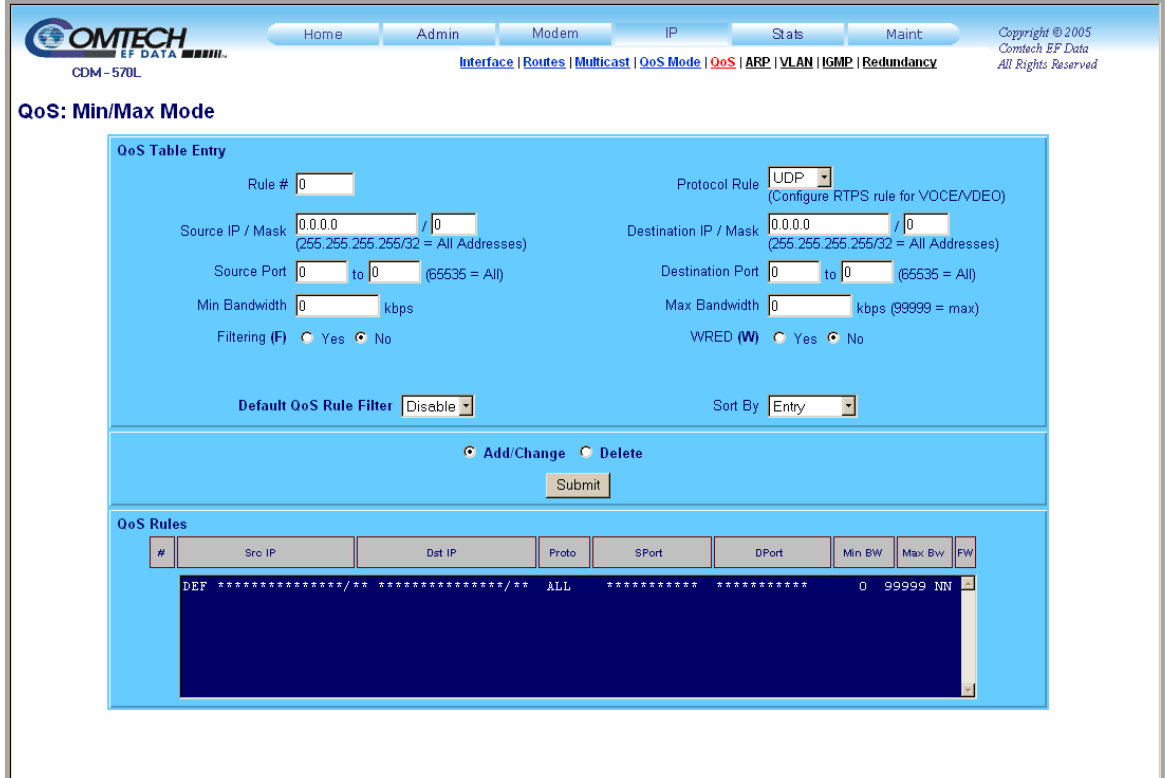

**Figure 13-22. IP | QoS Mode page (Min/Max Mode)** 

## <span id="page-256-0"></span>**QoS Table Entry**

 *Use the text boxes to enter the following information:* 

- Rule #
- Source IP / Mask
- Destination IP / Mask
- Source Port *(range)*
- Destination Port *(range)*
- Max Bandwidth (in kbps)

#### *Use the option buttons to select the following:*

- **Filter (F)** Click **Yes** or **No** to allow/disallow flow filtering.
- **WRED (W)** Click **Yes** or **No** to allow/disallow **W**eighted **R**andom **E**arly **D**etection.
- **Add/Change** Click to add a QoS flow rule or modify an existing QoS flow rule. Click **[Submit]** to add the entry to the OoS Rules table for processing.
- **Delete** Click to flag a flow rule for removal from the QoS Rules table. Click **[Submit]** to delete the flow rule from the QoS Rules table.

#### *Use the drop-down menus to select the following:*

- **Protocol Rule** Select the desired protocol rule as per the *QoS Hierarchy Rule Protocol*  table featured in **Sect. 13.4.5.1**.
- **Priority Level (P)** Select the desired packet forwarding priority – **Priority 1 (Highest)**  through **Priority 8 (Lowest).**
- **Default QoS Rule Filter** Select **Enable** or **Disable**.
- **Sort By** Select the QoS Rules table column by which to re-order as needed.

Click [**Submit]** to save the rules settings changes made on this page.

## **QoS Rules**

This *read-only* window displays the currently active QoS flow rules. The table sorts each QoS rule as it has been added, and the display is updated to reflect the order with which rules are matched; the columns for the rules are additionally sorted via the **Sort By** drop-down menu explained previously.

# **13.6.2.4.5.3 IP | QoS (DiffServ Mode)**

Use the **'IP | QoS**' page, as it appears when DiffServ Mode is active (**[Figure 13-23](#page-258-0)**), to make IP Module QoS fully compliant to the Differential Services QoS RFC standards. See **Sect. 13.4.5.3**  for full information on this page's functionality.

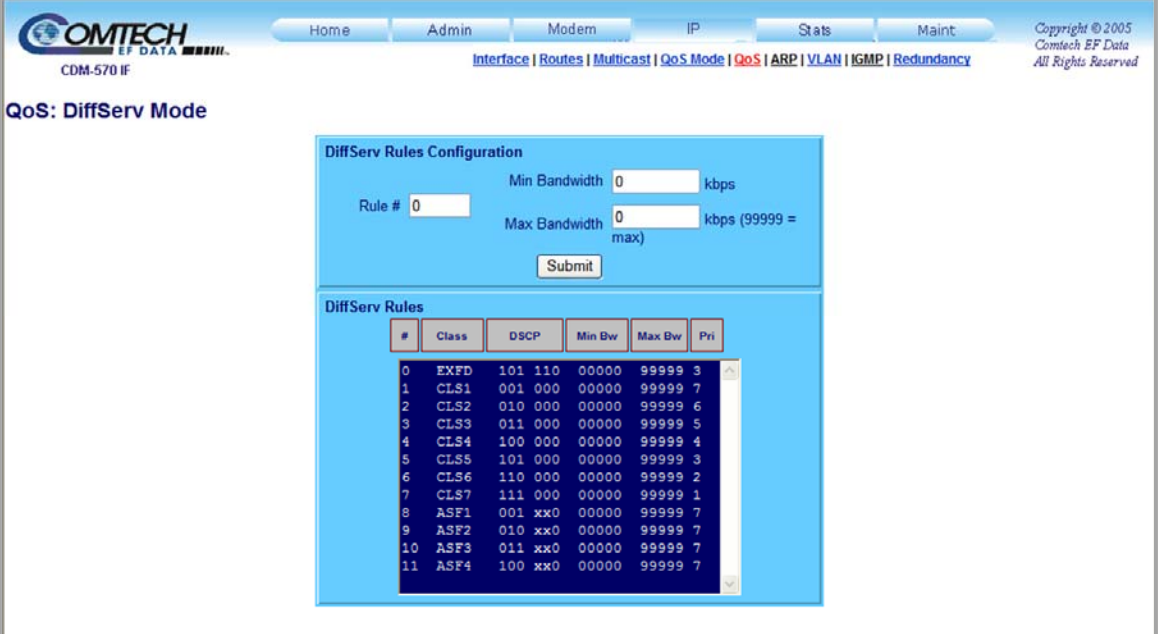

**Figure 13-23. IP | QoS Mode page (DiffServ Mode)** 

## <span id="page-258-0"></span>**DiffServ Rules Configuration**

 *Use the text boxes to enter the following information:* 

- Rule #
- Min Bandwidth (kpbs)
- Max Bandwidth (kbps)

Click [**Submit]** to save the rules settings changes made on this page.

#### **DiffServ Rules**

This *read-only* window displays the currently active DiffServ Rules.

## **13.6.2.4.5.4 IP | QoS (VLAN – Priority/Maximum Bandwidth Mode)**

This page is used by the IP Module QoS to specify the maximum bandwidth for each VLAN Priority. Additionally, **W**eighted **R**andom **E**arly **D**etection (WRED) is turned **on** or **off** on a perqueue basis.

**[Figure 13-24](#page-259-0)** shows the '**IP | QoS**' page as it appears when **Working Mode** has been set to **Managed Switch** (see '**Admin | Mode**') and **VLAN – Max/Priority Mode** is active (see '**QoS | Modes**').

| <b>OMTECH</b>                       | Home                  | Admin | Modem                                                                            | IP. | Stats           | Maint | Copyright @ 2005<br>Comtech EF Data |
|-------------------------------------|-----------------------|-------|----------------------------------------------------------------------------------|-----|-----------------|-------|-------------------------------------|
| TA <b>WEBIH.</b><br><b>CDM-570L</b> |                       |       | Interface   Routes   Multicast   QoS Mode   QoS   ARP   VLAN   IGMP   Redundancy |     |                 |       | All Rights Reserved                 |
| QoS: VLAN - Priority/Max Mode       |                       |       |                                                                                  |     |                 |       |                                     |
|                                     | <b>Qos VLAN Table</b> |       |                                                                                  |     |                 |       |                                     |
|                                     | <b>VLAN Priority</b>  |       | MaxBW                                                                            |     | <b>WRED</b>     |       |                                     |
|                                     | 7                     |       | 99999                                                                            |     | NO <sub>2</sub> |       |                                     |
|                                     | $\mathsf g$           |       | 99999                                                                            |     | No -            |       |                                     |
|                                     | 5                     |       | 99999                                                                            |     | No -            |       |                                     |
|                                     | $\overline{4}$<br>3   |       | 99999                                                                            |     | No -<br>No -    |       |                                     |
|                                     | $\overline{2}$        |       | 99999<br>99999                                                                   |     | No -            |       |                                     |
|                                     | 1                     |       | 99999                                                                            |     | No 1            |       |                                     |
|                                     | $\mathbf 0$           |       | 99999                                                                            |     | No -            |       |                                     |
|                                     |                       |       | Submit                                                                           |     |                 |       |                                     |
|                                     |                       |       |                                                                                  |     |                 |       |                                     |
|                                     |                       |       |                                                                                  |     |                 |       |                                     |
|                                     |                       |       |                                                                                  |     |                 |       |                                     |
|                                     |                       |       |                                                                                  |     |                 |       |                                     |
|                                     |                       |       |                                                                                  |     |                 |       |                                     |
|                                     |                       |       |                                                                                  |     |                 |       |                                     |

**Figure 13-24. IP | QoS Mode page (VLAN – Priority/Max Mode)** 

## <span id="page-259-0"></span>**QoS VLAN Table**

The prioritized maximum bandwidth is entered, in kbps, in text box column **MaxBW** for **VLAN Priority** Rules 0 through 7.

Use the drop-down menu to select **Yes** to allow or **No** to disallow **WRED Priority** Rules 0 through 7.

Click [**Submit]** to save the rules settings changes made on this page.

# **13.6.2.4.6 IP | ARP**

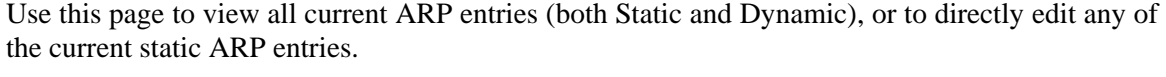

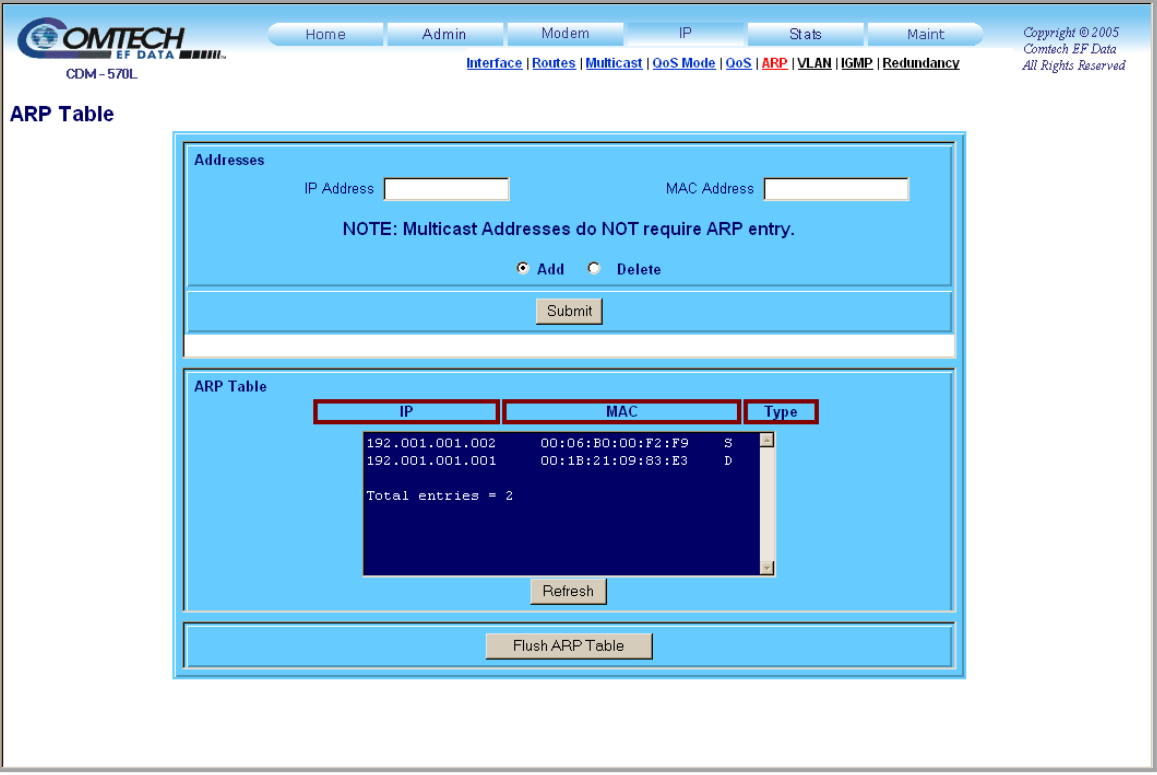

**Figure 13-25. IP | ARP page** 

## **Addresses**

- **IP Address** Enter the IP Address (format XXX.XXX.XXX.XXX).
- **MAC Address** Enter the MAC Address (format YY:YY:YY:YY:YY:YY).
- **Add** Click to directly add a Static ARP entry. Click **[Submit]** to add the entry will be to the ARP Table for processing.
- **Delete** Click to flag a Static ARP entry for removal from the ARP Table. Click **[Submit]** to delete the ARP entry will be deleted from the ARP Table.

Click **[Submit]** to save the ARP values entered on this page.

## **ARP Table**

This *read-only* table list the ARP entries by IP address, MAC address, and entry Type ('S' = Static;  $D' = D$ ynamic).

Click **[Refresh]** to update the table (note that the index total will automatically increment to the next available number).

## **13.6.2.4.7 IP | VLAN**

This page is accessible only when **Working Mode** has been set to **Managed Switch** (see '**Admin | Mode**').

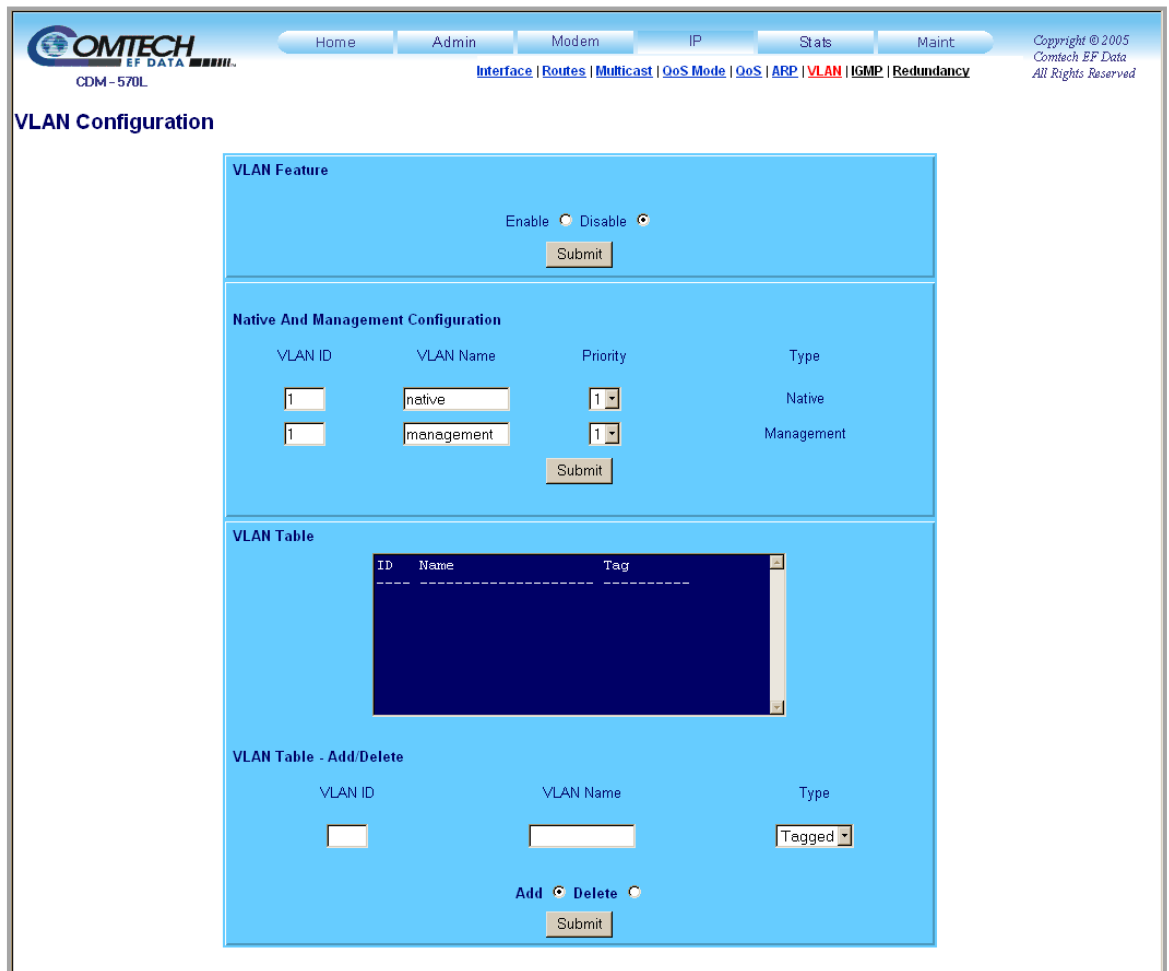

**Figure 13-26. IP | VLAN page** 

## **VLAN Feature**

Use the option buttons to **Enable** or **Disable** VLAN operation. Click **[Submit]** once the selection has been made.

## **Native and Management Configuration**

This section is used to configure the *Native* and *Management* VLAN IDs:

- The *Native* VLAN ID is used to tag arriving packets that have no VLAN tag. Likewise, when packets arrive from the WAN with the same VLAN tag as the Native VLAN ID, then the VLAN header is removed and passed to the LAN interface.
- The *Management* VLAN ID us used to specify a dedicated management VLAN used to access and control the modems.

For either Native or Management VLAN ID configuration, enter the following information:

- **VLAN ID** Specifiy a value from **1** to **4095**.
- **VLAN Name** Assign a string to label the VLAN ID as needed for user convenience.
- **Priority** Use the drop-down menu to select prioritize rules from **0** to **7**.

Click [**Submit]** to save the changes made in this section.

#### **VLAN Table**

This *read-only* table lists the VLAN rules by ID, Name, and Tag.

#### **VLAN Table – Add/Delete**

- **VLAN ID** Enter an ID for the rule. Specifiy a value from **1** to **4095**.
- **VLAN Name** Enter a name for the rule (a maximum of 20 characters is allowed).
- **Type** *Tagged* is the only rule option available at this time.
- **Add** Click to add a VLAN priority rule. Click **[Submit]** to add the entry to the VLAN Table for processing.
- **Delete** Click to flag a VLAN priority rule for removal from the VLAN Table. Click **[Submit]** to delete the VLAN rule from the VLAN Table.

Click [**Submit]** to save the changes made in this section.

# **13.6.2.4.8 IP | IGMP**

This page enables the use of Internet Group Management Protocol (IGMP) with configured multicast routes.

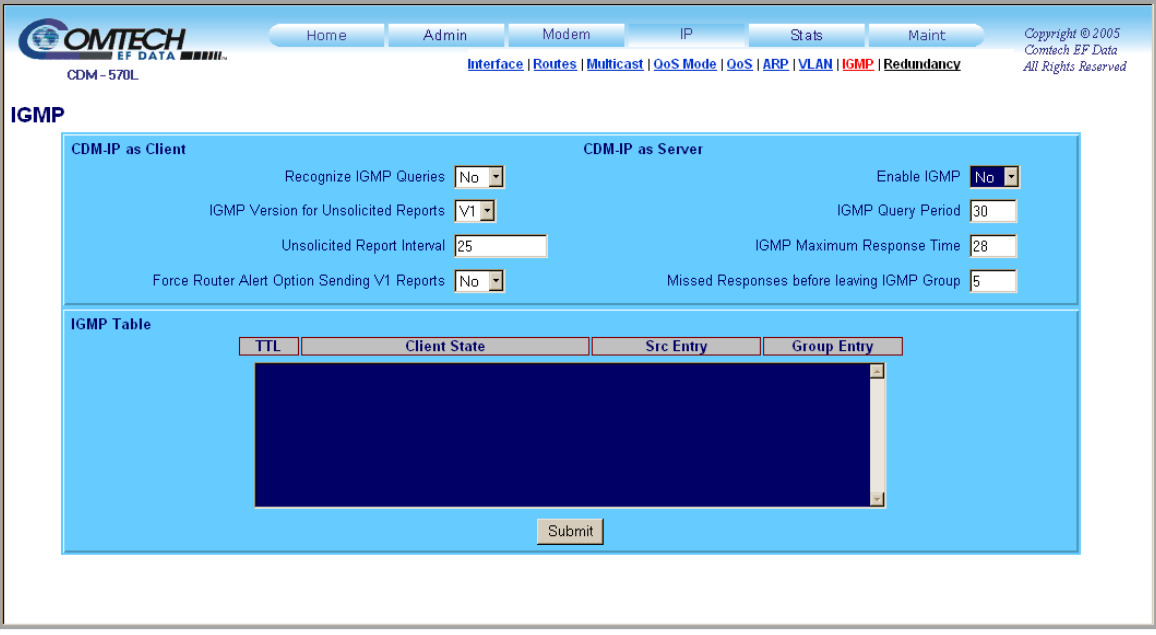

**Figure 13-27. IP | IGMP** 

## **CDM-IP as Client**

- **Recognize IGMP Queries** Use the drop-down menu to select **Yes** or **No**.
- **IGMP Version for Unsolicited Reports** Use the drop-down menu to select **V1** or **V2**.
- **Unsolicited Report Interval** Enter an interval value from 1 to 25 seconds into the text box.
- **Force Router Alert Option Sending V1 Reports** Use the drop-down menu to select **Yes** or **No**.

#### **CDM-IP as Server**

- **Enable IGMP** Use the drop-down menu to select **Yes** or **No**. If enabled, the IP Module responds to IGMP queries for the configured multicast routes on the transmit side and generates IGMP queries on the receive side.
- **IGMP Query Period** Enter a query period value from 1 to 600 seconds into the text box.
- **IGMP Maximum Response Time** Enter a response time value that is *less than the IPGM Query Period minus one* – from 1 to 598 seconds – into the text box.
- **Missed Responses before leaving IGMP Group** Enter the number of desired missed responses – from 1 to 30 – into the text box.

## **IGMP Table**

This *read-only* table lists the IGMP Groups that are active on the modem. This includes the Time to Live for the entry; the State (Idle, Active, or Closing); and the Multicast IP Address.

Click [**Submit]** to save the changes made on this page.

## **13.6.2.4.9 IP | Redundancy**

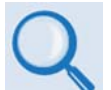

#### *See* **Appendix H. IP REDUNDANCY** *for detailed information on the use of the CDM-570/570L Satellite Modem in redundant operations.*

The CDM-570/570L Satellite Modem, when connected to a Comtech EF Data redundancy switch, provides fully-automatic protection of IP packet traffic in the case of equipment failure. Use this page to configure redundant monitor and control capabilities.

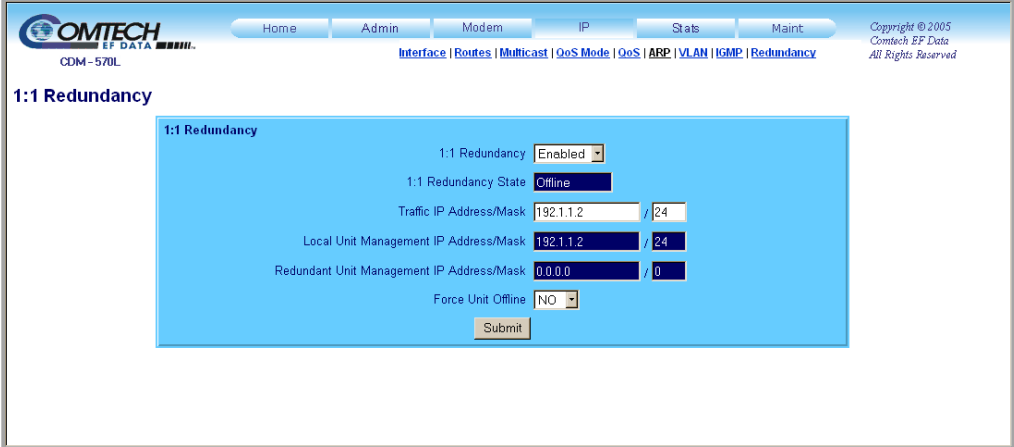

#### **Figure 13-28. IP | Redundancy page**

Adjust redundancy operating parameters as follows:

- **1:1 Redundancy** Use the drop-down menu to select **Enabled** or **Disabled**.
- **Traffic IP Address/Mask** Enter in format: xxx.xxx.xxx.xxx / xx
- **Force Unit Offline** Use the drop-down menu to select **Yes** or **No**.

Additionally, *read-only* information is provided on the redundant configuration as follows:

- **1:1 Redundancy State** Displays the status as **Online** or **Offline**.
- **Local Unit Management IP Address/Mask**
- **Redundant Unit Management IP Address/Mask**

Click [**Submit]** to save the changes made on this page.

## **13.6.2.5 Stats (Statistics) Pages**

Click the **Ethernet**, **Routes**, **QoS**, **WAN**, or **Compression** hyperlink to continue.

## **13.6.2.5.1 Stats | Ethernet**

Use this *read-only* page to obtain current operating statistics for Ethernet Tx and Rx. Click **[Reset Stats]** to view the most recent Ethernet operating statistics.

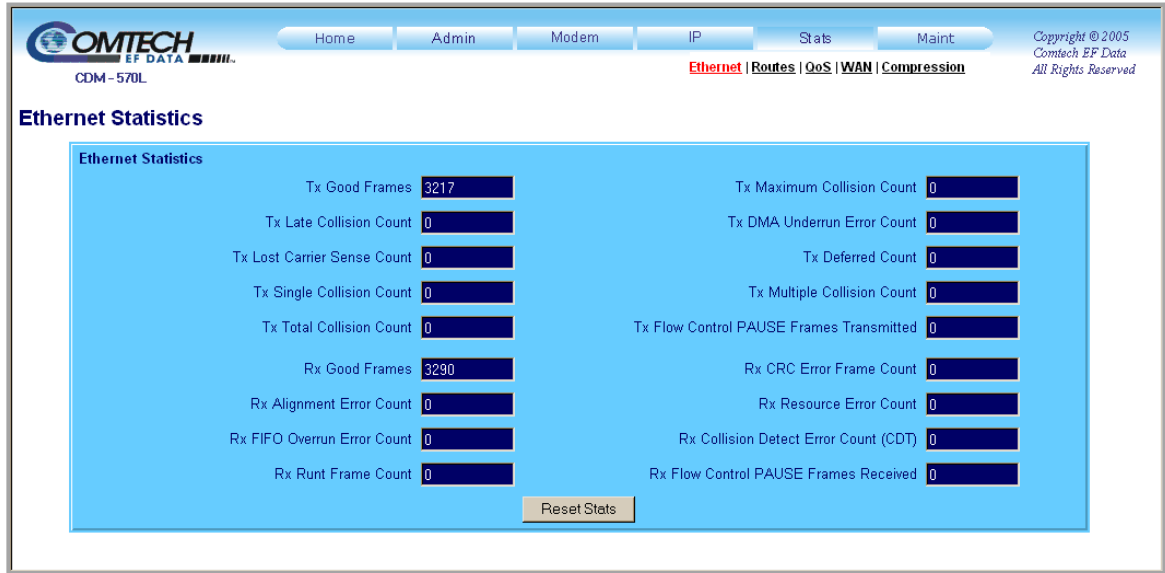

**Figure 13-29. Stats | Ethernet page** 

# **13.6.2.5.2 Stats | Routes**

Use this *read-only* page to view current operating statistics for IP packet routing on a **Sent/Received**, **Dropped**, and **Filtered** basis. Click **[Reset Stats]** to view the most recent IP Routing statistics.

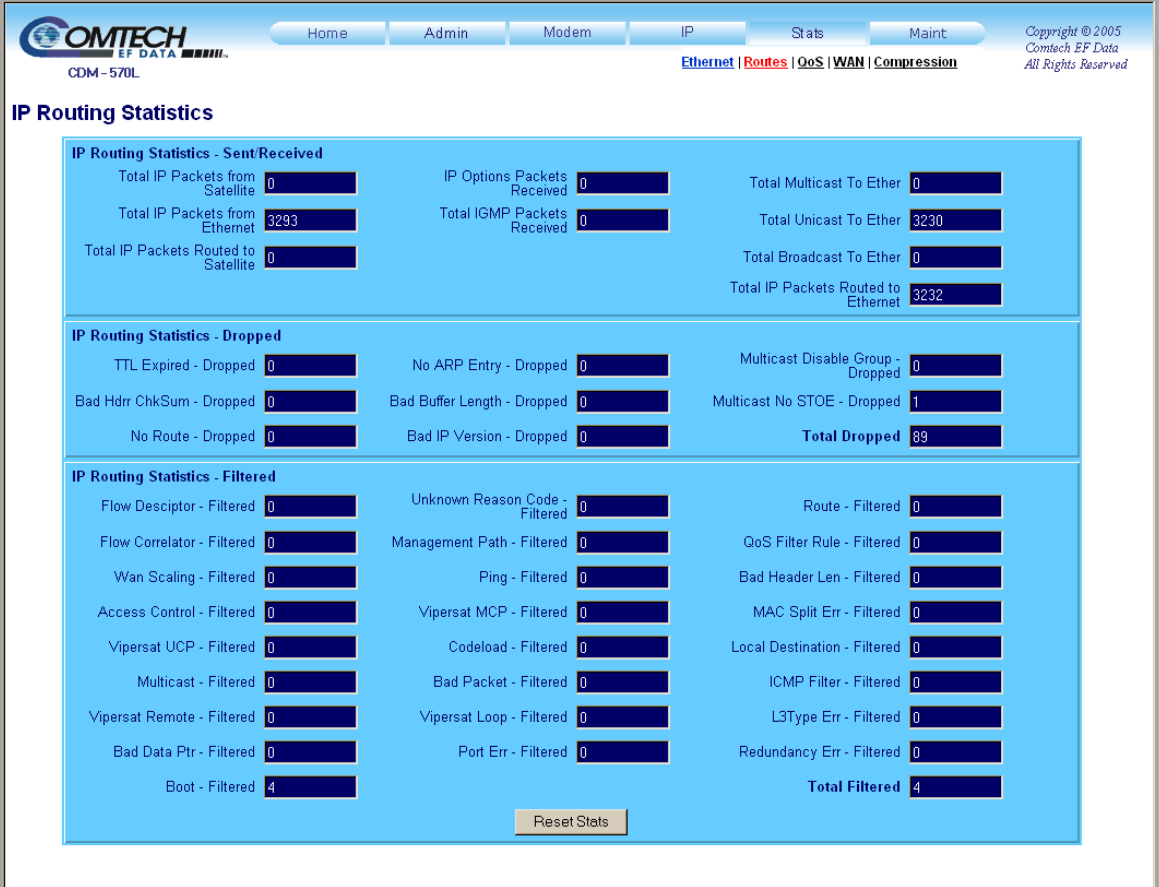

**Figure 13-30. Stats | Routes page** 

# **13.6.2.5.3 Stats | QoS**

Use this *read-only* page to view current operating statistics for the optional QoS feature, if installed. Click **[Reset Statistics]** to refresh the display with the most recent QoS Statistics.

| <b>Tx Statistics</b><br><b>Pkts</b><br>Max<br>Cur<br>Avg<br>Sent<br><b>Sent</b><br>Act<br><b>Drop</b><br>Drop<br>$\#$<br>Per<br>Prot<br><b>Pkts</b><br><b>Bytes</b><br><b>Pkts</b><br><b>Flows</b><br><b>Bytes</b><br>$Tx$ Rate (kbps)<br><b>Sec</b><br>므<br>DEF ALL<br>$\bullet$<br>$\bullet$<br>$\bullet$<br>$\bullet$<br>$\bullet$<br>$\circ$<br>$\circ$<br>$\bullet$<br>$\bullet$<br>01 NOT CONFIGURED<br>02 NOT CONFIGURED<br>03 NOT CONFIGURED<br>04 NOT CONFIGURED<br>OS NOT CONFIGURED | COMTECH<br><b>CDM-570L</b> | Home | <b>Admin</b> | Modem. | -lP<br>Stats<br>Ethernet   Routes   QoS   WAN   Compression | Maint | Copyright © 2005<br>Comtech EF Data<br>All Rights Reserved |
|----------------------------------------------------------------------------------------------------|----------------------------|------|--------------|--------|-------------------------------------------------------------|-------|------------------------------------------------------------|
| 06 NOT CONFIGURED<br>07 NOT CONFIGURED<br><b>Reset Statistics</b>                                                                                                    | <b>Qos Statistics</b>      |      |              |        |                                                             |       |                                                            |

**Figure 13-31. Stats | QoS page** 

## **13.6.2.5.4 Stats | WAN**

Use this *read-only* page to view current operating statistics for the WAN FPGA Tx and Rx, as well as logged Rx Errors. Click **[Reset Statistics]** to refresh the display with the most recent WAN statistics.

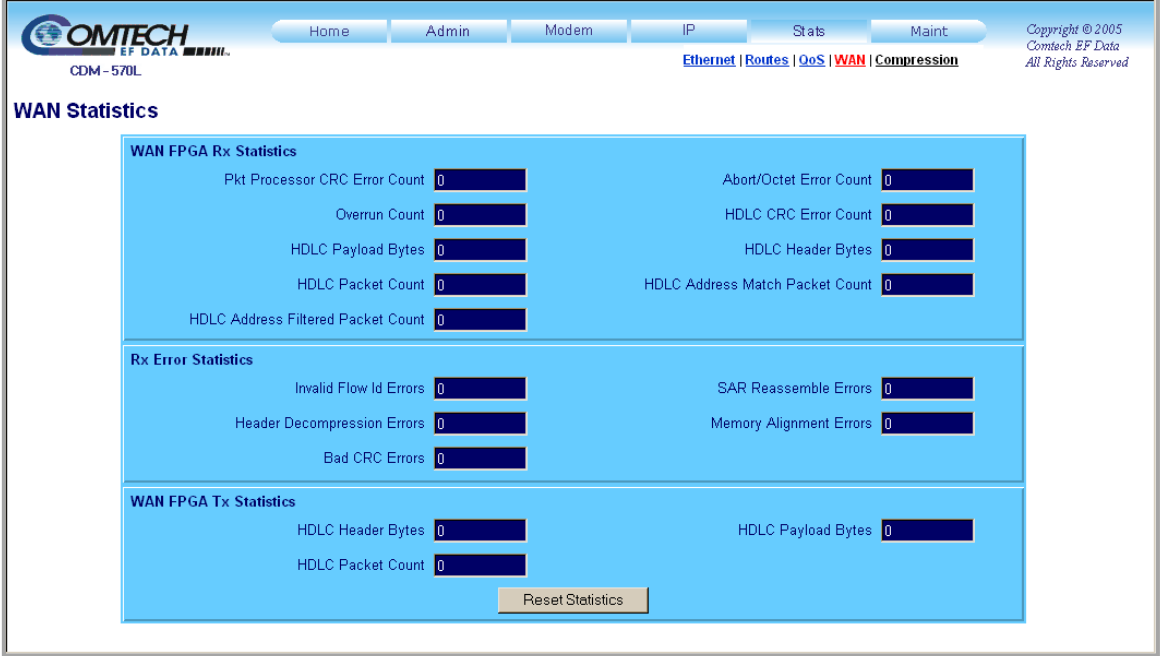

**Figure 13-32. Stats | WAN page** 

# **13.6.2.5.5 Stats | Compression**

Use this *read-only* page to view current operating statistics for the optional Payload and Header Compression feature, if installed. Click **[Clear Statistics]** to refresh the display with the most recent Compression statistics.

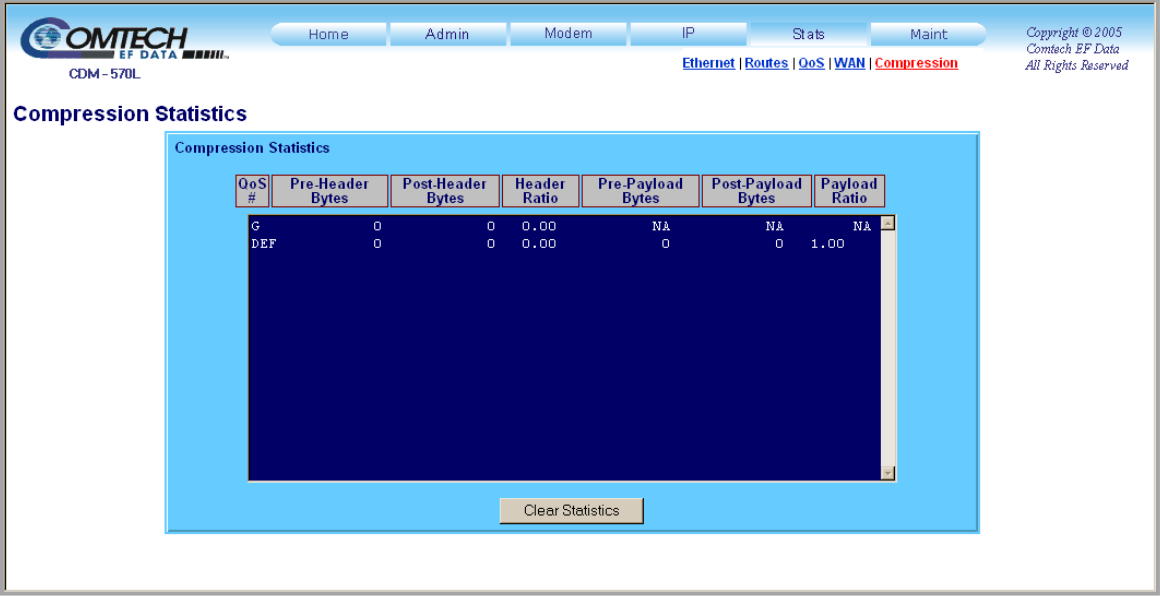

**Figure 13-33. Stats | Compression page** 

## **13.6.2.6 Maint (Maintenance) Pages**

Select the **Unit Info**, **Operations**, **Save**, or **Reboot** hyperlink to continue.

## **13.6.2.6.1 Maint | Unit Info**

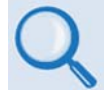

#### *For details about the information provided on this page, see* **Chapter 5. FRONT PANEL OPERATION***.*

Use this *read-only* page to view the Base Modem and IP Module firmware information for Boot, Active and Inactive Bulks. The Unit Uptime, Modem Serial number, and IP Module Software Revision information is also provided here.

|                                | Unit Uptime 0 days 0 hours 39 mins 37 secs                                                                                                    |                                              |                                                                                                    |  |
|--------------------------------|----------------------------------------------------------------------------------------------------|----------------------------------------------|----------------------------------------------------------------------------------------------------|--|
| Modern Serial Number 081657919 |                                                                                                    |                                              |                                                                                                    |  |
| Software Revision              | FW10875T<br>1.5.4.1 03/26/08                                                                                                    | IP Module                                    |                                                                                                    |  |
| Unit Report                    | Date<br>Time<br>Type<br><b>Boot</b><br>12/08/2005 17:46   FW10873-1c<br>IP Bulk #1<br>3/26/2008 11:52   FW10875T<br>IP Bulk $#2$<br>3/26/2008 11:52   FW10875T<br><b>EVENTLOG</b><br>7/22/2008 10:16   eventlog<br><b>PARAM</b><br>5/13/2008 13:48   config<br><b>BaseBoot</b><br>03/30/2004<br>Base Bulk #1   01/24/2008 ---   FW/10805AD | Name<br>$--- $   FW/10804-1-<br>  FW/10805AD | Len<br>Rev.<br>1.1.3<br>459884<br>1.5.4.1<br>178248<br>178248<br>1.5.4.1<br>30720<br>1.5.3<br>1.5.4<br>4028<br>1.1.1.1<br>----<br>1.6.4<br>----- |  |
|                                | Base Bulk #2   $01/24/2008$ ---                                                                                                    |                                              | 1.6.4<br>----                                                                                                    |  |

**Figure 13-34. Maint | Unit Info page** 

# **13.6.2.6.2 Maint | Operations**

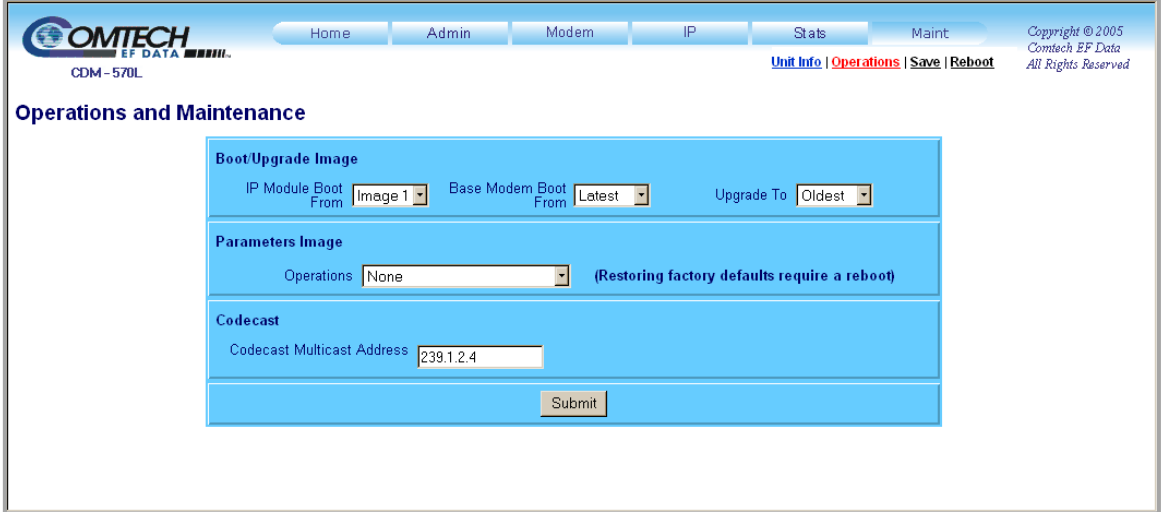

**Figure 13-35. Maint | Operations page** 

## **Boot/Upgrade Image**

Use the drop-down menus in this section to specify how to control the firmware on the IP Module and in the Base Modem:

- **IP Module Boot From** Select **Latest**, **Image 1**, or **Image 2**.
- **Base Modem Boot From** Select **Latest**, **Image 1**, or **Image 2**.
- **Upgrade To** Select **Oldest**, **Image 1**, or **Image 2**.

#### **Parameters Image**

Use the drop-down menu in this section to control how the parameters file is managed:

• **Operations** – Select **None**, **Save Parameters to Flash**, **Load Parameters from Flash**, or **Restore Factory Defaults**. Note that restoring from factory default requires reboot of the modem.

#### **Codecast**

The **Codecast** feature allows multiple modems to be upgraded at the same time. The Codecast Multicast Address is configured to match the Multicast Address in the VLOAD application.

Click [**Submit]** to save changes made on this page.

# **13.6.2.6.3 Maint | Save**

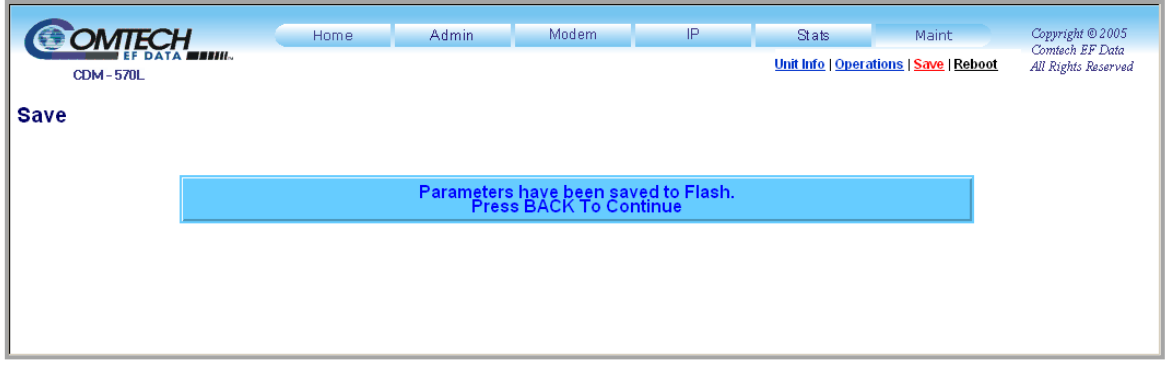

**Figure 13-36. Maint | Save page** 

This page appears once the **Save** hyperlink is selected. If running IP Module V1/MPP-50 Firmware Version 1.5.3.2 or later, all configuration changes made via the IP Module HTTP Interface are automatically saved to Flash memory until either a new round of settings updates is initiated, or all settings are restored to the original factory defaults using the **'Maint | Operations'** page.

Press [**Backspace]** on the keyboard as prompted by this page, or select any one of the HTTP Interface navigation tabs/hyperlinks, to return to the previously active HTTP Interface page or to select other modem functions.

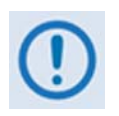

*When the Working Mode is set to Vipersat, Base Modem and IP Module modifications are not automatically saved and will be lost if the unit is rebooted. Additionally, if the Working Mode is set to Vipersat the unit may also load the Vipersat Homestate configuration upon reboot.* 

*For specific information about CDM-570/570L IP Module operation when deployed in a Vipersat system, see adjunct Comtech EF Data publication*  **MN/22125 – Vipersat CDM-570/570L Satellite Network Modem Router User Guide***.*

## **13.6.2.6.4 Maint | Reboot**

Use this page to initiate the unit reboot process.

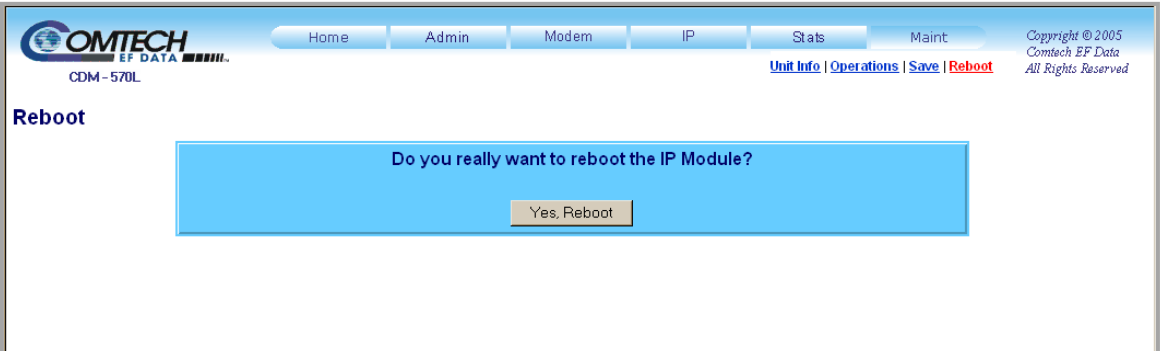

#### **Figure 13-37. Maint | Reboot page**

After clicking the **Reboot** hyperlink, the page with the message window as shown opens**.** To continue the process, click **[Yes, Reboot]**. The page then updates as follows:

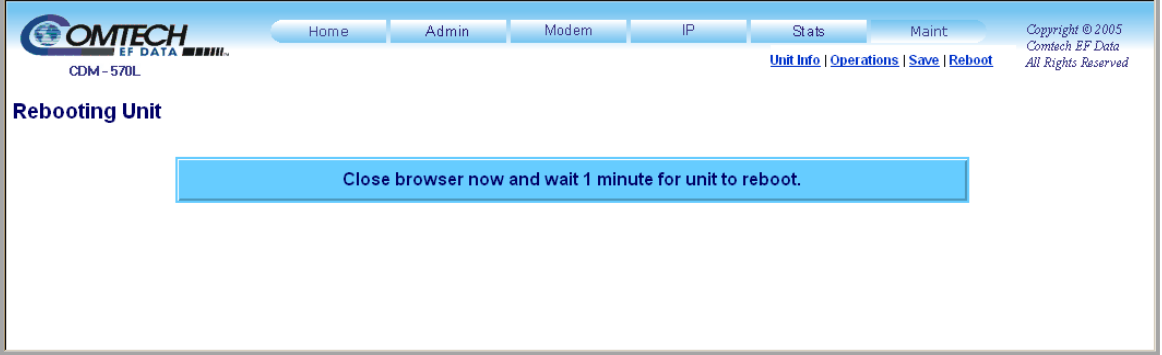

From here, while the reboot process is underway the page is no longer accessible. During the reboot process, the CDM-570/570L front panel displays the following messages in succession:

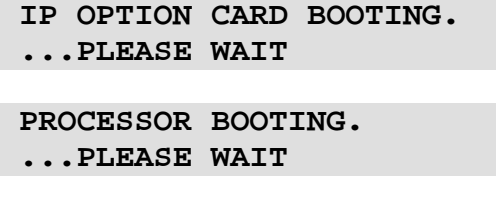

The reboot process has been completed once the opening screen displays on the modem front panel:

```
 Comtech CDM-570L Modem 
Firmware Version:#.#.#
```
A new HTTP Interface session may now be initiated as per the procedure outlined in **Sect. 13.6.2**.

# **Chapter 14. ETHERNET IP MODULE – CLI AND TELNET OPERATION**

## **14.1 Overview**

The CLI (Command Line Interface) is a user menu system that facilitates configuration, monitoring and control, over a user-supplied terminal emulator (e.g., HyperTerminal) or Telnet, of the CDM-570/570L and its Ethernet IP Module Interface.

## **14.1.1 Interface Access**

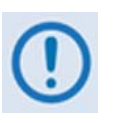

- *1. The IP Module does not allow concurrent access to the menu via Telnet and the Console port. If a user connects via Telnet, the IP Module automatically disables the Console port for the duration of the Telnet session. All menu pages allow a Telnet logout to end a Telnet session. Also, the IP Module automatically ends a Telnet session after a period of inactivity (configurable from 1 to 60 minutes).*
- *2. Any changes made to the base modem and IP Module will be lost if the IP Module is reset or loses power unless the changes are saved to permanent storage. This applies to all of the IP Module and base modem parameters. The parameters can be saved by selecting "S", available on any CLI/Telnet Menu page.*
- *3. As of Modem Firmware Ver. 1.5.3, all parameters for the modem are stored in the IP Module parameter file. This provides a single file to store the entire contents of the modem.*
- *4. As of Modem Firmware Ver. 1.5.3.1, all parameter changes made for the modem or IP settings will automatically be saved by default. This applies to any changes made from the front panel or any other user interface (Web/CLI/SNMP, etc.) This feature can be disabled in Maintenance/Database Operations.*

**For connection via a Terminal Emulator**: The user PC should be physically attached to the Console port of the IP Module. The terminal emulator should be configured to match the Console port setting. The default Console port setting is 38,400 bps, 8 data bits, no parity, 1 stop bit and no flow control.

**For connection via Telnet:** The user PC must have network connectivity to the Traffic Ethernet Port of the IP Module. This connectivity can be via a local LAN, a remote LAN, or via a satellite link from another IP modem. The Ethernet Speed Mode is a configurable parameter of the IP Module and, as such, its exact setting can vary between specific installations.

The CLI and Telnet User Access Levels are defined as follows:

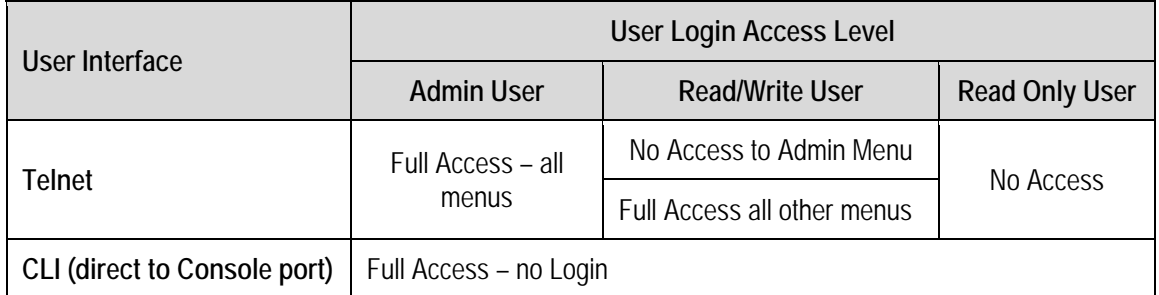

The factory defaults for user names/passwords are as follows:

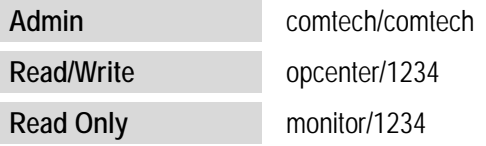

## **14.2 CLI Menu Pages**

**Interface Appearance:** The remaining sections in this chapter show the CLI pages as they appear with a user-supplied HyperTerminal terminal emulator. The appearance of this interface may vary across individual user configurations. Therefore, a complete interface window is depicted in **[Figure 14-1](#page-276-0)** only.

Each chapter section shows the designated menu page and a brief description of its functionality. A table provides detailed information:

- **Selection:** The name of the function or command as it appears on the menu page.
- **Entry:** The letter or number assigned as the keystroke/mnemonic for execution of that function or command. Where the **Entry** column for a tabulated menu feature is designated as **[RO]**, this means that the pertinent menu option or field is a *read-only*  feature.
- **Description:** The detailed explanation of the function or command. Where applicable, command modifiers used to execute a specific action are also specified.

**Common Interface Options/Fields:** The following menu functions are typical for all primary and nested screens:

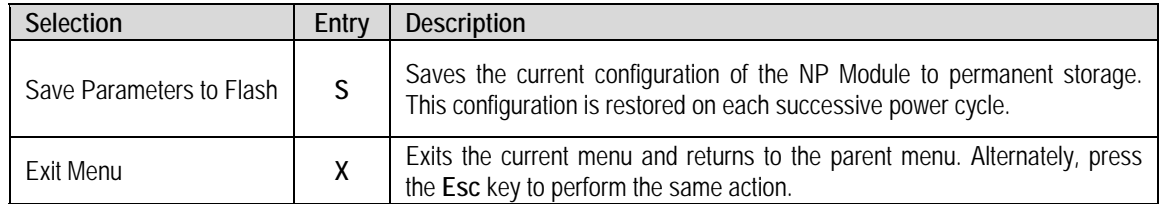

## **14.2.1 Main Menu Page**

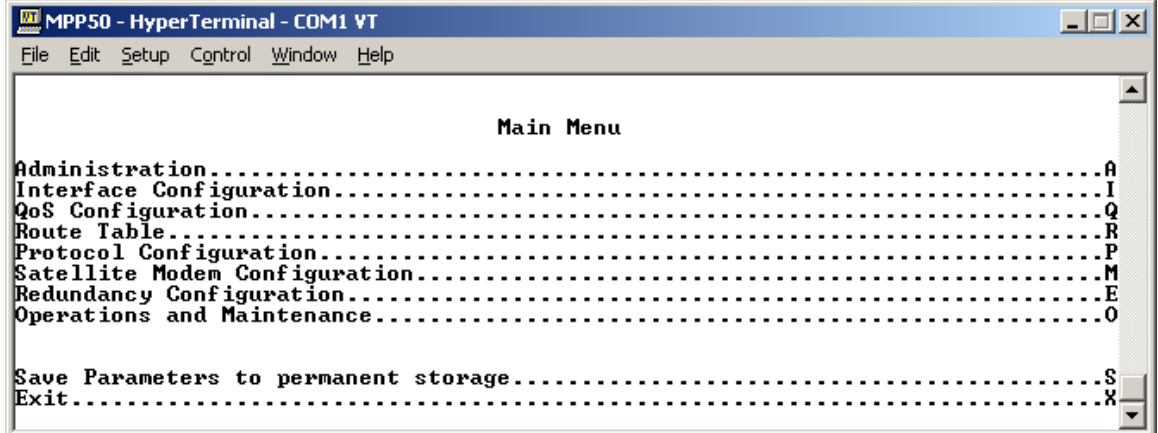

## **Figure 14-1. Main Menu page**

<span id="page-276-0"></span>The *Main Menu* page has the following options/fields:

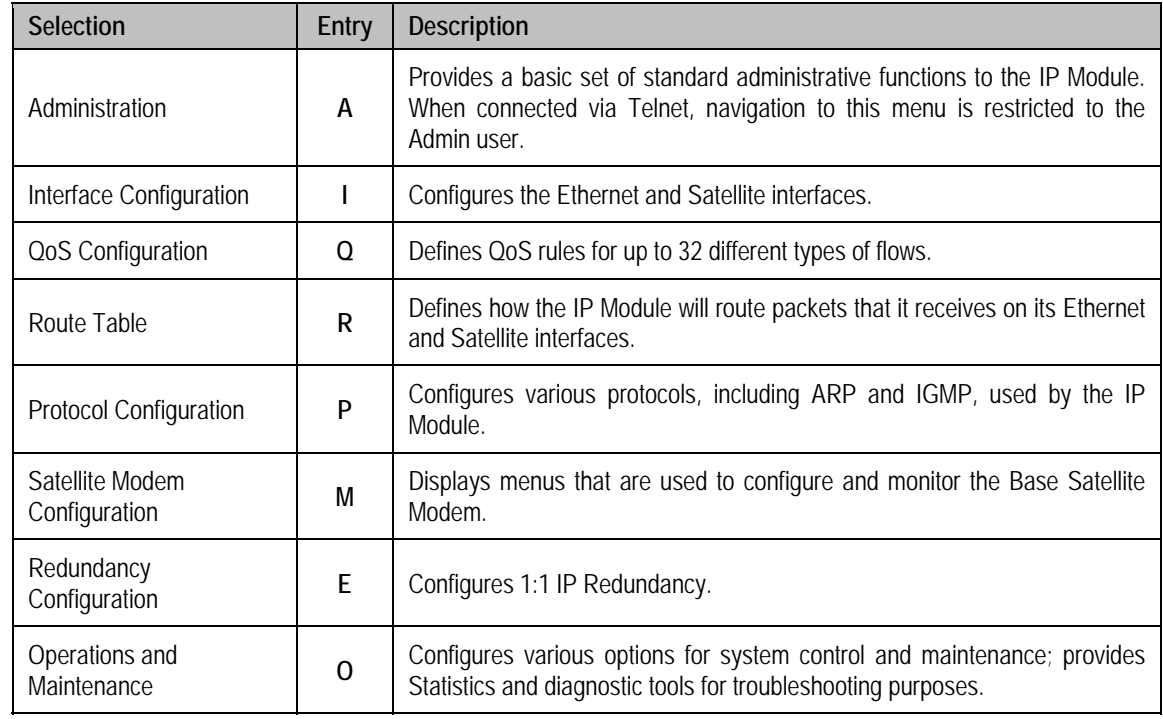

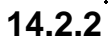

## **Administration Page**

Activate the *Administration* page from the *Main Menu* page*.*

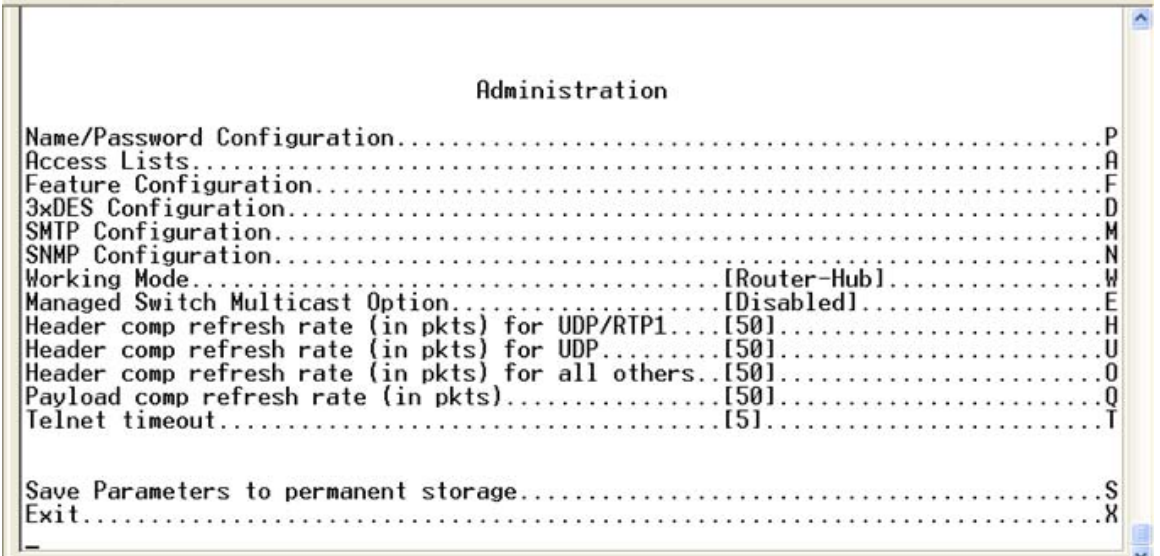

#### **Figure 14-2. Administration page**

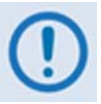

*Access to the Administration page is restricted to the Admin user when connecting via the Telnet, or HTTP interface. The Administration page is available when connected via the Terminal Emulator (serial) connection because there is no login.* 

The *Administration* page contains the following options/fields:

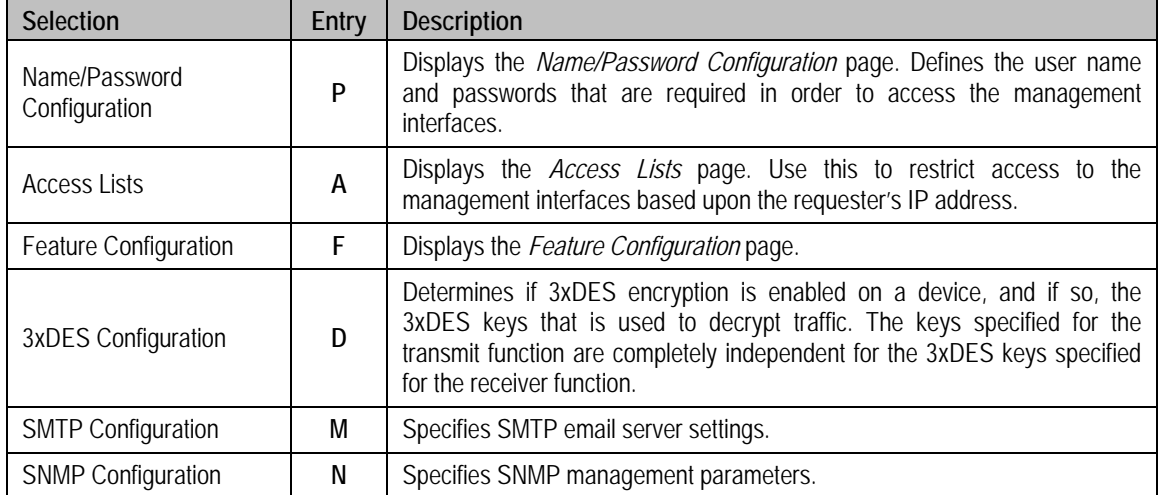

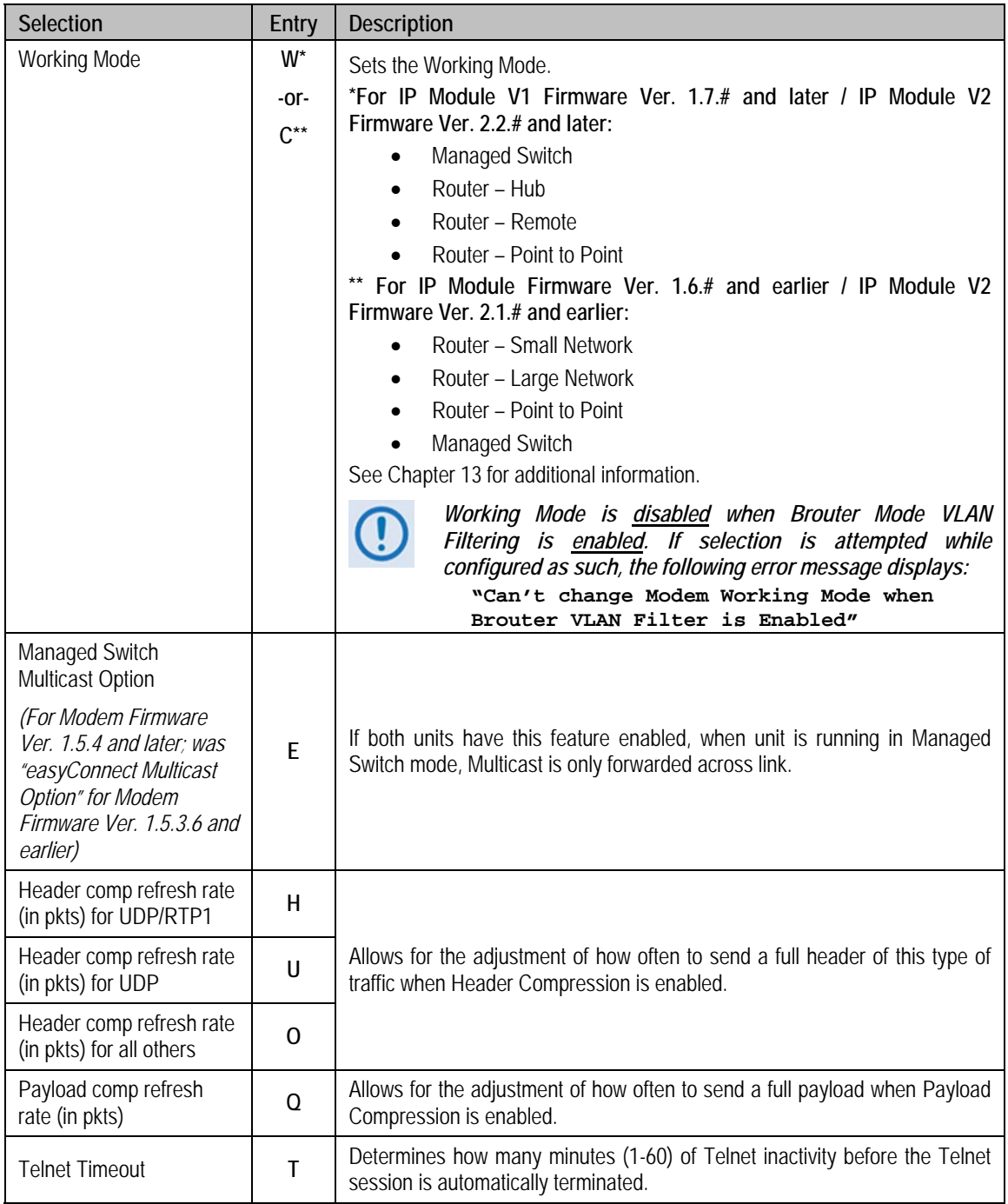

## **14.2.2.1 Name/Password Configuration Page**

Activate the *Name/Password Configuration* page from the *Administration* page*.* Use this page to define the passwords required to access via HTTP, FTP, and Telnet.

∸ Name/Password Configuration Admin User/Password.......[comtech/comtech]..................  $\overline{A}$ . . . . . . . . . . . . . W . . . . . . . . . . . . R Save Parameters to permanent storage.............................. Exit...

**Figure 14-3. Name/Password Configuration page** 

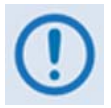

- *All Usernames and Passwords are case sensitive.*
- *There is a minimum of 1 and maximum of 11 characters.*
- *Any or all of the Usernames and Passwords can be removed by entering*  "NONE NONE" *from the CLI or Telnet.*
- *Removing all Usernames and Passwords would only allow access to the IP functions when connected via the Terminal Emulator (serial) connection (because there is no log in).*
- *FTP access is restricted to Admin Username/Password only. FTP is only used to upgrade the IP SOFTWARE or to load or retrieve the IP Parameter or IP Event log files.*

The *Name/Password Configuration* page contains the following options/fields:

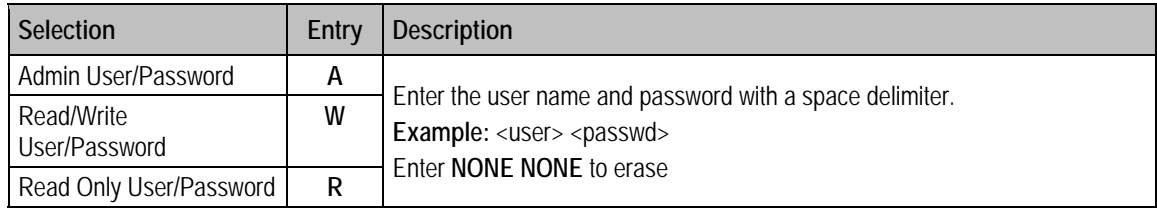

## **14.2.2.2 Access Lists Page**

Activate the *Access Lists* page from the *Administration* page*.* Use this page to limit monitor and control access to the unit from a specified list of authorized clients.

```
\blacktriangleAccess Lists
```
**Figure 14-4. Access Lists page** 

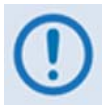

*If connecting to the IP modem remotely, be sure to include the IP address of the machine used to manage the IP modem in the Access List.* 

The *Access Lists* page contains the following options/fields:

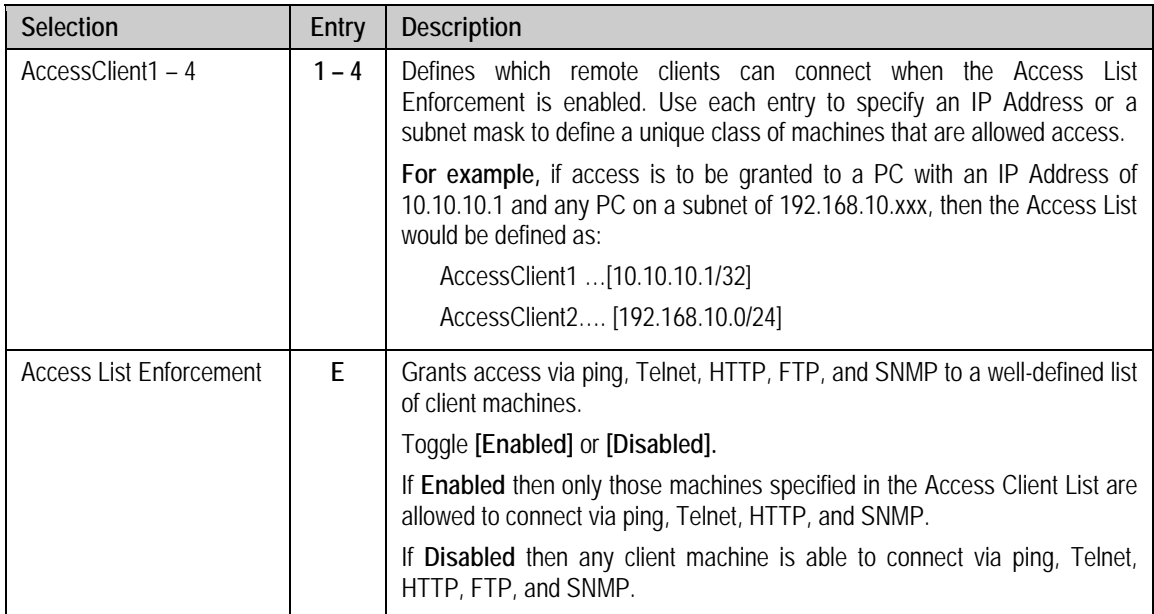

## **14.2.2.3 Feature Configuration Page**

Activate the *Feature Configuration* page from the *Administration* page*.* 

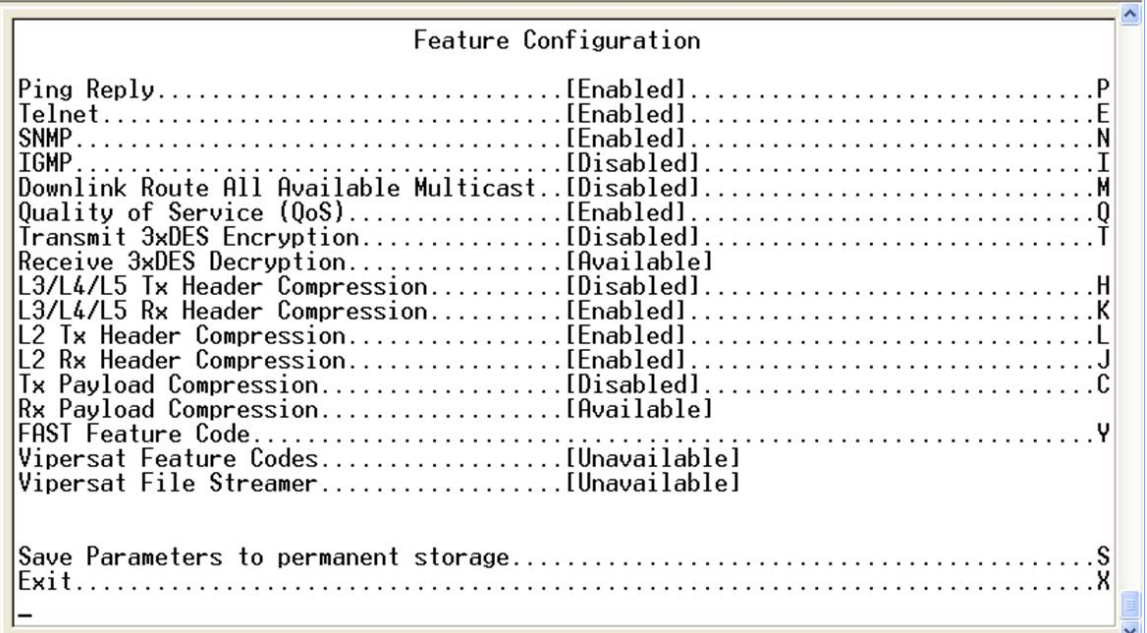

## **Figure 14-5. Feature Configuration page**

The *Feature Configuration* page communicates the current availability for each of the features. If a feature is marked "Unavailable" then the feature is a FAST feature. FAST features must be purchased from Comtech EF Data.

The *Feature Configuration* page contains the following options/fields:

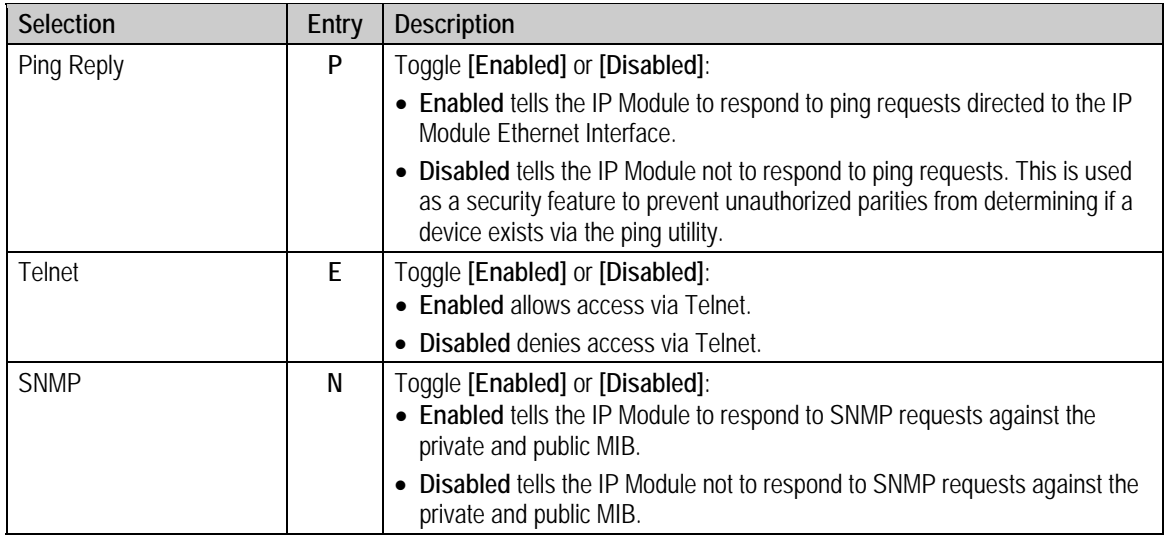

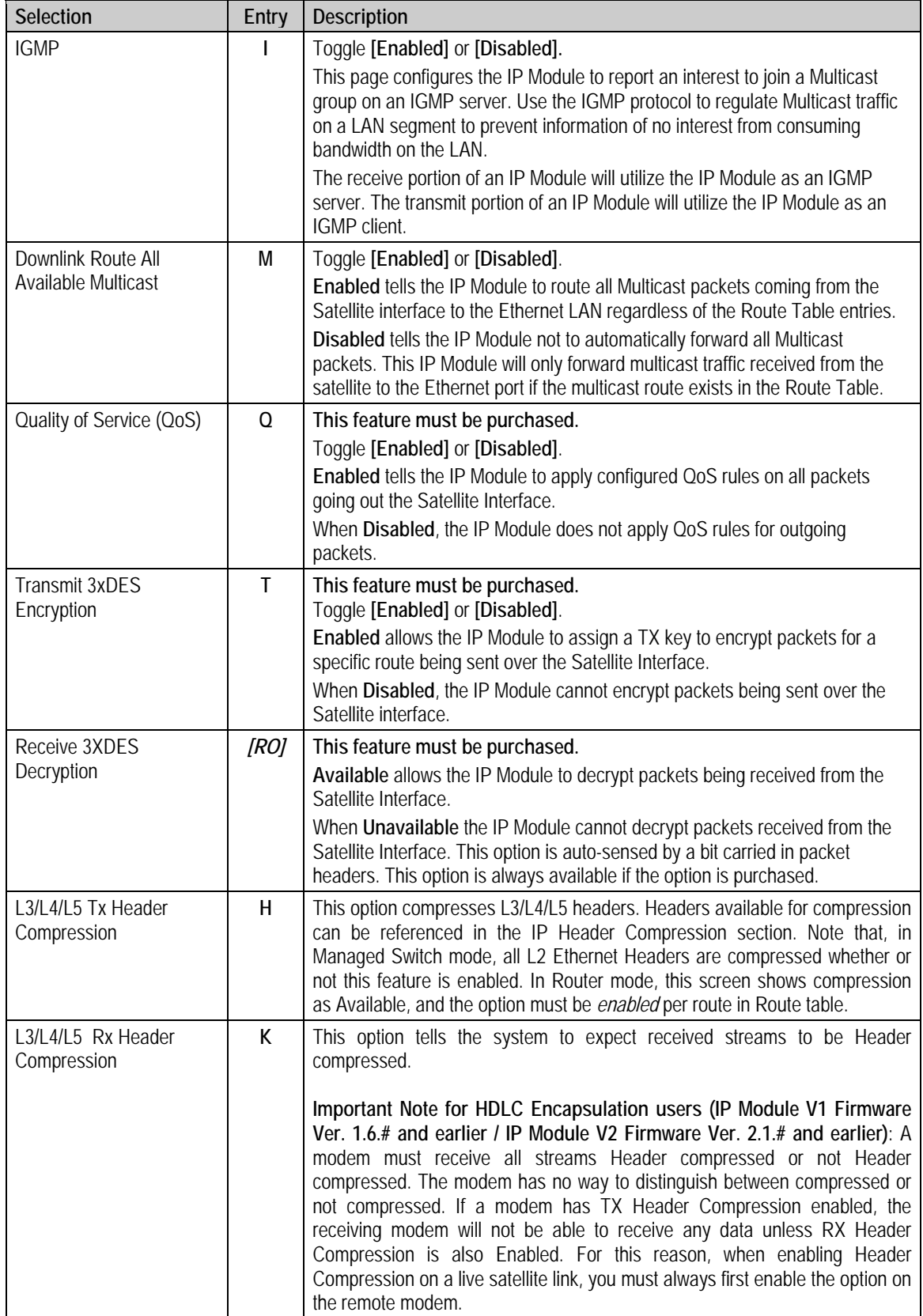

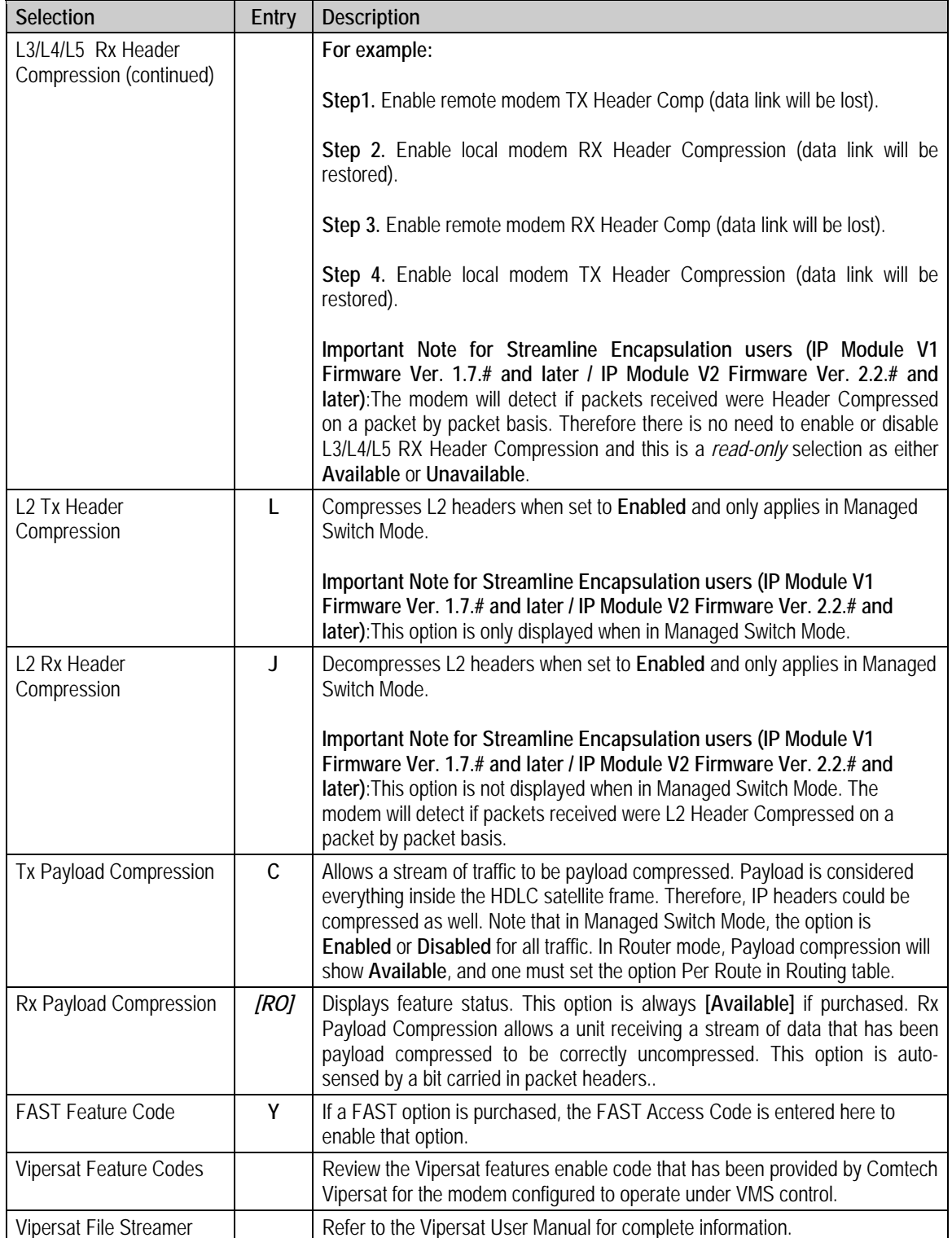

# **14.2.2.4 3xDES Encrypt/Decrypt Configuration Page**

Activate the *3xDES Encrypt/Decrypt Configuration* page from the *Administration* page*.* 

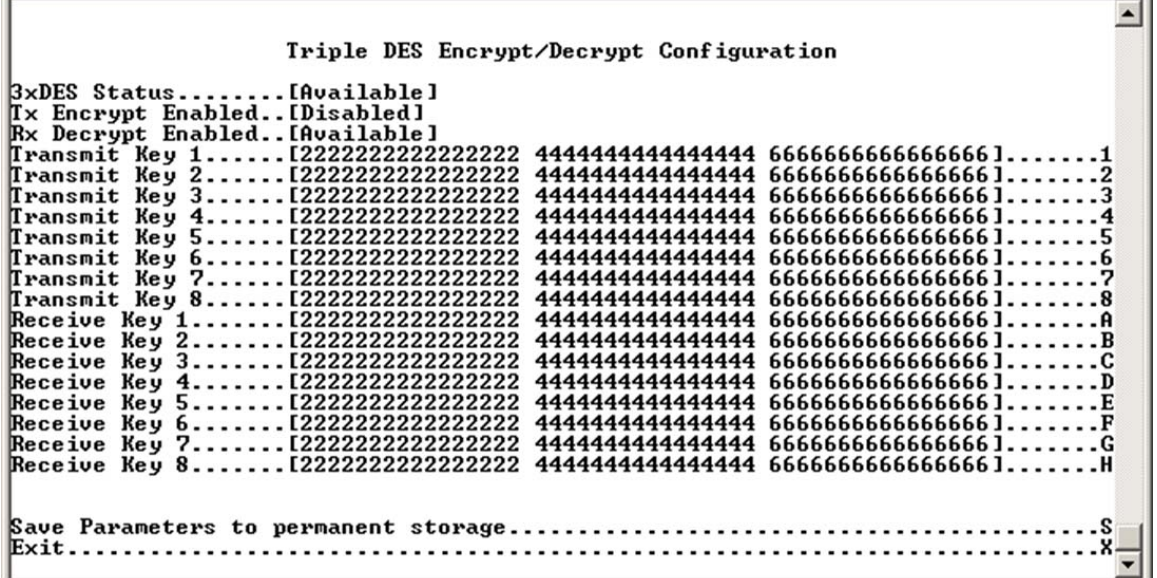

#### **Figure 14-6. 3xDES Encrypt Configuration page**

The *3xDES Encrypt/Decrypt Configuration* page contains the following options/fields:

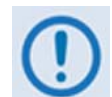

*This menu is accessible only if the 3xDES FAST feature has been purchased and the license key has been entered through the modem front panel.* 

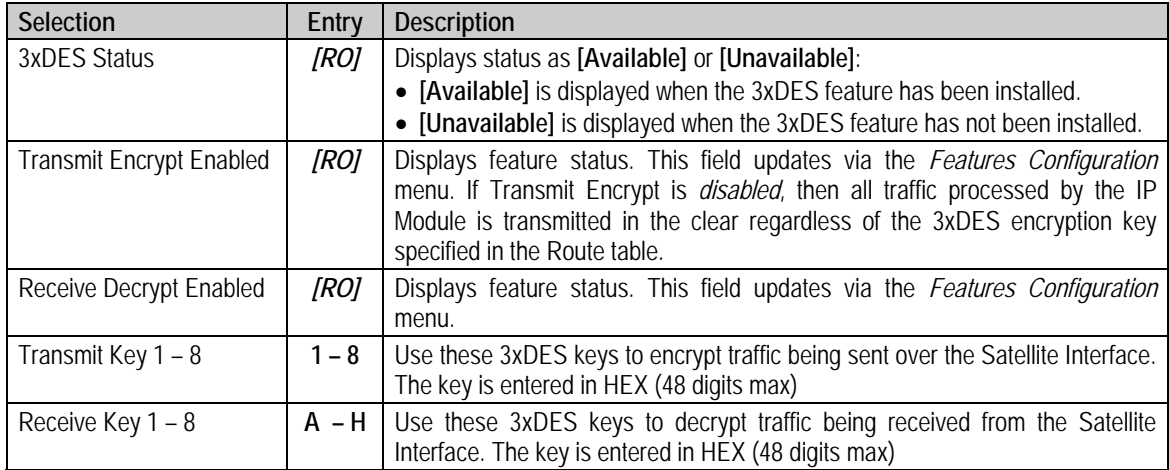

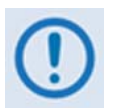

*A 24 Byte [192-bit] 3xDES key is actually a combination of 3 single DES keys of 8 Bytes [64-bits]. The CLI will display the Key with a space separating the Key into 3 sections. In the screen capture above, Transmit Key 1 is displayed as:* 

**2222222222222222 4444444444444444 6666666666666666** 

*Consider the first section as Key1A, the second as Key1B, and the third as Key1C.* 

*Data is first encrypted with Key1A and then decrypted with Key1B and again encrypted with Key1C. So if a user specifies all the three Keys the same, (like 48 '1's OR all the characters in DES key the same) the cumulative effect of 3xDES is just a single DES. When data is first encrypted with Key1A and decrypted with Key1B we get back the original data and then when encrypted with Key1C results in a total effect of single DES key.* 

Because of this, the user is required to enter unique 64-bit keys. *If any 2 sections of the Key match, the IP Module will respond* 

**Invalid Key – Please Re-enter.**

*Also, the Least Significant bit of each byte in a 24-byte [192-bit] 3xDES key is reserved for the DES Algorithm for parity. Entries of 1, 3, 5, 7, 9, B, D, or F will have all the corresponding bit positions masked. So a Key entry of:*

**1111111133333333 5555555577777777 99999999BBBBBBBB** 

*becomes* 

**1010101032323232 5454545476767676 98989898BABABABA**

## **14.2.2.5 SMTP Configuration Page**

Activate the *SMTP Configuration* page from the *Administration* page*.*

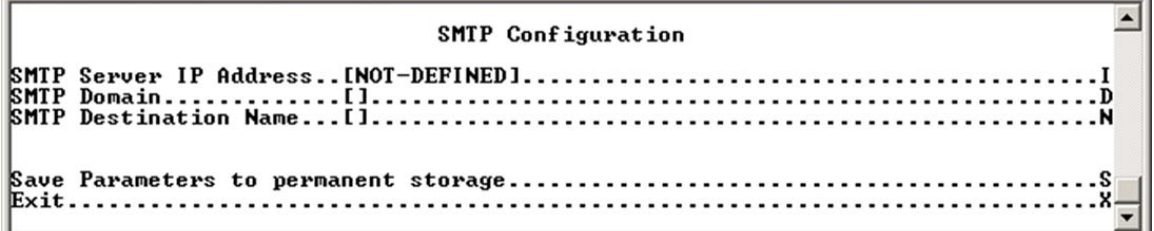

#### **Figure 14-7. SMTP Configuration page**

The *SMTP Configuration* page contains the following options/fields:

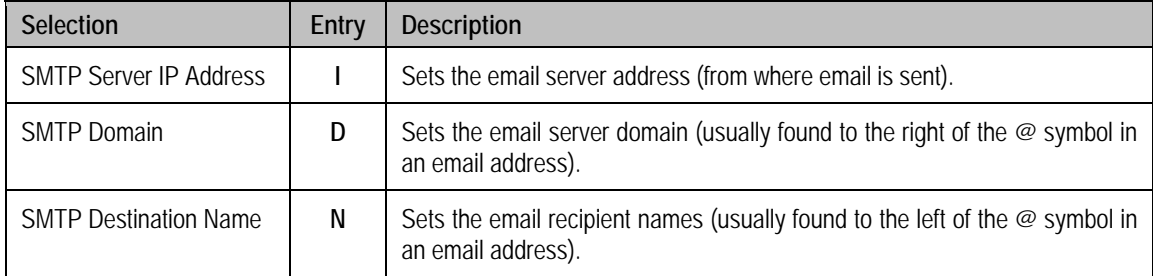

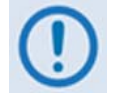

*Use SMTP to send an email to Comtech EF Data IP Modem Support*  **cdmipsupport@comtechefdata.com** *using the Support Web Page by connecting to the IP Module with a compatible web browser. The Support Web Page allows composition of an email message for questions or problems with the IP Module. You can also choose to automatically attach the IP Module parameter file in order to facilitate troubleshooting or to resolve configuration issues.*

# **14.2.2.6 SNMP Configuration Page**

Activate the *SNMP Configuration* page from the *Administration* page*.*

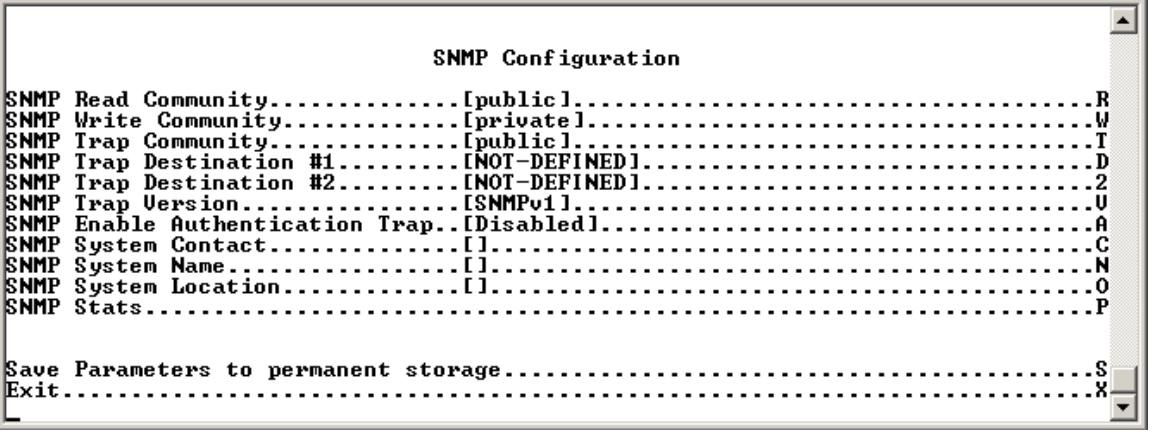

## **Figure 14-8. SNMP Configuration page**

The *SNMP Configuration* page contains the following options/fields:

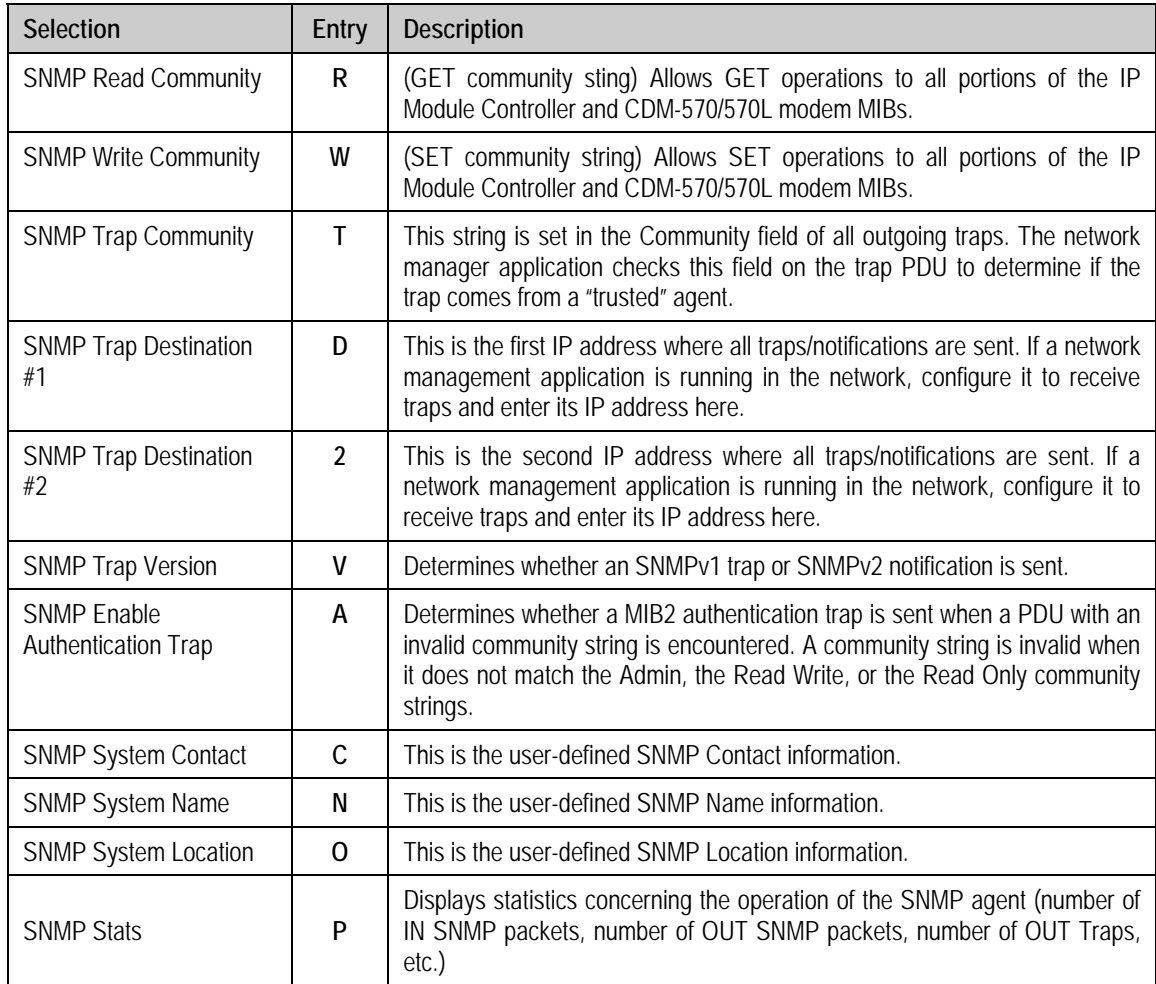
# **14.2.2.7 Working Mode**

Activate the *Working Mode* page from the *Administration* page*.* 

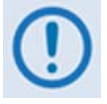

*Changing the Working Mode will require a system reboot. When prompted, select [Y] or [N] to continue to this section, or press [ESC] to abort this process at any time.* 

The *Working Mode* page contains the following option/field:

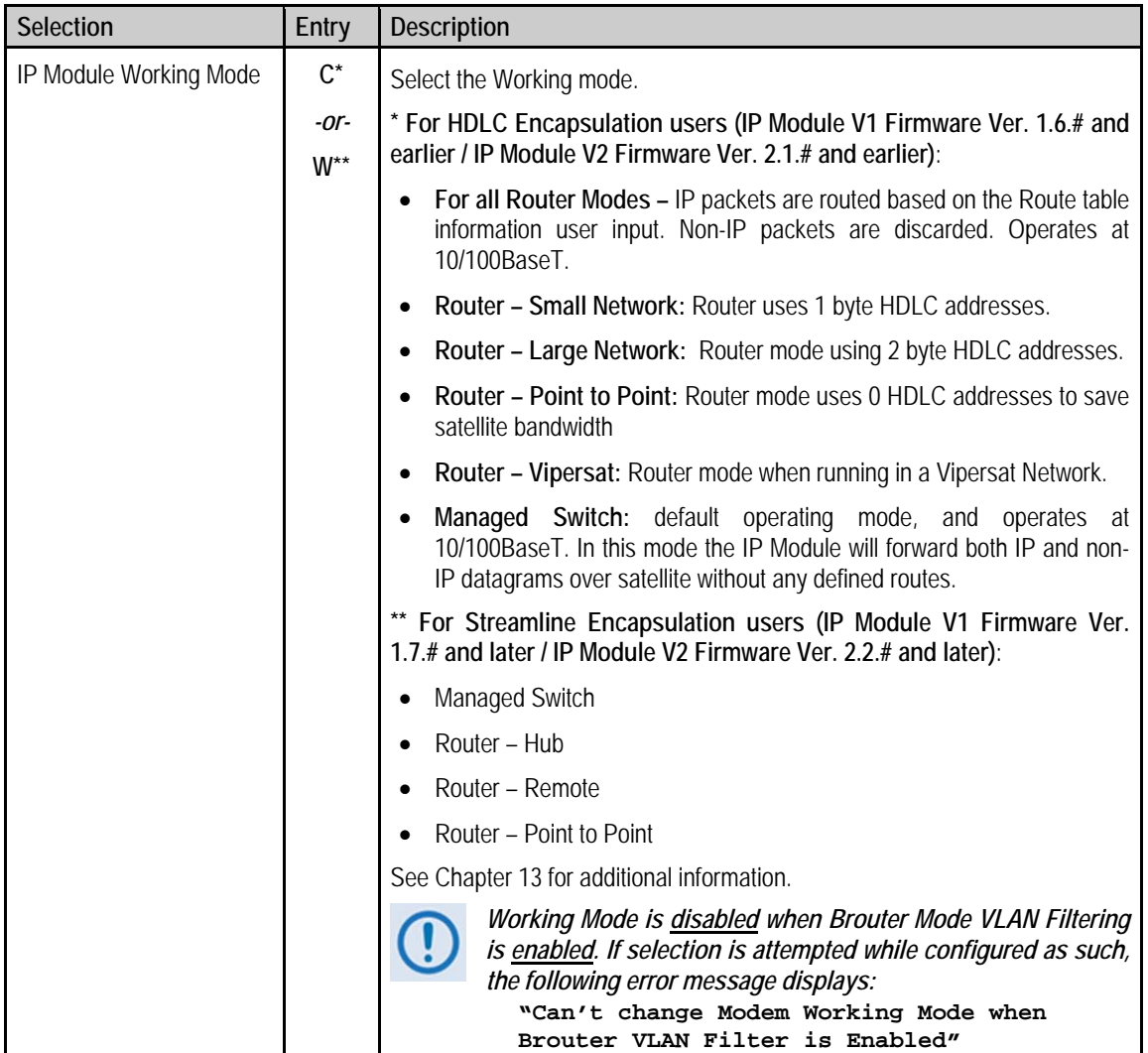

### **14.2.2.8 Managed Switch Multicast Option**

The *Managed Switch Multicast Option* (Modem Firmware Ver. 1.5.4 or later; this feature was titled *easyConnect Multicast Option* in Modem Firmware Ver. 1.5.3.6 or earlier) page from the *Administration* page*.* It allows multicast to be either transmitted or received through the modem. This applies to **Managed Switch Mode** only. Managed Switch Mode will normally filter multicast traffic.

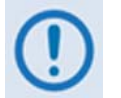

*If the Working Mode is Managed Switch and multicast traffic is intended to pass across a pair of modems, this option must be enabled on both modems.*

### **14.2.2.9 Header/Payload Compression Refresh Rate**

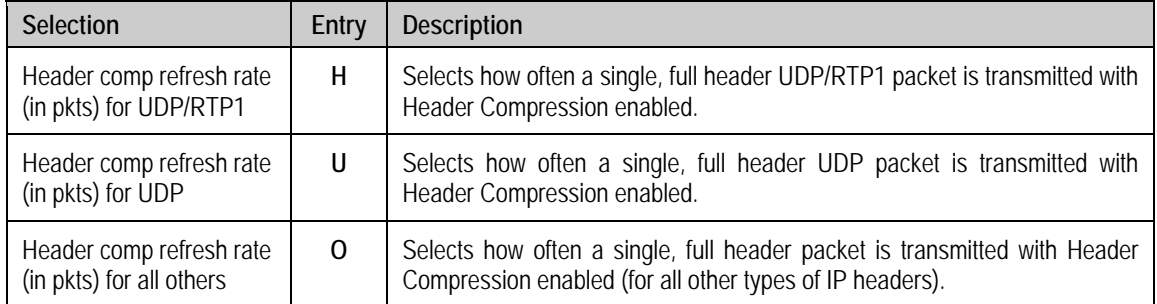

The *Header Compression Refresh Rates* are configured from the *Administration* page.

The *Header Compression Refresh Rates* determines how many compressed header packets are sent before a single full header packet is sent. Some compressed header traffic could be lost during deteriorated satellite link conditions. Sending a full header packet will allow the return of the traffic stream. Refresh rates from 1 to 600 can be individually selected for UDP/RTP1, UDP and all other IP headers. The Refresh Rate can be decreased for poor satellite link conditions or increased to further reduce overhead. The default Refresh Rate of 50 has been found to provide the best performance and efficiency in typical satellite link

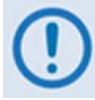

*Managed Switch Mode will automatically use L2 Header Compression (even if Header Compression option has not been purchased). Because of this, some of the initial traffic sent between two devices will not be received over the satellite until a full Header is transmitted. For example, the default Header Compression Refresh Rate is 50 packets. If a ping is sent over the satellite, it will time out until the full Header packet is sent. The Header Compression Refresh Rate on the Administration Menu can be reduced to minimize the amount of traffic lost when traffic is first sent between two devices. Once communication between two devices has been established, both modems are able to receive all traffic, unless one modem is power cycled or reset.* 

### **14.2.2.10 Payload Compression Refresh Rate**

The *Payload Compression Refresh Rates* determines how many compressed payload packets are sent before a single full payload packet is sent. Some compressed payload traffic could be lost during deteriorated satellite link conditions. Sending a full payload packet will allow the return of the traffic stream. Refresh rates from 1 to 600 can be individually selected. The Refresh Rate can be decreased for poor satellite link conditions or increased to further reduce overhead.

### **14.2.2.11 Telnet Timeout**

The Telnet timeout determines how many minutes (1-60) of Telnet inactivity before the Telnet session is automatically terminated by the IP Module.

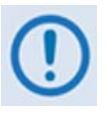

*The IP Module does not allow concurrent access to the menu via Telnet and the Console port. If a user connects via Telnet, IP Module automatically disables the Console port for the duration of the Telnet session. All menu pages allow a Telnet logout to end a Telnet session. Also, the IP Module will automatically end a Telnet session after a period of inactivity (configurable from 1 to 60 minutes).* 

### **14.2.3 Interface Configuration Page**

Activate the *Interface Configuration* page from the *Main Menu* page*.* 

 $\blacktriangle$ Interface Configuration Save Parameters to permanent storage.................................. Exit..... 

#### **Figure 14-9. Interface Configuration page**

The *Interface Configuration* page contains the following options/fields:

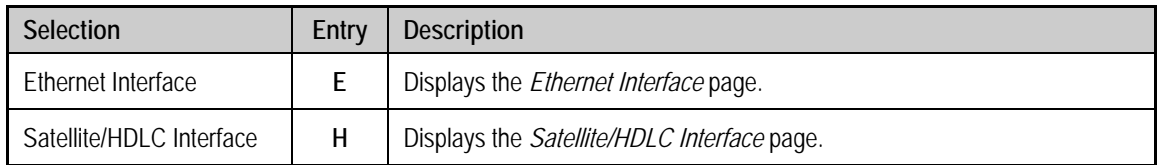

### **14.2.3.1 Ethernet Interface Page**

ļ Ethernet Interface **VLAN..............**<br>VLAN Table........ . х

Activate the *Ethernet Interface* page from the *Interface Configuration* page*.* 

#### **Figure 14-10. Ethernet Interface page**

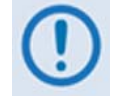

*The Ethernet IP Speed/Mode must be set to match the Ethernet port settings of the connected device port or there will be a significant performance degradation. For example, if the connected device port is set for auto negotiate then the IP Module must also be set to auto negotiate. It is recommended to use auto negotiate mode unless the connected device port does not support auto negotiate. In that case, both Ethernet ports must be set to the same Manual settings (i.e. 100 Mbps Full Duplex).*

The *Ethernet Interface* page contains the following options/fields

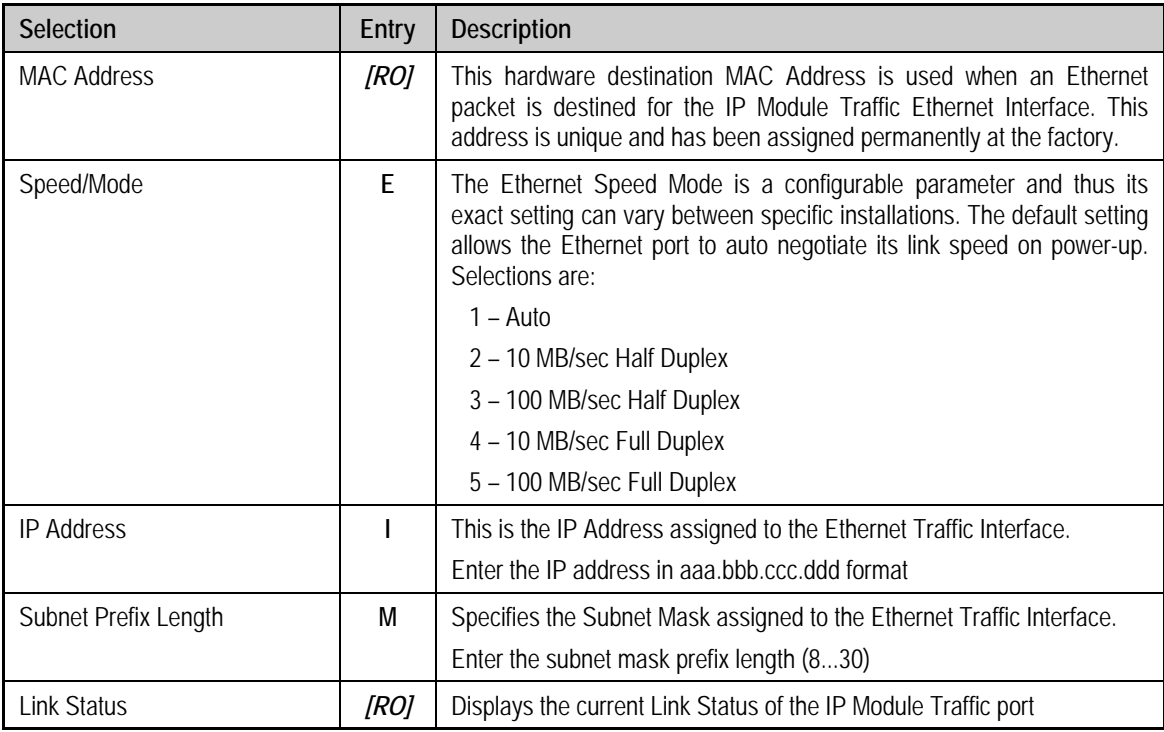

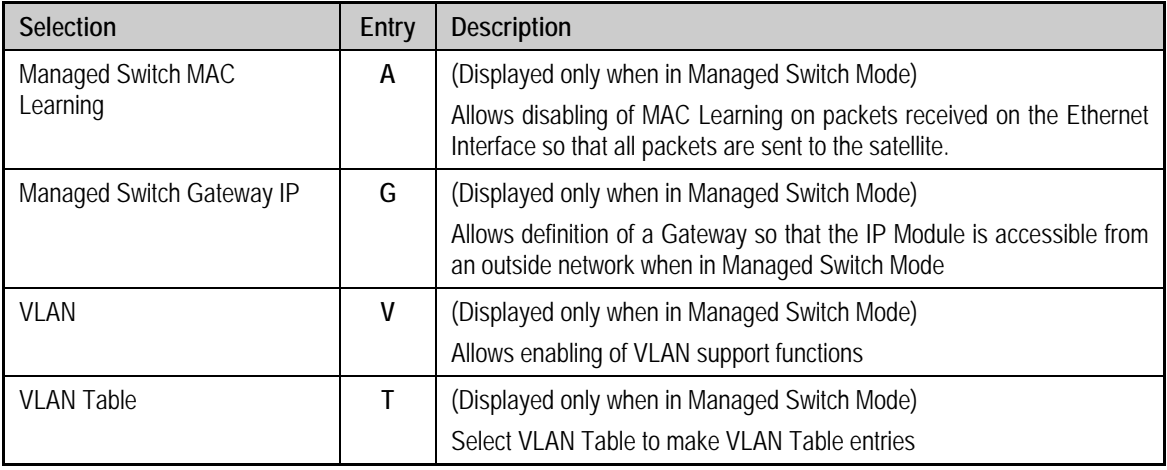

### **14.2.3.1.1 VLAN Table**

Activate the *VLAN Table* from the *Ethernet Interface* page*.*

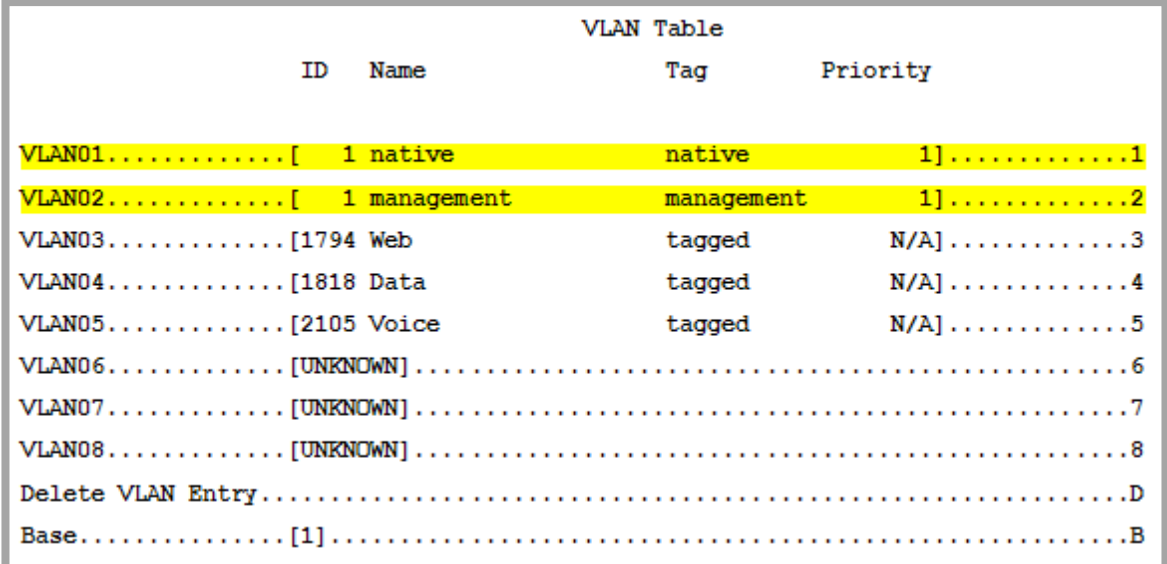

#### **Figure 14-11. VLAN Table**

In the VLAN Table, there is a **Native VLAN** and **Management VLAN** (default VLAN ID 1). These can be changed to other VLAN ID's, but they cannot be deleted.

If an untagged packet arrives at the IP Module, it will egress as a tagged packet with the defined Native VLAN ID.

VLAN entries can be added into the VLAN Table and to forward VLAN's over the satellite. A VLAN entry is also needed on the receiving CDM-570 to receive the VLAN traffic and they will egress as tagged VLAN's.

If a tagged packet arrives at the Ethernet port, it will only be forwarded if there is a matching

VLAN entry in the VLAN Table and it will egress as tagged. If there is no matching VLAN in the VLAN Table, then the tagged packet is dropped.

### **14.2.3.2 Satellite/HDLC Interface Page**

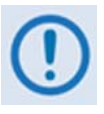

*The Ethernet IP Modules featuring HDLC Encapsulation (IP Module V1 Firmware Ver. 1.6.# and earlier / IP Module V2 Firmware Ver. 2.1.# and earlier) are* **not** *compatible with the IP Modules featuring Streamline Encapsulation (IP Module V1 Firmware Ver. 1.7.# and later / IP Module V2 Firmware Ver. 2.2.# and later).* 

*Satellite HDLC addressing only applies to IP Module V1 Firmware Ver. 1.6.# and earlier / IP Module V2 Firmware Ver. 2.1.# and earlier.* 

*IP Module V1 Firmware Ver. 1.7.# / IP Module V2 Firmware Ver. 2.2.# feature Streamline Encapsulation, and HDLC addresses are not used. The Satellite Interface menu is* **read-only** *and for IP Module V1 Firmware Ver. 1.7.# and later / IP Module V2 Firmware Ver. 2.2.# and later there is no selection for Receive HDLC Channel Addresses.* 

Activate the *Satellite/HDLC Interface* page from the *Interface Configuration* page*.* 

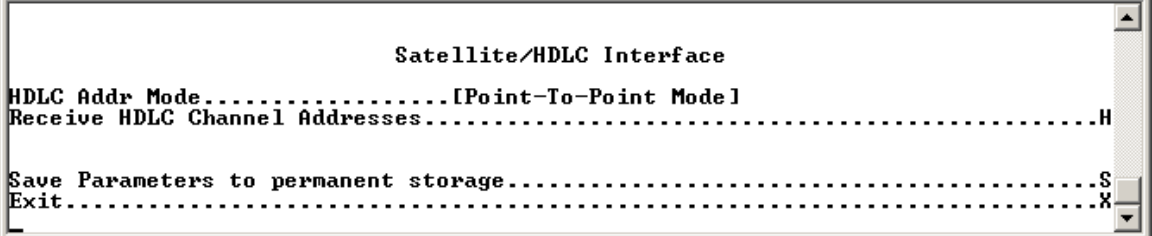

#### **Figure 14-12. Satellite/HDLC Interface page**

The *Satellite/HDLC Interface* page contains the following options/fields:

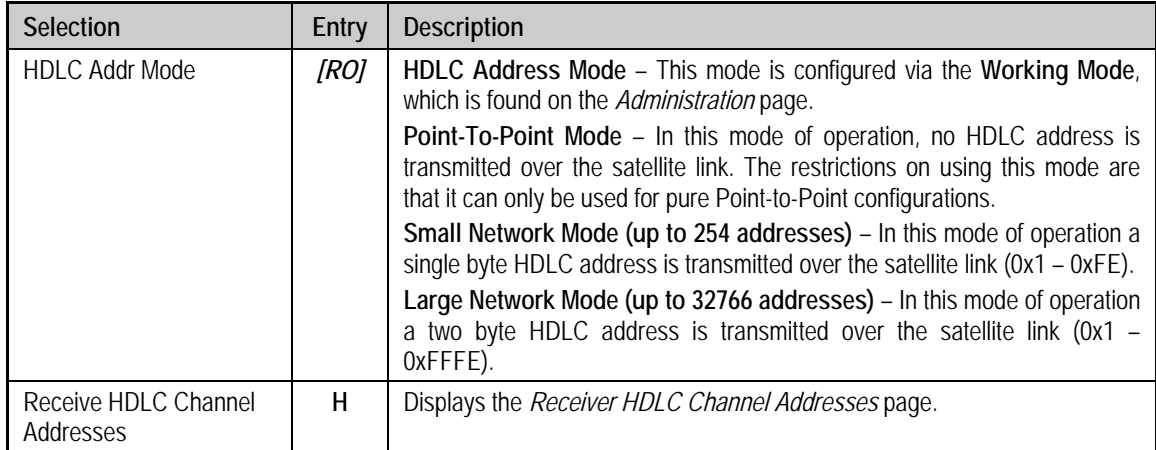

### **14.2.3.3 Receive HDLC Channel Addresses Page**

Activate the Receive HDLC Channel Addresses page from the Satellite/HDLC Interface page. Use this page to define up to four HDLC addresses that can carry user information on the Satellite Interface. This page is displayed only when using IP Module V1 Firmware Ver. 1.6.# and earlier / IP Module V2 Firmware Ver. 2.1.# and earlier.

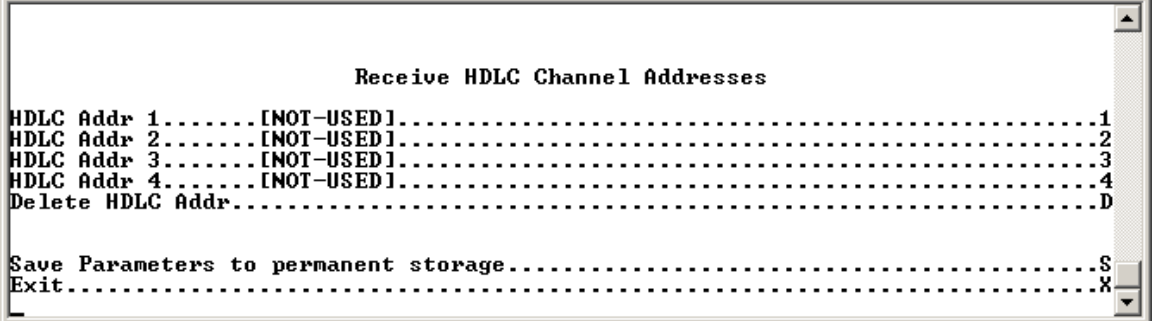

### **Figure 14-13. Receive HDLC Channel Addresses page**

The *Receive HDLC Channel Addresses* page contains the following options/fields:

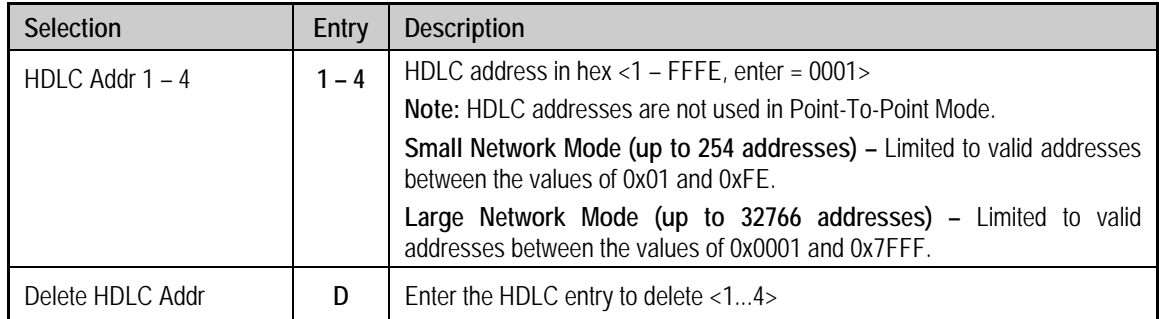

## **14.2.4 QoS (Quality of Service) Configuration Page**

Activate the *QoS Configuration* page from the *Main Menu* page*.* 

```
QoS Configuration
```
#### **Figure 14-14. QoS Configuration page**

The *QoS Configuration* page contains the following options/fields:

<span id="page-295-0"></span>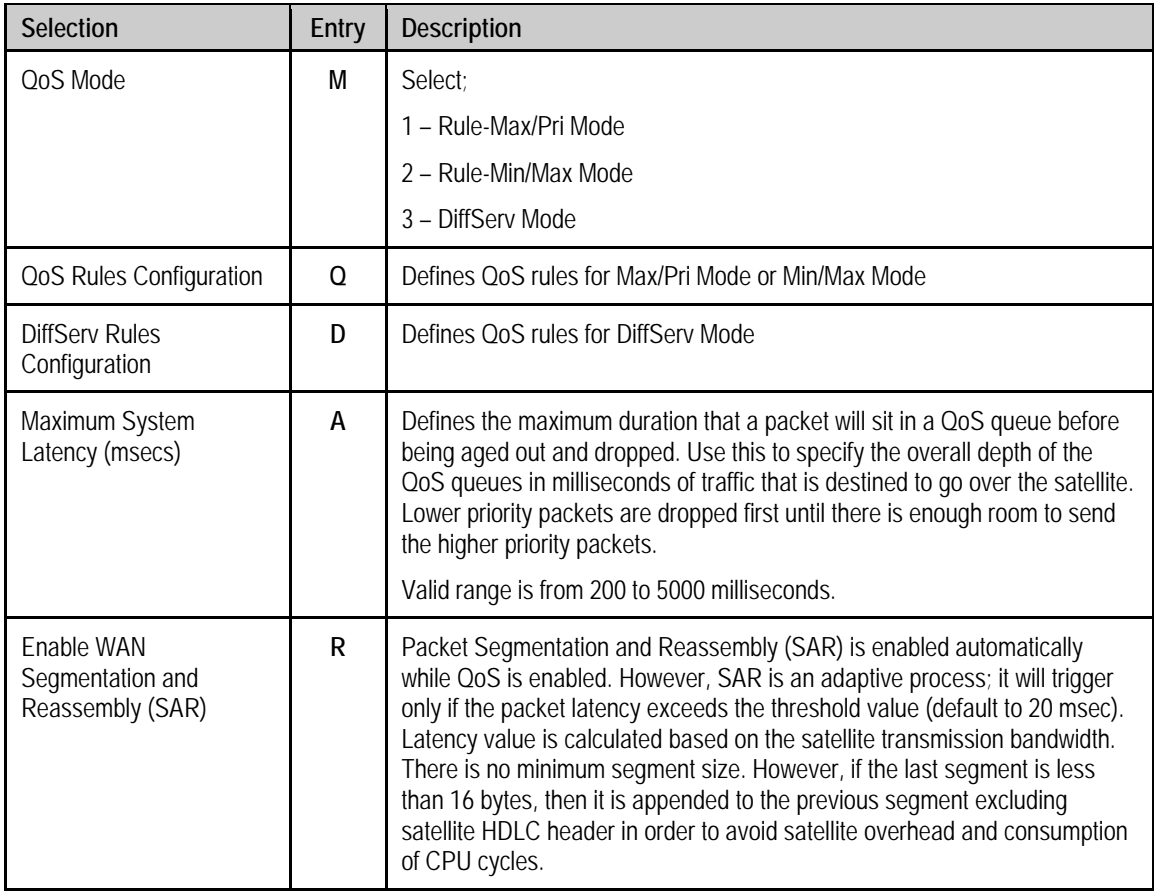

### **14.2.4.1 QoS Rules Configuration Page – Max/Priority Mode**

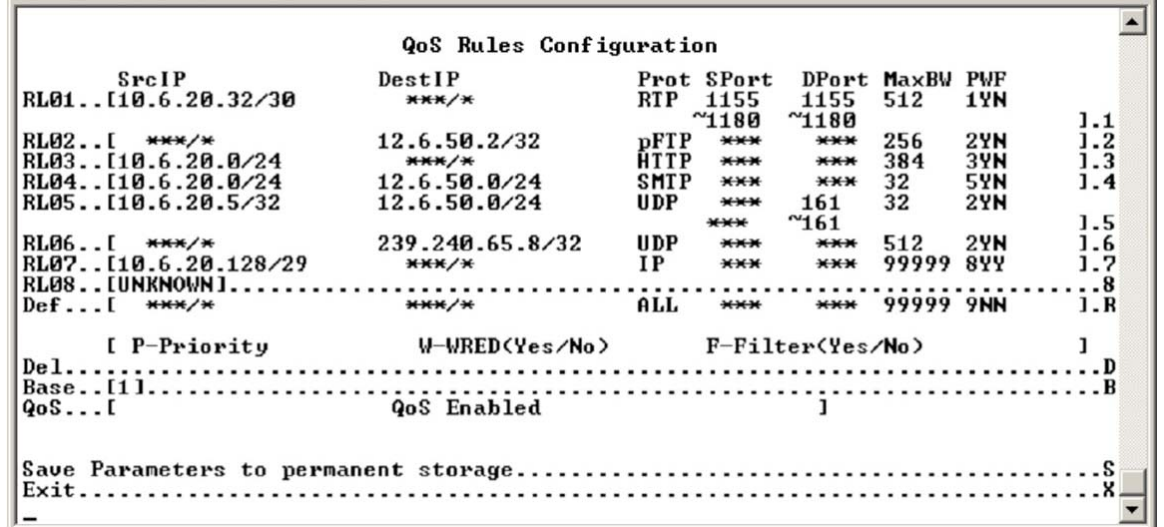

Activate the *QoS Rules Configuration* page from the *QoS Configuration* page.

## **Figure 14-15. QoS Rules Configuration page (Max/Priority mode)**

The *QoS Rules Configuration* page contains the following options/fields when in **Max/Pri Mode**:

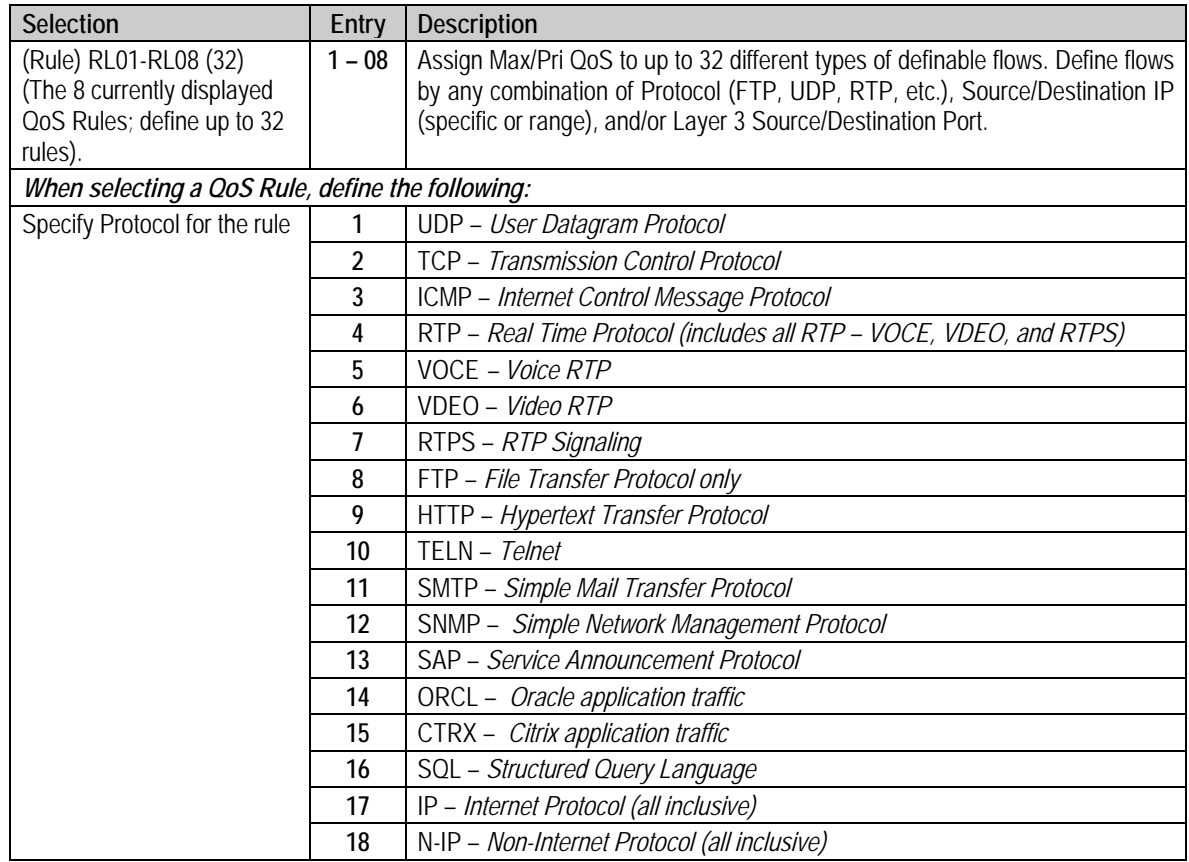

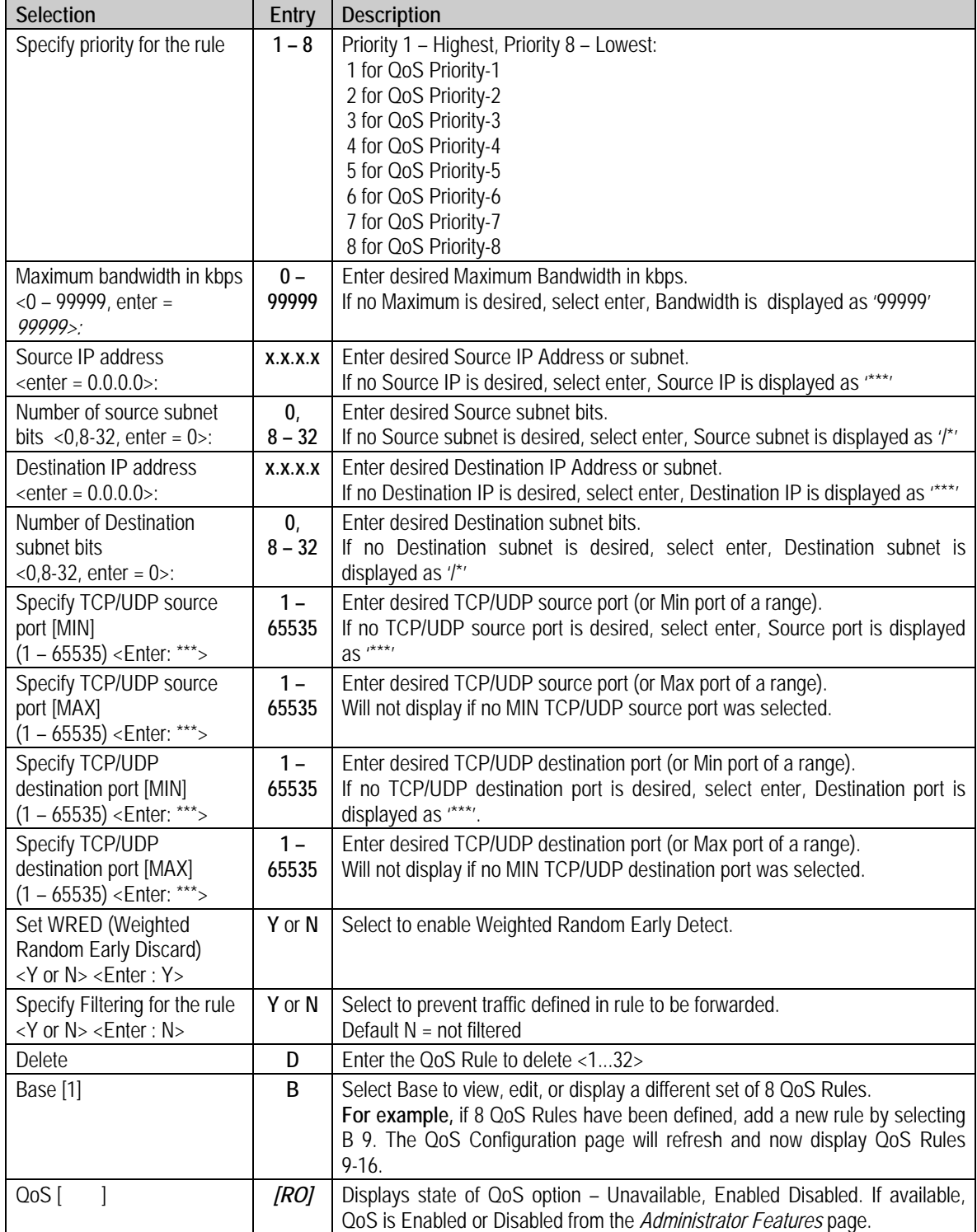

### **14.2.4.2 QoS Rules Configuration Page – Min/Max Mode**

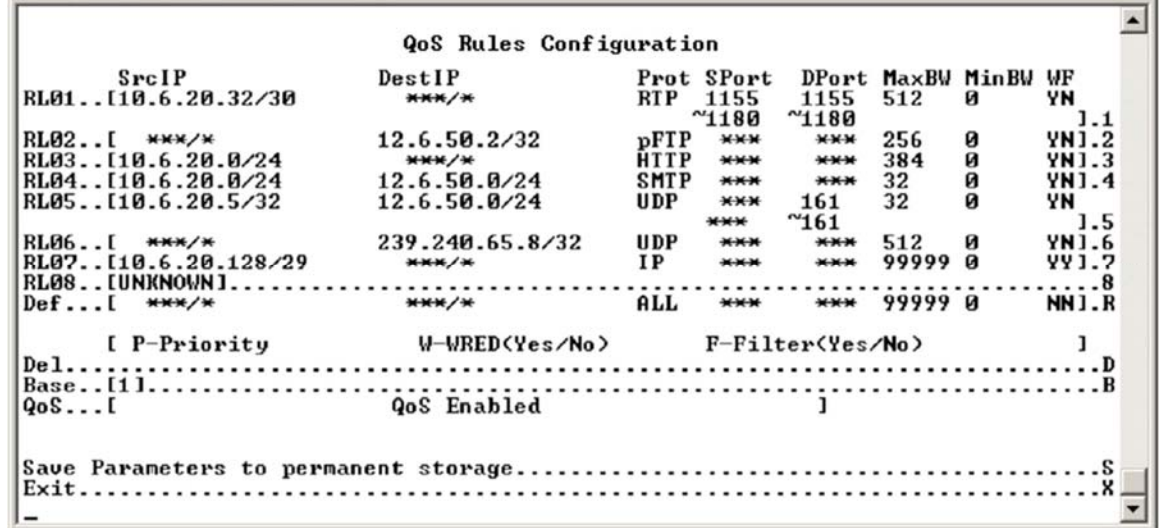

Activate the *QoS Rules Configuration* page from the *QoS Configuration* page*.*

#### **Figure 14-16. QoS Rules Configuration page (Min/Max mode)**

In **Minimum/Maximum Mode,** the *QoS Rules Configuration* page contains the same options/fields as in Max/Pri Mode with the following exceptions:

- Priority is not assigned.
- A Minimum Bandwidth can be assigned, or select enter to assign no Min Bandwidth (displayed as '0').

See section **[14.2.4](#page-295-0) Quality of Service** for a more detailed description of this QoS option.

### **14.2.4.3 DiffServ Rules Configuration Page**

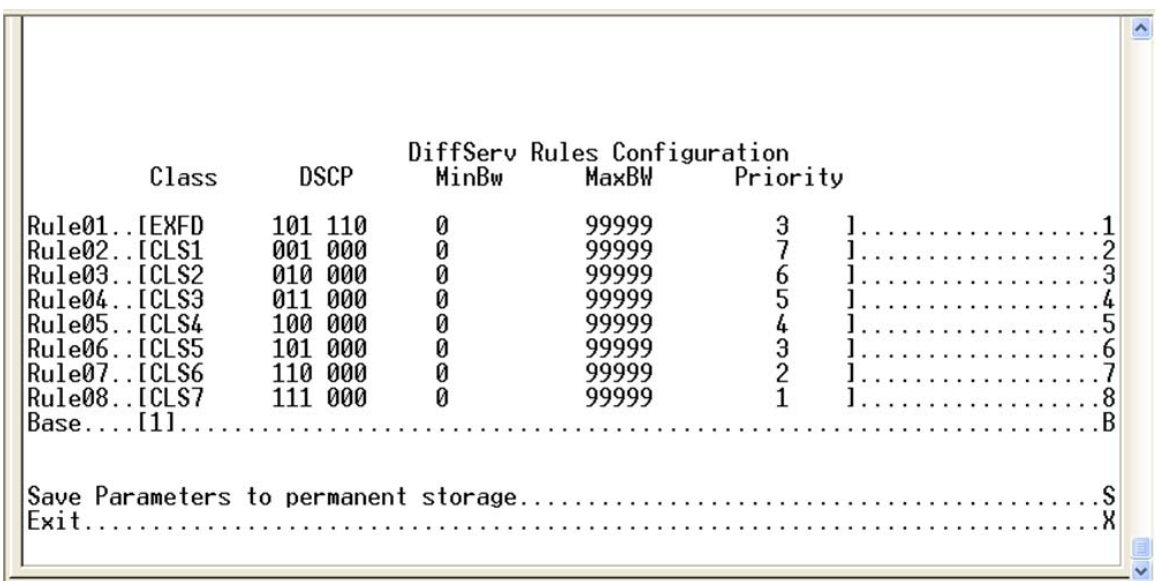

Activate the *DiffServ Rules Configuration* page from the *QoS Configuration* page*.* 

#### **Figure 14-17. DiffServ Rules Configuration page**

In **DiffServ Mode**, the IP Module prioritizes all traffic by the DSCP value contained within the IP header of each packet. All packets that do not have a DSCP value are placed in the Default Queue and have a Priority of 9.

Configuration of DiffServ Rules is allowed only for Assured Forwarding Classes 1-4 (Rule 9-12), where a Minimum and Maximum Bandwidth can be assigned.

See **[14.2.4](#page-295-0) Quality of Service** section for a more detailed description of this QoS option.

### **14.2.5 Route Table Configuration Page**

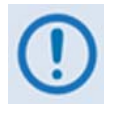

*The Ethernet IP Modules featuring HDLC Encapsulation (IP Module V1 Firmware Ver. 1.6.# and earlier / IP Module V2 Firmware Ver. 2.1.# and earlier) are* **not** *compatible with the IP Modules featuring Streamline Encapsulation (IP Module V1 Firmware Ver. 1.7.# and later / IP Module V2 Firmware Ver. 2.2.# and later).* 

*Satellite HDLC addressing only applies to IP Module V1 Firmware Ver. 1.6.# and earlier / IP Module V2 Firmware Ver. 2.1.# and earlier.* 

*IP Module V1 Firmware Ver. 1.7.# / IP Module V2 Firmware Ver. 2.2.# feature Streamline Encapsulation, and HDLC addresses are not used. The Satellite Interface menu is* **read-only** *and for IP Module V1 Firmware Ver. 1.7.# and later / IP Module V2 Firmware Ver. 2.2.# and later there is no selection for Receive HDLC Channel Addresses.* 

Activate the *Configuring the Route Table* page from the *Main Menu* page*.* 

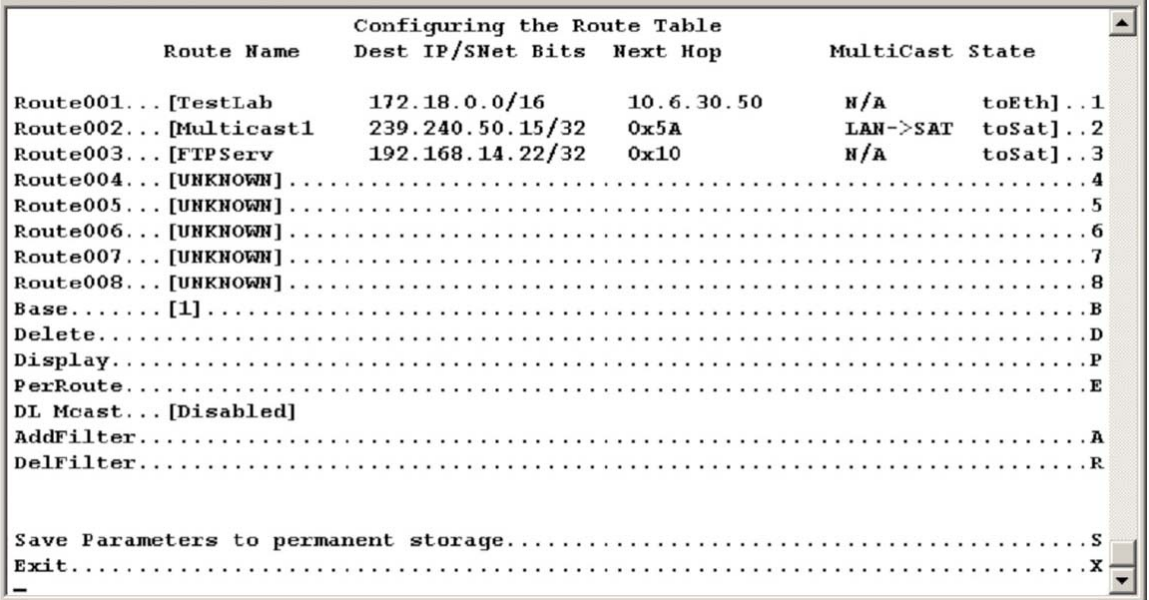

#### **Figure 14-18. Route Table Configuration page**

The *Configuring the Route Table* page contains the following options/fields:

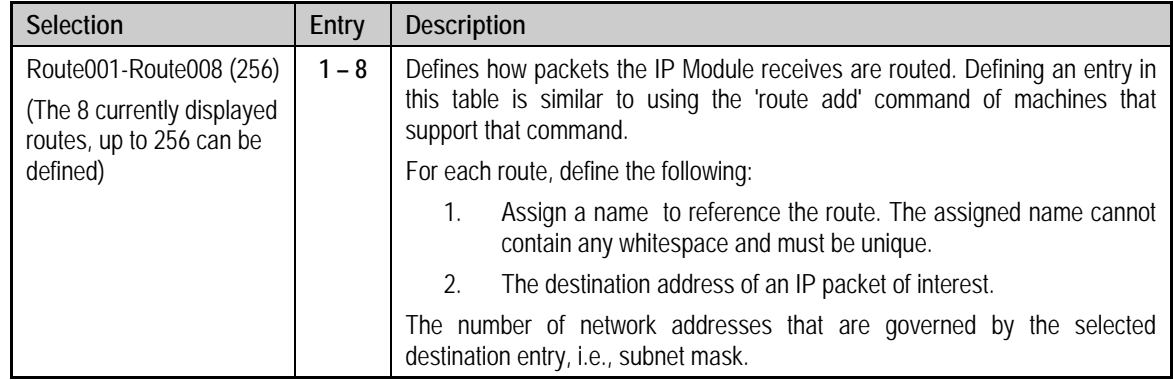

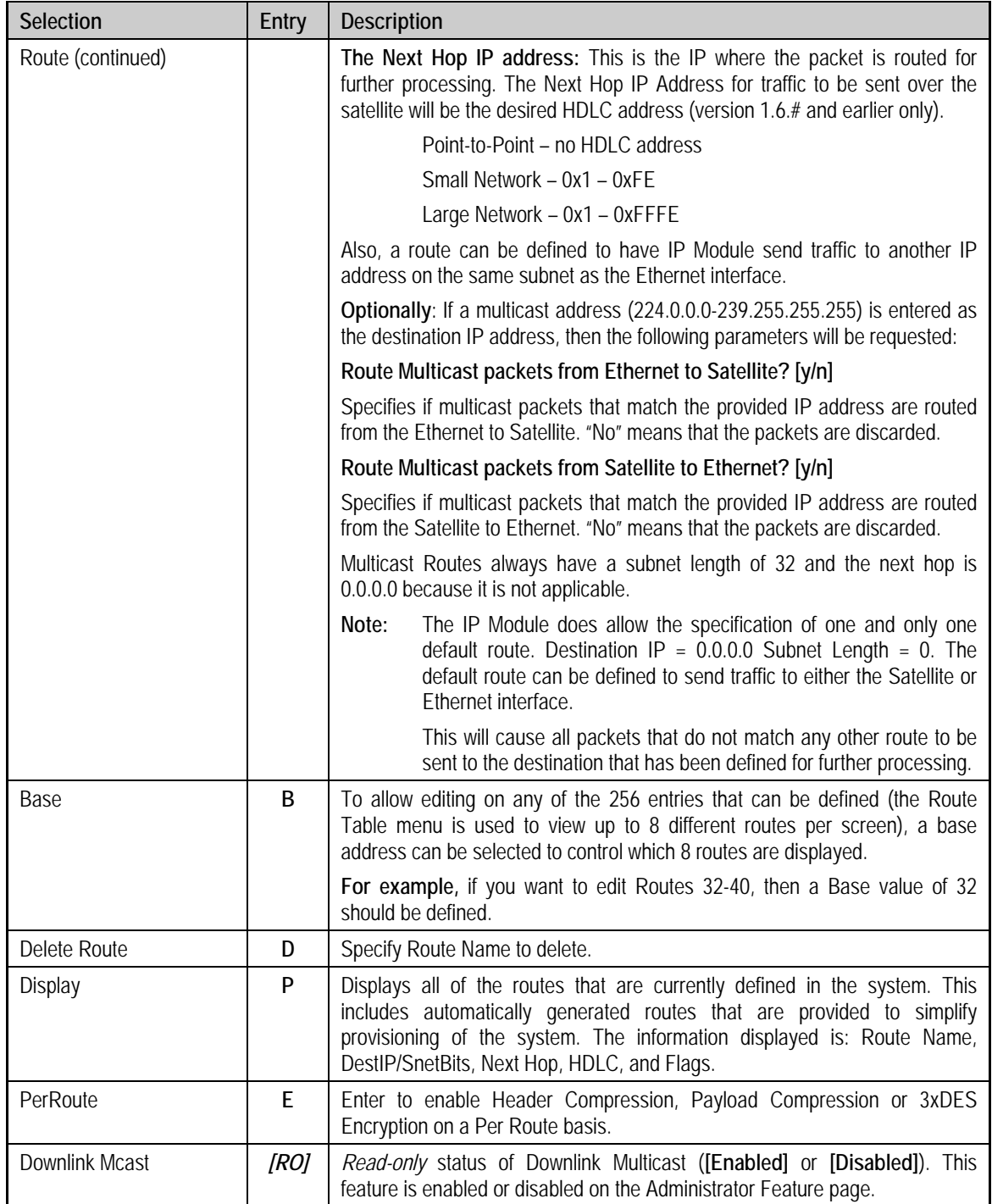

Selecting **Per Route** displays the following submenu page:

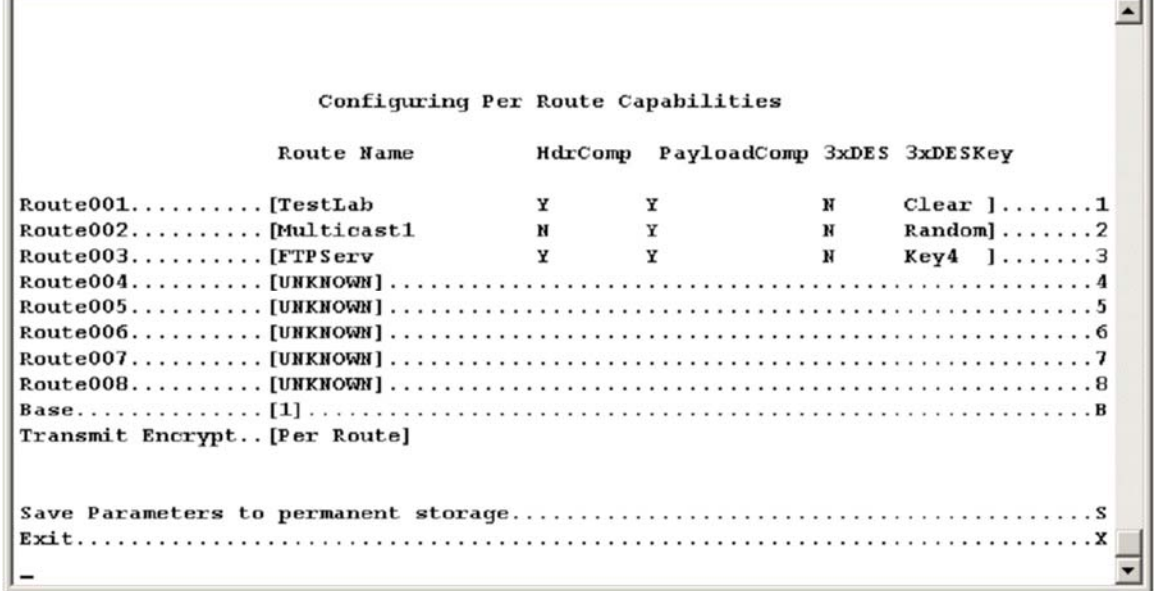

Header Compression, Payload Compression or 3xDES Encryption can be configured on a per Route basis by selecting the route number.

#### **DES key select <Choose [1-8] for [key1-key8] 0=Clear 9=Random Enter= Clear>:**

The value of **0 [CLEAR]** will force the IP Module to not encrypt any traffic destined for the route.

The value of **Key[1-8]** will use the key specified in the 3xDES Encrypt/Decrypt Configuration page to encrypt the traffic destined for the route.

The value of Random will cause the IP Module to randomly use any of the 8 TX Keys to encrypt the traffic destined for the route.

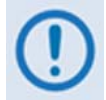

#### *3xDES Encryption:*

*Managed Switch Mode – By definition, there are no routes in Managed Switch operation, so there is no way to assign different keys to traffic. When TX 3xDES encryption is enabled in Managed Switch Mode, all traffic (IP and non-IP) is encrypted and TX Key1 is always used.* 

*Router Mode – Different TX keys can be assigned to different routes and some routes can be sent unencrypted [Clear]. If Random is selected, then all TX Keys must be configured with different keys and the receiving IP modem must have identical corresponding RX Keys. The IP Module will randomly utilize all 8 Keys for encryption.*

 $\overline{\phantom{a}}$ 

# **14.2.6 Protocol Configuration Page**

Activate the *Protocol Configuration Page* from the *Main Menu* page*.* 

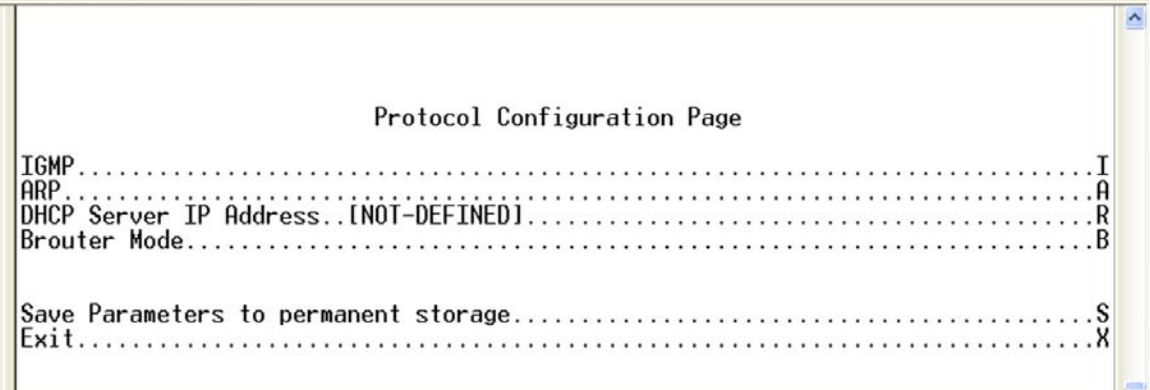

### **Figure 14-19. Protocol Configuration Page**

The *Protocol Configuration Page* contains the following options/fields:

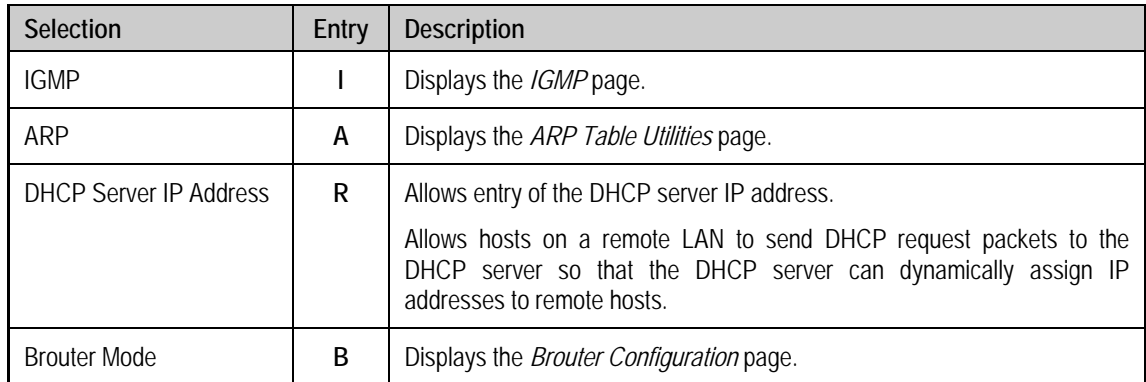

### **14.2.6.1 IGMP Information Page**

Activate the *IGMP Information* page from the *Protocol Configuration* page*.* Use this page to view the IGMP clients that are actively listening to content being provided by the IP Module. It also allows you to determine how the Ethernet Interface is configured either to receive requests to join IGMP groups or announce groups for others to join.

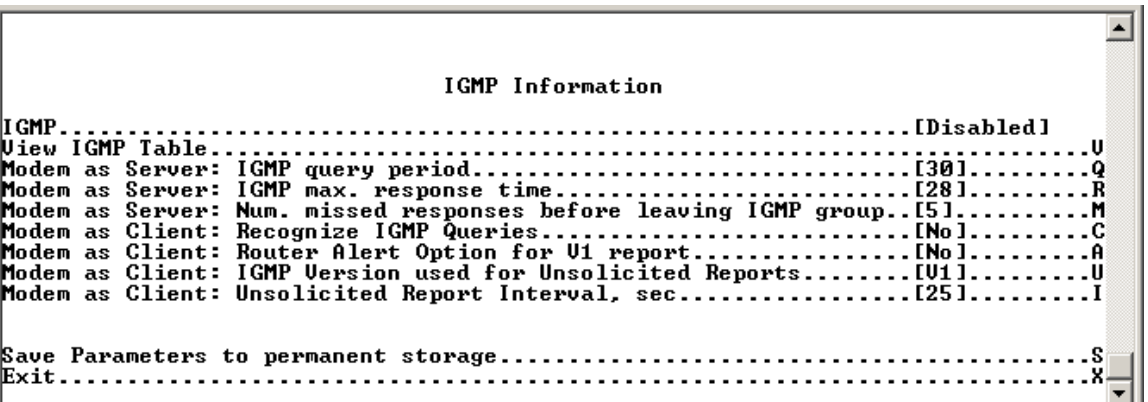

#### **Figure 14-20. IGMP Information page**

The *IGMP Information* page contains the following options/fields:

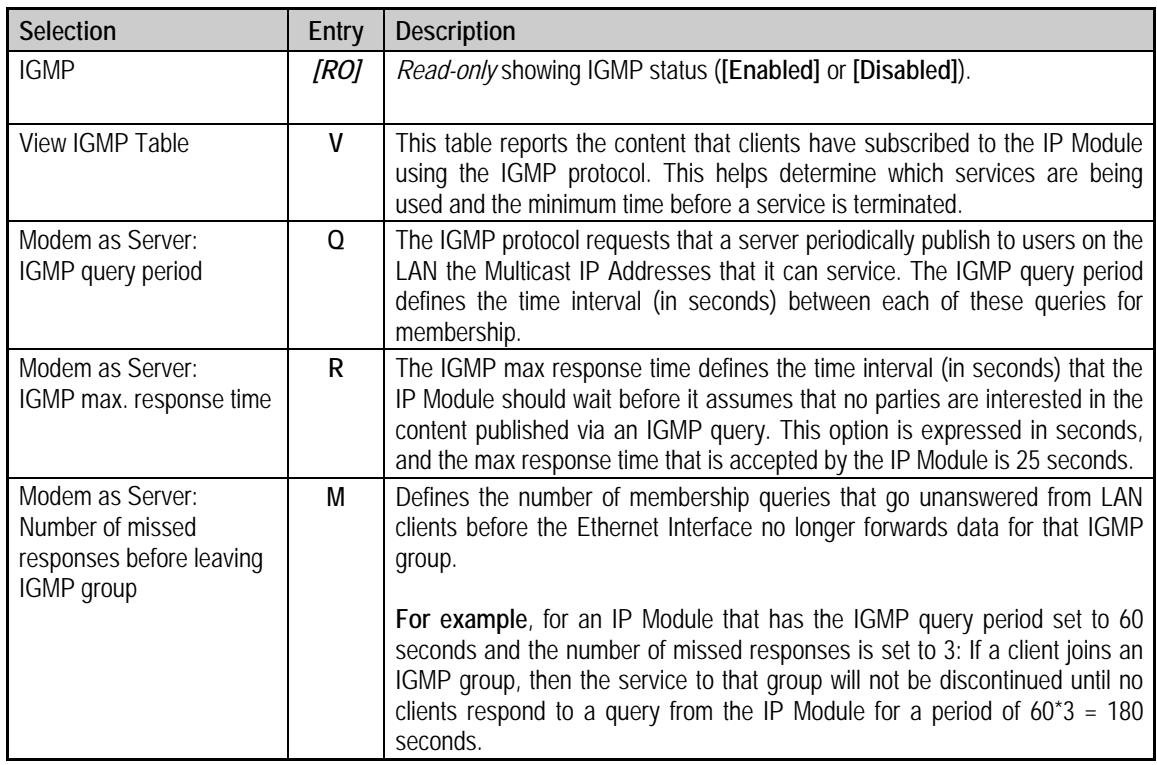

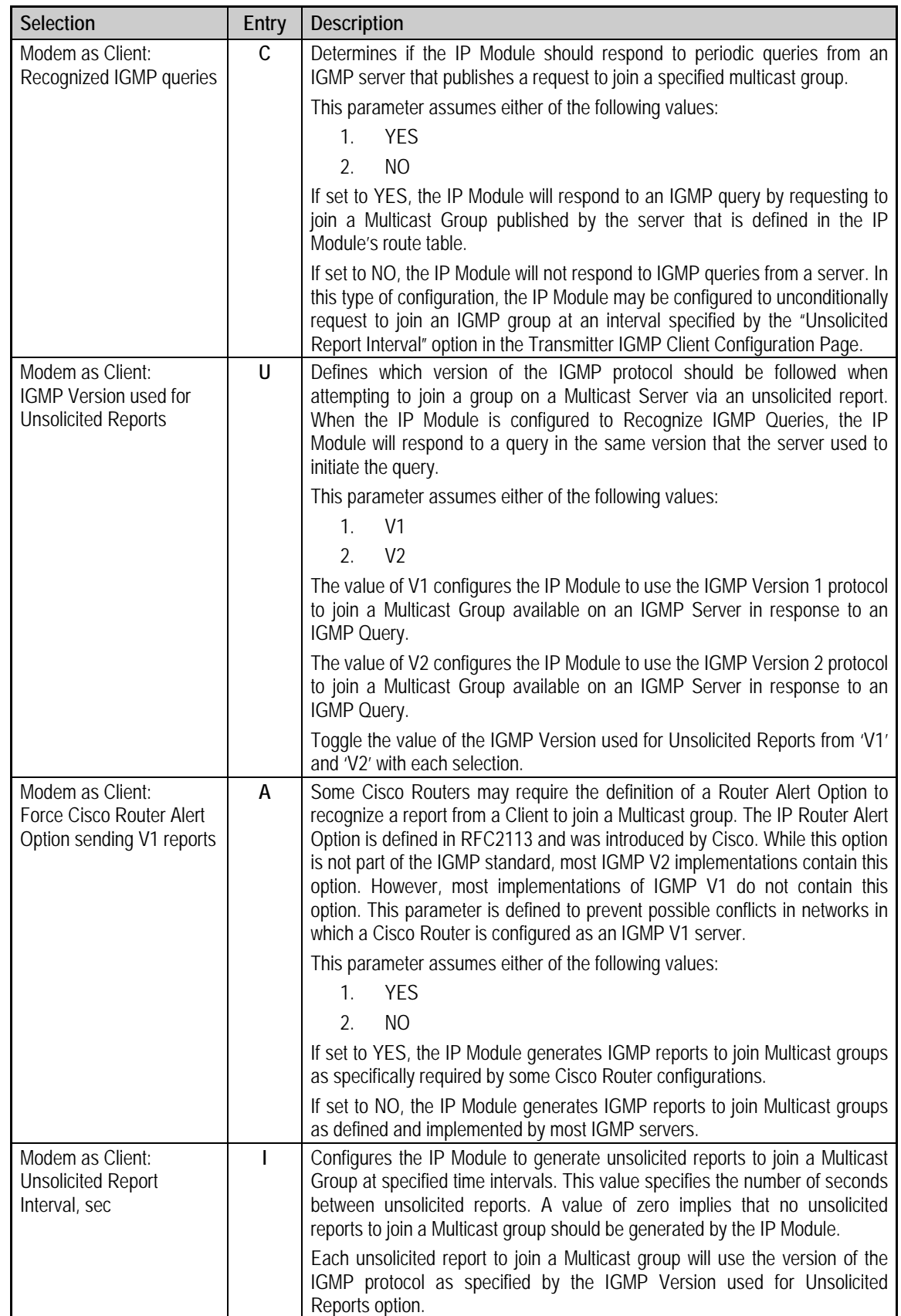

# **14.2.6.2 ARP Table Utilities Page**

Activate the *ARP Table Utilities* page from the *Protocol Configuration Page*. Use the *ARP Table Utilities* page to view and edit the ARP table defined by the IP Module. It allows up to 256 static IP->MAC ARP entries.

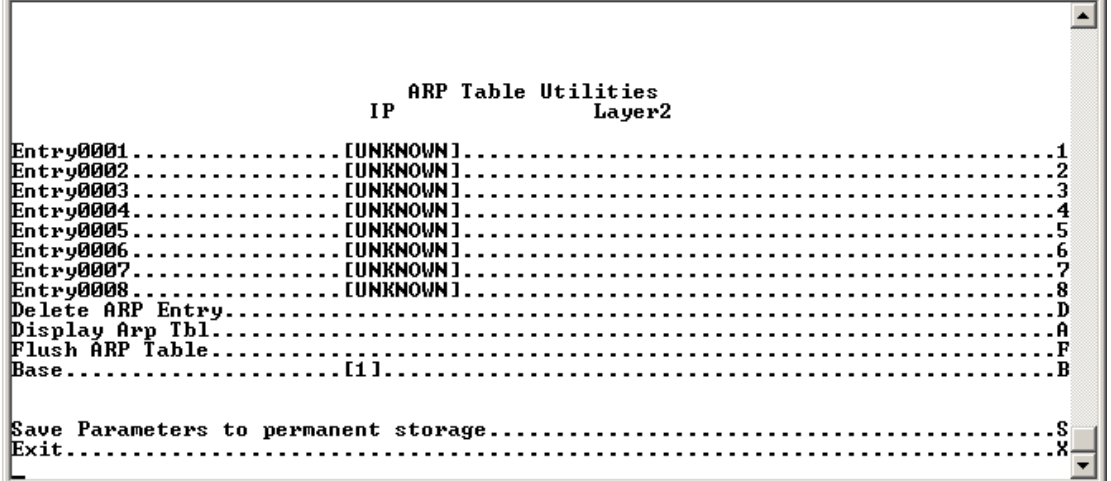

### **Figure 14-21. ARP Table Utilities page**

The *ARP Table Utilities* page contains the following options/fields:

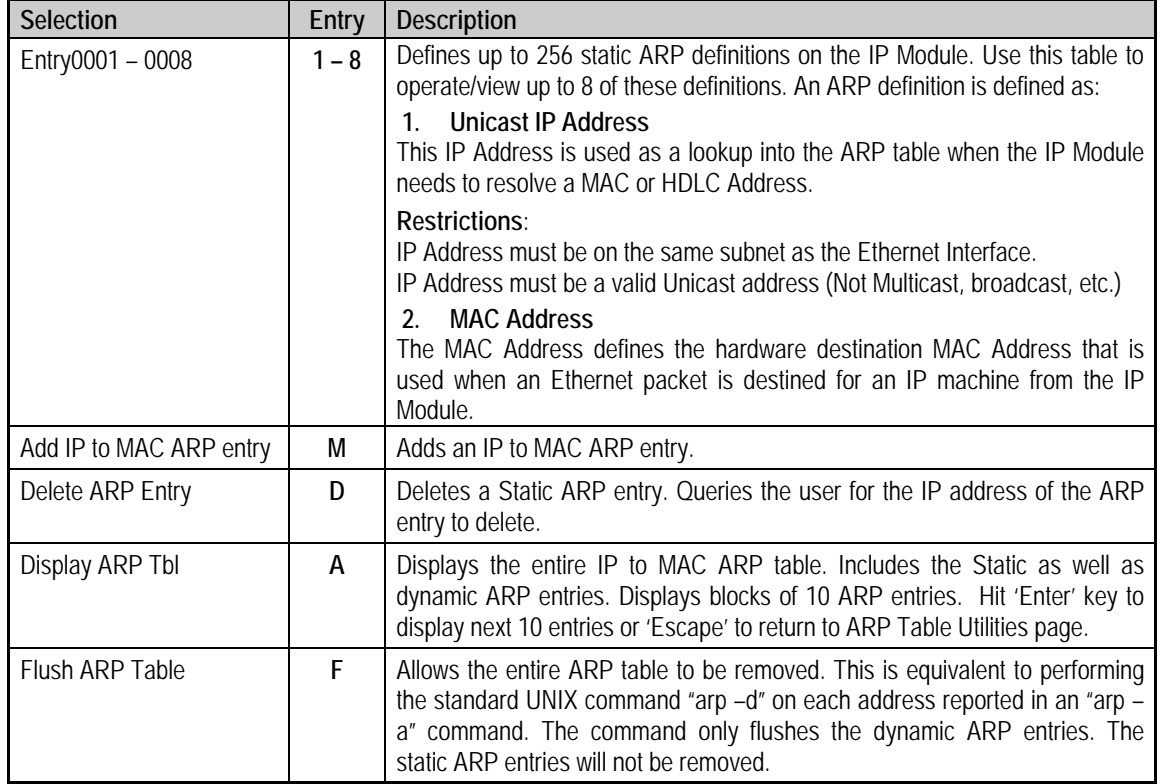

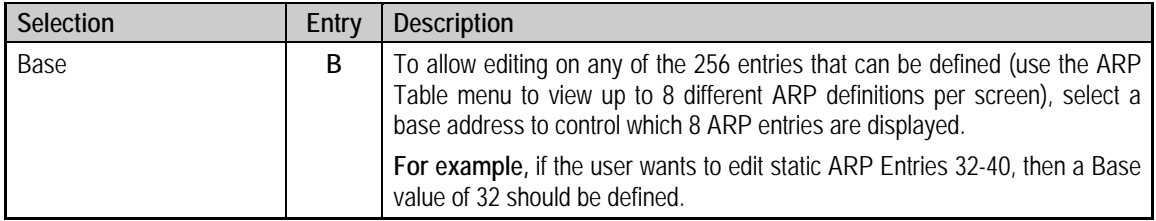

## **14.2.6.3 Brouter Configuration Page**

Activate the *Brouter Configuration* page from the *Protocol Configuration Page*.

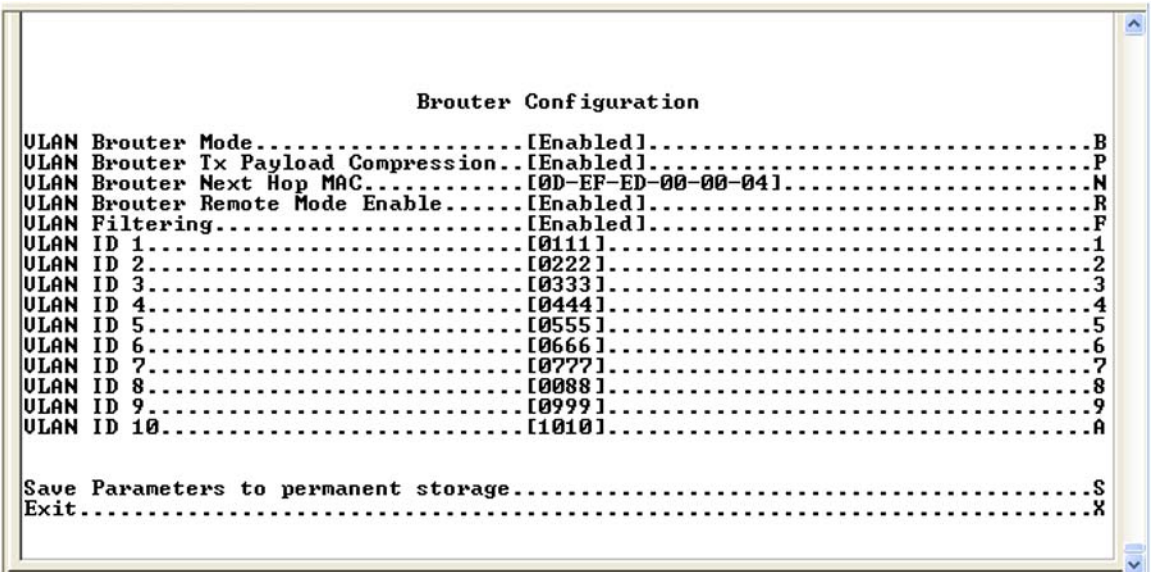

### **Figure 14-22. Brouter Configuration page**

The *Brouter Configuration Page* contains the following options/fields:

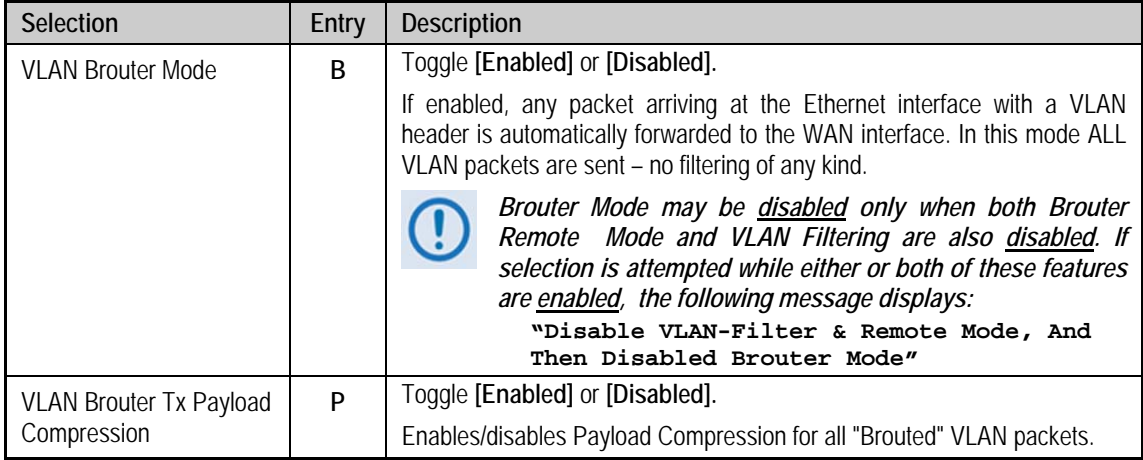

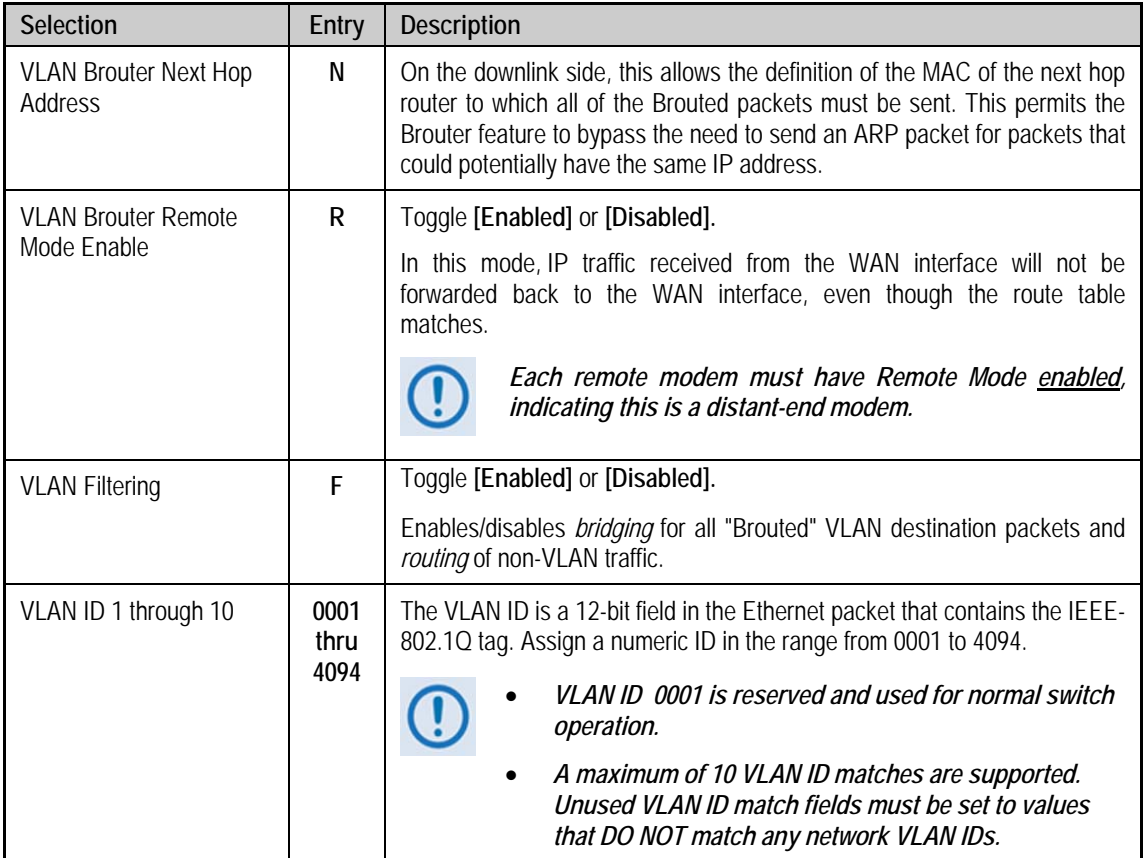

## **14.2.7 Vipersat Configuration Page**

### *This page is displayed only if the optional Vipersat feature is enabled.*

Activate the *Vipersat Configuration* page from the *Main Menu* page*.* 

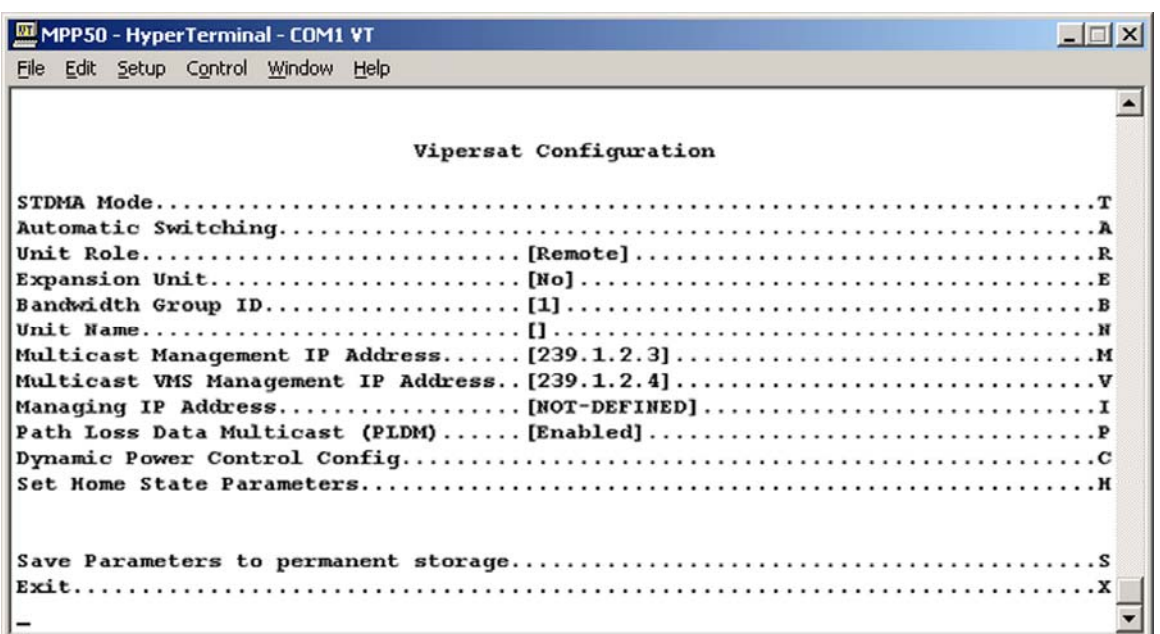

#### **Figure 14-23. Vipersat Configuration page**

The *Vipersat Configuration* page contains the following options/fields:

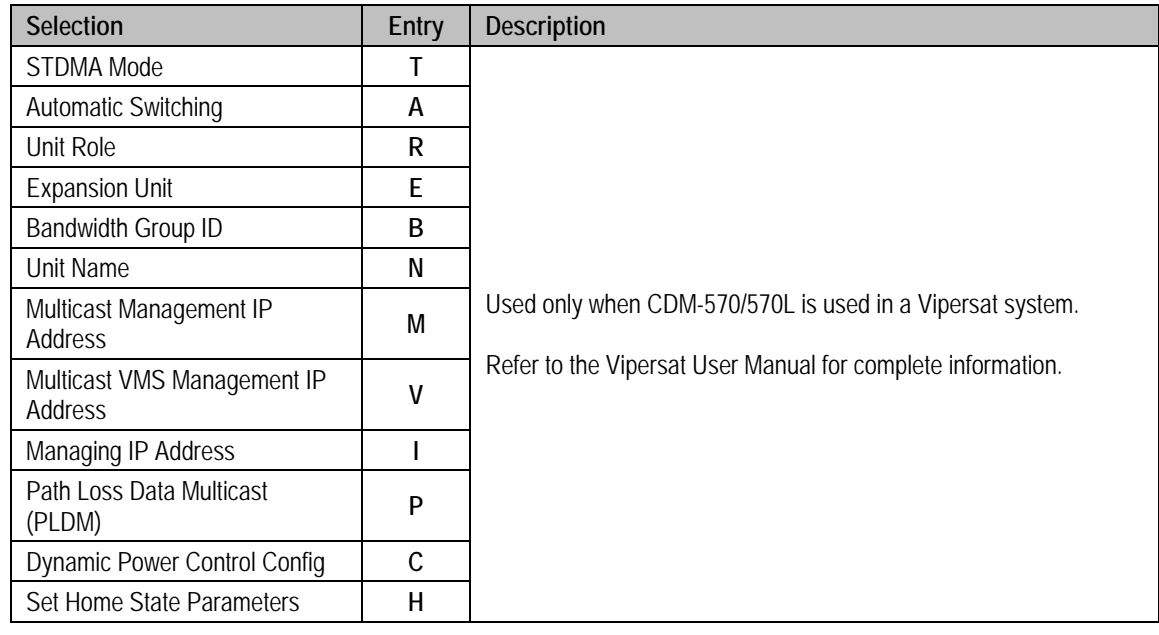

# **14.2.8 Satellite Modem Page**

Activate the *Satellite Modem* page by selecting *Satellite Modem Configuration* from the *Main Menu* page*.* 

 $\blacksquare$ Satellite Modem  $\blacktriangledown$ 

#### **Figure 14-24. Modem Parameters Page**

The *Satellite Modem* page contains the following options/fields:

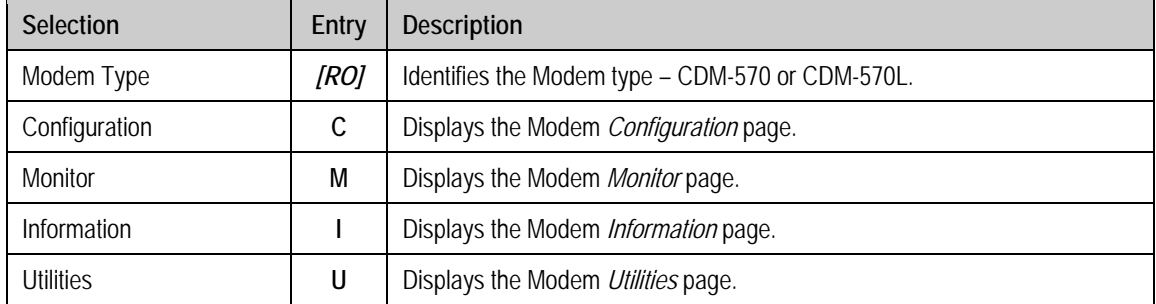

J.

# **14.2.9 Configuration Page**

i.

Activate the Modem *Configuration* page by selecting *Configuration* from the *Satellite Modem*  page*.* 

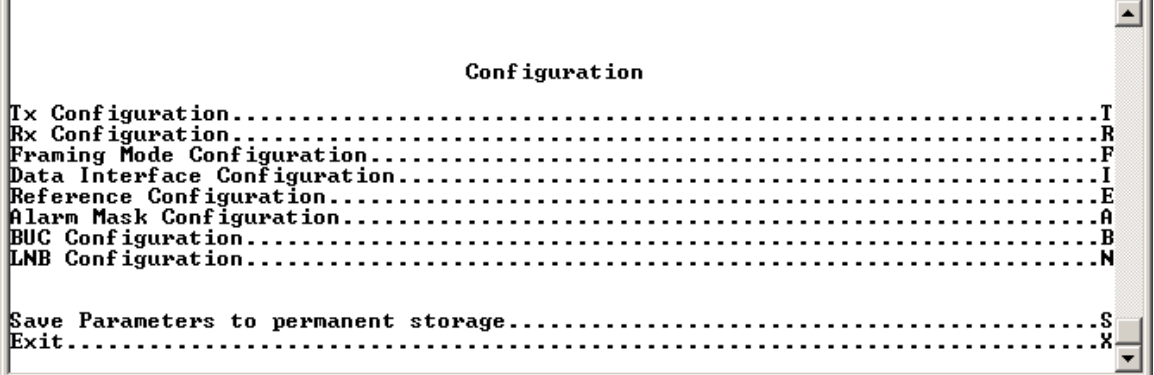

### **Figure 14-25. Modem Configuration page**

The Modem *Configuration* page contains the following options/fields:

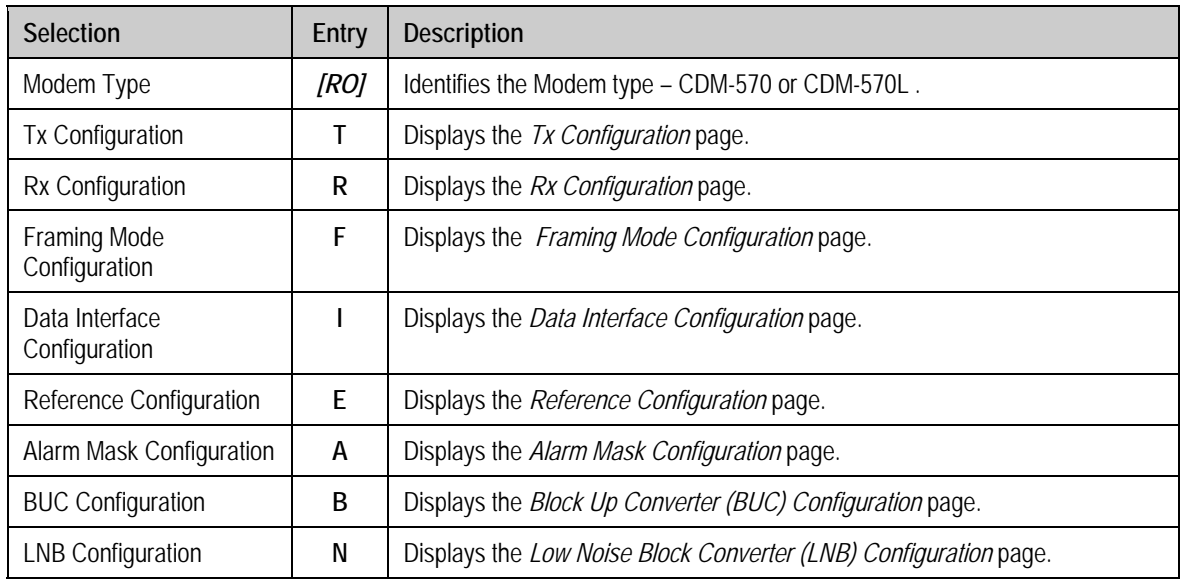

### **14.2.9.1 Tx Configuration Page**

 $\blacktriangleleft$ **Tx Configuration**  $.9$ Save Parameters to permanent storage.............................. - X.

#### Activate the *Tx (Transmit Modem) Configuration* page from the *Configuration* page*.*

#### **Figure 14-26. Tx (Transmit Modem) Configuration Page**

The *Tx (Transmit Modem) Configuration* page contains the following options/fields:

*Turbo FEC selections are displayed only if the optional Turbo card is installed.* 

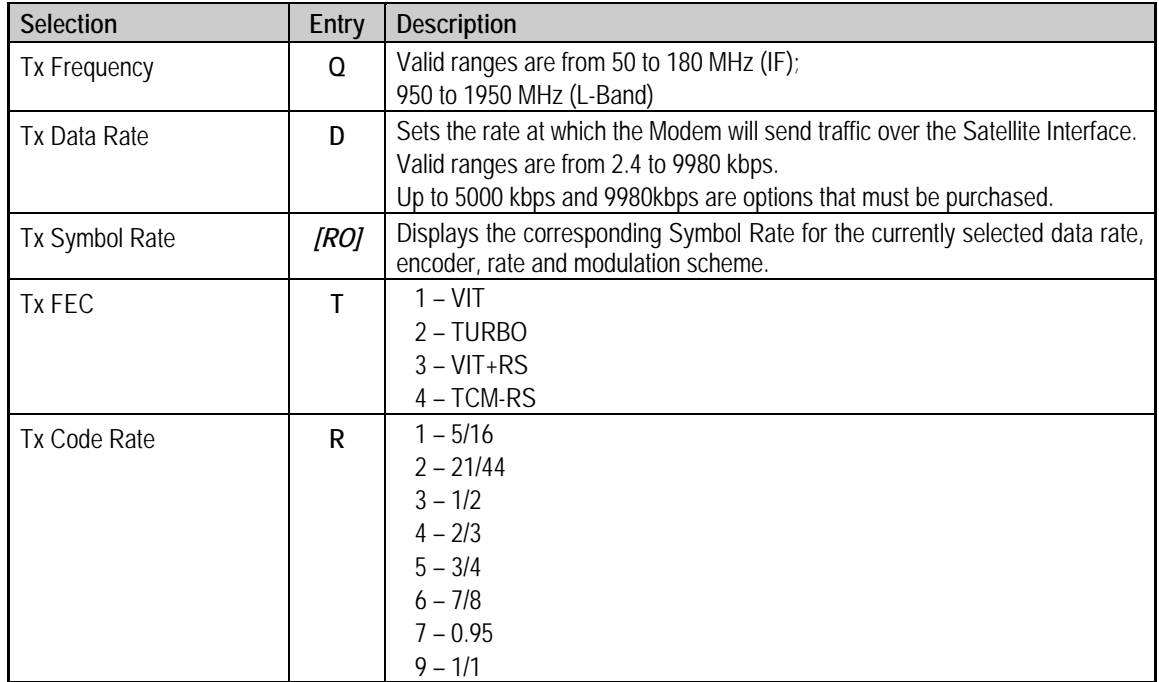

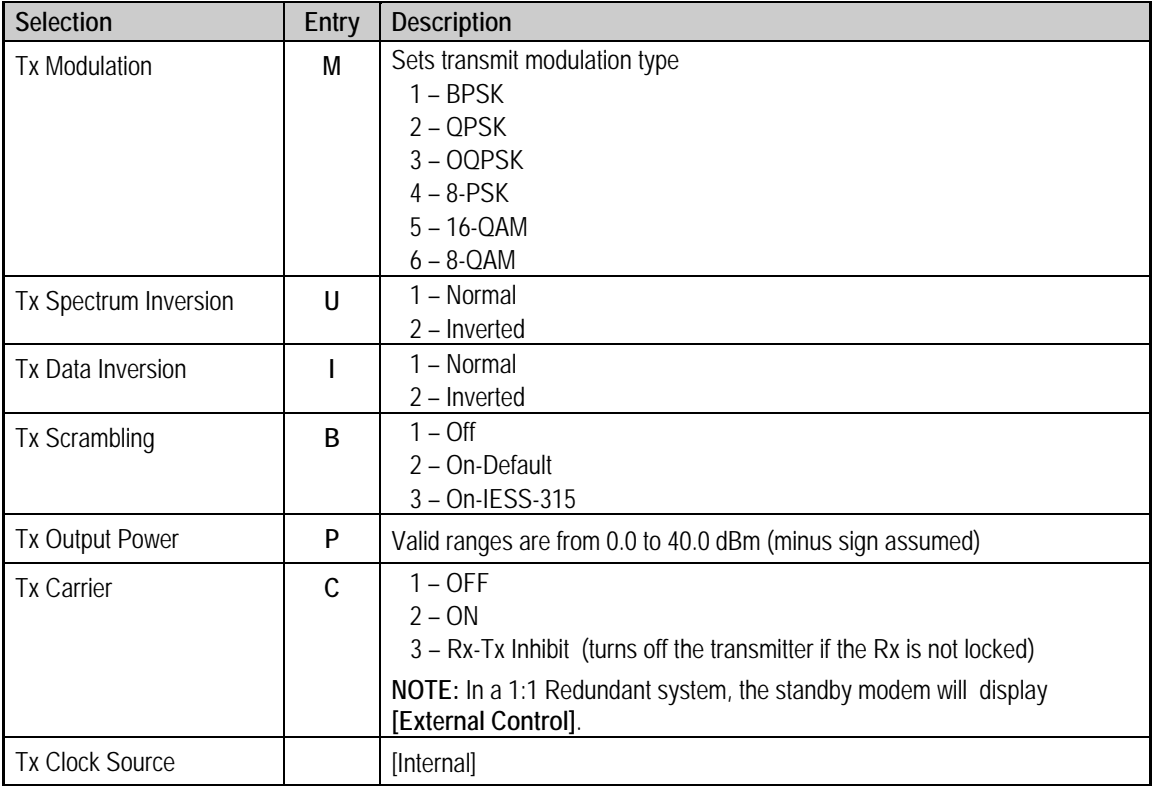

### **14.2.9.2 Rx Configuration Page**

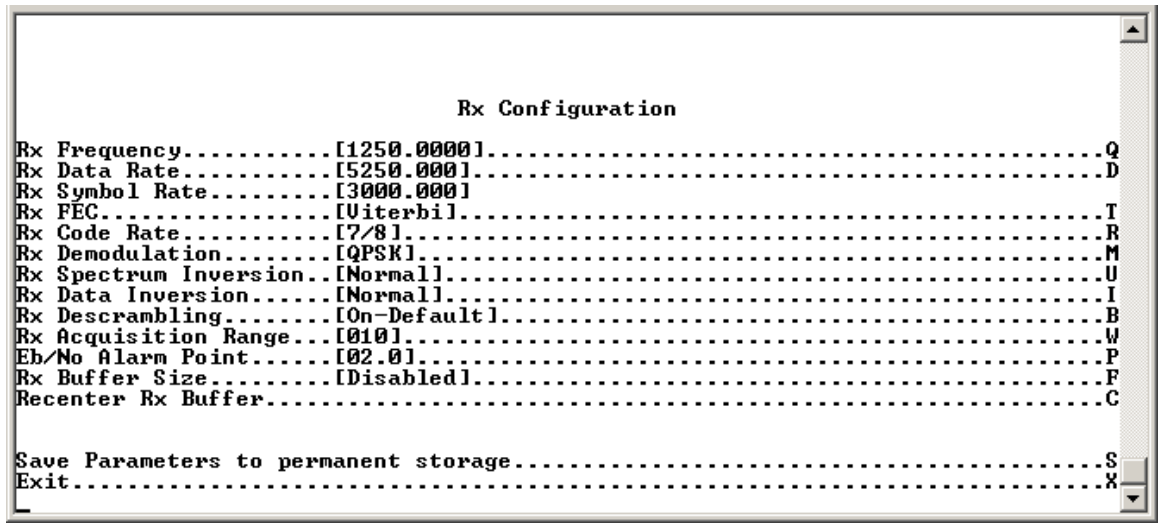

Activate the *Rx (Receive Modem) Configuration* page from the Configuration page*.* 

#### **Figure 14-27. Rx (Receive Modem) Configuration Page**

The *Rx (Receive Modem) Configuration Page* contains the following options/fields:

*Turbo FEC selections are displayed only if the optional Turbo card is installed.* 

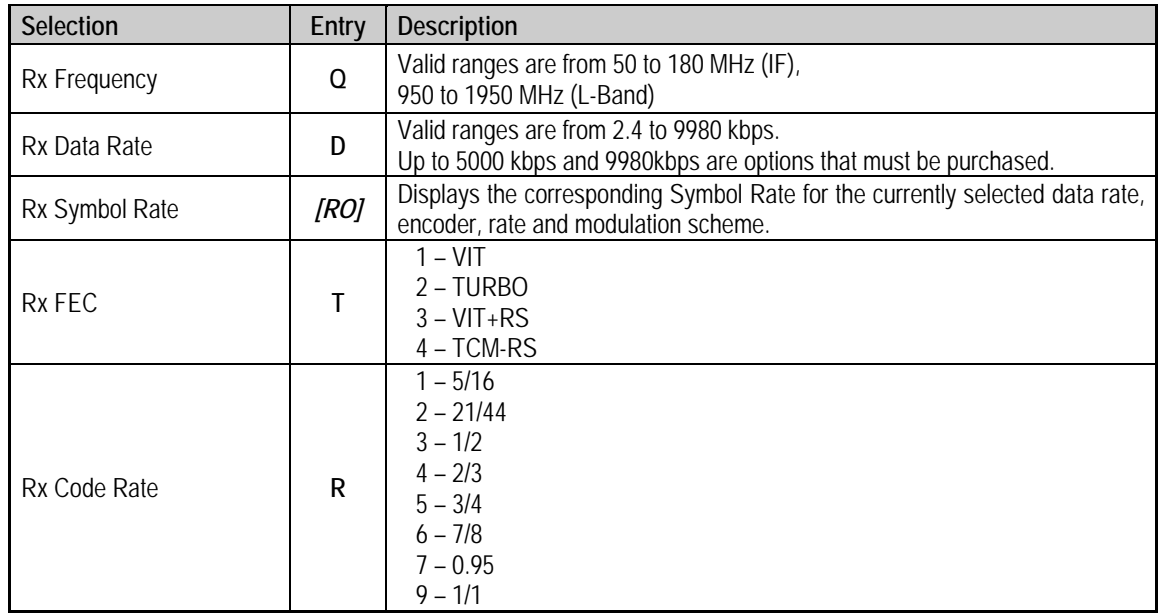

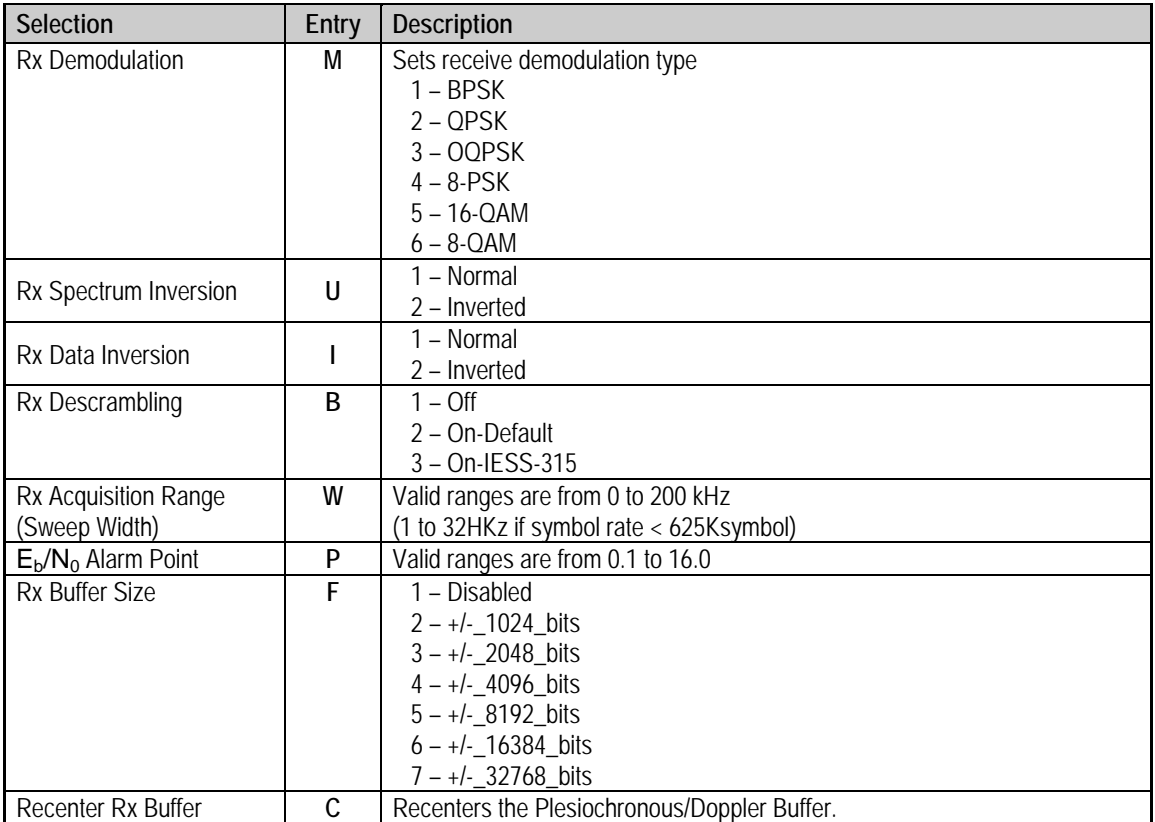

 $\sim$ 

### **14.2.9.3 Framing Mode Configuration**

Activate the *Framing Mode Configuration* page from the *Configuration* page*.* 

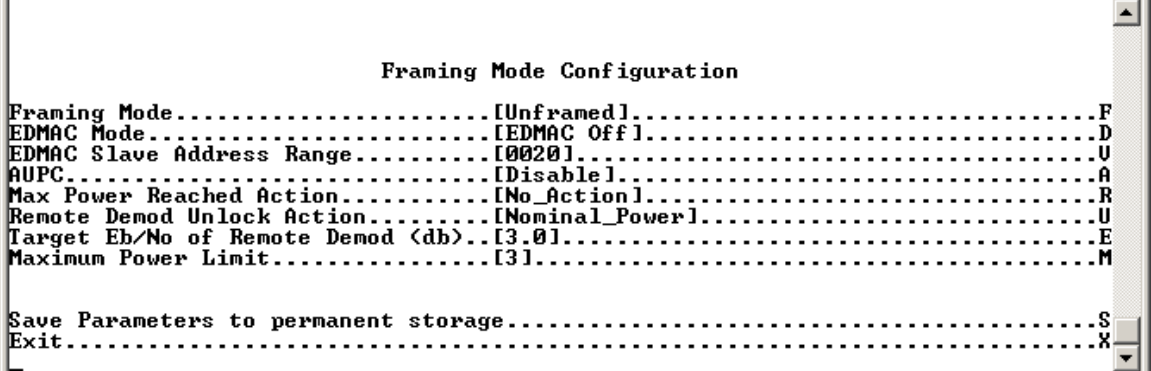

#### **Figure 14-28. Framing Mode Configuration Page**

The *Framing Mode Configuration* page contains the following options/fields:

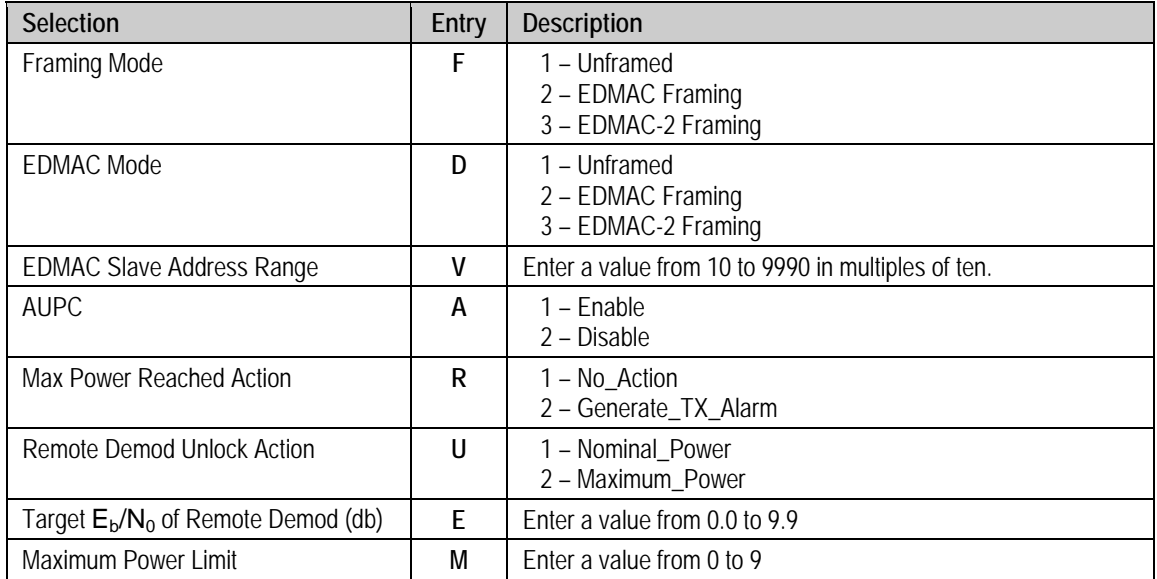

ц.

### **14.2.9.4 Data Interface Configuration**

Activate the *Data Interface Configuration* page from the *Configuration* page*.* 

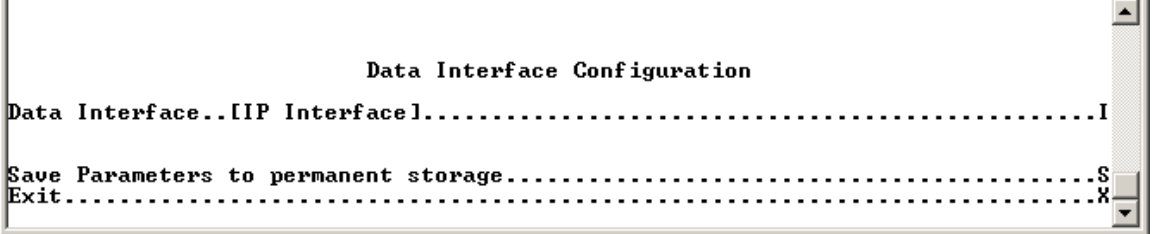

#### **Figure 14-29. Data Interface Configuration Page**

The *Data Interface Configuration* page contains the following options/fields:

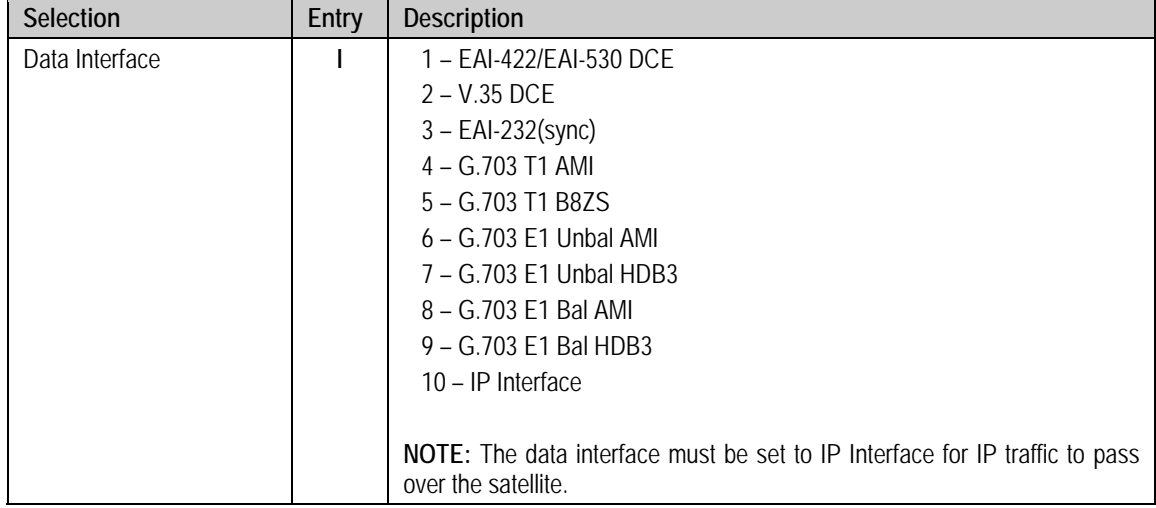

# **14.2.9.5 Reference Configuration Page**

Activate the *Reference Configuration* page from the *Configuration* page*.* 

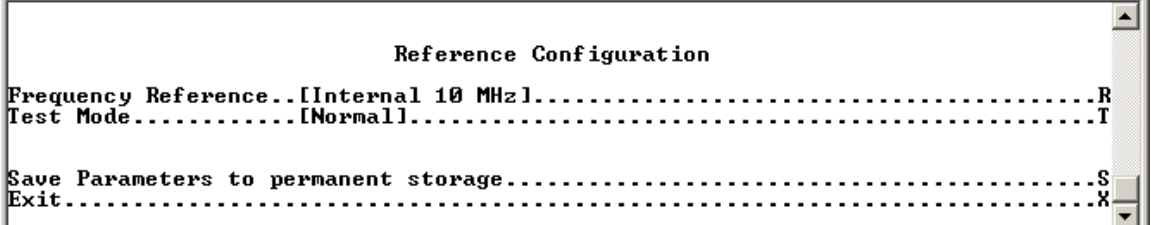

#### **Figure 14-30. Reference Configuration Page**

The *Reference Configuration* page contains the following options/fields:

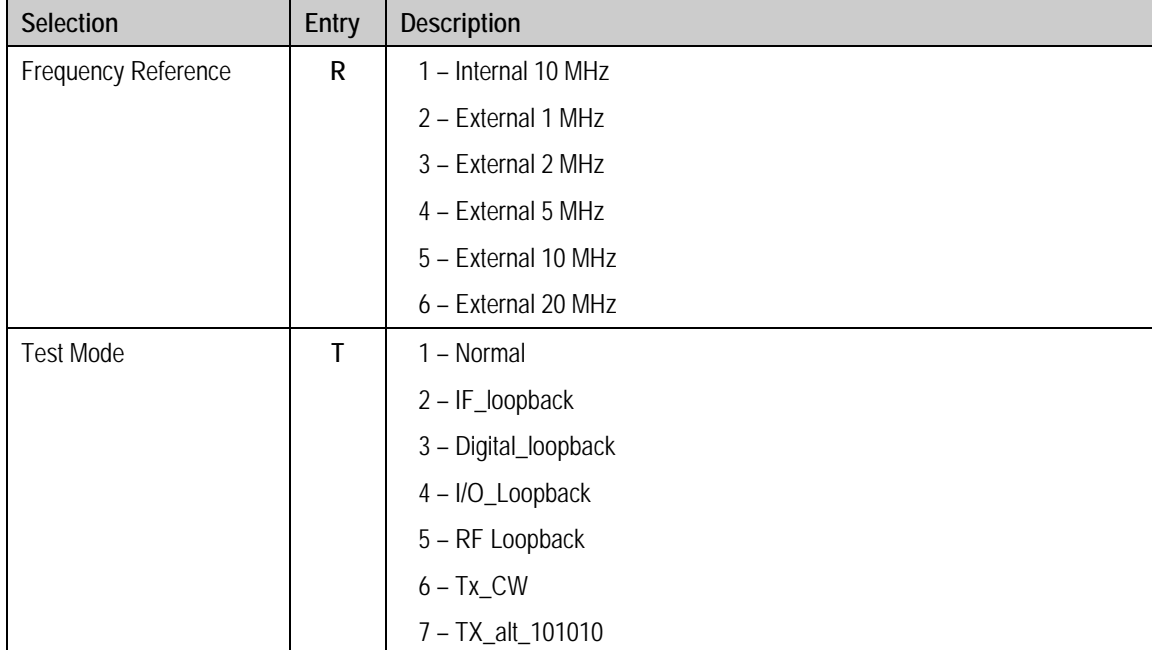

### **14.2.9.6 Alarm Mask Configuration**

⊡ Alarm Mask Configuration Ĥ R c Đ G . . H  $\blacktriangledown$ 

Activate the *Alarm Mask Configuration* page from the *Configuration* page*.* 

#### **Figure 14-31. Alarm Mask Configuration Page**

The *Alarm Mask Configuration* page contains the following options/fields:

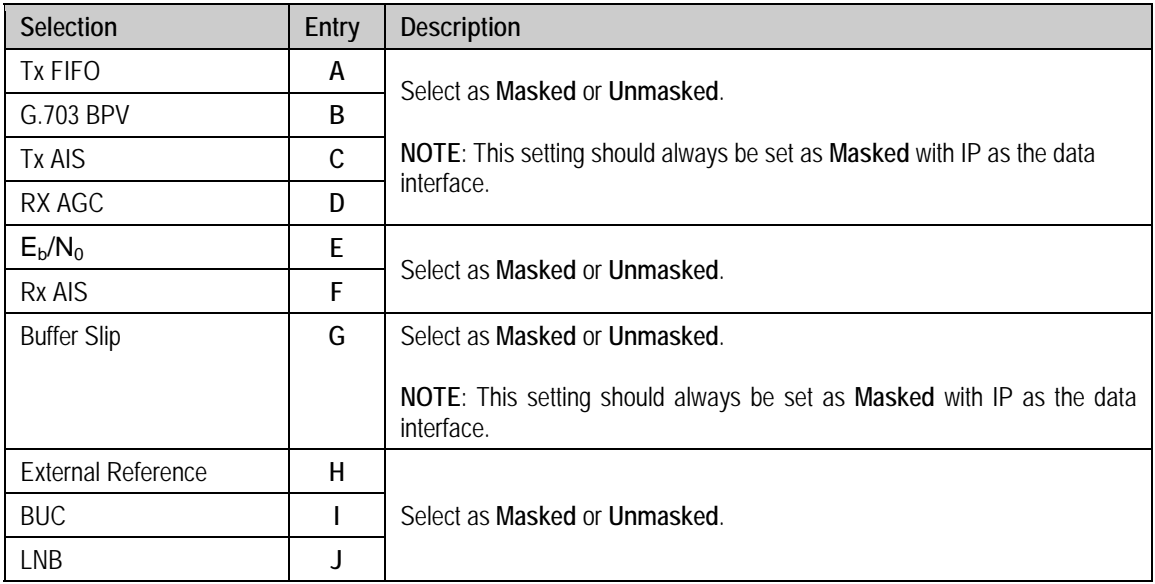

÷l

# **14.2.9.7 Block Up Converter (BUC) Configuration**

Activate the *Block Up Converter (BUC) Configuration* page from the *Configuration* page*.* 

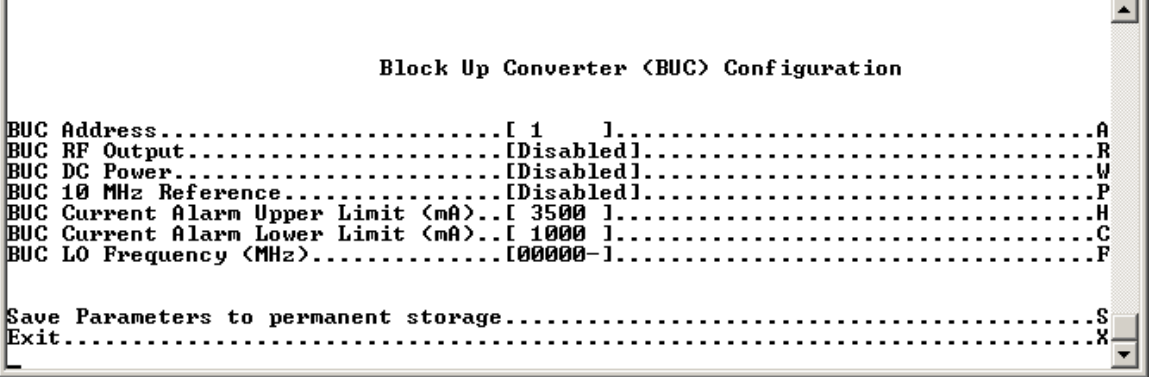

### **Figure 14-32. Block Up Converter (BUC) Configuration Page**

The *Block Up Converter (BUC) Configuration* page contains the following options/fields:

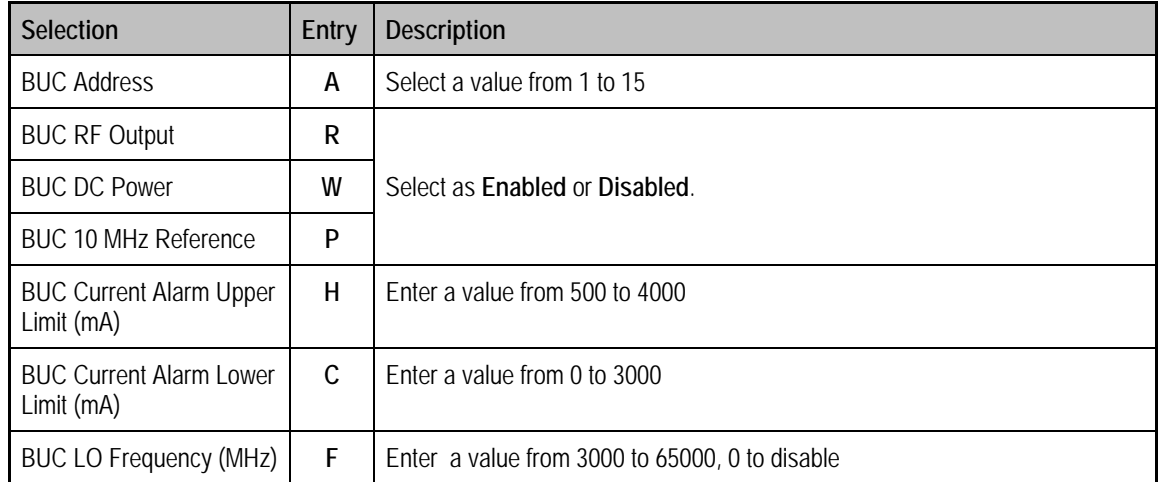

### **14.2.9.8 Low Noise Block Converter (LNB) Configuration**

Activate the *Low Noise Block Converter (LNB) Configuration* page from the *Configuration* page*.* 

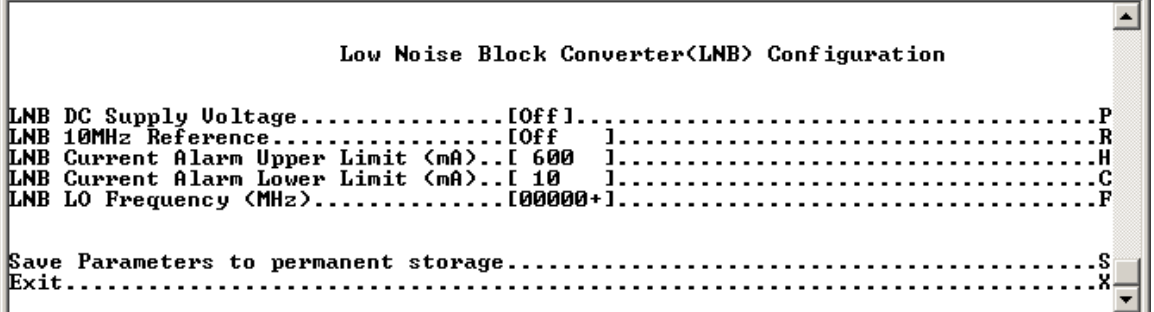

#### **Figure 14-33. Low Noise Block Converter (LNB) Configuration Page**

The *Low Noise Block Converter (LNB) Configuration* page contains the following options/fields:

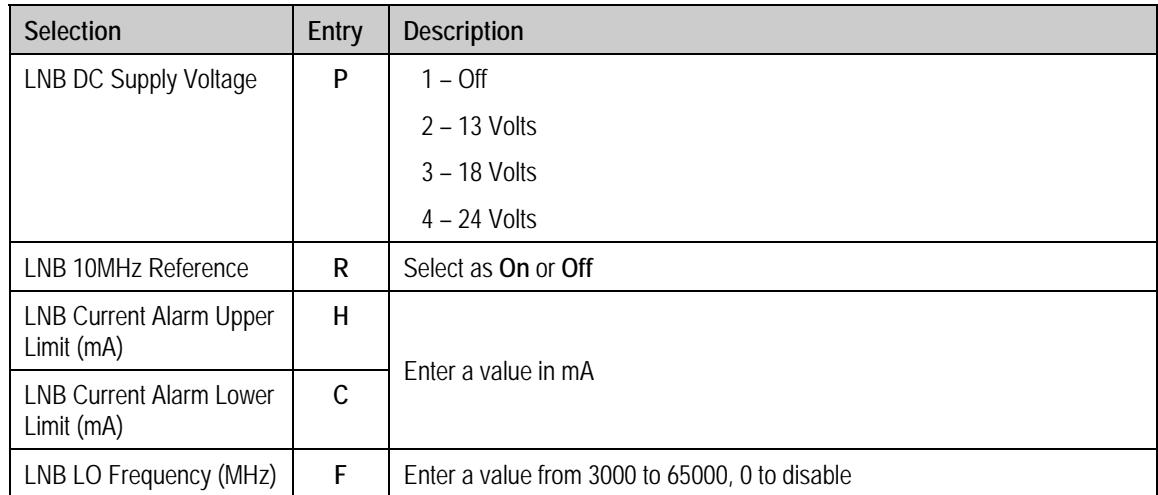

# **14.2.10 1:1 Redundancy Configuration Page**

Activate the *1:1 Redundancy Configuration* page from the *Main Menu* page*.* Refer to **Appendix H. IP REDUNDANCY** for detailed information on the use of the CDM-570/570L Satellite Modem in redundant operations.

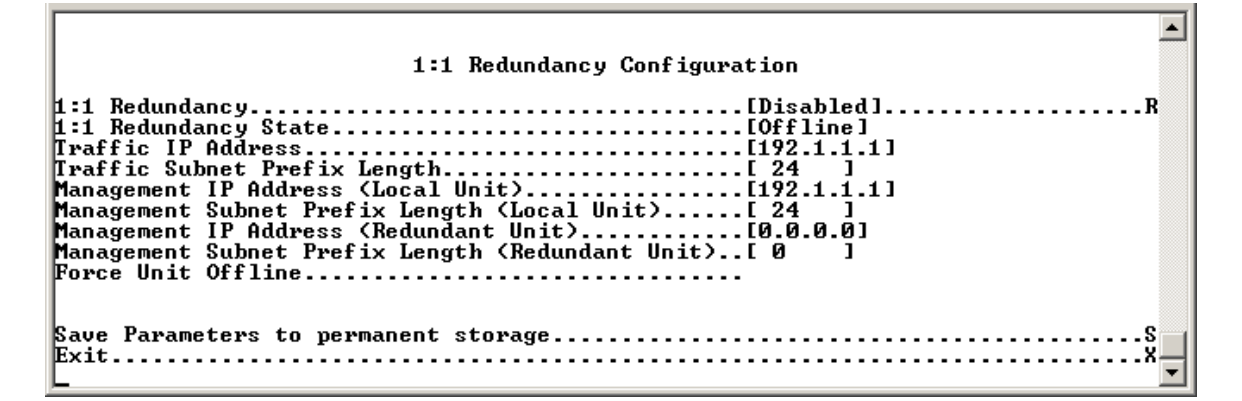

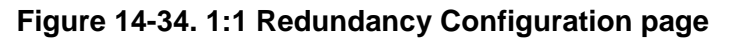

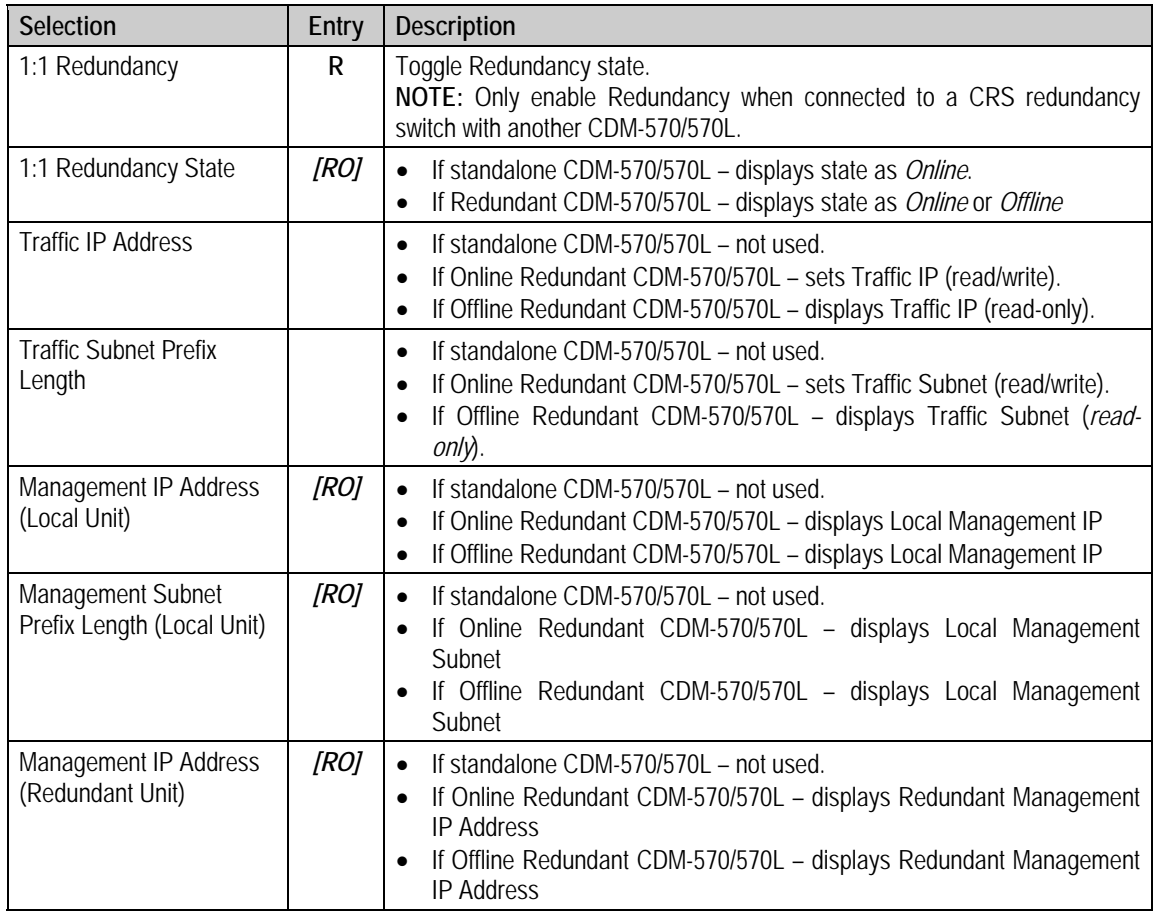

The *1:1 Redundancy Configuration* page contains the following options/fields:

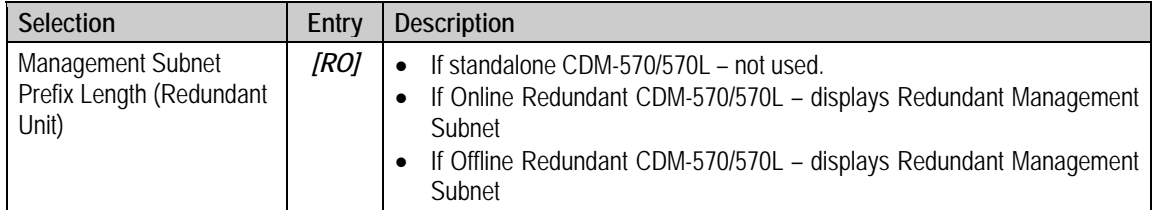

### **14.2.11 Operations and Maintenance Page**

Activate the *Operations and Maintenance* page from the *Main Menu* page*.* 

```
\left| \bullet \right|Operations and Maintenance
\overline{\phantom{0}}.M
               .c
Event Log.....
   E
Reset..
 Save Parameters to permanent storage...............................
```
#### **Figure 14-35. Operations and Maintenance page**

The *Operations and Maintenance* page contains the following options/fields:

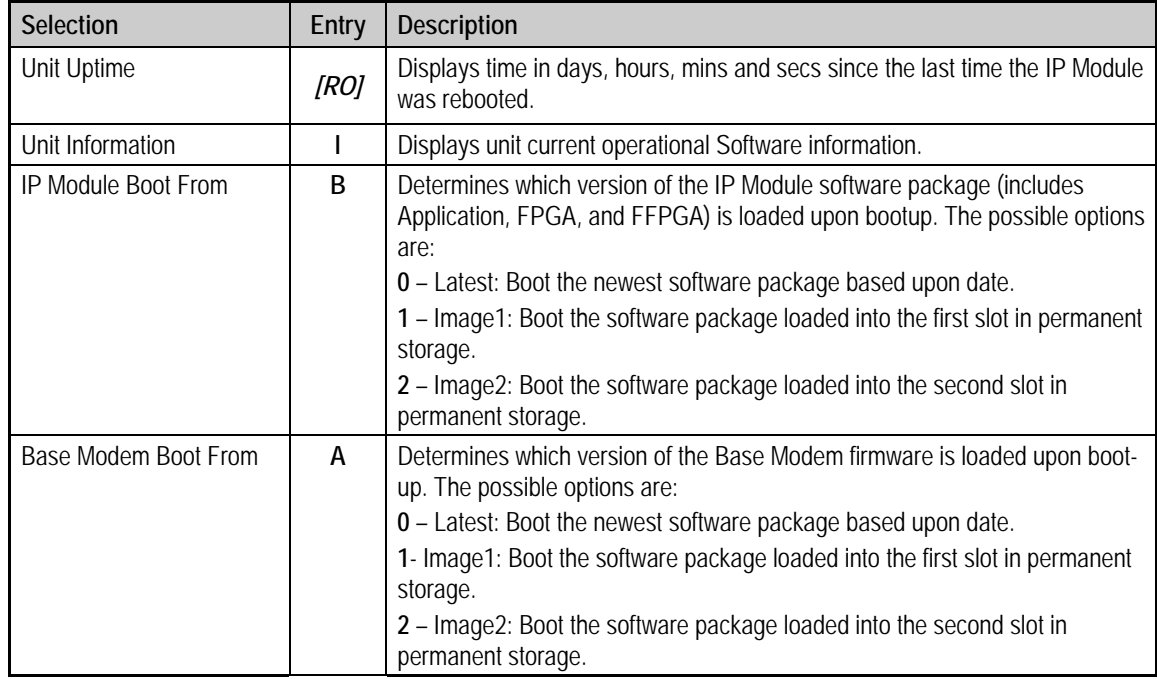
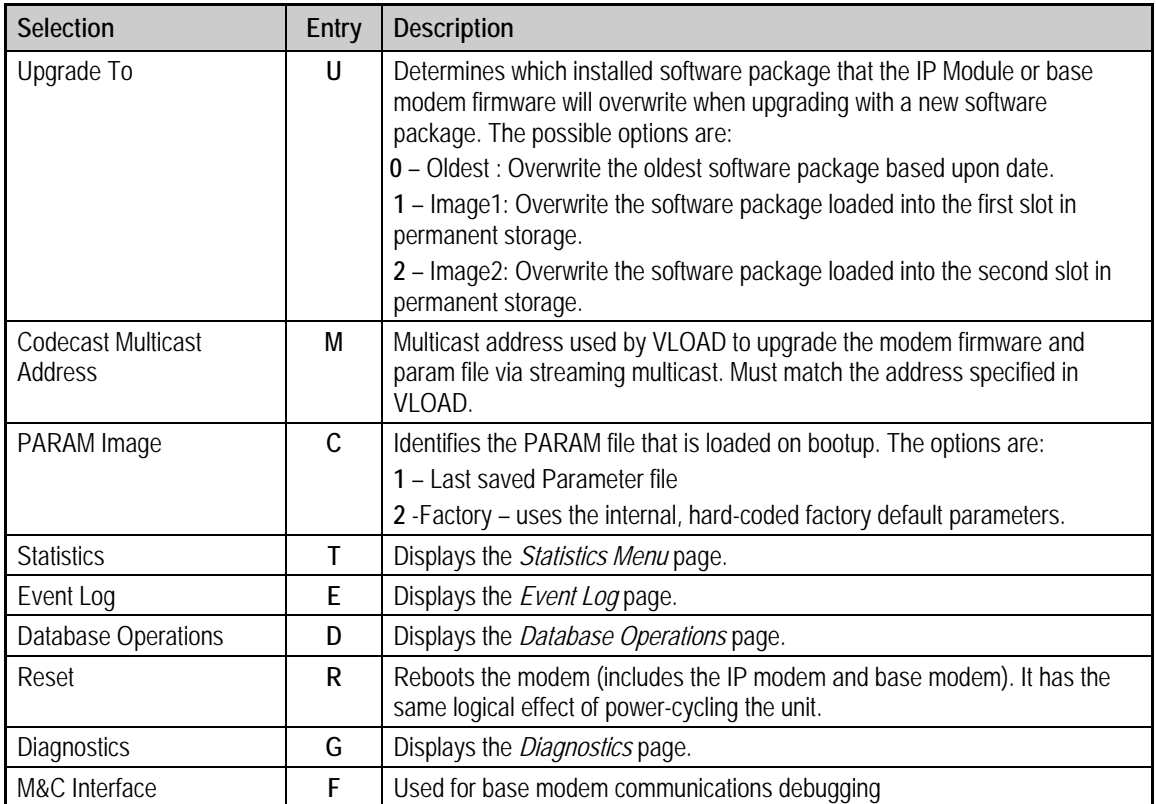

## **14.2.11.1 Unit Information Page**

Activate the *Unit Information* page from the *Operations and Maintenance* page*.* 

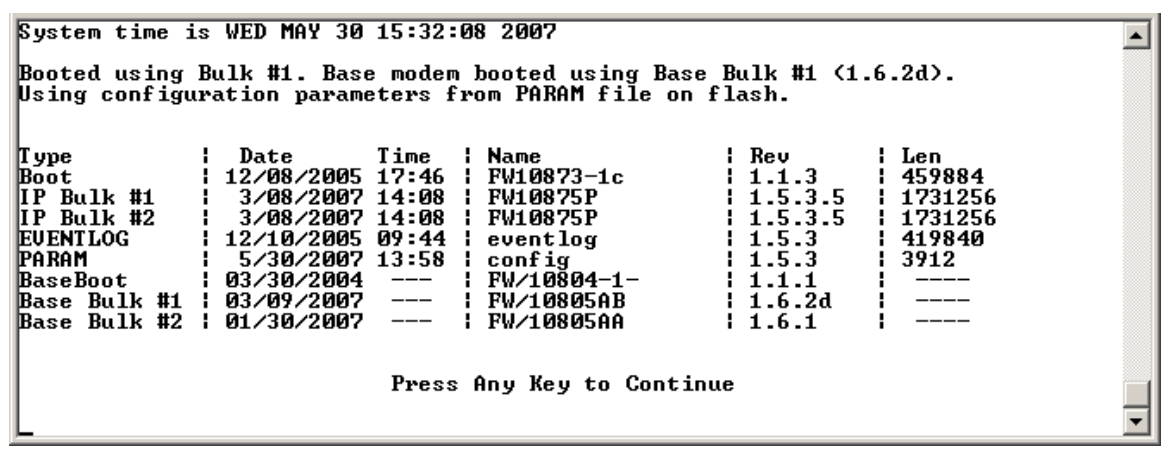

### **Figure 14-36. Unit Information page**

The *Unit Information* page displays the following information:

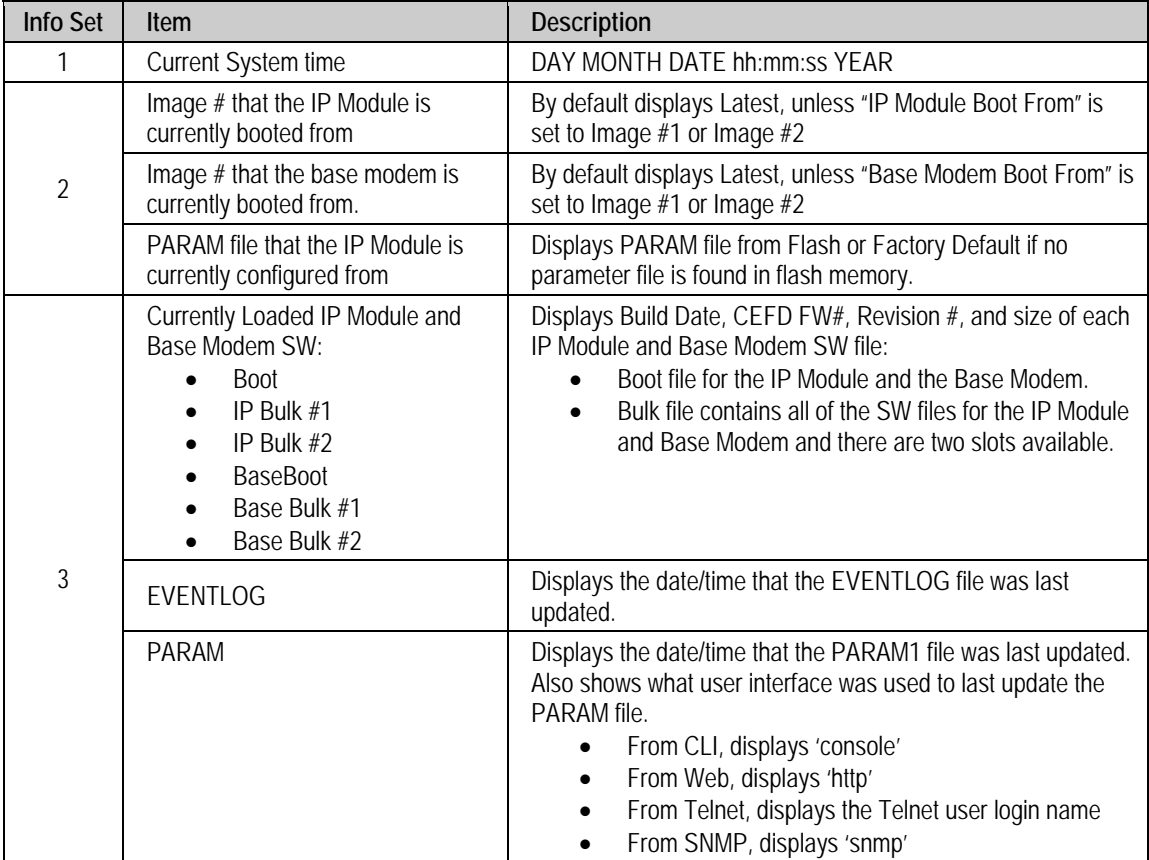

# **14.2.11.2 Statistics Page**

Activate the *Statistics Menu* page from the *Operations and Maintenance* page*.* 

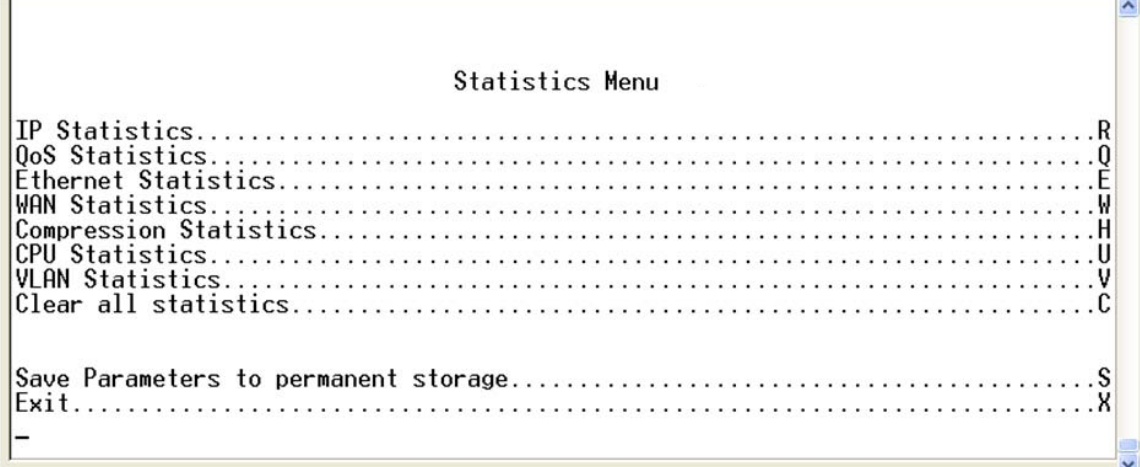

### **Figure 14-37. Statistics Menu**

The *Statistics Menu* page contains the following options/fields:

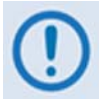

*All updates for Statistics information will occur once every 6 seconds.*

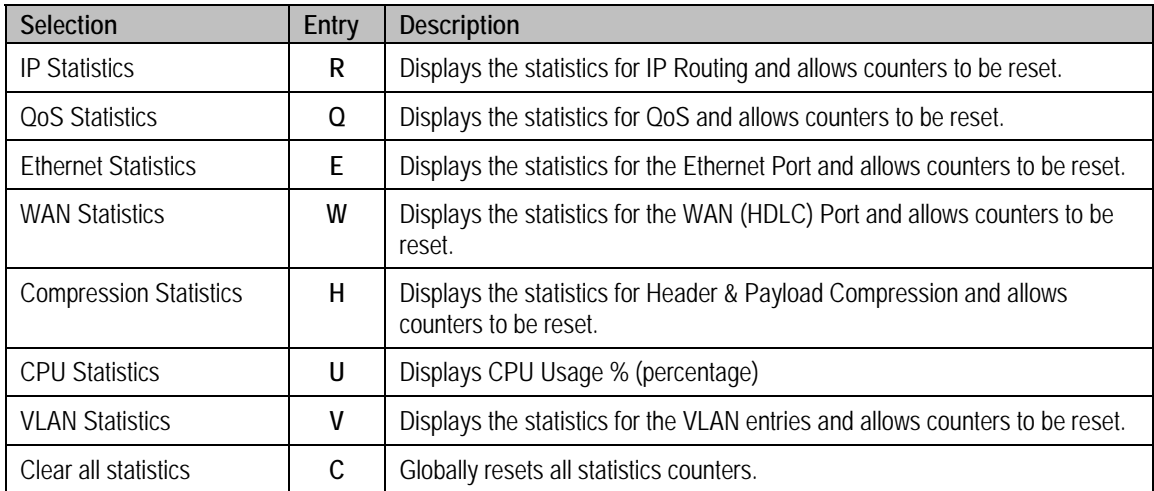

 $\overline{\phantom{0}}$ 

## **14.2.11.2.1 IP Routing Statistics Page**

 $\blacksquare$ 

Activate the *Statistics for IP Routing/EasyConnect* page from the *Statistics Menu* page*.* This page displays counts of the number of packets routed in the IP Module.

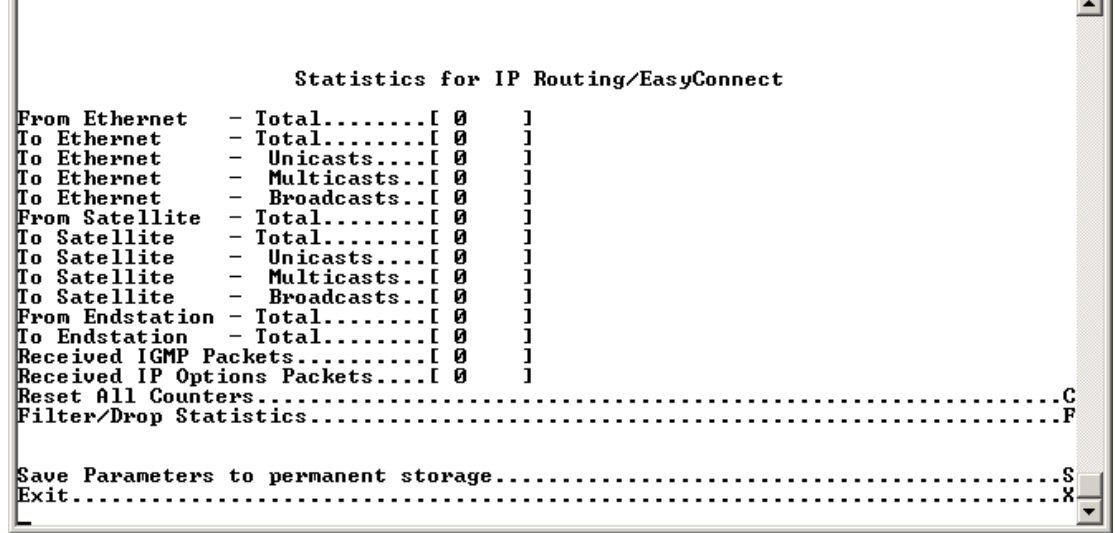

### **Figure 14-38. IP Statistics page**

The *Statistics for IP Routing/EasyConnect* page contains the following options/fields:

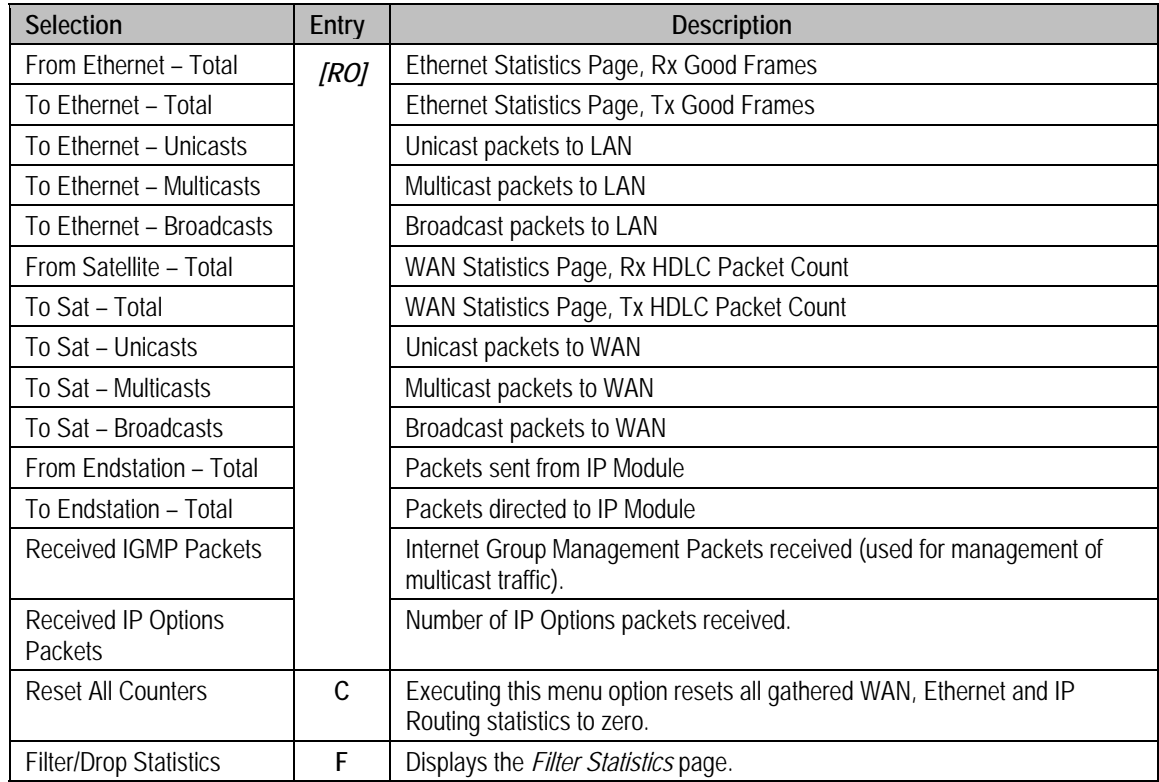

 $\Gamma$ 

피

## **14.2.11.2.1.1 Filter/Drop Statistics Page**

Activate the *Filter/Drop Statistics* page from the *Statistics for IP Routing/EasyConnect* page*.* This page displays counts of the number of packets filtered or dropped in the IP Module.

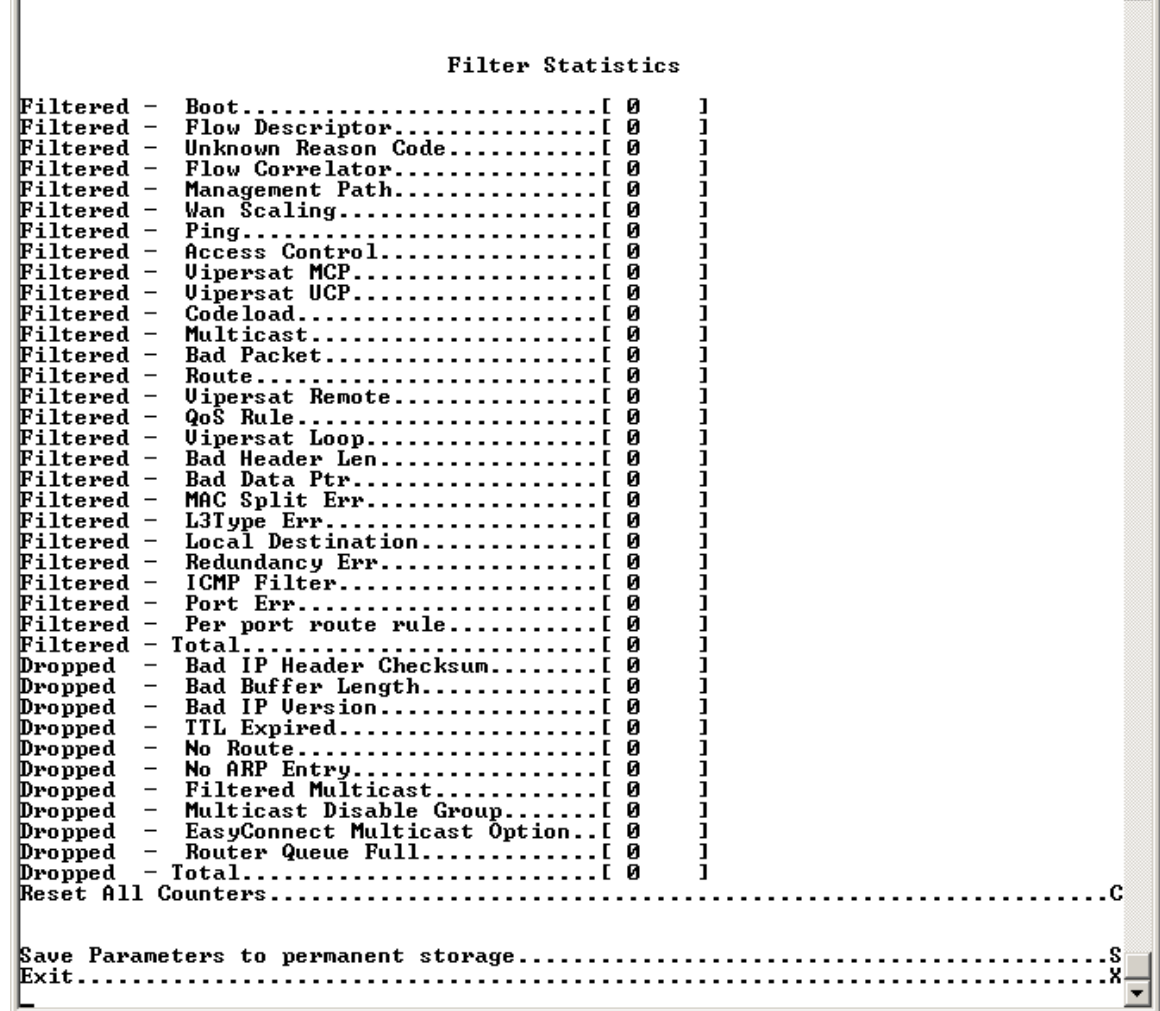

### **Figure 14-39. Filter/Drop Statistics page**

The *Filter/Drop Statistics* page contains the following options/fields:

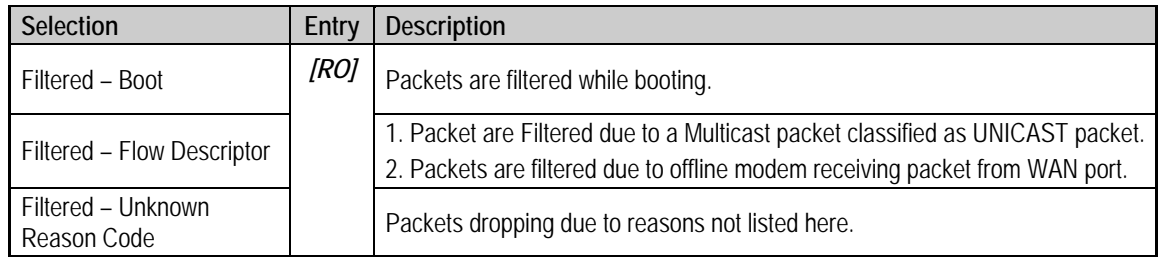

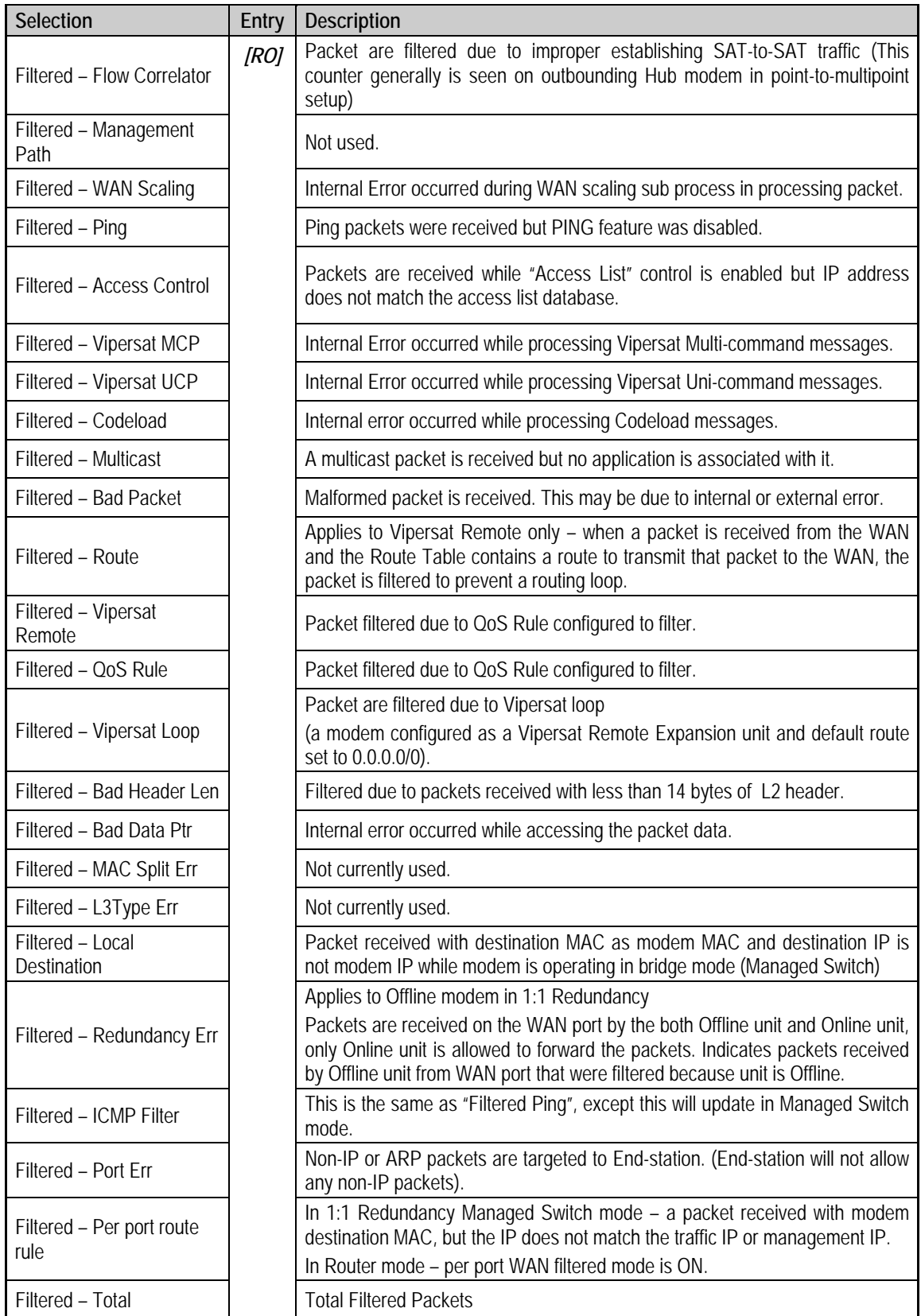

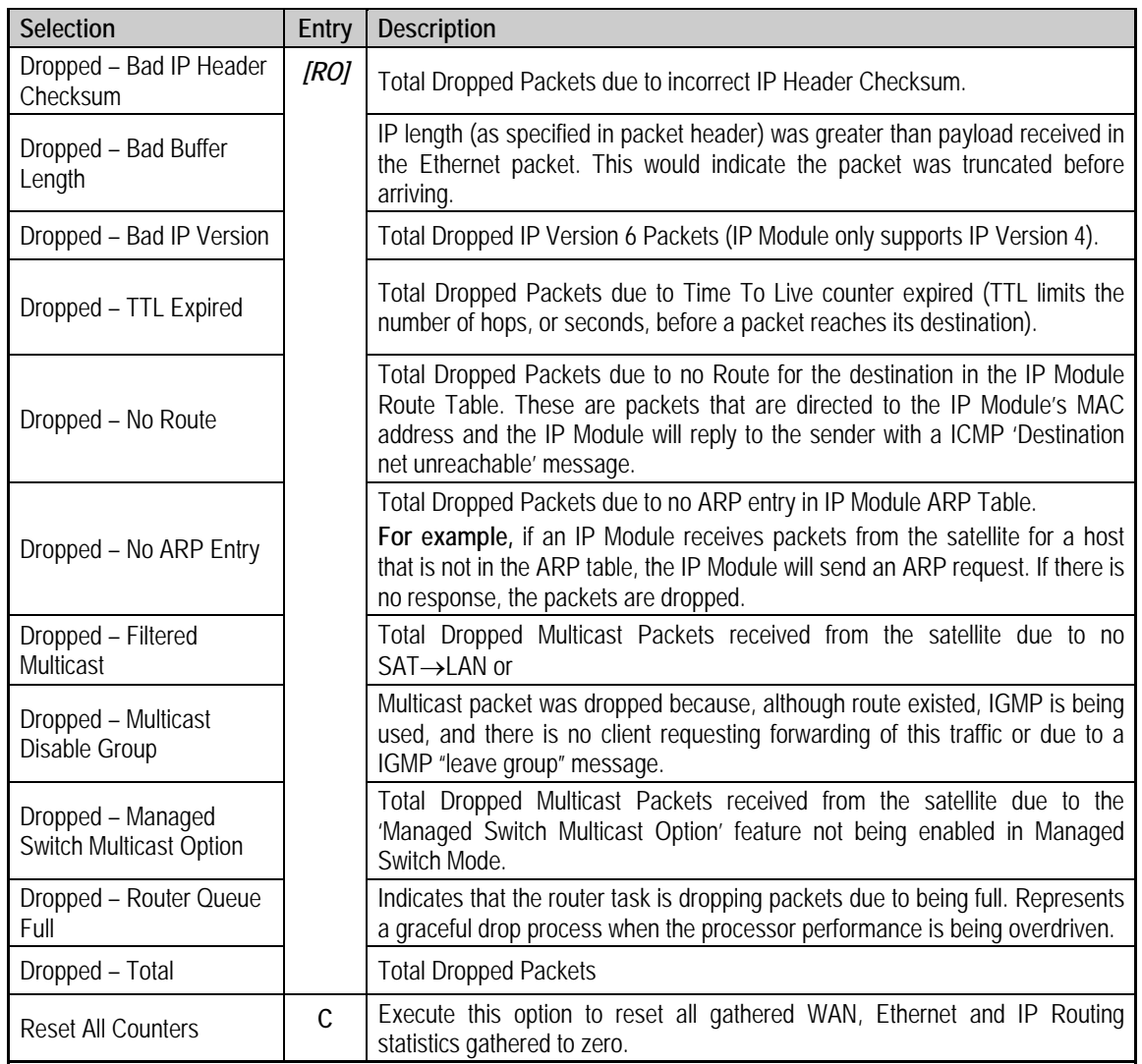

## **14.2.11.2.2 QoS Statistics Page**

Activate the *QoS Statistics* page from the *Statistics Menu* page. This page displays the statistics for the number of IP packets routed, based upon the defined QoS Rules, by the IP Module.

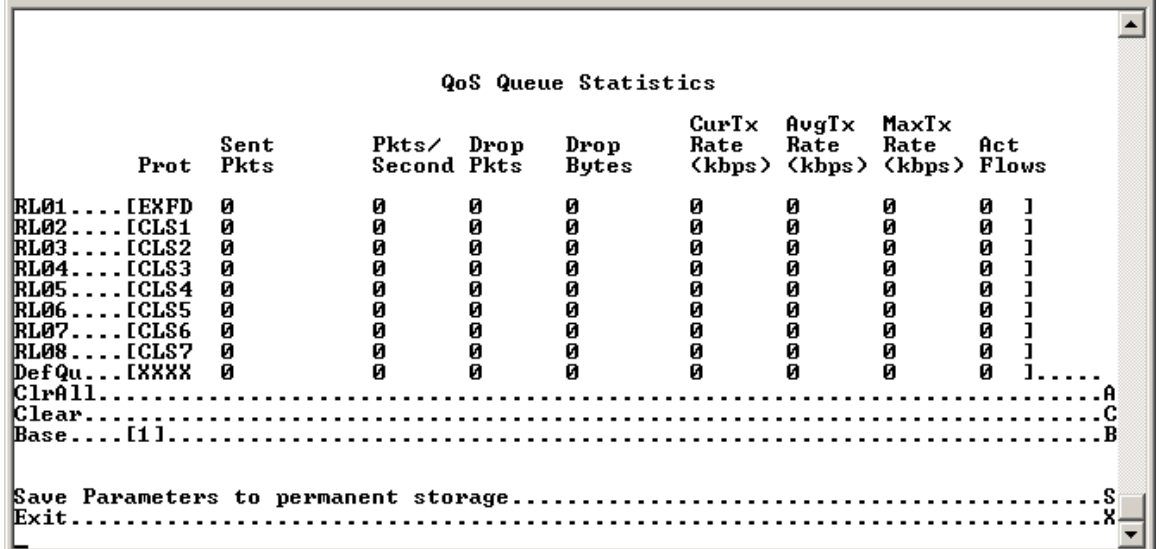

### **Figure 14-40. QoS Statistics Page**

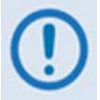

Г

*In DiffServ QoS Mode, statistics for the various DiffServ DSCP Classes are in the following Queues:* 

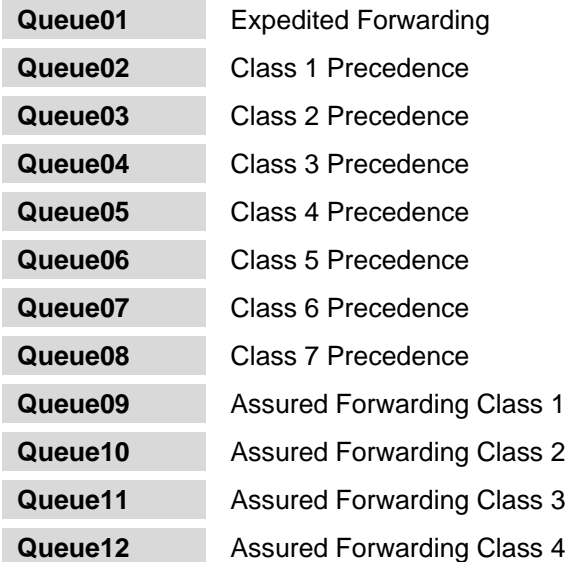

## **14.2.11.2.3 Ethernet Statistics Page**

Activate the *Ethernet Statistics* page from the *Statistics Menu* page. This page presents the total packets transmitted and received for the Ethernet Port of the IP Module.

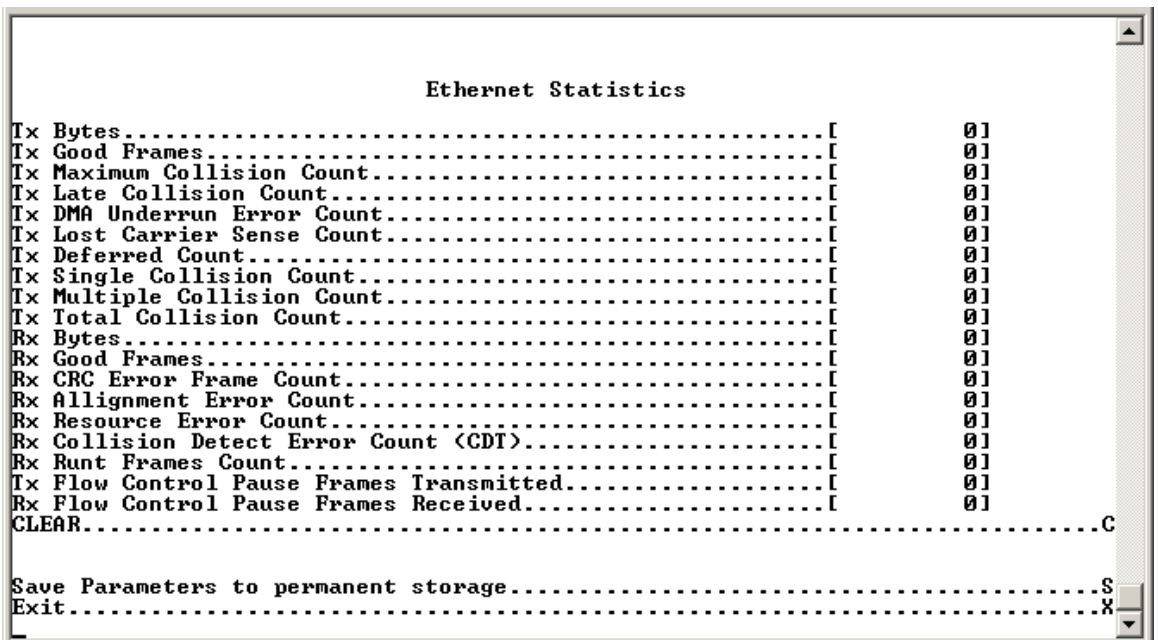

### **Figure 14-41. Ethernet Statistics page**

The *Ethernet Statistics* page contains the following options/fields:

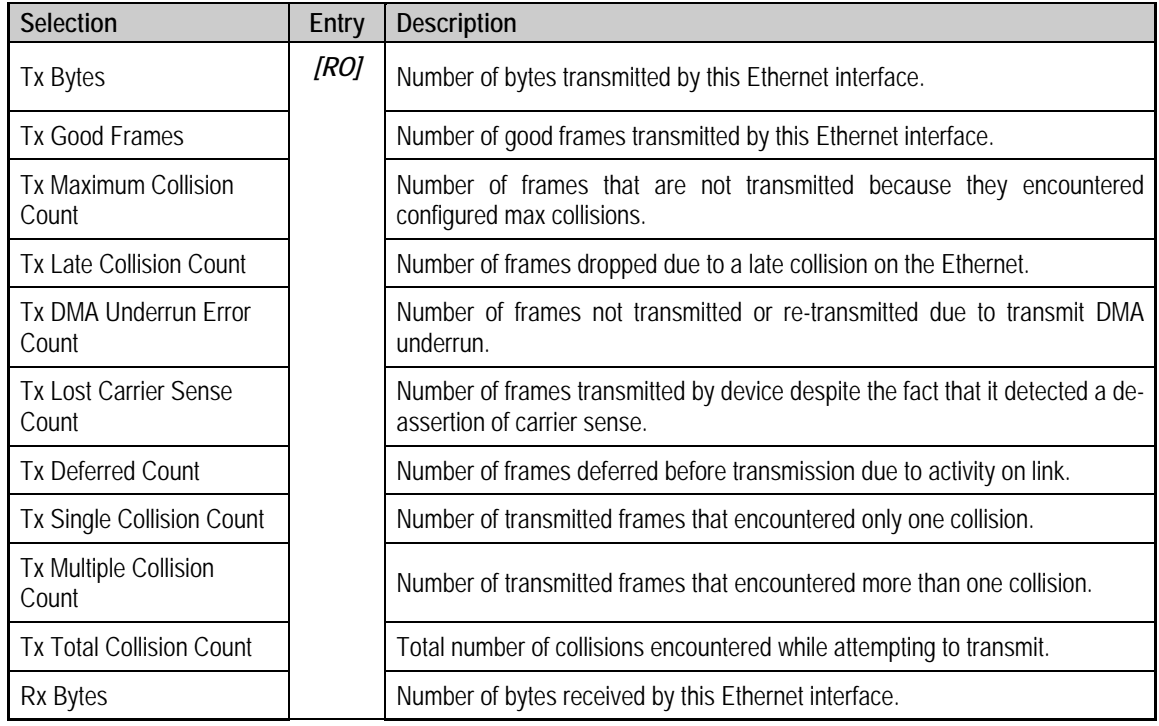

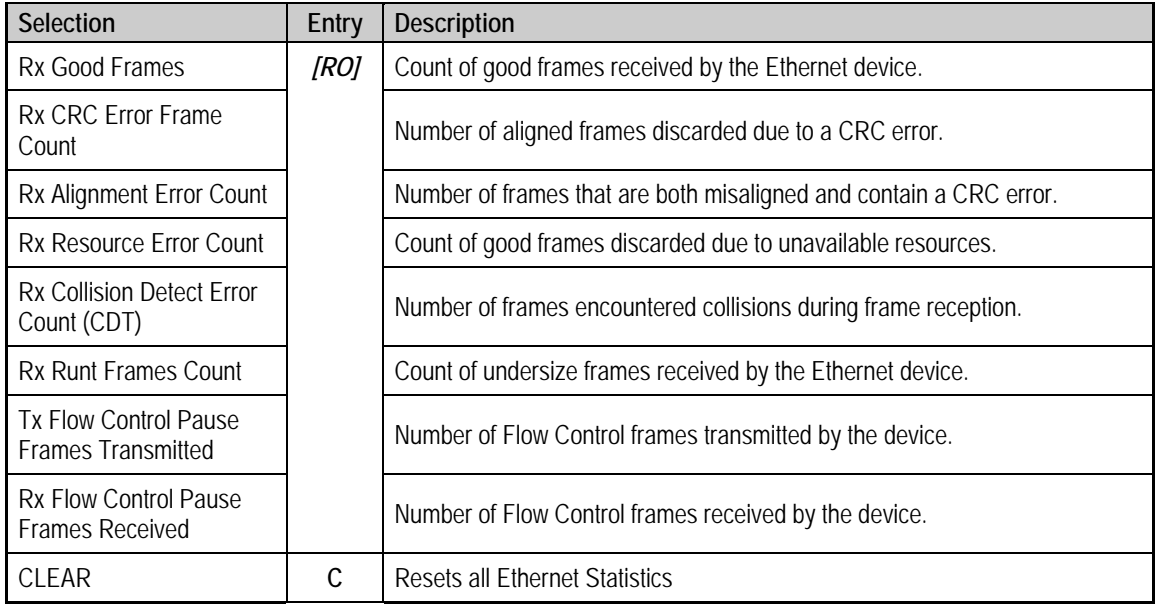

## **14.2.11.2.4 WAN Statistics**

Activate the *WAN Statistics* page from the *Statistics Menu* page*.* This page displays counts of the number of packets routed or dropped in the IP Module Satellite interface.

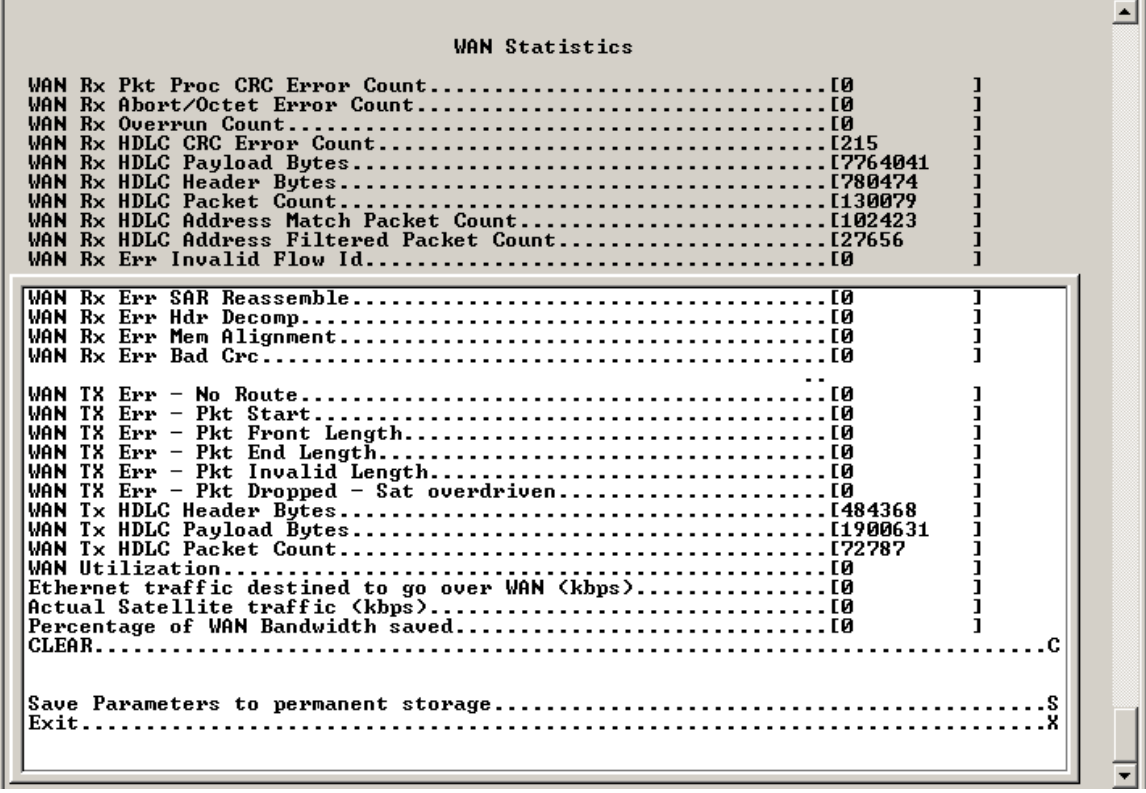

**Figure 14-42. WAN Statistics page** 

The *WAN Statistics* page contains the following options/fields:

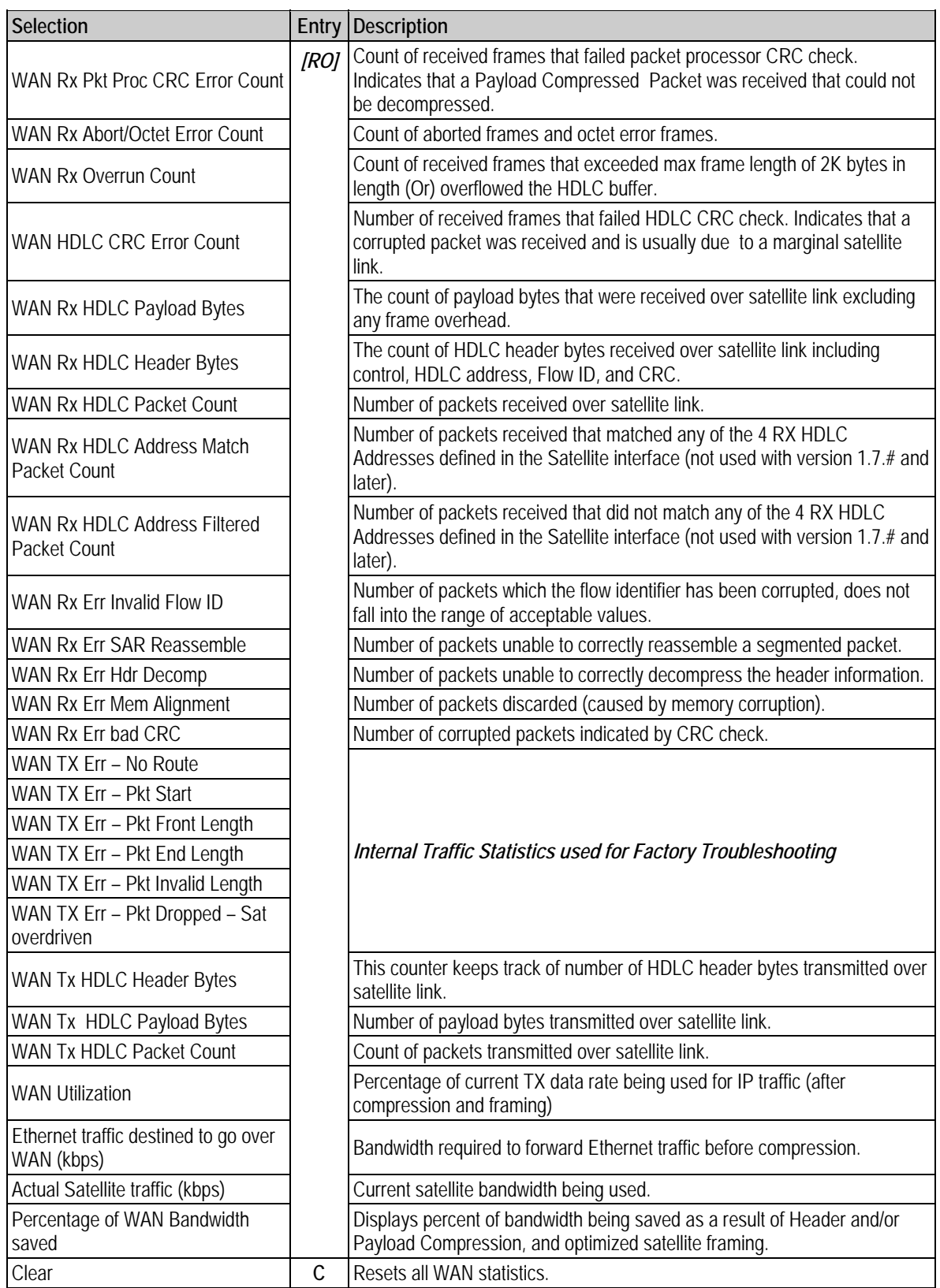

## **14.2.11.2.5 Compression Statistics**

Activate the *Compression Statistics* page from the *Statistics Menu* page*.* This page displays counts of the number of bytes before and after for both Header and Payload Compression. For Header Compression, the percentage of bandwidth savings is displayed. For Payload Compression, the effective compression ratio is displayed.

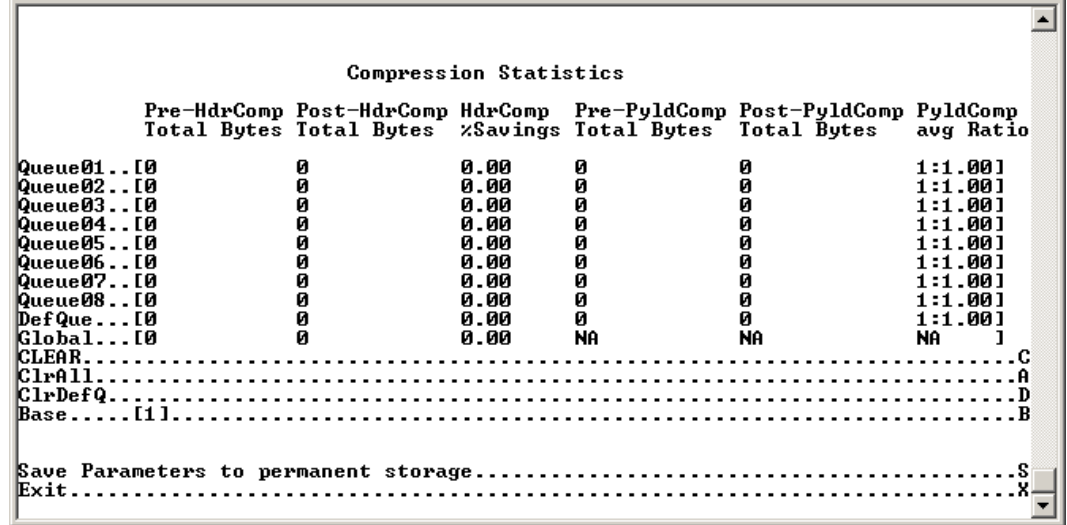

### **Figure 14-43. Compression Statistics page**

The *Compression Statistics* page contains the following options/fields:

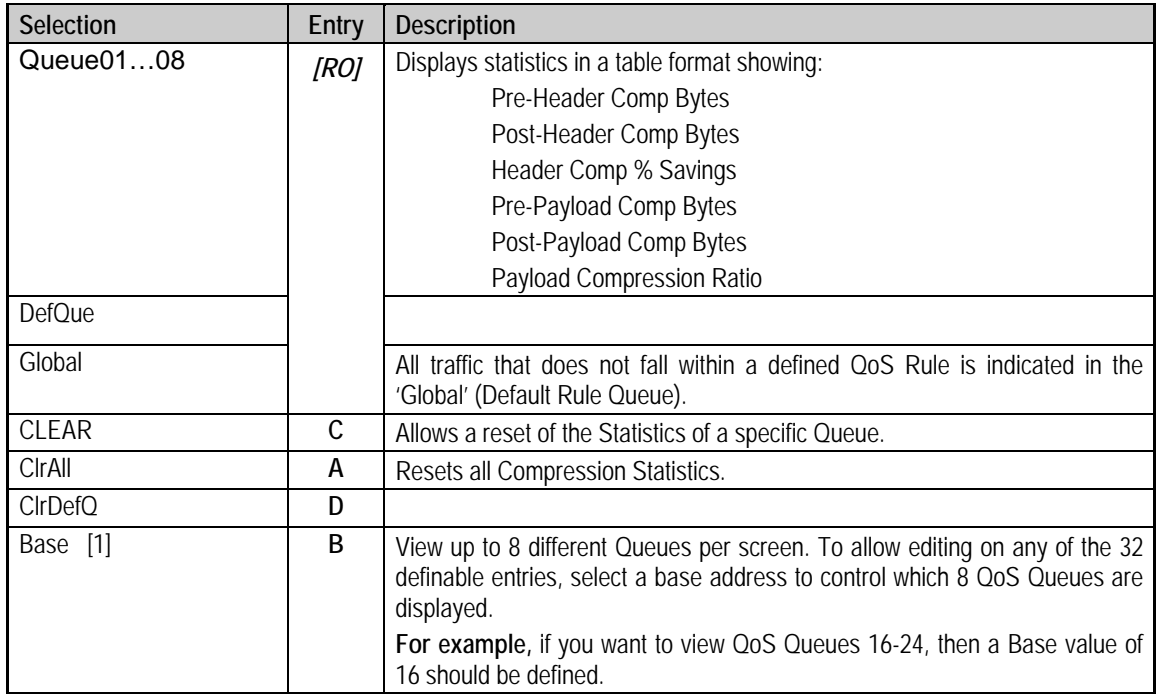

*Note: Although the QoS option is not required to use Header or Payload Compression, the Compression Statistics are displayed by QoS Rule flow Queues. If QoS is not enabled, all the Compression Statistics will fall within the Global Queue.* 

## **14.2.11.2.6 CPU Statistics**

Activate the *CPU Statistics* page from the *Statistics Menu* page*.* This page displays IP Module CPU Utilization as a percentage(%).

 $\overline{\phantom{a}}$ CPU Statistics CPU Usage (% Percentage)..[0] 

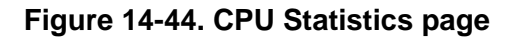

### **14.2.11.2.7 VLAN Statistics**

Activate the *VLAN Statistics* page from the *Statistics Menu* page*.* This page displays VLAN packets to and from the WAN (satellite) and to and from Ethernet (LAN) by VLAN ID. It also displays VLAN packets to and from the Management VLAN of the IP Module.

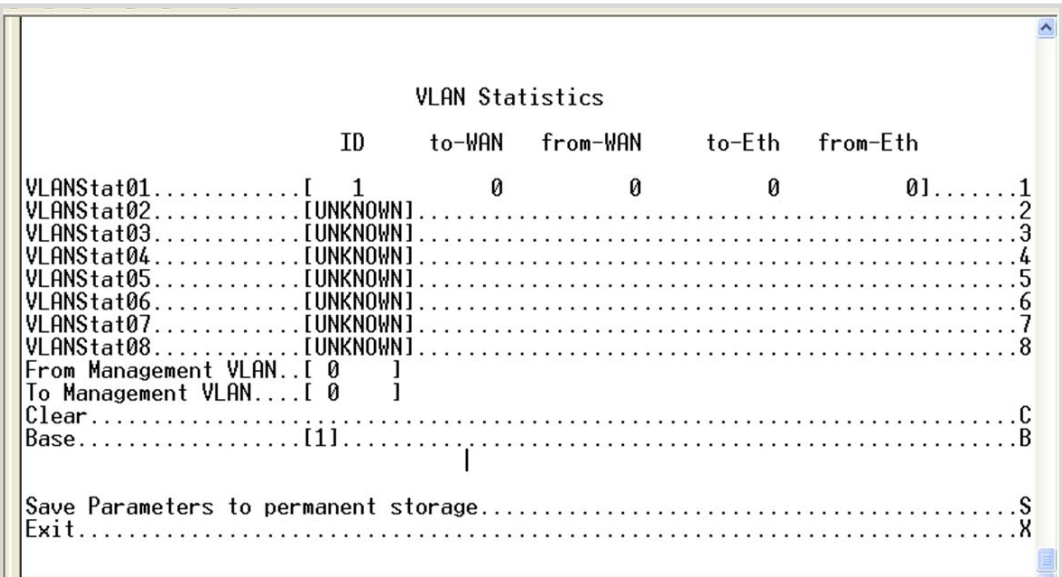

**Figure 14-45. VLAN Statistics page** 

## **14.2.11.3 Event Log Page**

Activate the *Event Log* page from the *Operations and Maintenance* page. Use this page to view all logged IP Module events.

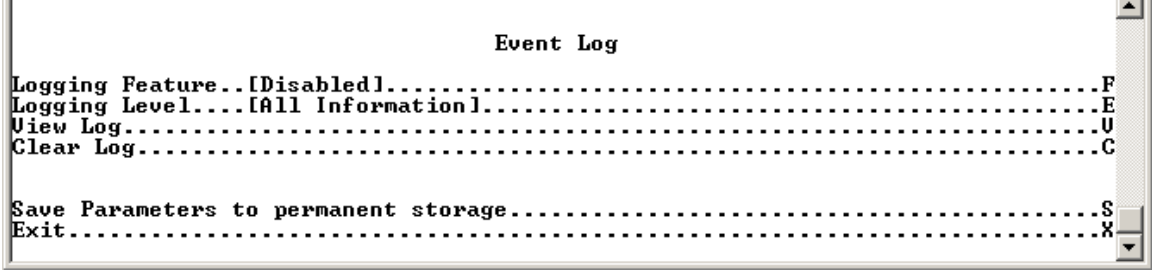

### **Figure 14-46. Event Log page**

The **Event Log page contains the following options/fields:** 

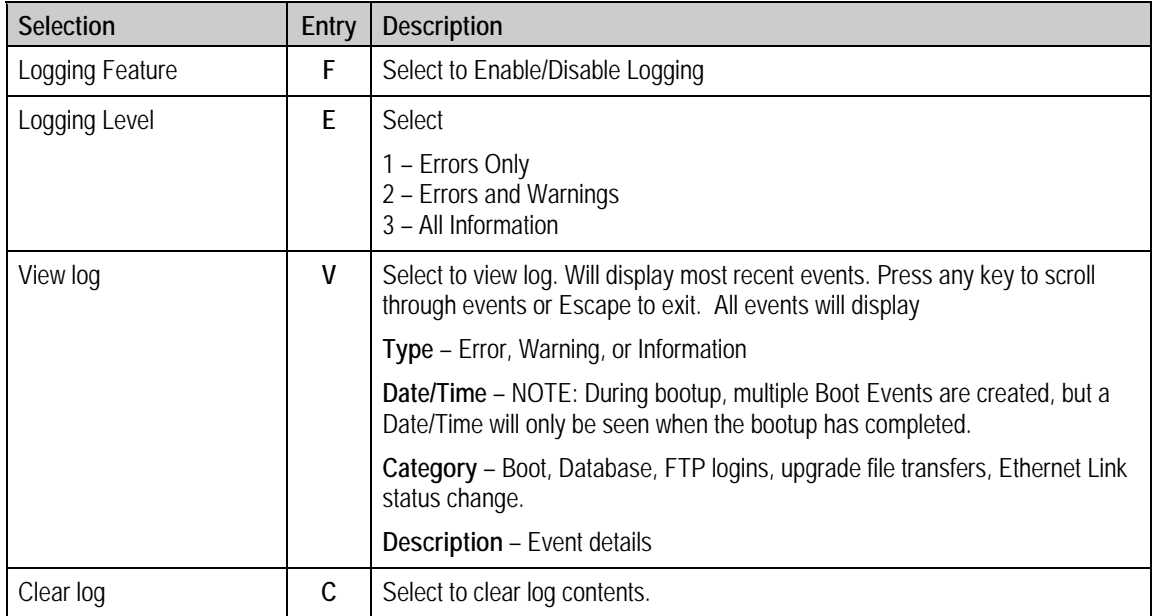

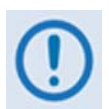

*The full Event log file can be retrieved by FTP. Use Admin login, then type the command 'get eventlog'. The entire Event log can then be viewed with a text viewer, as per the following example:* 

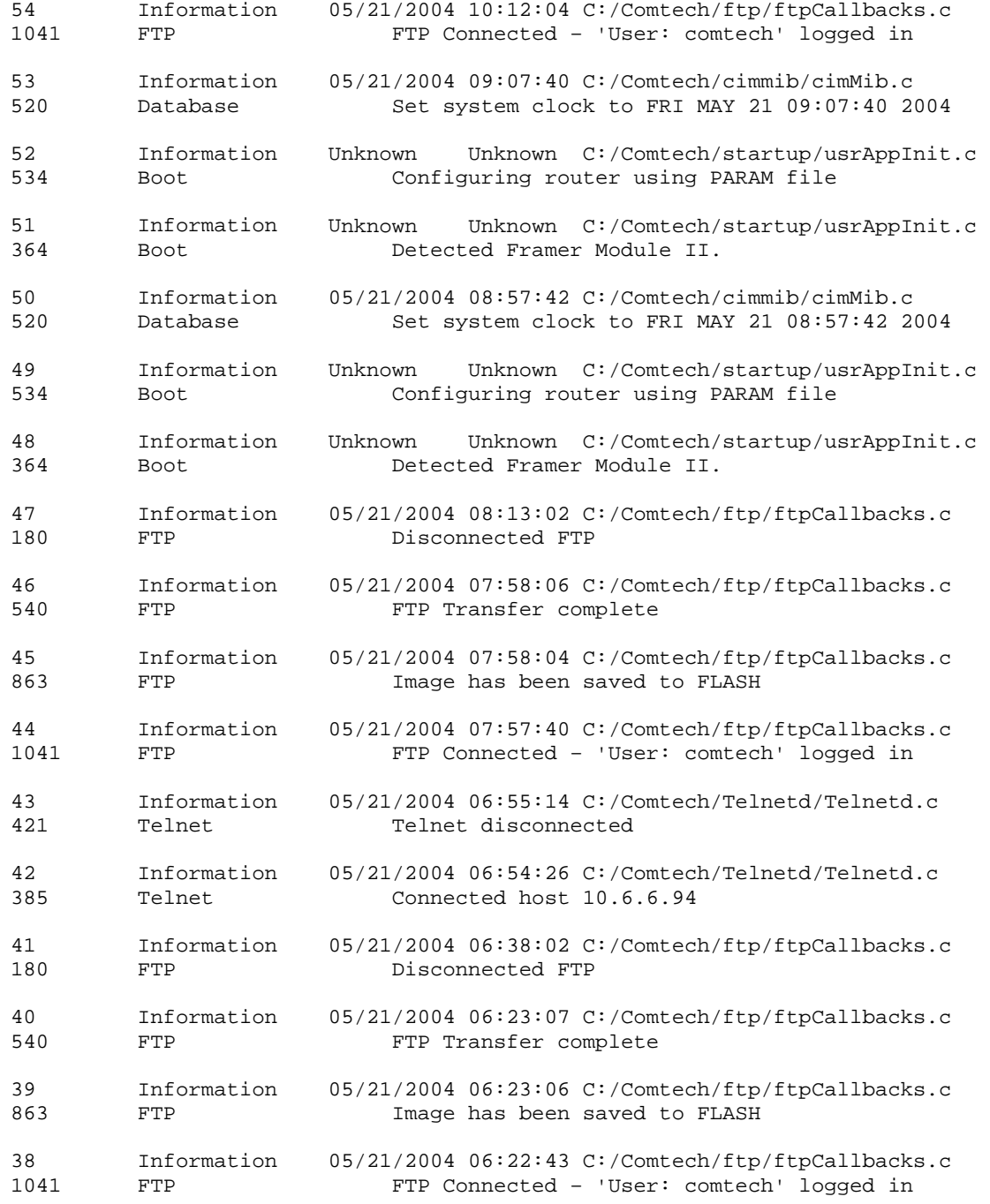

 $\blacktriangle$ 

## **14.2.11.4 Database Operations Page**

Activate the *Database Operations* page from *Operations and Maintenance* page*.* Use this page to view, save, or erase an existing user configuration of the IP Module. An IP Module uses these types of configuration files to initialize itself on power-up.

Database Operations Restore Factory Defaults.......  $Exit$ ....... . . . . . 8  $\blacksquare$ 

### **Figure 14-47. Database Operations page**

The User Configuration File is used to overwrite the values defined in the Factory Configuration file. Allows full customization of an IP Module without erasing the factory-defined parameters set.

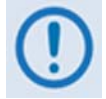

#### *The User Configuration File can also be retrieved or overwritten via FTP by specifying the filename 'param1'.*

The *Database Operations* page contains the following options/fields:

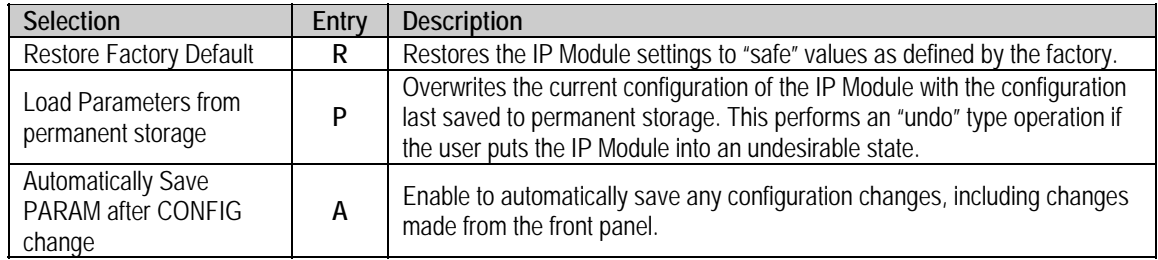

## **14.2.11.5 Diagnostics Page**

Activate the *Diagnostics Page from* the *Operations and Maintenance* page*.* 

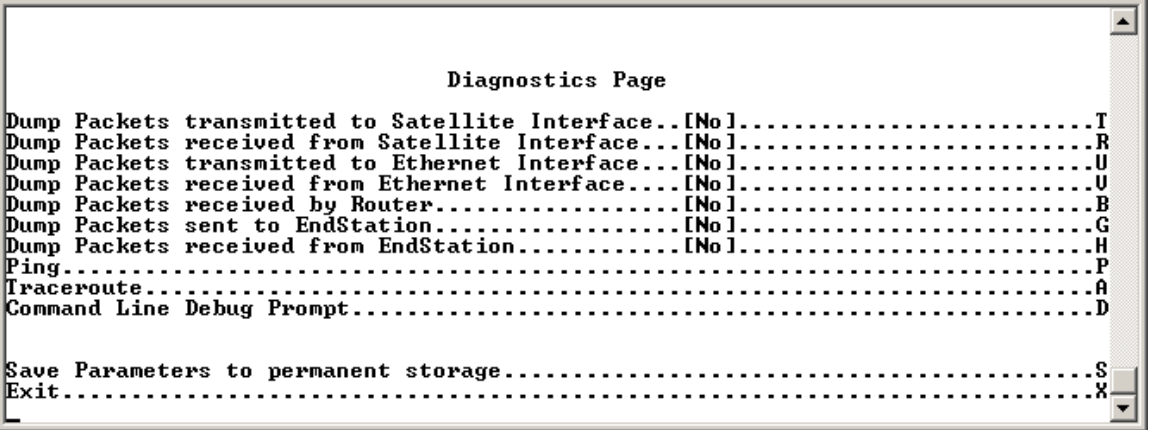

#### **Figure 14-48. Diagnostics Page**

Using Dump Packets Diagnostics Utilities

- *1. The Dump Packet Utilities will display a hexadecimal representation of each packet and* should not *be used when the IP Module is on a "live" network.*
- *2. Selecting the menu option a second time terminates the dump operation. Each selection toggles the value of the dump engine.*

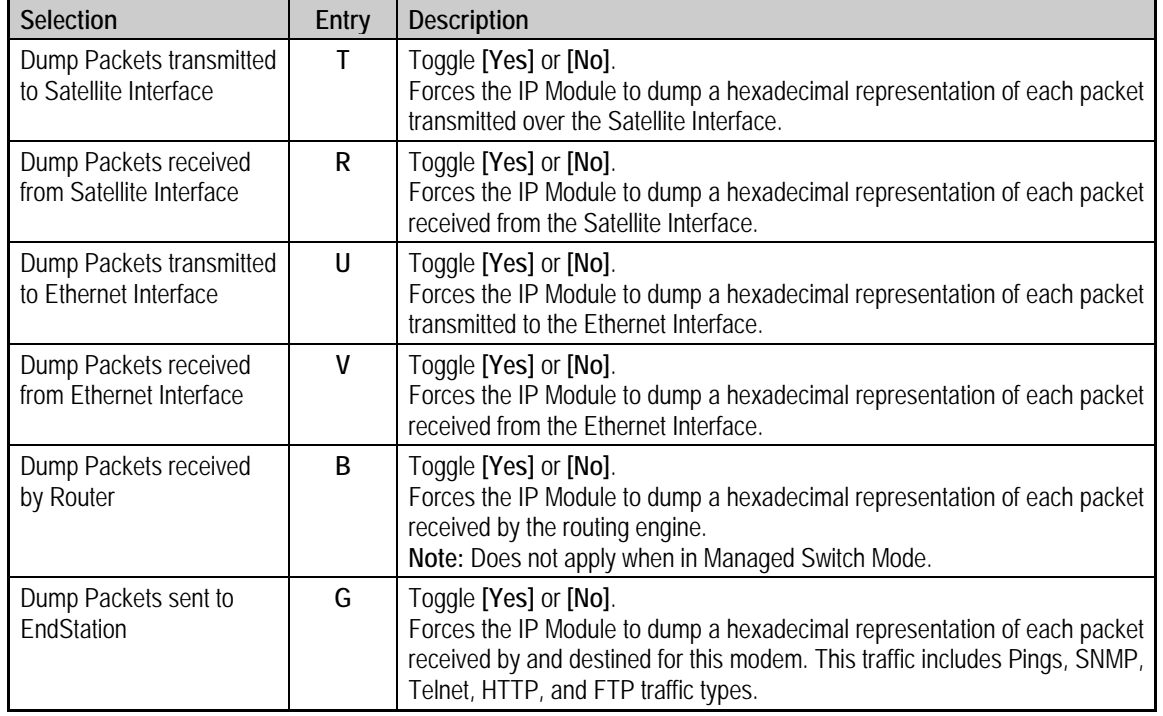

The *Diagnostics Page* contains the following options/fields:

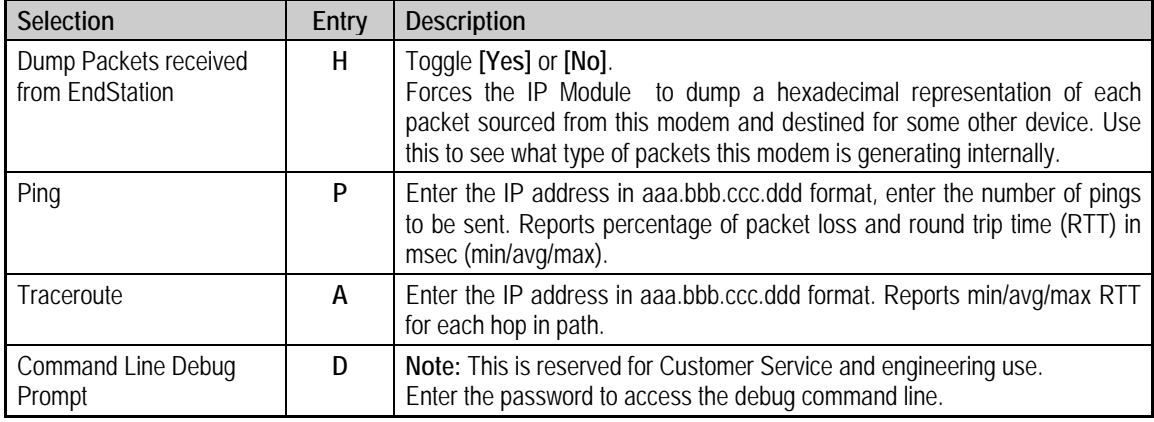

## **14.3 Telnet Session – Logout Option**

For any connection to the IP Module through a Telnet session, The option to log out of the Telnet session is provided on all menus. This option, when selected, terminates the Telnet session and returns control of the CLI to the serial interface.

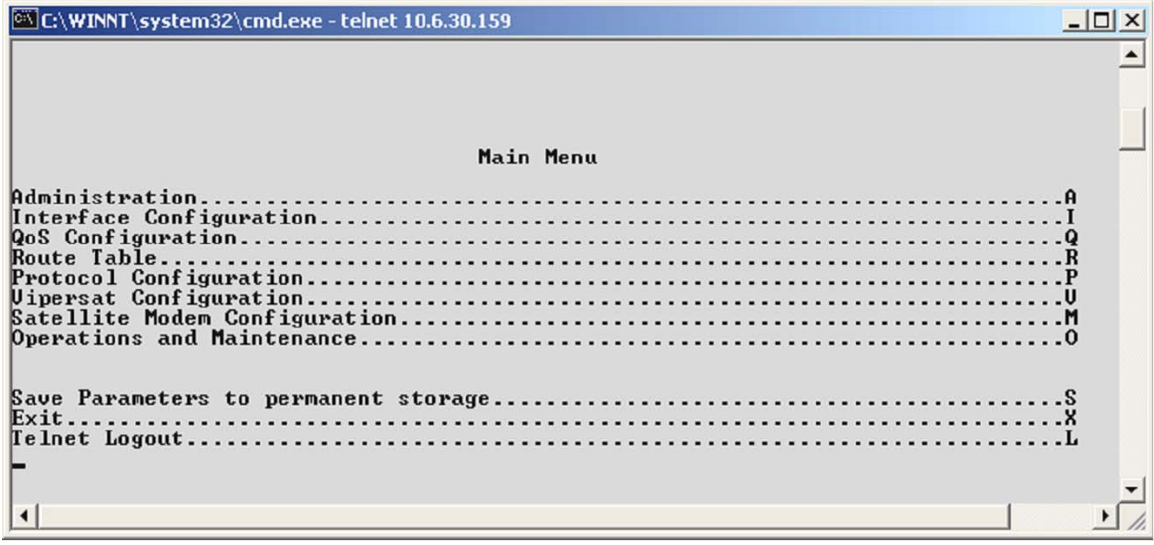

**Figure 14-49. Logout via Telnet Session** 

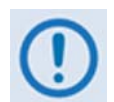

*The IP Module does not allow concurrent access to the menu via Telnet and the Console port. Upon connection via Telnet, IP Module automatically disables the Console port for the duration of the Telnet session. As noted above, all menu pages provide the means to end/log out of a Telnet session. Additionally, the IP Module automatically ends a Telnet session after a predetermined period of inactivity (configurable from 1 to 60 minutes).* 

# **Appendix A. CABLE DRAWINGS**

### **A.1 Overview**

The EIA-530 standard pinout that is provided on the CDM-570/570L is becoming popular in many applications. However, there are still many occasions – especially for existing EIA-422/449 and V.35 users – when a conversion must be made.

For these situations:

- **Figure A-1** shows the line detail for a EIA-530 to EIA-422/449 DCE conversion cable (Comtech EF Data part number CA/WR12753-x)
- **Figure A-2** shows the line detail for a EIA-530 to V.35 DCE conversion cable (Comtech EF Data part number CA/WR12685-x)

### **A.1.1 EIA-530 to EIA-422/449 Data Cable**

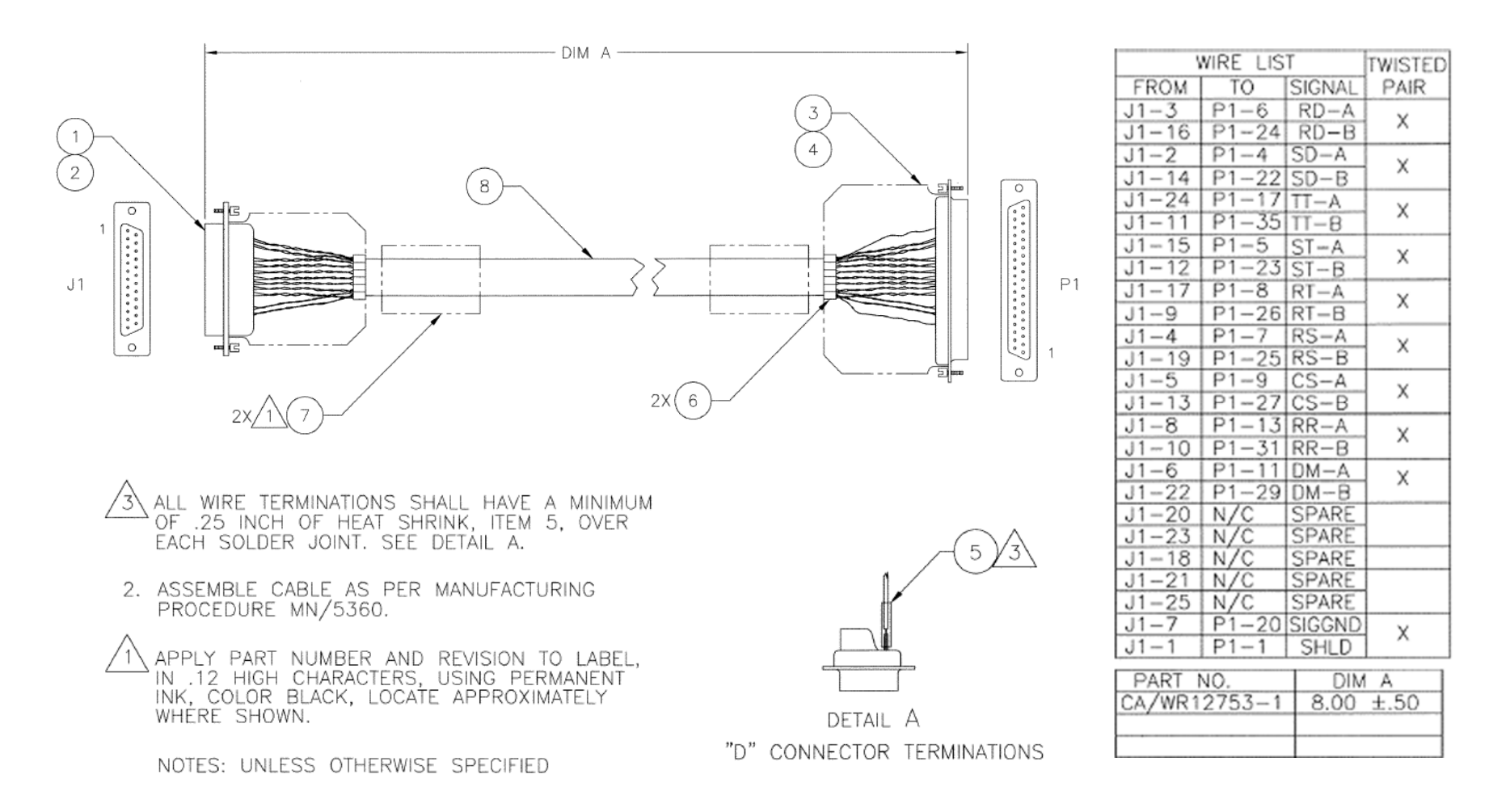

### **Figure A-1. CDM-570/570L EIA-530 to EIA-422/449 DCE Conversion Cable (CEFD Dwg. No. CA/WR12753)**

## **A.1.2 EIA-530 to V.35 DCE Conversion Cable**

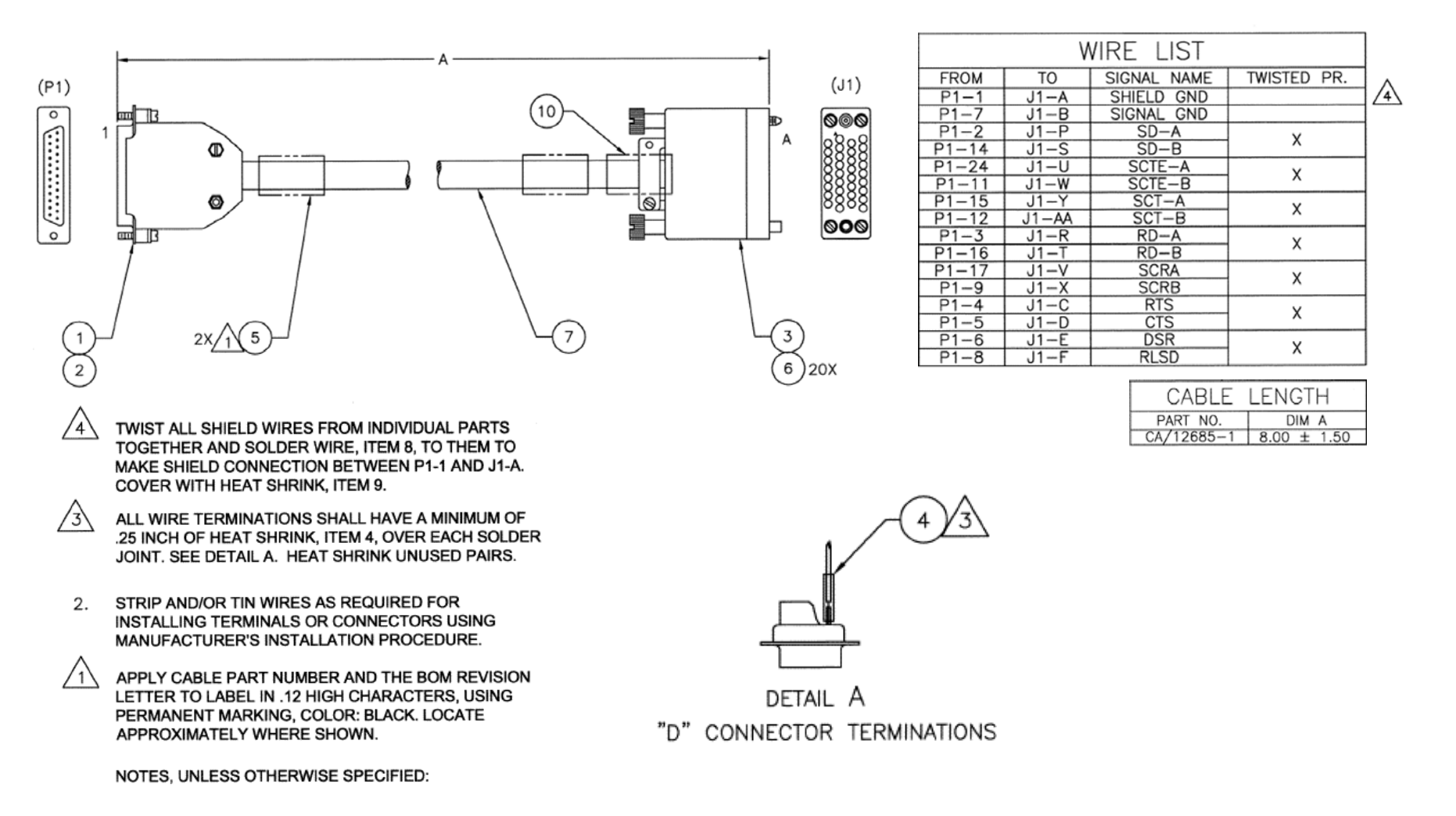

**Figure A-2. CDM-570/570LL EIA-530 to V.35 DCE Conversion Cable (CEFD Dwg. No. CA/WR12685)** 

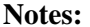

# Appendix B. E<sub>b</sub>/N<sub>0</sub> MEASUREMENT

Although the CDM-570/570L calculates and displays the value of receive  $E_b/N_0$  on the front panel of the unit, it is sometimes useful to measure the value using a spectrum analyzer, if one is available.

The idea is to accurately measure the value of  $(Co+No)/No$  (Carrier density + Noise density/Noise density). This is accomplished by tuning the center frequency of the Spectrum analyzer to the signal of interest, and measuring the difference between the peak spectral density of the signal (the flat part of the spectrum shown) and the noise density.

To make this measurement:

- Use a vertical scale of 1 or 2 dB/division.
- Set the Resolution Bandwidth of the Spectrum Analyzer to < 20% of the symbol rate.
- Use video filtering and/or video averaging to reduce the variance in the displayed trace to a low enough level that the difference can be measured to within 0.2 dB.
- Place a marker on the flat part of the signal of interest, then use the MARKER DELTA function to put a second marker on the noise to the side of the carrier. This value is (Co+No)/No, in dB.
- Use this value of  $(Co+No)/No$  in the table on the following page to determine the  $E_b/N_0$ . You will need to know the operating mode to read from the appropriate column.
- If the  $(Co+No)/No$  value measured does not correspond to an exact table entry, interpolate using the two nearest values.

Note that the accuracy of this method degrades significantly at low values of (Co+No)/No (approximately less than 6 dB).

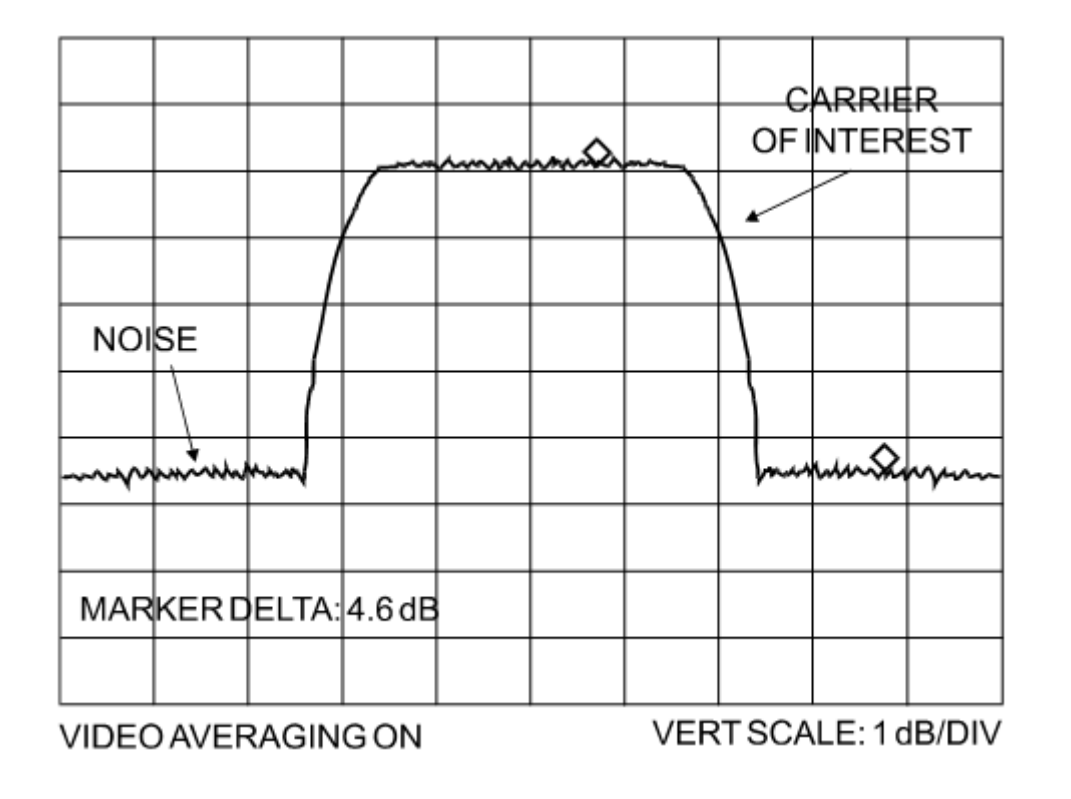

**Example:** In the above diagram, the  $(Co+No)/No$  measured is 4.6 dB. If Rate 1/2 QPSK is being used, this would correspond to an  $E_b/N_0$  of approximately 2.6 dB.

The exact relationship used to derive the table values is as follows:

# $E_b/N_0 = 10 \log_{10} (10^{(Co+N_0/N_0)/10)} -1) -10 \log_{10} (FEC Code Rate) -10 \log_{10} (bits/symbol)$ *Where:*

- $E_b/N_0$  and  $(Co+No)/No$  are expressed in dB
- Bits/symbol  $= 1$  for BPSK
- Bits/symbol  $= 2$  for QPSK
- Bits/symbol =  $3$  for 8-PSK/8-QAM
- Bits/symbol  $=$  4 for 16-QAM
- Code Rate for 'uncoded'  $= 1$

**Note:** Pay close attention to the sign of the middle term

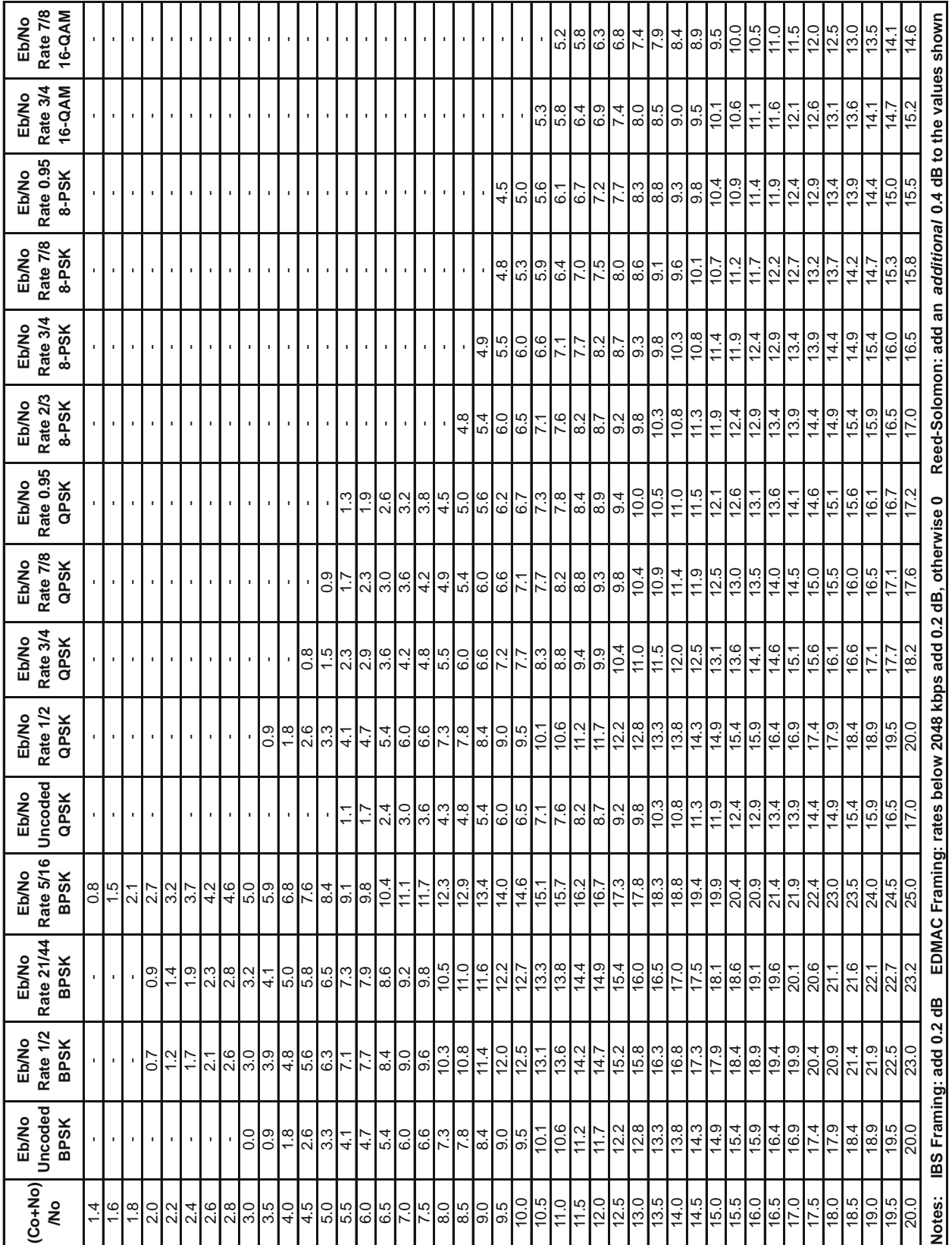

**Notes:** 

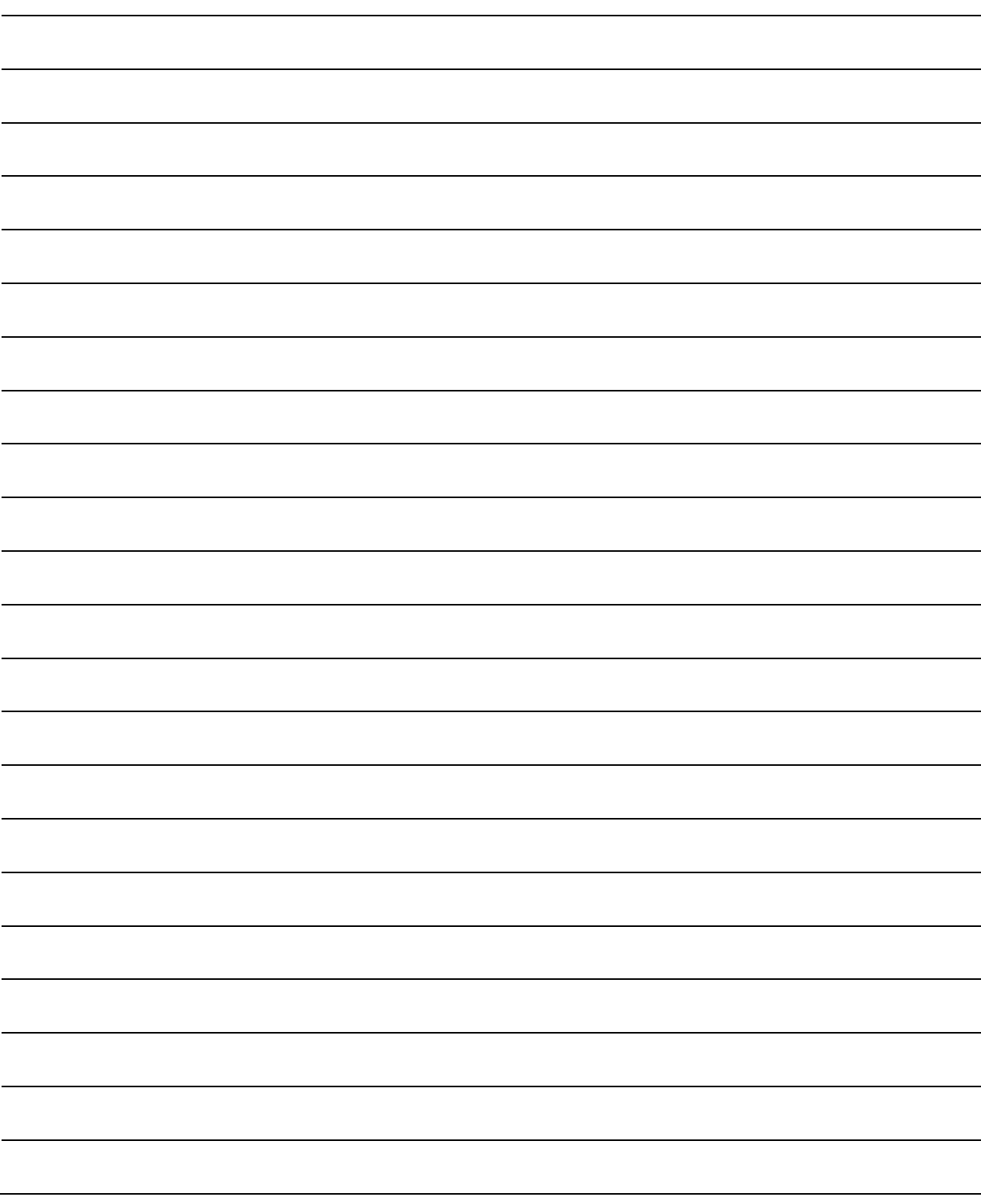

# **Appendix C. FAST ACTIVATION PROCEDURE**

## **C.1 FAST System Overview**

The CDM-570/570L Satellite Modem incorporates a number of optional features. In order to permit a lower initial cost, the unit may be purchased with only the desired features enabled.

If, at a later date, there is a need to upgrade the functionality of a unit, Comtech EF Data provides **F**ully **A**ccessible **S**ystem **T**opology (**FAST**), a technology which permits the purchase and installation of options through special authorization codes. These unique Fast Access Codes may be purchased from Comtech EF Data during normal business hours, and then loaded into the unit using the front panel keypad.

### **FAST System Theory**

**FAST** allows an operator to order a unit precisely tailored for the initial application. When service requirements change, **FAST** allows the operator to upgrade the topology of the unit onlocation, within minutes, and without having to remove the unit from the setup. This accelerated upgrade is possible due to **FAST**'s extensive use of the programmable logic devices incorporated into Comtech EF Data products.

### **FAST Implementation**

Comtech EF Data's **FAST** system is factory-implemented in the modem. All **FAST** options are available through the basic platform unit at the time of order. **FAST** allows immediate activation of available options – first, upon entry of the FAST Access Code through the front panel keypad, and then by setting the desired operational parameters via the front panel, remote control, or Web Server interfaces.

### **FAST Accessible Options**

Hardware options can be ordered and installed either at the factory or in the field. In the field, the operator can select options that can be easily activated, depending on the current hardware configuration of the unit. The unique FAST Access Code that is purchased from Comtech EF Data enables configuration of the available hardware.

See **Chapter 1. INTRODUCTION, Sect 1.3.12**, for the tables of FAST and FAST-accessible hardware options that are available for the CDM-570/570L.

## **C.2 FAST Activation Procedure**

### **C.2.1 Record Modem Serial Number**

Obtain the modem serial number as follows:

- a) From the front panel main **SELECT:** menu, use the  $\blacktriangle$  **►** arrow keys to select **UTIL FAST**, and then press **ENTER**.
- b) The **UTIL: FAST** menu branch screen displays the modem's motherboard serial number on the bottom line as per the following example:

 **FAST:Cnfg View (H/W 0.03) MainBoard S/N: 123456789**

c) Record the serial number:

## **C.2.2 View Currently Installed Features**

To view the currently installed features, proceed as follows:

- a) From the front panel main **SELECT:** menu, use the ◄ ► arrow keys to select **UTIL: FAST**  $\rightarrow$  **View**, and then press **ENTER**.
- b) Use the  $\triangle \blacktriangledown$  arrow keys to scroll through the modem's available FAST options. Note which options are "**Installed**" or "**Not Installed**" as per the following example:

 **View Options: 09 (▲ ▼) 5000 kbps Not Installed** 

Any option identified as '**Not Installed**' may be purchased as a FAST upgrade.

## **C.2.3 Order FAST Options**

Contact a Comtech EF Data sales representative during normal business hours to order features. You will be asked to provide the modem serial number. Comtech EF Data Customer Support personnel will then verify the order and provide an invoice and instructions, including the 20-digit FAST Access Code required for configuration.

## **C.2.4 Enter FAST Access Code**

Enter the FAST Access Code as follows:

a) Press **CLEAR** to return to the **UTIL: FAST** submenu.

```
 FAST:Cnfg View (H/W 0.03) 
MainBoard S/N: 123456789
```
b) From the **UTIL: FAST** submenu, use the ◄ ► arrow keys to select **Cnfg**, and then press **ENTER**.

> **FAST Configuration: Edit Code Demo Mode**

c) From the **FAST Configuration** screen, use the ◄ ► arrow keys to select to select **Edit Code**, and then press **ENTER**.

> **Edit 20 digit FAST Code: 00000000000000000000 ENT**

d) *Carefully* enter the 20-digit Fast Access Code. On the bottom line, use the ◄ ► arrow keys to select a digit to edit, and then use the  $\triangle \blacktriangledown$  arrow keys to edit the value of that digit. Confirm that the FAST Access Code string has been accurately composed, and then press **ENTER**.

The modem responds with "**Configured Successfully**" if the new FAST Access Code is accepted:

> **Configured Successfully (ENTER or CLEAR)**

On the other hand, the modem responds with "**FAST Code Rejected!**" if the new FAST Access Code is invalid:

> **FAST Code Rejected! (ENTER or CLEAR)**

Press **ENTER** or **CLEAR** to return to the **EDIT CODE** screen, and then re-enter the FAST Access Code as needed. Should the error persist after repeating the code entry procedure, contact Comtech EF Data Customer Support for further assistance.

## **C.2.5 Enable / Disable Demo Mode**

Demo Mode allows access to *ALL* CDM-570/570L FAST options for 604800 seconds (7 full days).

Control FAST Demo Mode as follows:

a) Press **CLEAR** to return to the **UTIL: FAST** submenu:

 **FAST:Cnfg View (H/W 0.03) MainBoard S/N: 123456789** 

b) From the **UTIL: FAST** submenu, use the ◄ ► arrow keys to select **Cnfg**, and then press **ENTER**.

> **FAST Configuration: Edit Code Demo Mode**

c) From the **FAST Configuration** screen, use the ◄ ► arrow keys to select to select **Demo Mode**, and then press **ENTER**.

> **FAST Demo Mode: Off On 604800 seconds remain**

d) Use the ◄ ► arrow keys to select FAST Demo Mode as **Off** or **On**, and then press **ENTER**.

When **On**, the bottom line displays the number of available seconds remaining for the free Demo Mode. During this time, Demo Mode may be turned on and off an unlimited number of times until the 604800 seconds have expired. The available time decrements only when Demo Mode is **On**.

When the Demo period expires, the following message displays:

 **FAST Demo Mode: Off On Demo Period Expired** 

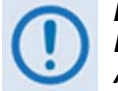

*IF THE DEMO MODE STATE (OFF/ON) IS CHANGED, OR IF DEMO MODE IS ENABLED AND THE TIMER EXPIRES, THE MODEM FIRMWARE WILL AUTO-REBOOT AFTER 5 SECONDS.* 

*NOTE THAT VALIDATION OF AUTHORIZED FAST OPTIONS OCCURS ON AUTO-REBOOT; IF AN INVALID CONFIGURATION IS FOUND, THE MODEM CONFIGURATION WILL RESET TO DEFAULT VALUES.*

# **Appendix D. SERIAL REMOTE CONTROL**

### **D.1 Overview**

This appendix describes the protocol and message command set for remote monitor and control of the CDM-570/570L Satellite Modem with Optional IP Module.

The electrical interface is either an EIA-485 multi-drop bus (for the control of many devices) or an EIA-232 connection (for the control of a single device), and data is transmitted in asynchronous serial form using ASCII characters. Control and status information is transmitted in packets of variable length in accordance with the structure and protocol defined in later sections.

### **D.2 EIA-485**

For applications where multiple devices are to be monitored and controlled, a full-duplex (or 4-wire) EIA-485 is preferred. Half-duplex (2-wire) EIA-485 is possible, but is *not preferred*.

In full-duplex EIA-485 communication there are two separate, isolated, independent differential-mode twisted pairs, each handling serial data in different directions. It is assumed that there is a 'Controller' device (a PC or dumb terminal), which transmits data in a broadcast mode via one of the pairs. Many 'Target' devices are connected to this pair, which all simultaneously receive data from the Controller. The Controller is the only device with a line-driver connected to this pair – the Target devices only have line-receivers connected.

In the other direction, on the other pair each Target has a Tri-Stateable line driver connected, and the Controller has a line-receiver connected. All the line drivers are held in high-impedance mode until one – and only one – Target transmits back to the Controller.

Each Target has a unique address, and each time the Controller transmits in a framed 'packet' of data, the address of the intended recipient Target is included. All of the Targets receive the packet, but only one – the intended – will reply. The Target enables its output line driver and transmits its return data packet back to the Controller in the other direction, on the physically separate pair.

#### **EIA-485 (full duplex) Summary:**

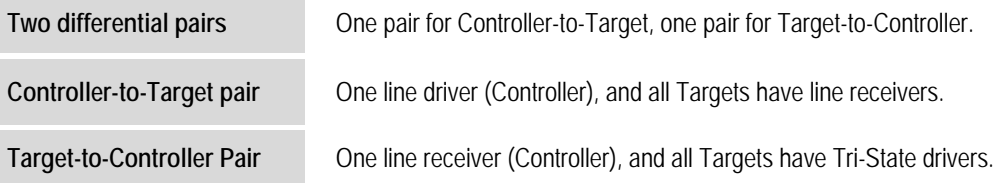

### **D.3 EIA-232**

This is a much simpler configuration in which the Controller device is connected directly to the Target via a two-wire-plus-ground connection. Controller-to-Target data is carried via EIA-232 electrical levels on one conductor, and Target -to-Controller data is carried in the other direction on the other conductor.

### **D.4 Basic Protocol**

Whether in EIA-232 or EIA-485 mode, all data is transmitted as asynchronous serial characters, suitable for transmission and reception by a UART. In this case, the asynchronous character formats include 7O2, 7E2, and 8N1. The baud rate may vary between 1200 and 38400 baud.

All data is transmitted in framed packets. The Controller is assumed to be a PC or ASCII dumb terminal, which is in charge of the process of monitor and control. The Controller is the only device that is permitted to initiate, at will, the transmission of data. Targets are only permitted to transmit when they have been specifically instructed to do so by the Controller.

All bytes within a packet are printable ASCII characters, less than ASCII code 127. In this context, the Carriage Return and Line Feed characters are considered printable.

All messages from Controller-to-Target require a response, with one exception: This will be either to return data that has been requested by the Controller, or to acknowledge reception of an instruction to change the configuration of the Target. The exception to this is when the Controller broadcasts a message (such as Set time/date) using Address 0, when the Target is set to EIA-485 mode.

### **D.5 Packet Structure**

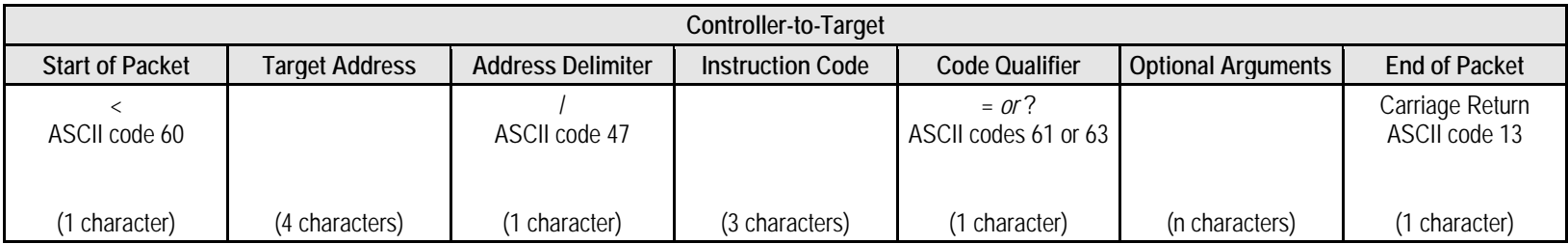

### **Example:** <0135/TFQ=1949.2345{CR}

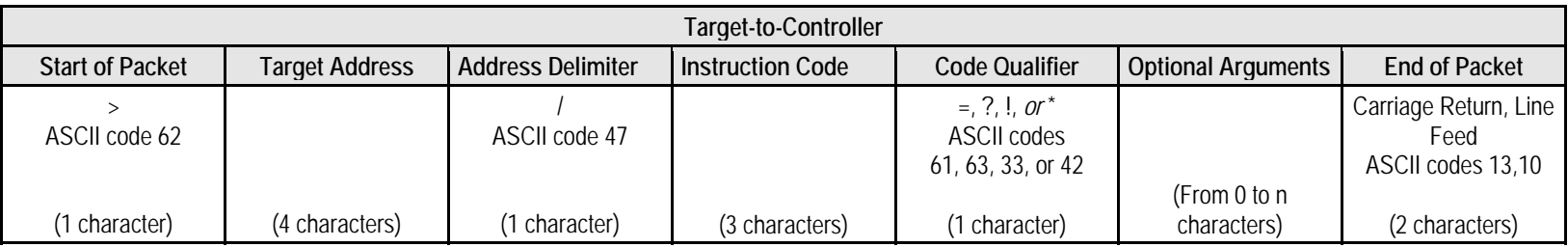

**Example:** >0654/RSW=32{CR}{LF}

## **D.5.1 Start of Packet**

**Controller-to-Target:** This is the character '<' (ASCII code 60).

**Target-to-Controller:** This is the character '>' (ASCII code 62).

Because this is used to provide a reliable indication of the start of packet, these two characters may not appear anywhere else within the body of the message.

## **D.5.2 Target Address**

Up to 9999 devices can be uniquely addressed. In EIA-232 applications this value is set to 0. In EIA-485 applications, the permissible range of values is 1 to 9999. It is programmed into a Target unit using the front panel keypad.

*The Controller sends a packet with the address of a Target – the destination of the packet. When the Target responds, the address used is the same address, to indicate to the Controller the source of the packet. The Controller does not have its own address.*

### **D.5.3 Address Delimiter**

This is the "forward slash" character '**/**' (ASCII code 47).

### **D.5.4 Instruction Code**

This is a three-character alphabetic sequence, which identifies the subject of the message. Wherever possible, the instruction codes have been chosen to have some significance – e.g., **TFQ** for **T**ransmit **F**re**Q**uency, **RMD** for **R**eceive **M**o**D**ulation type, etc. This aids in the readability of the message, should it be displayed in its raw ASCII form. Only upper case alphabetic characters may be used (A-Z, ASCII codes 65 to 90).

### **D.5.5 Instruction Code Qualifier**

This is a single character, which further qualifies the preceding Instruction Code. Code Qualifiers obey the following rules:

1. *From Controller-to-Target*, the only permitted values are:

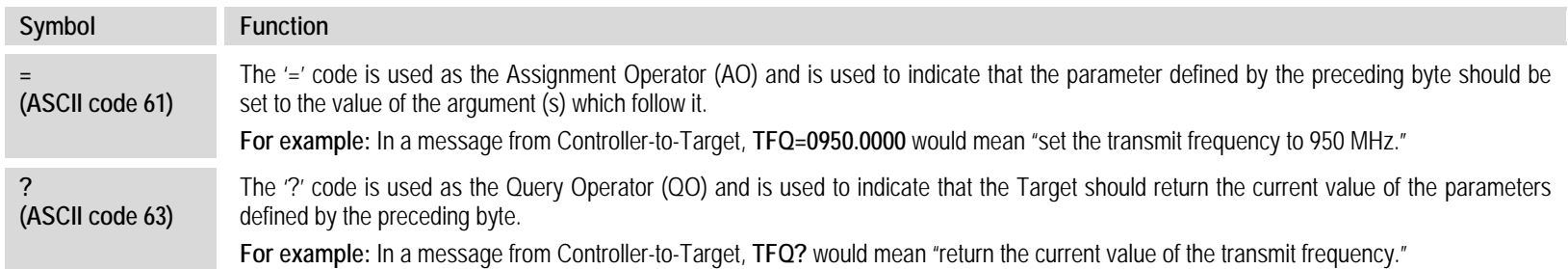

#### 2. *From Target-to-Controller*, the only permitted values are:

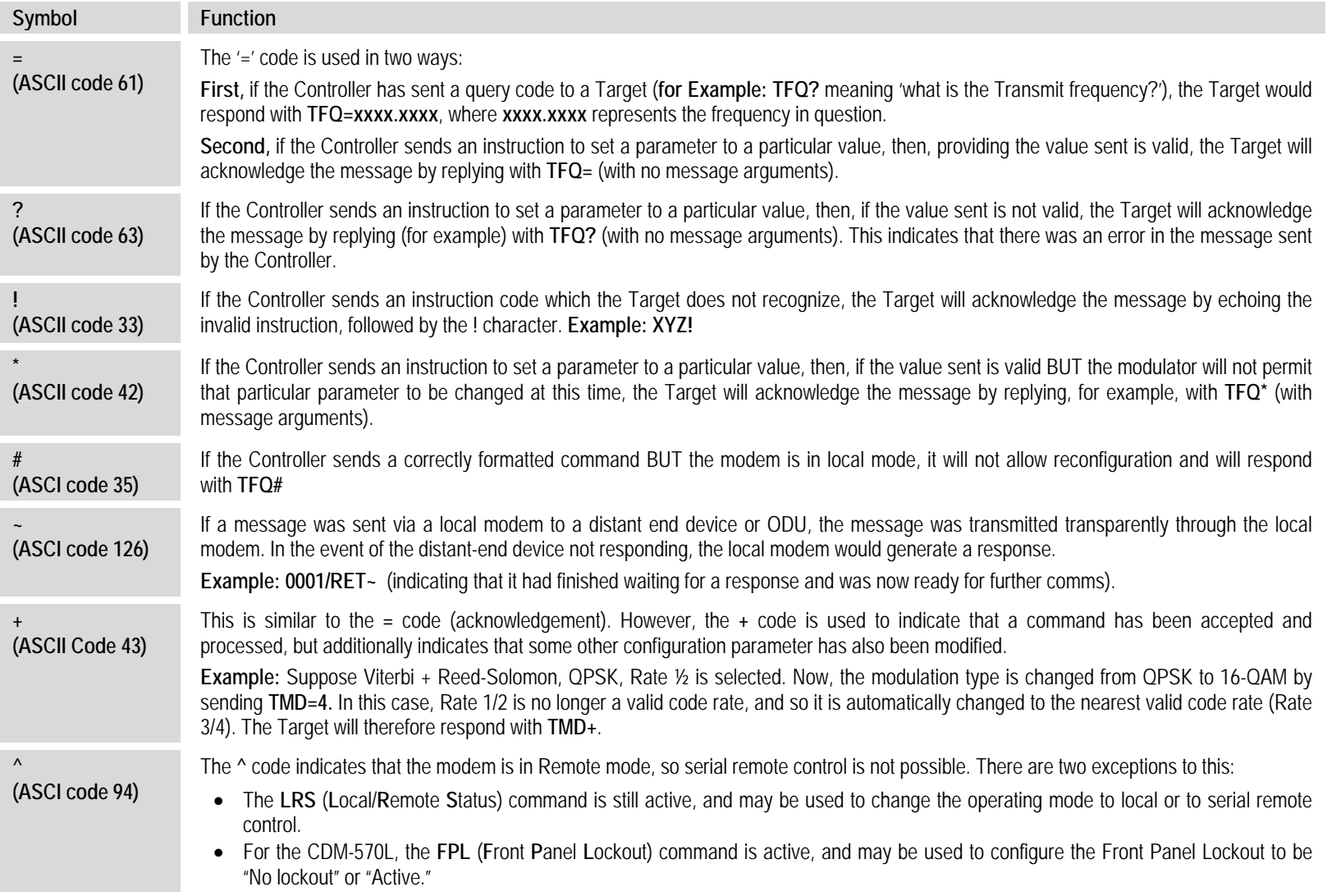

CDM-570/570L Satellite Modem with Optional IP Module Revision 12 Appendix D MN/CDM570L.IOM CD/CDM570L.IOM

### **D.5.6 Optional Message Arguments**

Arguments are not required for all messages. Arguments are ASCII codes for the characters 0 to 9 (ASCII codes 48 to 57), period (ASCII code 46) and comma (ASCII code 44), plus miscellaneous printable characters.

### **D.5.7 End Of Packet**

**Controller-to-Target:** This is the 'Carriage Return' character (ASCII code 13).

**Target-to-Controller:** This is the two-character sequence 'Carriage Return', 'Line Feed' (ASCII codes 13 and 10).

Both indicate the valid termination of a packet.
#### **D.6 Remote Commands / Queries**

#### **Index Notes:**

**Column 'C'** <sup>=</sup> Command; **Column 'Q'** <sup>=</sup> Query: Columns marked '**X**' designate instruction code as *Command only*, *Query only*, or *Command/Query*. **Instruction Code column (Column "CODE") notes:**

Where Instruction Code is bold/shaded (e.g., **XXX**): Indicates <sup>a</sup> **PRIORITY** parameter that overrides any lower priority parameters. Where Instruction Code reads XXX<sup>L</sup> <sup>=</sup> **CDM‐570L only.**

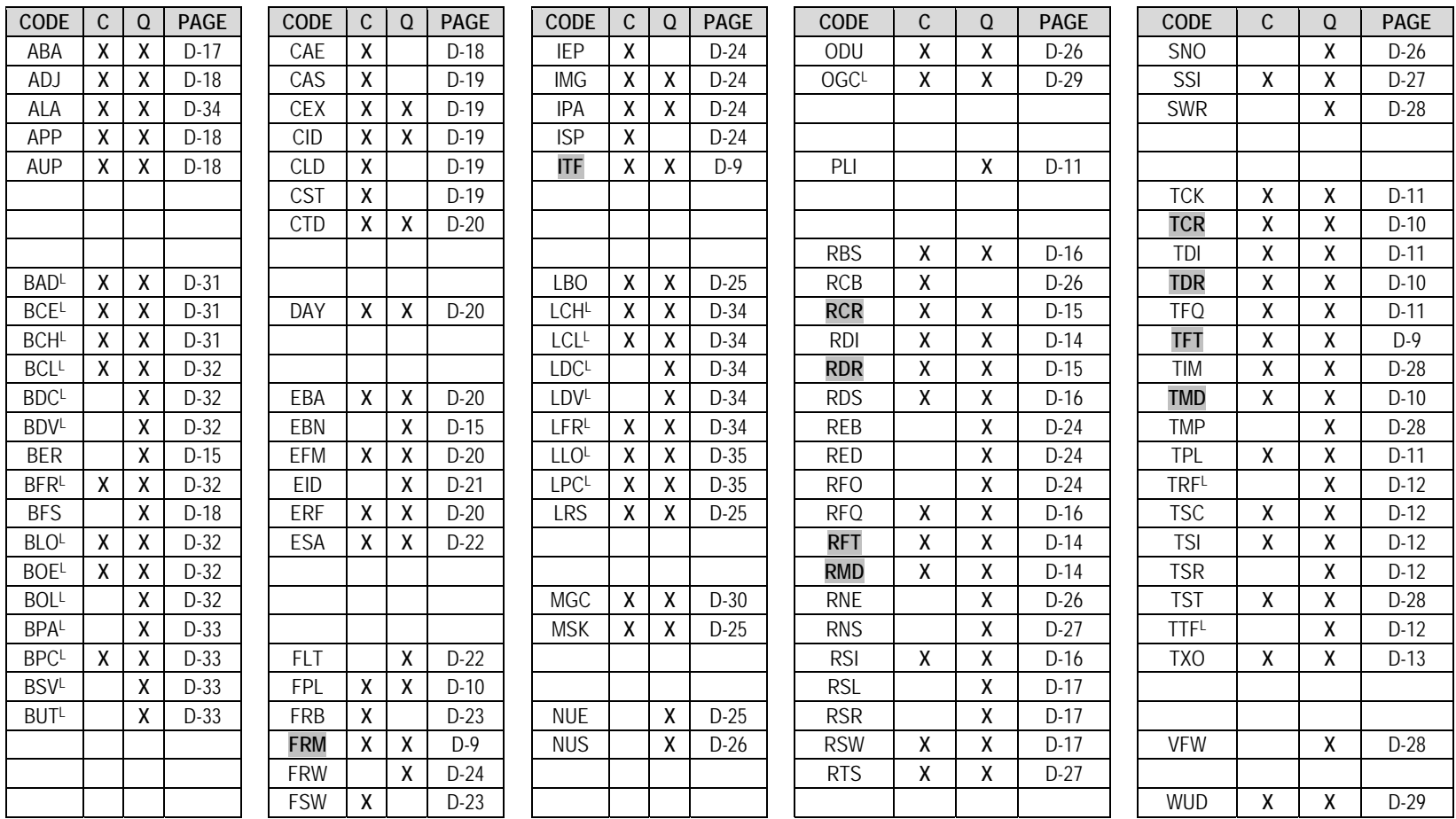

## **Section D.6.X Notes:**

- 1. The remote commands and queries are arranged as subsections of this chapter as follows:
	- Sect. D.6.1 Transmit (Tx) Commands and Queries
	- Sect. D.6.2 Receive (Rx) Commands and Queries
	- Sect. D.6.3 Unit Commands and Queries
	- Sect. D.6.4 Bulk Commands and Queries
	- •Sect. D.6.5 BUC Commands and Queries (CDM-570L ONLY)
	- Sect. D.6.6 LNB Commands and Queries (CDM-570L ONLY)
- 2. A command/query that is unique to the CDM-570L is noted in the **'Parameter Type'** column as **(CDM-570L ONLY)**.

Similarly, a command/query that is unique to the CDM-570 is noted in the **'Parameter Type'** column as **(CDM-570 ONLY)**.

For commands and queries common to both the CDM-570/570L, any operational difference is noted accordingly in the **'Description of Arguments'** column.

- 3. The following codes are used in the 'Response to Command' column (see **Sect. D.5.5** for further details):
	- = Message ok
	- ? Received ok, but invalid arguments found
	- \* Message ok, but not permitted in current mode
	- # Message ok, but unit is not in **Remote** mode
	- ~ Time out of an EDMAC pass-through message
	- + Warning. Command accepted, but other parameters were additionally changed

## **D.6.1 Transmit (Tx) Commands and Queries**

**Tx Priority System** = ITF (Highest priority), FRM, TFT, TMD, TCR, and TDR (Lowest Priority), indicated by **shading**. Any change to a higher priority parameter can override any of the parameters of lower priority.

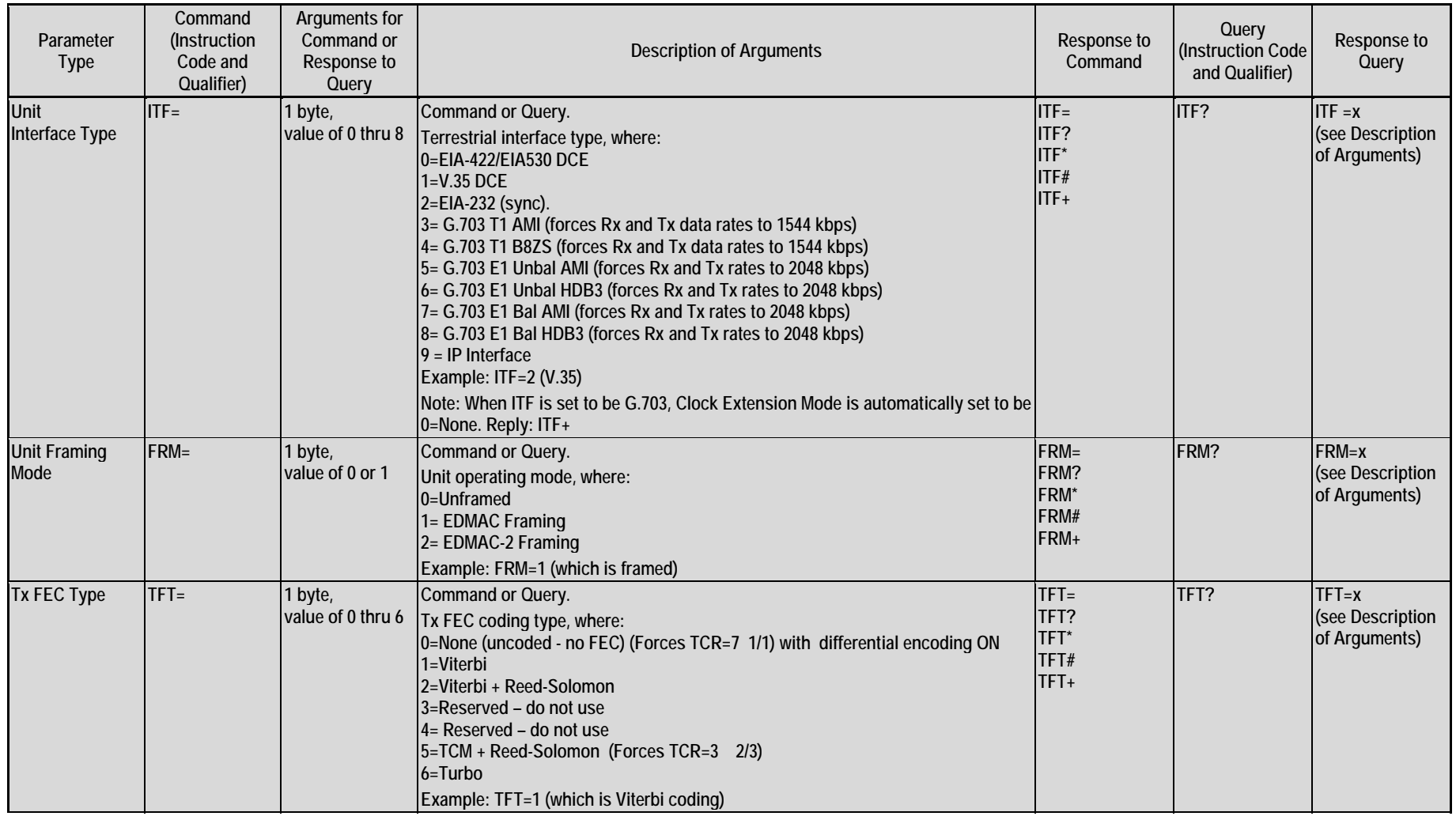

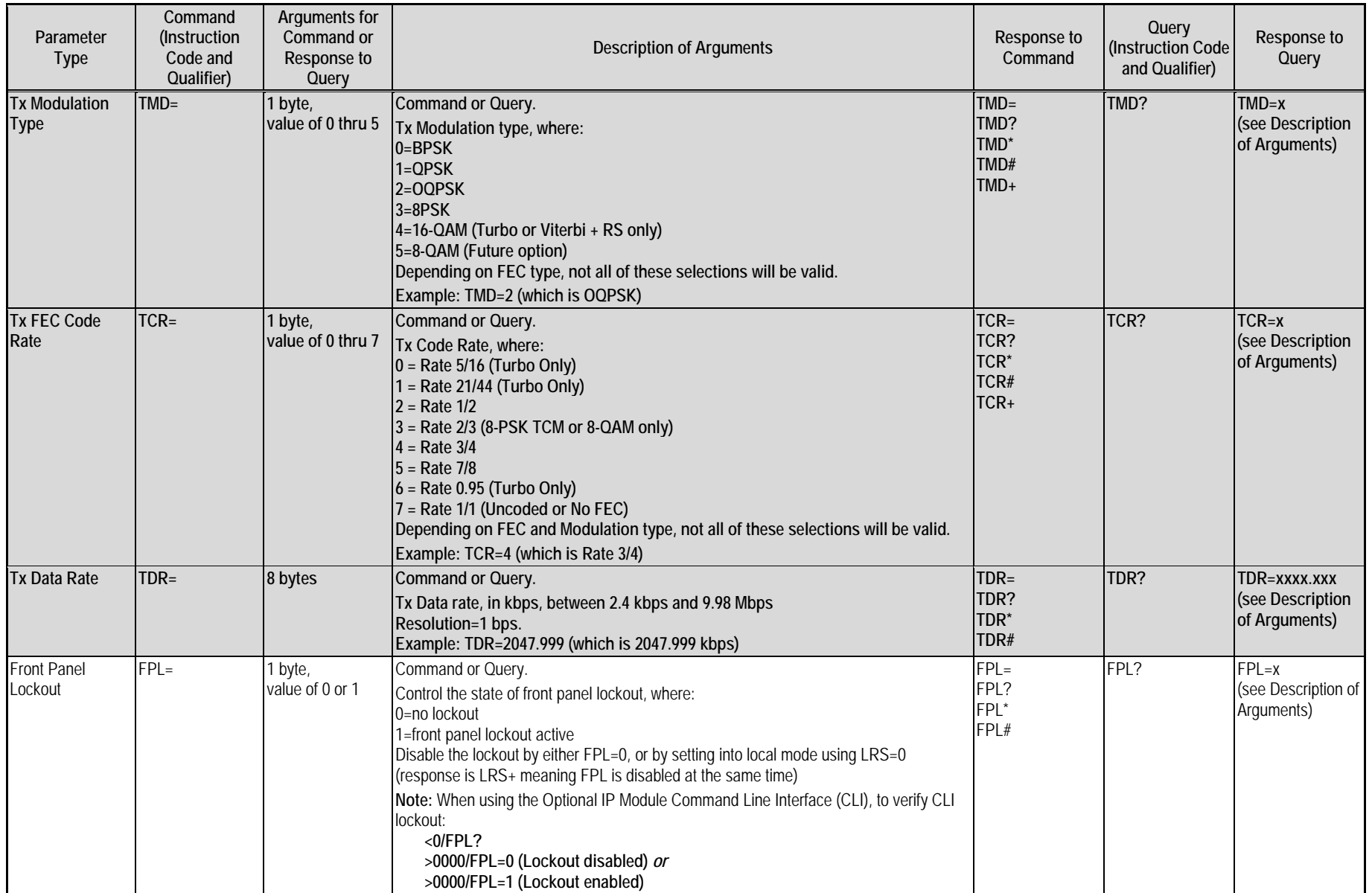

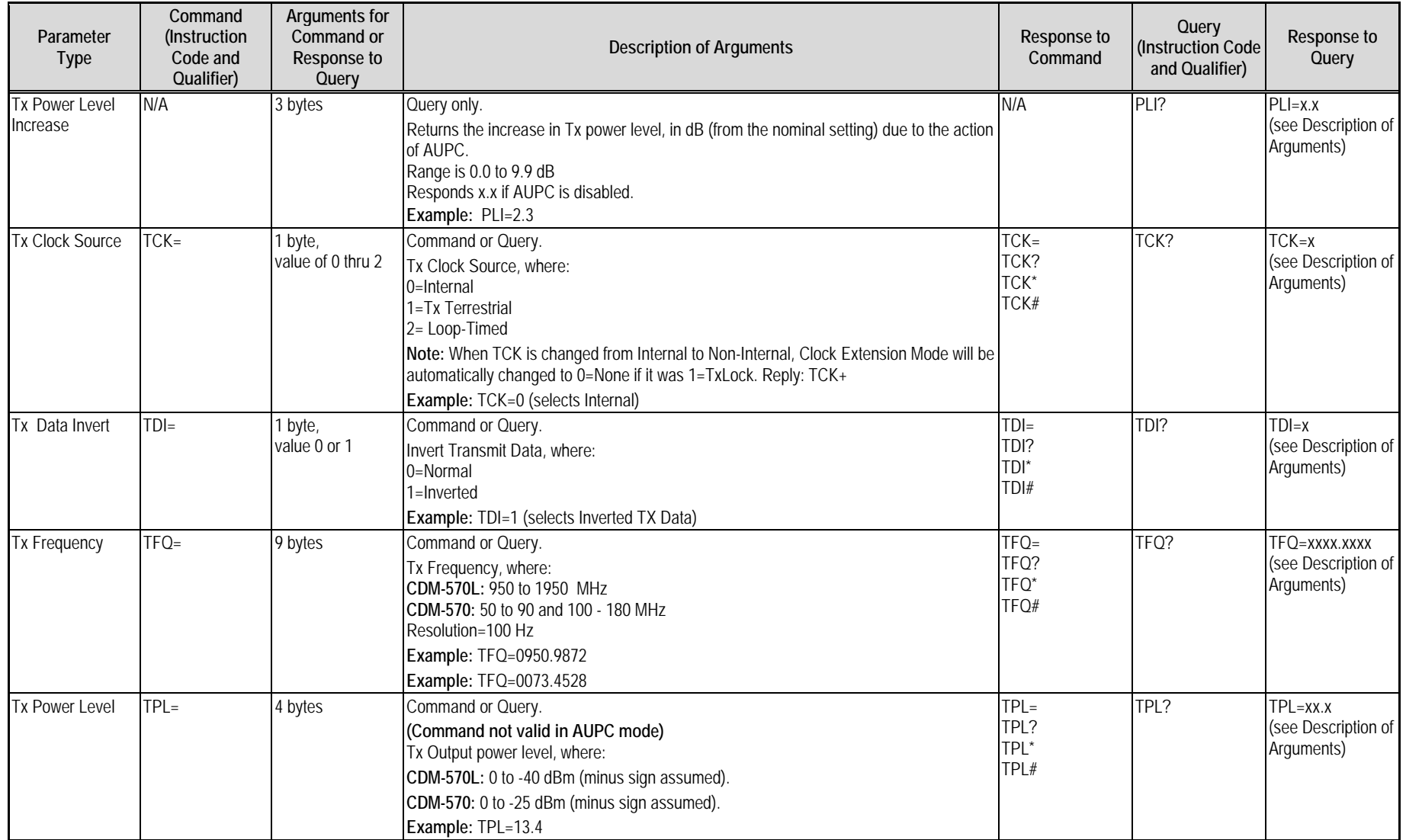

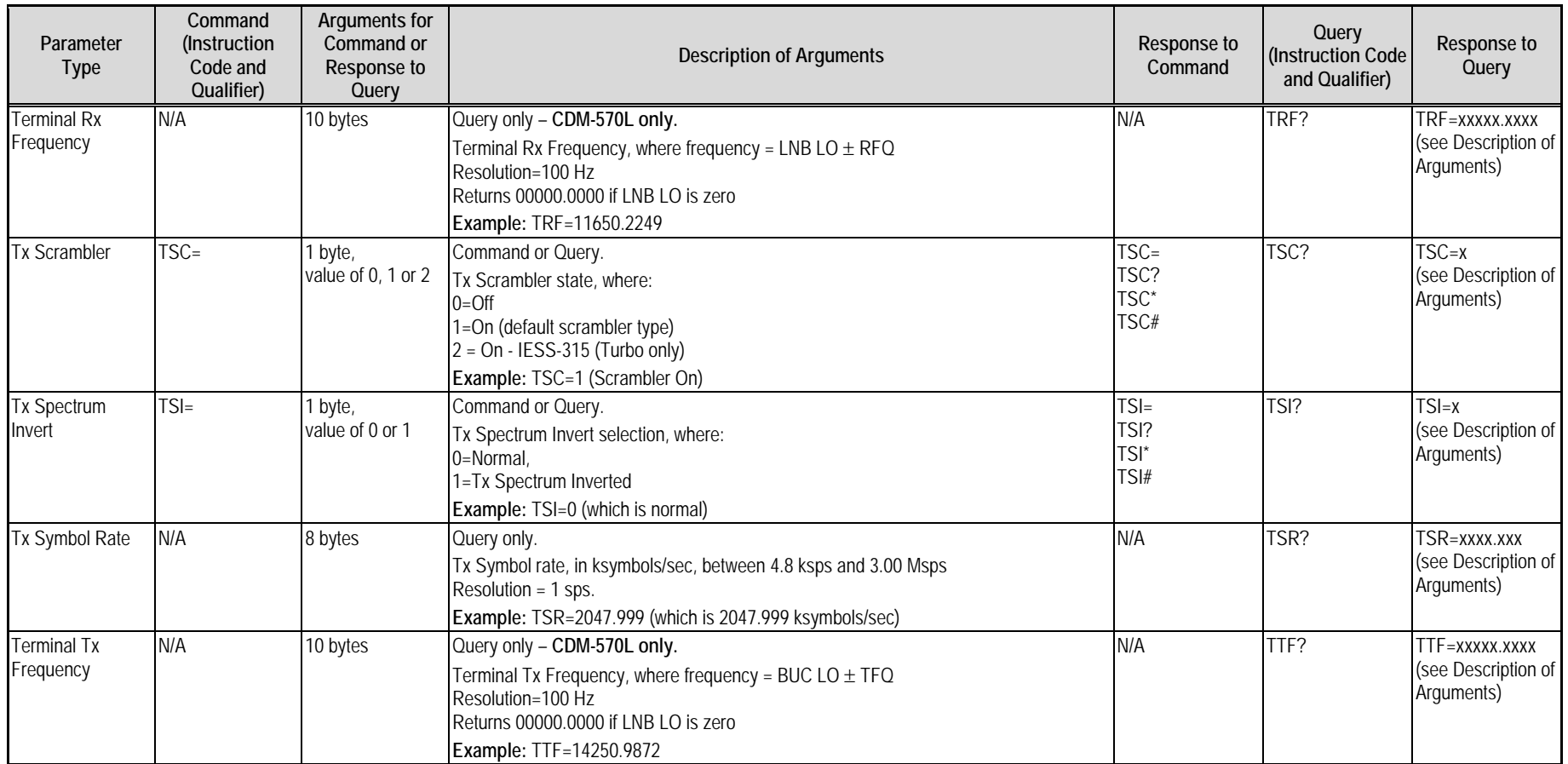

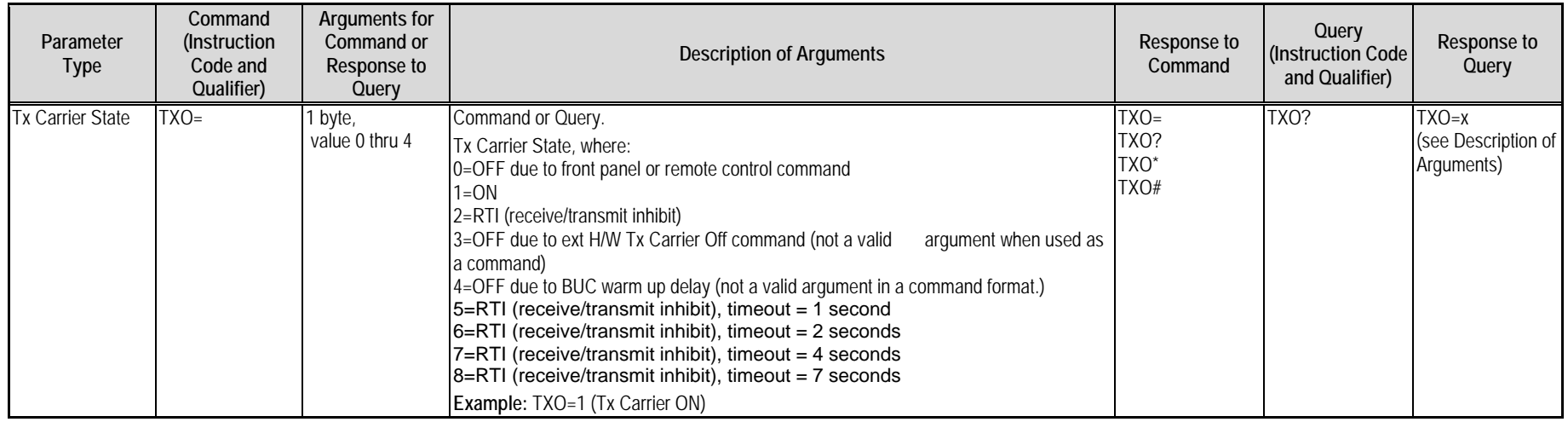

# **D.6.2 Receive (Rx) Commands and Queries**

**Rx Priority System** = RFT (Highest priority), RMD, RCR, and RDR (Lowest Priority), indicated by **shading**. Any change to a higher priority parameter can override any of the parameters of lower priority.

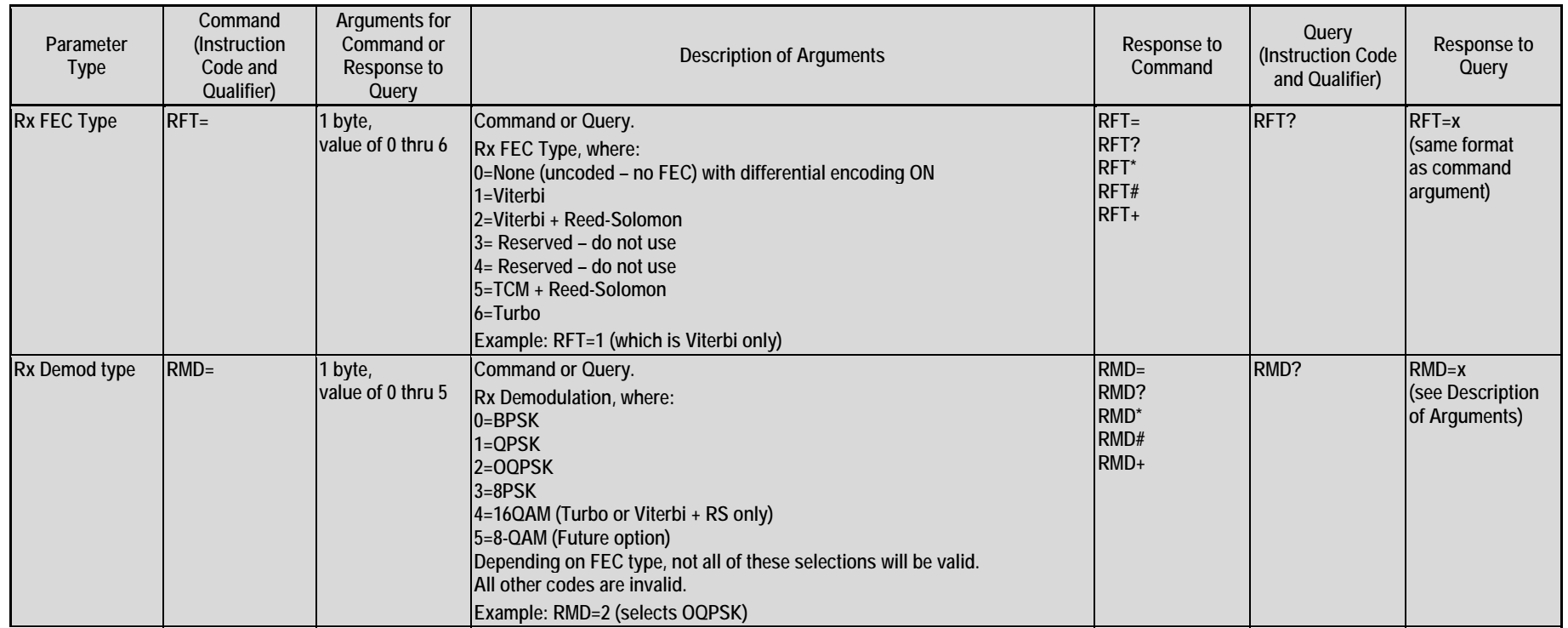

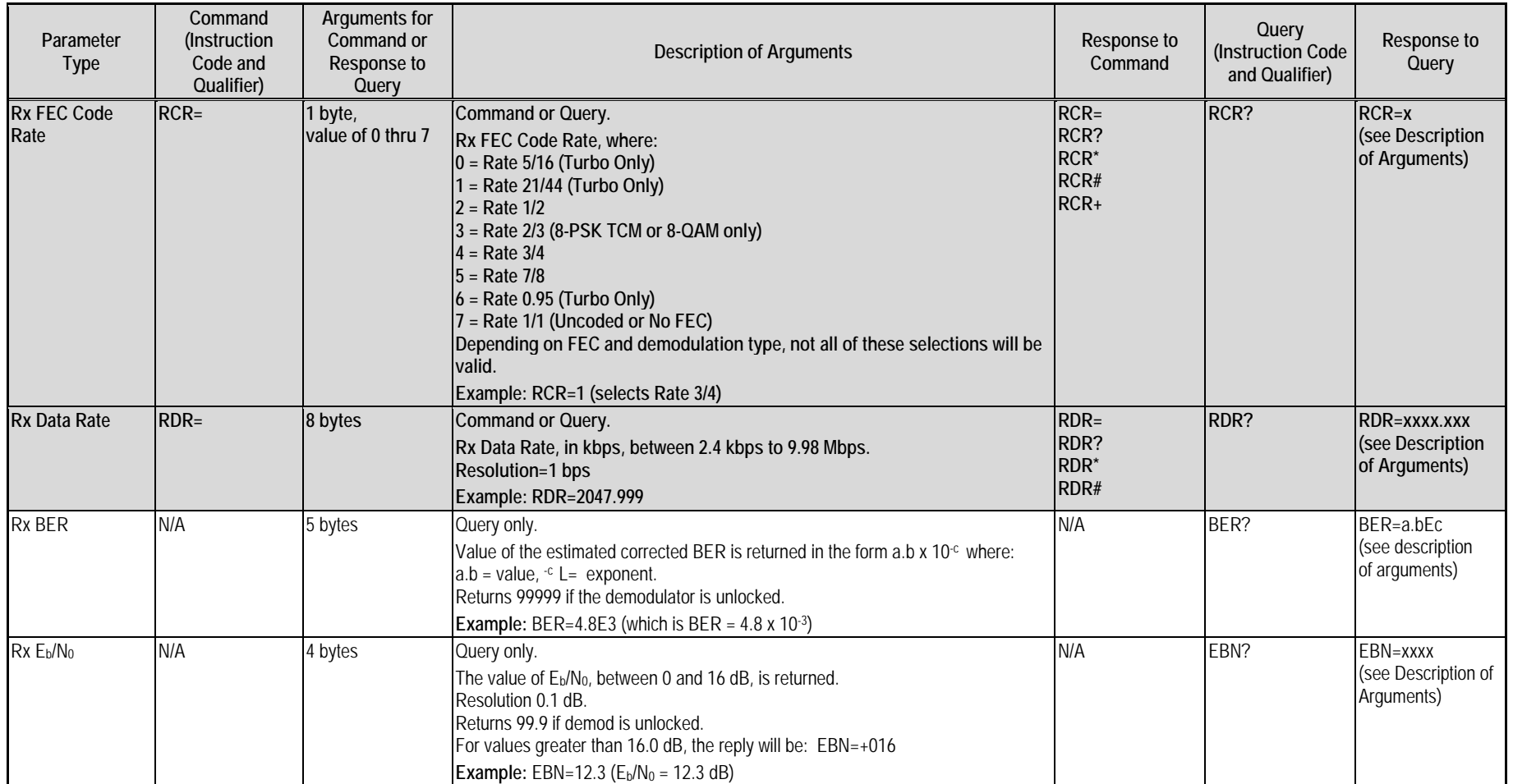

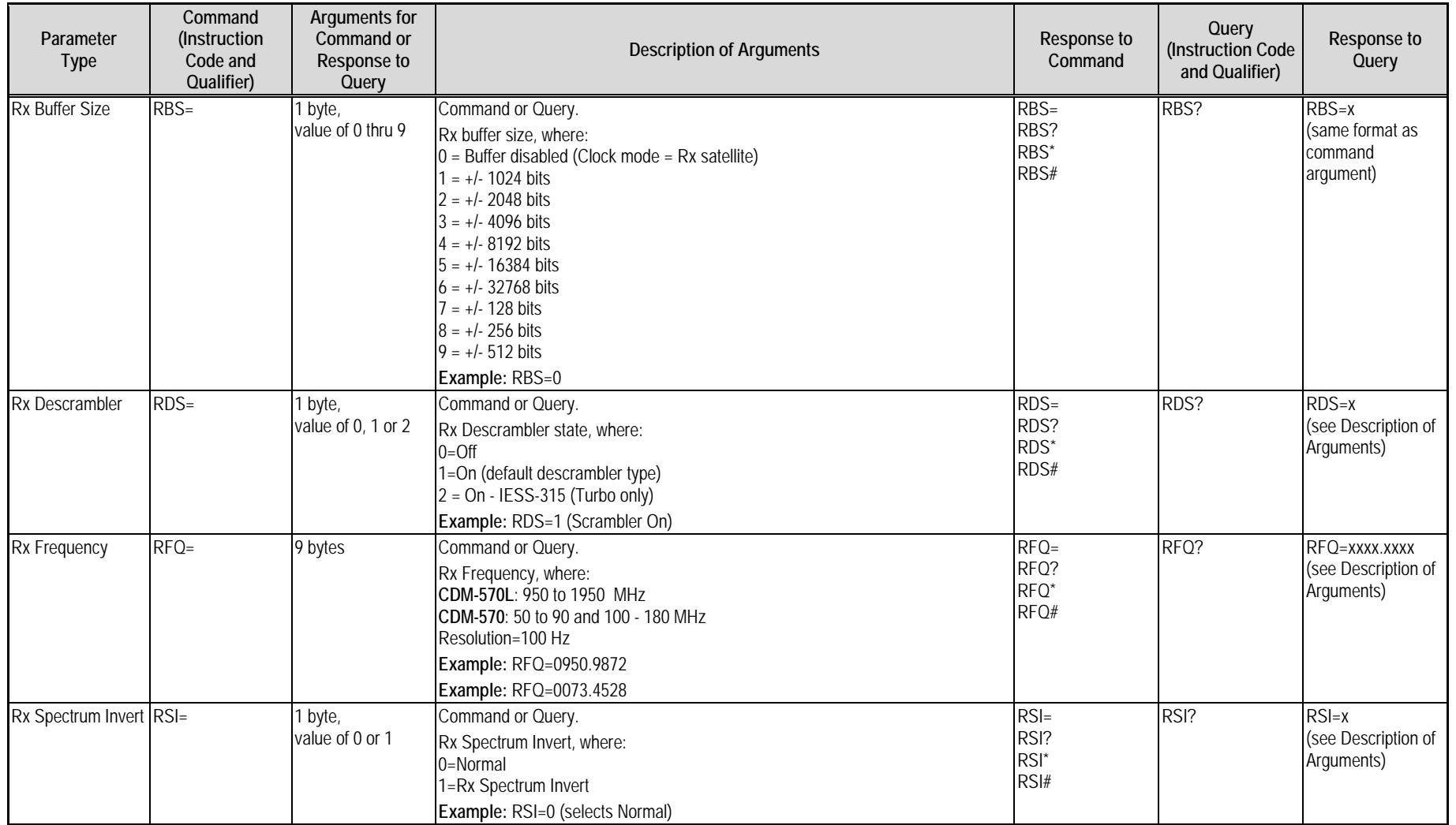

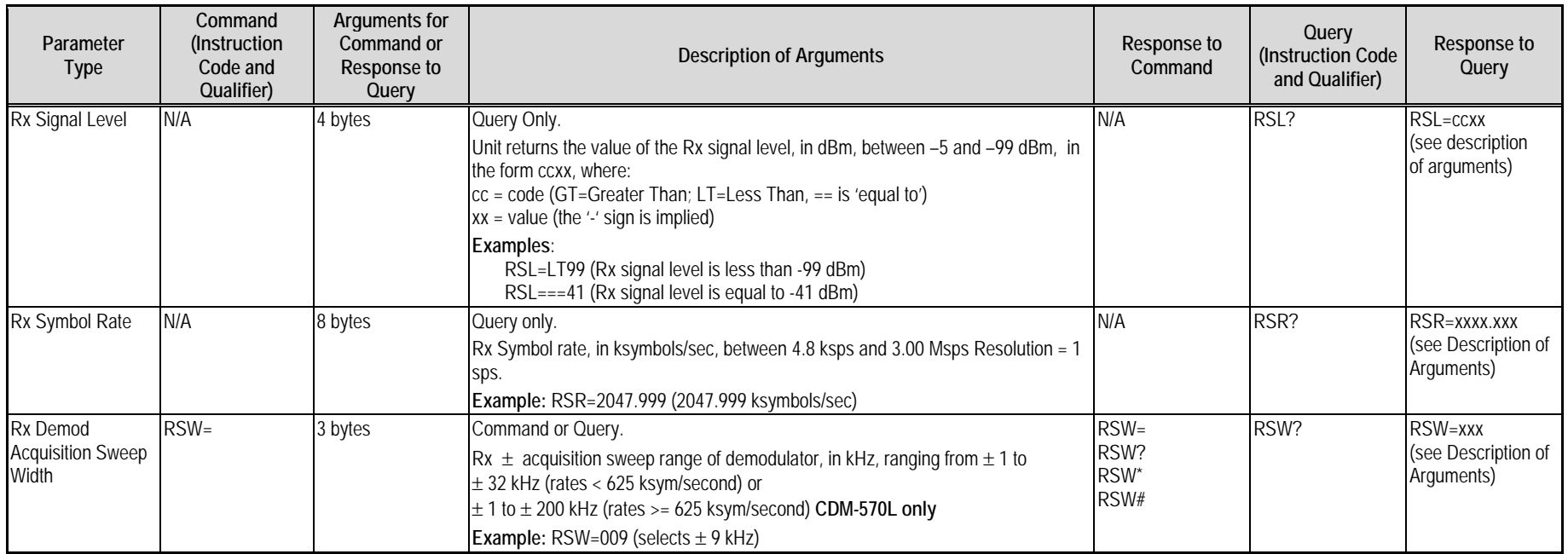

# **D.6.3 Unit Commands and Queries**

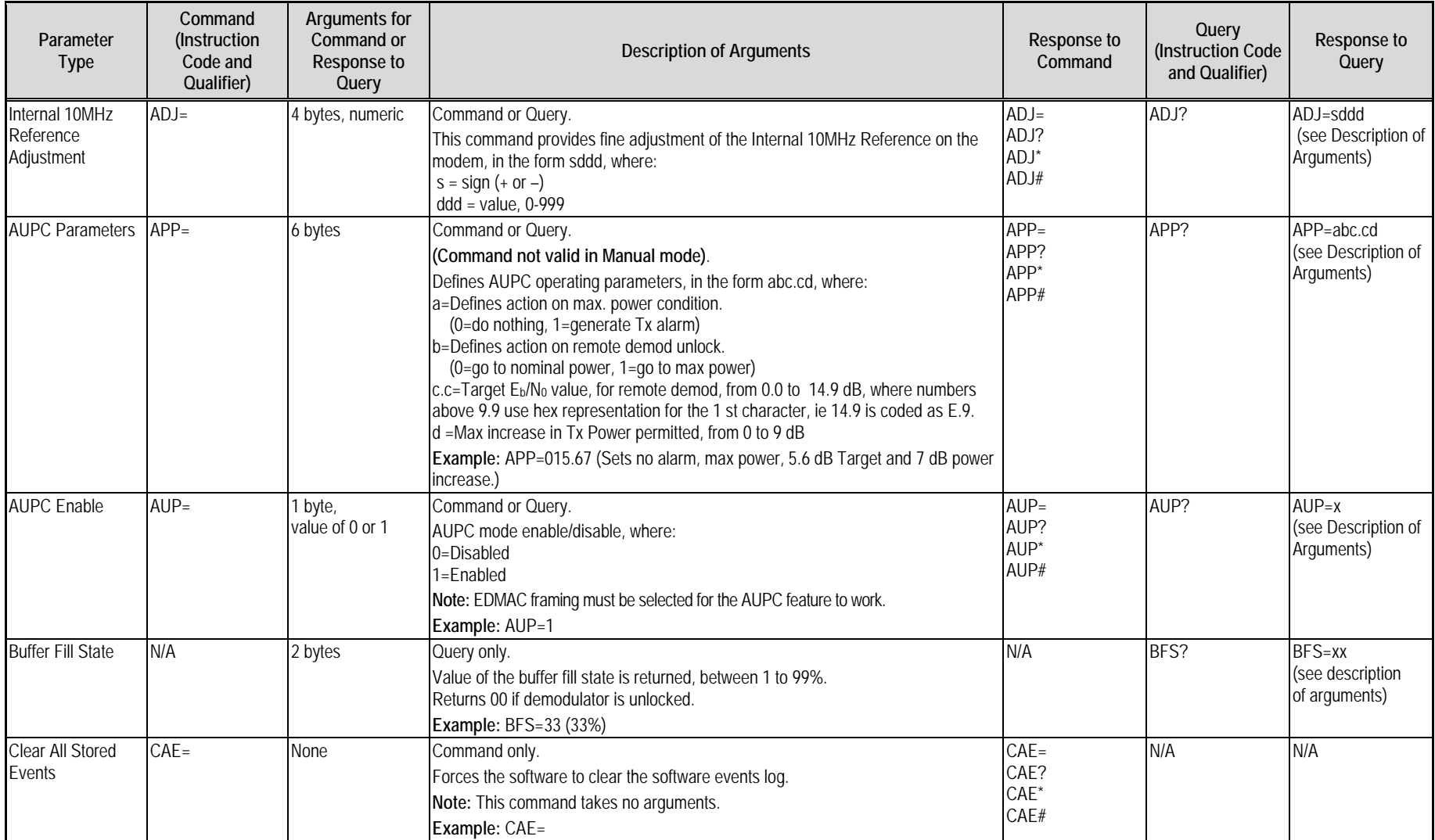

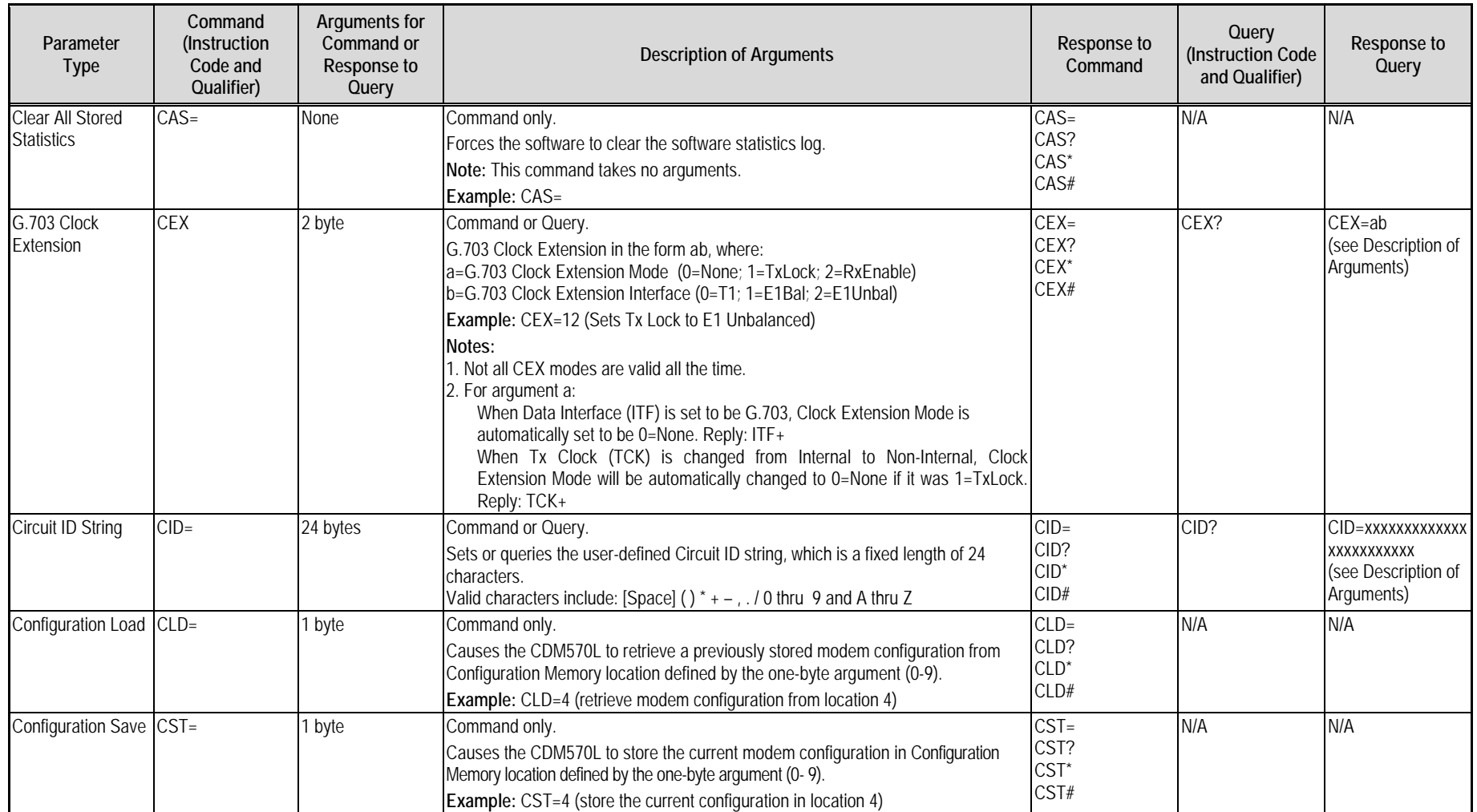

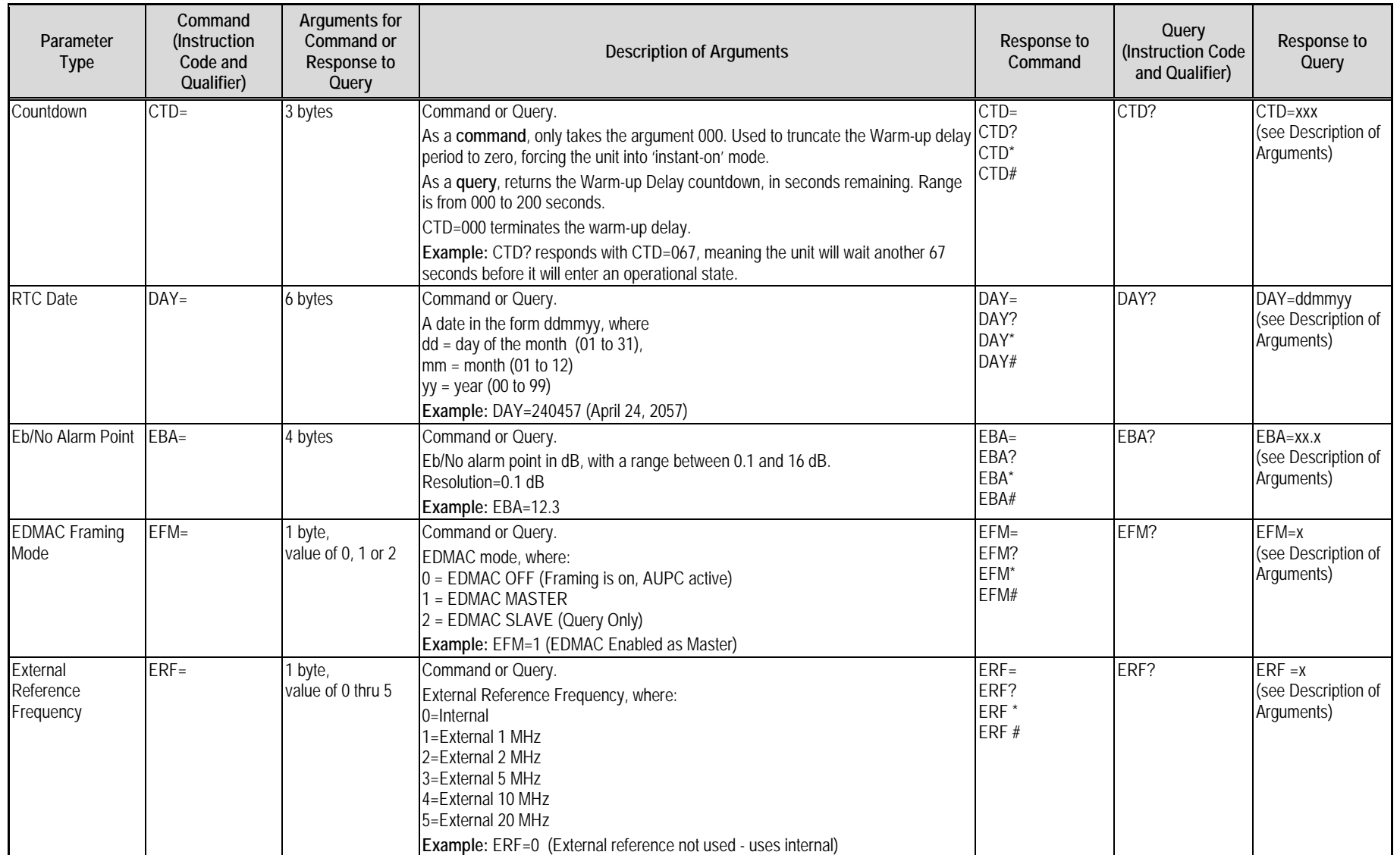

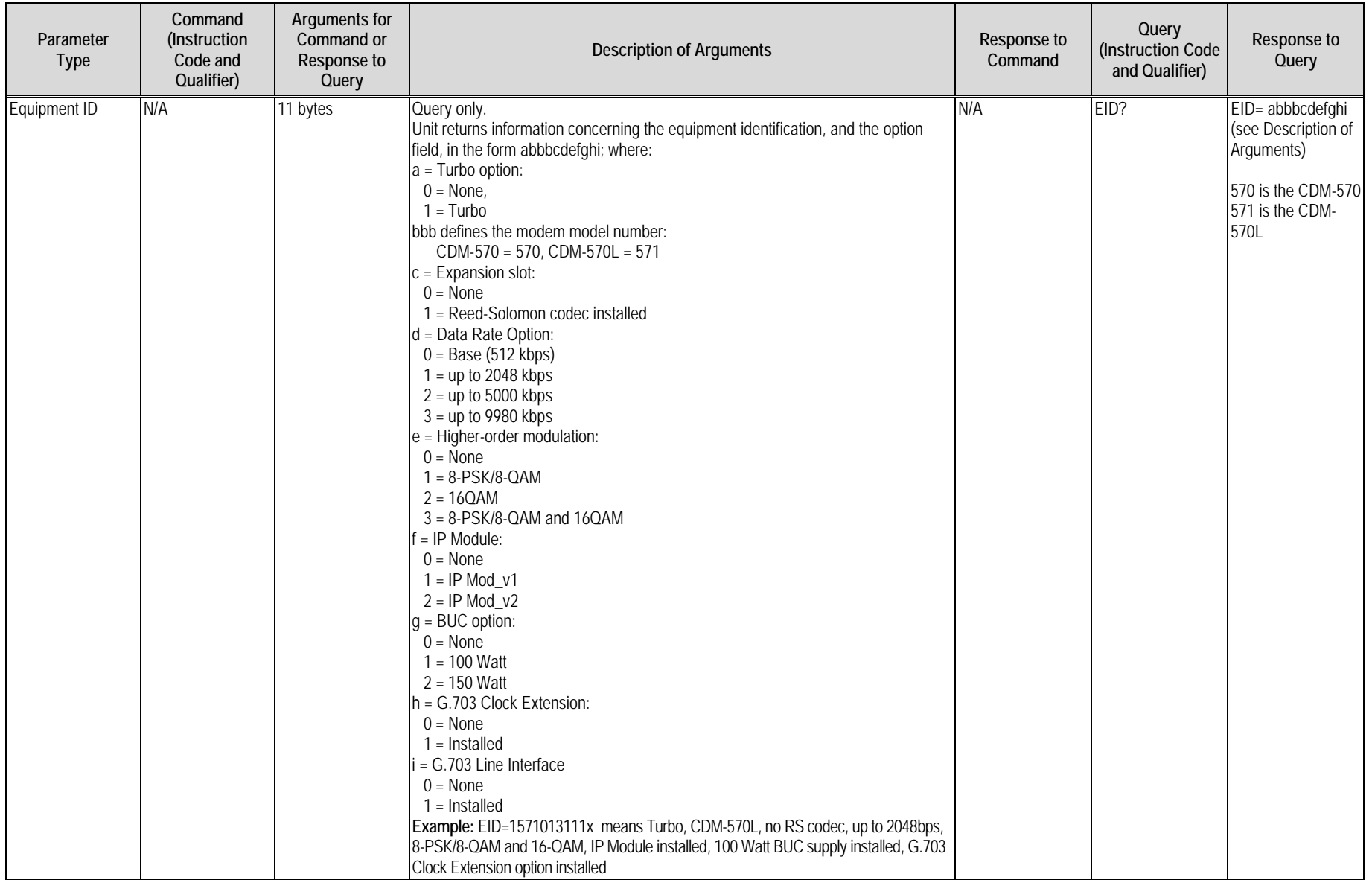

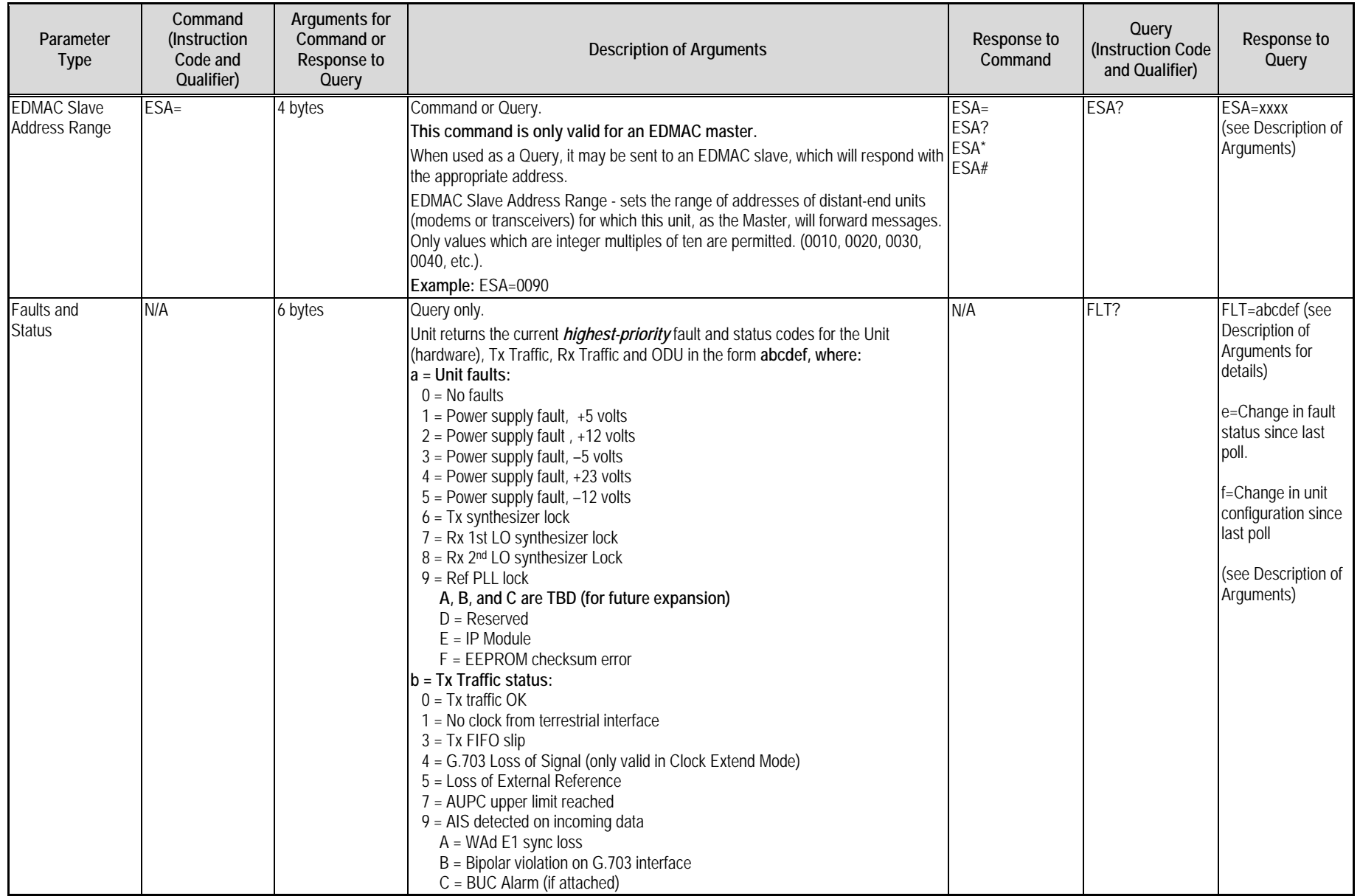

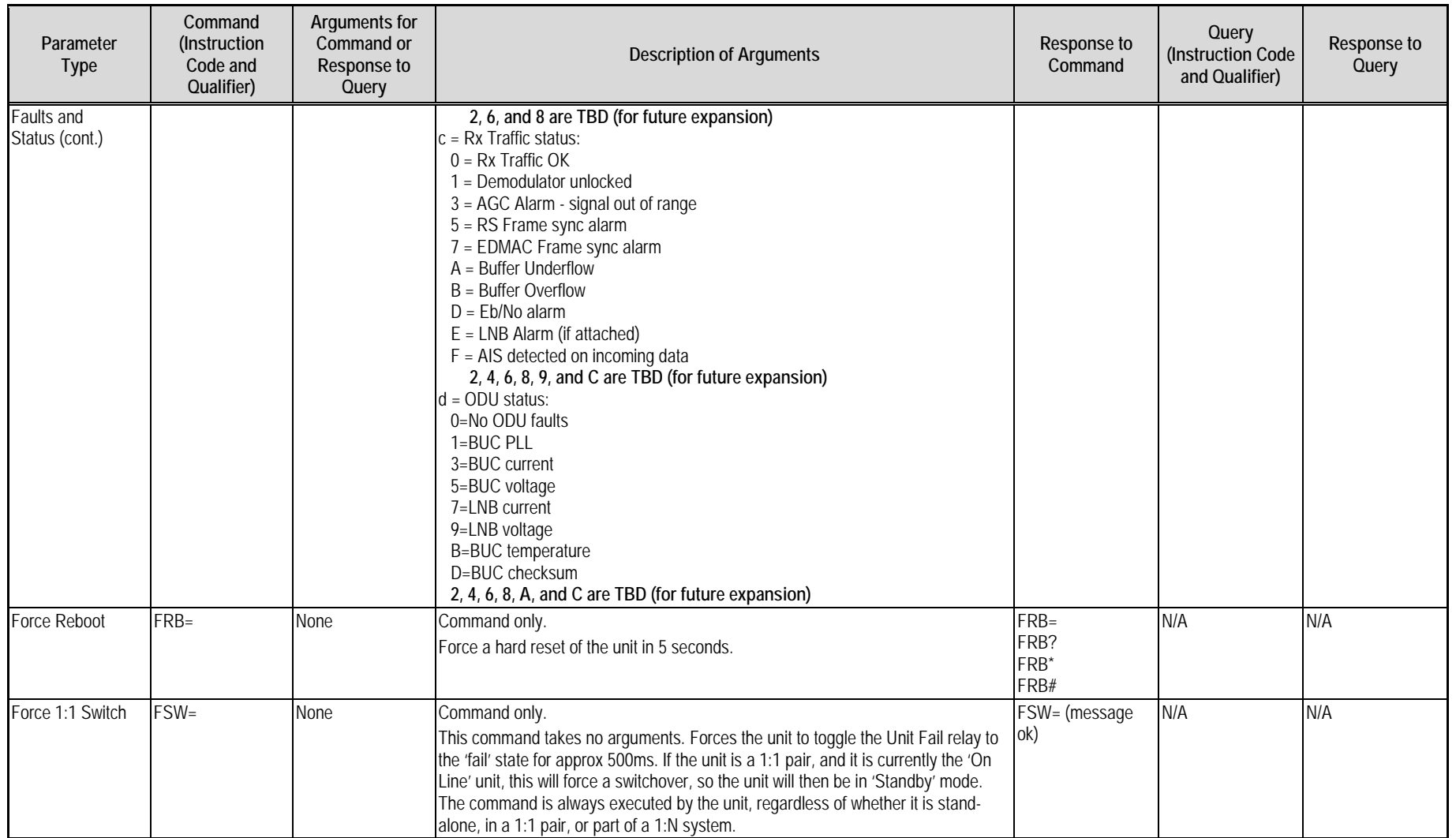

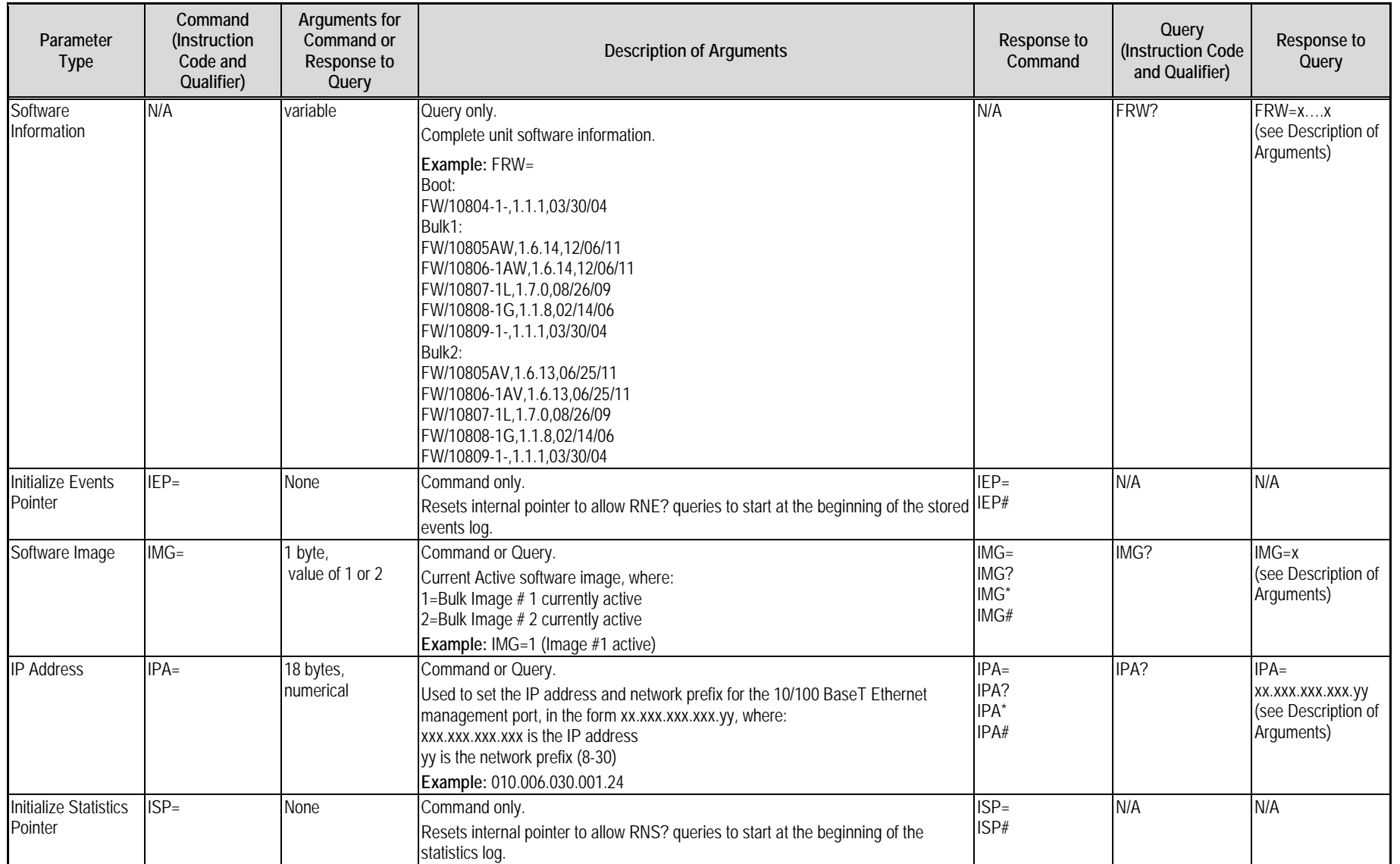

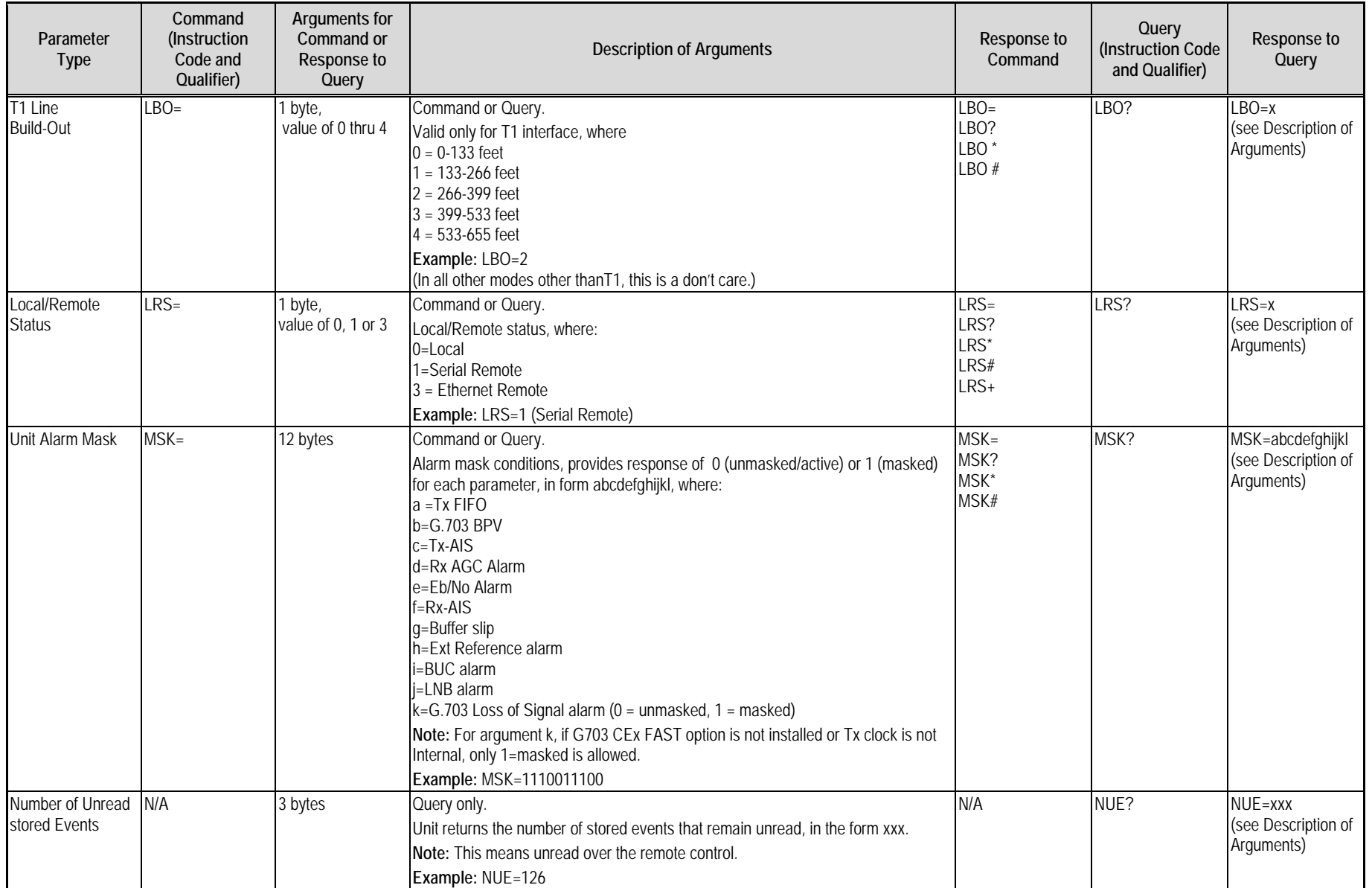

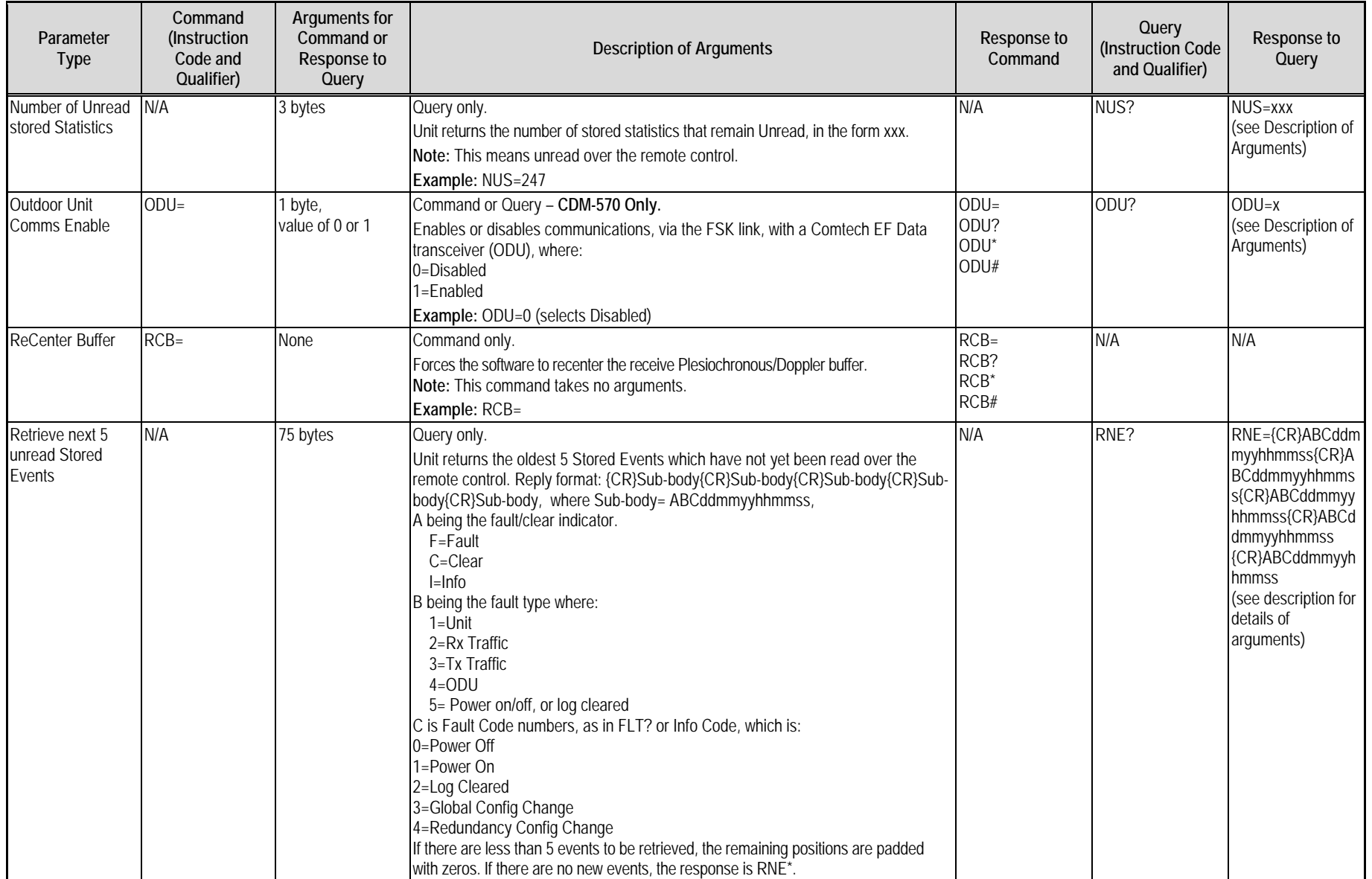

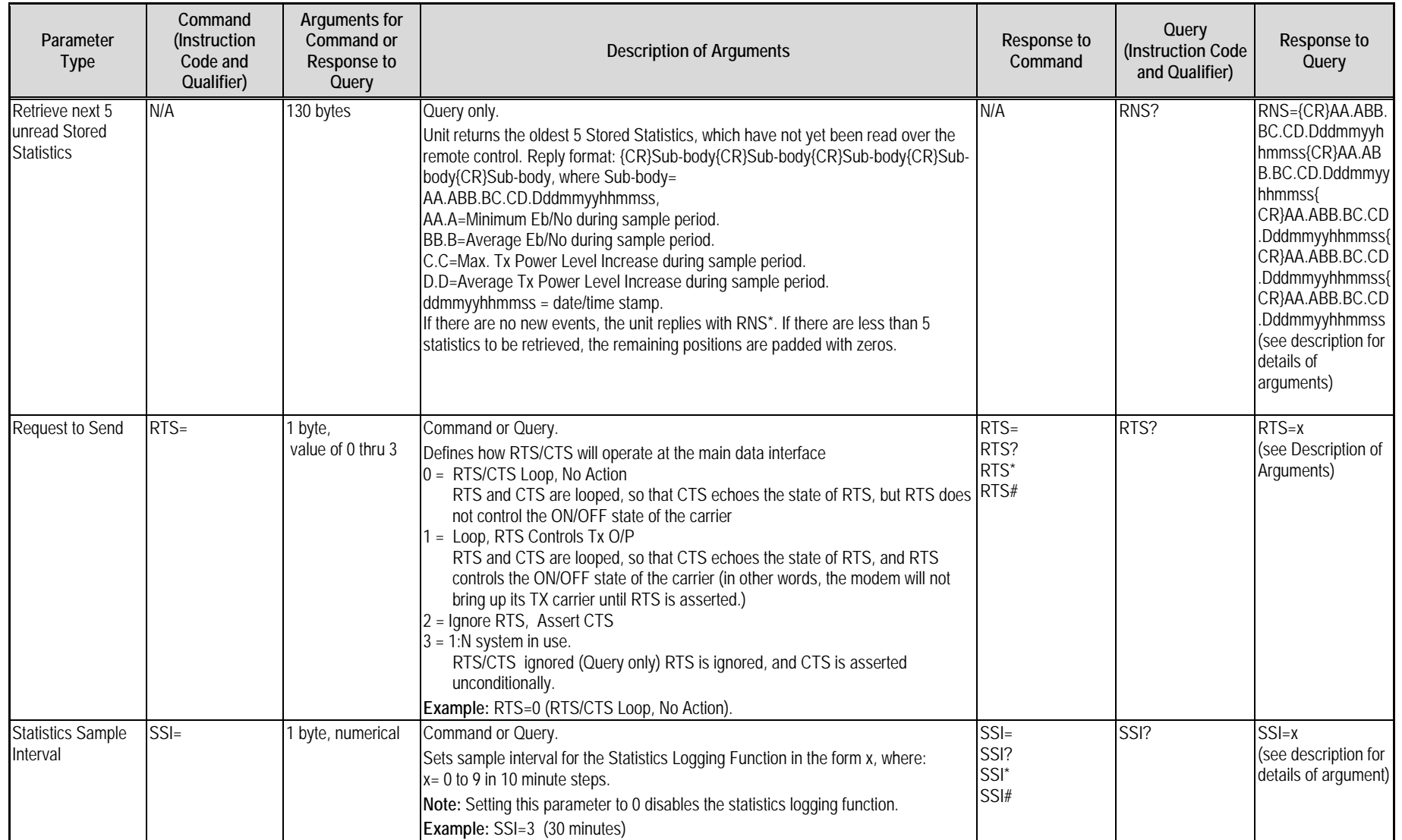

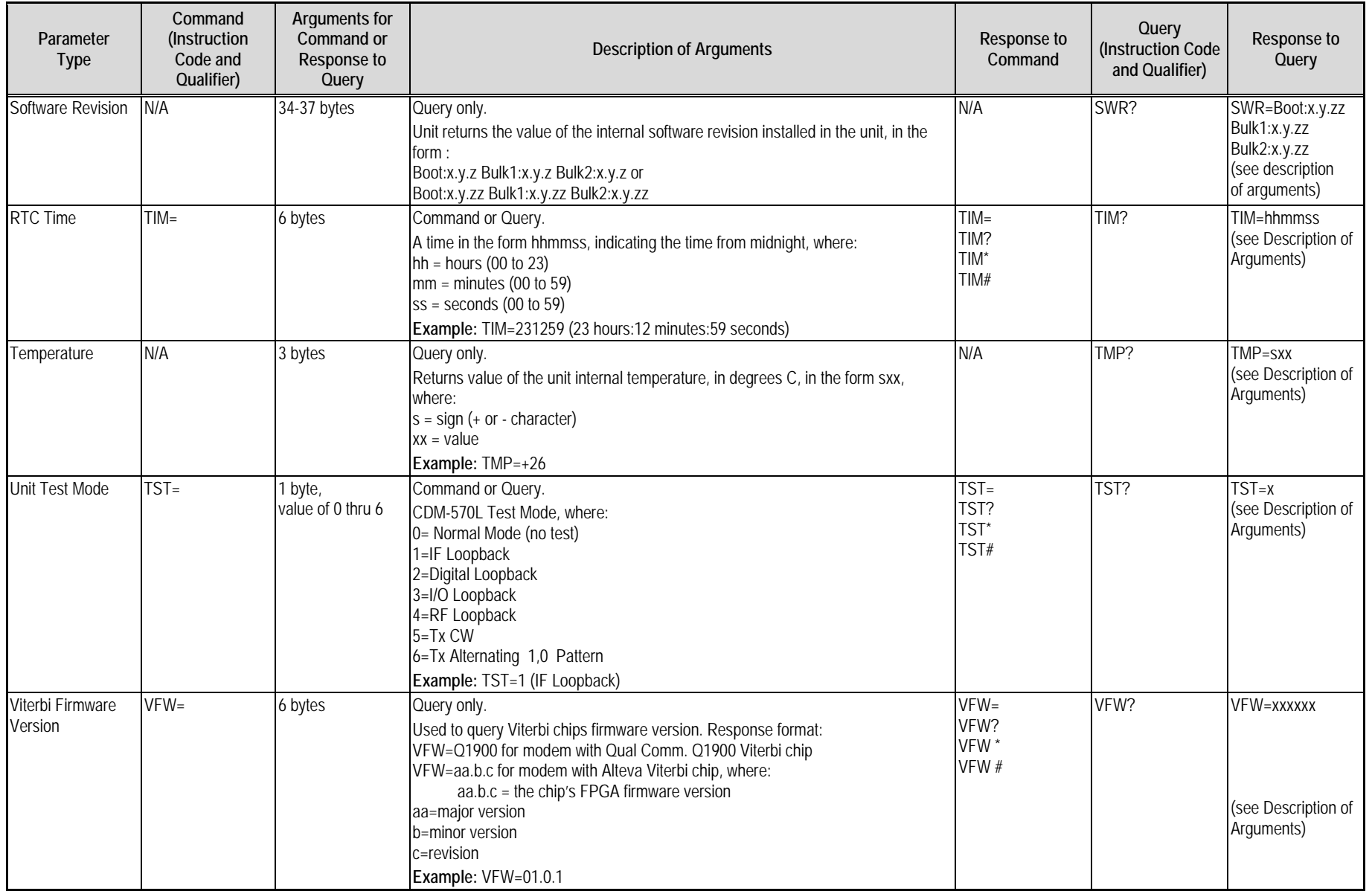

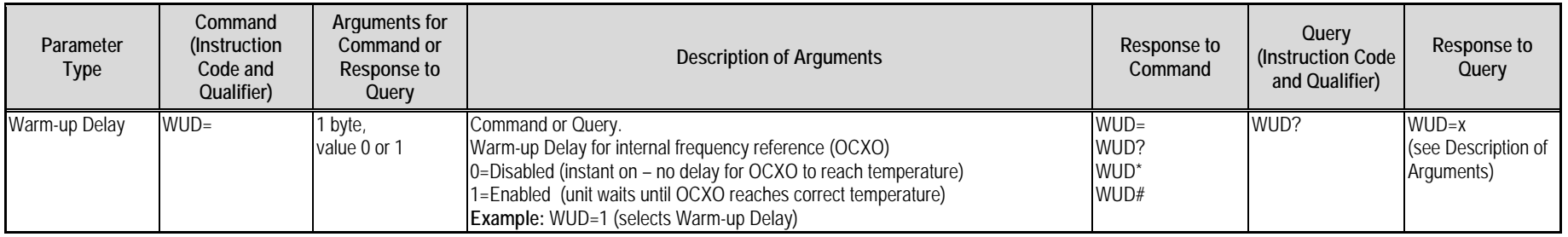

# **D.6.4 Bulk Commands and Queries**

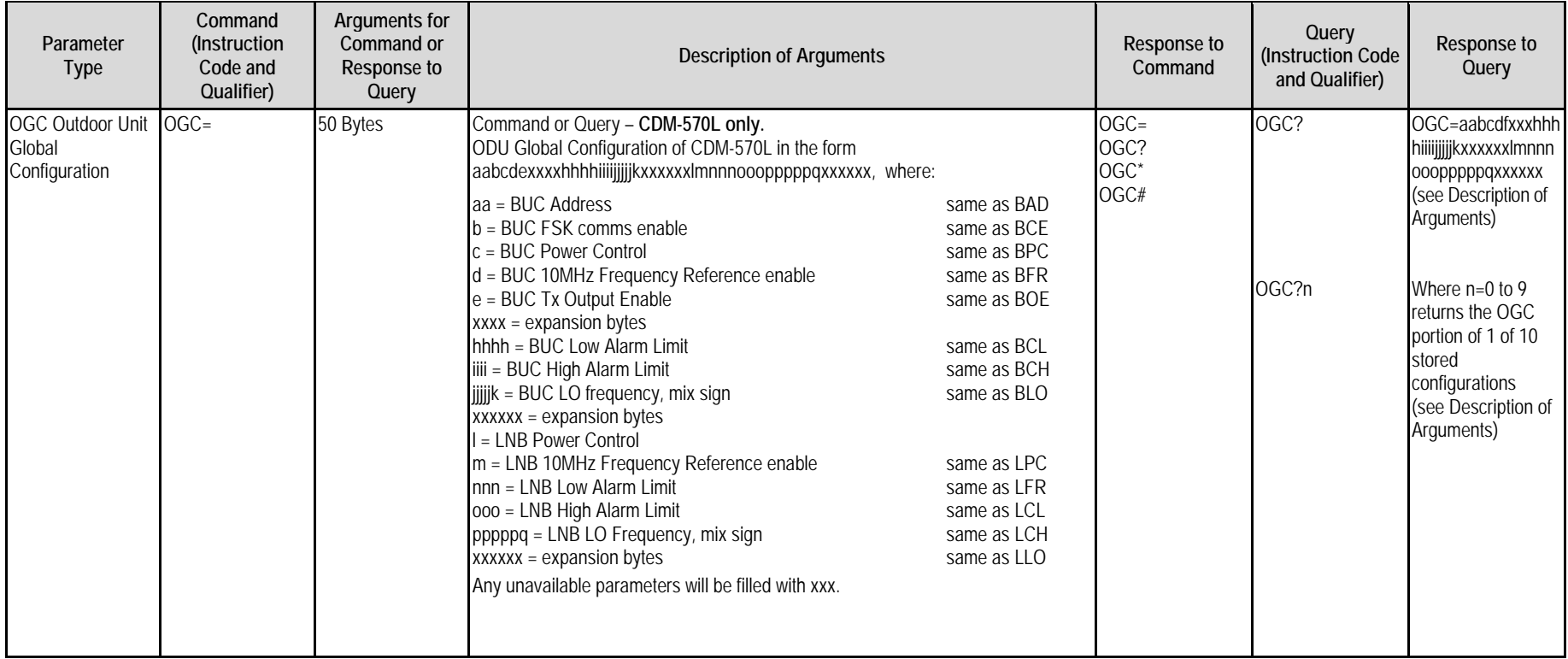

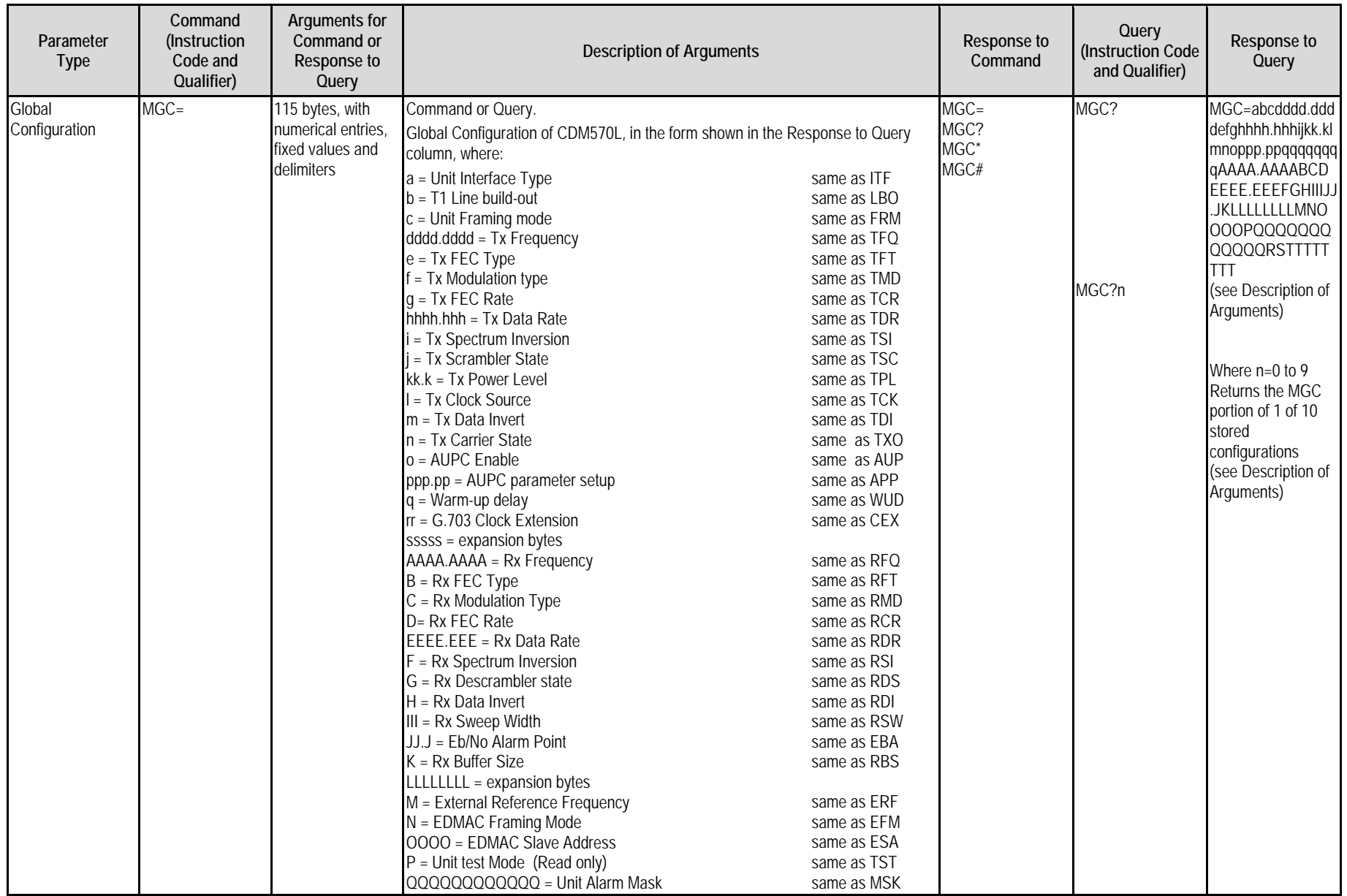

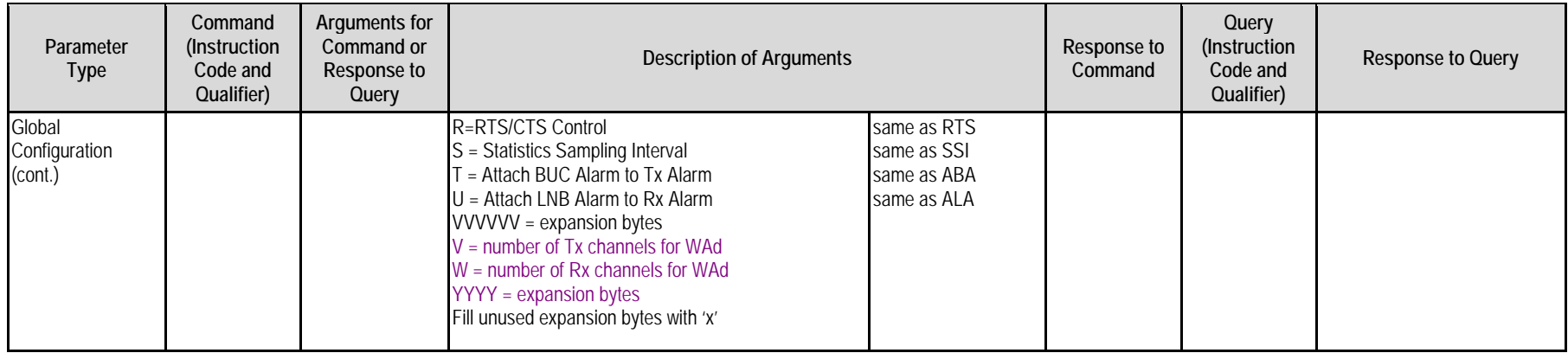

# **D.6.5 BUC Commands and Queries (CDM-570L ONLY)**

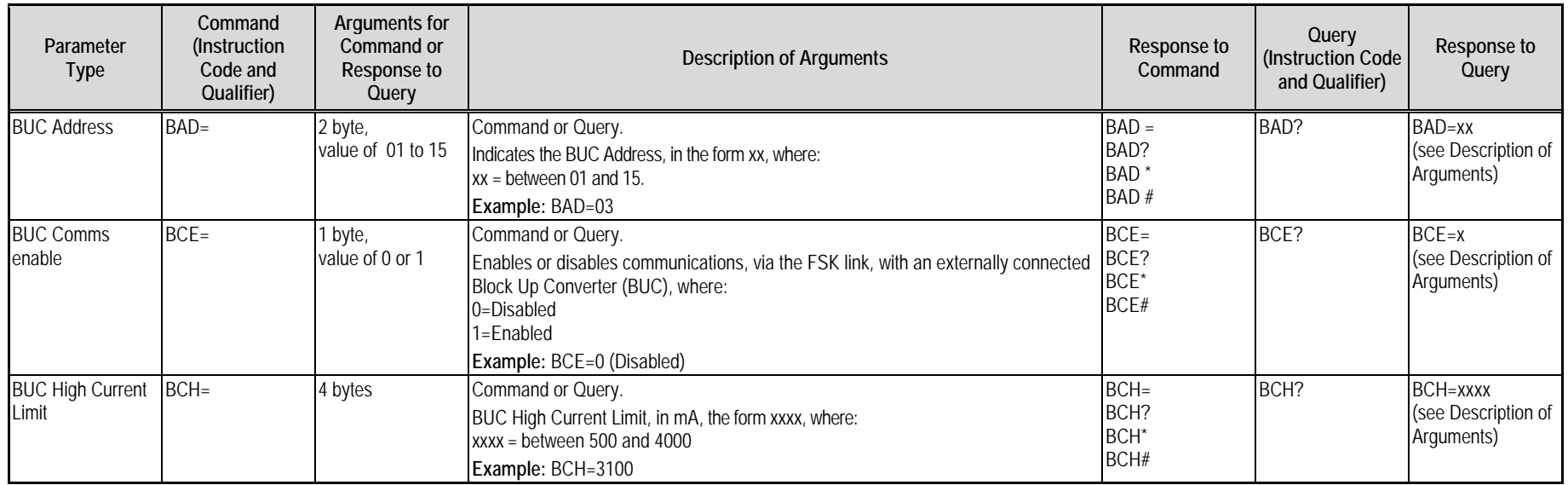

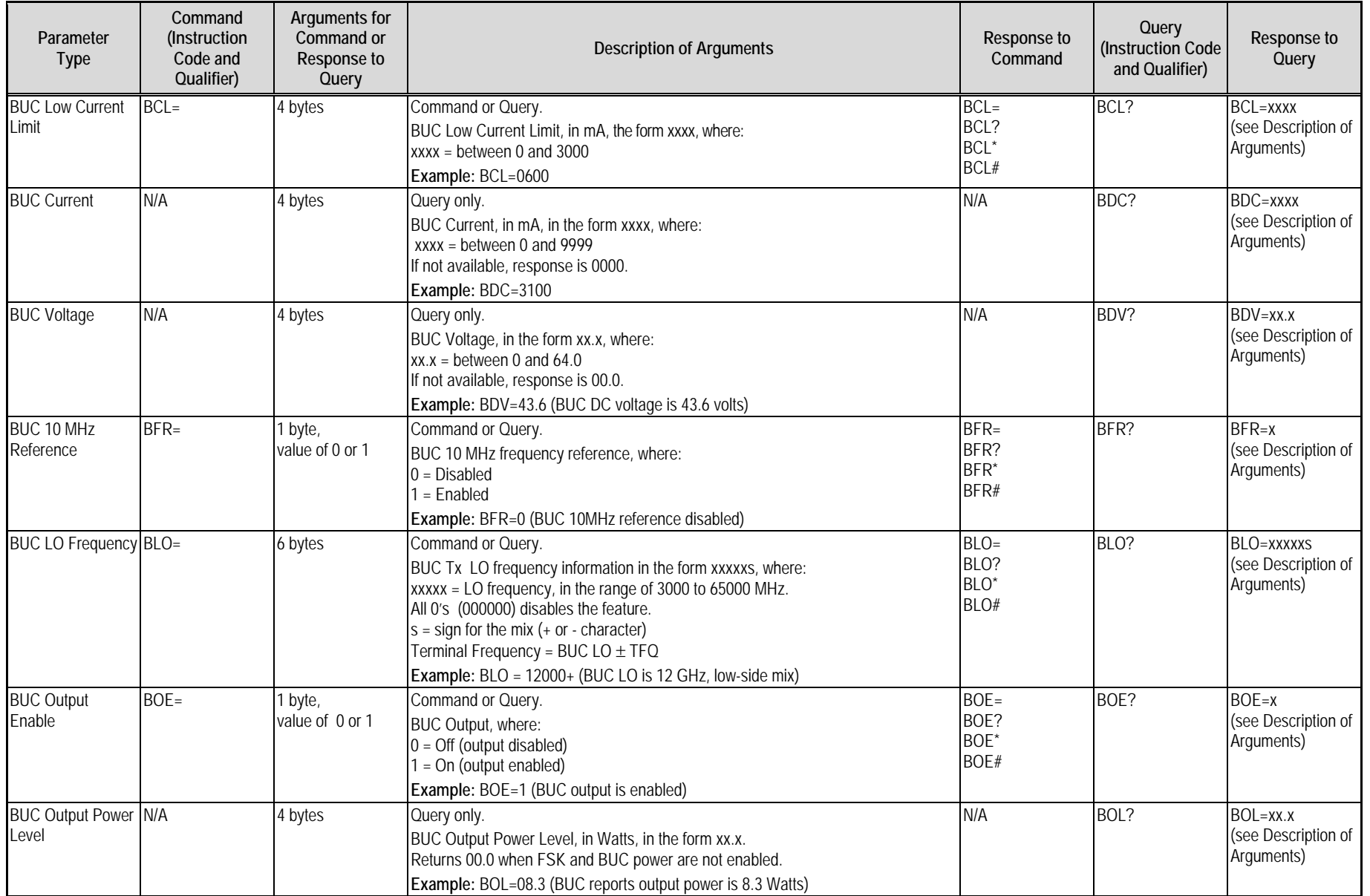

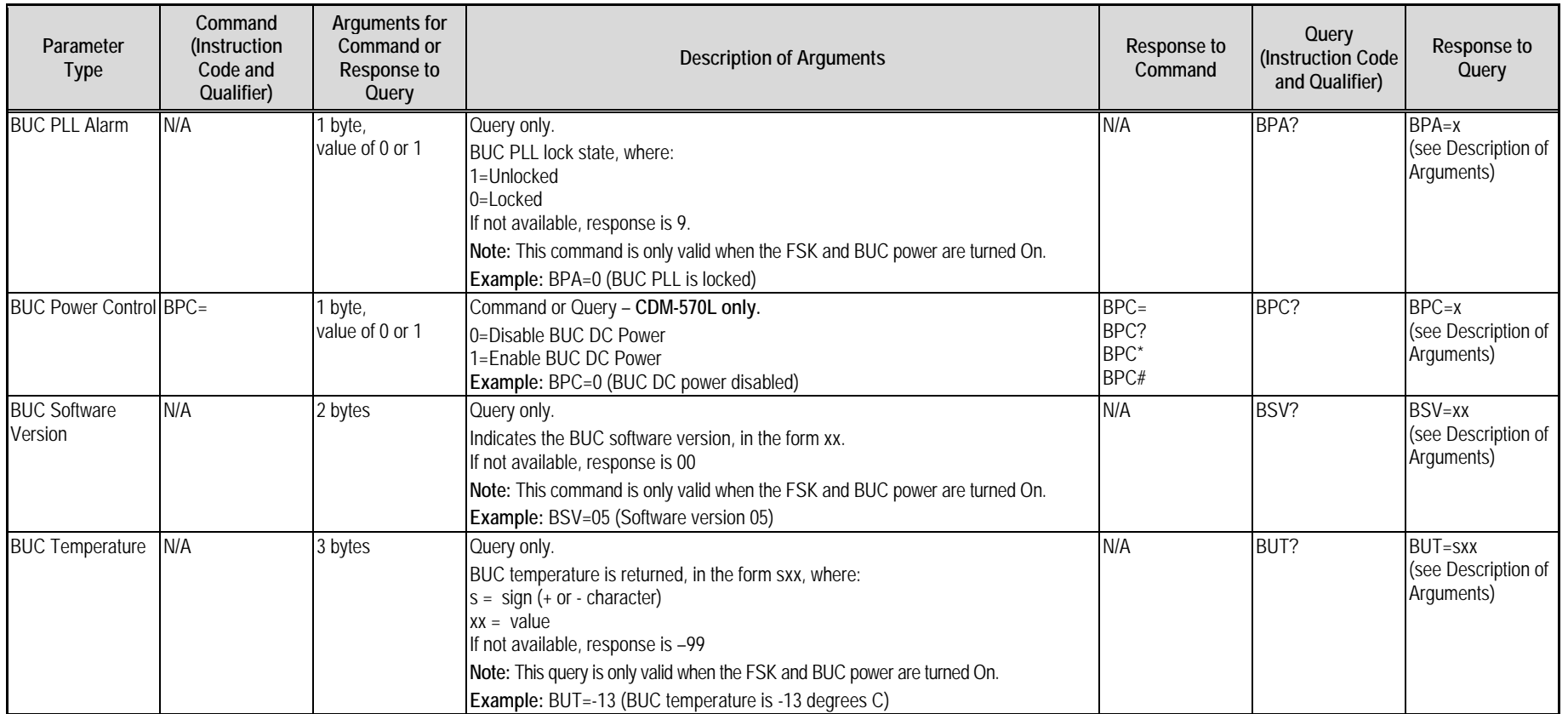

# **D.6.6 LNB Commands and Queries (CDM-570L ONLY)**

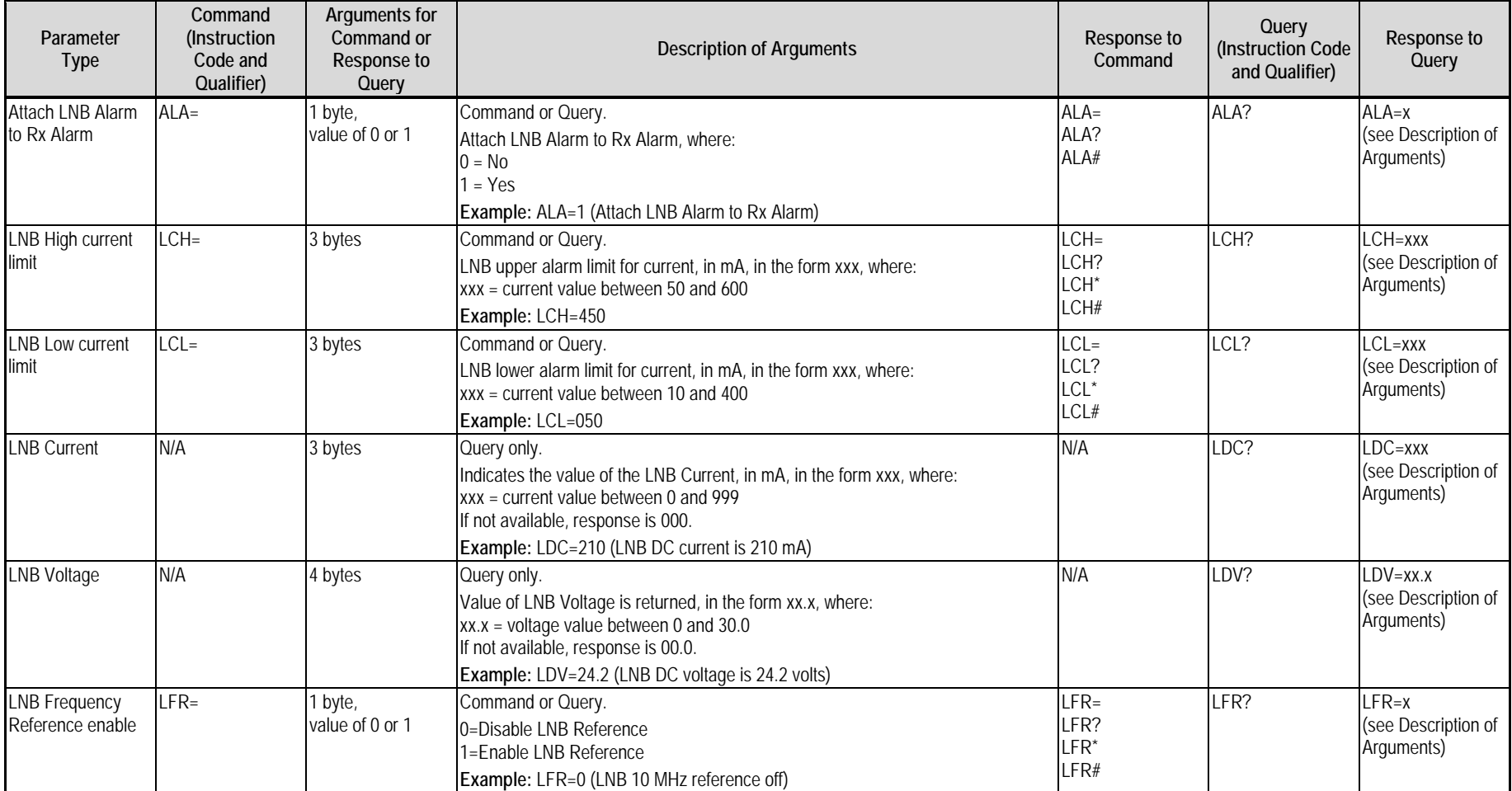

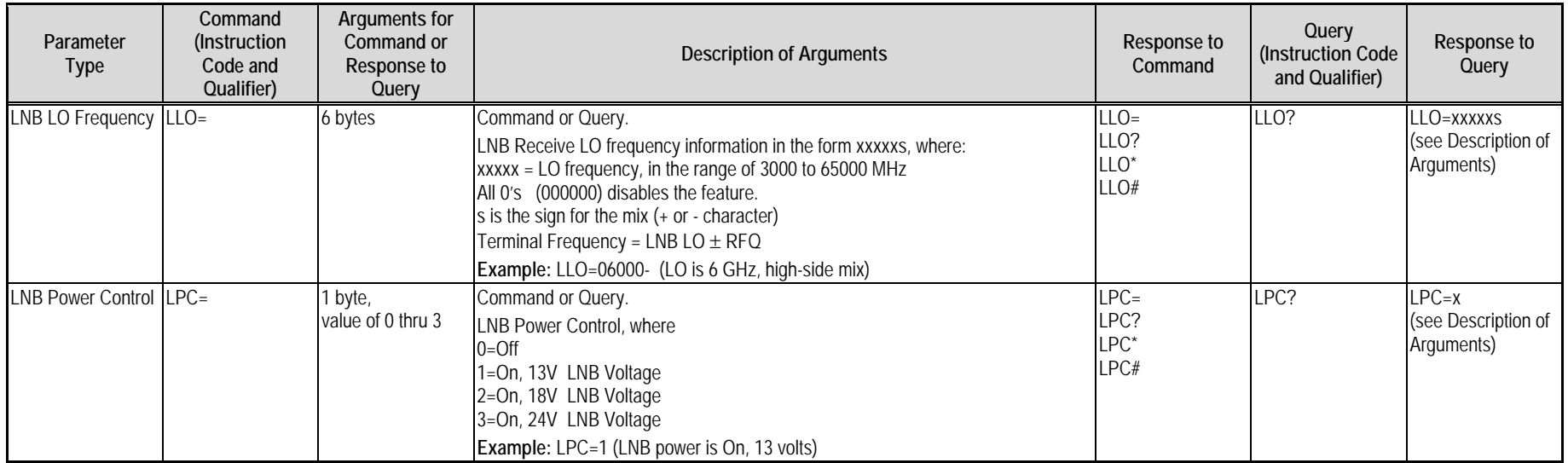

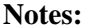

# **Appendix E. CDM/CDD NMCS PROTOCOL – REV 1.0**

#### **E.1 Revision History**

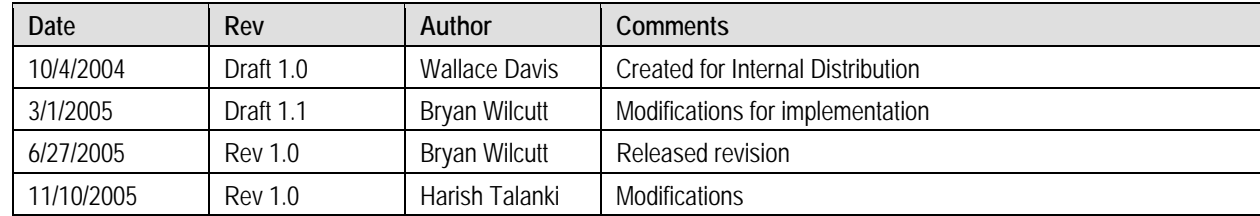

#### **E.2 Introduction**

This appendix defines the Remote Control-based interface used for the CDM/CDD family of Comtech EF Data products. The primary interface is to be Telnet; however, other interfaces may adapt to the **CiM** implementation, programmatically, via specific **API** calls.

#### **E.3 Architecture**

**[Figure E-1](#page-391-0)** shows how the Remote **NMCS** attaches to an external interface such as Telnet, and processes basic text based commands to the **CiM** database manager. The database manager is responsible for resolving **GET** and **SET** actions to **Local** and **Remote** objects.

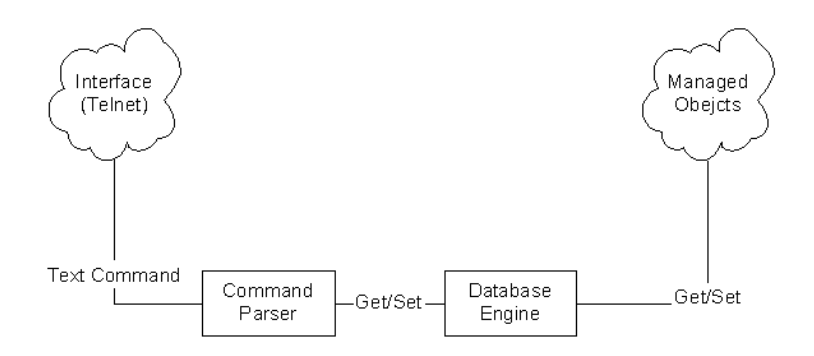

**Figure E-1. Basic Architecture Layout** 

#### <span id="page-391-0"></span>**E.4 Command Set Introduction**

The following sections outline the basic command set supported in this version of the **CIM NMCS** protocol.

#### **E.4.1 Telnet Interface**

Telnet interface into the **NMCS** system must be on port 7023, which has been reserved for this protocol by the **IANA**.

The login process requires a name and password, which are defined by the systems administrator of the controlling equipment. This name and password is usually associated to the name and password of an administrator account.

## **E.4.2 Basic Protocol**

All bytes within a command are printable ASCII characters, less than ASCII code 127. In this context, the **C**arriage **R**eturn (cr) and **L**ine Feed (lf) characters are considered printable.

All messages from Controller-to-Target require a response as indicated. This will be either to return data that has been requested by the Controller, or to acknowledge reception of an instruction to change the configuration of the Target.

#### **E.4.3 Command Structure**

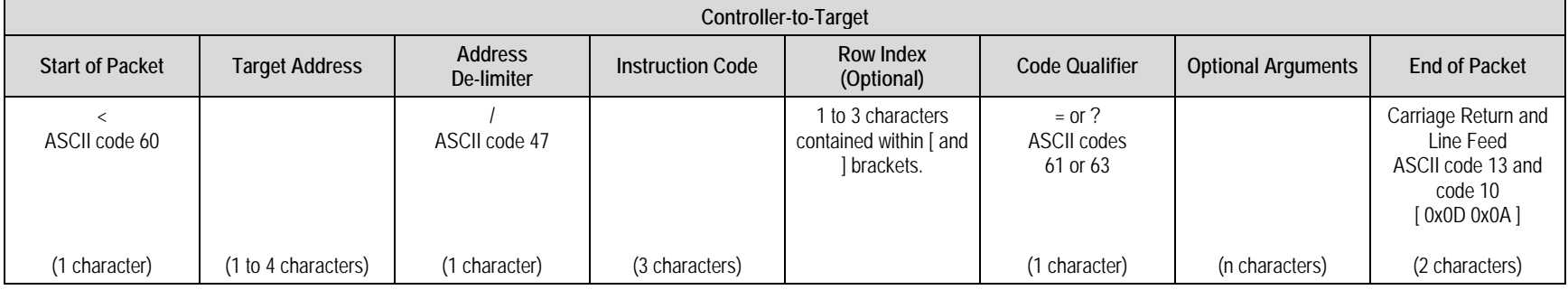

#### **Example:** <0135/TFQ=1949.2345{CR} **Example:**  $\langle 1/\text{rt}e[1] = \text{rt}1|239.022.033.044.32|1|****************|0011|0|0|0|3$

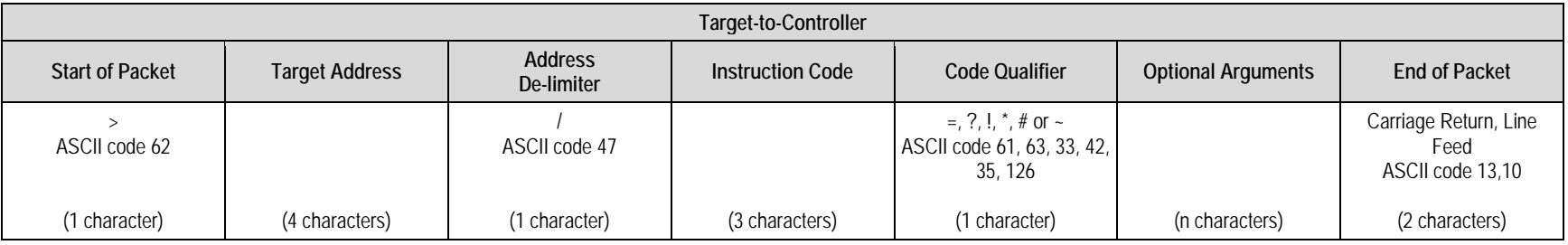

**Example:** >0654/RSW=32{CR}{LF}

**Example:** <RTE[4]?>0001/rte[4]=rt4|239.022.033.044.32|1|\*\*\*\*\*\*\*\*\*\*\*\*\*\*\*\*\*\*\*\*|0011|0|0|0|0|3

#### **E.4.3.1 Start Of Packet**

**Controller-to-Target:** This is the character '<' (ASCII code 60)

**Target-to-Controller:** This is the character '>' (ASCII code 62)

Because this is used to provide a reliable indication of the start of packet, these two characters may not appear anywhere else within the body of the message. For multi line text message, each line should end with a new line character '\n'. The carriage return & new line  $|\n\cdot\rangle$ n combination should present only at the end of the message.

#### **E.4.3.2 Target Address**

Up to 9,999 devices can be uniquely addressed. Even though the any number of devices can be addressed, but they all should be associated with single IP Address.

- For a CDM-570, address of '1' is being used to address both modulator and demodulator.
- For CDD-564, each demodulator is identified by unique address from 1 to 4 respectively for all the four demodulators.

The address is not significant for commands Targeted system wide. But, it does has significance when associated with demod specific commands like Frequency, Data Rate, etc.

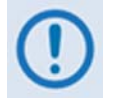

*The Controller sends a packet with the address of a Target - the destination of the packet. When the Target responds, the address used is the same address, to indicate to the Controller the source of the packet. The Controller does not have its own address.*

## **E.4.3.3 Instruction Code**

This is a three-character alphabetic sequence that identifies the subject of the message. Wherever possible, the instruction codes have been chosen to have some significance. For example, **TFQ** stands for Transmit Frequency, **RMD** is for Receive Modulation type, etc.This aids in the readability of the message, should it be displayed in its raw ASCII form. Only upper case alphabetic characters may be used (A-Z, ASCII codes 65 - 90).

## **E.4.3.4 Instruction Code Qualifier**

This single character further qualifies the preceding instruction code. Code Qualifiers obey the following rules:

1. From **Controller to Target**, the only permitted values are:

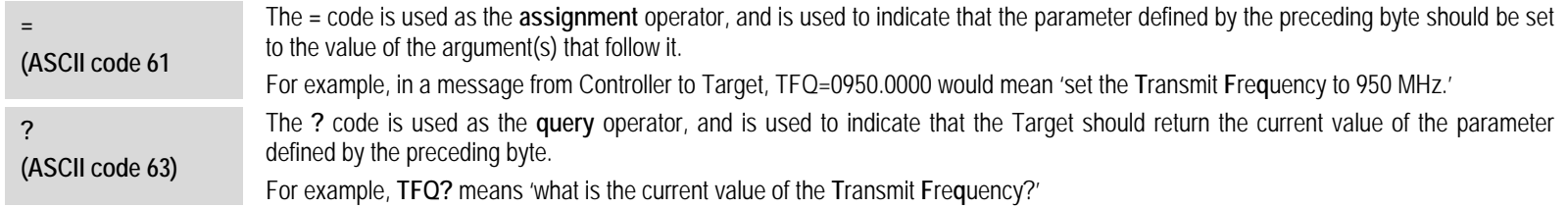

#### 2. From **Target-to-Controller**, the only permitted values are:

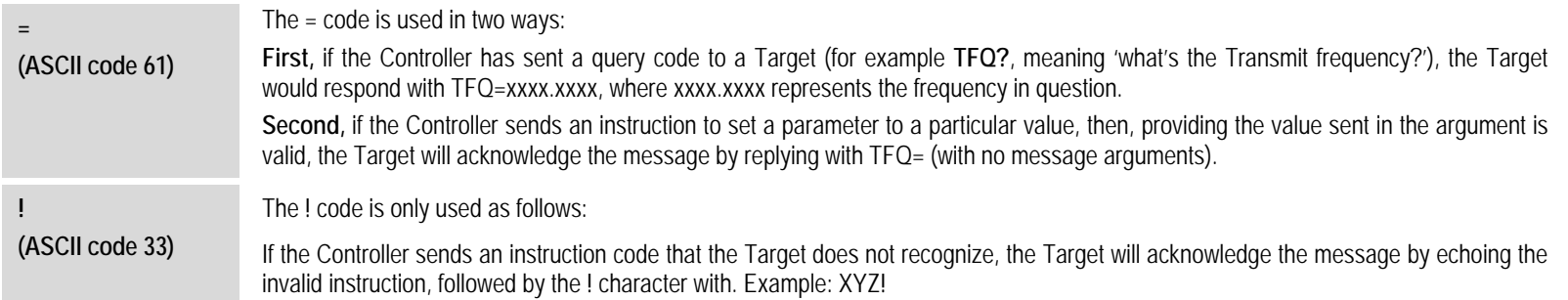

If the Controller sends an instruction to set a parameter to a particular value, and, if the value sent in the argument is valid, BUT the modem will not permit that particular parameter to be changed at that time, then the Target will acknowledge the message by replying, for example, with **TFQ!** (with no message arguments).

If the Controller sends an instruction code which the Target does not recognize, then the Target will acknowledge the message by echoing the invalid instruction, followed by the ! character. **Example: XYZ!**

Right now the CDM software is not organized to categorize various error codes, so it combines various errors into a single code (!).

#### **E.4.3.5 Optional Message Arguments**

Arguments are not required for all messages. Arguments include ASCII codes for the characters 0 to 9 (ASCII 48 to 57), period (ASCII 46), and | (ASCII 124), plus miscellaneous printable characters.

#### **E.4.3.6 Table Support Qualifier**

In order to support accessing information that is represented in a table, the following syntax is supported.

#### **E.4.3.6.1 Row Index**

The desired row shall be encapsulated within '[' and ']' brackets. This option is only applicable for data that is represented as table.

#### **For example:**

Get a route table entry (will return the contents of the four route table entry):

 $<$ 1/RTE[4]?

Get a the entry route table (will return the contents of the four route table entry):

```
$NumEntries = <0/RTN? 
for($I=1, $I<$NumEntries, $I++) 
{ 
  entryInfo[$I] = <0/RTE[$I]?
}
```
To add a new route table entry:

```
$NumEntries = <0/RTN? 
$NewRouteEntry = $NumEntries + 1
```

```
<1/RTE[$NewRouteEntry]= 
rt4|239.011.033.022.32|1|192.168.001.221|00ab|1|0|1|4|3
```
To modify an existing route table entry:

```
<1/rte[1]=rt4|239.011.033.022.32|1|192.168.001.221|00ab|1|0|1|4|3
```
# **E.4.3.7 Optional Argument lists**

In order to enforce atomic reads and writes and well as allow for checking related parameter for validity, multi-argument lists will have the following format:

- Arguments are positioned in fixed length format (see specification for each argument)
- $\cdot$  | ' Is used to separate different argument values from each other.

#### **E.4.3.8 End Of Packet**

**Controller-to-Target:** This is the 'Carriage Return' character (ASCII code 13).

**Target-to-Controller:** This is the two-character sequence 'Carriage Return', 'Line Feed' (ASCII code 13, and code 10).

Both indicate the valid termination of a command.

# **E.5 Remote Commands and Queries**

**Index Notes:** Column '**C**' = Command; Column '**Q**' = Query; columns marked '**X**' designate instruction code as *Command only, Query only,* or *Command/Query*.

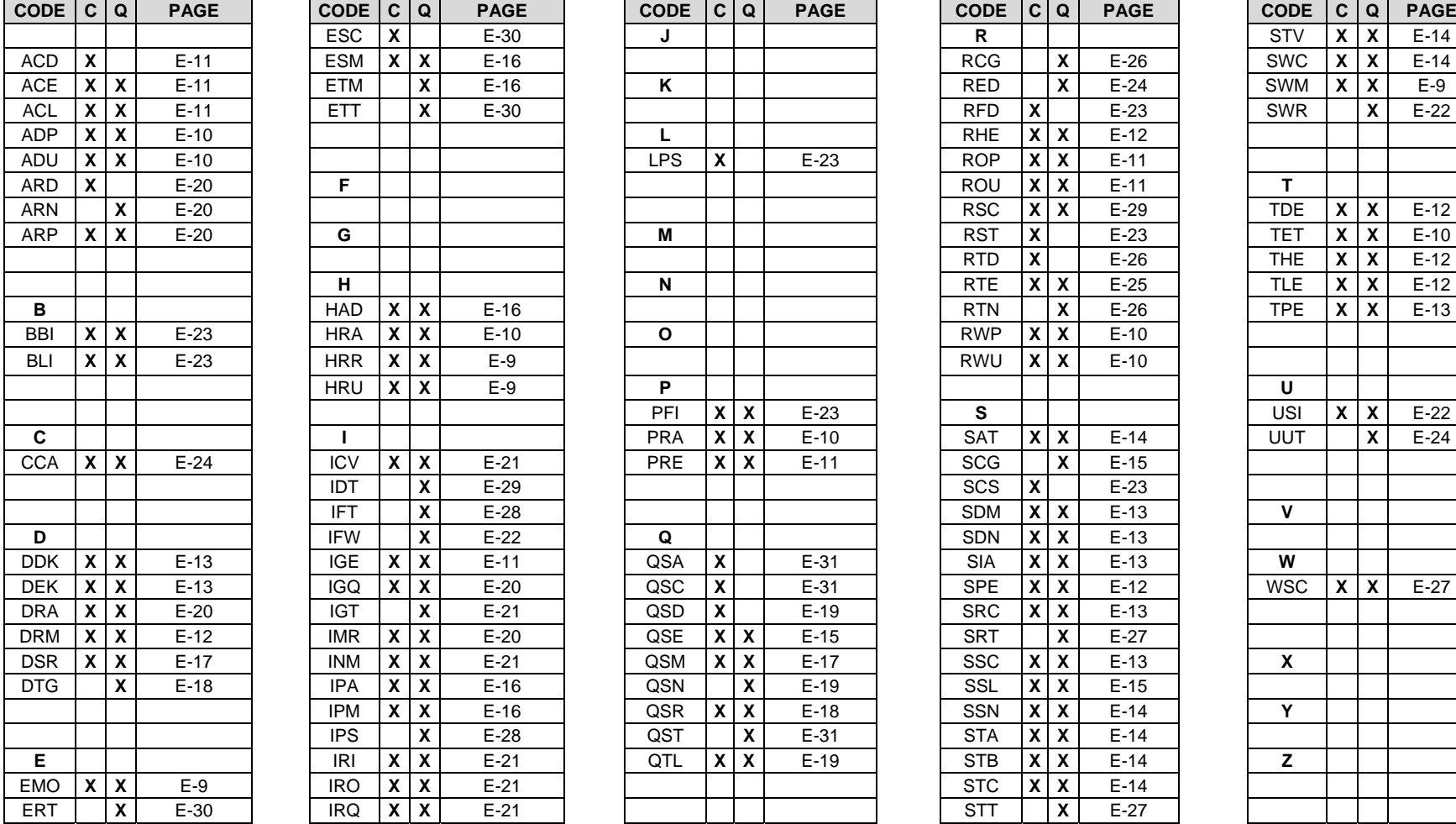

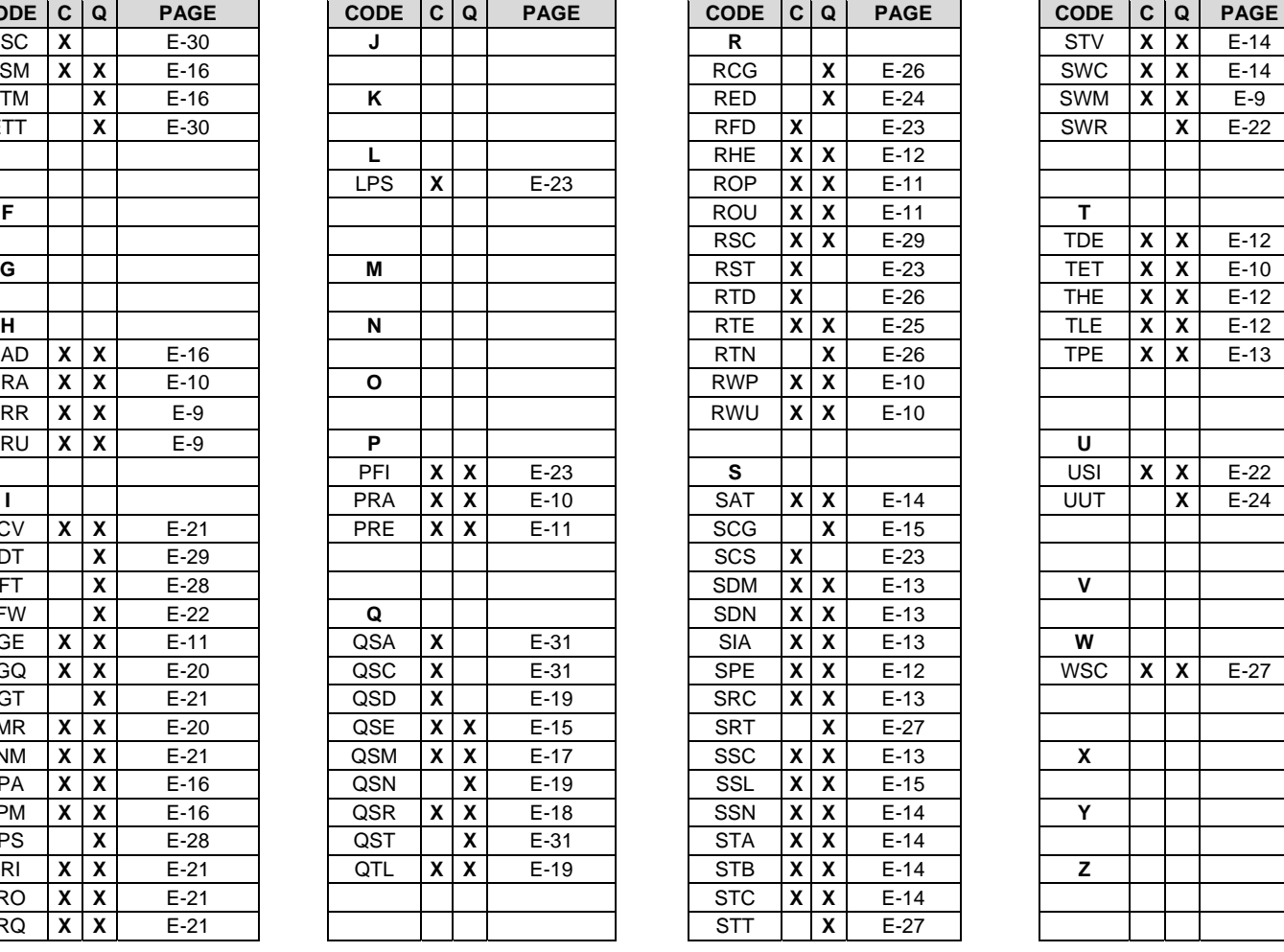

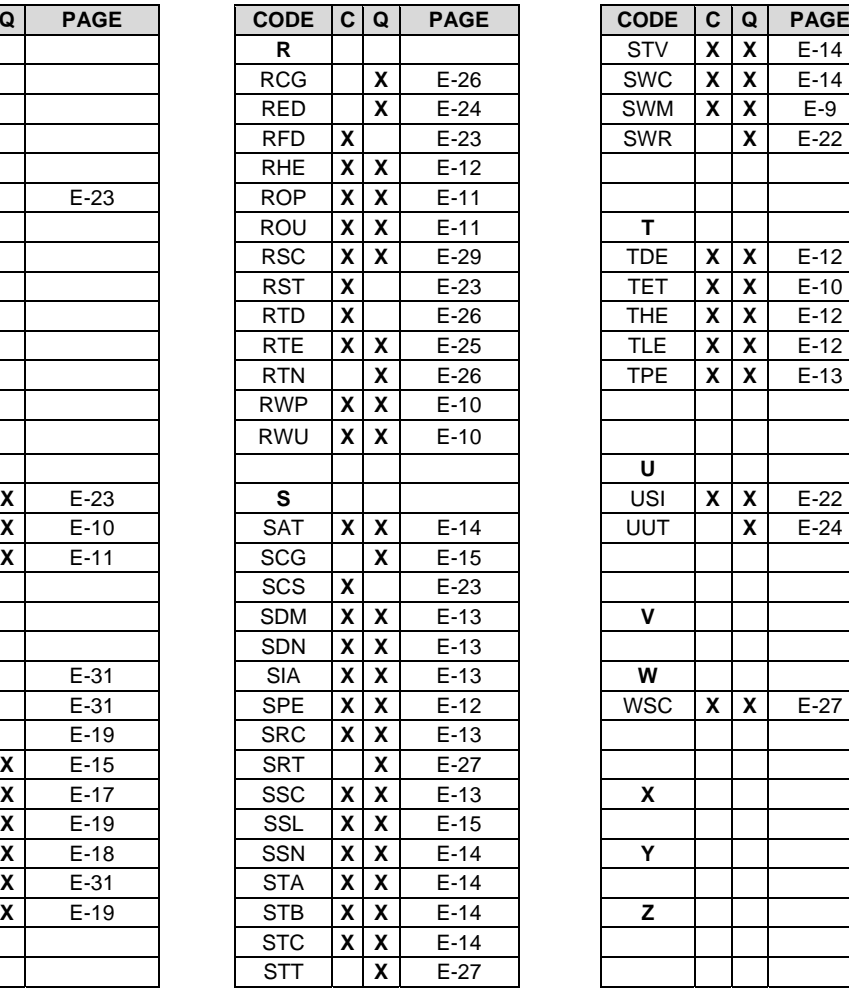

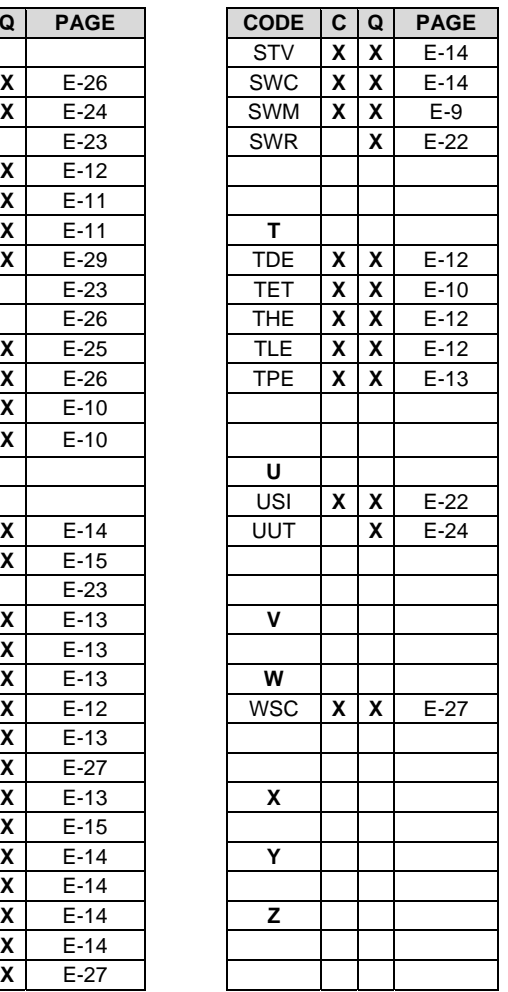

Unless otherwise specifically called out in the **IP Commands and Queries** section, the remaining commands are provided as part of the base modem command set and are defined in **Appendix D. SERIAL REMOTE CONTROL**.

## **E.5.1 IP Commands and Queries**

# **E.5.1.1 Admin Commands and Queries**

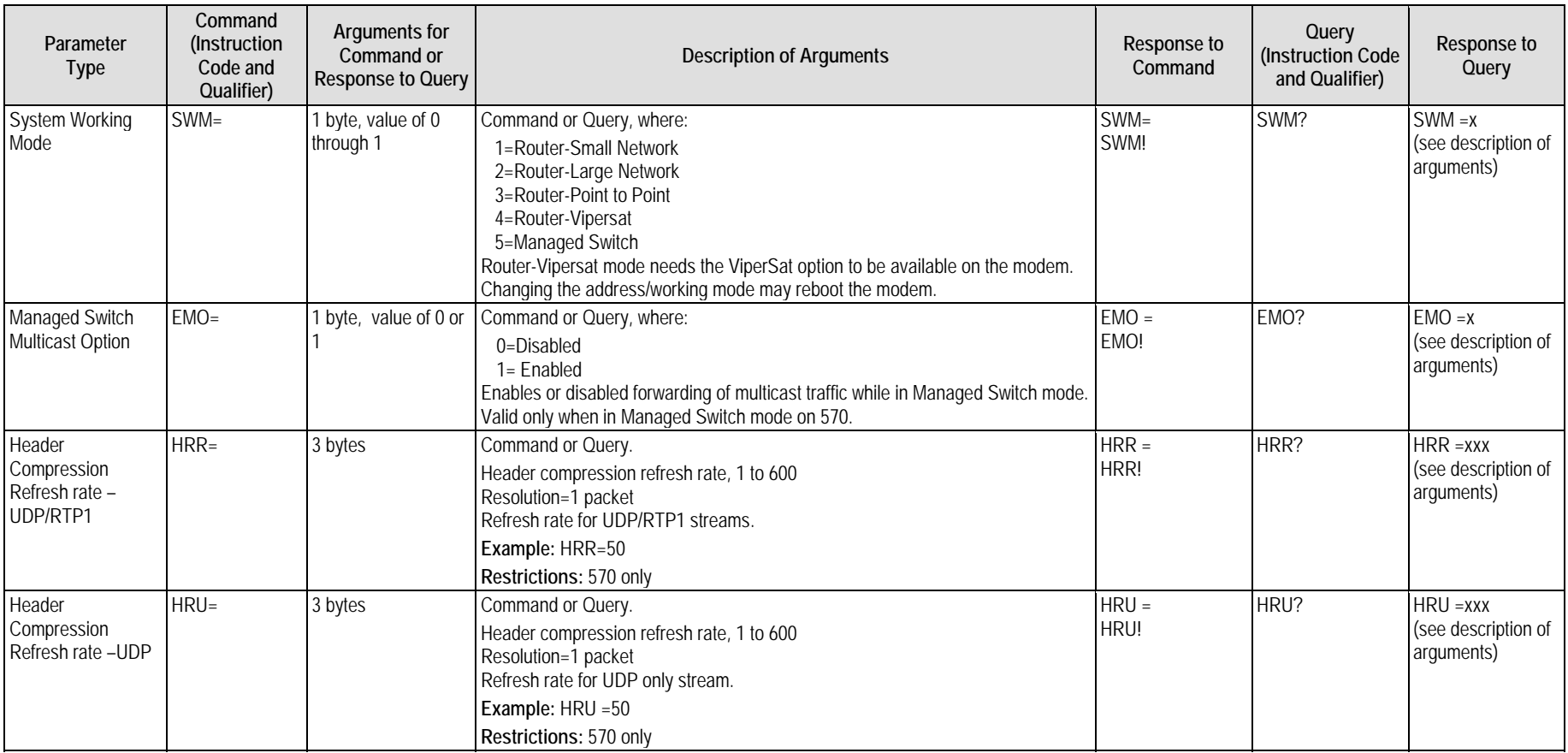

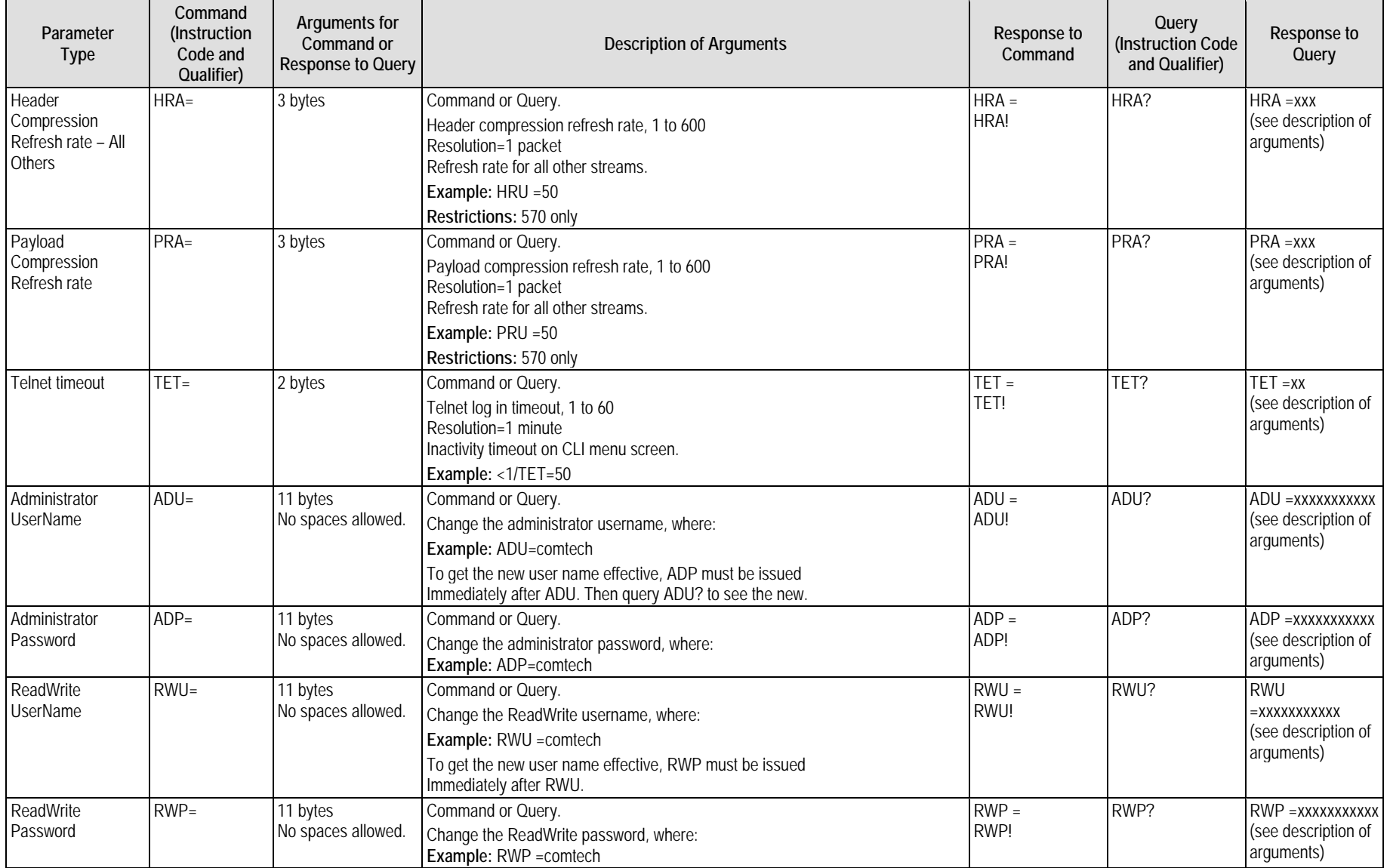

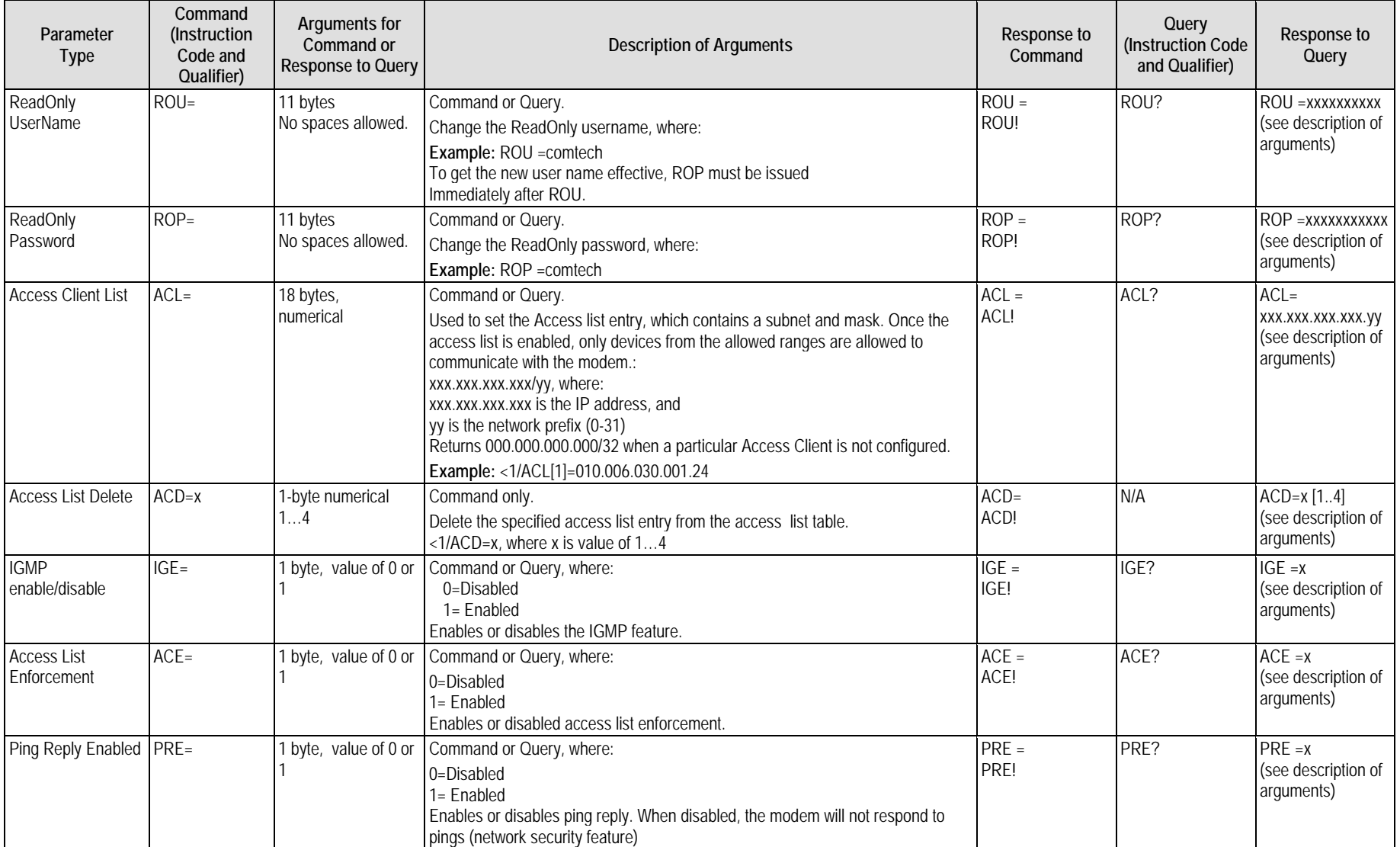

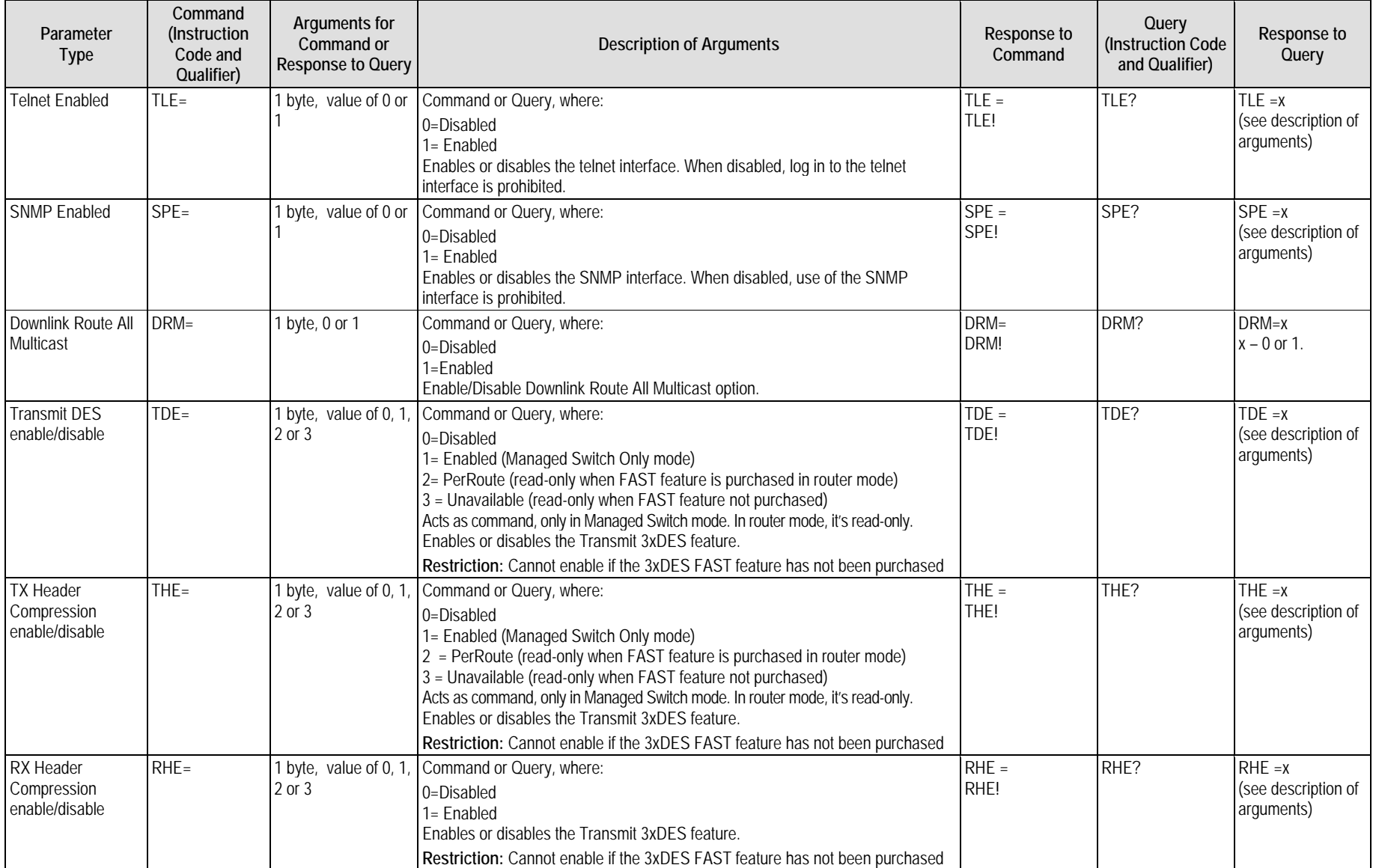

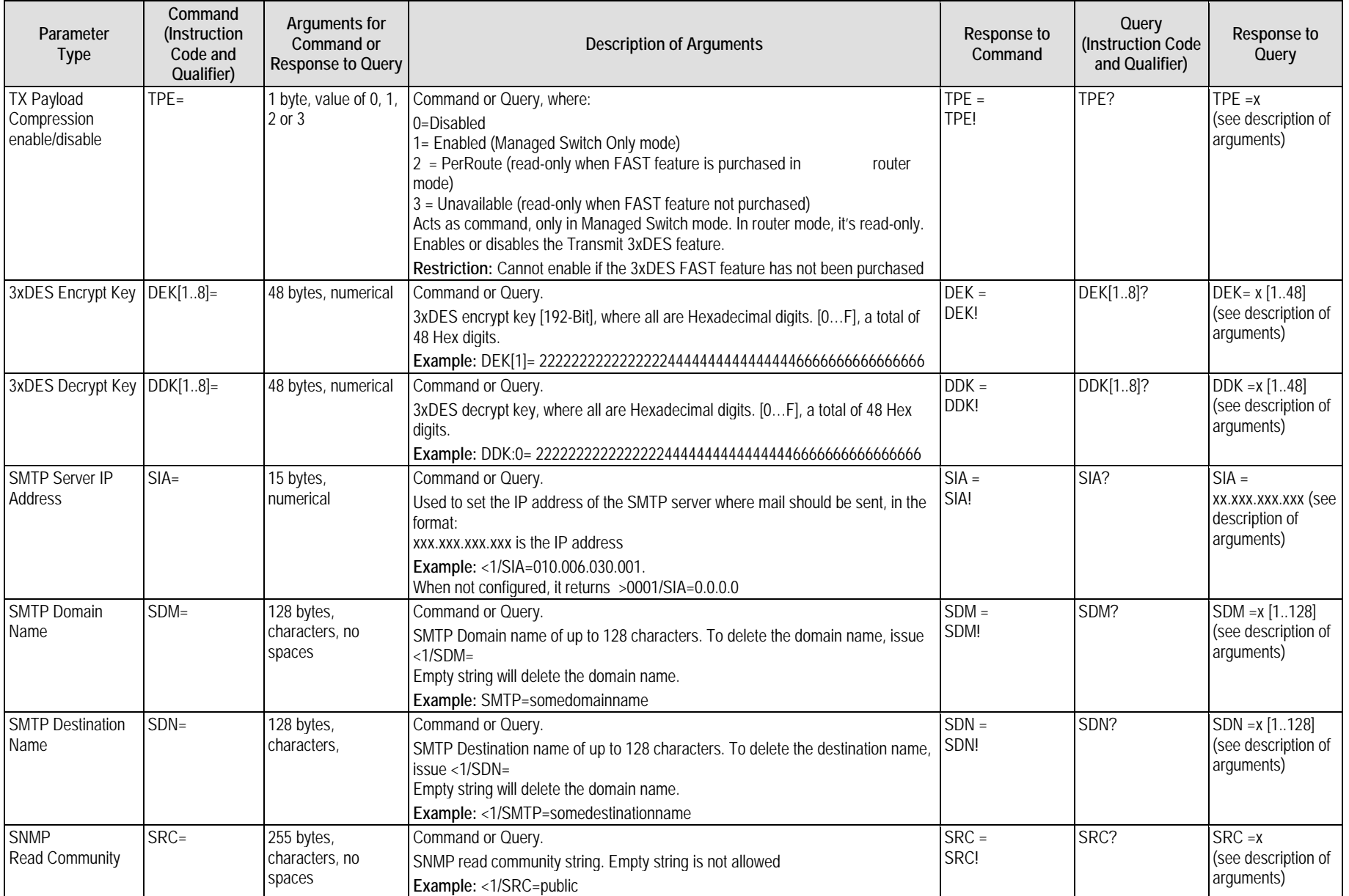

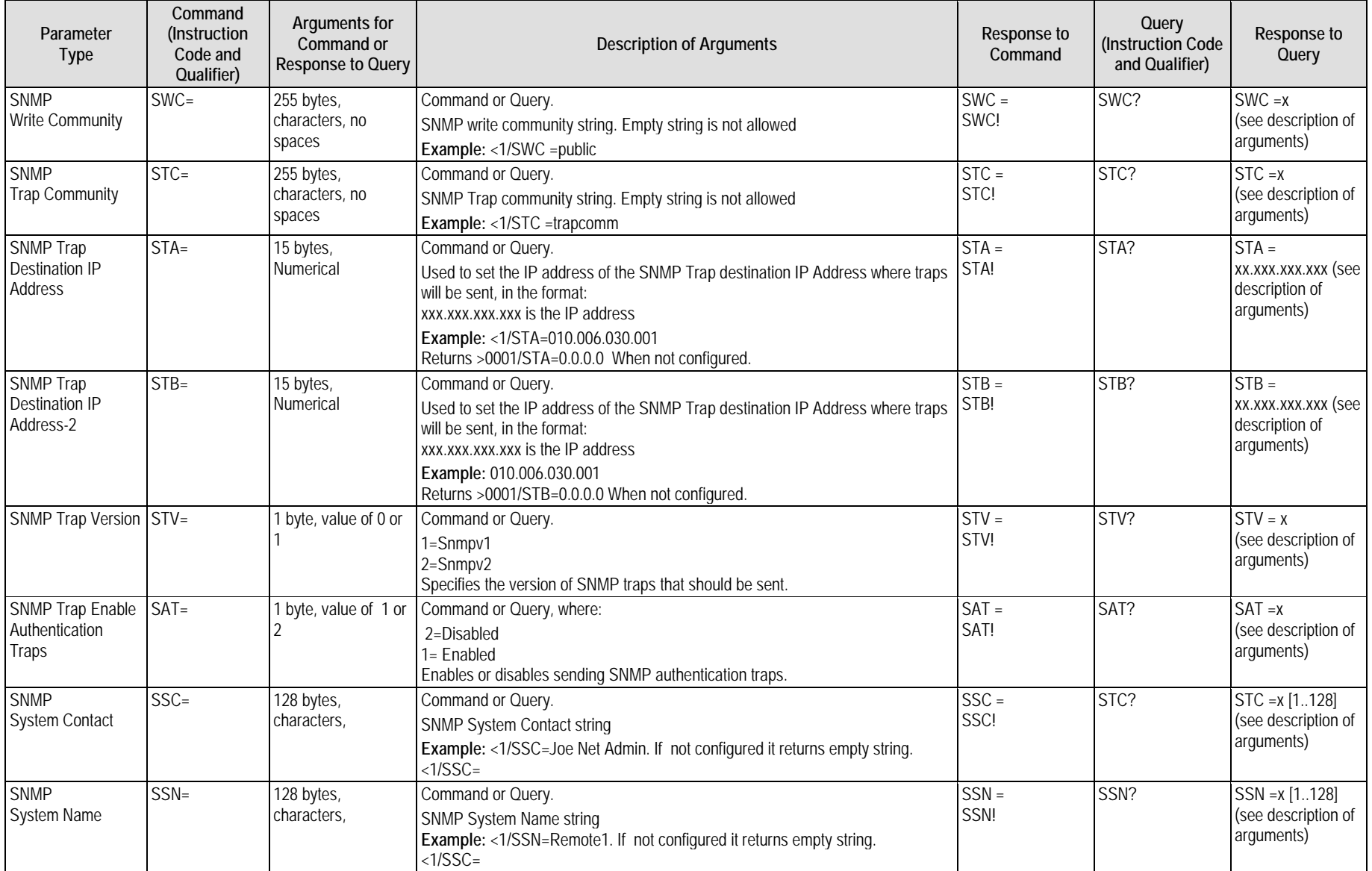

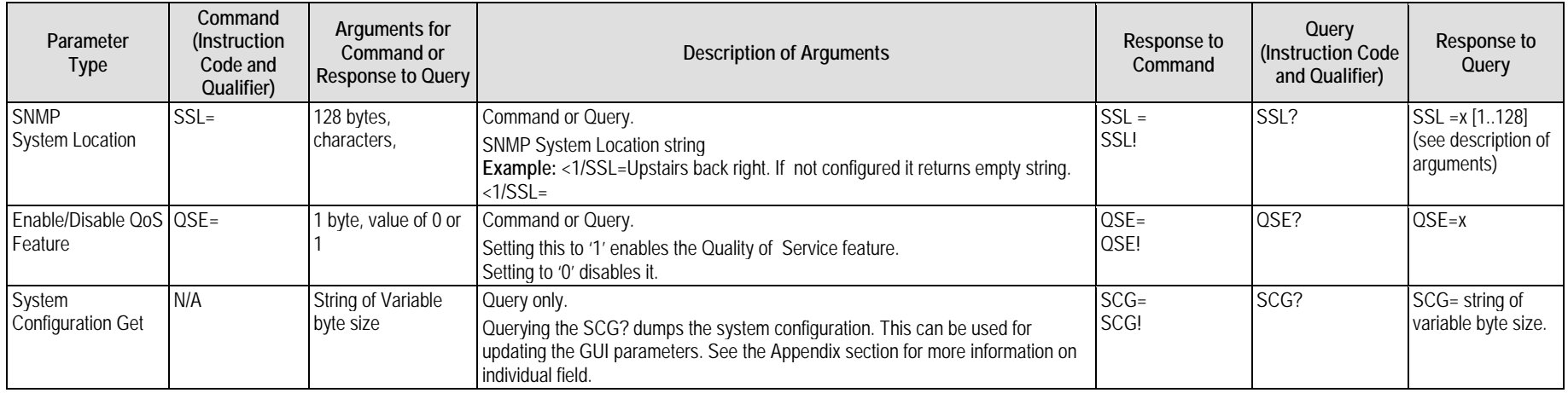

## **E.5.2 Interface Commands and Queries**

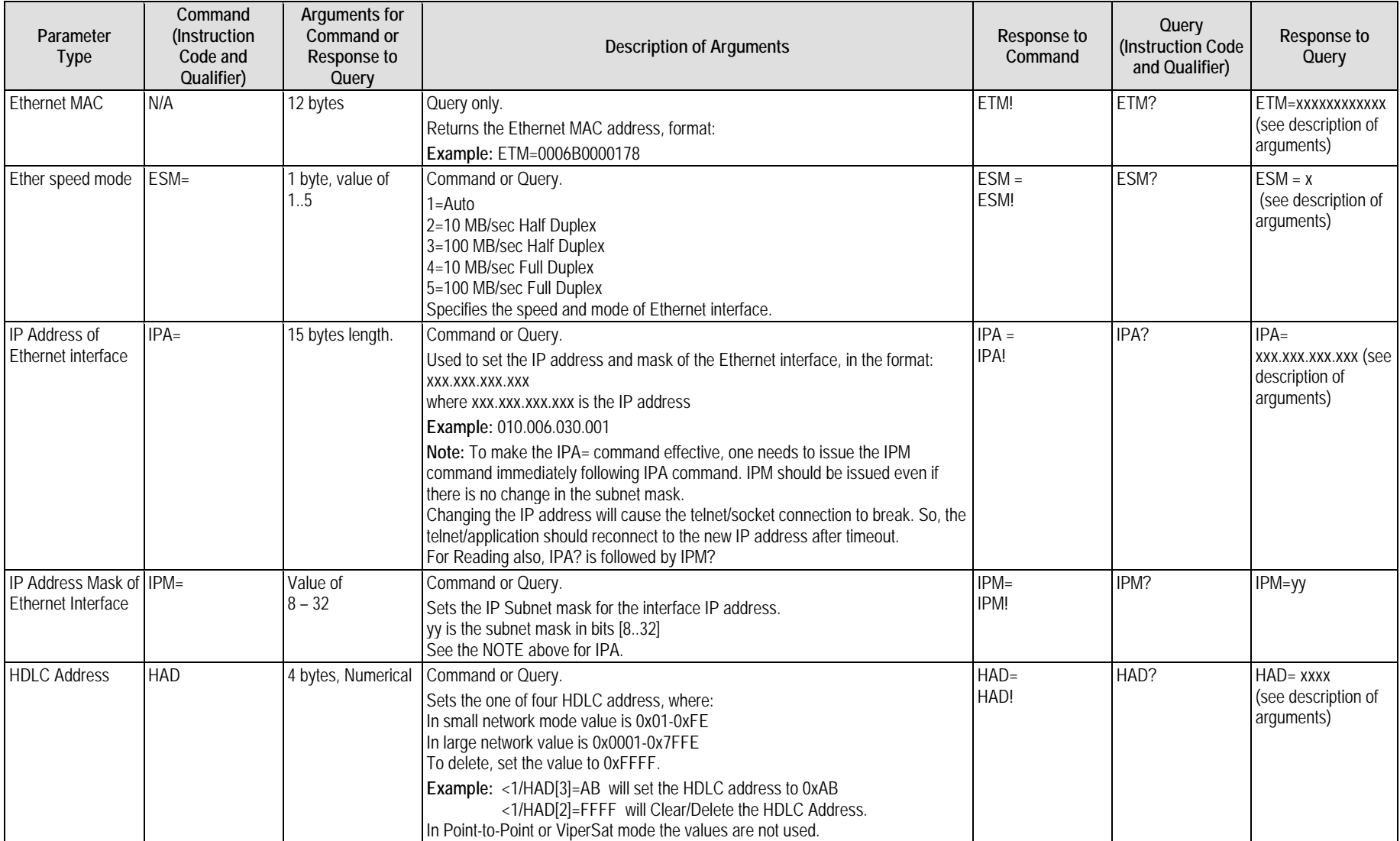

# **E.5.3 QoS Commands and Queries**

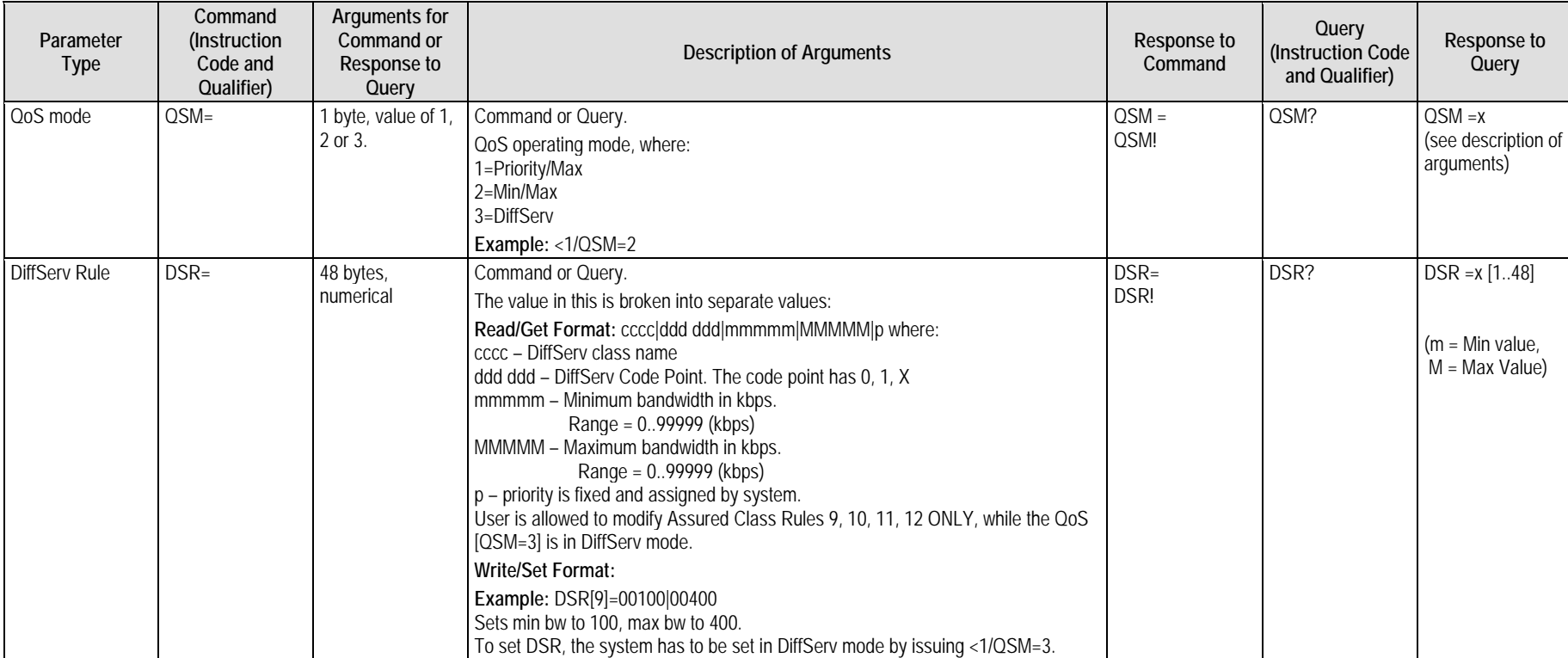

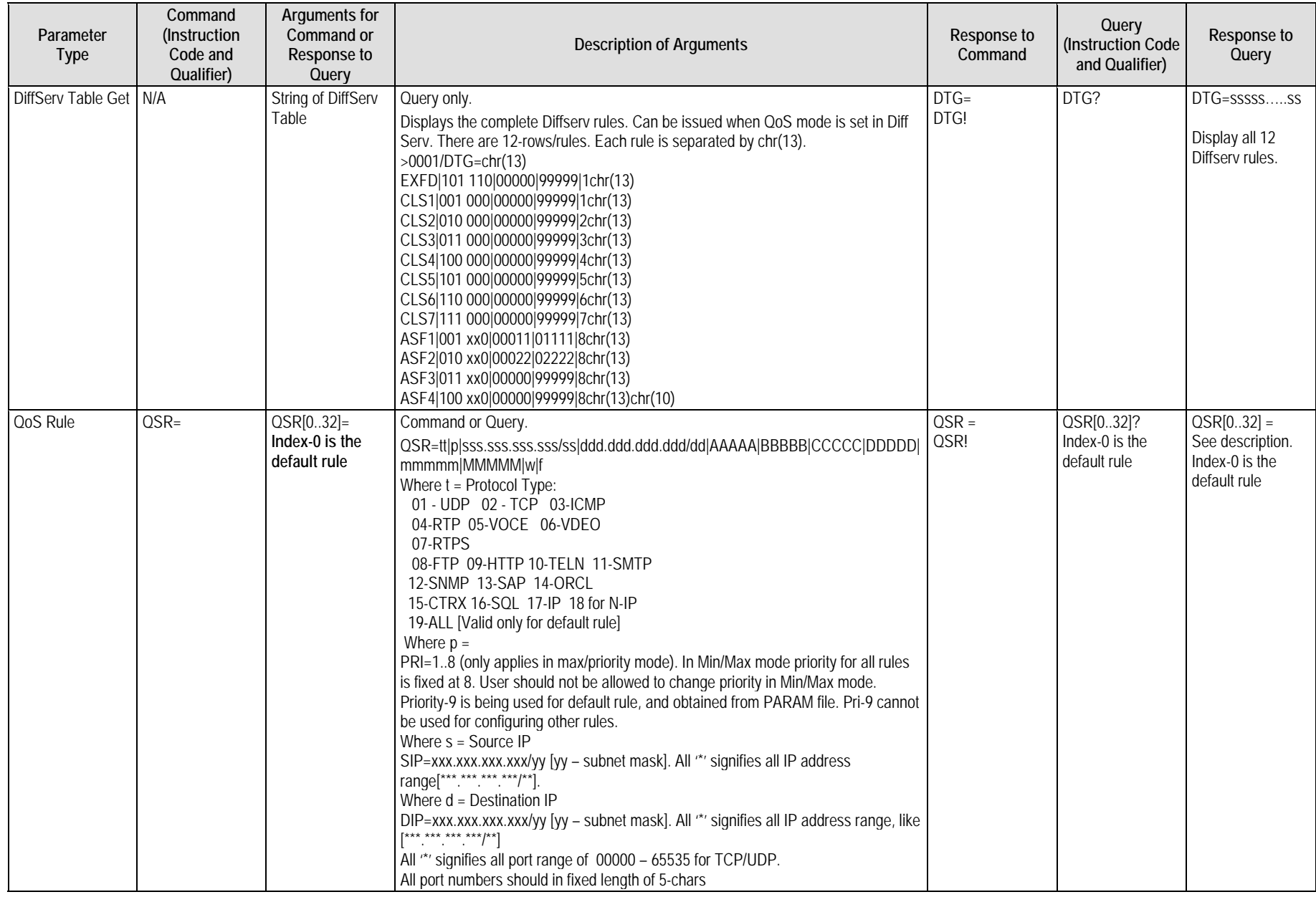

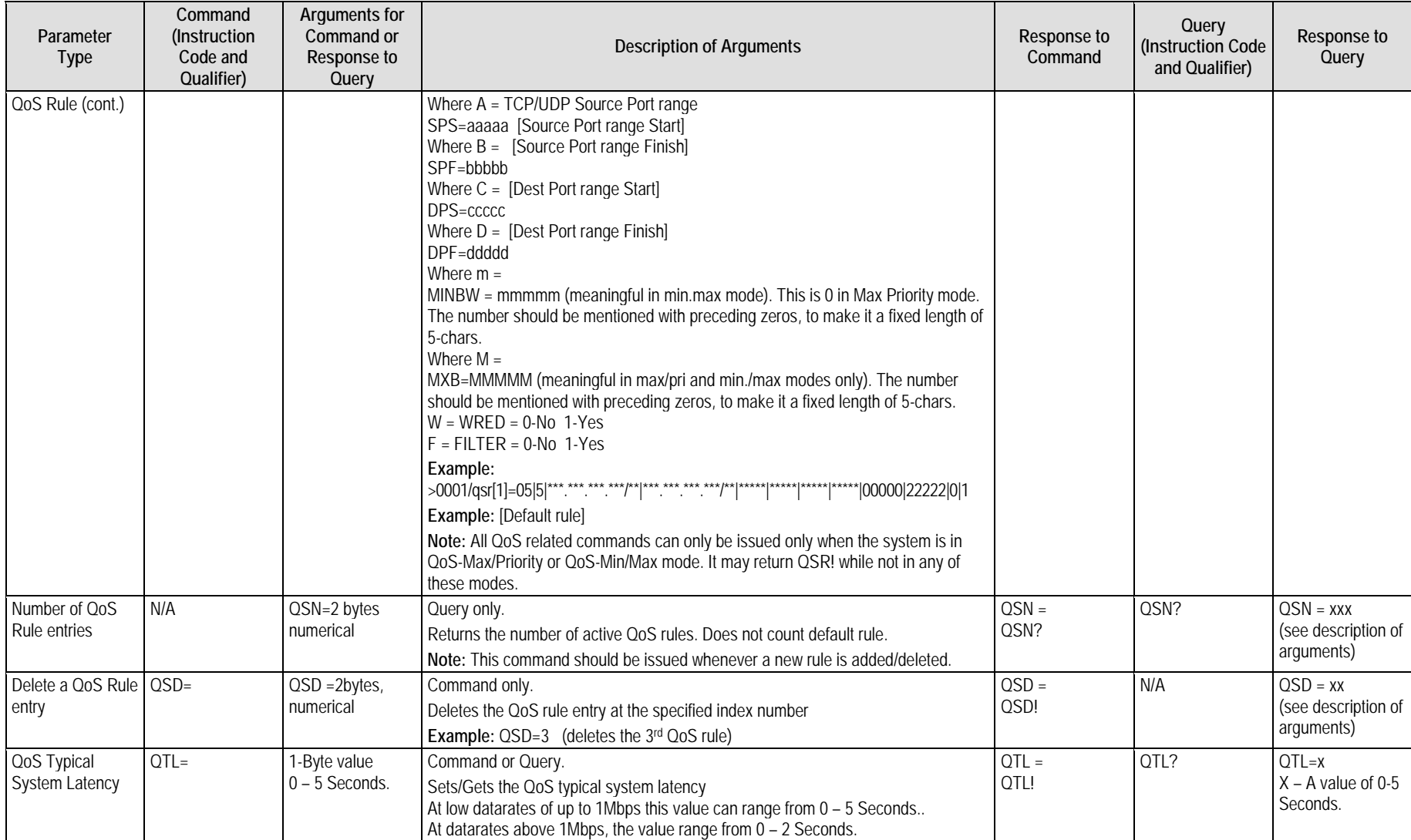

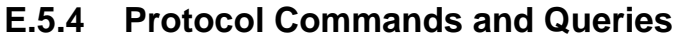

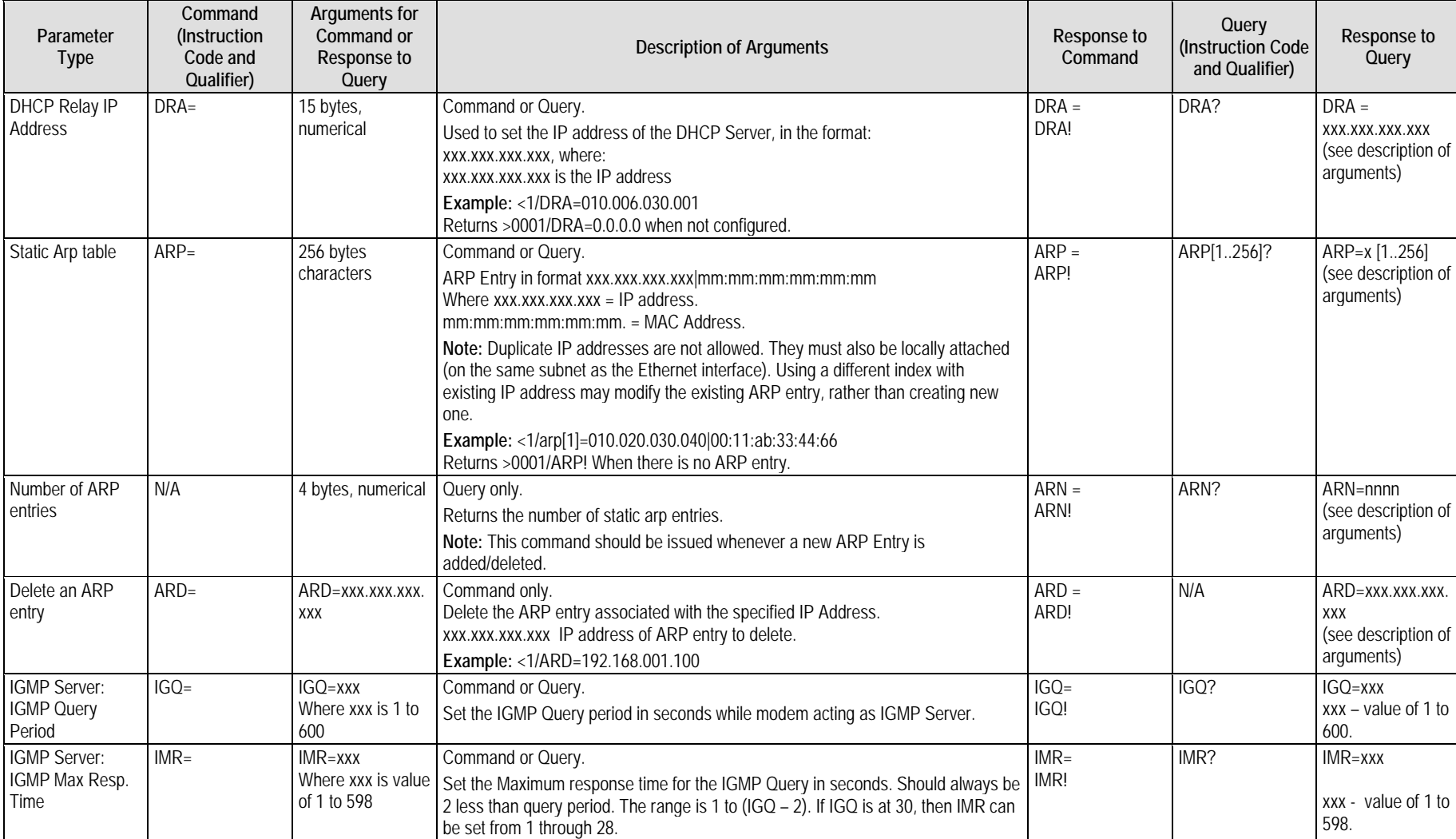

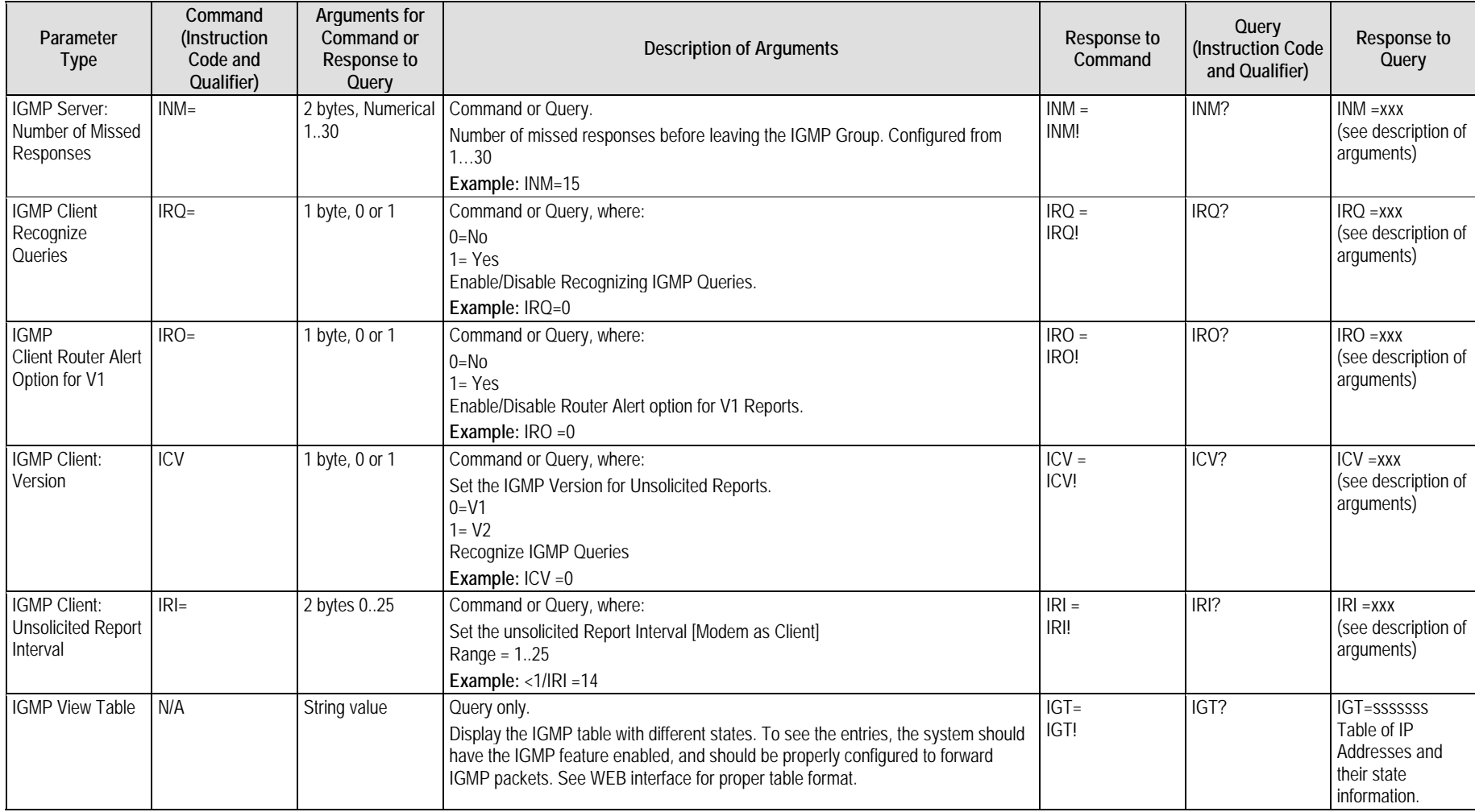

# **E.5.5 Operations and Maintenance Commands and Queries**

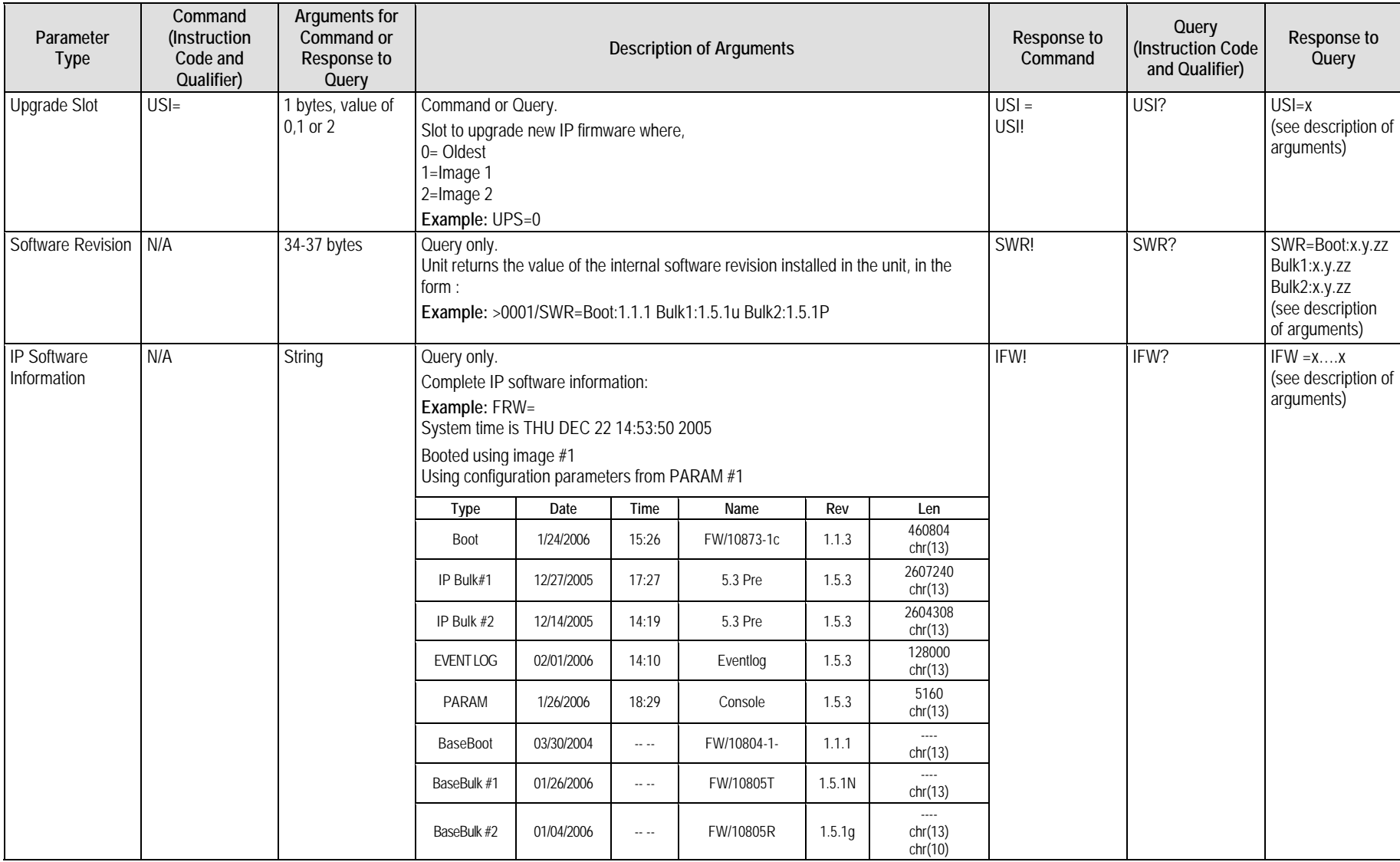

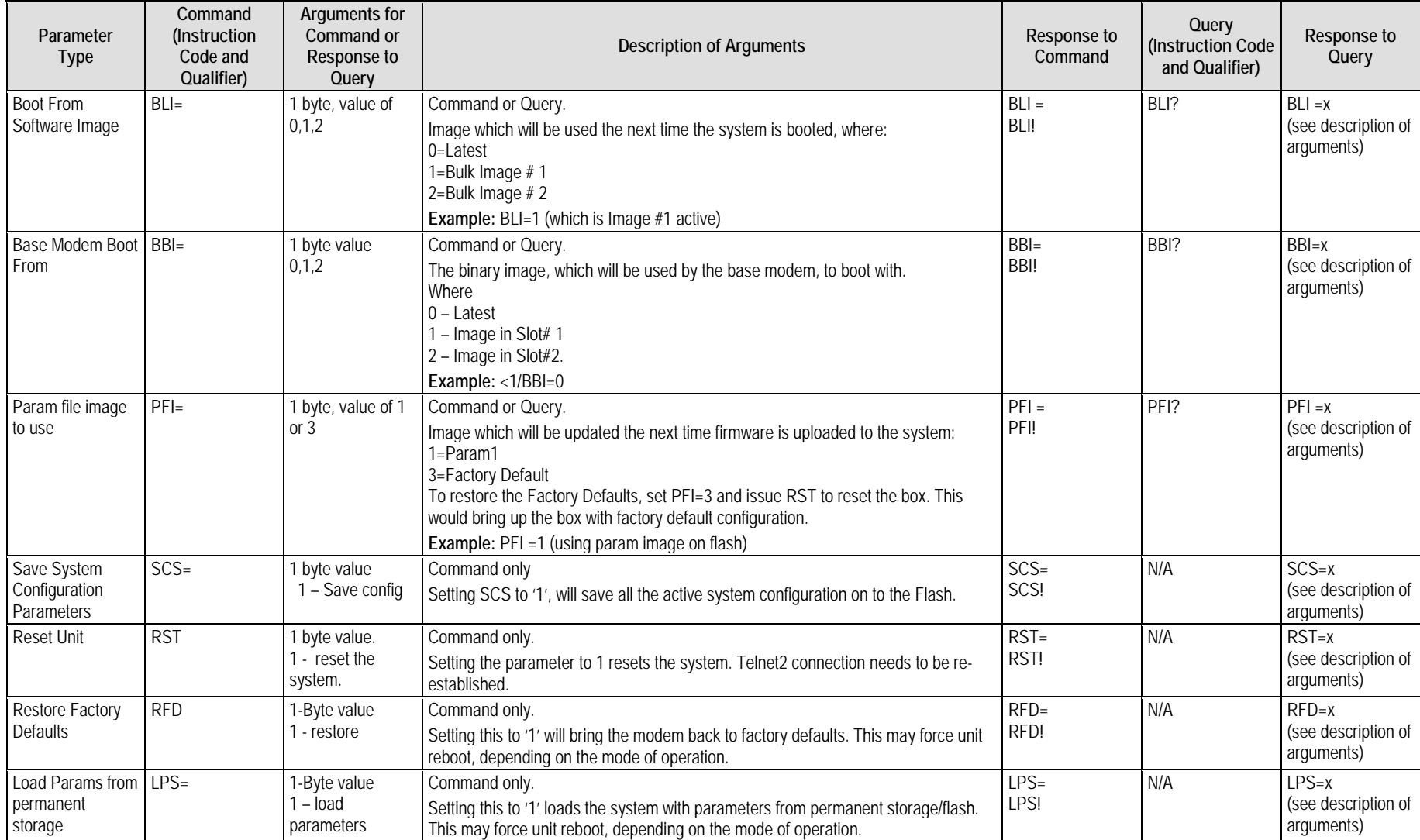

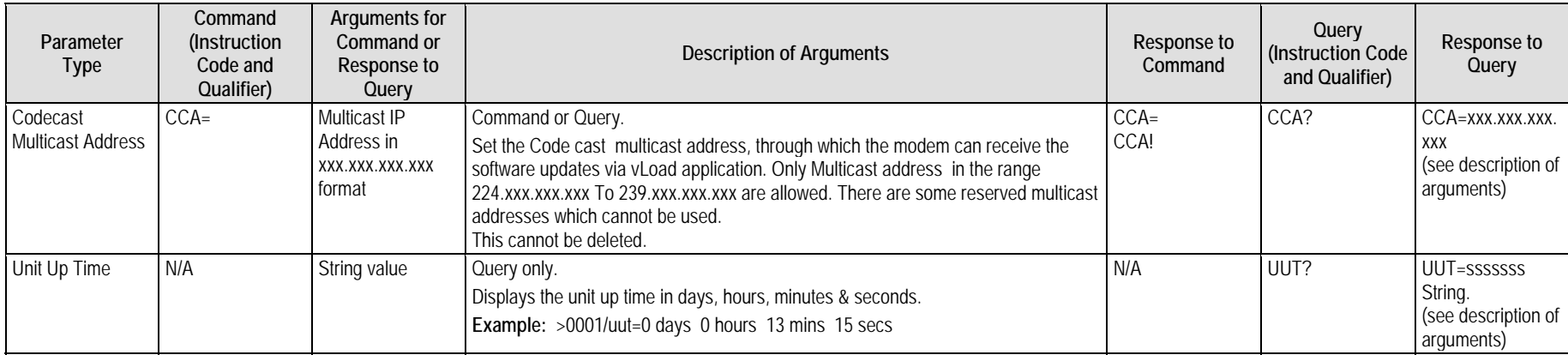

# **E.5.6 Redundancy Queries**

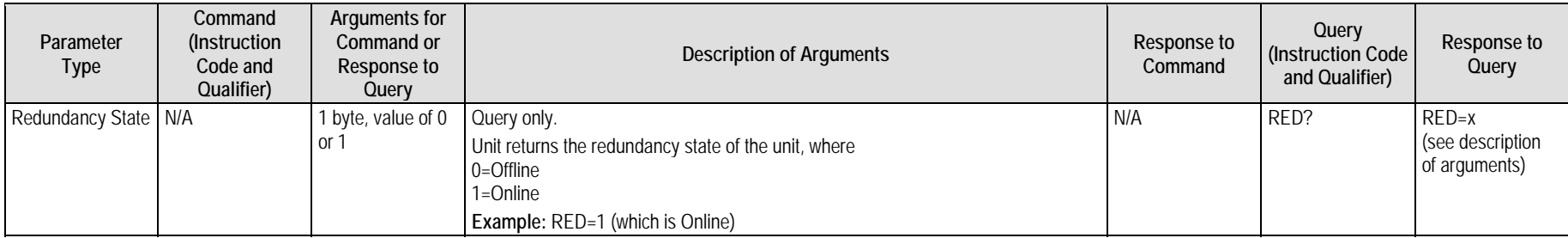

# **E.5.7 Routing Commands and Queries**

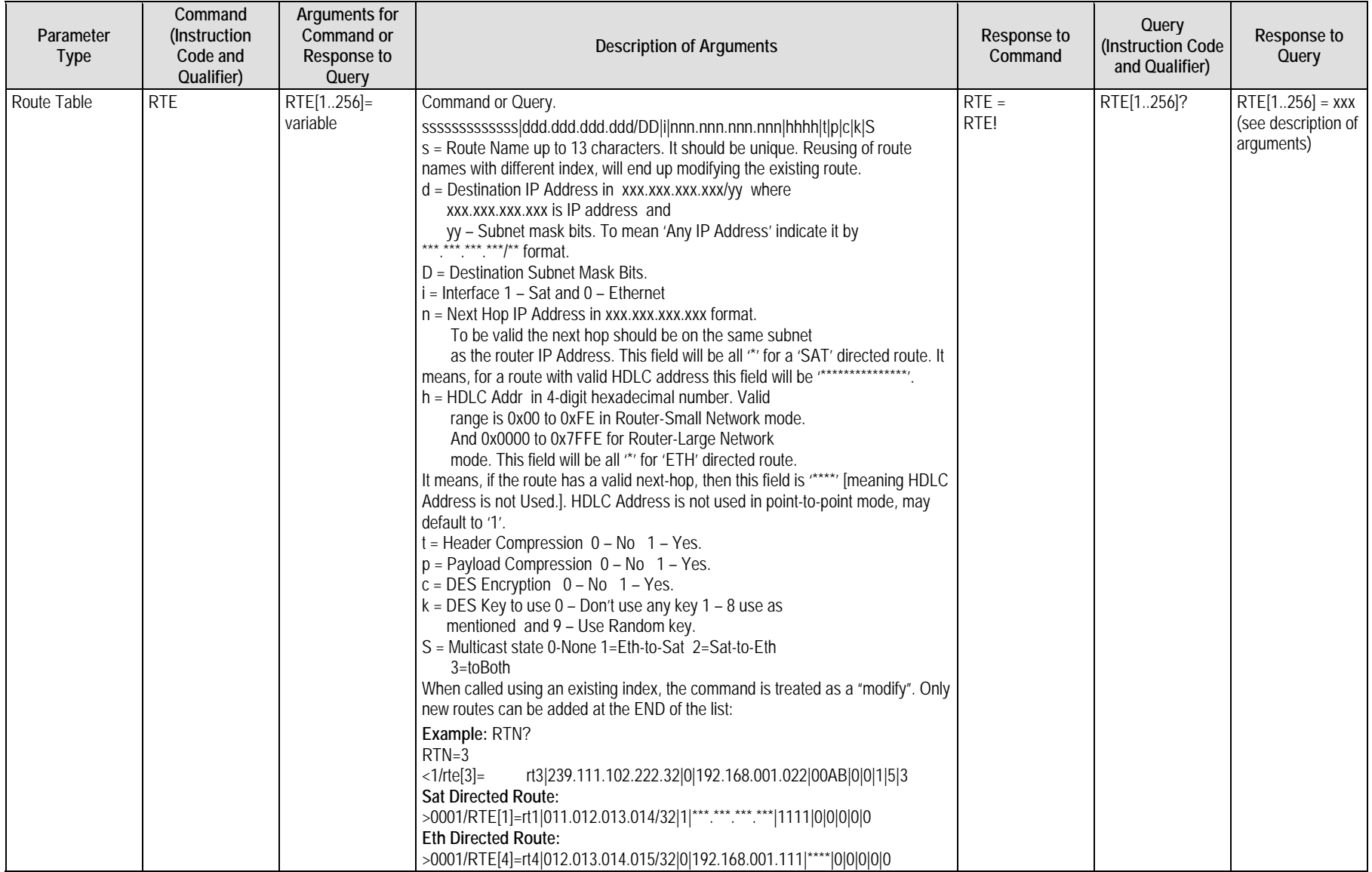

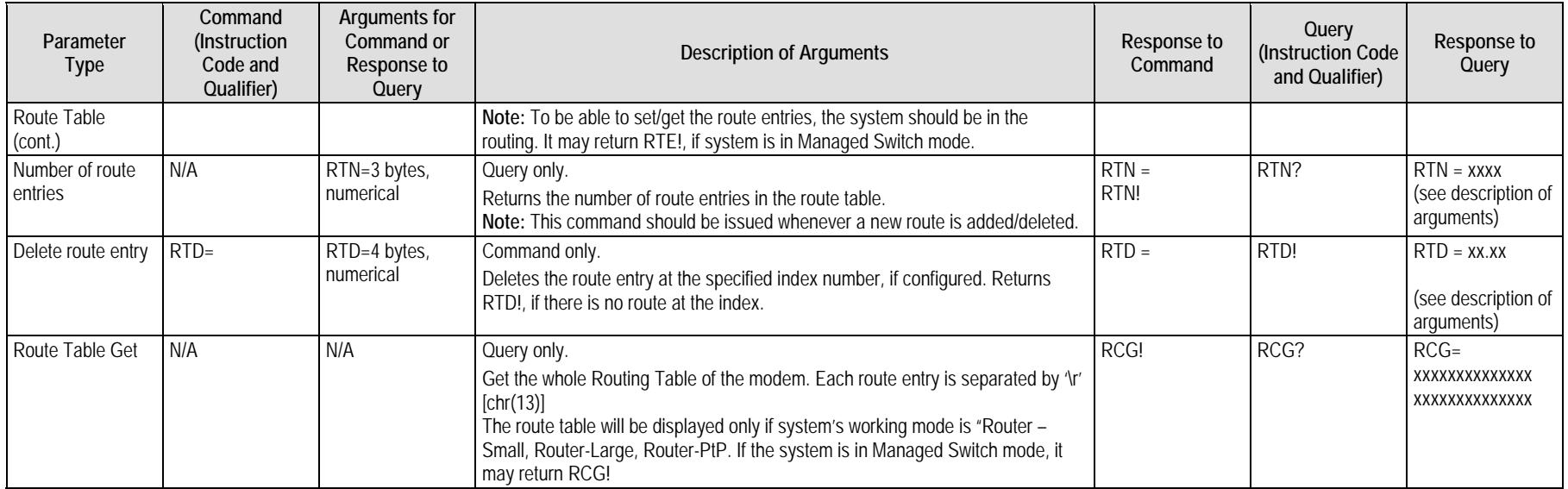

# **E.5.8 Statistics Commands and Queries**

#### **E.5.8.1 WAN Stats**

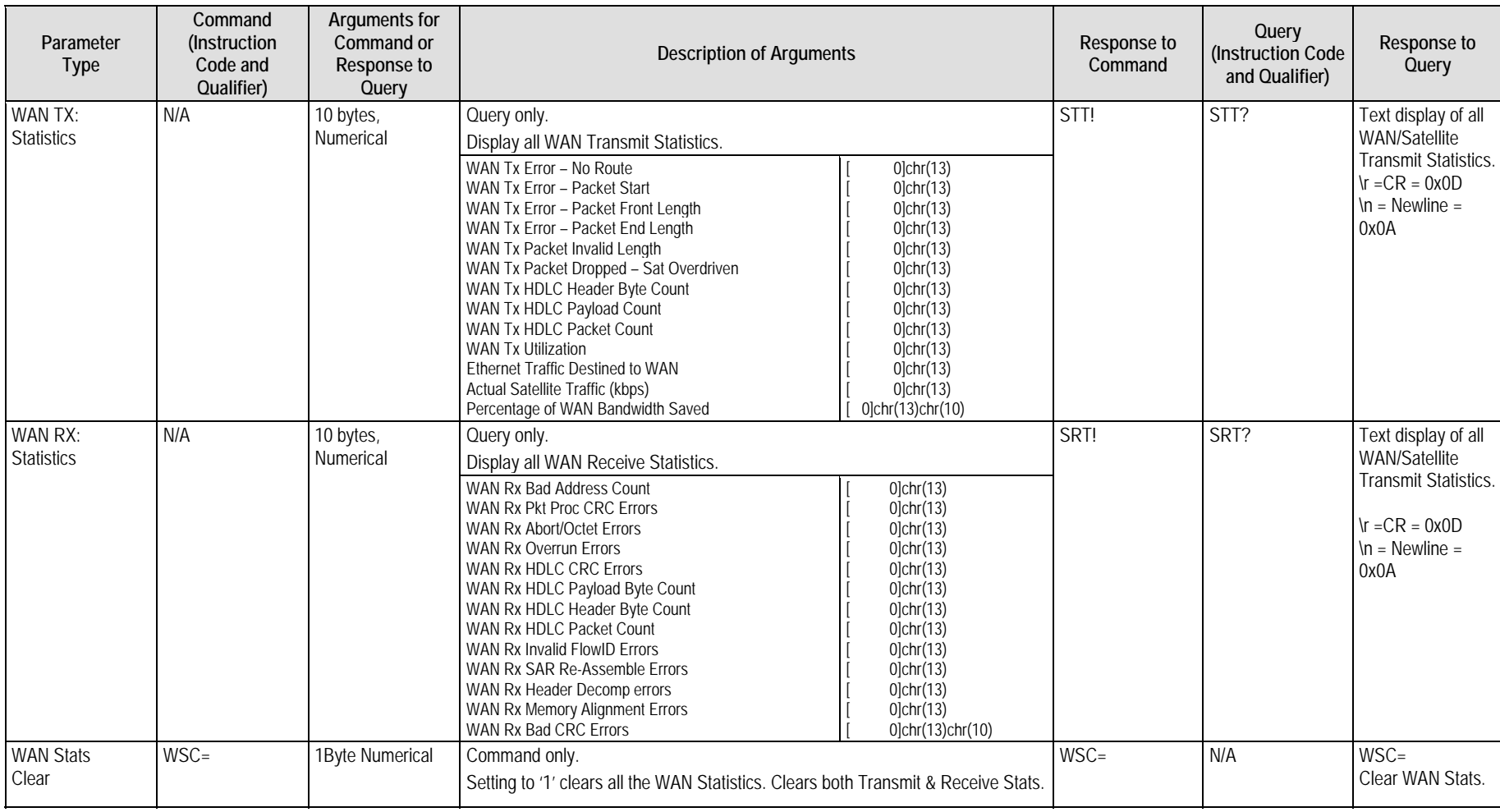

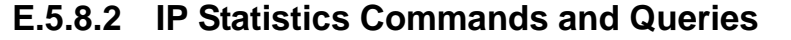

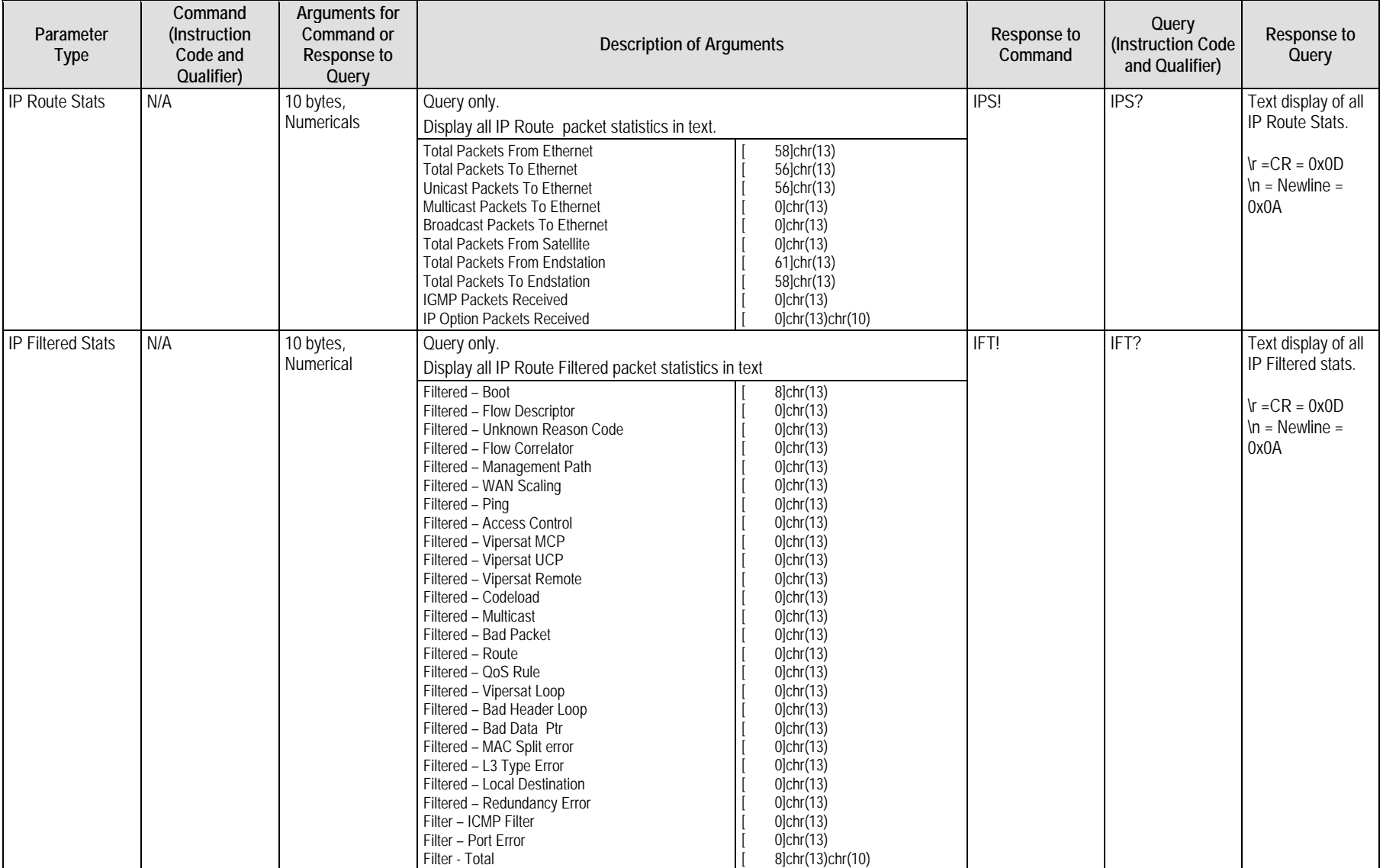

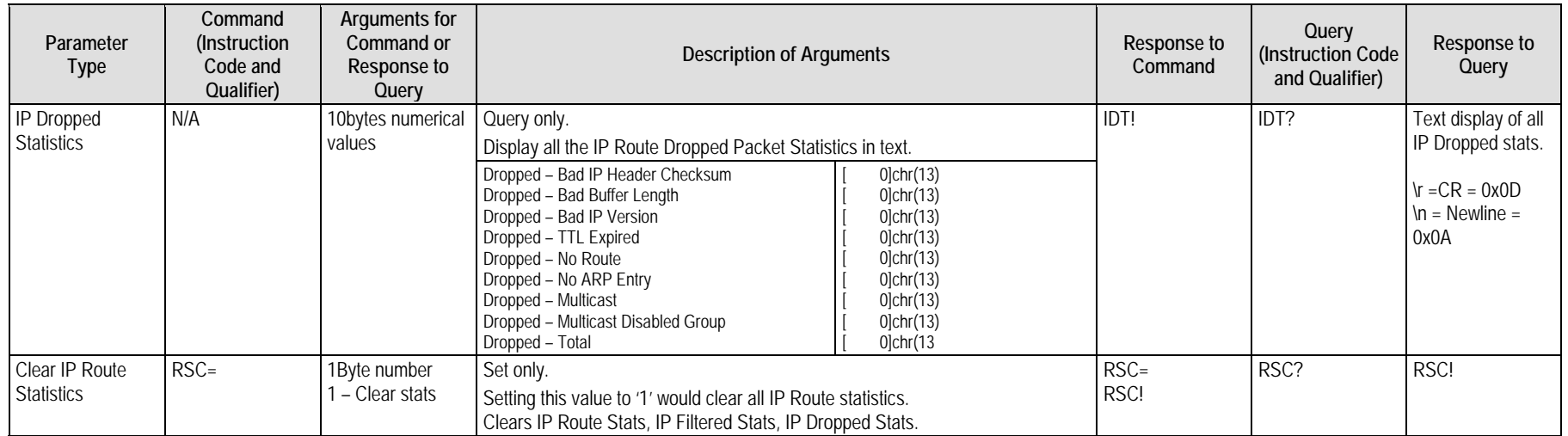

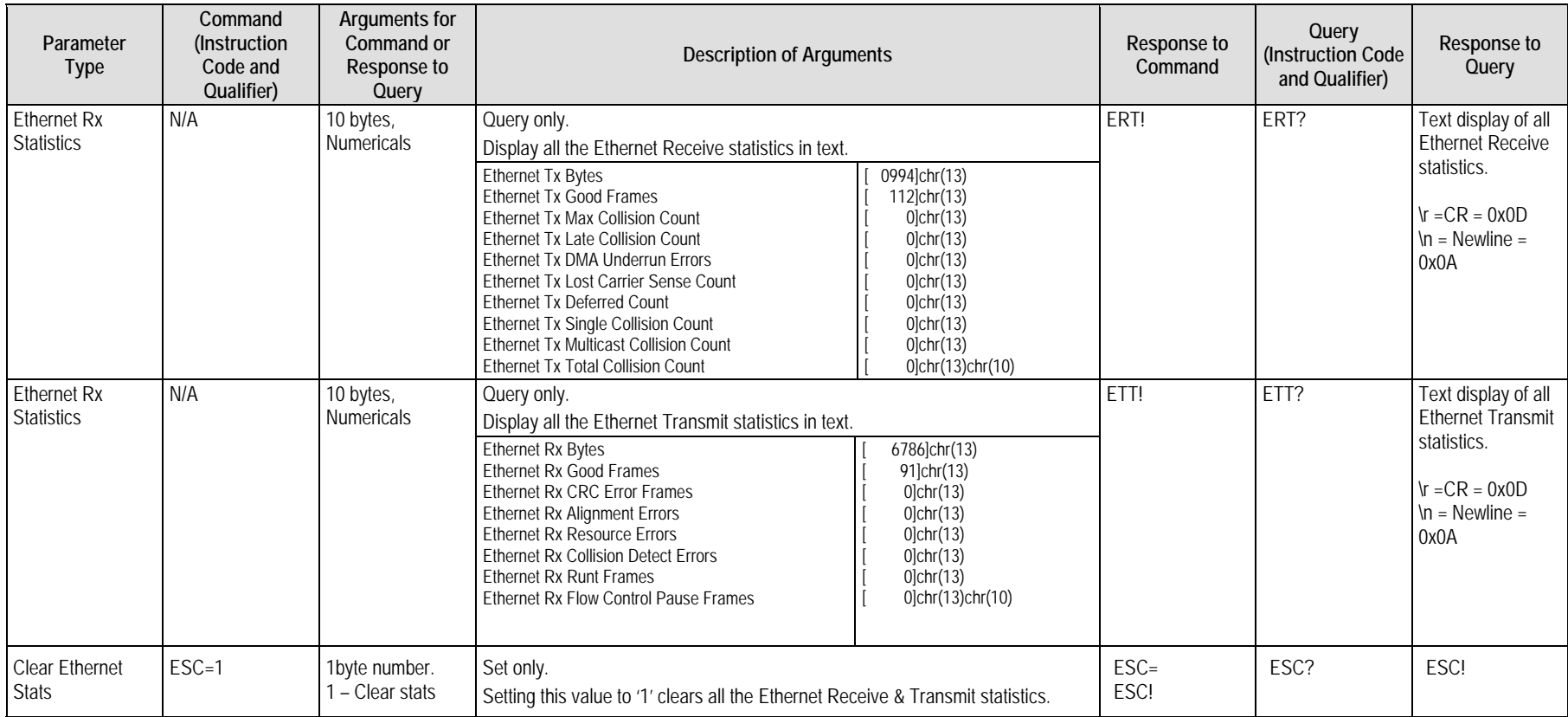

# **E.5.8.3 Ethernet Statistics Commands and Queries**

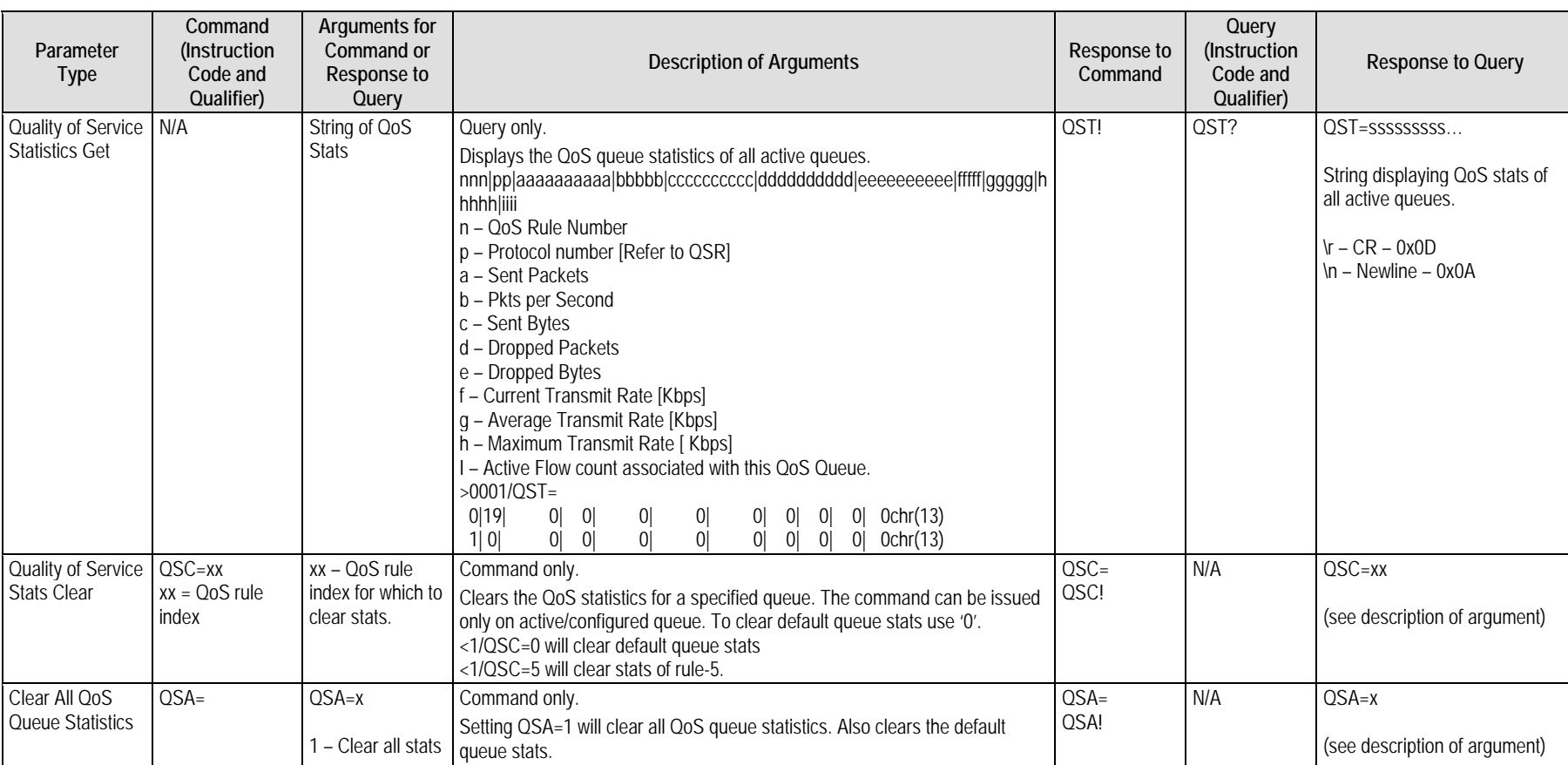

# **E.5.8.4 Quality of Service (QoS) Statistics Commands and Queries**

#### **E.6 PARAM Files**

This section gives more detail about the possible values of various parameters in the PARAM file.

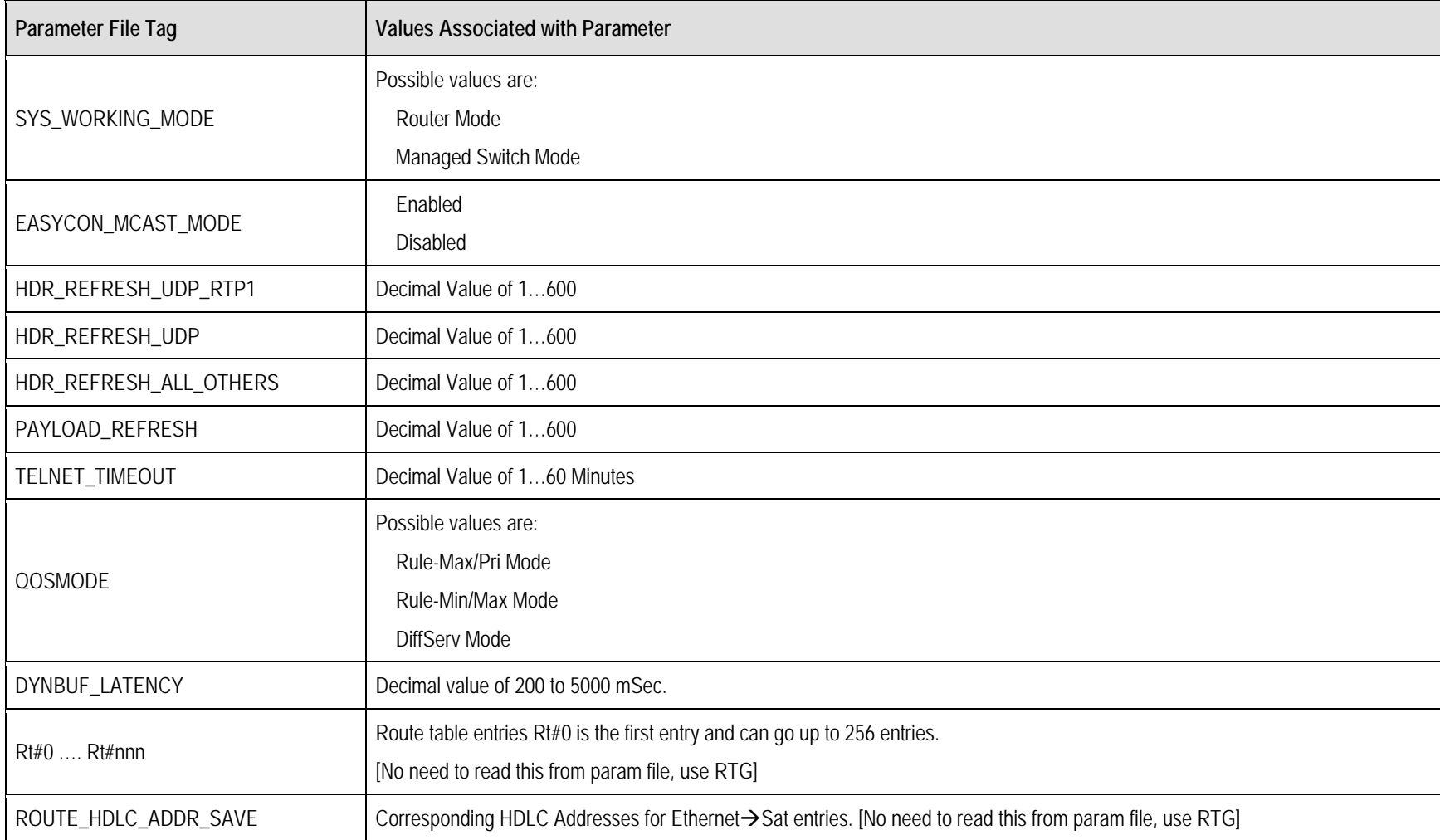

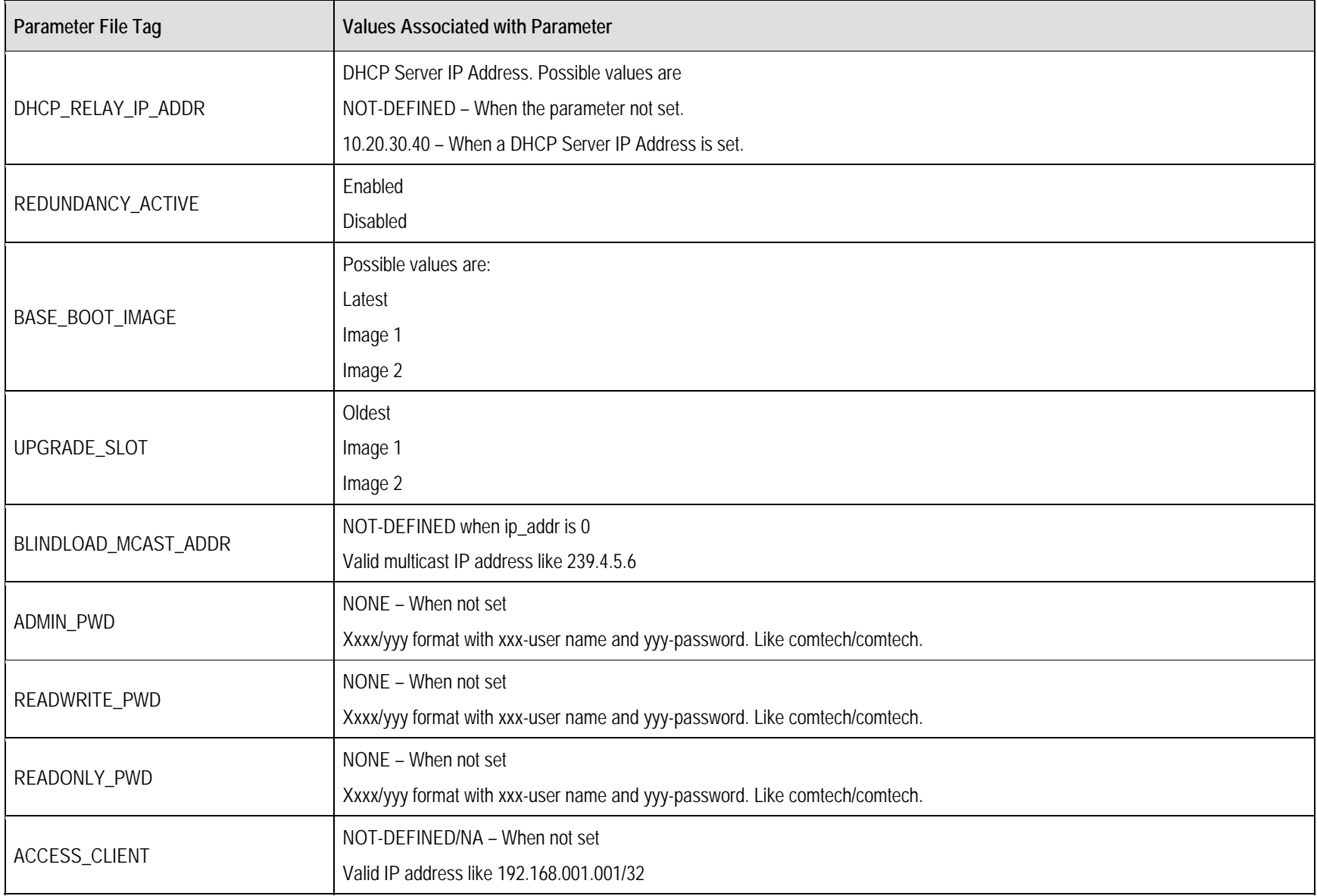

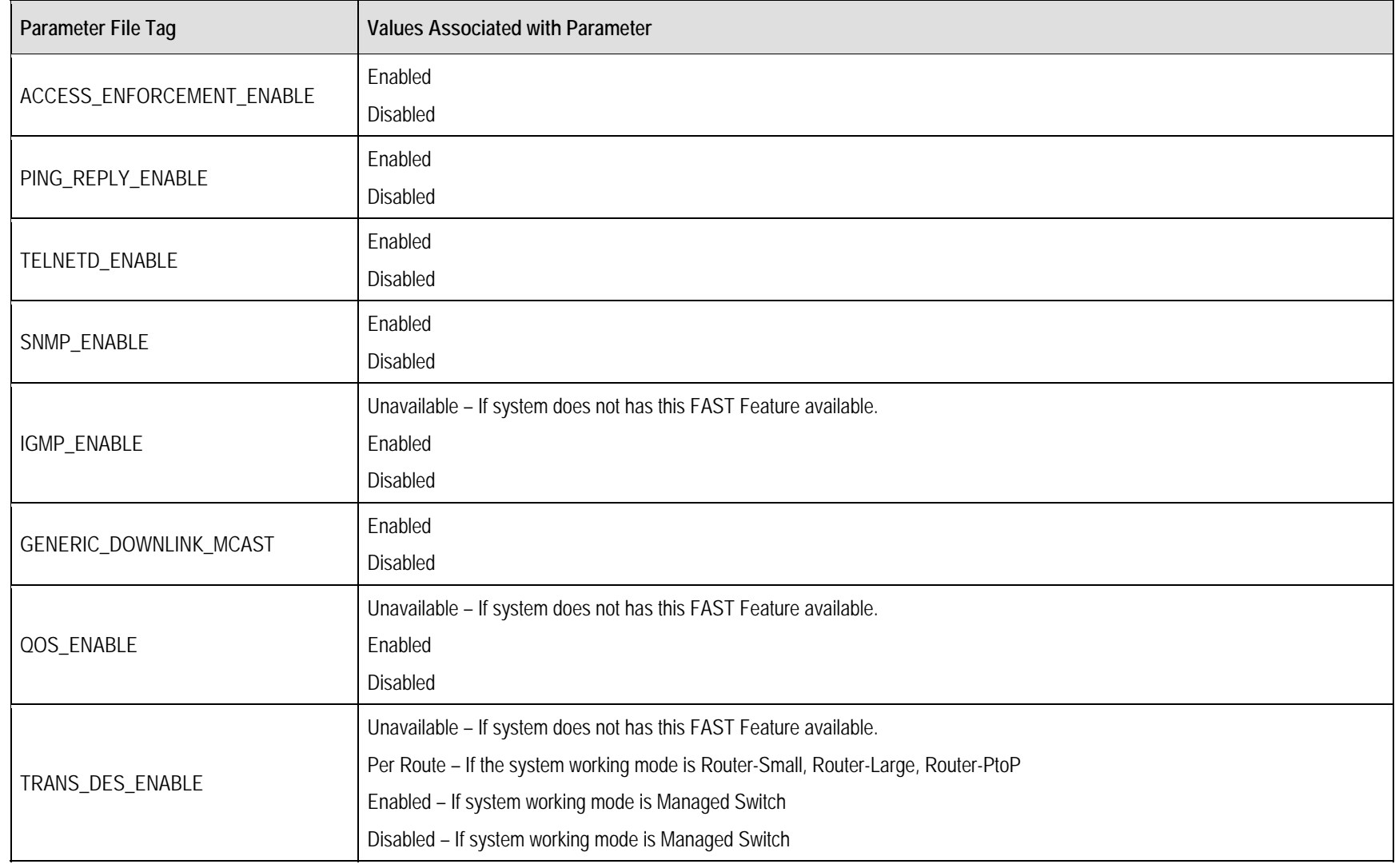

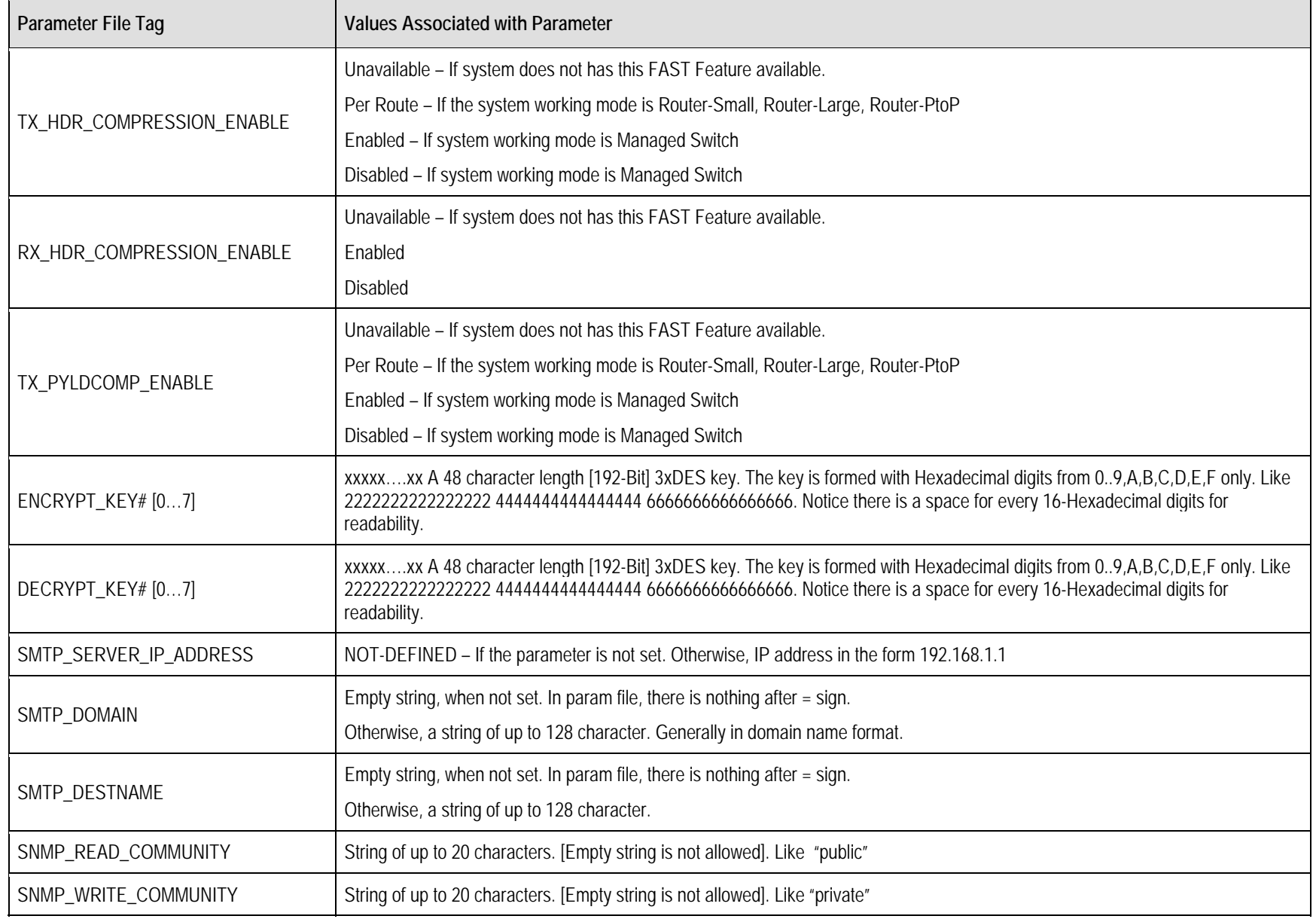

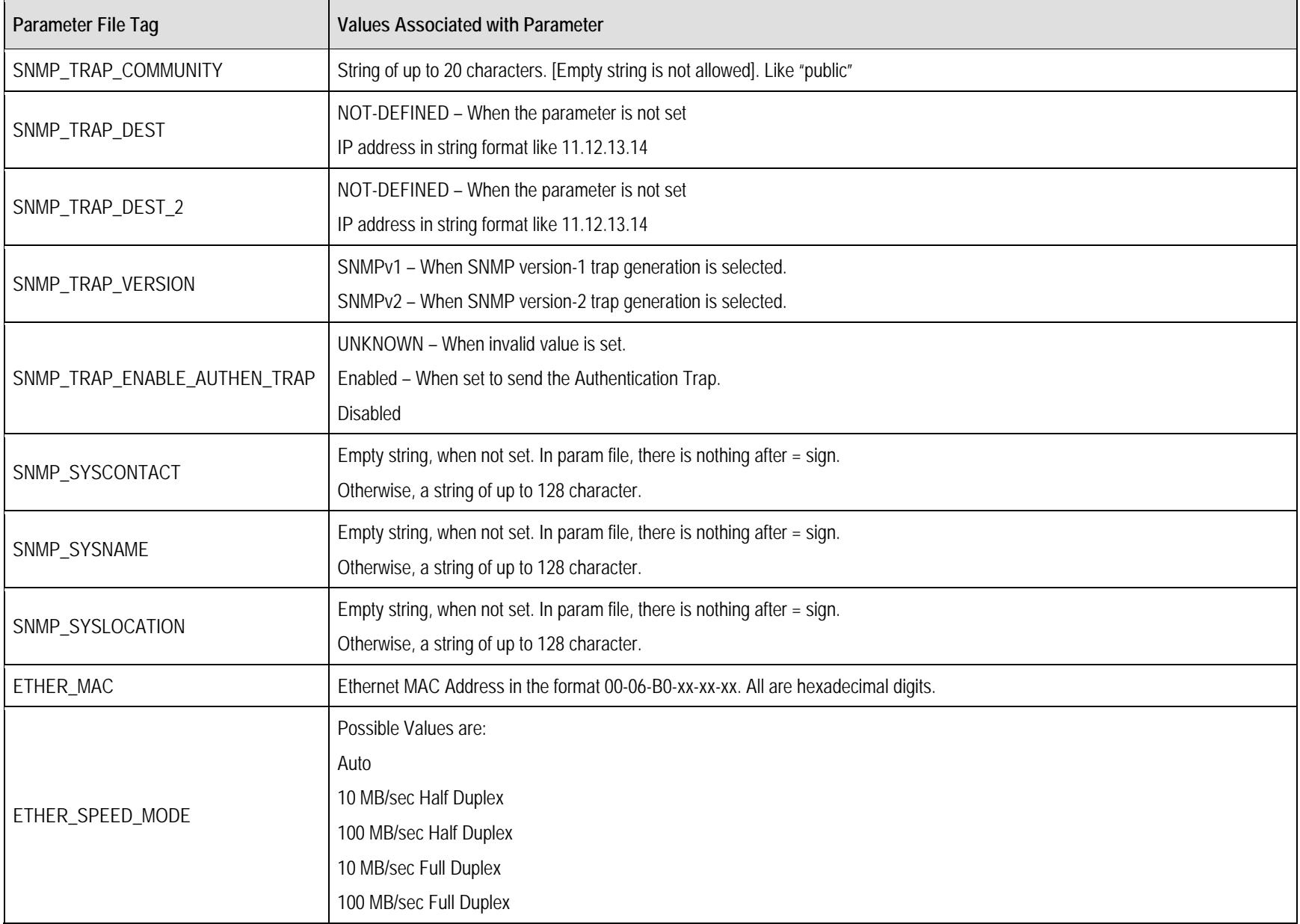

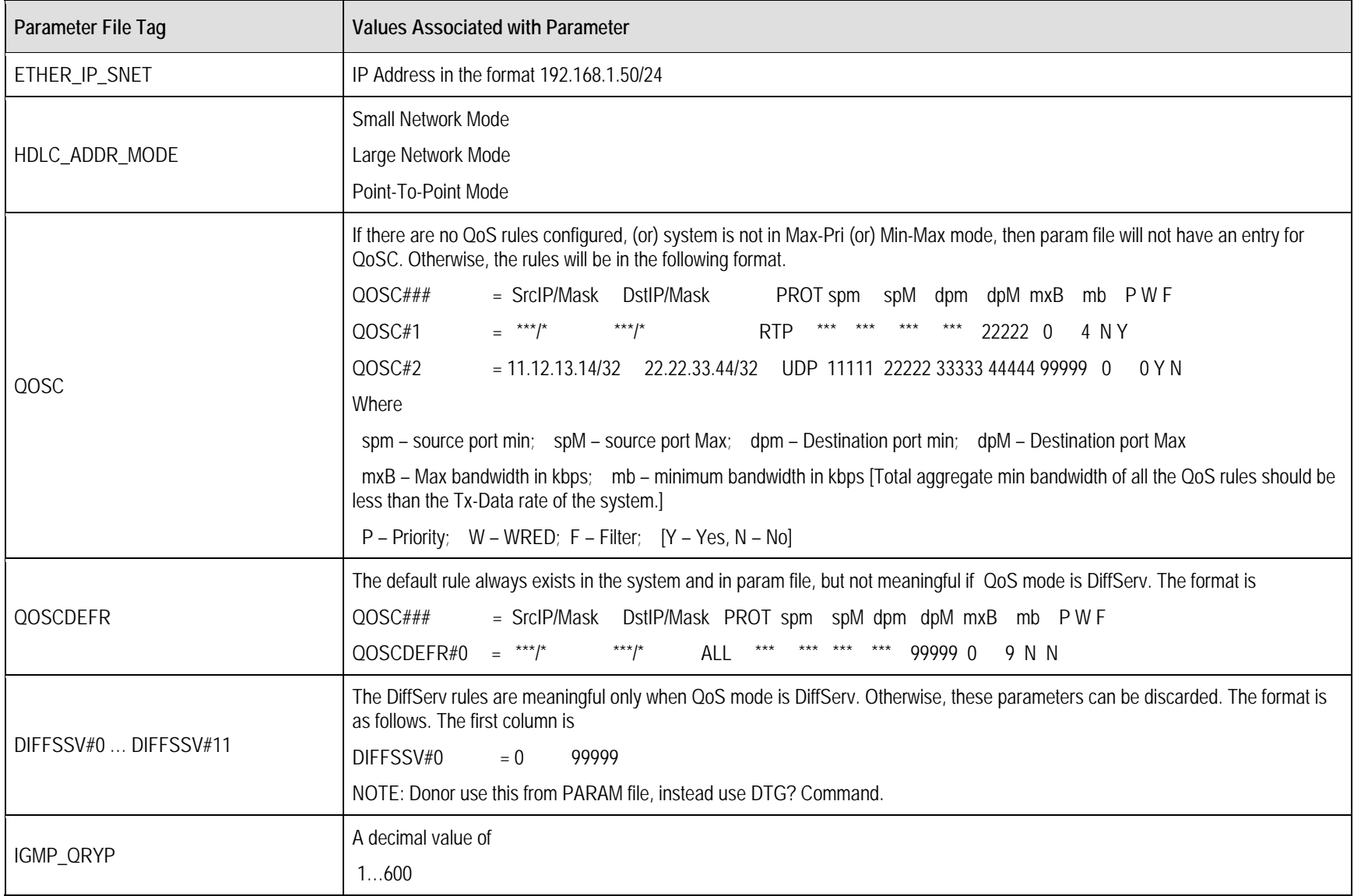

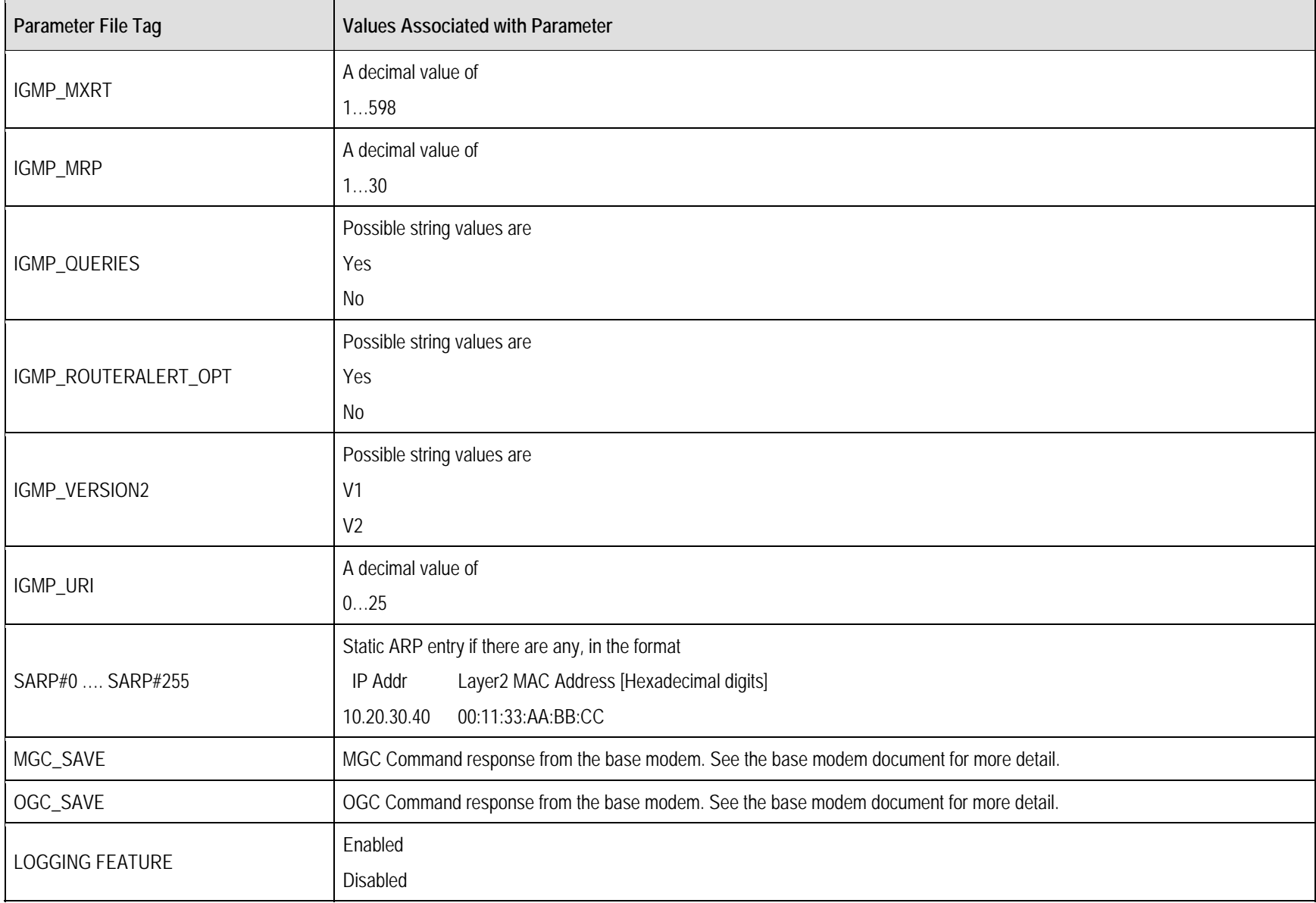

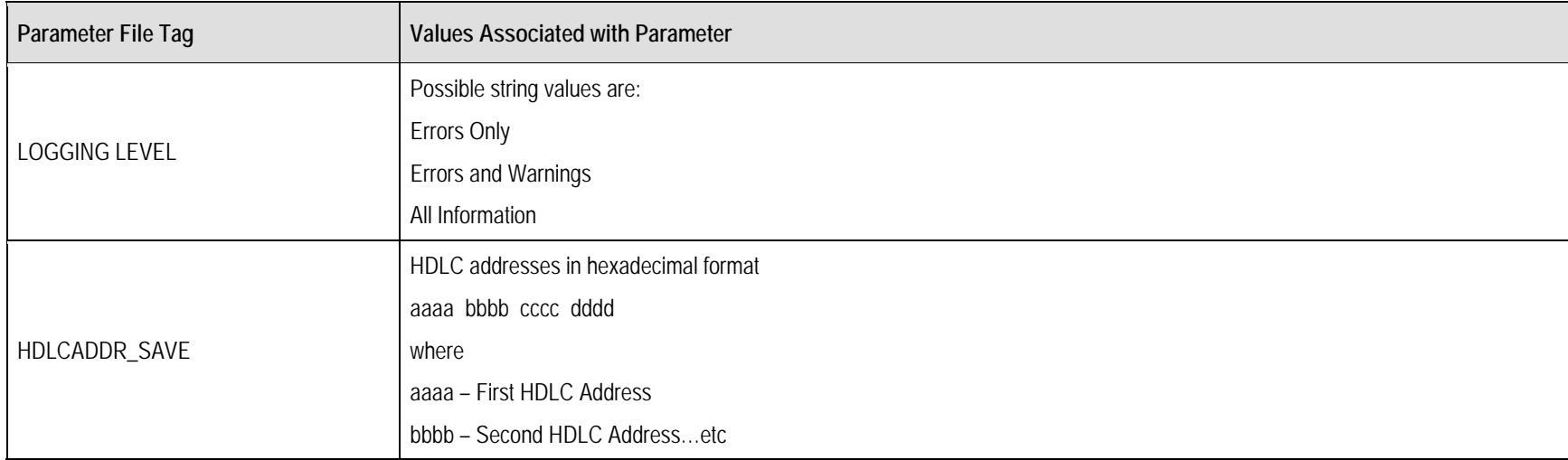

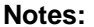

# **Appendix F. IP QUICK-START GUIDE**

#### **F.1 Quick-Start Guide Introduction**

This appendix serves to guide the user through the steps needed to pass IP traffic within minutes of initial installation and setup (i.e., starting from factory default settings), using a pair of CDM-570/570L modems equipped with the optional IP Module Ethernet Interface. These modems are generically referred to through the remainder of this appendix as the **CDM-IP**. This appendix assumes operator familiarity with configuration of the base modem.

#### **F.2 Getting Started**

## **F.2.1 Equipment List**

The following equipment is required:

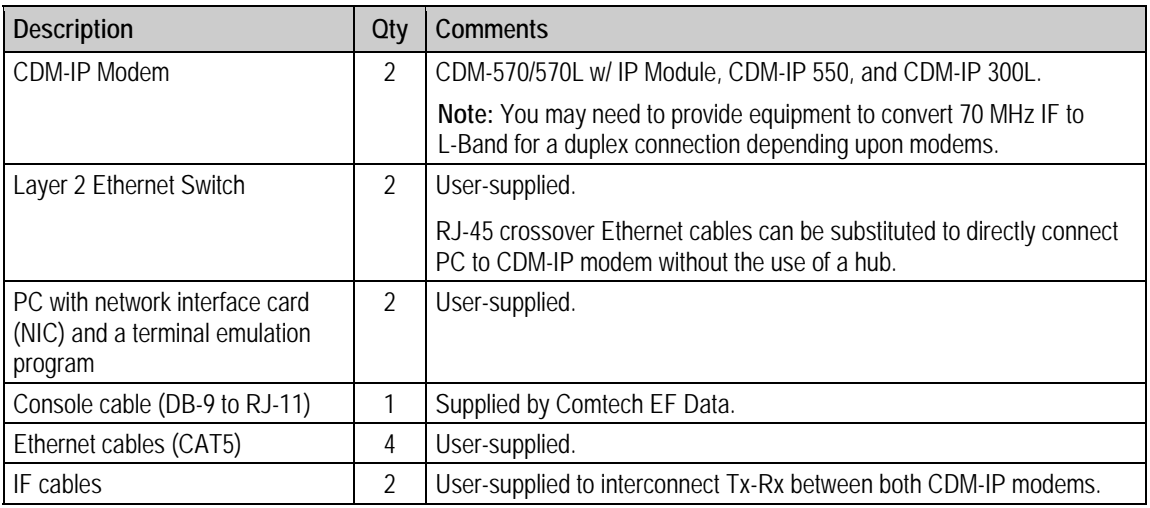

# **F.2.2 Equipment Setup**

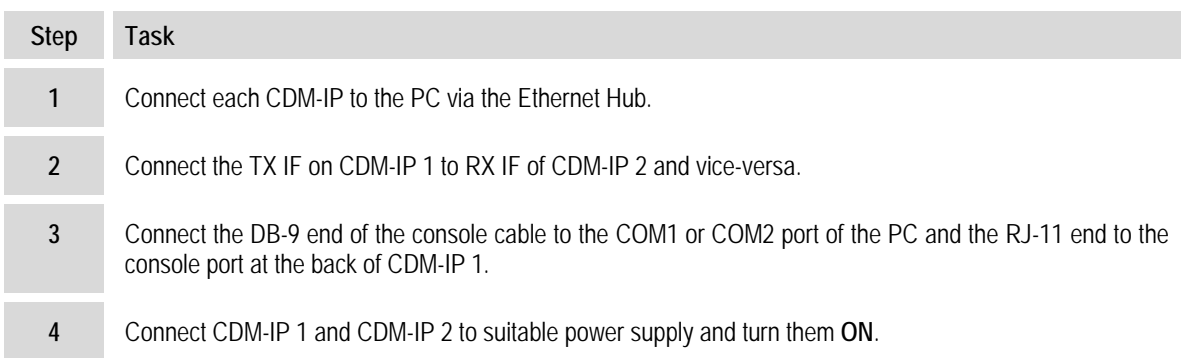

# **F.2.3 Transmit and Receive IF Configuration**

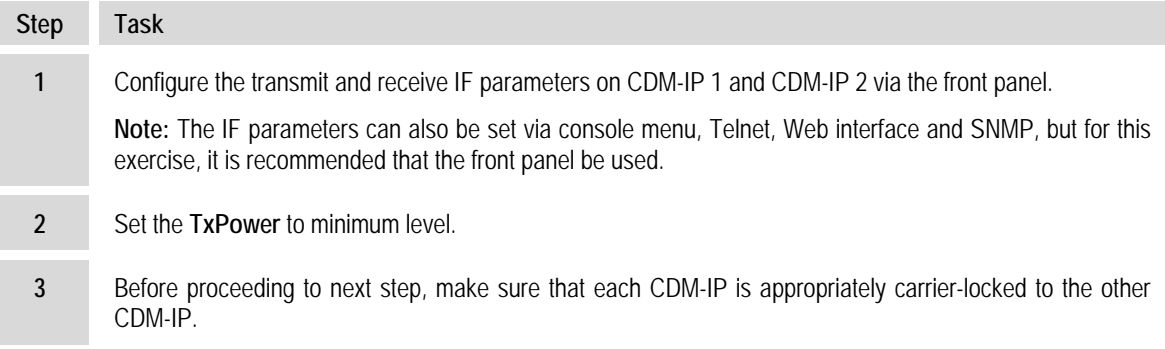

# **F.2.4 Serial Console Port Command Line Interface (CLI) Configuration**

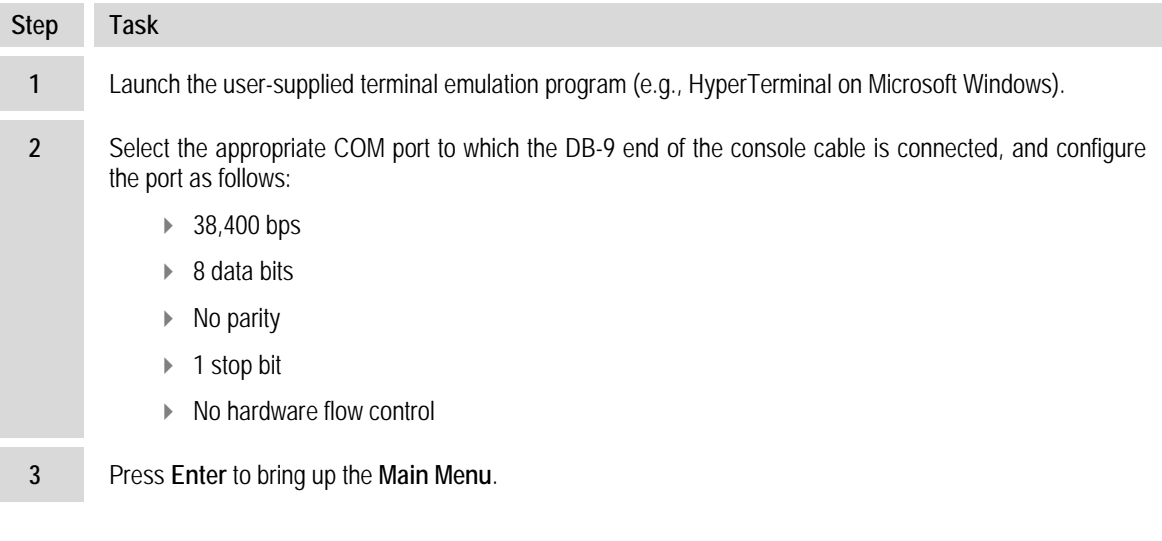
# **F.2.5 CLI Main Menu**

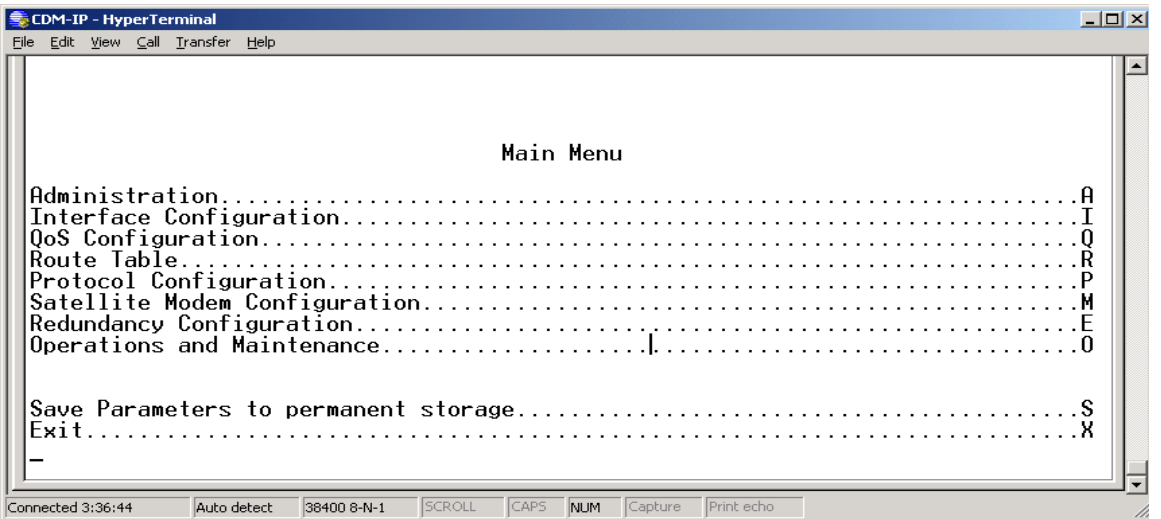

#### **Figure F-1. CLI Main Menu**

<span id="page-432-0"></span>To use the **C**ommand **L**ine **I**nterface (CLI) (**[Figure F-1](#page-432-0)**), select the appropriate submenu or the entry by typing the character indicated at the right. Type **[X]** to return to the previous menu.

**Note:** Any CDM-IP configuration changes need to be saved to permanent storage by typing **[S]** at any menu screen, then typing **[y]** to save.

### **F.2.6 Restoring Factory Default Configuration**

The configuration procedures provided in this guide assume that the CDM-IP is still in factory default configuration for IP. If this is not the case, the factory default configuration can be restored from the menu:

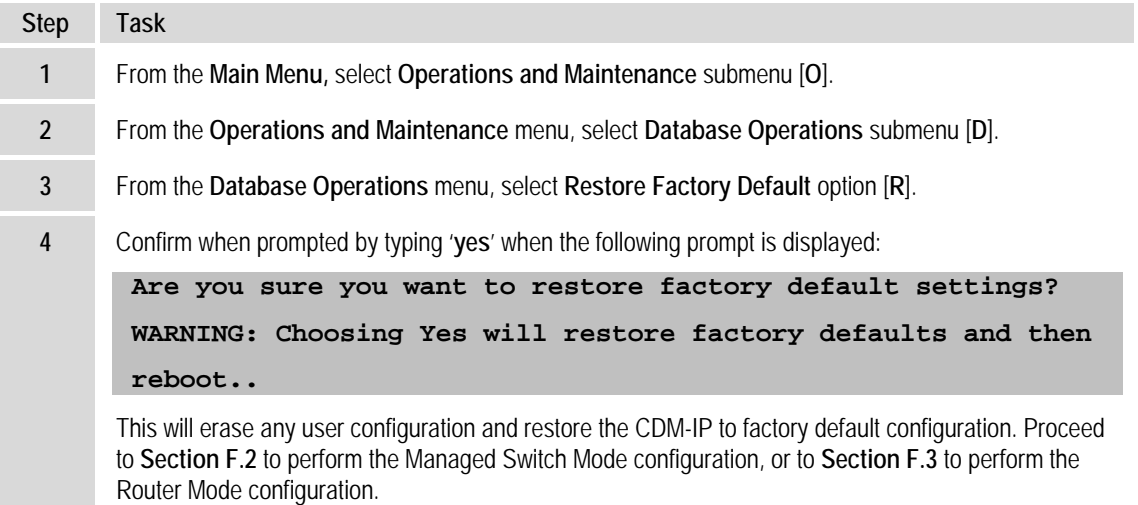

# **F.3 Managed Switch Point-to-Point System Configuration**

The procedures outlined in this section will lead to the configuration illustrated in **[Figure F-2](#page-433-1)**.

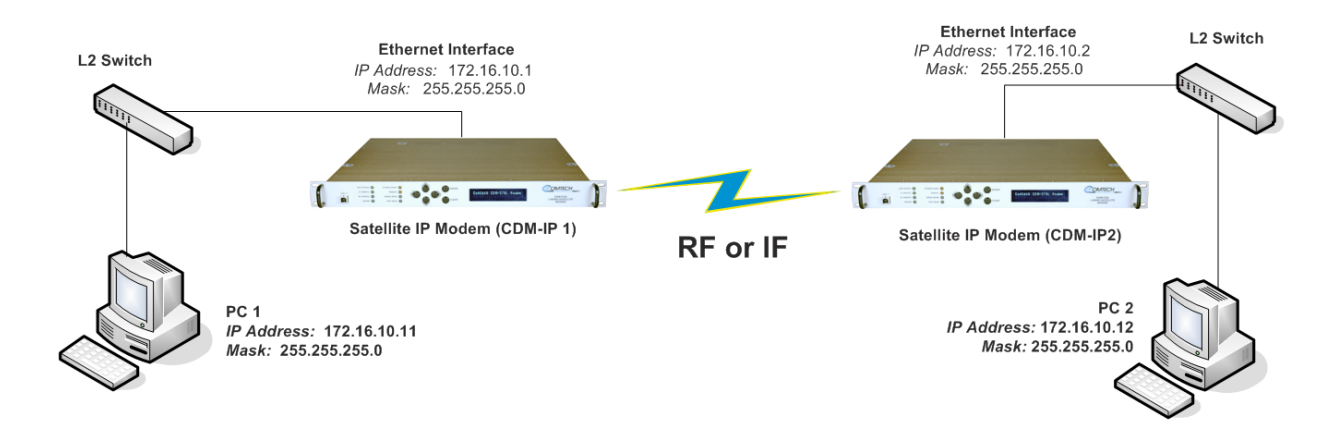

#### **Figure F-2. Managed Switch Point-to-Point System Configuration**

# <span id="page-433-1"></span>**F.3.1 PC Configuration**

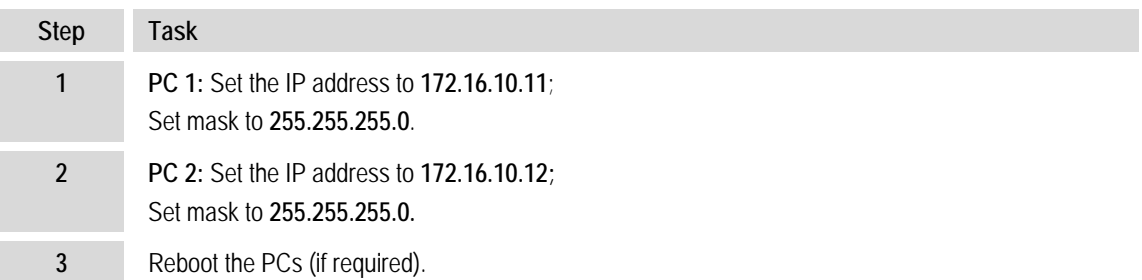

# **F.3.2 CDM-IP Configuration – Setting IP Address(es)**

<span id="page-433-0"></span>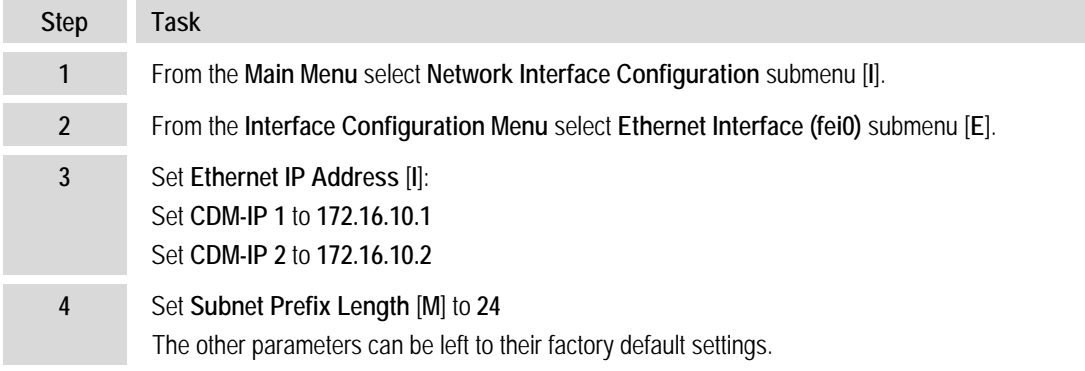

At this point the basic configuration is over and you should be able to:

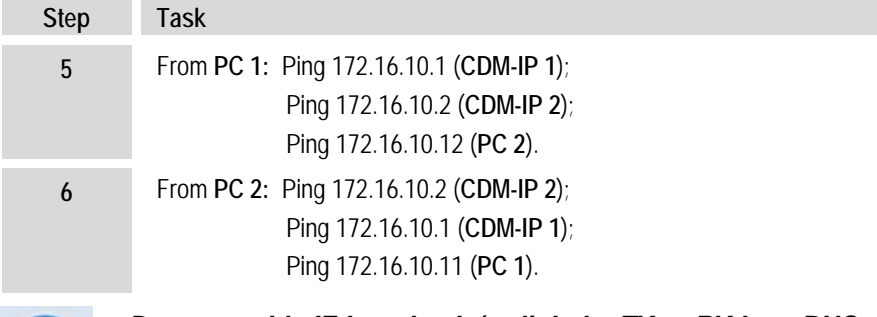

*Do not enable IF Loopback (or link the TX to RX by a BNC cable or satellite link) on a CDM-IP modem operating in Managed Switch Mode when connected to a LAN. In this configuration, Managed Switch Mode will resend all layer 2 broadcast packets and cause a "broadcast storm" on the LAN.*

# <span id="page-434-0"></span>**F.4 Router Mode Point-to-Point System Configuration**

The procedures outlined in this section will lead to the configuration illustrated in **[Figure F-3](#page-434-1)**

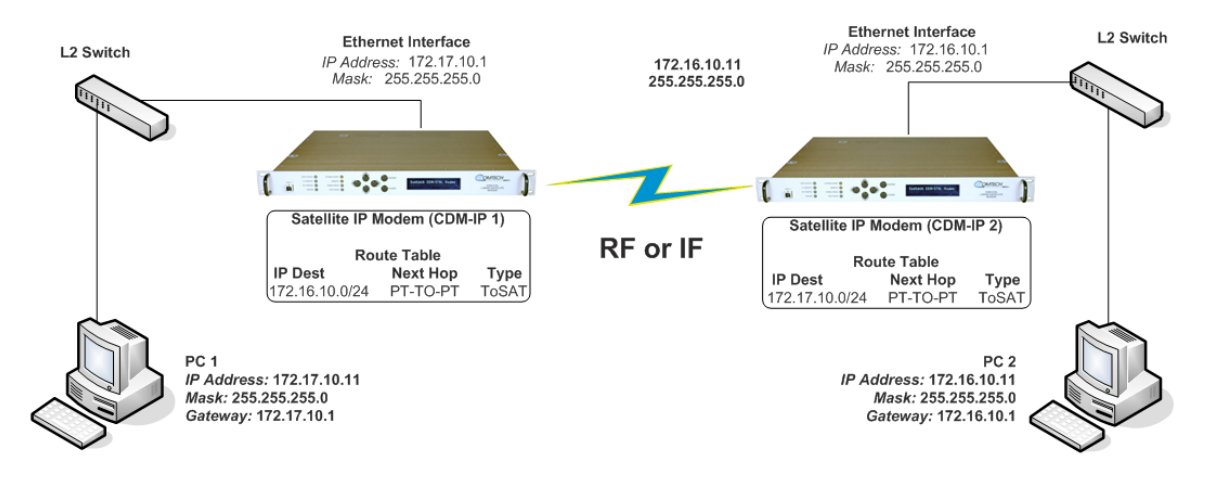

#### **Figure F-3. Router Mode Point-to-Point System Configuration**

# <span id="page-434-1"></span>**F.4.1 PC Configuration**

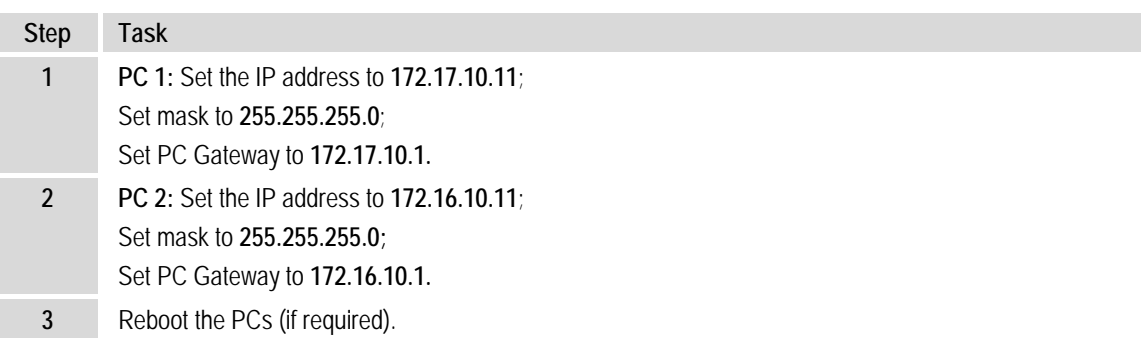

# **F.4.2 Setting CDM-IP Modems to Router Mode Operation**

Perform the following steps on **CDM-IP 1:**

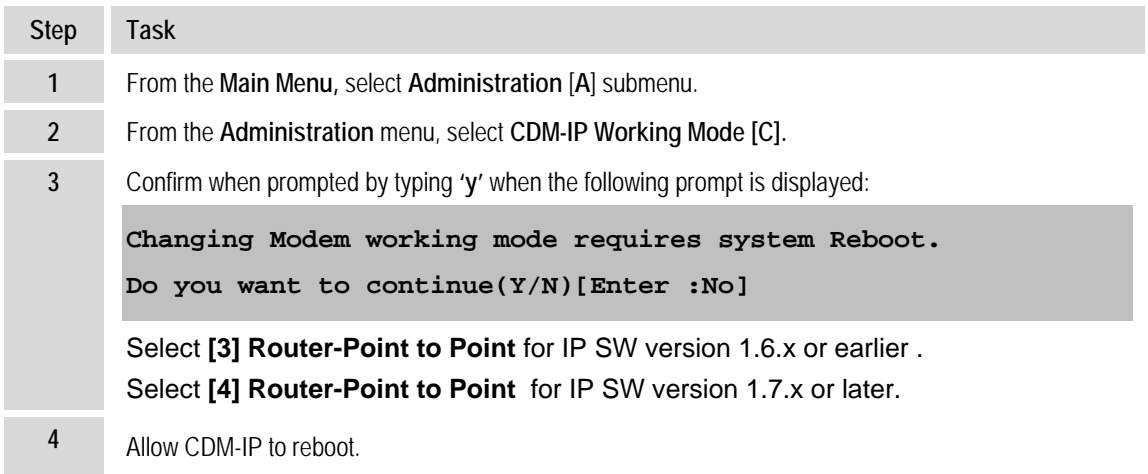

Both CDM-IP modems are now in Router-Point to Point Mode, which means that the CDM-IP modems will be on independent IP subnets and will require adding static routes to pass traffic between them.

# **F.4.3 Setting IP Address(es)**

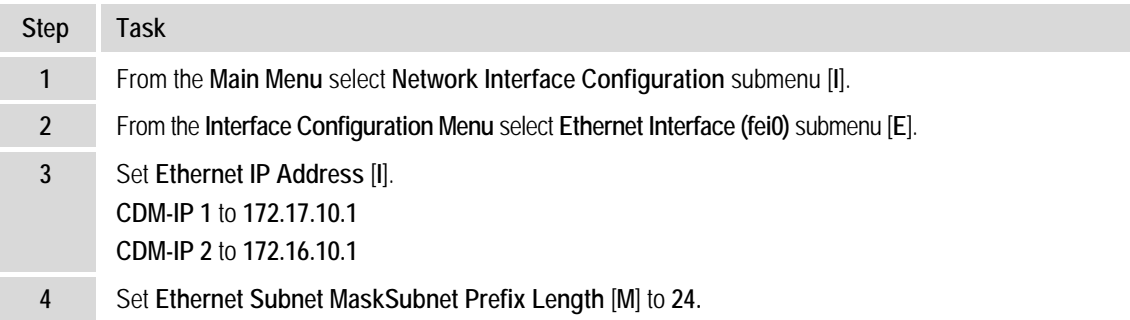

# **F.4.4 Set Route Table entries**

First, perform the following steps on **CDM-IP 1:**

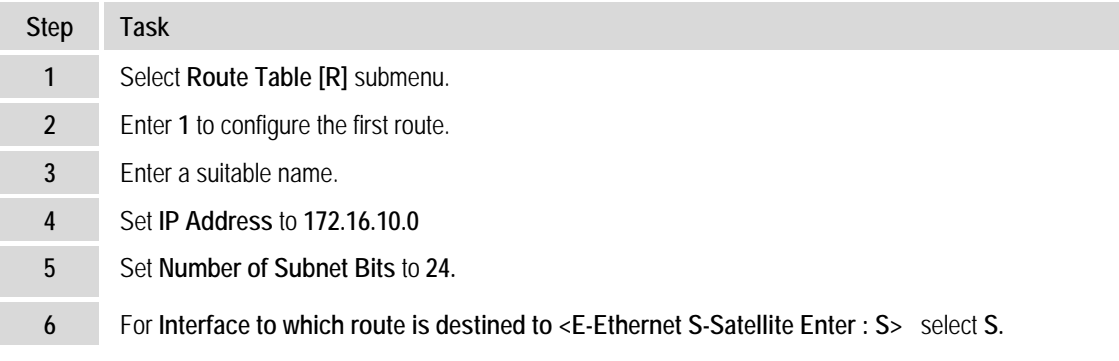

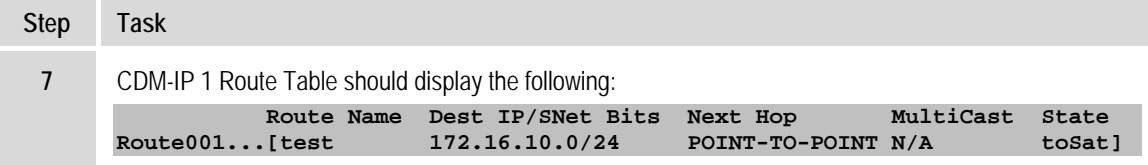

Next, perform the following steps on **CDM-IP 2:**

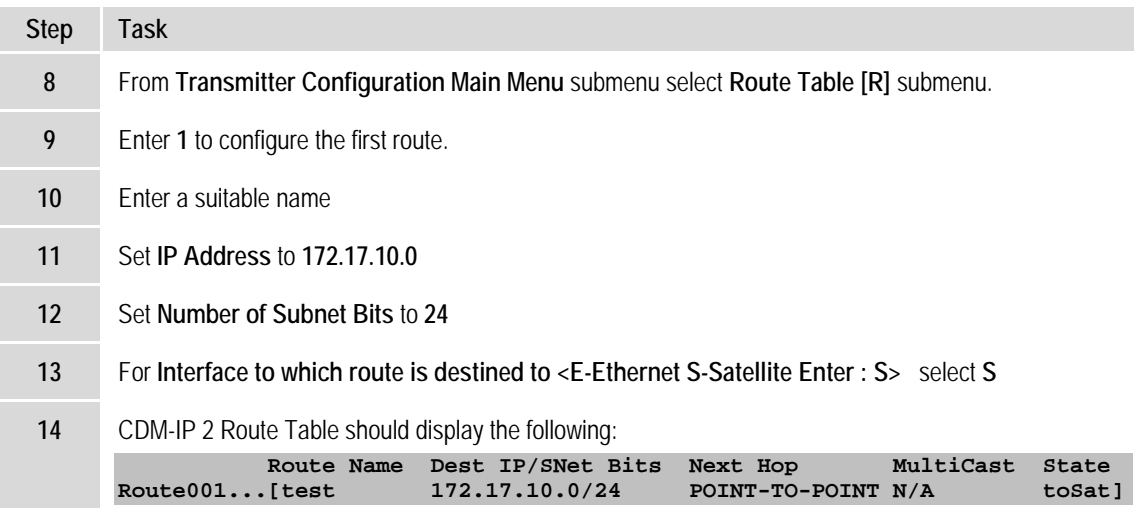

At this point the basic configuration is over and you should be able to:

- Ping PC 1 from PC 2 and vice versa
- Ping **CDM-IP** 2 from PC 1 and vice versa
- Pass any other data between the 2 PCs

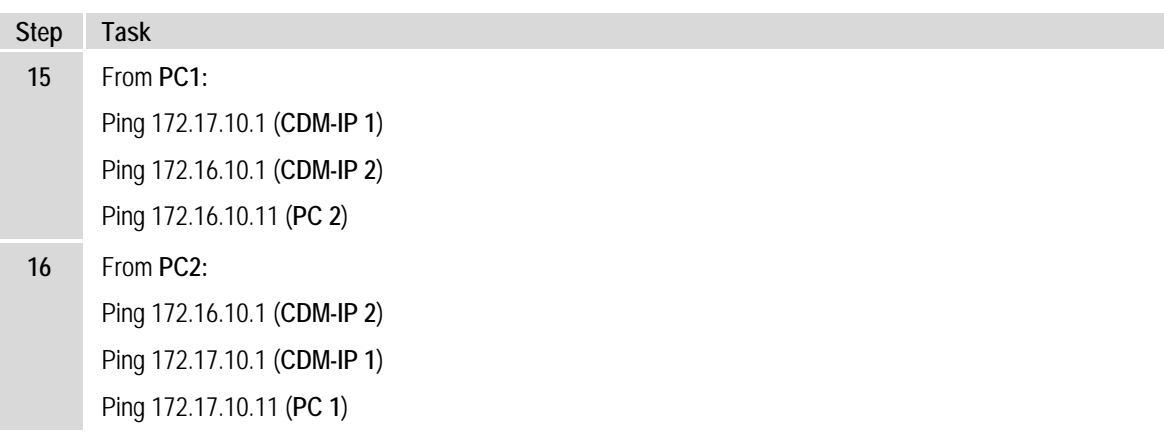

# **F.5 Troubleshooting IP Module**

The CDM-IP comes with a variety of diagnostic tools to aid in identifying the traffic path going into and out of the CDM-IP modem. This troubleshooting section shows how to use some of these tools and also identifies several problem scenarios commonly encountered when first setting up two CDM-IP modems. If following these troubleshooting steps fails to resolve the problem, contact a Customer Support representative at:

> Comtech EF Data Attention: Customer Support Department 2114 West 7th Street Tempe, Arizona 85281 USA 480.333.2200 (Main Comtech EF Data Number) 480.333.2433 (Network Product Customer Support Desk) 480.333.2161 FAX

Or, e-mail can be sent to the Customer Support Department at comipsupport@comtechefdata.com.

# **F.5.1 Managed Switch Mode Troubleshooting**

Use the following troubleshooting steps if unable to successfully send traffic in Managed Switch Mode:

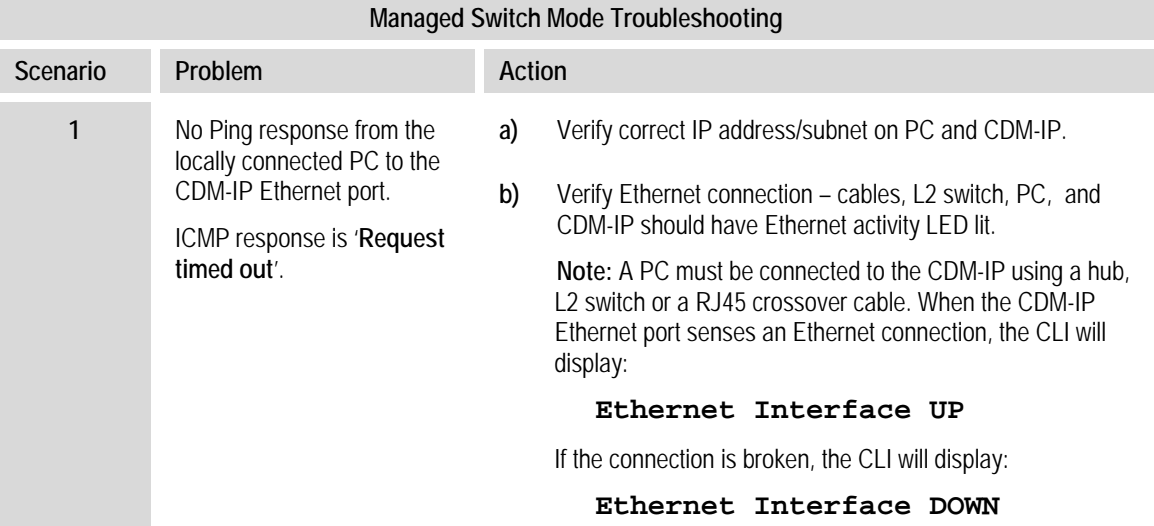

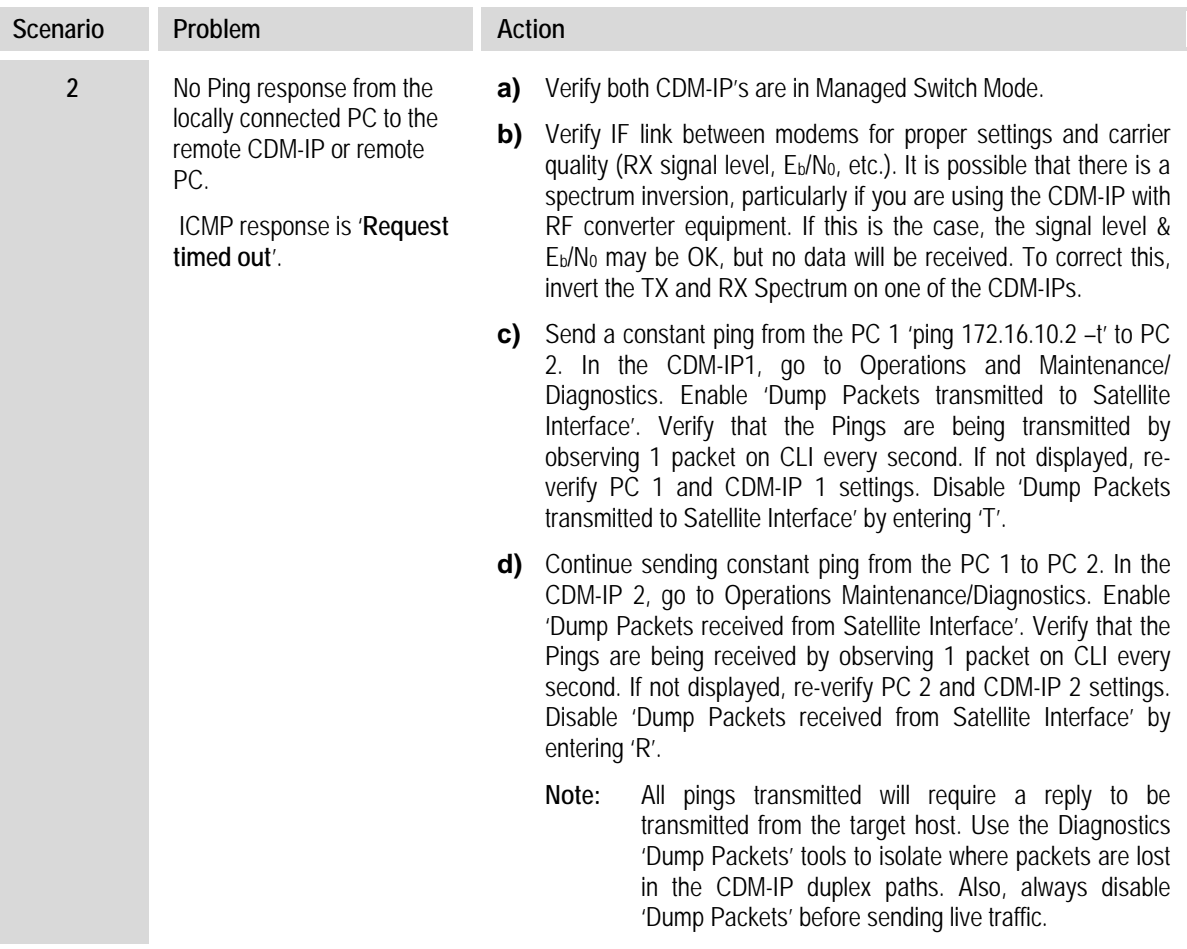

# **F.5.2 Router Mode Troubleshooting**

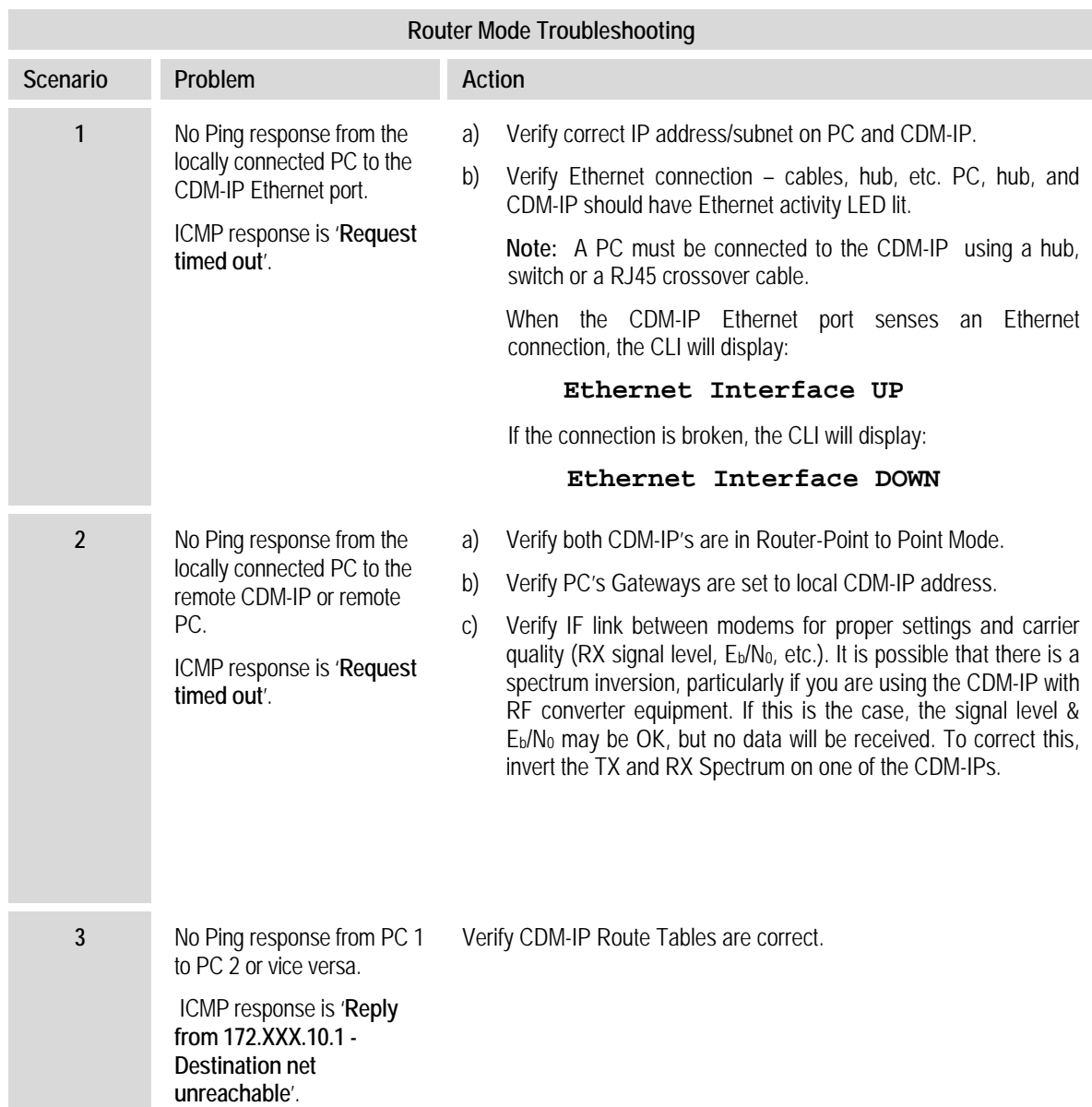

Use the following troubleshooting steps if unable to successfully send traffic in Router Mode.

# **Appendix G. ETHERNET IP MODULE – TYPICAL OPERATIONAL SETUPS**

# **G.1 Overview**

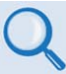

#### *Chapter 13. ETHERNET IP MODULE INTERFACE*

The CDM-570/570L Satellite Modem with optional IP V1 or V2 Module (referred to hereafter as the **CDM-570/L-IP**) has several modes of operation. To determine the best mode of operation for the appropriate network topology and Ethernet traffic environment, this appendix illustrates typical operational setup examples for the CDM-570/L-IP.

## **G.2 Modem Compatibility**

The CDM-570/L-IP is compatible with other Comtech EF Data IP modems (generically referred to as **CDM-IPs**), provided the modems have similar operating modes and IP options.

The following is a list of compatible Comtech EF Data IP products for CDM-570/570L Firmware Ver. 1.6.# or earlier ONLY:

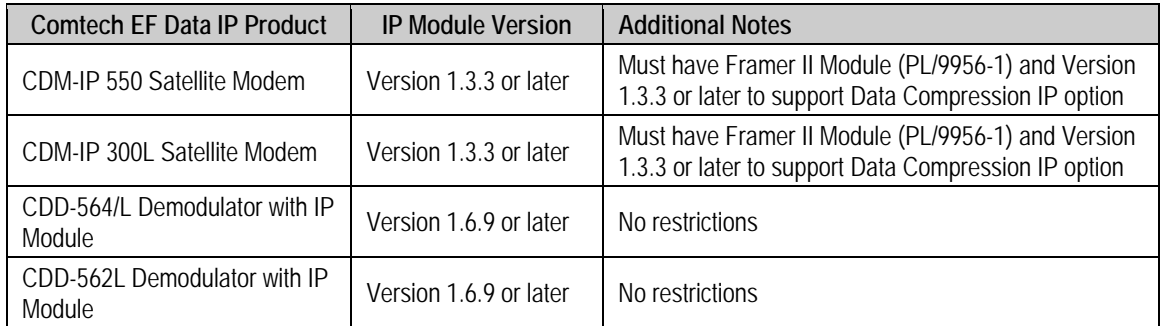

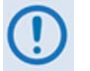

*CDM-570/L-IP Firmware Ver. 1.7.# and later is NOT compatible with CDM-IP 550 or CDM-IP 300L IP Firmware. It is compatible ONLY with CDM-570/L-IPs or CDD-564/L and CDM-562L demodulators that also have Firmware Ver. 1.7.#.*

# **G.3 IP Module Working Modes**

Two IP Module Working Modes are available: **Managed Switch Mode** (formerly  $easyConnect^{TM}$ , and **Router Mode**. Examples for each are provided later in this section. Operation for each working mode differs based on the installed module's hardware version (V1/MPP-50 or V2/MPP-70) and its firmware version.

# **G.3.1 Working Modes – HDLC Encapsulation**

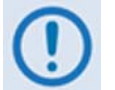

#### *HDLC Encapsulation is available only in IP Module V1/MPP-50 Firmware Ver. 1.6.# and earlier, and IP Module V2/MPP-70 Firmware Ver. 2.1.# and earlier.*

This section describes the functionality of these separate HDLC Modes, which serve to minimize the HDLC overhead transmitted over the satellite based upon the size of their network. Three HDLC Addressing Modes are available:

• Point-to-Point • Small Network • Large Network

In order to optimize Comtech EF Data IP modems in the network (based upon Network Topology and Ethernet Traffic requirements), note the following:

- In **Router/Point-to-Point Mode**, no HDLC address is transmitted.
- **Router/Small Network Mode** transmits 1 byte.
- **Router/Large Network Mode** transmits 2 bytes as part of the HDLC header for each packet; non-IP traffic is not supported in Router Mode.

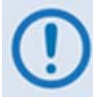

*The Working Mode and HDLC Address Mode of the Comtech EF Data IP modems must be identical to pass traffic between modems.* 

*Changing the Working Mode or HDLC Address Mode of the IP modem requires the IP Module to be rebooted. Before selecting a different mode, the IP Module issues a notice that the mode change will require a reboot.* 

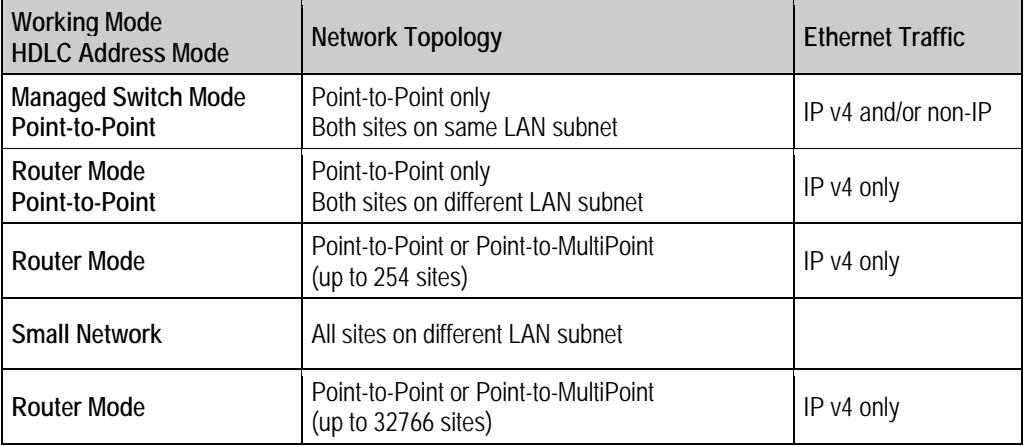

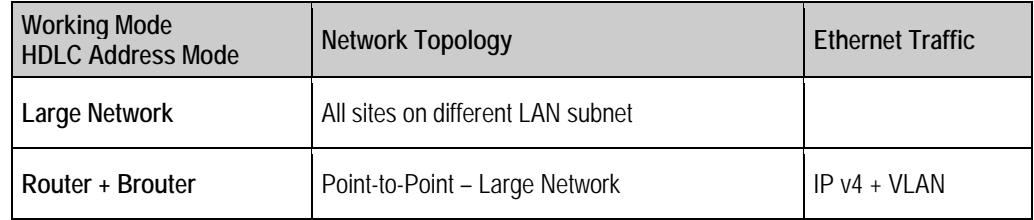

**Feature Support** – The IP Module has several standard and optional features to further optimize security, performance and efficiency. These features are supported in the two working modes as follows:

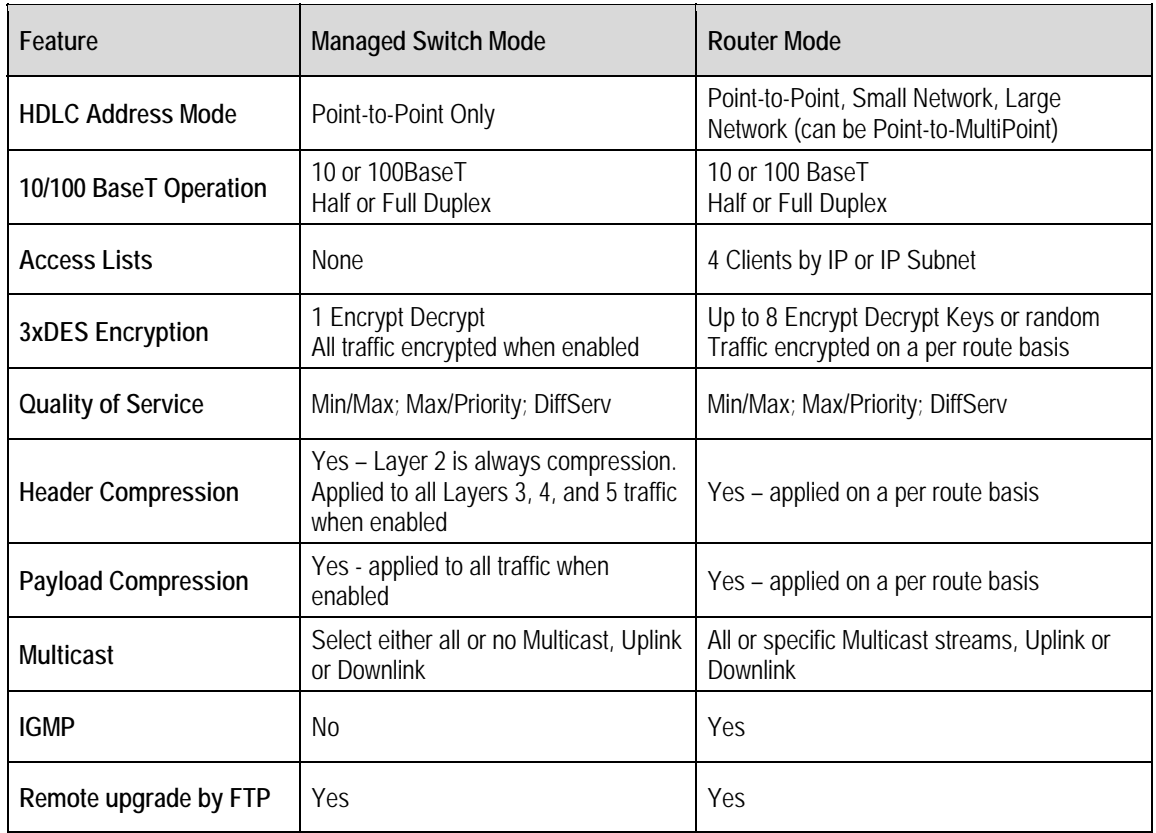

# **G.3.2 Working Modes – Streamline Encapsulation**

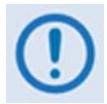

*Streamline Encapsulation is available only in Ethernet IP Module V1/MPP-50 FW Ver. 1.7.# and later, and Ethernet IP Module V2/MPP-70 FW Ver. 2.2.# and later.* 

The Comtech Streamline Encapsulation method was developed to provide a low overhead method of transporting any size packetized data. It provides superior performance on small packets and performs well on large packets, with overhead performance approaching 1%. With respect to HDLC, Comtech Streamline Encapsulation outperforms the longtime industry standard on all packet sizes.

The incorporation of Comtech Streamline Encapsulation results in operational changes from IP Module V1 FW Ver. 1.6.# and earlier / IP Module V2 FW Ver. 2.1.# and earlier as follows:

- HDLC addressing modes have been removed
- HDLC addresses have been removed to reduce overhead and deployment configuration complexity
- Rx Header Compression is now automatically determined from the Streamline Encapsulation information – this removes the need to configure the Rx Header Decompression feature (these options have been removed)

With IP Module V1 FW Ver. 1.7.# and later / IP Module V2 FW Ver. 2.2.# and later, the Streamline Encapsulation working modes' operation, which has been centralized in the single Working Mode configuration parameter, is as follows:

- **Managed Switch** Functions a managed switch with support for VLAN as well as advanced features such as QoS, Header Compression and Payload Compression. Primarily intended for operation in a point-to-point topology.
- **Router-Hub** Functions as the Hub side router in a Point-to-MultiPoint network. Allows Sat-tosat packets to pass. No longer requires per-route HDLC addresses to be configured.
- **Router-Remote** Functions as a Remote Router in a Point-to-MultiPoint network. Packets from the WAN are not allowed to be sent to the WAN. No longer requires HDLC receive addresses to be configured.
- **Router-Point to Point** Functions a point to point router in point to point configurations.
- **Vipersat Router**  Hub-Hub router in a Vipersat Network
- **Vipersat Router** Hub Expansion-Hub Expansion router in a Vipersat Network.
- **Vipersat Router** Remote-Remote router in a Vipersat Network
- **Vipersat Router**  Remote Expansion-Remote Expansion Router in a Vipersat Network.

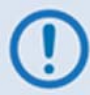

*The Vipersat "Unit Role" and "Expansion Role" parameters are not read-only.* 

# **G.3.3 Managed Switch Mode**

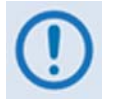

*Managed Switch Mode will automatically use Layer 2 Header Compression, even if the Header Compression option has not been purchased. Because of this, some of the initial traffic sent between two devices will not be received over the satellite until a full header is transmitted.* 

*For example, the default Header Compression Refresh Rate is 50 packets. If a ping is sent over the satellite, then it will time out until the full Header packet is sent.* 

*The Header Compression Refresh Rate on the Administration Menu can be reduced to minimize the amount of traffic lost when traffic is first sent between two devices. Once communication between two devices has been established, both modems will be able to receive all traffic, unless one modem is powercycled or reset.* 

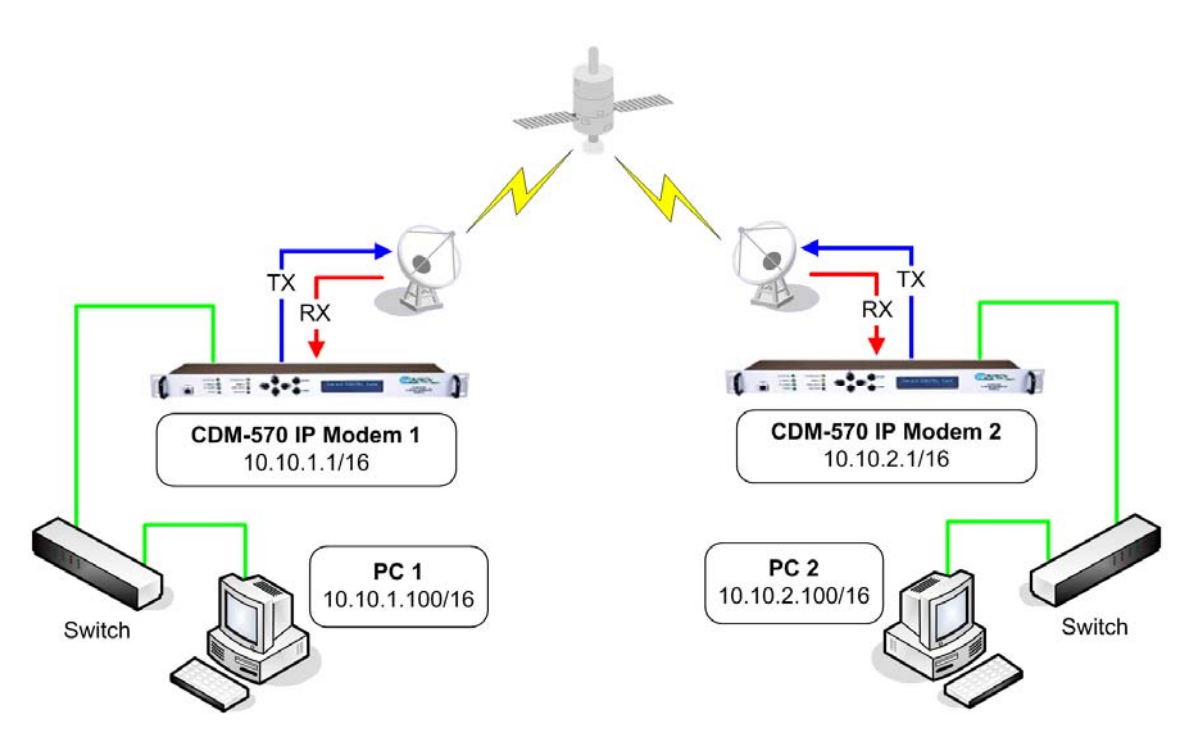

**Figure G-1. Managed Switch Mode** 

<span id="page-444-0"></span>Managed Switch Mode is the default working mode for the optional IP Module. This mode allows the modem to be set up with minimal configuration (no specific routes need to be configured). Managed Switch only operates in Point-to-Point Mode, meaning that it is communicating with only one other CDM-570/L-IP. In this mode, the IP Module is acting as a "smart wire" over a satellite link between two CDM-570/L-IPs. This allows the optional IP Module to simultaneously forward IP traffic and non-IP traffic such as IPX.

**[Figure G-1](#page-444-0)** shows a 256 kbps Point-to-Point duplex link in Managed Switch Mode. Note that both sides of the link are on the same IP subnet – 10.10.0.0/16. There are no routes or HDLC addresses to configure. When the system is powered-up, all packets from each subnet (local and remote) will be sent over the satellite interface. Each CDM-570/L-IP learns which devices are

attached to their local Ethernet interfaces and will only send packets over the satellite that are not destined for the locally attached devices.

## **G.3.4 Router Modes**

#### **G.3.4.1 Router Mode – Point-to-Point**

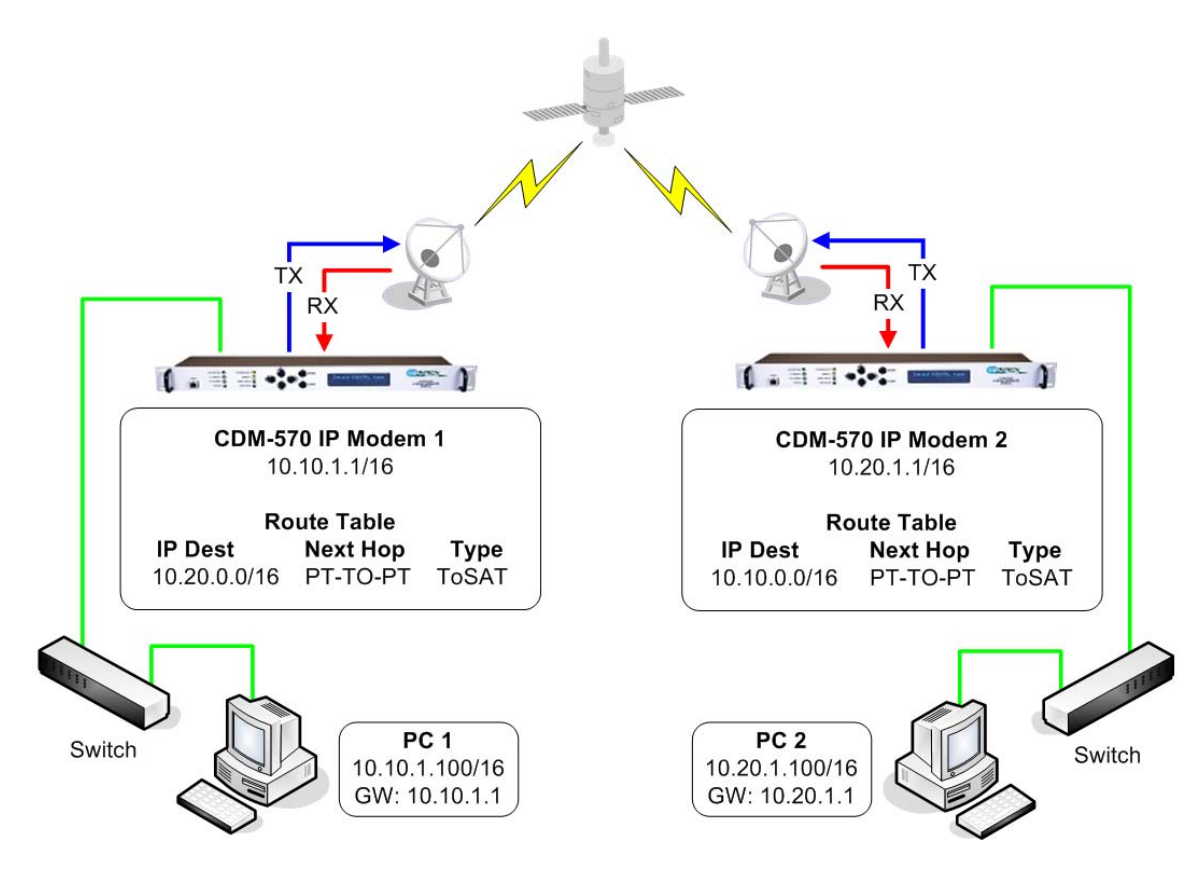

**Figure G-2. Router Point-to-Point Working Mode** 

<span id="page-445-0"></span>**[Figure G-2](#page-445-0)** shows a 256 kbps Point-to-Point duplex link in Router Mode. For this case:

- Each side of the link has different IP subnets  $-10.10.0.0/16$  and  $10.20.0.0/16$ .
- Each CDM-570/L-IP has a static route defined for the distant CDM-570/L-IP subnet.
- The Next Hop is automatically defined as Point-to-Point, and there are no HDLC addresses to configure; all that is required to send traffic between the PCs on each subnet is to define the local CDM-570/L-IP as the PC default gateway.
- The CDM-570/L-IPs will only pass traffic over the satellite link by the ToSat routes configured in the Route Table.

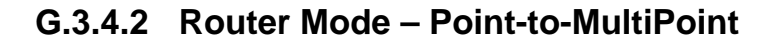

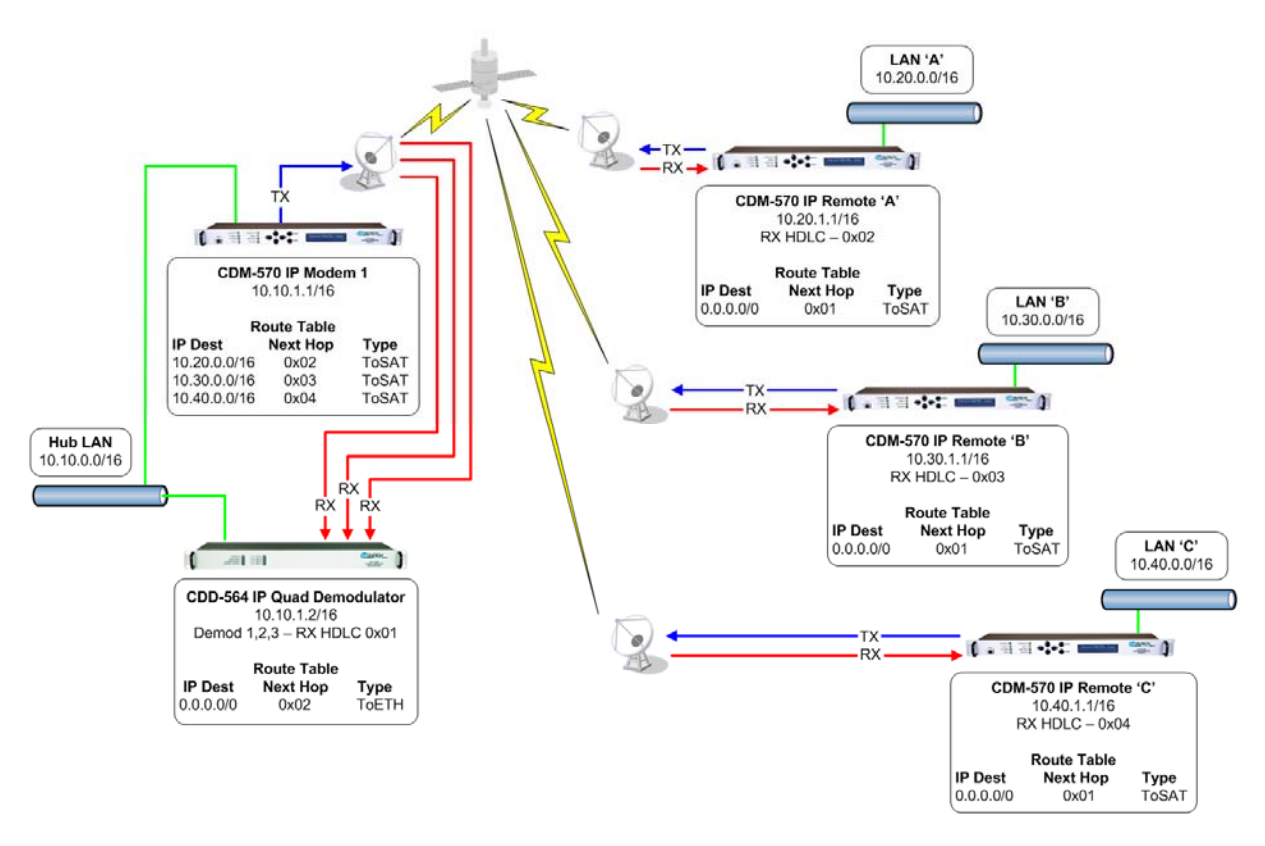

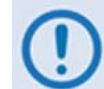

*Router Point-to-MultiPoint Working Mode with HDLC Addressing only applies to CDM-570/L-IPs and CDD-564/L IPs operating with CDM-570/L-IP Modem Firmware Version 1.6.7 or earlier.*

#### **Figure G-3. Router Point-to-MultiPoint Working Mode w/HDLC**

<span id="page-446-0"></span>**[Figure G-3](#page-446-0)** shows a Point-to-MultiPoint configuration (also referred to as a "STAR Network"). The Hub CDM-570/L-IP is transmitting a common 2.048 Mbps link to THREE remote CDM-570/L-IPs. All three remote CDM-570/L-IPs are transmitting a 256 kbps link back to the Hub CDD-564/L IP Quad Demodulator.

Since this is a Point-to-MultiPoint configuration, HDLC addressing is used so that the traffic not intended for a particular destination can be filtered. For Unicast traffic, it is best to associate a unique HDLC address for each site in the network. For this case:

- The Hub Site is HDLC 0x01;
- Remote 'A' is HDLC 0x02;
- Remote 'B' is 0x03;
- Remote 'C' is 0x04.

Each CDM-570/L-IP would select the HDLC address associated with its site as a RX HDLC Address. Therefore, for this case:

- The Hub CDD-564/L Demodulators 1, 2, and 3 would have 0x01 as the first RX HDLC Address;
- Remote 'A' CDM-570/L-IP would have 0x02;
- Remote 'B' CDM-570/L-IP would have 0x03;
- Remote 'C' CDM-570/L-IP would have 0x04.

The Hub CDM-IP 1 has static routes defined for each of the remote CDM-570/L-IP subnets with the Next Hop HDLC address being the HDLC address associated with the remote site. All three remote CDM-570/L-IP modems have default routes to the satellite with the Next Hop HDLC address being 0x01. The Hub CDD-564/L Demodulator has a default route (ToEth) to the Hub CDM-570/L-IP modem because all outbound traffic will go through the CDM-570/L-IP modem.

Additional remote sites can be added through a dedicated demodulator at the hub for each remote.

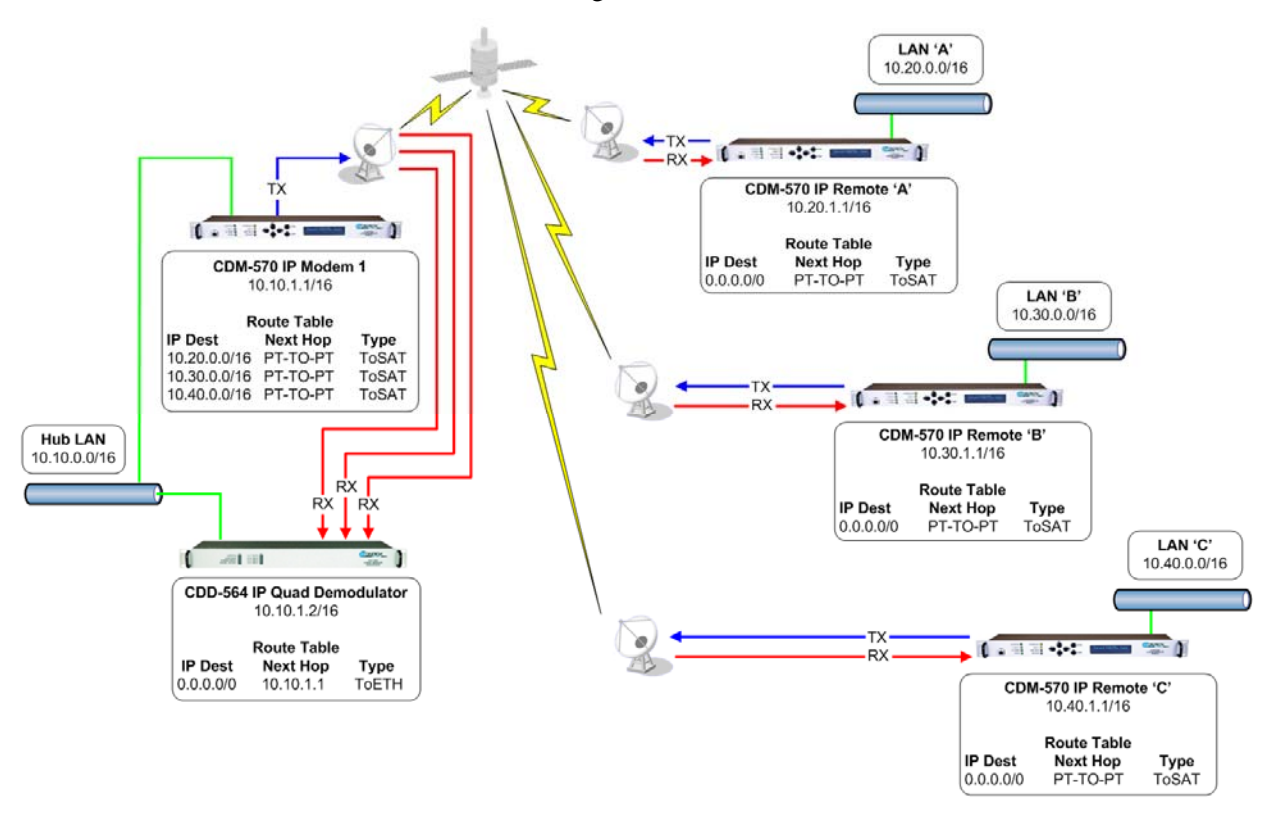

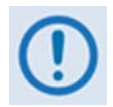

*Router Point-to-MultiPoint Mode with Streamline Encapsulation only applies to CDM-570/L-IPs and CDD-564/L IPs operating with CDM570/L-IP Modem Firmware Version 1.7.# or later.*

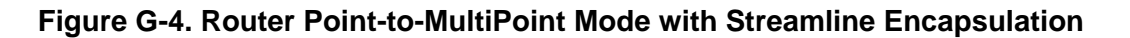

**Figure G 4** shows a Router Mode, Point-To-MultiPoint network using Streamline Encapsulation. This is functionally identical to the Point-To-MultiPoint network using HDLC, except that it requires no configuration of HDLC addressing on the CDM-570/L-IPs.

The working mode for each modem needs to be set as follows:

- **Hub CDM-570/L-IP Modem** Router-Hub
- **Hub CDD-564/L IP Quad Demodulator** Router
- **Remote CDM-570/L IP Modem** Router-Remote

The Route Table entries are as follows:

- **Hub CDM-570/L-IP Modem** One Route entry for each IP subnet at each remote site
- **Hub CDD-564/L Demodulator** An Ethernet default route with a Next Hop being the IP of the **Hub CDM-570/L**
- **Remote CDM-570/L IP Modem** A Satellite default route.

**This page is intentionally blank.** 

## **G.3.4.3 Router Mode (Brouter Enabled) – Point-to-MultiPoint with VLAN Matching Filters**

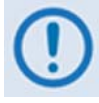

*Brouter Point-to-MultiPoint Mode with VLAN Matching Filters applies only to CDM-570/L-IPs and CDD-564/L-IPs operating with IP Module Firmware Version 1.6.10 or later. The entire network must be configured to operate in the same mode – either entirely configured to use VLAN Matching Filters, or entirely configured with Filtering Disabled.*

In previous network configurations, ALL remote CDM-570/L-IP modems were required to process all VLAN packets, and then decide whether to forward or discard. In some user applications, this could result in very high processor utilization numbers and possibly result in 'overdriving' the processor, thereby causing poor network performance.

The Brouter (Bridged + Router Traffic) Working Mode with VLAN Filtering is a special mode of operation where VLAN traffic is *bridged* and non-VLAN traffic is *routed* using static route table information. This allows the user to optimally configure the networks to ensure that the remote modem's IP module is not 'overdriven'. *IP Module Firmware Versions 1.6.9 and earlier do not support the Brouter Working Mode with VLAN Filtering feature.*

The sections that follow illustrate how the Brouter Working Mode with VLAN Filtering provides optimal performance of the customer network and its CDM-570/L-IP and CDD-564/L-IP equipment.

## **G.3.4.3.1 Sample Network #1 – VLAN Filtering Disabled**

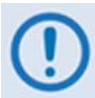

*This case study is derived from the monitoring of user installations, based on approximately 386 bytes per packet, over a three-year period.* 

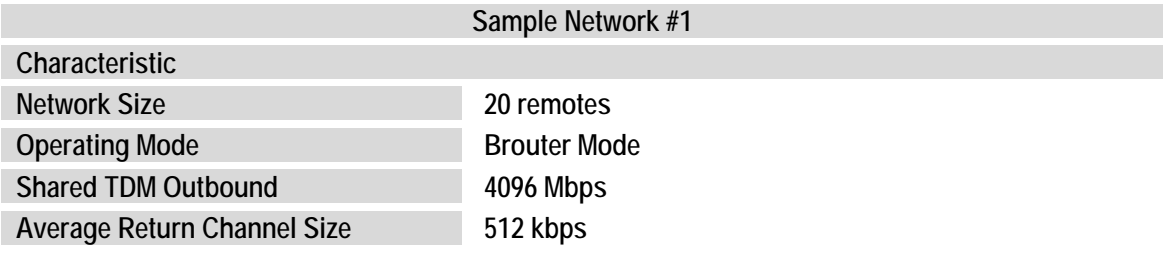

Remote CDM-570/L-IP processor utilization in Sample Network #1 is as follows:

**Without VLAN Filtering:** Assuming that 95% of the outbound traffic is VLAN encapsulated (5% is intended for all sites, most likely Network Service provider management traffic), for a typical mix of traffic, each CDM-570/L-IP remote modem will consume approximately 60-80% of the IP Module's processor capacity while inspecting the VLAN packets. For the return channels averaging 512 kbps, in most cases the additional packet-per-second processing load keeps operations under the IP Module's capabilities.

From cumulative test and field data, an additional 10% per processor utilization per 512 kbps has been observed. Note that, while this is a typical number with an average of 386 bytes per packet, traffic mixes running lower than this will observe processor utilization increase above this ratio.

For the typical 512 kbps remote, this equates to approximately 15% processor utilization. Therefore, when VLAN Filtering is not used, the 'typical' Brouter Mode installation can support the Network Example #1 as defined here.

# **G.3.4.3.2 Sample Network #2 – VLAN Filtering Enabled**

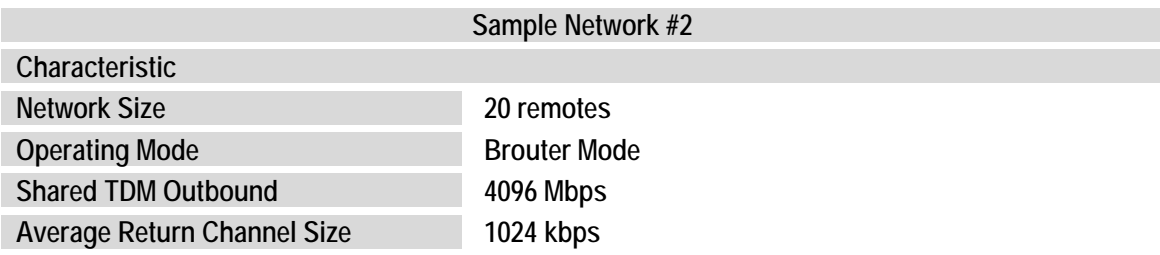

Remote CDM-570/L-IP processor utilization in Sample Network #2 is as follows:

**Without VLAN Filtering:** Assuming once more that 95% of the outbound traffic is VLAN encapsulated (5% is intended for all sites, most likely Network Service provider management traffic), the previous analysis indicates that the processor utilization for each remote has increased from approximately 15% to 30%. This means that most remote CDM-570/L-IP modems are now very near, or have exceeded, their processing capacity.

**With VLAN Filtering:** Continuing under the assumption that 95% of the outbound traffic is VLAN encapsulated (5% is intended for all sites, most likely Network Service provider management traffic), the previous analysis indicates that the processor utilization for each remote was 60% to 80% due to the VLAN packet processing in a non-filtered operating mode. However, with VLAN hardware filtering *enabled*, the IP Module for each remote CDM-570/L-IP modem processes only the VLAN *destination* packets. Therefore, for the Sample Network #2, the processing load for each remote CDM-570/L-IP modem (in a properly configured network) decreases to approximately 10% (again assuming 5% traffic is not encapsulated in VLANs). This means that the maximum bit rate of the return channel can increase dramatically before the IP Module exceeds its processing capacity. On average, in the Sample Network #2 defined here, each remote would be running at approximately 25% utilization.

# **G.3.4.3.3 Brouter Mode with VLAN Filtering Configuration**

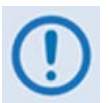

- *1. Use of the VLAN Filtering feature requires operation in Large Network Mode to support the full 12-bit VLAN IDs field.*
- *2. A maximum of 10 VLAN ID matches are supported. Unused VLAN ID match fields must be set to values that DO NOT match any network VLAN IDs.*

**[Figure G-5](#page-454-0)** shows a Brouter Working Mode, Point-To-MultiPoint network using VLAN Filtering.

At the Hub side, the only new configuration item required for the CDM-570/L-IP Hub Modem is to enable VLAN Filtering. When enabled, the CDM-570/L-IP Hub Modem will transfer the first VLAN ID to the 2-byte HDLC field.

At each CDM-570/L-IP Remote Modem, VLAN Filtering must be enabled and the appropriate VLAN IDs entered into the Match table.

As shown in **[Figure G-5](#page-454-0)** the network consists of a managed Hub Site and three Remote sites. In this service, Remote Sites 'A' and 'B' share a common corporate service (Service 'B' Network), a typical requirement in the oil and gas industry. All three sites employ a Shared Voice Service. Sites 'B' and 'C' employ a Shared Internet Service. Each site additionally has services (VLAN networks) that are exclusive to that site. The services provided in this network are defined in the table below:

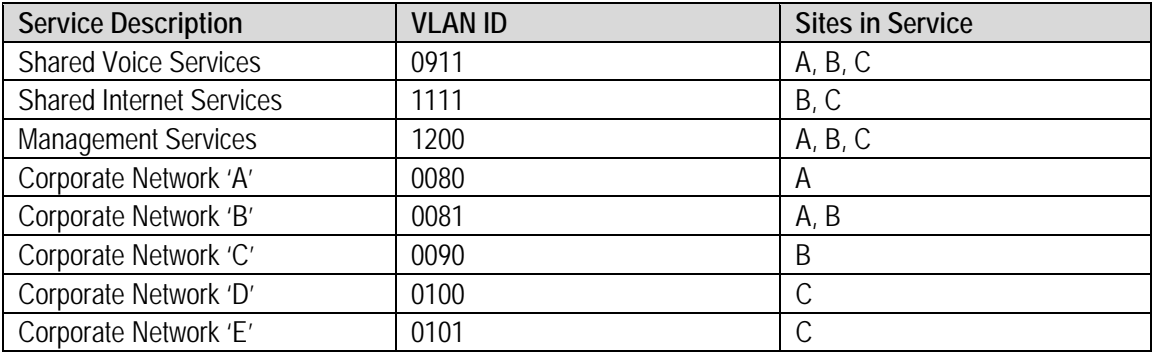

Each Comtech EF Data product, as depicted in this network example, is configured as follows:

**Hub Site – CDM-570/L-IP Modem** 

**IP Address: 10.10.1.1** 

**VLAN Match Filter – Enabled** 

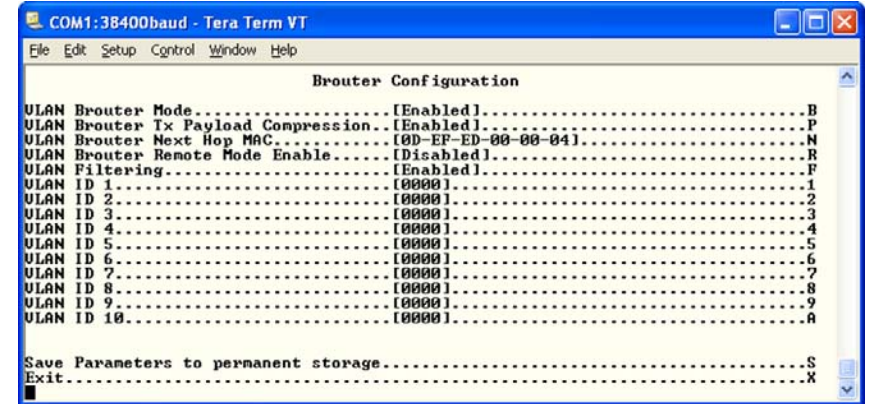

**Hub Site – CDD-564/L Quad Demodulator** 

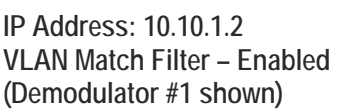

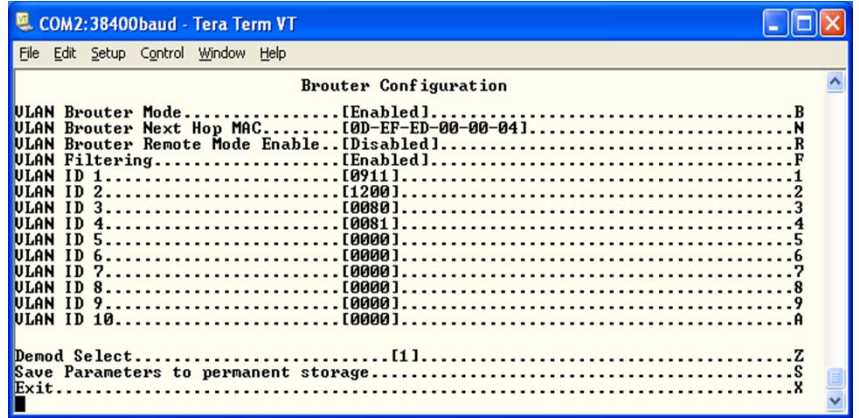

#### **Remote Site 'A' – CDM-570/L-IP Remote Modem 'A'**

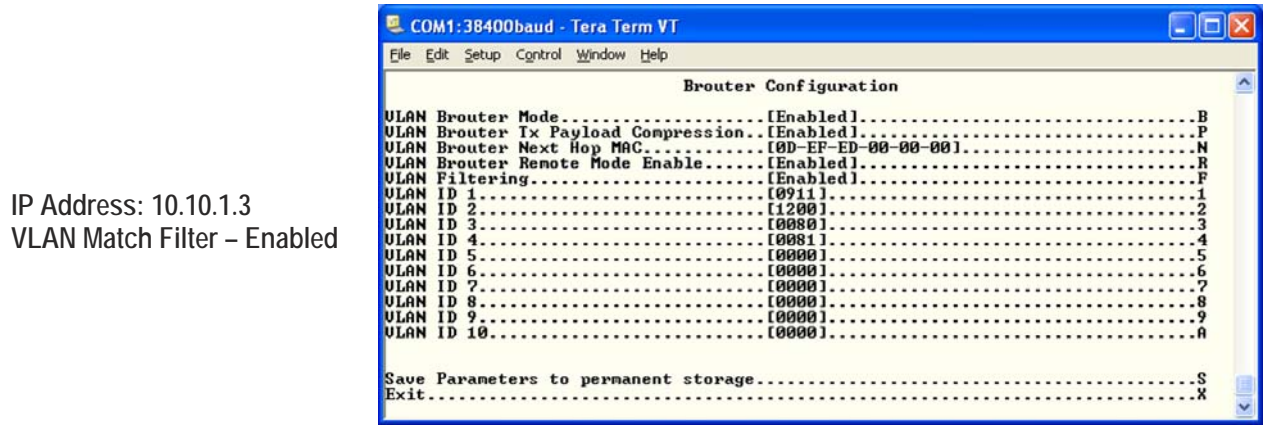

#### **Remote Site 'B' – CDM-570/L-IP Remote Modem 'B'**

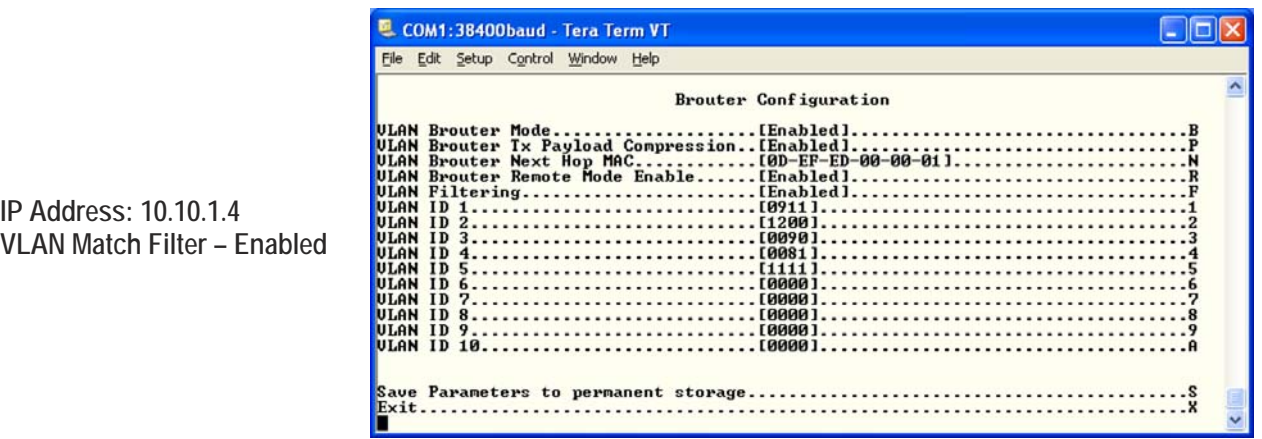

**Remote Site 'C' – CDM-570/L-IP Remote Modem 'C'** 

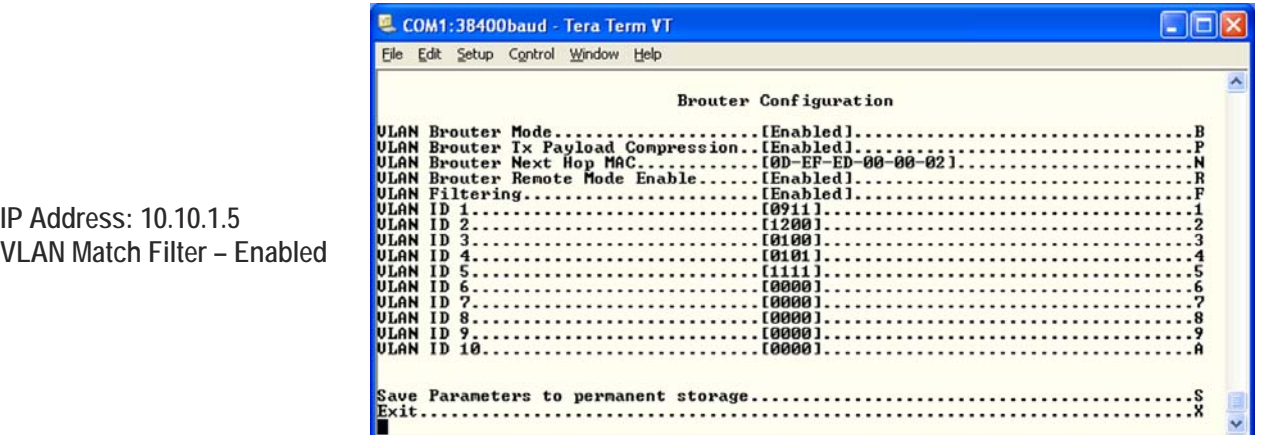

Note that, in this configuration, the management of the CDM-570/L-IP modems can either be included in VLAN 1200 or left outside of all VLANs, since all remotes process all non-VLAN traffic.

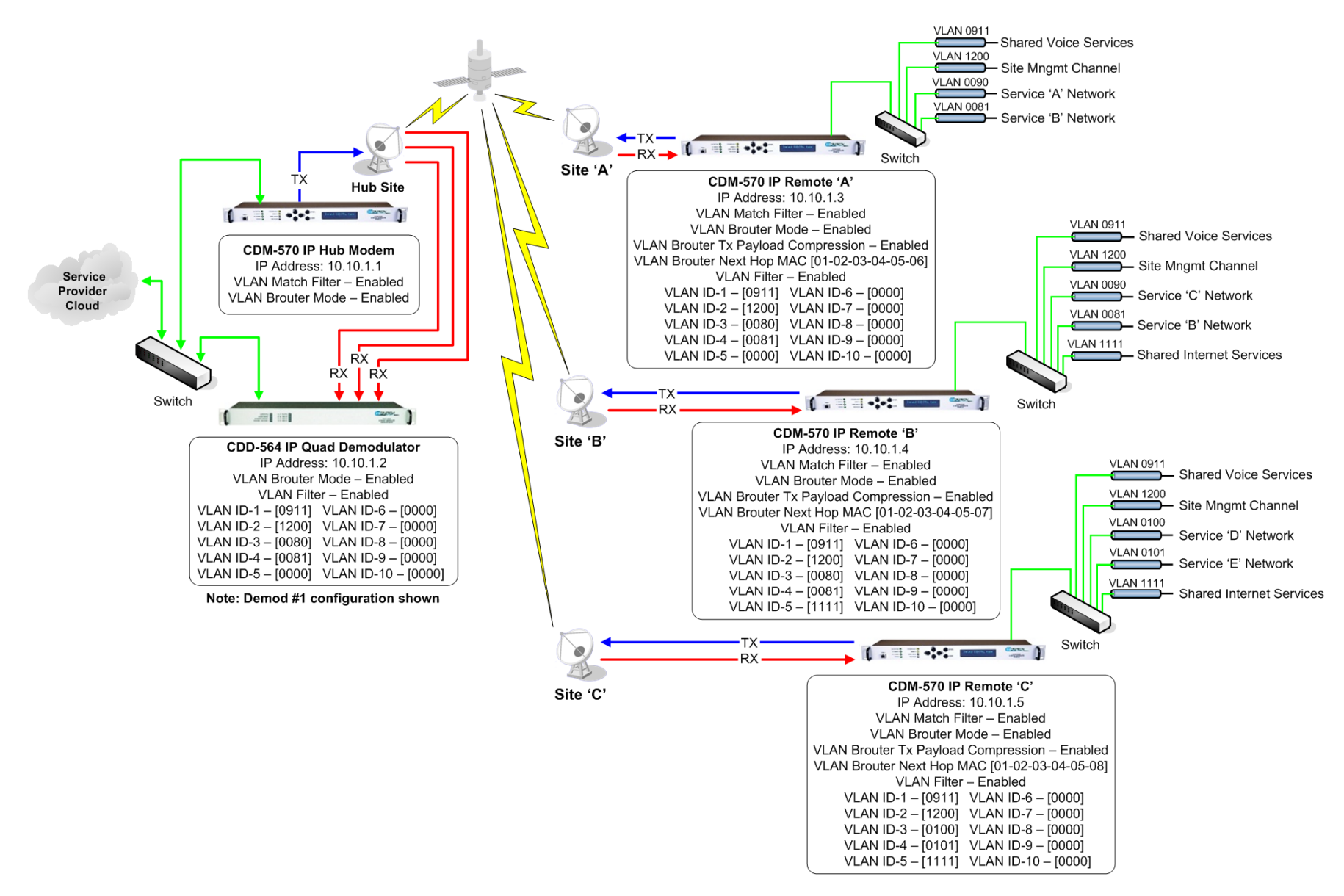

<span id="page-454-0"></span>**Figure G-5. Brouter Point-to-MultiPoint Working Mode w/VLAN Filtering** 

CDM-570/570L Satellite Modem with Optional IP Module<br>Appendix G<br>Appendix G Appendix G MN/CDM570L.IOM CD/CDM570L.IOM

**Notes:** 

# **Appendix H. IP REDUNDANCY**

### **H.1 Introduction**

All CDM-570/570L Satellite Modems can be configured for 1:1 IP Redundancy as a standard feature when used with a Comtech EF Data CRS-180 (70/140 MHz IF) or CRS-170A (L-Band) 1:1 Redundancy Switch:

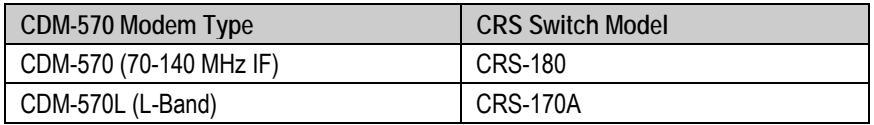

This appendix describes CDM-570/570L IP 1:1 Redundancy configuration and operation using either of these switches.

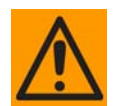

*This equipment contains parts and assemblies sensitive to damage by Electrostatic Discharge (ESD). Use ESD precautionary procedures when touching, removing, or inserting Printed Circuit Boards (PCBs).*

# **H.2 CRS-XXX 1:1 Redundancy Switch Functional Description**

### **H.2.1 CRS-180 70/140 MHz 1:1 Redundancy Switch**

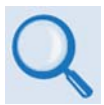

*See the* **CRS-180 70/140 MHz 1:1 Redundancy Switch Installation and Operation Manua***l for more detailed information on the CRS-180 operation.* 

The CRS-180 70/140 MHz 1:1 Redundancy Switch performs the transmit and receive coaxial switching required for redundant modem operation. It switches both the Tx and Rx coaxial cables simultaneously.

Select **Unit Faults** only, **Unit Faults** *or* **Receive Traffic Faults**, or **Unit Faults** *or* **Transmit Traffic Faults**, or all three for the switchover criteria with the two switches on top of the unit. This selection provides a great deal of flexibility in the operation of the switch. Green LEDs on the antenna side of the CRS-180 indicate which modem is online.

The control cable from each modem to the CRS-180 also includes +12V power to operate the CRS-180. Power from both modems is diode OR'ed so that the switch remains active if power is lost from one of the modems.

The CRS-180 provides IF redundancy. On the Tx side, it switches the Tx IF signal. The Rx IF signal from the RF equipment is split in a power divider to continuously drive both the online and offline demodulator. The offline demodulator can then maintain lock so that it is ready to quickly assume online status for receive traffic when a switchover is required.

# **H.2.2 CRS-170A L-Band 1:1 Redundancy Switch**

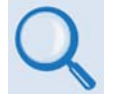

#### *See the* **CRS-170A L-Band 1:1 Redundancy Switch Installation and Operation Manua***l for more detailed information on the CRS-170A operation.*

The CRS-170A L-Band 1:1 Redundancy Switch performs the transmit and receive coaxial switching required for redundant modem operation with an outdoor BUC and LNB. It switches all of the BUC and LNB interface signals that are multiplexed onto the transmit and receive coaxial cables:

- Tx and Rx L-Band signals
- 10 MHz reference to BUC and LNB
- DC Power to BUC and LNB
- FSK signaling to the BUC

Select **Unit Faults** only, **Unit Faults** *or* **Receive Traffic Faults**, or **Unit Faults** *or* **Transmit Traffic Faults**, or all three for the switchover criteria. This selection provides a great deal of flexibility in the operation of the switch. Green LEDs on the antenna side of the CRS-170A indicate which modem is online.

The control cable from each CDM-570L modem to the CRS-170A also includes +12V power to operate the CRS-170A. Power from both modems is diode OR'd so that the switch remains active if power is lost from one of the modems.

The CRS-170A provides L-Band redundancy, but when switching occurs, it accommodates more than just the L-Band signals. On the Tx side, it switches the Tx L-Band signal, the 10 MHz reference to the BUC, DC power to the BUC, and FSK signaling to the BUC. On the Rx side, it switches the 10 MHz reference to the LNB, and DC power to the LNB. The Rx L-Band signal from the LNB is split in a power divider to continuously drive both the online and offline demodulator. The offline demodulator can then maintain lock so that it is ready to quickly assume online status for receive traffic when a switchover is required.

## **H.3 CDM-570/570L 1:1 IP Data Switching Functional Description**

When the CDM-570/570L modem is using a serial data interface (for example, RS.422 or V.35), the CRS-180 (or CRS-170A) 1:1 Redundancy Switch is used in conjunction with a Comtech 1:1 Data Switch module. When the CDM-570/570L modem is using the IP Module as the data interface, there is no need for a 1:1 Data Switch module. As shown in **[Figure H-1](#page-458-0)**, a standard Ethernet Hub or Layer 2 Switch can be used (it is recommended to use a Layer 2 Switch).

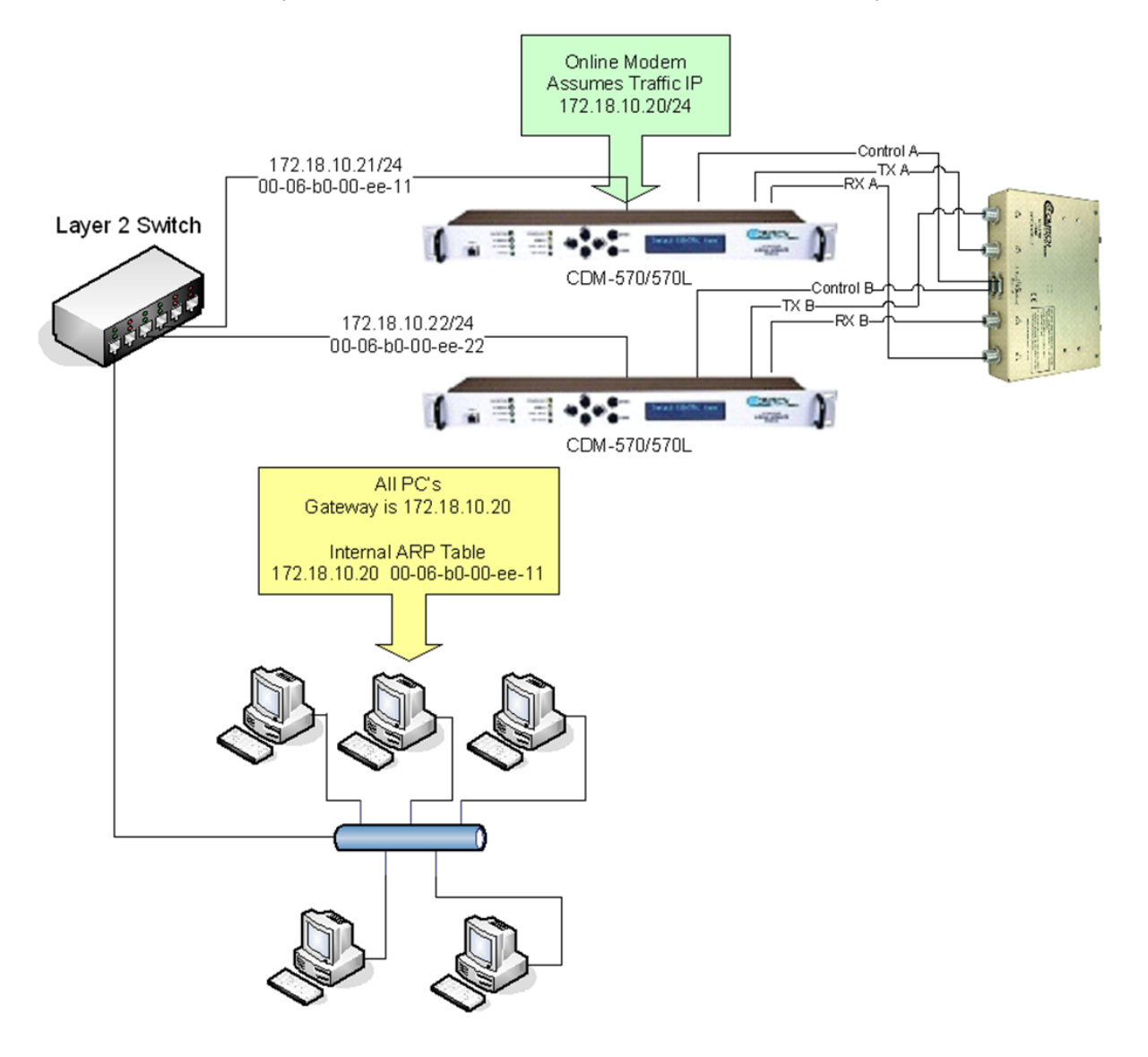

**Figure H-1. CDM-570 1:1 IP Redundancy** 

<span id="page-458-0"></span>For CDM-570/570L IP 1:1 redundancy operation, both CDM-570/570L modems are assigned a unique M&C IP address on the same subnet (in the diagram above, 172,18.10.21/24 and 172.18.10.22/24). A Traffic IP address on the subnet is also assigned (172.18.10.20/24). Whichever modem is online, it will also assume the Traffic IP.

When there is a switchover to the backup modem, this modem will now assume the Traffic IP. It will also broadcast a "gratuitous ARP" which will tell all local devices to now associate a new MAC address for the Traffic IP 172.18.10.20. Each device will update their ARP tables and traffic will resume virtually instantaneously.

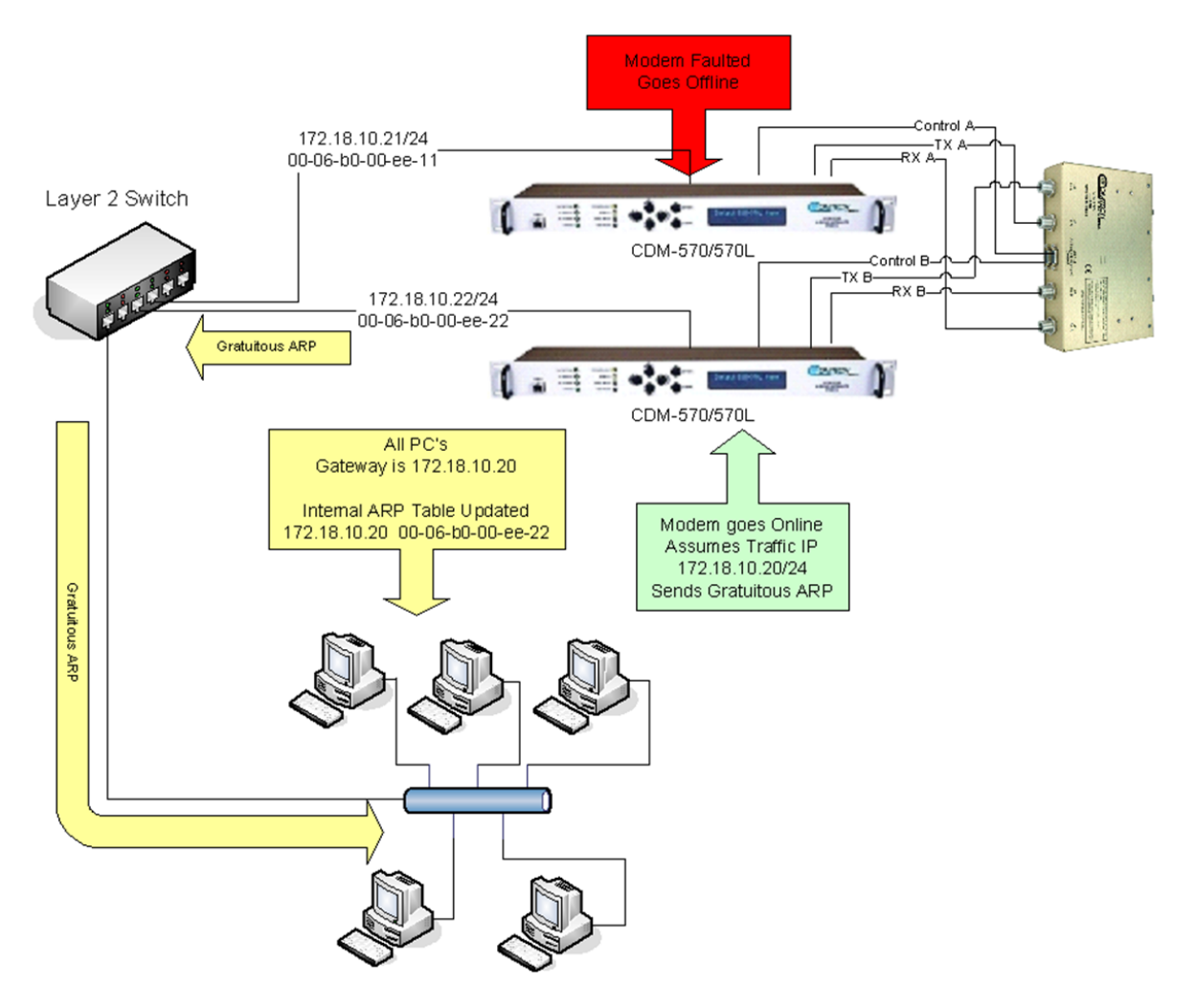

**Figure H-2. CDM-570 1:1 IP Redundancy Switchover**

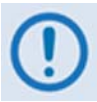

*All configuration changes can only be made to the Online CDM-570/570L and will require a "Save Parameters to permanent storage" so that the configuration change is also applied to the Backup CDM-570/570L.*

### **H.4 CDM-570/570L 1:1 IP Redundancy Configuration**

The following steps are required for setting up a CDM-570 IP 1:1 redundant system using either a CRS-170A (for the CDM-570L) or a CRS-180 (for the CDM-570) 1:1 Redundancy Switch:

- 1. First, the two CDM-570/570Ls will need an Ethernet connection to each other through a Layer 2 switch or hub (preferably an L2 switch).
- 2. Before connecting the CDM-570/570Ls to the 1:1 switch, you will first need to configure the following on the CDM-570/570L IP Module settings:
	- **Administration → Redundancy Configuration → 1:1 Redundancy** set to **DISABLED;**
	- **Administration**  $\rightarrow$  **Working Mode**: Both modems need to be set to the same Working Mode;
	- **Administration**  $\rightarrow$  **Features**: Both modems need to have the same IP Option Feature set.
- 3. On both modems, enter a unique IP Address that is on the same subnet (**Interface**  $\rightarrow$ **Ethernet Interface**  $\rightarrow$  **<b>IP** Address). Verify that you can ping from one CDM-570/570L to the other (Ops and Maintenance  $\rightarrow$  Diagnostics  $\rightarrow$  Ping).
- 4. On both modems, set **Administration**  $\rightarrow$  **Redundancy Configuration**  $\rightarrow$  **1:1 Redundancy** set to **ENABLED**. Save Parameters to Permanent Storage and power down both modems.
- 5. Connect the CDM-570/570Ls to the1:1 switch:
	- Refer to **Sect. H.4** for cabling with the CDM-570 IF  $\rightarrow$  CRS-180;
	- Refer to **Sect. H.5** for cabling with the CDM-570L  $\rightarrow$  CRS-170A.
- 6. While monitoring the Serial console CLI on both modems, observe the following after powering on both modems at the same time (also observe the switch Online LEDs to see which modem is the Online modem).
	- Online modem CLI will display:

**1:1 Redundancy (Auto Detected) Redundancy: PARAM File Connection Established. Redundancy: Sending PARAM File...**

• Offline modem will display:

**1:1 Redundancy (Auto Detected) Redundancy: Received PARAM File... Writing 5447 bytes to PARAM file on Flash** 7. On the Online modem, select the Redundancy Configuration menu. Observe that the correct IP Address/Mask is displayed for the Local and Redundant Unit. Then you will need to set the Traffic IP Address/Mask (this also needs to be in the same subnet as the Management IP addresses):

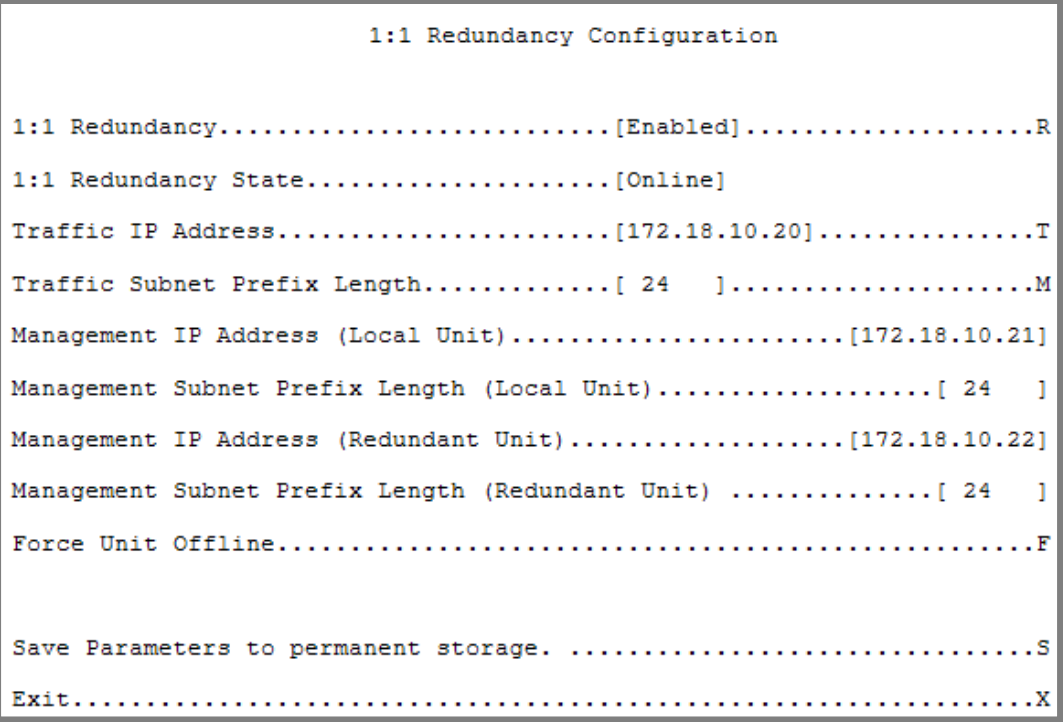

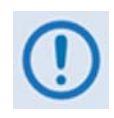

*All configuration changes can only be made to the Online CDM-570/570L and will require a "Save Parameters to permanent storage" so that the configuration change is also applied to the Backup CDM-570/570L.*

# **H.5 Cabling With CDM-570 IF**

**[Figure H-3](#page-462-0)** shows how to connect a pair of CDM-570 modems together with the CRS-180 70/140 MHz 1:1 Redundancy Switch. The table that is included here lists cable assemblies that may be supplied with the CRS-180.

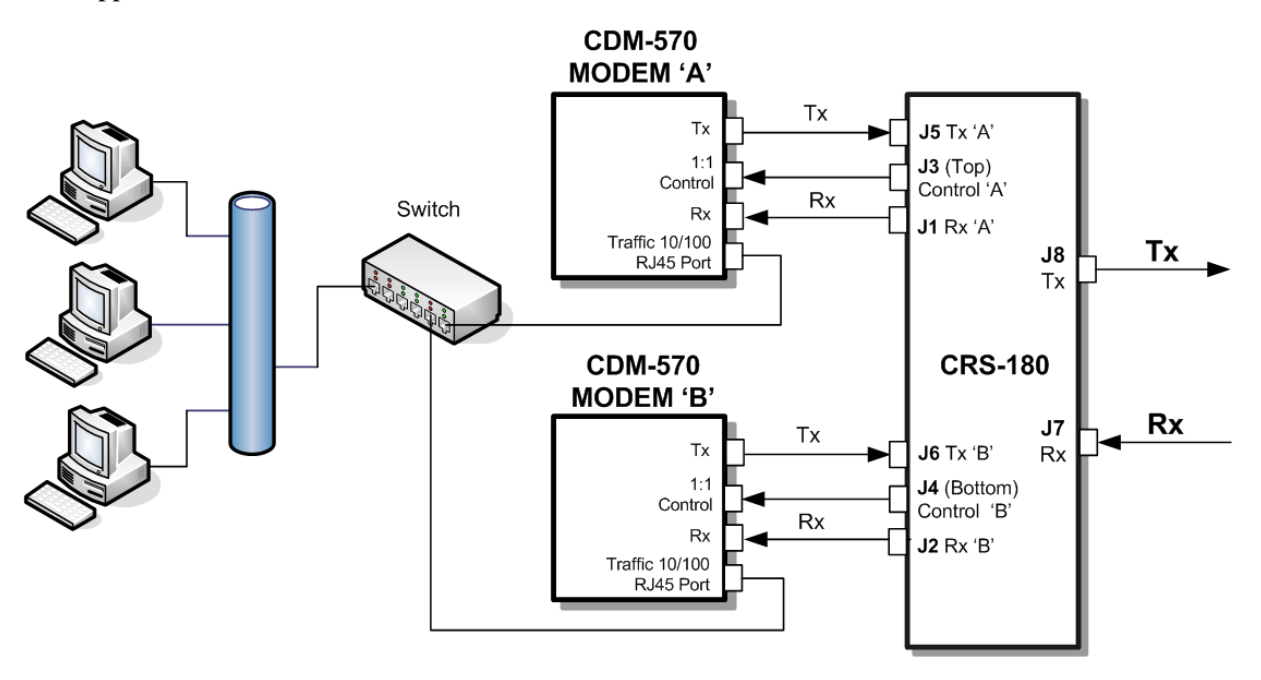

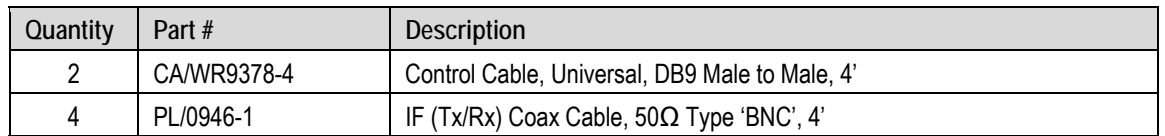

#### **Figure H-3. CDM-570 and CRS-180 Interconnect**

<span id="page-462-0"></span>It is essential to ensure that the control and IF connections, both Rx and Tx, are made correctly. For example, the Tx IF from Unit 'A' connects to the Tx IF port 'A' on the CRS-180, and Unit 'B' connects to the Tx IF Port 'B', and the same for the Rx IF connections. Failure to observe this requirement will result in system malfunction.

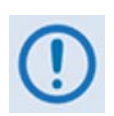

*When connecting the Control cable between the CRS-180 and the modems, ensure that screw locks on the 'D' type connectors are securely fastened. This will prevent the accidental un-mating of the cable, particularly when a standby unit is being removed or replaced.* 

## **H.6 Cabling With CDM-570L**

**[Figure H-4](#page-463-0)** shows how to connect a pair of CDM-570L modems together with the CRS-170A L-Band 1:1 Redundancy Switch. The table that is included here lists cable assemblies that may be supplied with the CRS-170A.

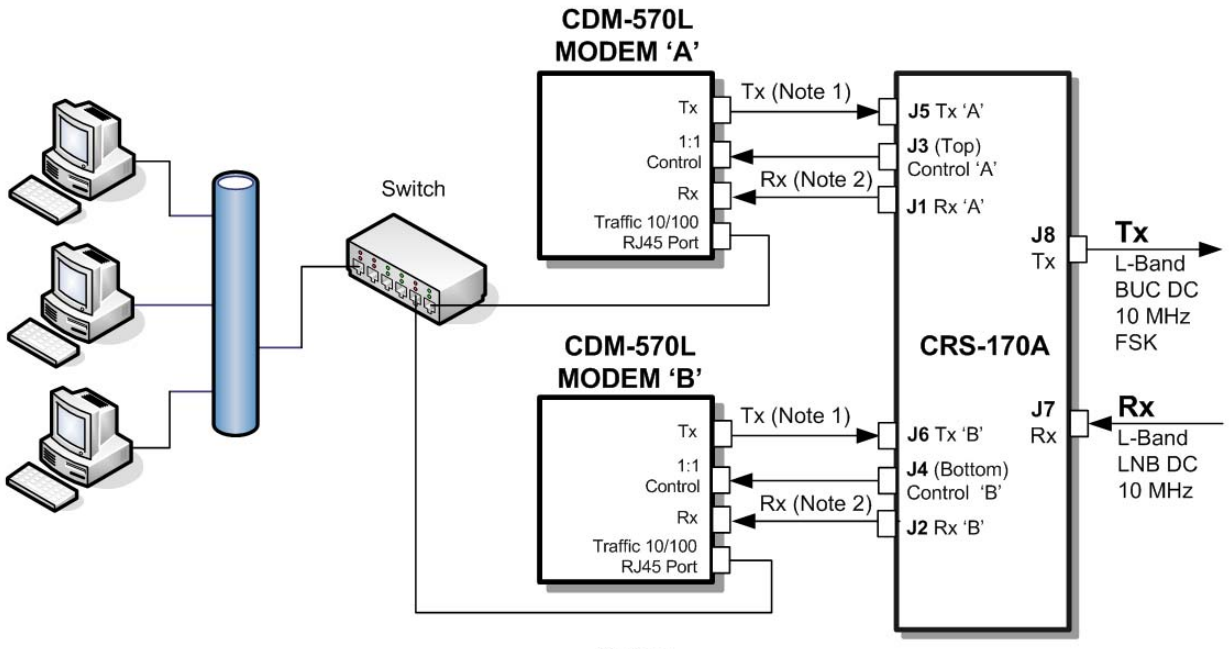

Notes: 1. Carries Tx L-Band, BUC DC, 10 MHz and FSK

2. Carries Rx L-Band, LNB DC, 10 MHz

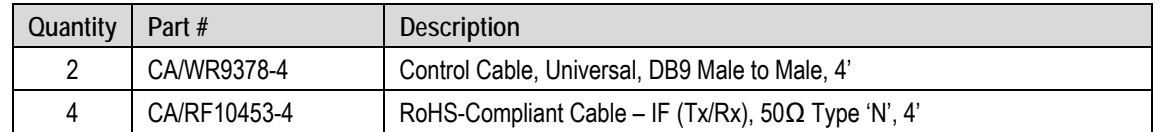

#### **Figure H-4. CDM-570L and CRS-170A Interconnect**

<span id="page-463-0"></span>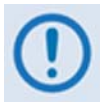

*When connecting the Control cable between the CRS-170A and the modems, ensure that screw locks on the 'D' type connectors are securely fastened. This will prevent the accidental unmating of the cable, particularly when a standby unit is being removed or replaced.* 

# **Appendix J. GPS MODE**

#### **J.1 Overview**

This appendix summarizes the CDM-570/570L software feature that permits a Furuno GP-320B GPS receiver to be connected to a distant-end modem, and for the local end to query – via the EDMAC channel – the output from the GPS receiver.

To do this, the local modem is set as MASTER, and the distant-end is set as SLAVE. The Furuno GP-320B GPS receiver is then connected to the rear panel "Remote Control" serial port of the distant end modem.

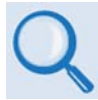

#### *If 'standard' EDMAC framing is used, the MASTER can be a CDM-550, CDM-600/600L, or CDM-570/570L. However, if EDMAC-2 framing is used, both ends of the link need to be CDM-570/570L.*

Remote commands sent to the SLAVE modem are used to retrieve GPS data sentences. The modem has a circular buffer to contain the most recent 1000 characters received from the GPS receiver – about 2 to 3 seconds of data. The method of searching for the correct sentence is to simply look for the first match in the buffer. This gives about two seconds' delay time in the worst case at the SLAVE end, plus any delay added by the EDMAC channel. When a query is actively taking place, placing of new GPS data into the buffer is temporarily suspended.

## **J.2 Hardware Setup**

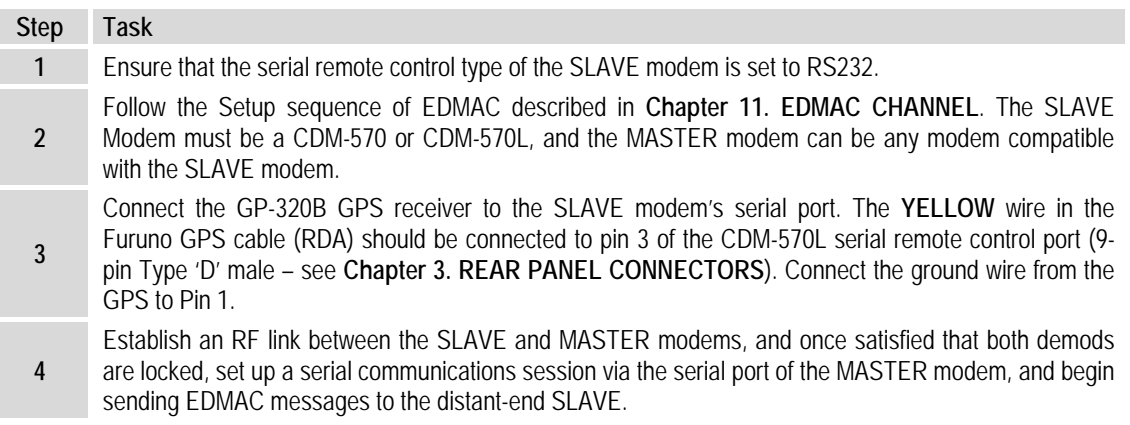

### **J.3 Remote Commands**

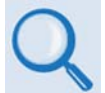

*For more information about using remote commands and queries, see*  **Appendix D. REMOTE CONTROL***).* 

Several remote commands are available to enable the GPS Mode and retrieve GPS information. These commands are for the SLAVE modem ONLY, which means the address field must be the address of the Slave unit (e.g., 0021).

• **GPS – GPS Mode, Query and Command**

 $0 = Disabled$  $1 =$ Enabled

**Note:** When the GPS mode is enabled, the SLAVE modem's serial's Baud Rate is changed to 4800 to receive data from GP-320B. To go back to normal serial operation mode, disable the GPS Mode.

- **DTM? Retrieve GPDTM data sentence**
- **GGA? Retrieve GPGGA data sentence**
- **ZDA? Retrieve GPZDA data sentence**
- **GLL? Retrieve GPGLL data sentence**
- **VTG? Retrieve GPVTG data sentence**
- **RMC? Retrieve GPRMC data sentence**

**Example capture of the remote commands:** 

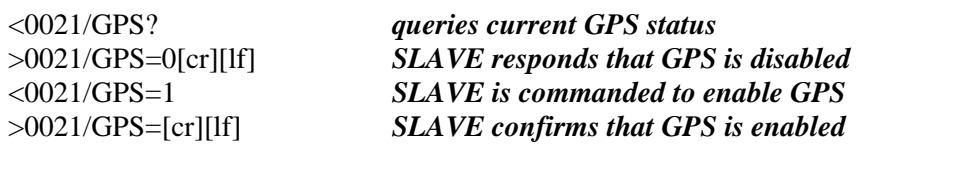

```
<0021/DTM? SLAVE is commanded to return GPDTM data sentence 
>0021/DTM=$GPDTM,W84,,00.0000,N,00.0000,W,,W84*53[cr][lf] 
<0021/GGA?
>0021/GGA=$GPGGA,222830,3325.4268,N,11158.2640,W,0,01,00.00,000293.6,M,-
026.2,M,,*7F[cr][lf] 
<0021/ZDA?
>0021/ZDA=$GPZDA,223145,14,10,2005,+00,00*63[cr][lf] 
<0021/GLL? 
>0021/GLL=$GPGLL,3325.4268,N,11158.2640,W,222830,V,N*47[cr][lf] 
<0021/VTG? 
>0021/VTG=$GPVTG,,T,,M,,N,,K,N*2C[cr][lf] 
<0021/RMC? 
>0021/RMC=$GPRMC,222830,V,3325.4268,N,11158.2640,W,,,141005,011.8,E,N*12[cr][lf] 
<0021/GPS=0 SLAVE is commanded to disable GPS
>0021/GPS=[cr][lf] SLAVE confirms that GPS is disabled
<0021/RMC? SLAVE is commanded to return GPRMC data sentence
>0021/RMC*[cr][lf] SLAVE responds that data is not available
```
# **Appendix K. CDM-570 ODU (CSAT-5060 OR KST-2000A/B) OPERATION**

## **K.1 Introduction**

The CDM-570 Satellite Modem permits the configuration, monitoring, and control of a Comtech EF Data RF Transceiver (referred to throughout this appendix as an Outdoor Unit, or ODU).

The following ODUs are compatible for operation with the CDM-570:

- CSAT-5060 series (5 to 25, 50 & 100 Watts) C-Band Transceivers
- KST-2000A (LNA) Ku-Band Satellite Transceiver
- KST-2000B (LNB) Ku-Band Satellite Transceiver

ODU operation may be monitored and controlled via the following methods:

- By using ODU remote commands through Serial Remote or Telnet
- By using the keypad and display via the front panel of a CDM-570 Modem
- By using the CDM-570 Base Modem HTTP Interface
- By using the SNMP Interface with CSAT-5060 or KST-2000A/B Transceiver MIB

### **K.2 ODU Remote Control Address Setup**

The ODU connected to a CDM-570 through FSK (Frequency Shift Keying) is remotely monitored and controlled by using ODU remote commands through Serial Remote or Telnet, or by using the modem's HTTP Interface. The address of the ODU is set up as follows:

#### • **For local-end ODUs:**

- $\circ$  Use Modem's RC address + 1 for Standalone unit or Online unit in a 1:1 Redundancy System
- o Use Modem's RC address + 2 for Offline unit in a 1:1 Redundancy System

#### • **For distant-end ODUs in an EDMAC setup:**

- o Use EDMAC Slave Address (ESA) Range +4 for Standalone unit or Online unit in a 1:1 Redundancy System
- o Use EDMAC Slave Address (ESA) Range +5 for Offline unit in a 1:1 Redundancy System

## **K.3 ODU Operations via the CDM-570 Front Panel**

### **K.3.1 CDM-570 Front Panel Operation – Overview**

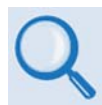

For in-depth explanations of the function and operation of the front panel *features, see* **Chapter 5. FRONT PANEL OPERATION***.* 

Use the CDM-570 front panel keypad and display to configure, monitor and control ODU operation. Nested menus display all available options and prompt the user to carry out any required actions.

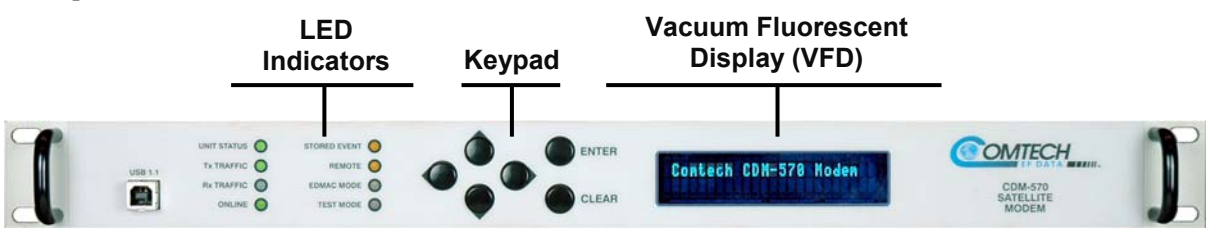

**Figure K-1. CDM-570 Front Panel View** 

<span id="page-467-0"></span>**[Figure K-1](#page-467-0)** identifies the key features of the CDM-570 front panel; their purpose is summarized as follows:

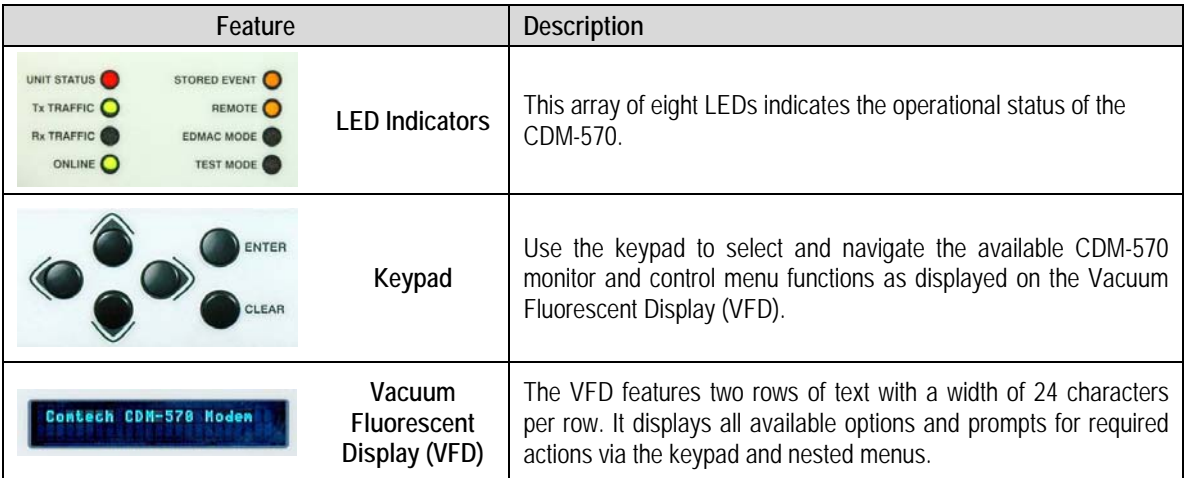
# **K.3.2 CDM-570 Front Panel Operation – ODU Menu Hierarchy**

**[Figure K-2](#page-468-0)** identifies the basic CDM-570 front panel menu hierarchy as it pertains selectively to configuration, monitor and control of a CSAT-5060, KST-2000A or KST-2000B ODU. This figure identifies only the menu branches allocated to ODU operation.

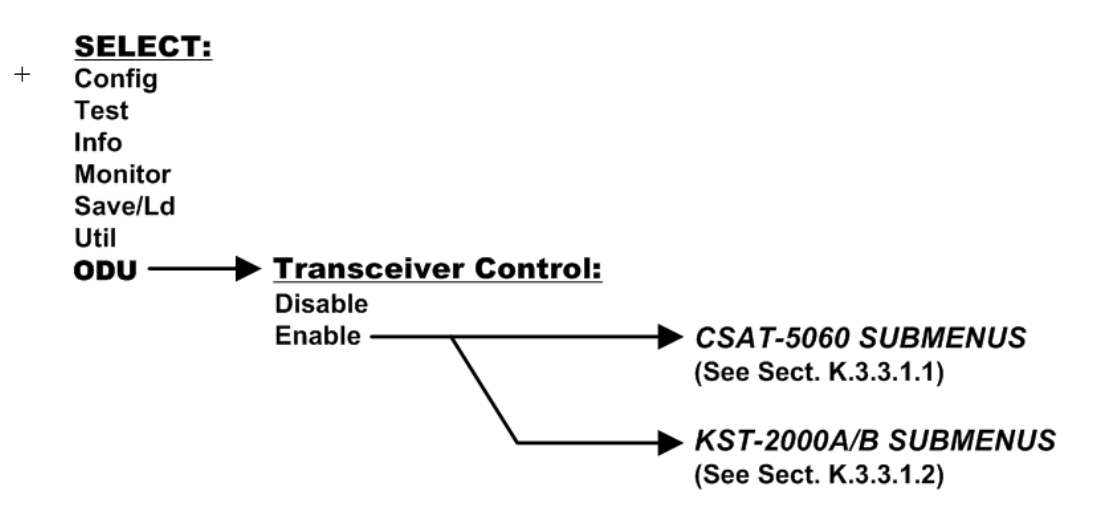

**Figure K-2. CDM-570 Menu Tree – ODU Operation** 

<span id="page-468-0"></span>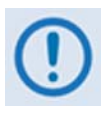

*The ODU menu branch is accessible from the CDM-570 front panel menu only when the presence of an ODU is detected. Also note that, as this appendix deals with strictly with ODU operations,* **Chapter 5. FRONT PANEL OPERATION** *provides a complete overview for any CDM-570 menu operations or selections not defined in this appendix.* 

*Where menu operations differ based on the ODU product recognized by the CDM-570 (i.e., menu function tailored to the CSAT-5060 or KST-2000A/B ODUs), refer to the appropriate appendix subsection specified in this figure for the remainder of the complete menu tree.* 

# **K.3.3 SELECT: (Main) Menu**

 **SELECT: Config Test Info Monitor Save/Ld Util ODU**

The table that follows identifies the commands comprising the CDM-570 main menu, and the content section in this manual where explicit information may be referenced, either in this appendix or in **Chapter 5. FRONT PANEL OPERATION**:

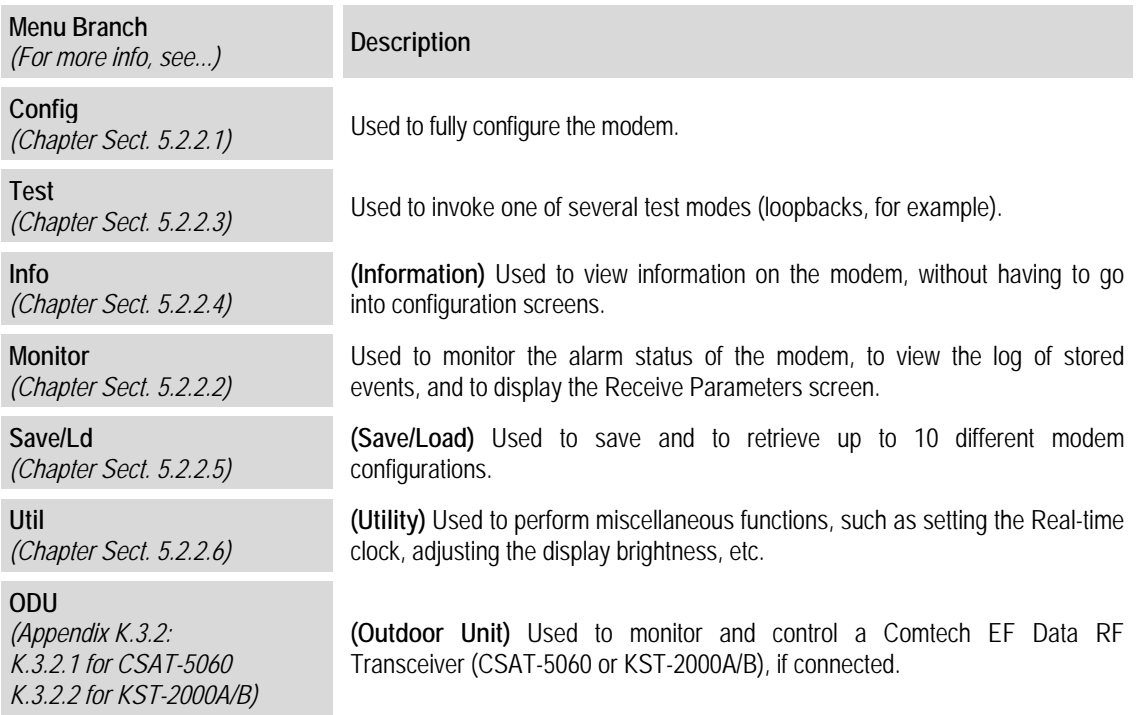

For ODU operation, use the ◄ ► arrow keys to select **ODU**, and then press **ENTER**.

# **K.3.3.1 (SELECT:) ODU**

```
 Transceiver Control: 
 Disable Enable (◄ ►,ENT)
```
Use the ◄ ► arrow keys to select **Disable** or **Enable**, and then press **ENTER**. Note the following:

**Disable** This menu item turns **OFF** the FSK link to the ODU

**Enable** This menu item turns **ON** the FSK link to the ODU

Once the FSK link to the ODU is **enabled**, the CDM-570 senses the active ODU model and automatically adjusts the front panel menu selections specific to that product. **Sections K.3.3.1.1** and **K.3.3.1.2** address front panel operation functionality as it is adapts to CSAT-5060 or KST2000A/B Transceiver operation. **[Figure K-3](#page-470-0)** and **[Figure K-4](#page-480-0)** illustrate those ODU-specific CDM-570 menu hierarchies.

# **K.3.3.1.1 (SELECT:) ODU – CSAT-5060 Transceiver Operation**

**[Figure K-3](#page-470-0)** identifies the basic CDM-570 front panel menu hierarchy as it pertains specifically to operation of the CSAT-5060 ODU.

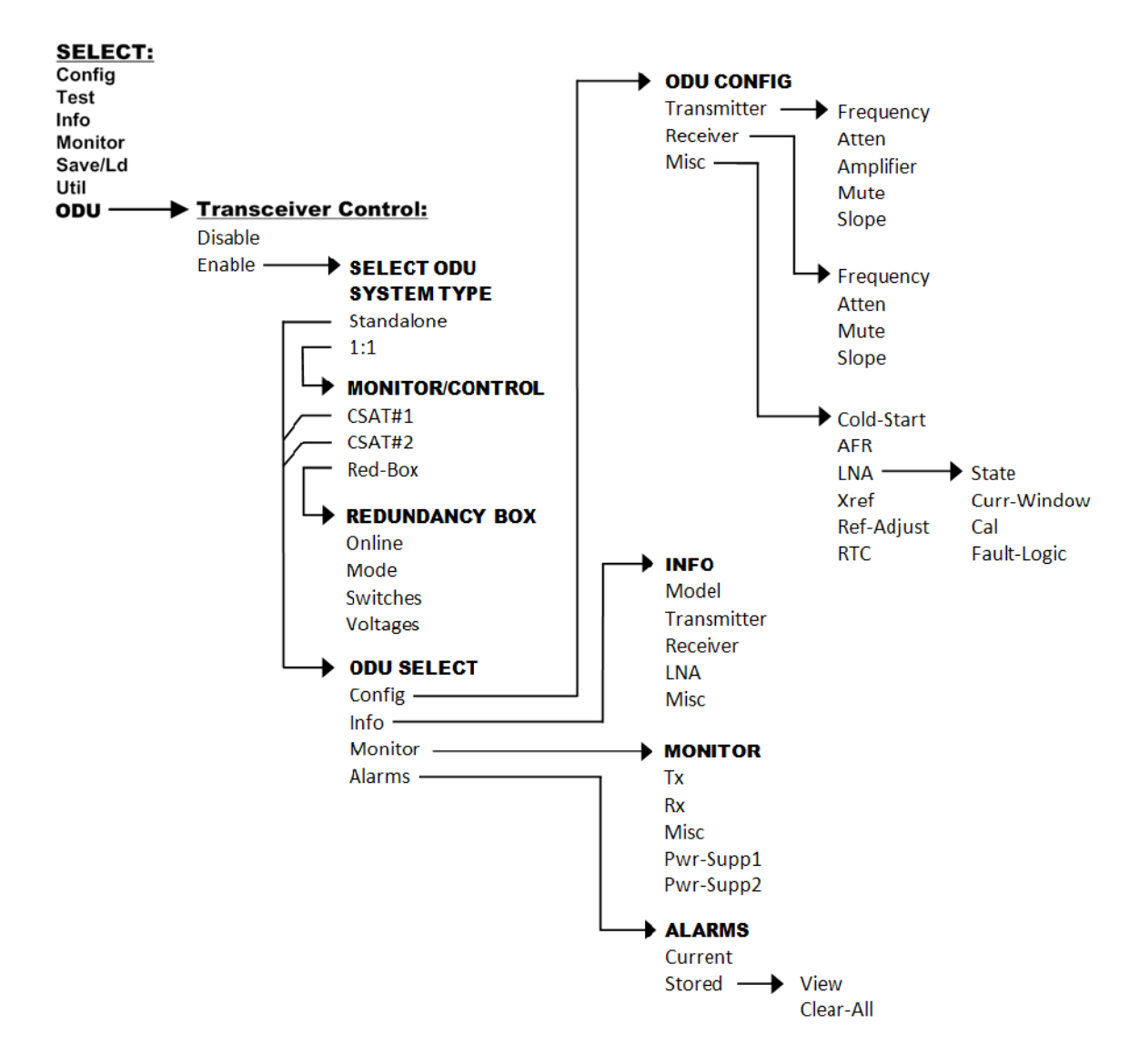

<span id="page-470-0"></span>**Figure K-3. ODU: CSAT-5060 Transceiver Menu Tree** 

# **K.3.3.1.1.1 ODU (Transceiver Control): Enable**

```
 Select ODU System Type: 
 Standalone 1:1 (◄ ►,ENT)
```
Use the ◄ ► arrow keys to select **Standalone** or **1:1**, and then press **ENTER**. Note the following:

- Select **Standalone** when the modem is linked via the Rx IF cable to a single Comtech EF Data CSAT-5060 ODU.
- Select 1:1 when the modem is linked to a redundant CSAT-5060 system via connection between the Rx IF and the ODU Redundancy Controller Box.

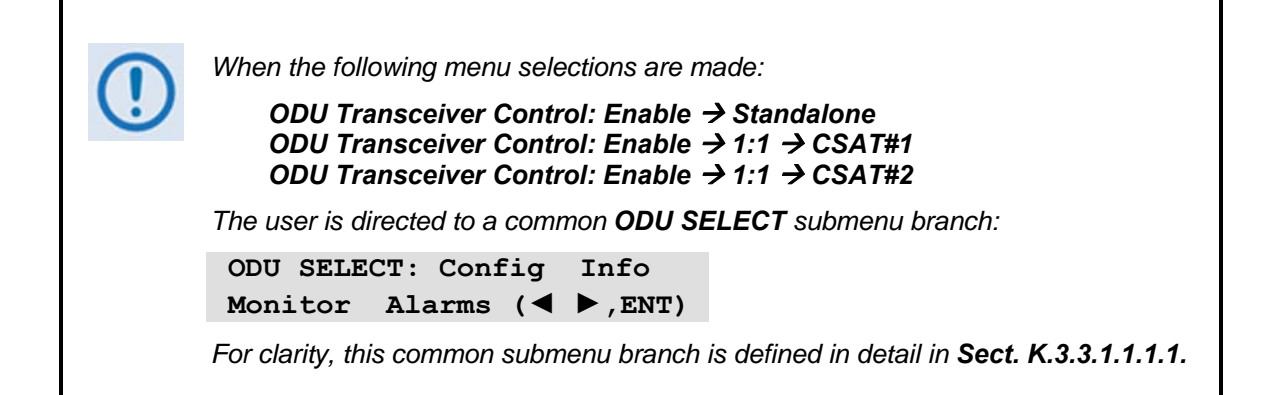

#### **(ODU: Enable) Standalone**

```
 ODU SELECT: Config Info 
 Monitor Alarms (◄ ►,ENT)
```
Use the ◄ ► arrow keys to select **Config**, **Info, Monitor**, or **Alarms**, and then press **ENTER**. The selections for this common submenu branch are defined in detail in **Section K.3.3.1.1.1.1.**

#### **(ODU: Enable) 1:1**

```
 Monitor/Control: CSAT#1 
 CSAT#2 Red-Box (◄ ►,ENT)
```
For monitor/control of a redundant CSAT-5060 system: Use the  $\blacktriangleleft \blacktriangleright$  arrow keys to select **CSAT#1**, **CSAT#2**, or **Red-Box**, and then press **ENTER**.

#### **(ODU: Enable) 1:1 → CSAT#1 or CSAT#2**

```
 ODU SELECT: Config Info 
 Monitor Alarms (◄ ►,ENT)
```
Use the ◄ ► arrow keys to select **Config**, **Info, Monitor**, or **Alarms**, and then press **ENTER**. The selections for this common submenu branch are defined in detail in **Sect. K.3.3.1.1.1.1.** 

# **(ODU: Enable) 1:1 → Red-Box**

 **Redundancy Box: Online Mode Switches Voltages** 

Use the ◄ ► arrow keys to select **Online**, **Mode**, **Switches**, or **Voltages**, and then press **ENTER**.

**(ODU: Enable) 1:1 → Redundancy Box → Online** 

 **Online Unit: CSAT#1 CSAT#2 (◄ ►,ENT)** 

This display indicates the ODU **currently online**. The cursor will be flashing under **CSAT#1** or **CSAT#2**. If the need arises to change the **Online** unit, use the ◄ ► arrow keys to move the cursor position to the desired unit, and then press **ENTER**.

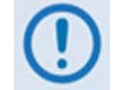

*If the ODU Redundancy system is in AUTO mode, a 'forced switch-over' can only occurs if the currently Offline unit is fault-free.* 

#### **(ODU: Enable) 1:1 → Redundancy Box → Mode**

```
 Operating Mode: 
 Manual Auto (◄ ►,ENT)
```
This display indicates the **current operating mode** of the 1:1 ODU system. The cursor will be flashing under **Manual** or **Auto**. If the need arises to change the operating mode of the 1:1 system, use the  $\blacktriangleleft \blacktriangleright$  arrow keys to move the cursor position to the desired operating mode, and then press **ENTER**.

## **(ODU: Enable) 1:1 → Redundancy Box → Switches**

 **Waveguide Switch Status: Tx=OK Rx=OK (ENT or CLR)** 

This *read-only* screen shows status for both the Tx and Rx Waveguide Transfer Switches. If either Switch reports an ambiguity from the commanded position, "**OK**" will change to "**FT**" to indicate a switch fault.

## **(ODU: Enable) 1:1 → Redundancy Box → Voltages**

```
 Redundancy Box Voltages: 
 5V= 5.0 12V=12.0 (ENT)
```
Provided to assist in troubleshooting system problems, this *read-only* display monitors the voltages inside the Redundancy Controller Box.

# **K.3.3.1.1.1.1 COMMON 'ODU SELECT' SUBMENU**

```
(ODU: Enable) Standalone →
(ODU: Enable) 1:1 → CSAT#1 →
(ODU: Enable) 1:1 → CSAT#2 →
  ODU SELECT: Config Info 
 Monitor Alarms (◄ ►,ENT)
```
Use the ◄ ► arrow keys to select **Config**, **Info, Monitor**, or **Alarms**, and then press **ENTER**.

# **K.3.3.1.1.1.1.1 ODU SELECT: Config**

 **ODU CONFIG: Transmitter Receiver Misc (**◄ ►**,ENT)**

Use the ◄ ► arrow keys to select **Transmitter**, **Receiver**, or **Misc**,and then press **ENTER**.

#### **(ODU SELECT) ODU CONFIG: Transmitter**

```
 ODU TX: Frequency Atten 
 Amplifier Mute Slope ◄ ►
```
Use the ◄ ► arrow keys to select **Frequency**, **Atten**, **Amplifier**, **Mute**, or **Slope,** and then press **ENTER**.

**(ODU SELECT) ODU CONFIG: ODU TX → Frequency** 

 **ODU Tx Frequency: 5912.5 MHz (**◄ ►,▲ ▼**,ENT)**

To edit the transmit frequency: First, use the  $\blacktriangleleft \blacktriangleright$  arrow keys to select a digit to edit, and then use the ▲ ▼ arrow keys to change the value of that digit. Press **ENTER** when done.

#### **(ODU SELECT) ODU CONFIG: ODU TX → Atten (Attenuation)**

 **ODU Tx Attenuation: 15.00 dB (◄ ►,▲ ▼,ENT)** 

To edit the transmit attenuation: First, use the  $\blacktriangleleft \blacktriangleright$  arrow keys to select a digit to edit, and then use the  $\blacktriangle \blacktriangledown$  arrow keys to change the value of that digit. Press **ENTER** when done.

#### **(ODU SELECT) ODU CONFIG: ODU TX → Amplifier**

 **ODU Tx Amp State: On Off (◄ ►,ENT)** 

Use the ◄ ► arrow keys to select **On** or **Off,** and then press **ENTER**.

#### **(ODU SELECT) ODU CONFIG: ODU TX → Mute**

```
 ODU Tx Mute State: 
 Muted Unmuted (◄ ►,ENT)
```
Use the ◄ ► arrow keys to select **Muted** or **Unmuted,** and then press **ENTER**.

#### **(ODU SELECT) ODU CONFIG: ODU TX → Slope**

 **ODU Tx Slope Mode: Manual Calibrated (◄ ►)** 

Use the ◄ ► the arrow keys to select **Manual** or **Calibrated,** and then press **ENTER**.

#### **(ODU SELECT) ODU CONFIG: ODU TX → Slope → Manual**

 **ODU Tx Slope: 0.0 (**▲ ▼,**ENT)**

Use the  $\triangle$   $\blacktriangledown$  arrow keys to edit the transmit slope setting, and then press **ENTER**.

#### **(ODU SELECT) ODU CONFIG: Receiver**

 **ODU RX: Frequency Atten Mute Slope (**◄ ►**,ENT)**

Use the ◄ ► the arrow keys to select **Frequency**, **Atten**, **Mute**, or **Slope,** and then press **ENTER**.

#### **(ODU SELECT) ODU CONFIG: ODU RX → Frequency**

 **ODU Rx Frequency: 5912.5 MHz (**◄ ►,▲ ▼**,ENT)**

To edit the receiver frequency: First, use the  $\blacktriangleleft \blacktriangleright$  arrow keys to select a digit to edit, and then use the  $\blacktriangle \blacktriangledown$  arrow keys to change the value of that digit. Press **ENTER** when done.

#### **(ODU SELECT) ODU CONFIG: ODU RX → Atten (Attenuation)**

 **ODU Rx Attenuation: 15.00 dB (◄ ►,▲ ▼,ENT)** 

To edit the receiver attenuation: First, use the  $\blacktriangleleft \blacktriangleright$  arrow keys to select a digit to edit, and then use the  $\blacktriangle \blacktriangledown$  arrow keys to change the value of that digit. Press **ENTER** when done.

#### **(ODU SELECT) ODU CONFIG: ODU RX → Mute**

```
 ODU Rx Mute State: 
 Muted Unmuted (◄ ►,ENT)
```
Use the ◄ ► arrow keys to select **Muted** or **Unmuted,** and then press **ENTER**.

#### **(ODU SELECT) ODU CONFIG: ODU RX → Slope**

```
 ODU Rx Slope Mode: 
 Manual Calibrated (◄ ►)
```
Use the ◄ ► arrow keys select **Manual** or **Calibrated**, and then press **ENTER**.

#### **(ODU SELECT) ODU CONFIG: ODU RX → Slope → Manual**

 **ODU Rx Slope: 0.0 (**▲ ▼,**ENT)**

Use the  $\triangle$   $\blacktriangledown$  arrow keys to edit the ODU Rx Slope setting, and then press **ENTER**.

#### **(ODU SELECT) ODU CONFIG: Misc**

```
 MISC: Cold-Start AFR LNA 
 XRef Ref-Adjust RTC (◄ ►)
```
Use the ◄ ► arrow keys to select **Cold-Start**, **AFR**, **LNA**, **XRef**, **Ref-Adjust**, or **RTC**, and then press **ENTER**.

#### **(ODU SELECT) ODU CONFIG: MISC → Cold-Start**

```
 Cold-Start State: 
 Enabled Disabled (◄ ►)
```
Use the ◄ ► arrow keys to select **Enabled or Disabled**, and then press **ENTER**.

## **(ODU SELECT) ODU CONFIG: MISC → AFR (Auto Fault Recovery)**

```
 Auto Fault Recovery: 
 Enabled Disabled (◄ ►)
```
Use the ◄ ► arrow keys to select **Enabled or Disabled**, and then press **ENTER**.

#### **(ODU SELECT) ODU CONFIG: MISC → LNA**

 **LNA: State Curr-Window Cal Fault-Logic (◄ ►,ENT)** 

Use the ◄ ► arrow keys to select **State**, **Curr-Window**, **Cal,** or **Fault-Logic**, and then press **ENTER**.

#### **(ODU SELECT) ODU CONFIG: MISC → LNA → State**

```
 ODU LNA State: 
 On Off (◄ ►,ENT)
```
To control whether or not the CSAT provides LNA POWER via the Receive RF Cable: Use the ◄ ► arrow keys to select **On** or **Off**, and then press **ENTER**.

## **(ODU SELECT) ODU CONFIG: MISC → LNA → Curr-Window**

 **LNA Current Window: 99 % (▲ ▼,ENT)** 

To define the allowable LNA current change before declaring a fault, edit the LNA Current Window setting as follows:

- Use the ▲ ▼ arrow keys to select a value the value scrolls from **20%** to **50%**.
- Select **99%** to disable the LNA Current Window function.
- Press **ENTER** when done.

#### **(ODU SELECT) ODU CONFIG: MISC → LNA → Cal (Calibrate)**

 **Calibrate LNA Current? Cal Exit (◄ ►,ENT)** 

To calibrate the LNA current for use with the LNA Current-Window function (described previously). Use the ◄ ► arrow keys to select **Cal** or **Exit**, and then press **ENTER**.

#### **(ODU SELECT) ODU CONFIG: MISC → LNA → Fault-Logic**

```
 LNA: State Curr-Window 
 Cal Fault-Logic (◄ ►,ENT)
```
Use the ◄ ► arrow keys to select **State**, **Curr-Window**, **Cal**, or **Fault-Logic**, and then press **ENTER**.

#### **(ODU SELECT) ODU CONFIG: MISC → XRef (External Reference)**

```
 ExternalRef Fault Logic: 
 Summary No-Summary (◄ ►)
```
Use the ◄ ► arrow keys to select **Summary** or **No-Summary**, and then press **ENTER.** 

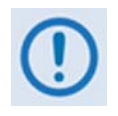

*The CSAT will automatically lock to an external 5 or 10 MHz reference independent of the state of this selection. This selection determines whether or not the Summary Fault Relay is activated if the CSAT loses lock with the external reference.* 

#### **(ODU SELECT) ODU CONFIG: MISC → Ref-Adjust**

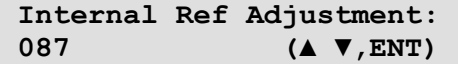

To edit the Internal 10MHz Reference setting: Use the  $\blacktriangle \blacktriangledown$  arrow keys to select a value – the value will scroll from **000** to **255** – and then press **ENTER.** 

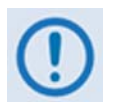

*The Internal Reference is adjusted in the factory to be very accurate with the default setting of* **087***. This parameter is made available to compensate for the long-term frequency drift of the oscillator*.

# **(ODU SELECT) ODU CONFIG: MISC → RTC (Real-Time Clock)**

 **Sync ODU RTC to Lcl RTC: Yes No (◄ ►,ENT)** 

Use the ◄ ► arrow keys to select **Yes** or **No**, and then press **ENTER**. By selecting **Yes,** this causes the CSAT RTC (Real Time Clock) to synchronize with the modem RTC.

# **K.3.3.1.1.1.1.2 ODU SELECT: Info**

```
 INFO: Model Transmitter 
 Receiver LNA Misc (◄ ►)
```
For *read-only* information on the ODU *as currently configured for operation*: Use the ◄ ► arrow keys to select **Model**, **Transmitter**, **Receiver**, **LNA**, or **Misc**, and then press **ENTER**.

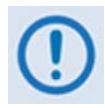

*The screen shots that follow depict sample configurations – the actual values and settings will vary and they are dependant on the ODU configuration in use. Typical for all nested screens, press* **ENTER** *or* **CLEAR** *to return to the ODU*  **SELECT: Info** *menu.* 

## **(ODU SELECT) INFO: Model**

 **CSAT-5060/010 V2.09 SERIAL # 00225 (ENT)**

This *read-only* screen shows the model and serial number for the ODU in use.

## **(ODU SELECT) INFO: Transmitter**

 **Tx: ON 5845.0MHz 10.00dB AMP:ON Unmuted Sl:0.0** 

This *read-only* screen shows information on the CSAT transmitter status: Tx operating state (**ON** or **OFF**); Tx Frequency; Tx Attenuation; Amplifier state (**ON** or **OFF**); Tx Mute state (**Muted** or **Unmuted**); and Tx Slope adjustment.

#### **(ODU SELECT) INFO: Receiver**

 **Rx: ON 3570.0MHz 10.00dB Unmuted Sl:0.0** 

This *read-only* screen shows information on the CSAT receiver status: Rx operating state (**ON** or **OFF**); Rx Frequency; Rx Attenuation; Rx Mute state (**Muted** or **Unmuted**); and Rx Slope adjustment.

#### **(ODU SELECT) INFO: LNA**

 **LNA: On Window: 99% Fault Logic: No-Summary** 

This *read-only* screen shows the current state of the LNA functions: the LNA operating status (**ON** or **OFF**); the Current Window; and Fault-Logic settings (**Summary** or **No-Summary**).

## **(ODU SELECT) INFO: Misc**

```
 Cold Start: Off 
 Auto Fault Recovery: On
```
This *read-only* screen shows the current state of the Cold Start and Auto Fault Recovery functions as **ON** or **OFF**.

## **K.3.3.1.1.1.1.3 ODU SELECT: Monitor**

```
 ODU MONITOR: Tx Rx Misc 
 Pwr-Supp1 Pwr-Supp2 (◄ ►)
```
For access to real-time, *read-only* information displays on the ODU *currently in operation*: Use the ◄ ► arrow keys to select **Tx**, **Rx**, **Misc**, **Pwr-Supp1**, or **Pwr-Supp2**, and then press **ENTER**.

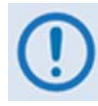

*The screen shots that follow depict sample configurations – the actual values and settings will vary and they are dependant on the ODU configuration in use. Typical for all nested screens, press* **ENTER** *or* **CLEAR** *to return to the ODU*  **SELECT: Monitor** *menu.* 

#### **(ODU SELECT) ODU MONITOR: Tx**

 **TX: SynTune=04.8 Pwr=040 IFLO = 10.7 Temp = 27 oC** 

This *read-only* screen shows the Tx Synthesizer and IFLO tuning voltages, the RF Output Power in dBm and the Transmitter temperature.

## **(ODU SELECT) ODU MONITOR: Rx**

 **RX: Synth Tune = 03.1 IFLO = 10.9 Temp = 28 oC** 

This *read-only* screen shows the Rx Synthesizer and IFLO tuning voltages and the Receiver temperature.

#### **(ODU SELECT) ODU MONITOR: Misc**

 **MISC: Ref Tune = 03.0 LNA=000.0mA FAN=568.0mA** 

This *read-only* screen shows the Internal Reference Oscillator tuning voltages, the LNA Current in milliamps and the Fan Current in milliamps.

#### **(ODU SELECT) ODU MONITOR: Pwr-Supp1**

 **PS: 24V=23.8 20V=22.6 12V=13.0 10V=10.1** 

This *read-only* screen shows a monitor for four of the six internal power supplies.

#### **(ODU SELECT) ODU MONITOR: Pwr-Supp2**

 **PS: +5V=5.5 -5V=-4.9** 

This *read-only* screen shows a monitor for the remaining two internal power supplies.

# **K.3.3.1.1.1.1.4 ODU SELECT: Alarms**

 **ALARMS: Current Stored (◄ ►,ENT)** 

Use the ◄ ► arrow keys to select **Current** or **Stored**, and then press **ENTER**.

## **(ODU SELECT) ALARMS: Current**

 $TX = OK$   $RX = OK$  **PWR SUP = OK MISC = OK** 

This *read-only* screen summarizes the CSAT's current status. If any of the items display "**FT**" instead of "**OK**" then that feature is faulted – view the **Stored Events Log** for further details.

## **(ODU SELECT) ALARMS: Stored**

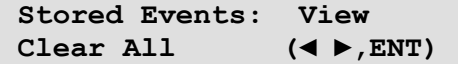

Use the ◄ ► arrow keys to select **View** or **Clear All**, and then press **ENTER**.

#### **(ODU SELECT) ALARMS: Stored → View**

 **LOG 02:11/13/99 10:42:47 OK- REF LOCK (▲ ▼)** 

Per the example shown, use the  $\triangle \blacktriangledown$  arrow keys to sequentially view the individual entries in the **Stored Events Log**, and then press **CLEAR** to return to the previous menu.

## **(ODU SELECT) ALARMS: Stored → Clear All**

 **PRESS ENT TO CLEAR THE EVENTS LOG** 

Press **ENTER** to clear the **Stored Events Log.** Otherwise, press **CLEAR** to exit and return to the previous menu.

# **K.3.3.1.2 (SELECT:) ODU – KST-2000A/B Transceiver Operation**

**[Figure K-4](#page-480-0)** identifies the basic CDM-570 front panel menu hierarchy as it pertains specifically to operation of the KST-2000A or KST-2000B ODU.

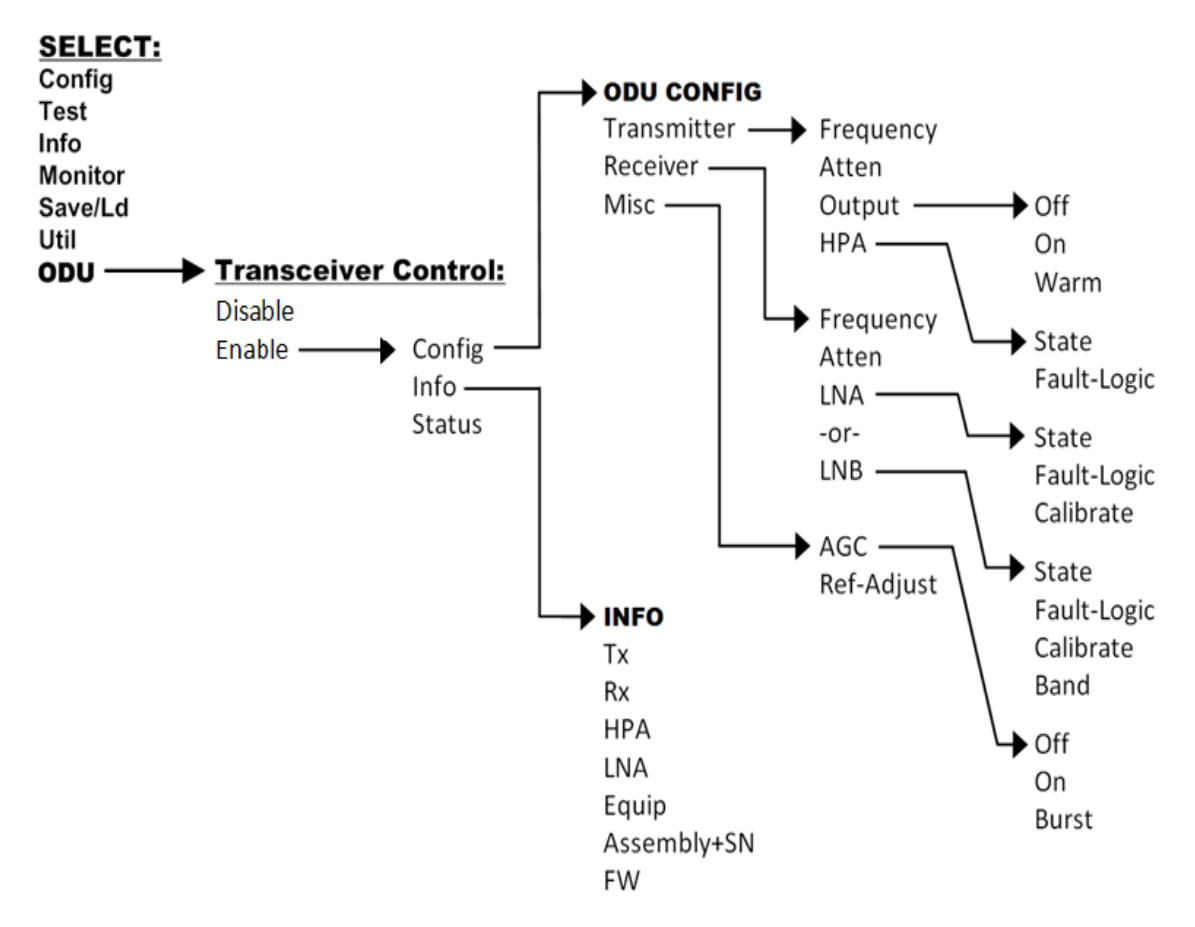

**Figure K-4. ODU: KST-2000A/B Transceiver Menu Tree** 

## <span id="page-480-0"></span>**K.3.3.1.2.1 ODU (Transceiver Control): Enable**

**KST SELECT: Config Info Status (**◄ ►,**ENT)**

Use the ◄ ► arrow keys to select **Config**, **Info**, or **Status**, and then press **ENTER**.

# **K.3.3.1.2.1.1 (ODU) Enable: Config (KST Configuration)**

```
 KST CONFIG: Transmitter 
 Receiver Misc (◄ ►,ENT)
```
Use the ◄ ► arrow keys to select **Transmitter**, **Receiver**, or **Misc**, and then press **ENTER**.

#### **(ODU: Enable) KST CONFIG: Transmitter**

 **KST TX: Frequency Atten Output HPA (**◄ ►,**ENT)**

Use the ◄ ► arrow keys to select **Frequency**, **Atten**, **Output**, or **HPA**, and then press **ENTER**.

**(ODU: Enable) KST CONFIG: KST TX → Frequency** 

 **ODU Tx Frequency: 14500.0 MHz (◄ ►,▲ ▼,ENT)** 

To edit the transmit frequency: First, use the  $\blacktriangleleft \blacktriangleright$  arrow keys to select a digit to edit, and then use the  $\blacktriangle$   $\blacktriangledown$  arrow keys to change the value of that digit. The frequency limits of the **KST-2000A** are known and the frequency values are constrained accordingly. Press **ENTER** when done.

#### **(ODU: Enable) KST CONFIG: KST TX → Atten (Attenuation)**

 **ODU Tx Attenuation: 15 dB (◄ ►,▲ ▼,ENT)**

To edit the transmit attenuation: First, use the  $\blacktriangleleft \blacktriangleright$  arrow keys to select a digit to edit, and then use the  $\blacktriangle \blacktriangledown$  arrow keys to change the value of that digit. Press **ENTER** when done.

#### **(ODU: Enable) KST CONFIG: KST TX → Output**

 **KST Tx Output: Off On Warm (◄ ►,ENT)**

Use the ◄ ► arrow keys to select **OFF**, **ON**, or **WARM**, and then press **ENTER**. Note the following:

- WARM is OFF, if COLD.
- WARM is ON, if warm and NO FAULTS.
- If FAULTS are present, stays WARM and OFF indefinitely.

#### **(ODU: Enable) KST CONFIG: KST TX → HPA**

```
 HPA: State Fault-Logic 
                 (◄ ►,ENT)
```
Use the ◄ ► arrow keys to select **State** or F**ault-Logic**, and then press **ENTER**.

#### **(ODU: Enable) KST CONFIG: KST TX → HPA → State**

```
KST HPA State: 
 On Off (◄ ►,ENT)
```
Use the ◄ ► arrow keys to select **On** or **Off**, and then press **ENTER**.

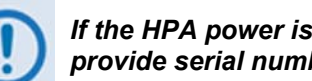

*If the HPA power is Off, it cannot report errors, answer messages, provide serial numbers, etc.* 

## **(ODU: Enable) KST CONFIG: KST TX → HPA → Fault-Logic**

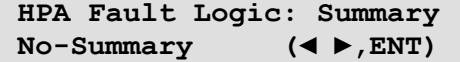

To control whether or not HPA fault will activate the SUMMARY FAULT RELAY: Use the ◄ ► arrow keys to select **Summary** or **No-Summary**, and then press **ENTER**.

#### **(ODU: Enable) KST CONFIG: Receiver**

 **KST RX: Frequency Atten LNA (◄ ►,ENT) KST RX: Frequency Atten LNB (◄ ►,ENT)** *(Displayed when ODU is KST-2000A unit) (Displayed when ODU is KST-2000B unit)* 

Use the ◄ ► arrow keys to select **Frequency**, **Atten**, or **LNA/LNB**, and then press **ENTER**.

#### **(ODU: Enable) KST CONFIG: KST RX → Frequency**

 **ODU Rx Frequency: 10950.0 MHz (◄ ►,▲ ▼,ENT)** 

To edit the receive frequency: First, use the  $\blacktriangleleft \blacktriangleright$  arrow keys to select a digit to edit, and then use the  $\blacktriangle \blacktriangledown$  arrow keys to change the value of that digit. Press **ENTER** when done.

#### **(ODU: Enable) KST CONFIG: KST RX → Atten (Attenuation)**

```
 ODU Rx Attenuation: 
 15 dB (◄ ►,▲ ▼,ENT)
```
To edit the receive attenuation: First, use the  $\blacktriangleleft \blacktriangleright$  arrow keys to select a digit to edit, and then use the ▲ ▼ arrow keys to change the value of that digit. Press **ENTER** when done.

#### **(ODU: Enable) KST CONFIG: KST RX → LNA**

 **LNA: State Fault-Logic Calibrate (◄ ►,ENT)** *(Displayed when ODU is KST-2000A unit)* 

Use the ◄ ► arrow keys to select **State**, **Fault-Logic**, or **Calibrate,** and then press **ENTER**.

#### **(ODU: Enable) KST CONFIG: KST RX → LNA → State**

```
 ODU LNA State: 
 On Off (◄ ►,ENT)
```
To control whether or not the ODU provides LNA POWER via the Receive RF Cable: Use the ◄ ► arrow keys to select **ON** or **OFF**, and then press **ENTER**.

#### **(ODU: Enable) KST CONFIG: KST RX → LNA → Fault-Logic**

 **LNA Fault Logic: Summary No-Summary (◄ ►,ENT)** 

To control whether or not an LNA fault will activate the SUMMARY FAULT RELAY: Use the ◄ ► arrow keys to select **Summary** or **No-Summary**, and then press **ENTER**.

#### **(ODU: Enable) KST CONFIG: KST RX → LNA → Calibrate**

 **Calibrate LNA Current? Cal Exit (◄ ►,ENT)** 

Calibration allows the system to determine nominal LNA power consumption. This need only be performed at initial installation.

Use the ◄ ► arrow keys to select **Cal** or **Exit**, and then press **ENTER**.

#### **(ODU: Enable) KST CONFIG: KST RX → LNB**

 **LNB: State Fault-Logic Calibrate Band (◄ ►,ENT)**

*(Displayed when ODU is KST-2000B unit)* 

Use the ◄ ► arrow keys to select **State**, **Fault-Logic**, **Calibrate**, or **Band**, and then press **ENTER**.

#### **(ODU: Enable) KST CONFIG: KST RX → LNB → State**

#### **(ODU: Enable) KST CONFIG: KST RX → LNB → Fault-Logic**

#### **(ODU: Enable) KST CONFIG: KST RX → LNB → Calibrate**

The **State**, **Fault-Logic**, and **Calibrate** commands operate identically to those used for the LNA (KST-2000A) unit.

Additionally:

#### **(ODU: Enable) KST CONFIG: KST RX → LNB → Band**

 **LNB Rx Band: A B C (◄ ►,ENT)**  *(Displayed when ODU is KST-2000B unit)* 

Use the  $\blacktriangleleft \blacktriangleright$  arrow keys to select **A**, **B**, or **C**, and then press **ENTER**.

#### **(ODU: Enable) KST CONFIG: Misc (Miscellaneous)**

```
 KST MISC: AGC Ref-Adjust 
                   (◄ ►,ENT)
```
Use the ◄ ► arrow keys to select **AGC** or **Ref-Adjust**, and then press **ENTER**.

## **(ODU: Enable) KST CONFIG: KST MISC → AGC**

 **AGC MODE: Off On Burst (◄ ►,ENT)** 

Use the ◄ ► arrow keys to select **OFF**, **ON** or **BURST**, and then press **ENTER**.

#### **(ODU: Enable) KST CONFIG: KST MISC → Ref-Adjust**

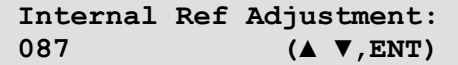

To edit the INT 10MHz REF setting: Use the  $\blacktriangle \blacktriangledown$  arrow keys to select a value – the values scroll from **000** to **255** – then press **ENTER**.

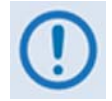

*The INT REF is adjusted in the factory to be very accurate with the default setting of 028. This parameter is made available to compensate for the long-term frequency drift of the oscillator.* 

# **K.3.3.1.2.1.2 (ODU) Enable: INFO (Information)**

 **INFO:TX RX HPA LNA Equip Assembly+SN FW (◄ ►,ENT)** 

For access to real-time, *read-only* information displays on the ODU *currently in operation*: Use the ◄ ► arrow keys to select **T**X, **RX**, **HPA**, **LNA**, **Equip**, **Assembly+SN**, or **FW**, and then press **ENTER**.

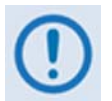

*The screen shots that follow depict sample configurations – the actual values and settings will vary and they are dependant on the ODU configuration in use. Typical for all nested screens, press* **ENTER** *or* **CLEA***R to return to the* **ODU: Enable → INFO** menu.

#### **(ODU: Enable) INFO: TX (TRANSMITTER)**

 **TX: ON 14500.0MHz 19dB AGC: OFF** 

This screen displays *read-only* information on the **KST-2000A** transmitter status: Tx operating state (**ON** or **OFF**); Tx Frequency; Tx Attenuation; and AGC state (**ON** or **OFF**).

## **(ODU: Enable) INFO: RX (RECEIVER)**

 **RX: ON 10950.0MHz 15dB Ref-Adjust: 228** 

This screen displays *read-only* information on the **KST-2000A** receiver status: Rx operating state (**ON** or **OFF**); Rx Frequency; Rx Attenuation; and Internal Reference adjustment.

#### **(ODU: Enable) INFO: HPA**

 **HPA: On Fault Logic: No Summary** 

This screen displays *read-only* information on the current configuration of the HPA functions: HPA (**ON** or **OFF**) and Fault Logic (**Summary** or **No Summary**).

#### **(ODU: Enable) INFO: LNA**

 **LNA: On Fault Logic: No Summary** 

This screen displays *read-only* information on the current configuration of the LNA functions: LNA (**ON** or **OFF**) and Fault Logic (**Summary** or **No Summary**).

#### **(ODU: Enable) INFO: Equip (Equipment)**

```
 EQUIP-TYPE: KST-2000A 
 HPA-TYPE: CEFD-SSPA
```
This screen displays *read-only* information on the about the currently installed ODU.

### **(ODU: Enable) INFO: Assembly+SN**

 **ASSEMBLY INFO: M&C AS:11565-4 SN:001370891** 

> *The blinking cursor is on the M&C. Use the ▲ ▼ arrow keys to view additional assembly and S/N information for the Up Converter, Down Converter, and HPA.*

**(ODU: Enable) INFO: FW (Firmware)** 

```
 FIRMWARE INFO: M&C 
 FW:10303-1D VER:01.01.05
```
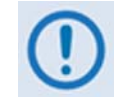

*The blinking cursor is on the M&C. Use the ▲ ▼ arrow keys to view additional assembly and S/N information for the Up Converter, Down Converter, and HPA.* 

# **K.3.3.1.2.1.3 (ODU: Enable) Status**

**STATUS:PS:OK RF:OK UC:OK LNA:OK AG:OK HP:OK DC:OK** 

Use the ◄ ► arrow keys to select a feature, and then press **ENTER** to view more detailed status information. The nested screens provide continually-updated, *read-only* operational summary information, as follows:

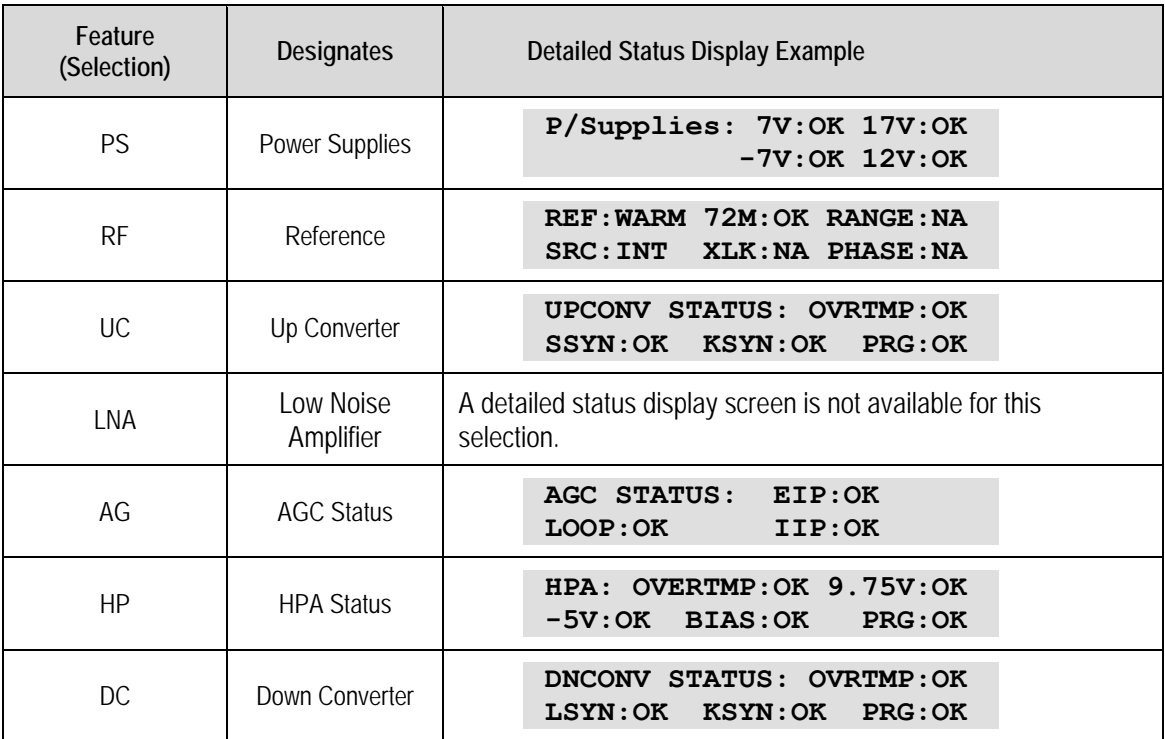

For each detailed status display, the available status indications are as follows:

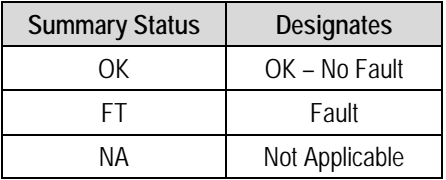

Typical for all nested screens, press **ENTER** or **CLEAR** to return to the **ODU: Enable**  $\rightarrow$  **Status** submenu.

# **K.4 ODU Operations via the CDM-570 Base Modem HTTP Interface**

# **K.4.1 ODU-Accessible Base Modem HTTP Interface – Overview**

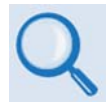

*The CDM-570 Satellite Modem's embedded HTTP application provides an easy to use interface to configure and monitor all aspects of the CSAT-5060 or KST12000A/B Transceivers (ODUs). For a complete overview of the features for this interface, see* **Chapter 7. BASE MODEM HTTP INTERFACE***.* 

# **K.4.1.1 Base Modem HTTP Interface – Home Page and Menu Tree**

Once a Web browser is opened and a valid IP address has been entered, the CDM-570 Satellite Modem HTTP Interface "splash" page is displayed:

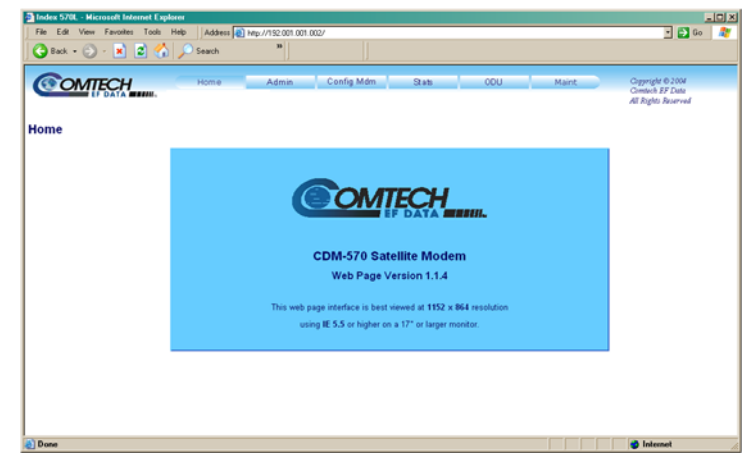

The ODU-accessible features for this interface are illustrated with the following menu tree. Operations not specific to the ODU appear dimmed in this diagram and are explicitly defined in **Chapter 7. BASE MODEM HTTP INTERFACE**:

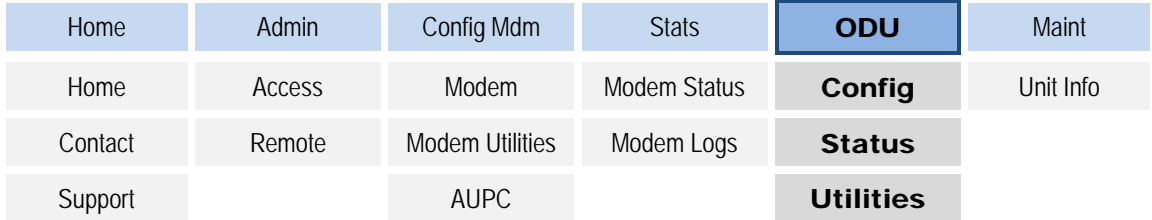

# **K.4.1.2 ODU (Outdoor Unit) pages**

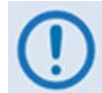

*ODU Comms must be enabled in order to fully access the '***ODU | Config'***, '***ODU | Status'***, and '***ODU | Utilities'** *pages.* 

Monitor and control of the CSAT-5060 or KST-2000A/B ODU that is connected via FSK to the CDM-570 is possible using the hyperlinked pages nested under the '**ODU'** tab. These pages are accessible only when an ODU is configured for operation with the CDM-570.

All ODU pages can be viewed by all three levels of user login. However, only a user with Administrative or Read/Write privileges can submit changes to the '**ODU | Config**' and '**ODU | Utilities**' pages.

If access to the ODU pages is attempted and communications parameters have not been properly established on the CDM-570 end, the following error page is displayed:

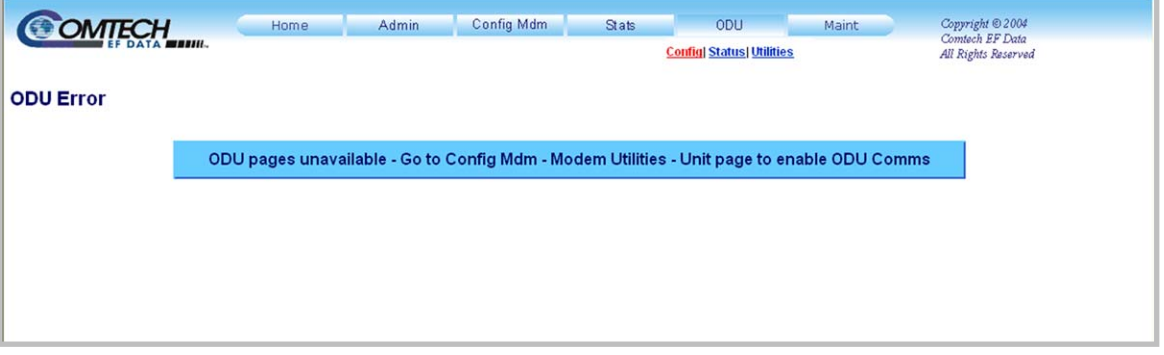

As indicated, ODU Comms must first be enabled via the '**Config Mdm | Modem Utilities** page (see **Sect. 7.3.3.2**). For situations where other communications issues arise, e.g., a problem exists with communication between the installed ODU and the CDM-570, the following error message is displayed:

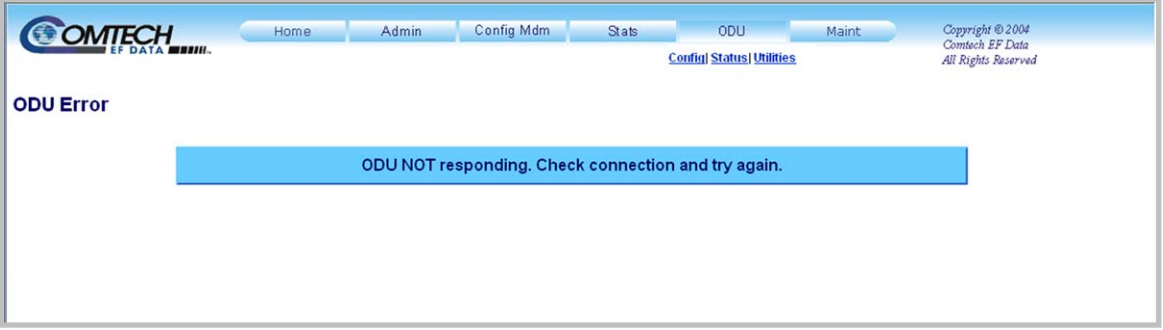

Refer to the pertinent ODU *Installation and Operation Manual* to troubleshoot the issue, or contact Comtech EF Data Sales and Customer Support during normal business hours via the means outlined on the '**Home | Support**' page (see **Sect 7.3.1.3**).

Click the '**ODU**' tab, and then click the **Config**, **Status**, or **Utilities** hyperlink to continue.

# **K.4.1.2.1 ODU | Config Pages**

When properly configured to operate with either the CSAT-5060 or the KST-2000A/B ODU, the '**ODU | Config'** page displays allows configuration of the operating parameters specific to the active unit.

# **K.4.1.2.1.1 ODU | Config (CSAT-5060)**

**[Figure K-5](#page-489-0)** shows the '**ODU | Config'** page as it appears with the CSAT-5060 configured as the ODU. Use this page to configure the primary CSAT-5060 Transmit and Receive Parameters.

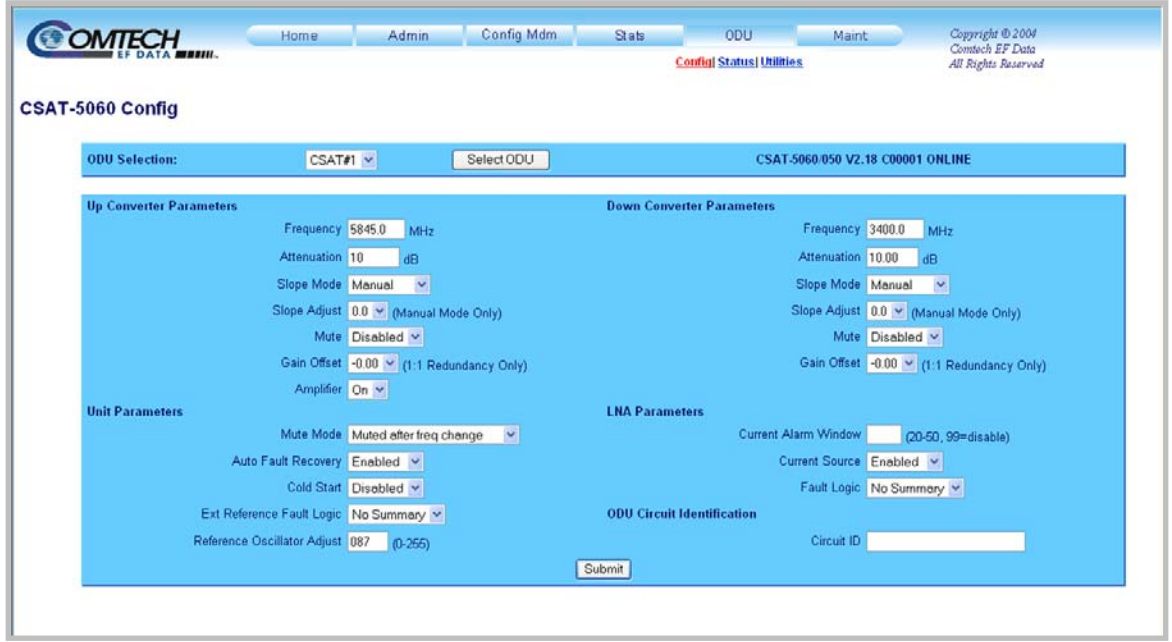

**Figure K-5. ODU | Config page (CSAT-5060)** 

#### <span id="page-489-0"></span>**ODU Selection**

If redundant ODUs are used, the page can be toggled between the Online and Offline units by selecting **CSAT #1** or **CSAT #2**, and then clicking **Select ODU**. A message identifies the active unit as '**ONLINE**' in the right-hand side of the box.

#### **Up Converter Parameters**

- **Frequency:** Enter a value in MHz
- **Attenuation:** Enter a value in dB
- **Slope Mode:** Select **Manual** or **Calibrated** from the drop-down menu
- **Slope Adjust (Manual Mode Only):** Select the desired setting from the drop-down menu
- **Mute:** Select **Enabled** or **Disabled** from the drop-down menu
- **Gain Offset (1:1 Redundancy Only):** Select the desired setting from the drop-down menu
- **Amplifier:** Select **On** or **Off** from the drop-down menu

#### **Down Converter Parameters**

- **Frequency:** Enter a value in MHz
- **Attenuation:** Enter a value in dB
- **Slope Mode:** Select **Manual** or **Calibrated** from the drop-down menu
- **Slope Adjust (Manual Mode Only):** Select the desired setting from the drop-down menu
- **Mute:** Select **Enabled** or **Disabled** from the drop-down menu
- **Gain Offset (1:1 Redundancy Only):** Select the desired setting from the drop-down menu

#### **Unit Parameters**

- **Mute Mode:** Select **Muted after freq change** or **Unmuted after freq change** from the drop-down menu
- **Auto Fault Recovery** or **Cold Start:** Select **Enabled** or **Disabled** from the drop-down menus
- **Ext Reference Fault Logic:** Select **Summary** or **No Summary** from the drop-down menu
- **Reference Oscillator Adjust:** Enter a value from **0** to **255**

#### **LNA Parameters**

- **Current Alarm Window:** Enter a value of **20** to **50**, or **99** to disable this feature
- **Current Source:** Select **Enabled** or **Disabled** from the drop-down menu
- **Fault Logic:** Select **Summary** or **No Summary** from the drop-down menu

#### **ODU Circuit Identification**

Enter an ODU Circuit Identification name of up to 24 alphanumeric characters.

Click **[Submit]** to save any changes made to this page.

# **K.4.1.2.1.2 ODU | Config (KST-2000A/B)**

**[Figure K-6](#page-491-0)** shows the '**ODU | Config'** page with the KST-2000A/B configured as the ODU. Use this page to configure the primary KST-2000A/B Transmit and Receive Parameters.

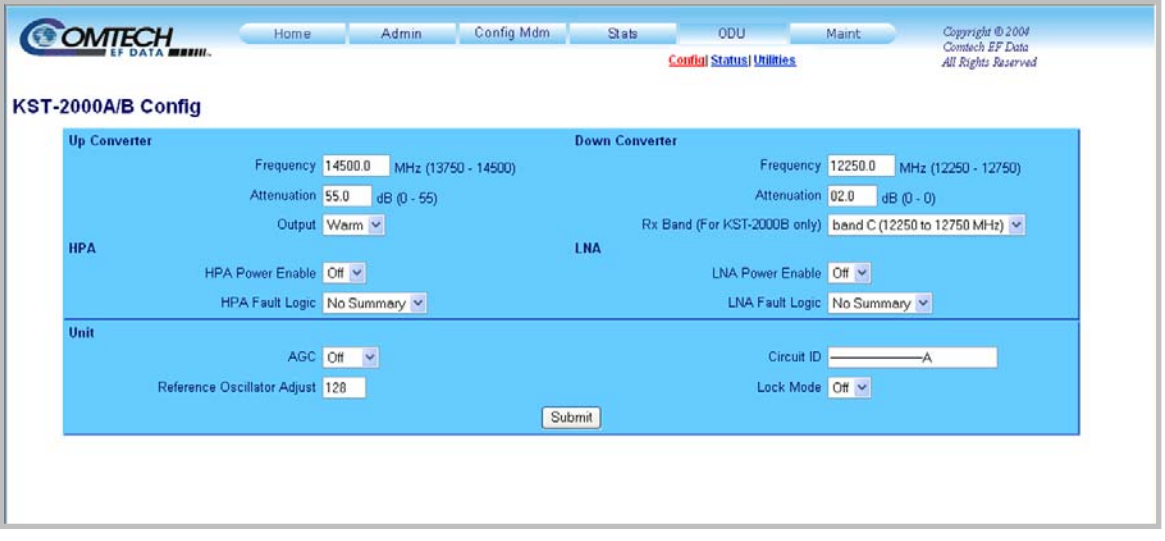

#### **Figure K-6. ODU | Config page (KST-2000A/B)**

#### <span id="page-491-0"></span>**Up Converter Parameters**

- **Frequency:** Enter a value in MHz
- **Attenuation:** Enter a value in dB
- **Output:** Select **On** or **Off** from the drop-down menu

#### **Down Converter Parameters**

- **Frequency:** Enter a value in MHz
- **Attenuation:** Enter a value in dB
- **Rx Band (For KST-2000B Only):** Select **band A (10950 to 11700 MHz)**, **band B (11700 to 12200 MHz)**, or **band C (12250 to 12750 MHz)** from the drop-down menu

#### **HPA Parameters**

- **HPA Power Enable:** Select **On** or **Off** from the drop-down menu
- **HPA Fault Logic:** Select **Summary** or **No Summary** from the drop-down menu

#### **LNA Parameters**

- **LNA Power Enable:** Select **On** or **Off** from the drop-down menu
- **LNA Fault Logic:** Select **Summary** or **No Summary** from the drop-down menu

### **Unit Parameters**

- **AGC (Automatic Gain Control):** Select **On** or **Off** from the drop-down menu
- **Reference Oscillator Adjust:** Enter a value from **0** to **255**
- **Circuit ID:** Enter a Circuit Identification name of up to 24 alphanumeric characters
- **Lock Mode:** Select **On** or **Off** from the drop-down menu

Click **[Submit]** to save any changes made to this page.

# **K.4.1.2.2 ODU | Status Pages**

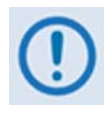

*The appearance of the 'ODU | Status' page changes depending on which type of ODU had been configured for operation with the CDM-570. These pages provide read-only status windows pertaining to the current operating condition for either the CSAT-5060 or the KST-2000A/B ODUs.* 

# **K.4.1.2.2.1 ODU | Status (CSAT-5060)**

**[Figure K-7](#page-492-0)** shows the '**ODU | Status'** page as it appears with the CSAT-5060 configured as the ODU. Use this page to review *read-only* status information pertaining to the CSAT-5060 **Maintenance Parameters**; **ODU Alarms**; and the number of **Unread Events** in the **Events Log**.

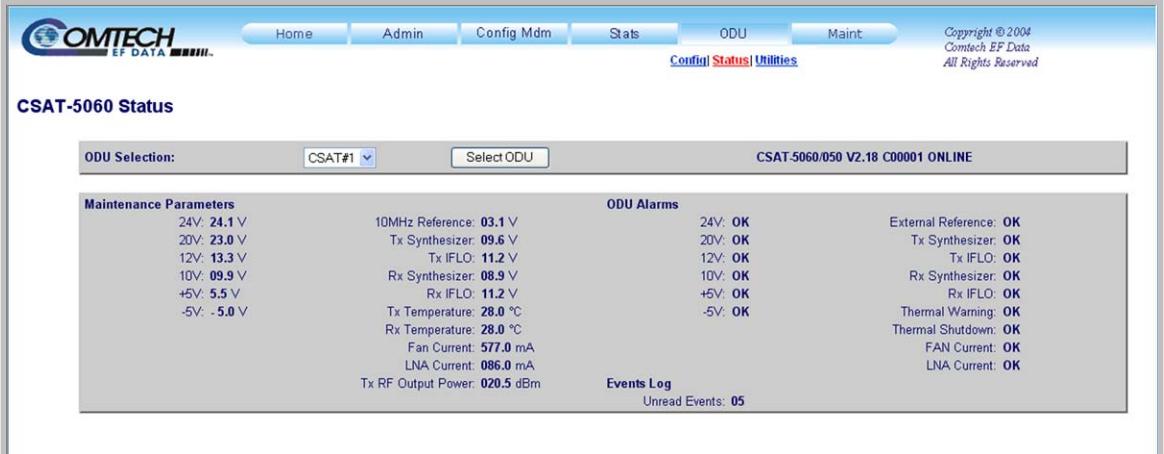

**Figure K-7. ODU | Status page (CSAT-5060)** 

#### <span id="page-492-0"></span>**ODU Selection**

If redundant ODUs are used, the CSAT-5060 '**ODU | Status'** page can toggle between the Online and Offline units. Select **CSAT #1** or **CSAT #2** from the **ODU Selection:** drop-down menu, and then click **[Select ODU]**. A message identifies the currently active unit as '**ONLINE**' in the right-hand side of the box.

# **K.4.1.2.2.2 ODU | Status (KST-2000A/B)**

**[Figure K-8](#page-493-0)** shows the '**ODU | Status'** page as it appears with the KST-2000A/B configured as the ODU. The message bar at top identifies the **ODU Type** and **HPA Type** (in this example, *KST-2000B* and *CEFD-SSPA*, respectively).

Use this page to review *read-only* status information that summarizes the fault status of the KST-2000A/B configuration:

- **Common Equipment**
- **Reference**
- **AGC**
- **LNA**
- **HPA**
- **Up Converter**
- **Down Converter**

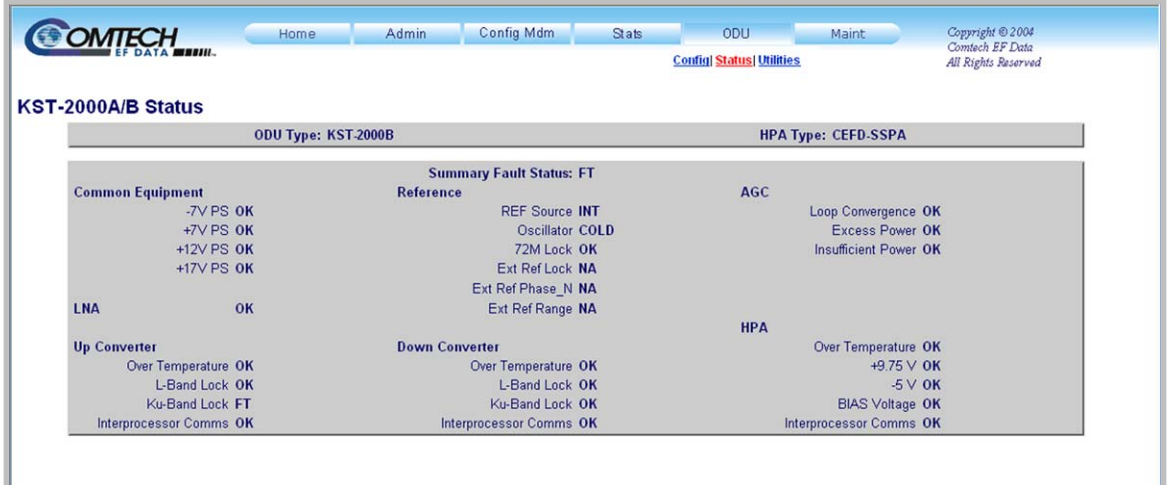

<span id="page-493-0"></span>**Figure K-8. ODU | Status page (KST-2000A/B)** 

# **K.4.1.2.3 ODU | Utilities Pages**

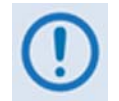

*The appearance of the 'ODU | Utilities' page changes depending on which type of ODU had been configured for operation with the CDM-570. Use this page to configure various ODU utility functions.* 

# **K.4.1.2.3.1 ODU | Utilities (CSAT-5060)**

**[Figure K-9](#page-494-0)** shows the '**ODU | Utilities'** page as it appears with the CSAT-5060 configured as the ODU.

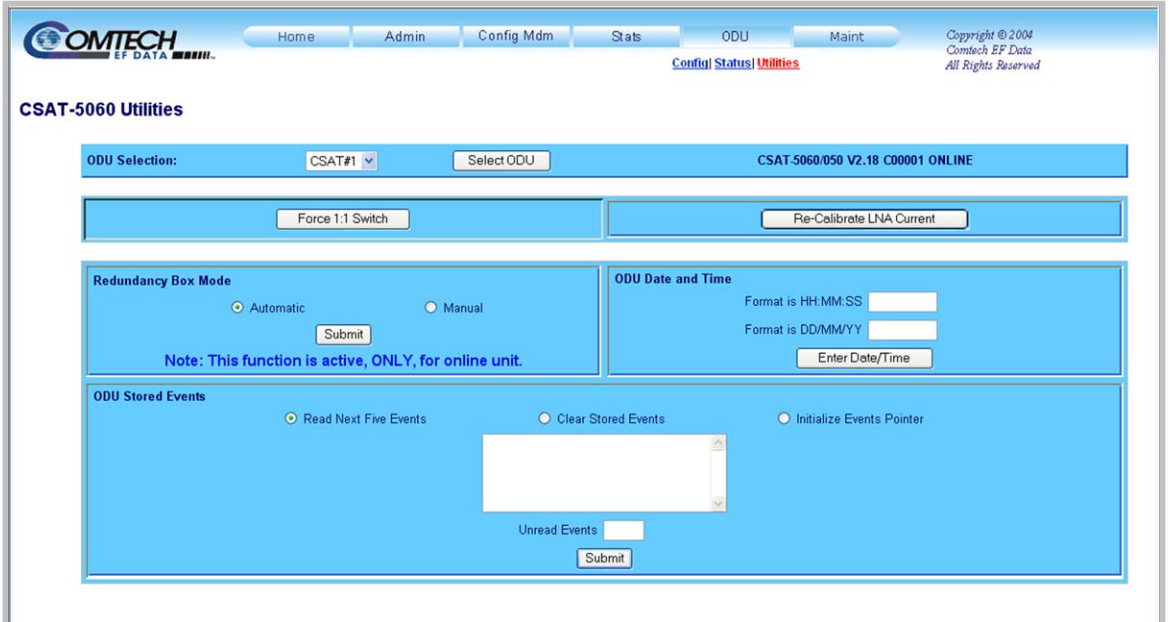

**Figure K-9. ODU | Utilities page (CSAT-5060)** 

## <span id="page-494-0"></span>**ODU Selection**

If redundant ODUs are used, the CSAT-5060 '**ODU | Status'** page can toggle between the Online and Offline units. Select **CSAT #1** or **CSAT #2** from the **ODU Selection:** drop-down menu, and then click **[Select ODU]**. A message identifies the currently active unit as '**ONLINE**' in the right-hand side of the box.

#### **Force 1:1 Switch**

If redundant ODUs are used and the selected unit is currently the 'ONLINE' unit, click **[Force 1:1 Switch]** to force the switchover of the 'ONLINE' unit into 'STANDBY' mode. **This command is only valid for the 'ONLINE' unit in a 1:1 pair.**

#### **Re-Calibrate LNA Current**

Click to recalibrate the LNA Current.

## **Redundancy Box Mode**

Select **Automatic** or **Manual**, and then click **[Submit]** to save this setting.

#### **ODU Date and Time**

- Use the international format HH:MM:SS to enter the time (where  $HH = hour$  [00 to 23],  $MM =$  minutes [00 to 59], and SS = seconds [00 to 59])
- Use the European continental format  $DD/MM/YY$  to enter the date (where  $DD = \text{day } [01]$  to 31], MM = month [01 to 12], and  $YY = year$  [00 to 99])

Click **[Enter Date/Time]** to save any changes made to this section.

#### **ODU Stored Events**

This window provides a visual record of the ODU stored events in a scrollable window.

- **Read Next Five Events:** Click to buffer the next group of five stored events into the **Events** window
- **Clear Stored Events:** Click to wipe clean the stored events log
- **Initialize Events Pointer:** Click to reset the log's internal pointer
- **Unread Events:** Displays the total number of *unread* stored events in the Events window. As stored event groups are displayed, this number decrements accordingly

Click **[Submit]** to save any changes made to this section.

# **K.4.1.2.3.2 ODU | Utilities (KST-2000A/B)**

**[Figure K-10](#page-495-0)** shows the '**ODU | Utilities'** page, as it appears with the KST-2000A/B configured as the ODU. The message bar at top identifies the **ODU Type** and **HPA Type** (in this example, *KST-2000B* and *CEFD-SSPA*, respectively).

Use this page to review the *read-only* status information that identifies the configured ODU chassis' installed component assembly numbers and serial numbers, and firmware numbers and versions.

<span id="page-495-0"></span>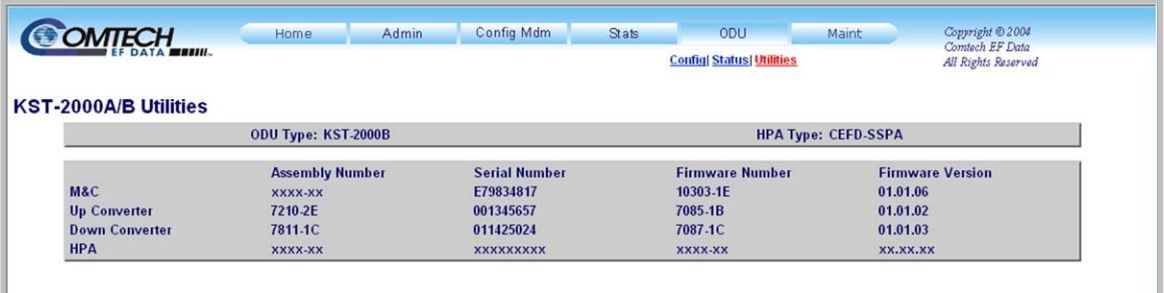

**Figure K-10. ODU | Utilities page (KST-2000A/B)**

# **Appendix L. CDM-570L ODU (BUC, LNB) OPERATION**

## **L.1 Introduction**

The CDM-570L and CDMR-570L Satellite Modems (referred to collectively as the CDM-570L) may be used to fully configure, monitor, and control a Comtech EF Data ODU (Outdoor Unit). 'ODU' is the mnemonic for a BUC (Block Up Converter) or an LNB (Low-Noise Block Down Converter).

ODU operation may be monitored and controlled via the following methods:

- By using ODU remote commands through Serial Remote or Telnet
- By using the keypad and display via the front panel of a CDM-570L Modem
- By using the CDM-570L Base Modem HTTP Interface
- By using the SNMP Interface with the CDM-570L BUC or LNB MIB

# **L.2 ODU Remote Control Address Setup**

The ODU connected to a CDM-570L through FSK (Frequency Shift Keying) can be remotely monitored and controlled by using ODU remote commands through Serial Remote or Telnet. The address of the ODU is set up as follows:

#### • **For local-end ODUs:**

- $\circ$  Use Modem's RC address + 1 for Standalone unit or Online unit in a 1:1 Redundancy System
- o Use Modem's RC address + 2 for Offline unit in a 1:1 Redundancy System
- **For distant-end ODUs in an EDMAC setup:** 
	- $\circ$  Use EDMAC Slave Address (ESA) Range + 4 for Standalone unit or Online unit in a 1:1 Redundancy System
	- o Use EDMAC Slave Address (ESA) Range + 5 for Offline unit in a 1:1 Redundancy System

# **L.3 ODU Operations via the CDM-570L Front Panel**

# **L.3.1 CDM-570L Front Panel Operation Overview**

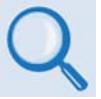

*For in-depth explanations of the function and operation of the front panel features, see* **Chapter 5. FRONT PANEL OPERATION***.* 

Use the CDM-570L front panel keypad and display to configure, monitor and control BUC/LNB operation. Nested menus display all available options and prompt the user to carry out any required action(s).

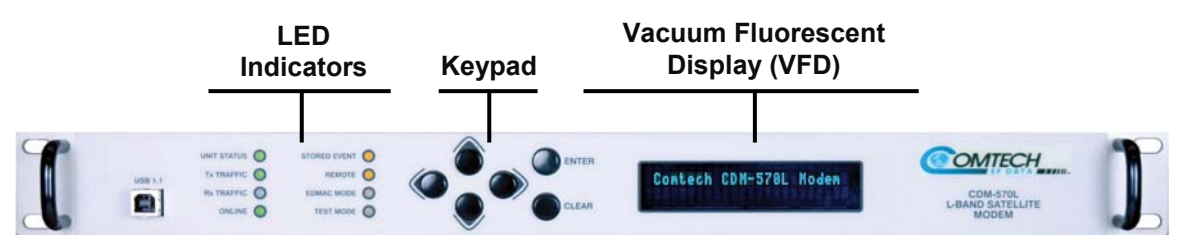

**Figure L-1. CDM-570L Front Panel View**

<span id="page-497-0"></span>**[Figure L-1](#page-497-0)** identifies the key features of the CDM-570L front panel; their purpose is summarized as follows:

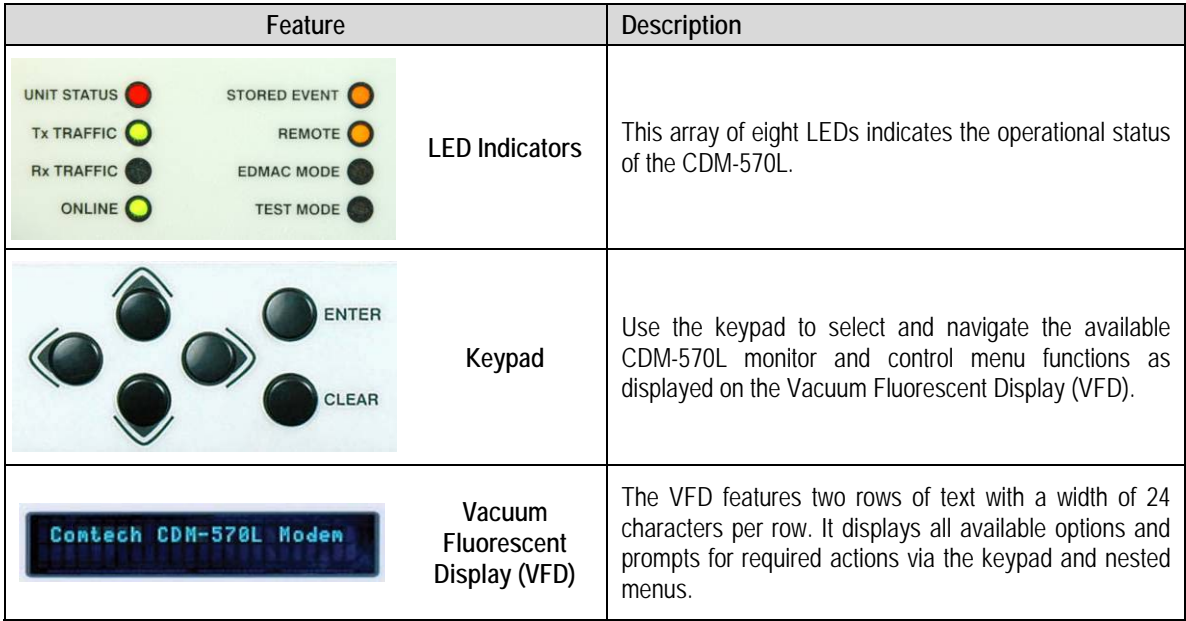

# **L.3.2 CDM-570L Front Panel Operation – ODU Menu Hierarchy**

**[Figure L-2](#page-498-0)** identifies the CDM-570L front panel menu hierarchies allocated to the configuration, monitor and control of a BUC or LNB. More specifically, menu branches that incorporate ODU operations are shown in **bold**; menu content that is dedicated to ODU operations is additionally *italicized*.

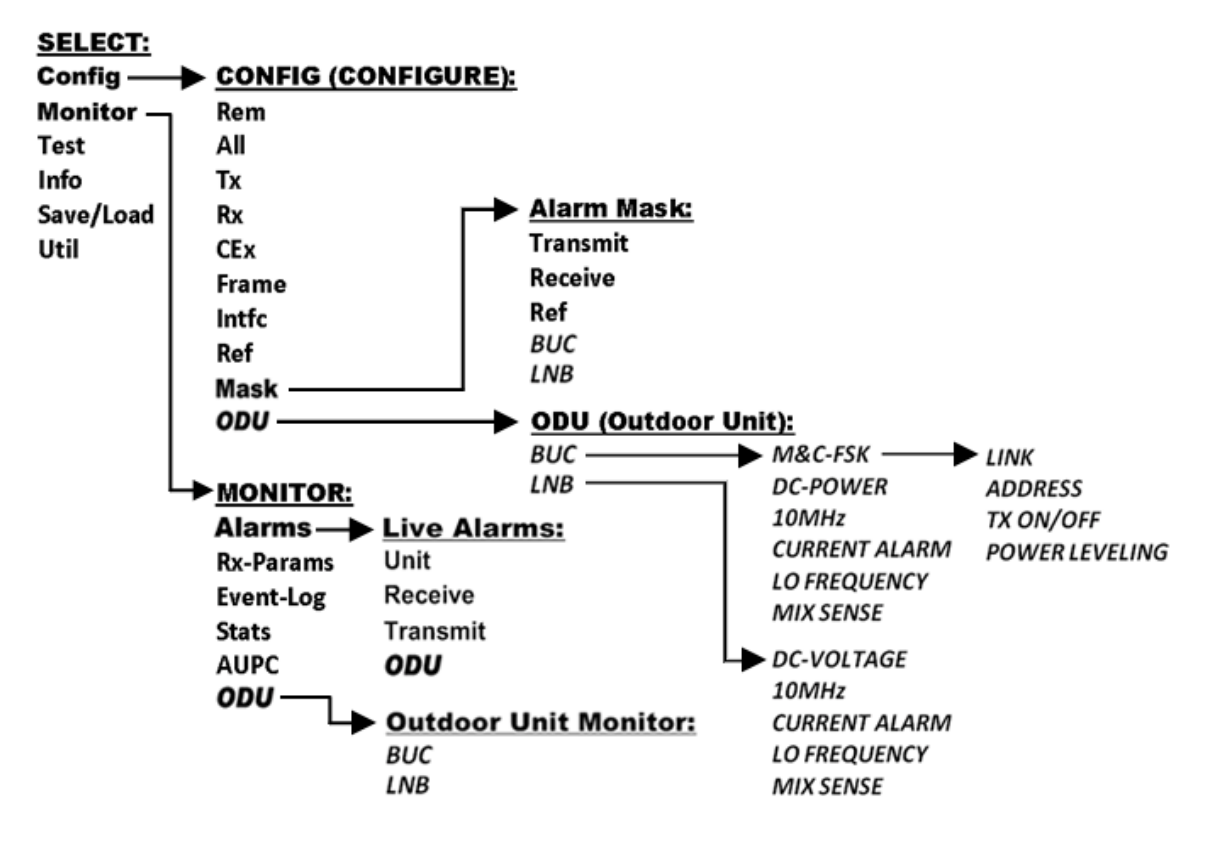

#### **Figure L-2. CDM-570L Menu Tree – ODU Operation**

<span id="page-498-0"></span>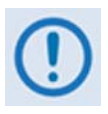

*The ODU menu branch is accessible from the CDM-570L front panel menu only when the presence of an ODU is detected. Also note that, as this appendix deals with strictly with ODU operations, Chapter 5. FRONT PANEL OPERATION provides a complete overview for any CDM-570L menu operations or selections not defined in this appendix.* 

# **L.3.3 SELECT: (Main) Menu**

 **SELECT: Config Monitor Test Info Save/Load Util**

The table that follows identifies the commands comprising the CDM-570L main menu, and the content section in this manual where explicit information may be referenced, either in this appendix or in **Chapter 5. FRONT PANEL OPERATION**:

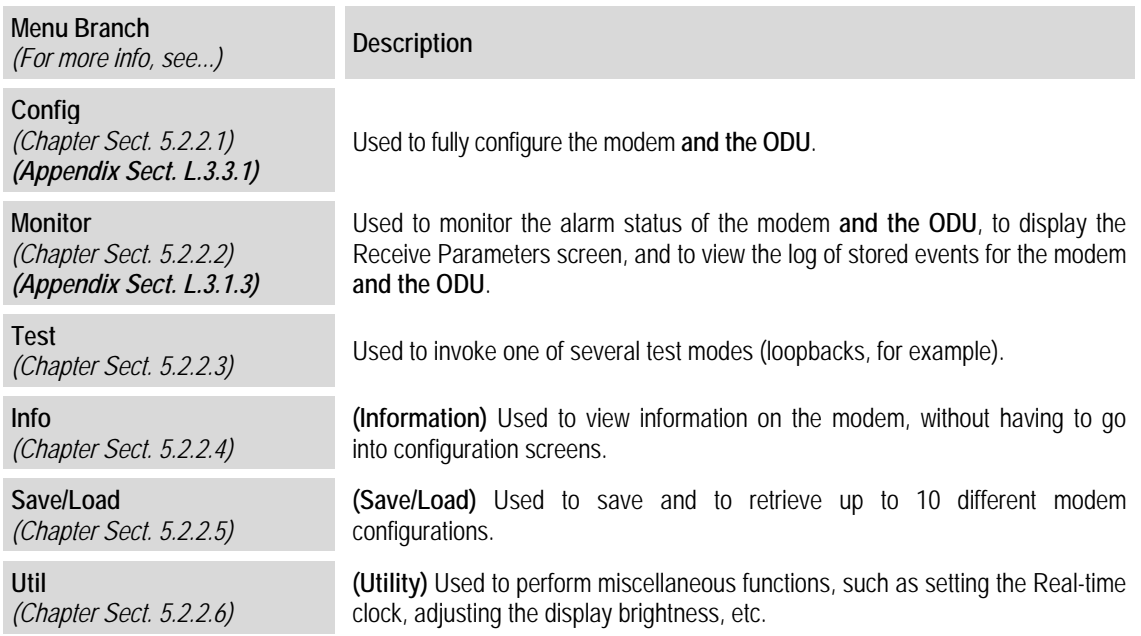

For ODU operation, use the ◄ ► arrow keys to select **Config** or **Monitor**, and then press **ENTER**.

# **L.3.3.1 (SELECT:) Config (Configuration)**

```
 CONFIG: Rem All Tx Rx CEx 
 Frame Intfc Ref Mask ODU
```
For ODU operations, use the ◄ ► arrow keys to select **Mask** or **ODU**, and then press **ENTER**.

# **L.3.3.1.1 CONFIG: Mask**

```
 Alarm Mask: Transmit 
 Receive Ref BUC LNB (◄►)
```
For ODU operations, use the ◄ ► arrow keys to select **BUC** or **LNB**, and then press **ENTER**.

## **L.3.3.1.1.1 (CONFIG: Mask) Alarm Mask: BUC**

```
 BUC Alarm: 
 Active Masked (◄ ►,ENT)
```
Use the ◄ ► arrow keys to select **Active or Masked**, and then press **ENTER**. By selecting **Masked**, no alarm will be generated.

## **L.3.3.1.1.2 (CONFIG: Mask) Alarm Mask: LNB**

```
 LNB Alarm: 
 Active Masked (◄ ►,ENT)
```
Use the ◄ ► arrow keys to select **Active or Masked**, and then press **ENTER**. By selecting **Masked**, no alarm will be generated.

# **L.3.3.1.2 CONFIG: ODU (Outdoor Unit)**

```
 ODU (Outdoor Unit): 
 BUC LNB (◄ ►,ENTER)
```
Use the  $\blacktriangleleft \blacktriangleright$  arrow keys to choose between controlling and monitoring a **BUC** (Block Up) Converter) or an **LNB** (Low-Noise Block Down Converter). Press **ENTER** when done

# **L.3.3.1.2.1 (CONFIG: ODU (Outdoor Unit)) BUC**

```
 BUC: M&C-FSK DC-Power 
 10MHz Alarm LO Mix (◄ ►)
```
Use the ◄ ► arrow keys to select **M&C-FSK**, **DC-Power**, **10MHz**, **Alarm**, **LO**, or **Mix**, and then press **ENTER**.

# **L.3.3.1.2.1.1 (CONFIG: ODU (Outdoor Unit)) BUC: M&C-FSK**

 **BUC M&C(FSK): FSK-Comms Address Tx-On/Off (◄ ►)** 

When an FSK-capable BUC is employed, use this menu to define, control and monitor the FSK setup. Use the ◄ ► arrow keys to select **Comms, Address,** or **Tx-On/Off.** Press **ENTER** when done

#### **(CONFIG: ODU (Outdoor Unit)) BUC: BUC M&C (FSK) → Comms**

```
 BUC M&C FSK Comms: 
 On Off (◄ ►,ENTER)
```
Use the ◄ ► arrow keys to select FSK communications between the modem and BUC as **On or Off.** Press **ENTER** when done.

#### **(CONFIG: ODU (Outdoor Unit)) BUC: BUC M&C (FSK) → Address**

```
 BUC FSK Address: 01 
                 (▲ ▼,ENTER)
```
To enter the logical address of the BUC: Use the  $\blacktriangle \blacktriangledown$  arrow keys to edit the value of the address – the valid range is from **01** to **15** – and then press **ENTER**.

## **(CONFIG: ODU (Outdoor Unit)) BUC: BUC M&C (FSK) →TX-On/Off**

 **BUC RF Output: On Off (◄ ►,ENTER)** 

Use the ◄ ► arrow keys to select the BUC RF Output as **On** or **Off.** Press **ENTER** when done.

# **L.3.3.1.2.1.2 (CONFIG: ODU (Outdoor Unit)) BUC: DC-Power**

```
 BUC DC Power: 
 On Off (◄ ►,ENTER)
```
Use the ◄ ► arrow keys to select the BUC DC Power as **On** or **Off.** Press **ENTER** when done.

# **L.3.3.1.2.1.3 (CONFIG: ODU (Outdoor Unit)) BUC: 10MHz**

```
 BUC 10MHz Reference: 
 On Off (◄ ►,ENTER)
```
Use the ◄ ► arrow keys to select rgw BUC 10 MHx Frequency Reference as **On** or **Off.** Press **ENTER** when done.

# **L.3.3.1.2.1.4 (CONFIG: ODU (Outdoor Unit)) BUC: Alarm**

 **Set BUC Current Alarm: Upper Lower (◄ ►,ENTER)** 

Use this menu to define the upper and lower limits of the BUC current 'window.' If the measured BUC current falls outside this window, an alarm is generated.

Use the ◄ ► arrow keys to select **Upper** or **Lower**, and then press **ENTER**.

#### **(CONFIG: ODU (Outdoor Unit)) BUC: Set BUC Current Alarm → Upper**

```
 BUC Current Alarm Upper 
 Limit:1200mA (◄ ►,▲ ▼,ENT)
```
To edit the BUC Current Alarm Upper Limit: First, use the  $\blacktriangleleft \blacktriangleright$  arrow keys to select a digit to edit, and then use the  $\blacktriangle$   $\blacktriangledown$  arrow keys to change the value of that digit. The valid range of current is from **500** to **4000** mA. Press **ENTER** when done.

## **(CONFIG: ODU (Outdoor Unit)) BUC: Set BUC Current Alarm → Lower**

```
 BUC Current Alarm Lower 
 Limit:1200mA (◄ ►,▲ ▼,ENT)
```
To edit the BUC Current Alarm Lower Limit: First, use the  $\blacktriangleleft \blacktriangleright$  arrow keys to select a digit to edit, and then use the  $\blacktriangle$   $\blacktriangledown$  arrow keys to change the value of that digit. The valid range of current is from **0** to **3000** mA. Press **ENTER** when done.

# **L.3.3.1.2.1.5 (CONFIG: ODU (Outdoor Unit)) BUC: LO**

```
 BUC LO Frequency: 
 12000 MHz (◄ ►,▲ ▼,ENTER)
```
To edit the value of the BUC LO (Lockout) Frequency: First, use the ◄ ► arrow keys to select a digit to edit, and then use the  $\blacktriangle$   $\blacktriangledown$  arrow keys to change the value of that digit. The valid range is from **3000** to **65000** MHz. Press **ENTER** when done.

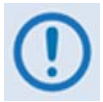

*This value is used to display the RF frequency of the modem/BUC combination. If the default value of 00000 is entered here, then no RF frequency will be displayed on the CONFIG: Tx → Frq (Tx Frequency) menu.* 

# **L.3.3.1.2.1.6 (CONFIG: ODU (Outdoor Unit)) BUC: Mix**

```
 BUC Frequency Mix: 
 High-Side Low-Side (◄ ►)
```
Use the ◄ ► arrow keys to define the sense of the frequency translation as **High-Side** or **Low-Side**. Press **ENTER** when done.

# **L.3.3.1.2.2 (CONFIG: ODU (Outdoor Unit)) LNB**

```
 LNB: DC-Voltage 10MHz 
 Alarm LO Mix (◄ ►, ENT)
```
Use the ◄ ► arrow keys to select **DC-Voltage**, **10MHz**, **Alarm**, **LO**, or **Mix**, and then press **ENTER**.

# **L.3.3.1.2.2.1 (CONFIG: ODU (Outdoor Unit)) LNB: DC-Voltage**

```
 LNB DC Supply Voltage: 
 13 volts (◄ ►,ENTER)
```
Use the  $\triangle$   $\blacktriangledown$  arrow keys to select the value of the LNB DC power supply output voltage as 13 **volts**, **18 volts**, **24 volts**, or **Power OFF**. Press **ENTER** when done.

# **L.3.3.1.2.2.2 (CONFIG: ODU (Outdoor Unit)) LNB: 10MHz**

```
 LNB 10MHz Reference: 
 On Off (◄ ►,ENTER)
```
Use the ◄ ► arrow keys to select the 10MHz frequency reference for the BUC as **On** or **Off**. Press **ENTER** when done.

# **L.3.3.1.2.2.3 (CONFIG: ODU (Outdoor Unit)) LNB: Alarm**

```
 Set LNB Current Alarm: 
 Upper Lower (◄ ►,ENTER)
```
Use this menu to define the upper and lower limits of the LNB current 'window.' If the measured LNB current falls outside this window, an alarm is generated.

Use the ◄ ► arrow keys to select **Upper** or **Lower**. Press **ENTER** when done.

## **(CONFIG: ODU (Outdoor Unit)) LNB: Set LNB Current Alarm → Upper**

```
 LNB Current Alarm Upper 
 Limit: 200mA (◄ ►,▲ ▼,ENT)
```
To edit the LNB Current Alarm Upper Limit: First, use the  $\blacktriangleleft \blacktriangleright$  arrow keys to select a digit to edit, and then use the  $\blacktriangle$   $\blacktriangledown$  arrow keys to change the value of that digit. The valid range of current is from **50** to **600** mA. Press **ENTER** when done.
### **(CONFIG: ODU (Outdoor Unit)) LNB: Set LNB Current Alarm → Lower**

 **LNB Current Alarm Lower Limit: 050mA (◄ ►,▲ ▼,ENT)** 

To edit the LNB Current Alarm Lower Limit: First, use the ◄ ► arrow keys to select a digit to edit, and then use the  $\blacktriangle$   $\blacktriangledown$  arrow keys to change the value of that digit. The valid range of current is from **10** to **400** mA. Press **ENTER** when done.

## **L.3.3.1.2.2.4 (CONFIG: ODU (Outdoor Unit)) LNB: LO**

```
 BUC LO Frequency: 
12000 MHz (◄ ►,▲ ▼,ENTER)
```
To edit the value of the LNB LO (Lockout) Frequency: First, use the ◄ ► arrow keys to select a digit to edit, and then use the  $\blacktriangle \blacktriangledown$  arrow keys to change the value of that digit. The valid range is from **3000** to **65000** MHz. Press **ENTER** when done.

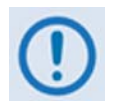

*This value is used to display the RF frequency of the modem/BUC combination. If the default value of 00000 is entered here, then no RF frequency will be displayed on the CONFIG: Rx → Frq (Rx FREQUENCY) menu.* 

## **L.3.3.1.2.2.5 (CONFIG: ODU (Outdoor Unit)) LNB: Mix**

```
 LNB Frequency Mix: 
High-Side Low-Side (◄ ►)
```
Use the ◄ ► arrow keys to define the sense of the frequency translation as **High-Side** or **Low-Side**. Press **ENTER** when done.

## **L.3.3.2 (SELECT:) Monitor**

 **MONITOR: Alarms Rx-Params Event-Log Stats AUPC ODU** 

For ODU operation, use the ◄ ► arrow keys to select **Alarms** or **ODU**, and then press **ENTER**.

### **L.3.3.2.1 MONITOR: Alarms**

```
 Live Alarms:Unit Receive 
Transmit ODU (◄ ►,ENTER)
```
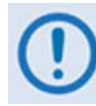

*The CDM-570L uses a system of Fault Prioritization. This system cuts down significantly on unwanted and irrelevant fault reporting. In each category of fault, only the highest priority fault is displayed. For example, if the demodulator is unlocked, it is irrelevant if there are other receive faults present. If the demodulator then locks, but there is a fault of a lower priority present, this will then be displayed. This also holds true for the faults reported via the remote control.* 

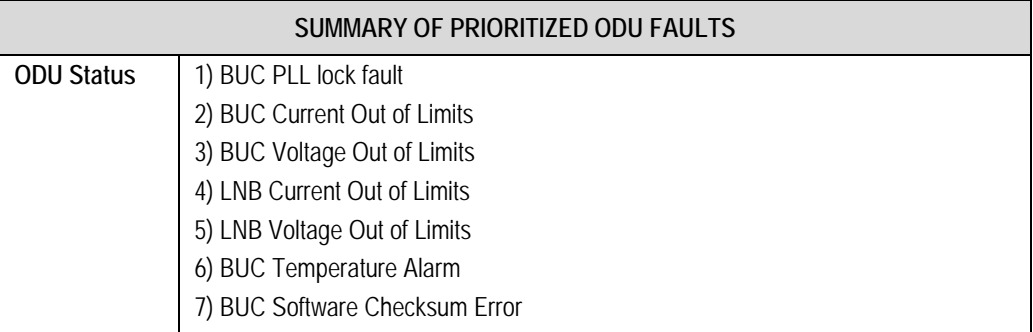

For ODU Live Alarms, use the ◄ ► arrow keys to select **ODU**, and then press **ENTER**.

## **L.3.3.2.1.1 (MONITOR: Live Alarms) ODU**

```
 ODU Alarms: BUC Current 
Out of Limits (ENT) 
ODU Alarms: None 
                     (ENT)
```
This *read-only* screen indicates if there are any ODU Alarms present. If a prioritized fault is present it is displayed here (as per the **SUMMARY OF PRIORITIZED ODU FAULTS** table). If not, the screen displays '**None**'.

Press **ENTER** or **CLEAR** to return to the previous menu.

# **L.3.3.2.2 MONITOR: ODU**

```
 Outdoor Unit Monitor: 
BUC LNB (◄ ►,ENTER)
```
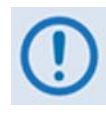

*The screen shots that follow depict sample configurations – the actual values and settings will vary and they are dependant on the ODU configuration in use. Typical for all nested screens, press* **ENTER** *or* **CLEAR** *to return to the Outdoor Unit Monitor submenu.* 

Use the ◄ ► arrow keys to select **BUC** or **LNB**, and then press **ENTER**.

# **L.3.3.2.2.1 (MONITOR: Outdoor Unit Monitor) BUC**

 **BUC:DC=47.8V,3.25A SW=05 T=+38C PLL=Flt Pwr=02.1W** 

This *read-only* screen displays the following parameters:

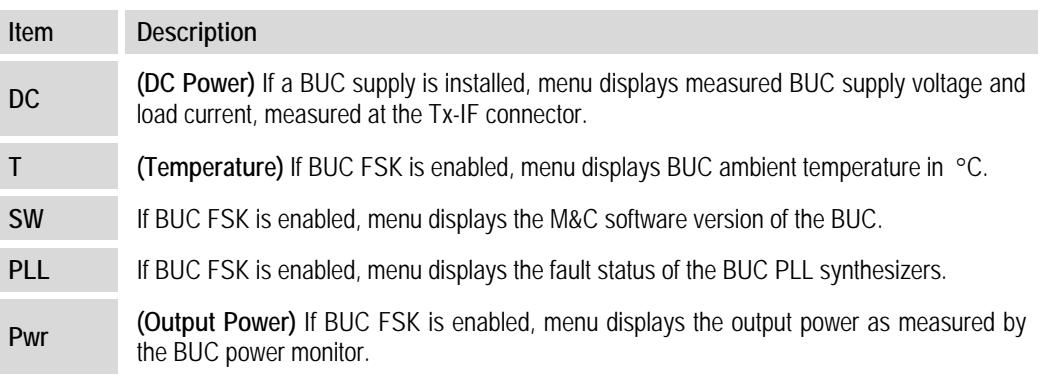

## **L.3.3.2.2.2 (MONITOR: Outdoor Unit Monitor) LNB**

```
 LNB Voltage: 13.1 volts 
LNB Current: 235 mA(ENT)
```
This *read-only* screen displays the LNB Voltage and LNB Current parameters.

## **L.4 ODU Operations via the CDM-570L Base Modem HTTP Interface**

### **L.4.1 ODU-Accessible Base Modem HTTP Interface – Overview**

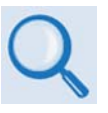

*The CDM-570L Satellite Modem's embedded HTTP Interface provides an easy to use application to configure and monitor all aspects of a BUC or LNB. For a complete overview of the features for this interface, see* **Chapter 7. BASE MODEM HTTP INTERFACE***.* 

### **L.4.1.1 Base Modem HTTP Interface – Home Page and Menu Tree**

Once a web browser is opened and a valid IP address has been entered, the CDM-570L Satellite Base Modem HTTP Interface "splash" page is displayed:

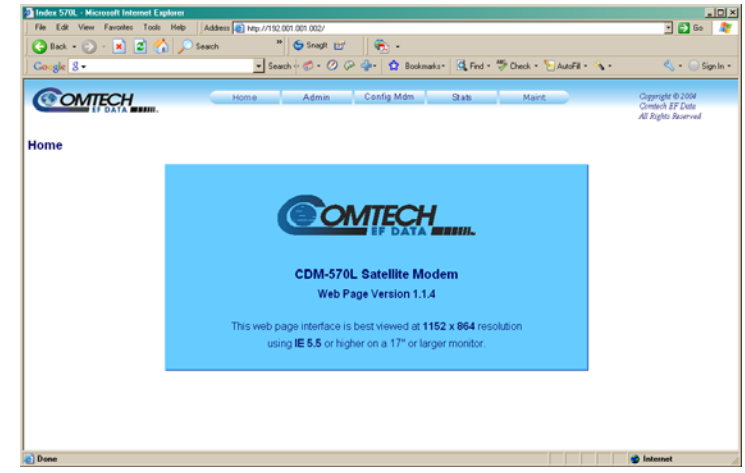

The options available through the CDM-570L Base Modem HTTP Interface are illustrated via the following menu tree – operations not specific to the ODU appear dimmed and are explicitly defined in **Chapter 7. BASE MODEM HTTP INTERFACE**:

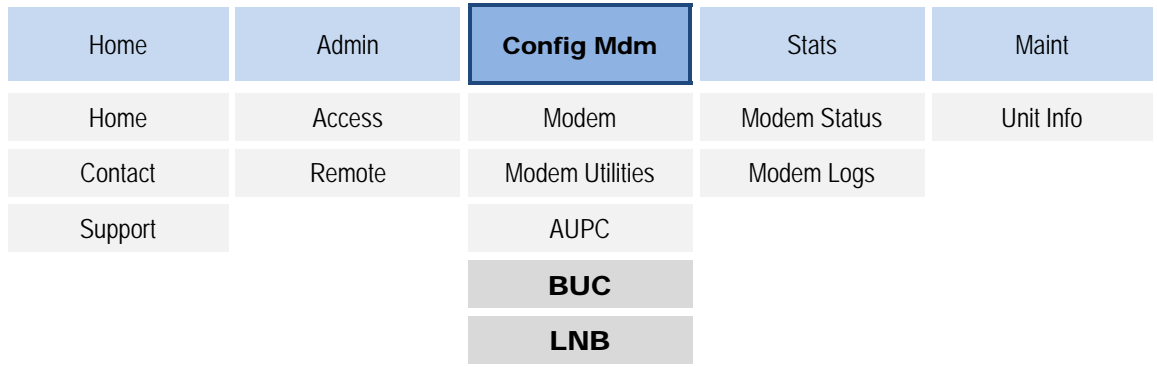

# **L.4.2 ODU (BUC, LNB) Pages**

When properly configured to operate with a BUC or LNB, the '**Config Mdm | BUC**' and '**Config Mdm** | **LNB**' pages allow configuration of the operating parameters specific to the active unit.

Click the '**Config Mdm**' tab, and then click the '**BUC**' or '**LNB**' hyperlink to continue.

# **L.4.2.1 Config Mdm | BUC (Block Up Converter)**

Use this page to configure Block Up Converter parameters, and to display the BUC status for L-Band operation.

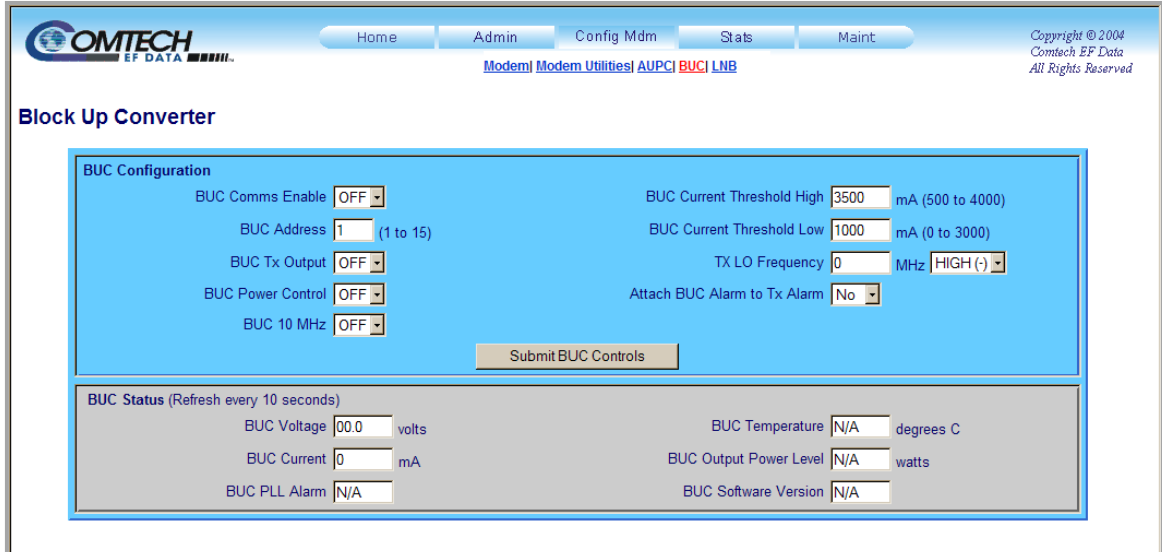

**Figure L-3. Config Mdm | BUC page** 

### **BUC Configuration**

- Use the provided drop-down menus to turn **BUC Power Enable**, **10 MHz Ref Enable**, and **Output Power Enable ON** or **OFF**.
- Assign a **BUC Low** and **High Current Limit** value ranging from **0** to **4000** mA.
- Assign a **Tx Lockout Frequency** and designate the value as a **HIGH (+)** or **LOW (-)** limit.
- Assign a **BUC Address** from **0** to **15**.

Click **[Submit BUC Controls]** to save any changes made to this section.

#### **BUC Status**

The values displayed in this section are *read-only* and cannot be changed. This information automatically updates every 10 seconds.

## **L.4.2.2 Config Mdm | LNB (Low-Noise Block Down Converter)**

Use this page to configure Low-Noise Block Down Converter parameters, and to display the LNB status for L-Band operation.

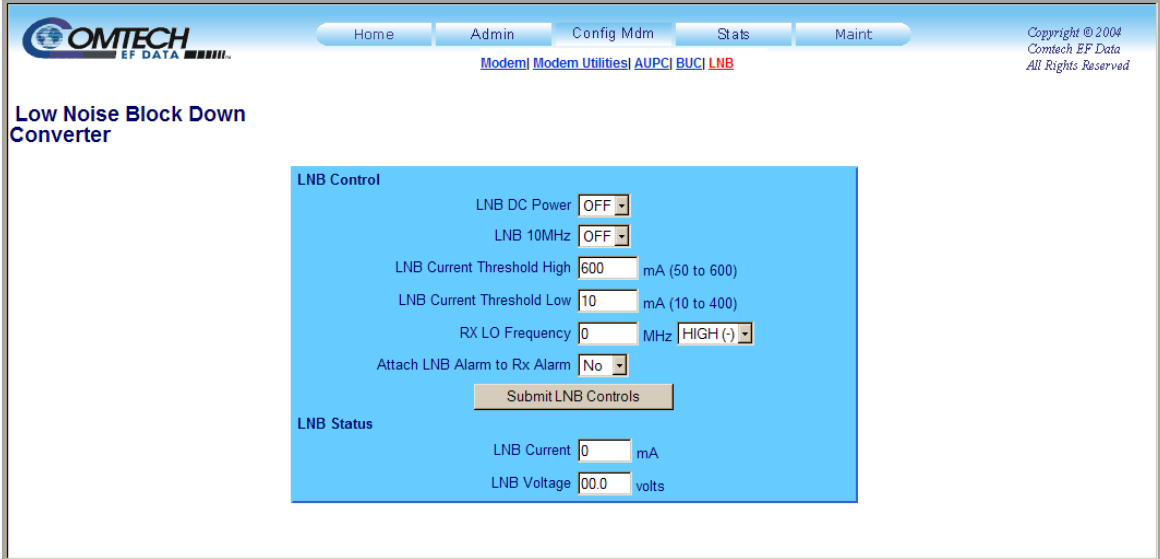

**Figure L-4. Config Mdm | LNB page** 

#### **LNB Control**

- Use the provided drop-down menus to turn **BUC LNB DC Power** and **LNB Reference Enable** operations **ON** or **OFF**.
- Assign **LNB Low** and **High Current Threshold** values ranging from **0** to **500** mA.
- Assign an **Rx Lockout Frequency** and designate the value as a **HIGH (+)** or **LOW (**–**)** limit.

Click **[Submit LNB Controls]** to save any change**s** made to this section.

#### **LNB Status**

The **LNB Current** and **LNB Voltage** values displayed in this section are *read-only* and cannot be changed.

## **L.5 ODU Operations via the CDM-570L IP Module HTTP Interface**

### **L.5.1 ODU-Accessible IP Module HTTP Interface – Overview**

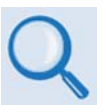

*As with the CDM-570L Base Modem HTTP Interface, the optional IP Module's embedded HTTP Interface provides an easy to use application to configure and monitor all aspects of a BUC or LNB. For a complete overview of the features for this interface, see* **Sect 13.6. IP Module HTTP Interface***.* 

### **L.5.1.1 IP Module HTTP Interface – Home Page and Menu Tree**

Once a web browser is opened and a valid IP address has been entered, the CDM-570L IP Module HTTP Interface "splash" page is displayed:

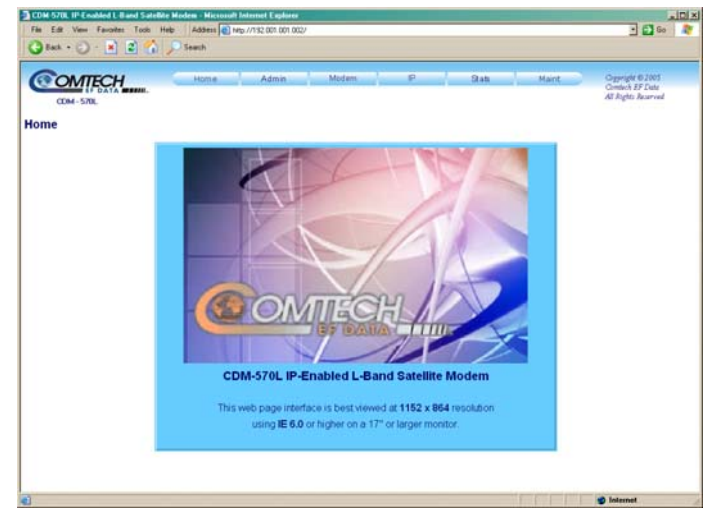

The options available through this interface are illustrated with the following menu tree. Operations not specific to the ODU appear dimmed in this diagram and are explicitly defined in **Section 13.6. IP Module HTTP Interface**:

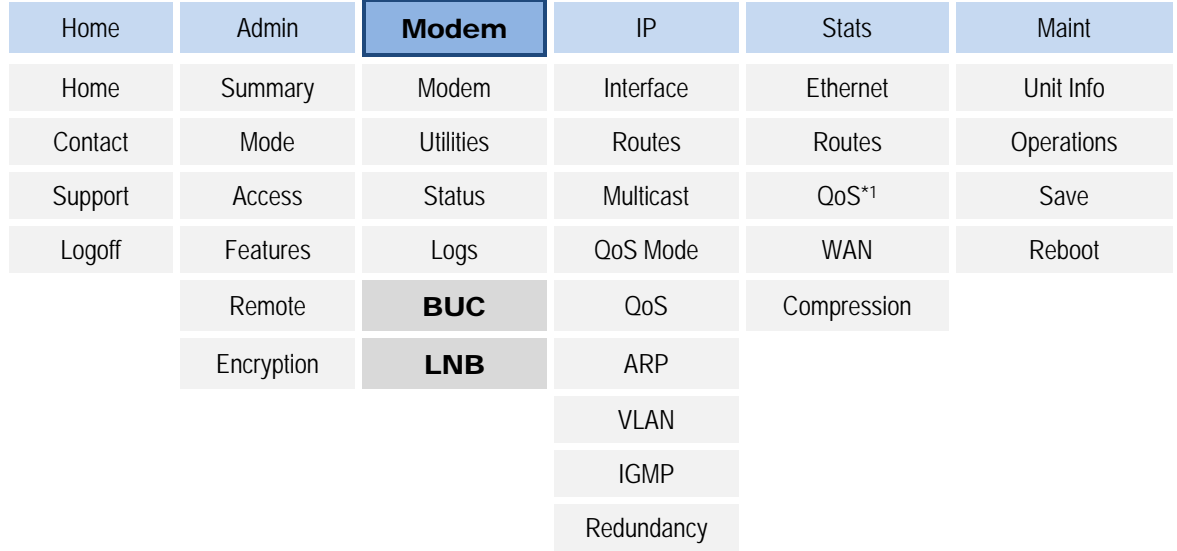

# **L.5.2 ODU Configuration Pages**

When properly configured to operate with a BUC or LNB, the '**Modem | BUC**' and '**Modem |**  LNB' pages allow configuration of the operating parameters specific to the active unit.

Click the '**Modem**' tab, and then click the '**BUC**' or '**LNB**' hyperlink to continue.

## **L.5.2.1 Modem | BUC (Block Up Converter)**

Use this page to configure Block Up Converter parameters, and display the BUC status for L-Band operation.

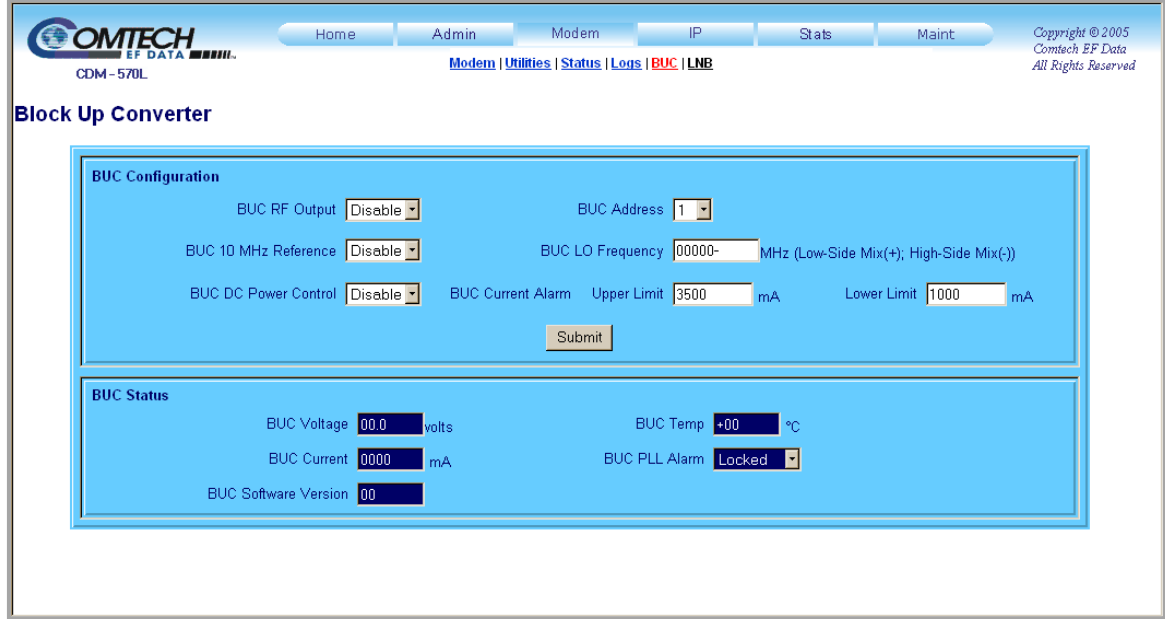

**Figure L-5. Modem | BUC page** 

#### **BUC Configuration**

- Use the drop-down menus to set **BUC RF Output, 10 MHz Reference**, or **DC Power Control** operations to **Enable** or **Disable**.
- Use the drop-down menu to select a **BUC Address** of **1** to **15**.
- Assign the **LO (Lockout) Frequency** and designate the value as a **HIGH (+)** or **LOW (**–**)**  limit.
- Assign **BUC Current Alarm Upper** and **Lower Limit** values ranging from **0** to **4000** mA.

### **BUC Status**

Use the drop-down menu to set the **BUC PLL Alarm** as **Locked**, **Unlocked**, or **N/A**. The remaining values displayed in this section are *read-only* and cannot be changed.

Click **[Submit]** to save any changes made to this page.

## **L.5.2.2 Modem | LNB (Low-Noise Block Down Converter)**

Use this page to configure Low-Noise Block Down Converter parameters, and display the LNB status for L-Band operation.

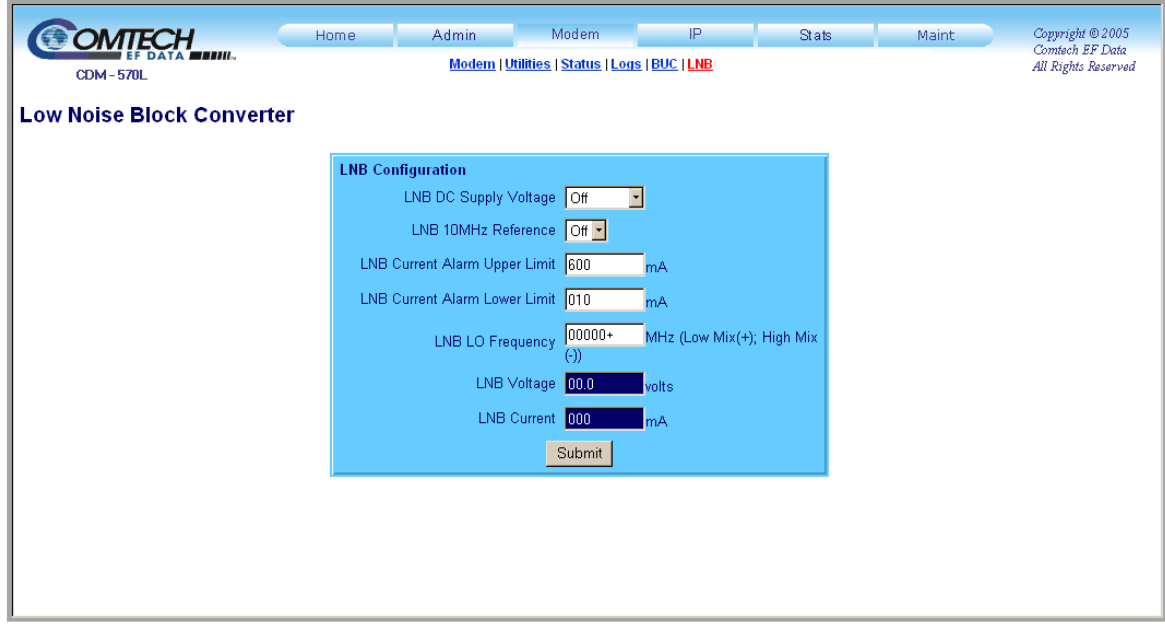

**Figure L-6. Modem | LNB page** 

#### **LNB Configuration**

- Use the drop-down menus to set the **LNB DC Supply Voltage** to **Off**, **13\_Volts**, **18\_Volts**, or **24\_Volts**.
- Use the drop-down menus to set the **LNB 10 MHz Reference** to **On** or **Off**.
- Assign **LNB Current Alarm Upper** and **Lower Limit** values ranging from **0** to **600** mA.
- Assign **LNB LO (Lockout) Frequency** and designate the value as a **HIGH (+)** or **LOW (**–**)**  limit.

The **LNB Voltage** and **LNB Current** values displayed in this section are *read-only* and cannot be changed.

Click **[Submit]** to save any changes made to this page.

**Notes:** 

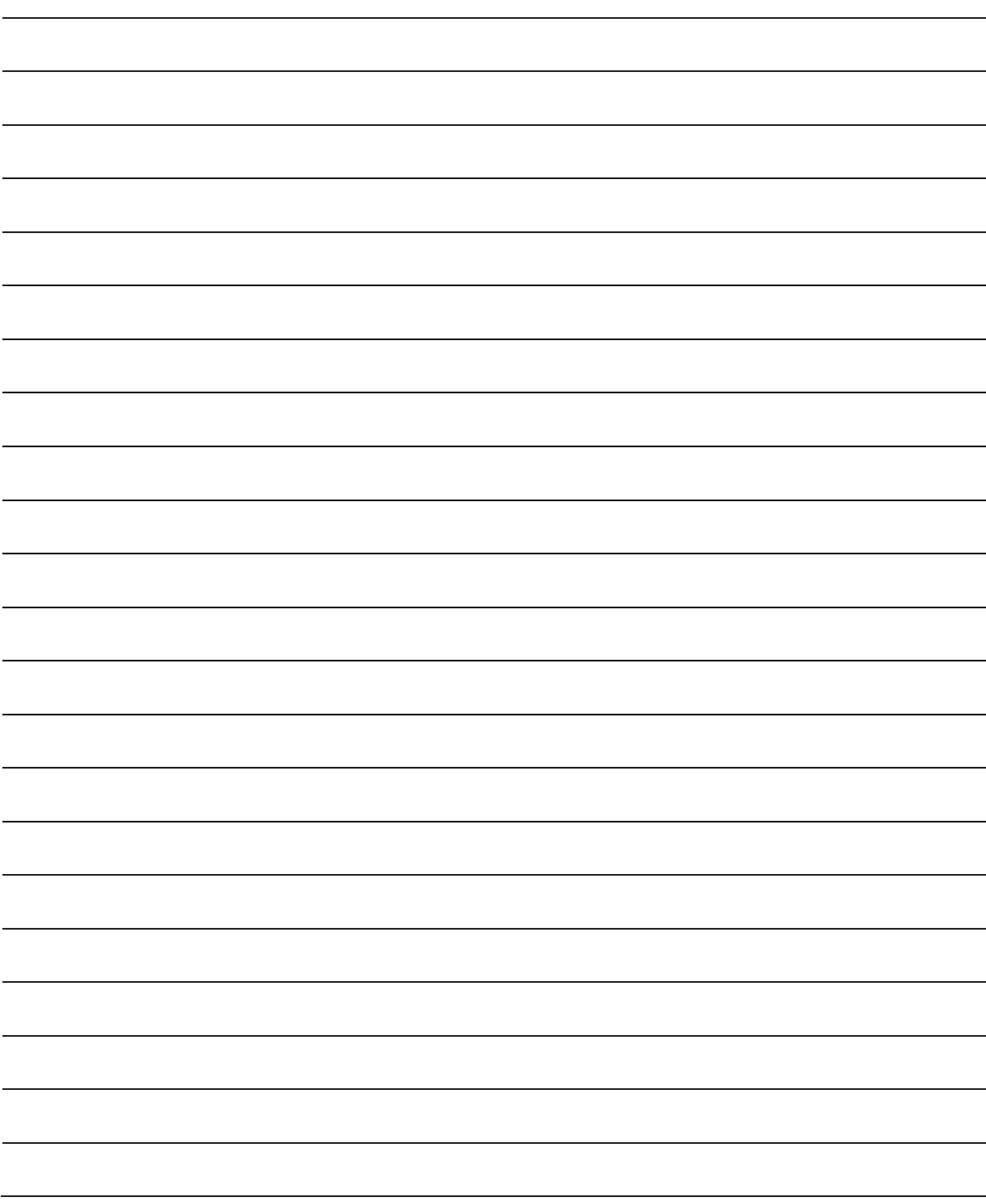

### **METRIC CONVERSIONS**

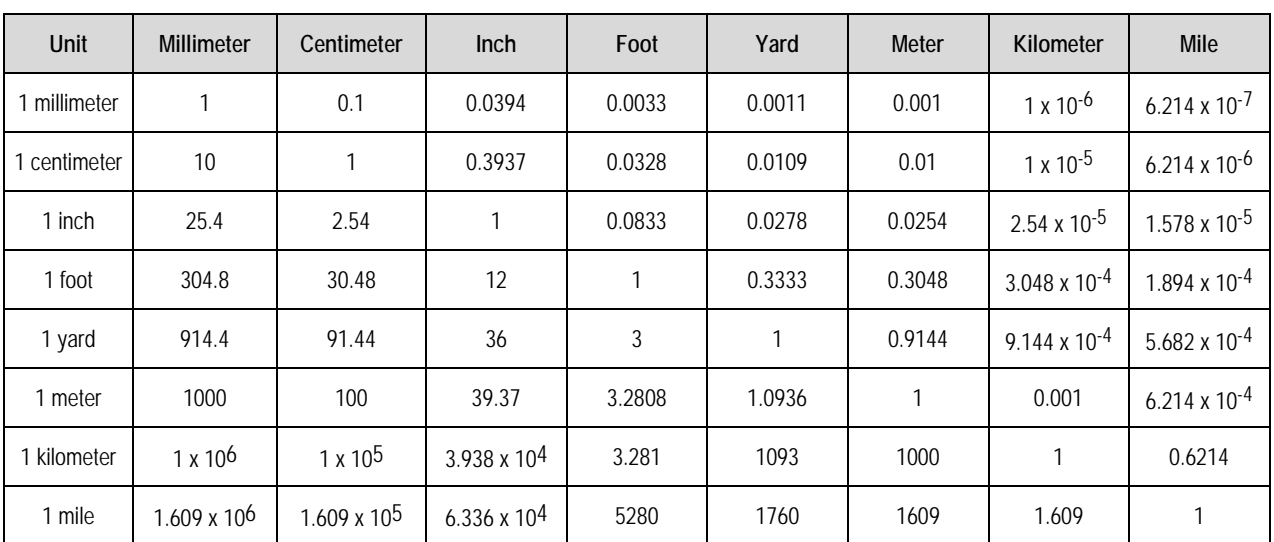

# **Units of Length**

### **Temperature Conversions**

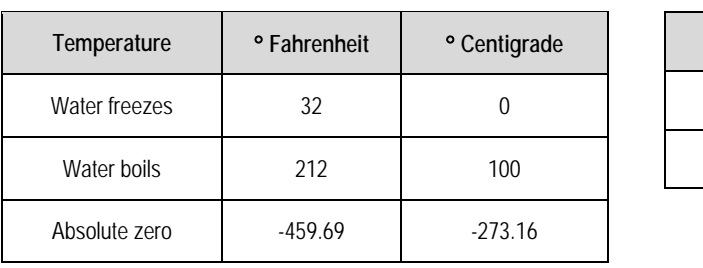

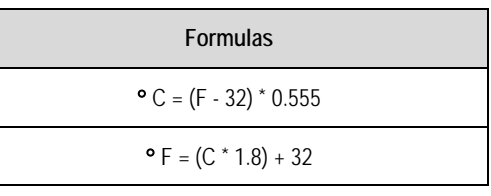

# **Units of Weight**

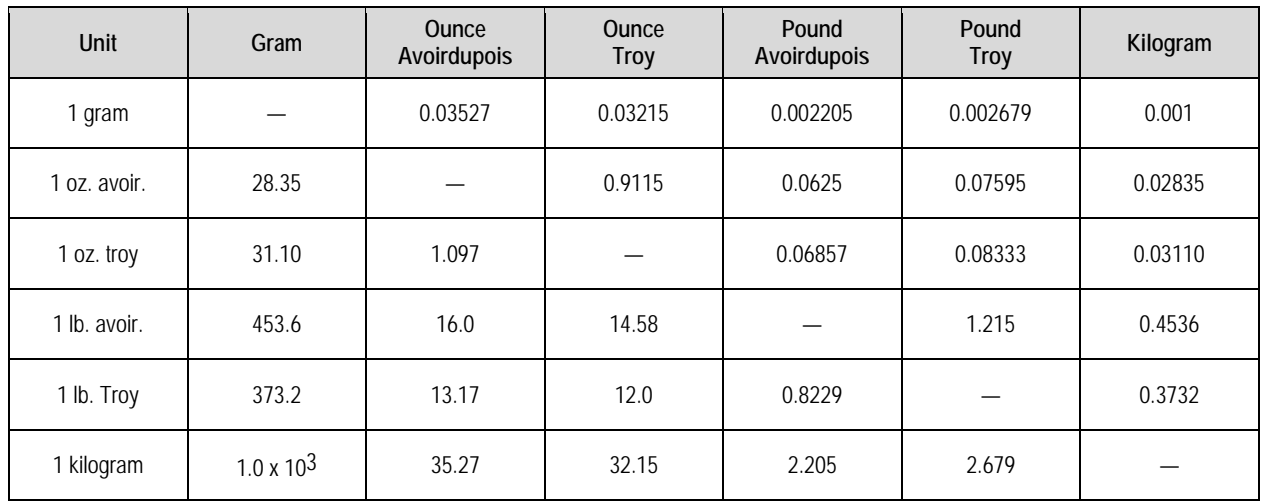

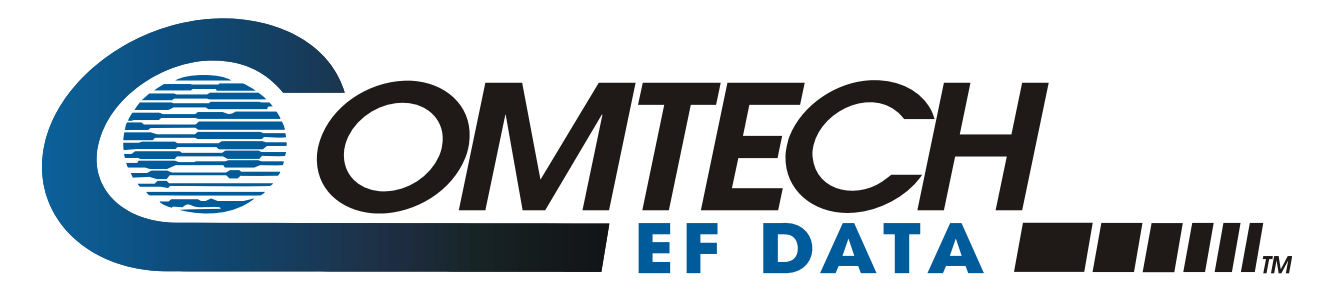

2114 WEST 7TH STREET TEMPE ARIZONA 85281 USA • 333 • 2200 PHONE • 333 • 2161 FAX